Dell Multifunction Printer | E515dw Dell Multifunction Printer | E515dn Dell Multifunction Printer | E514dw Benutzerhandbuch

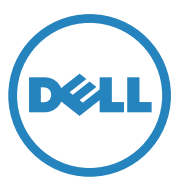

Regulierungsmodell: Dell E515dw / E515dn / E514dw

# **Inhalt**

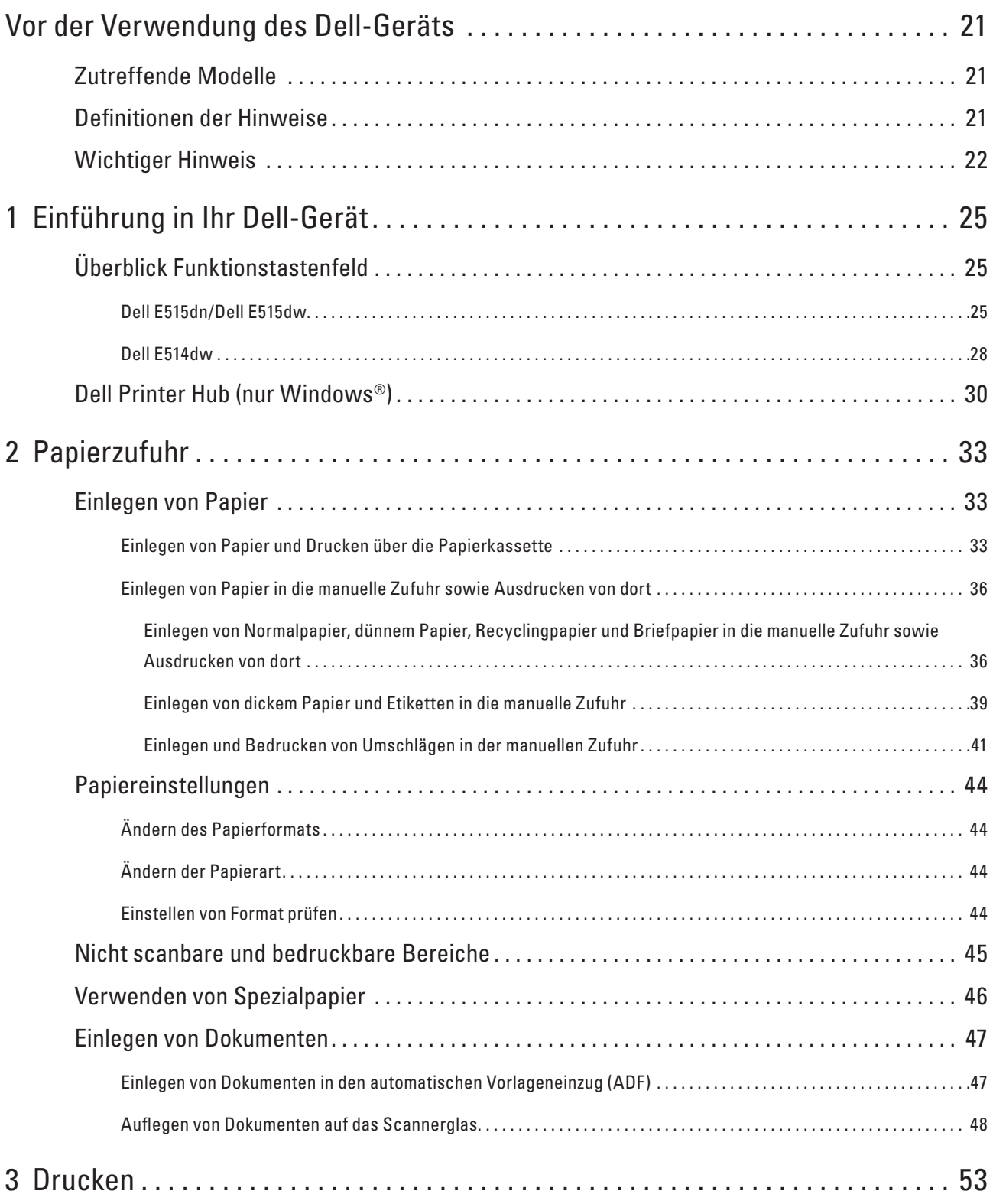

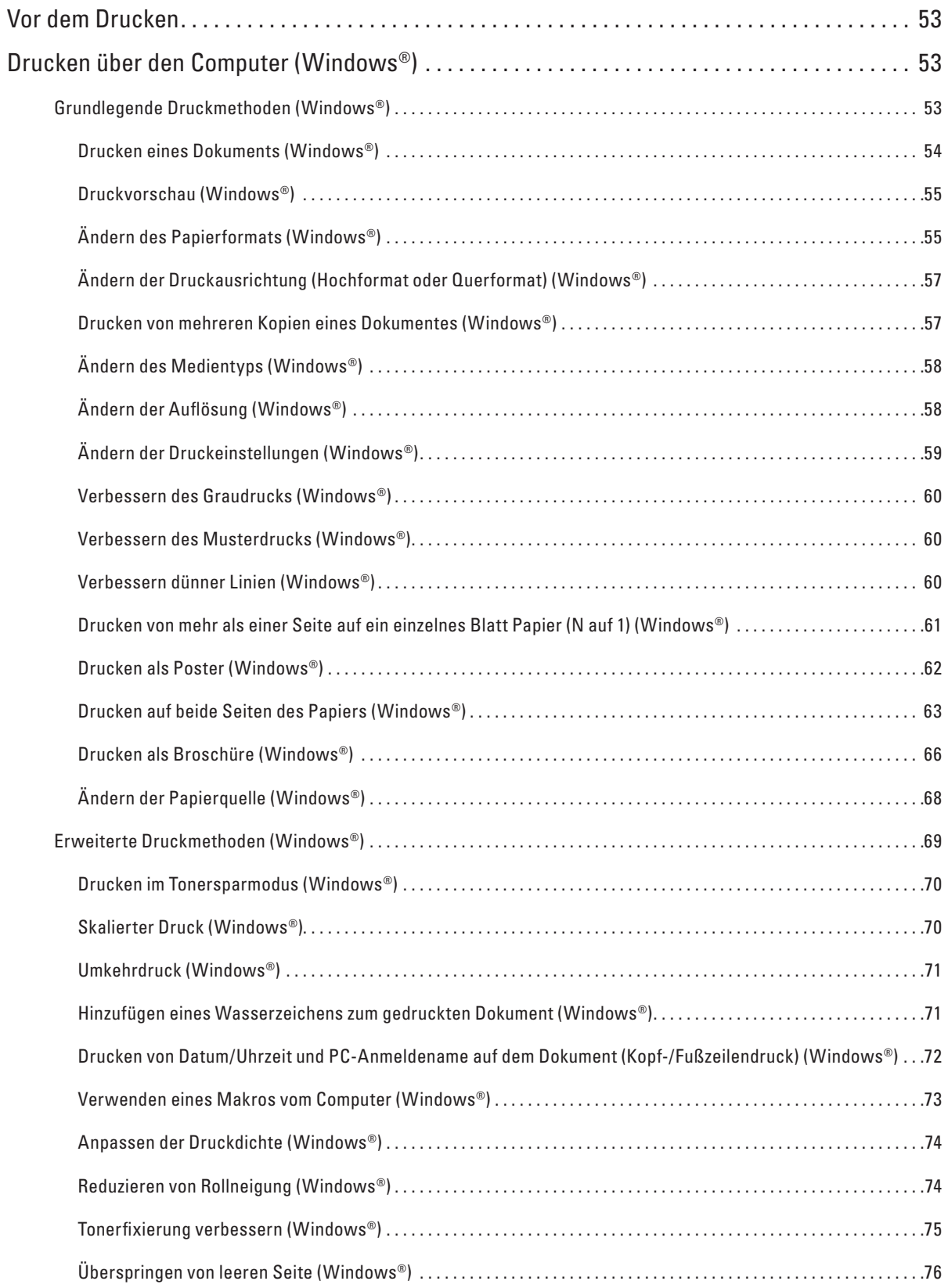

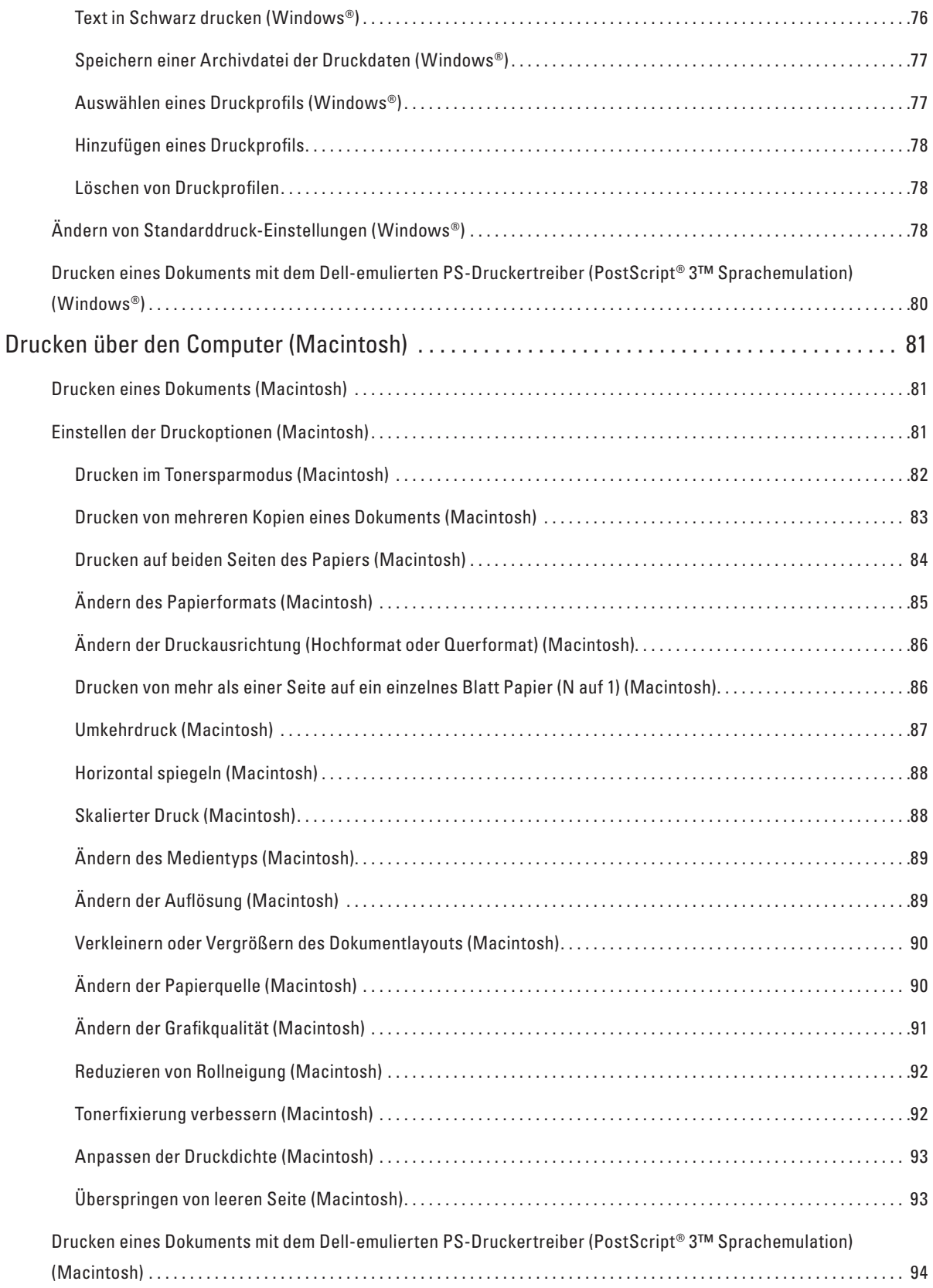

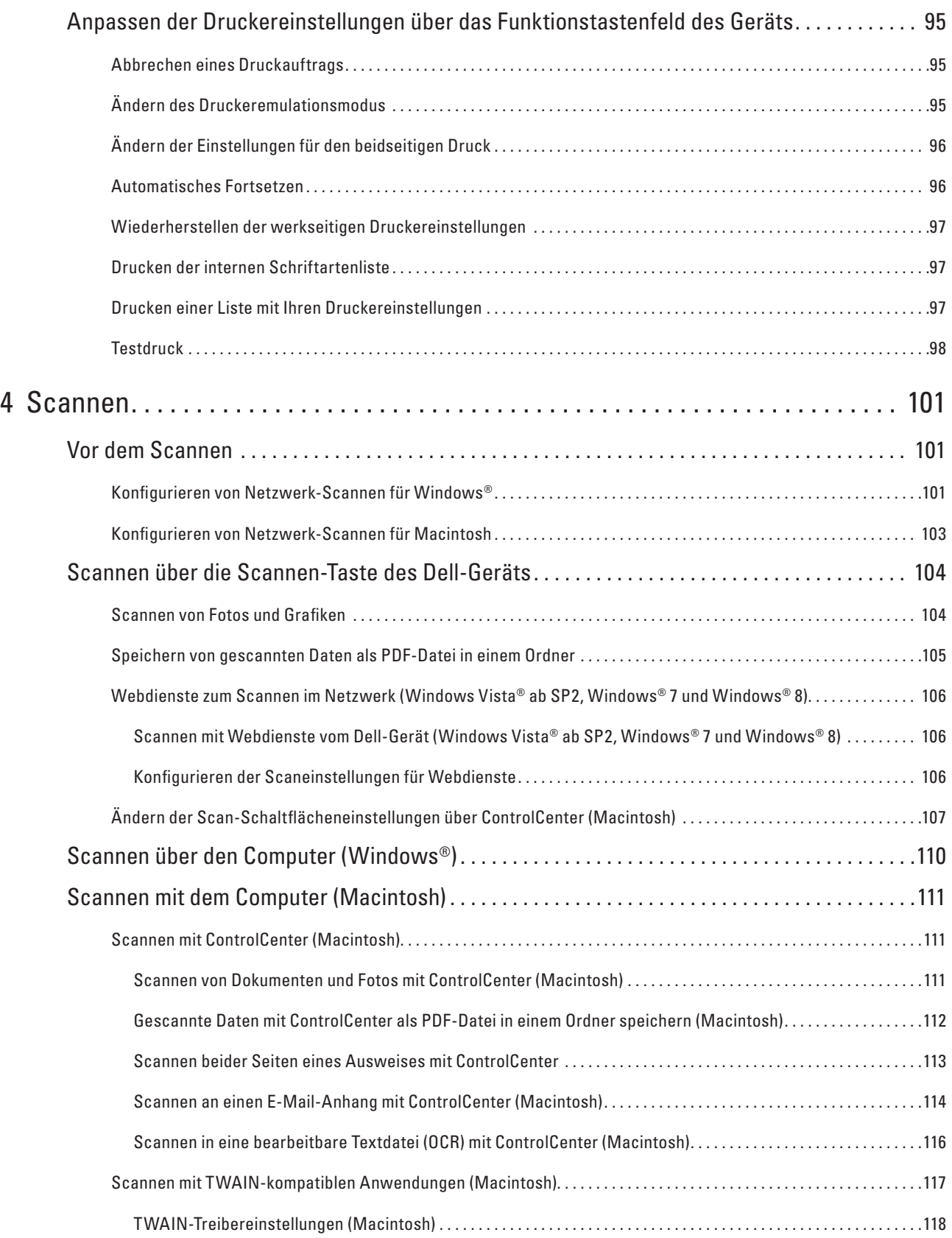

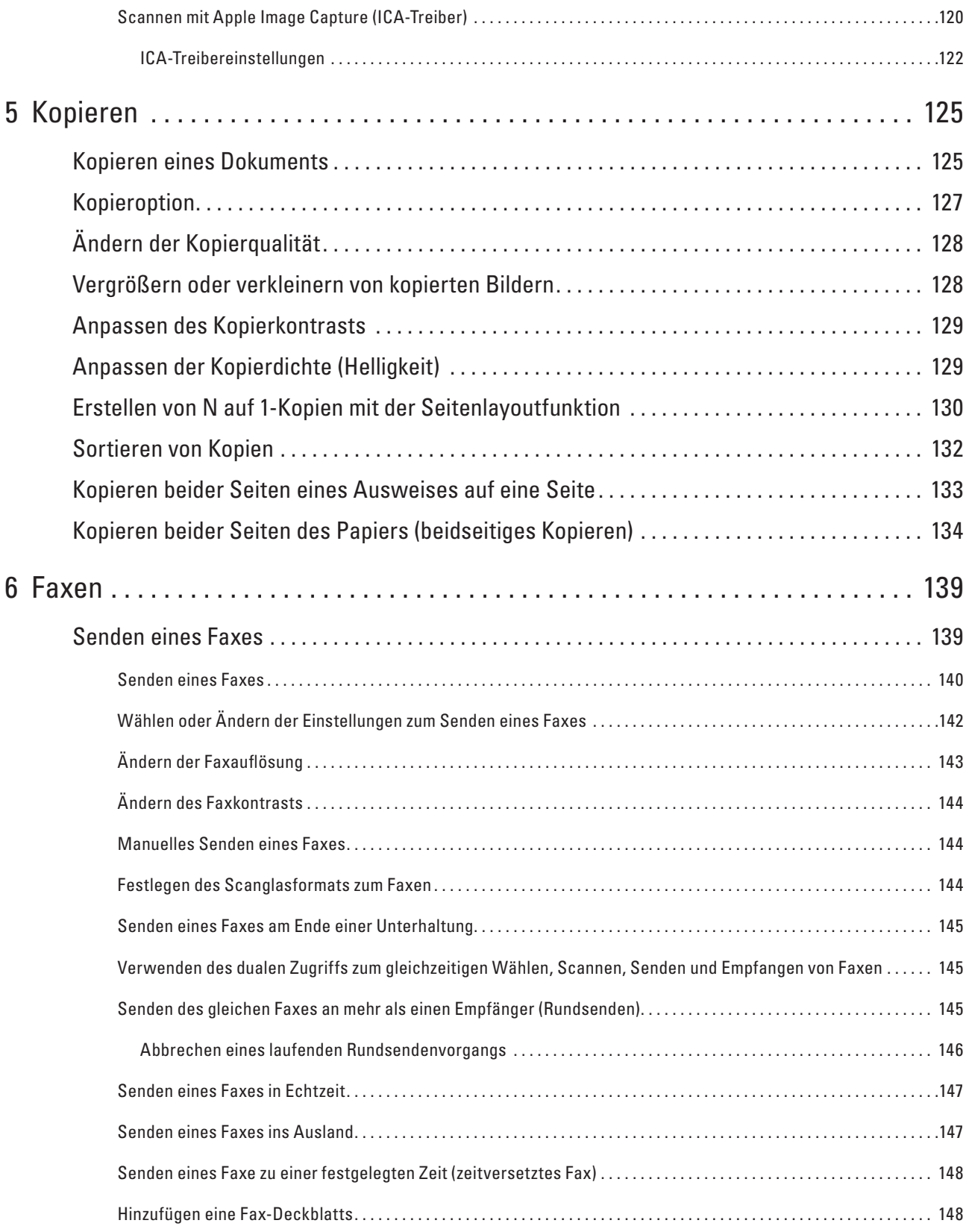

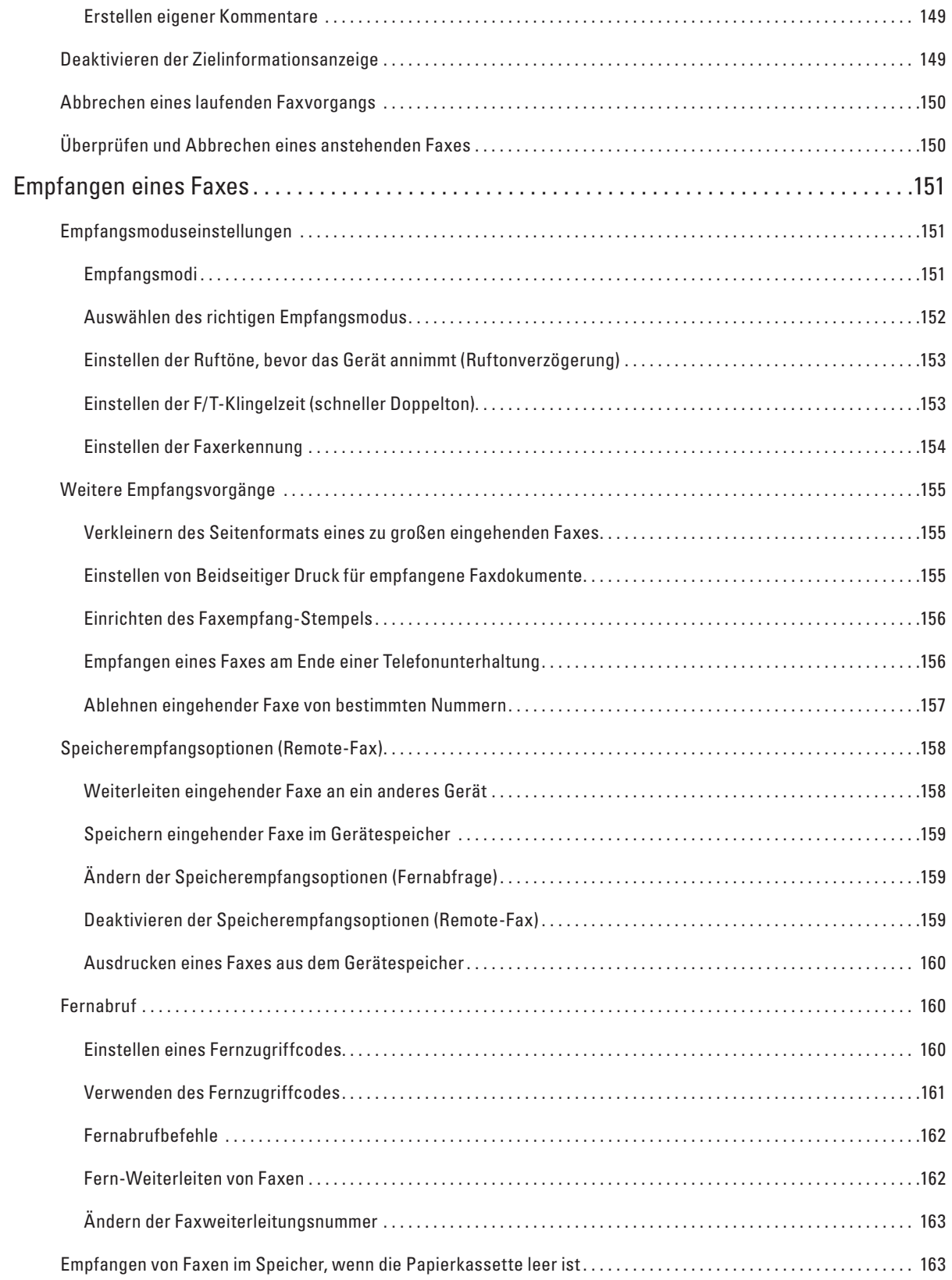

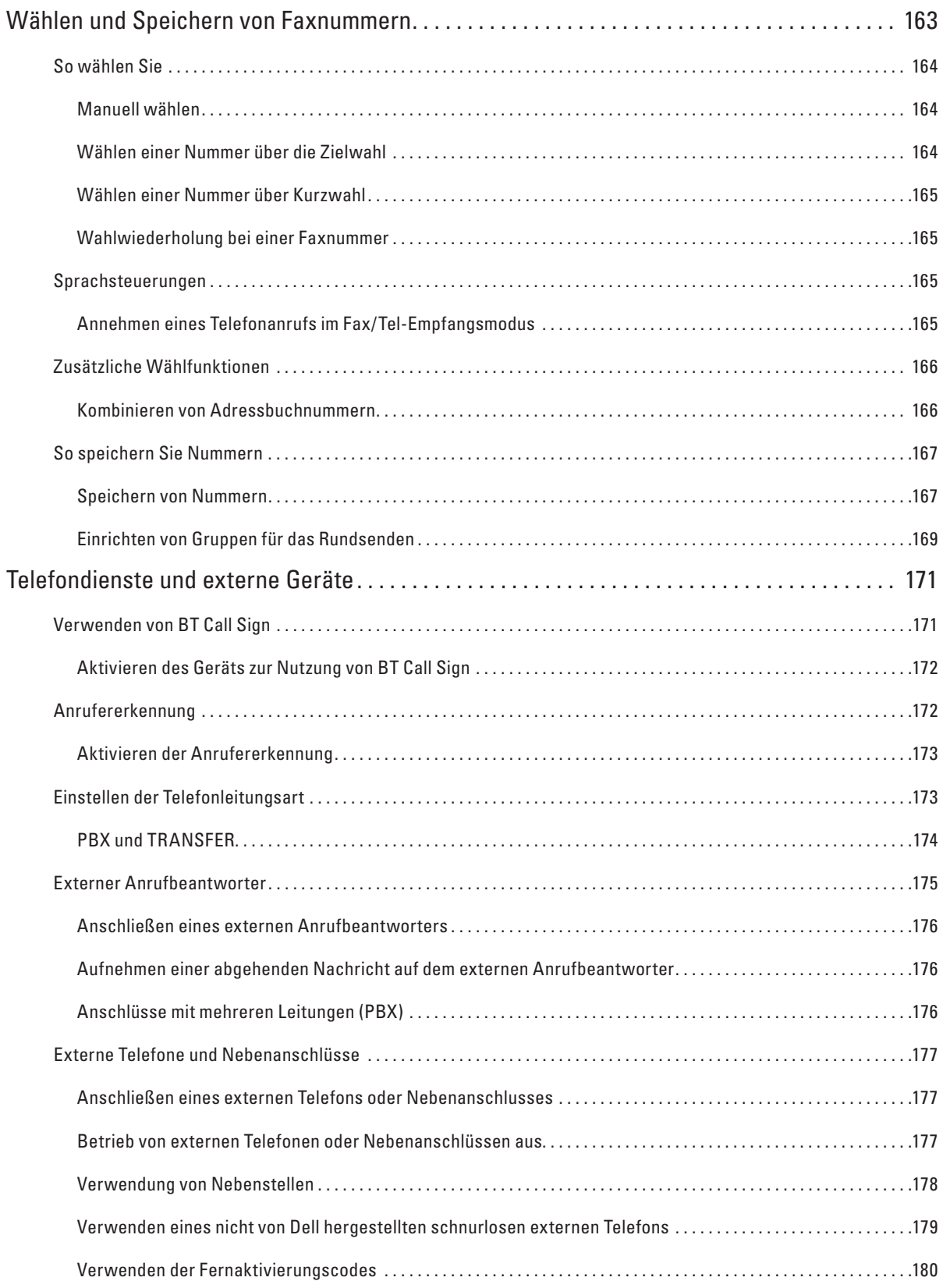

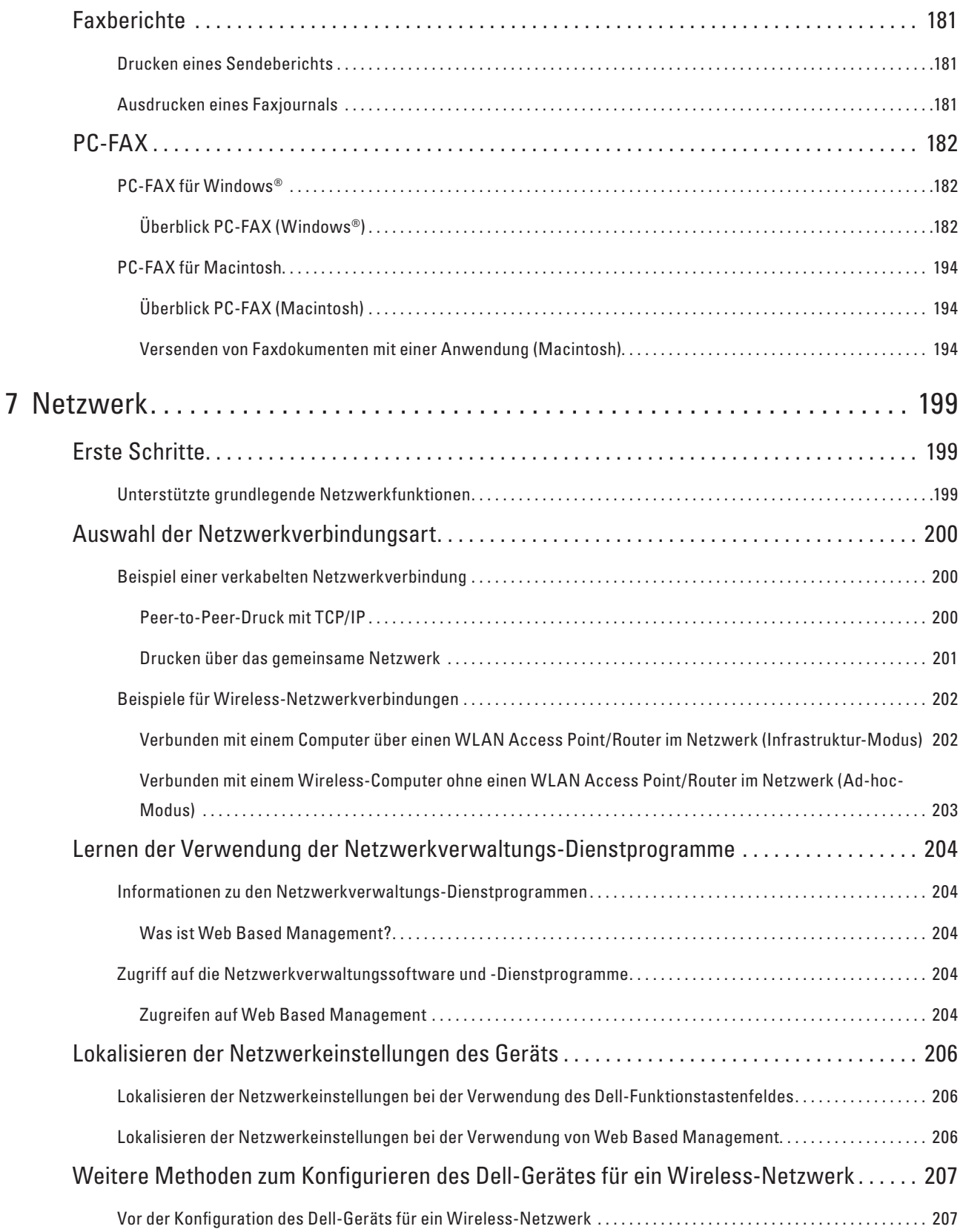

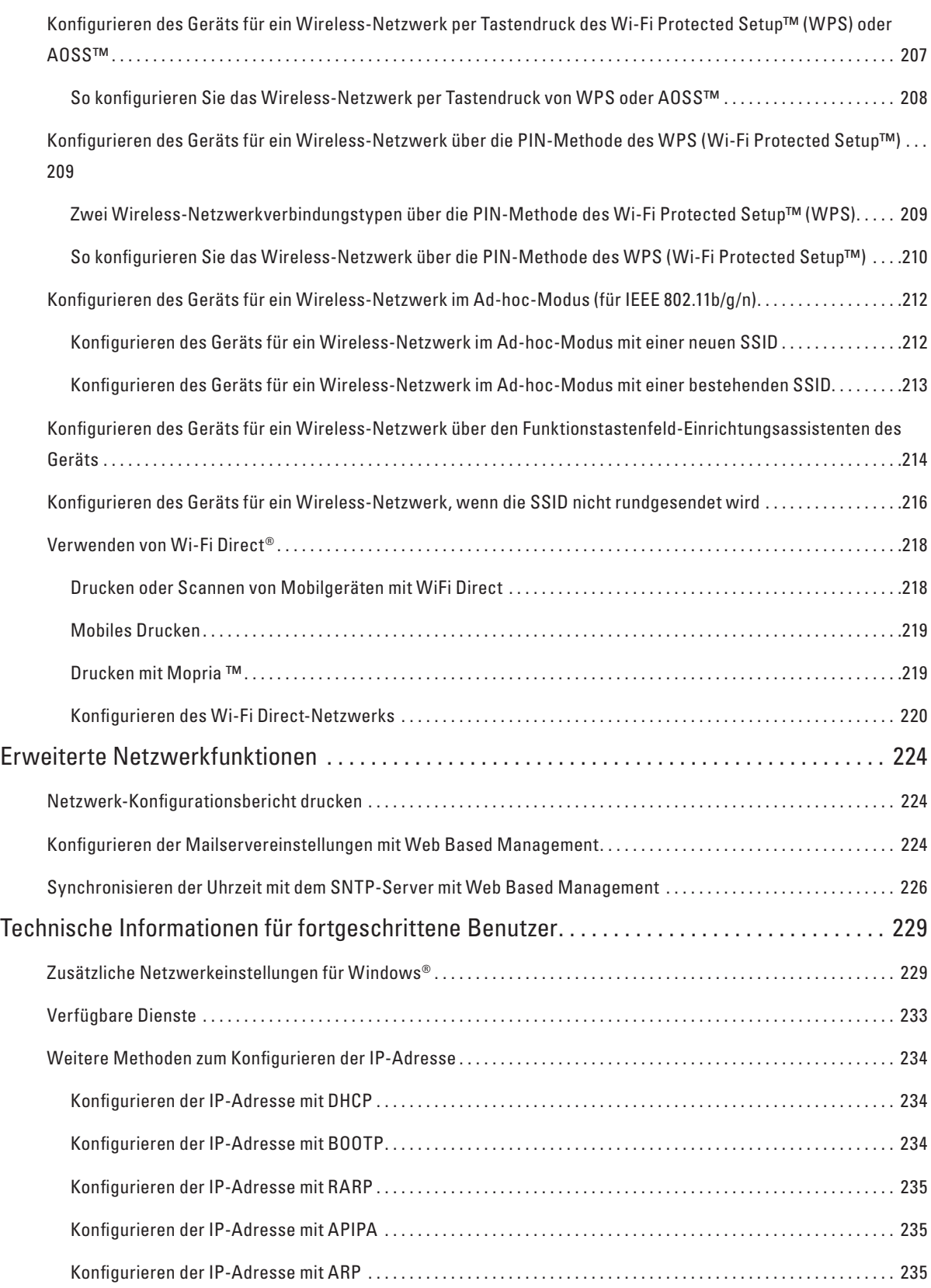

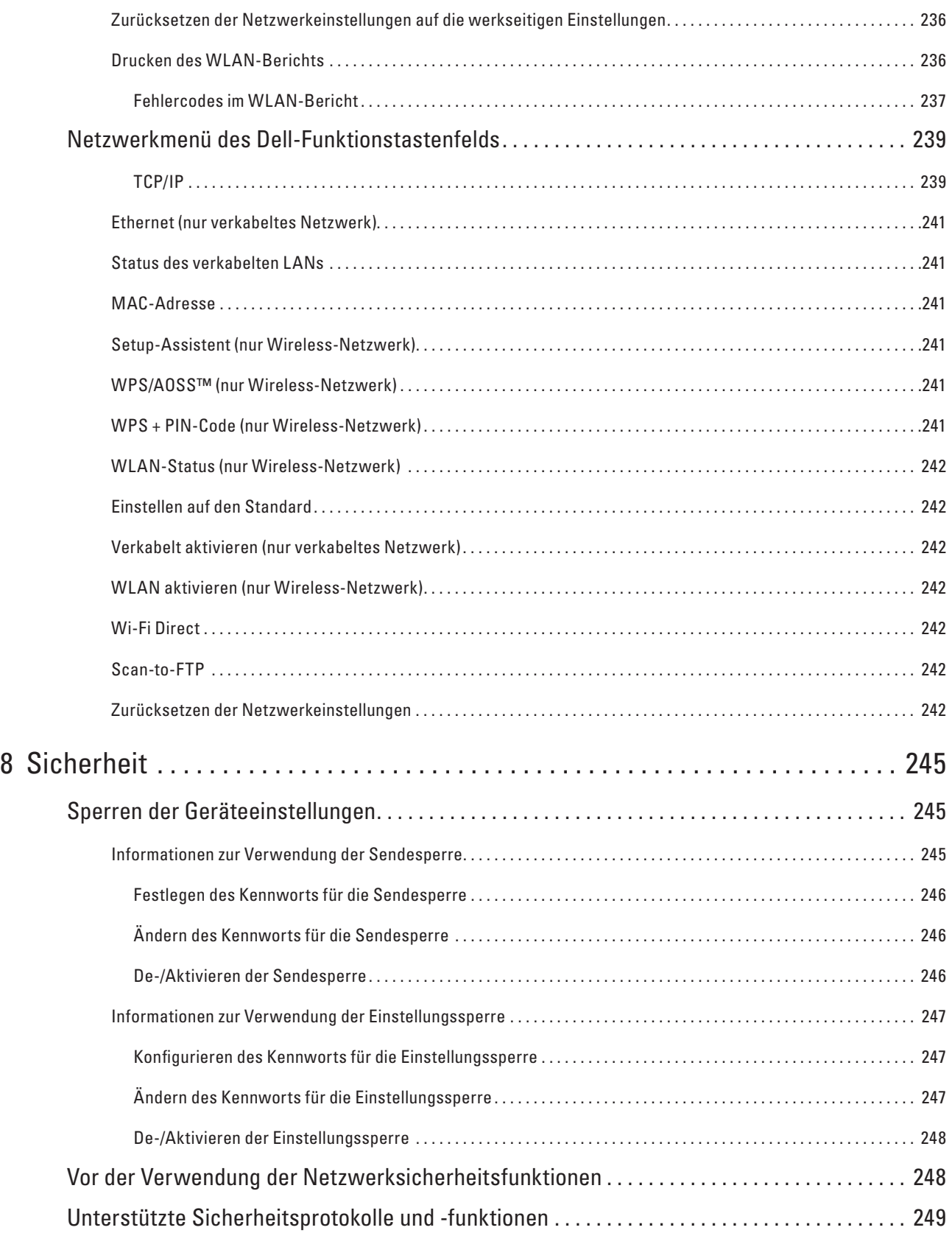

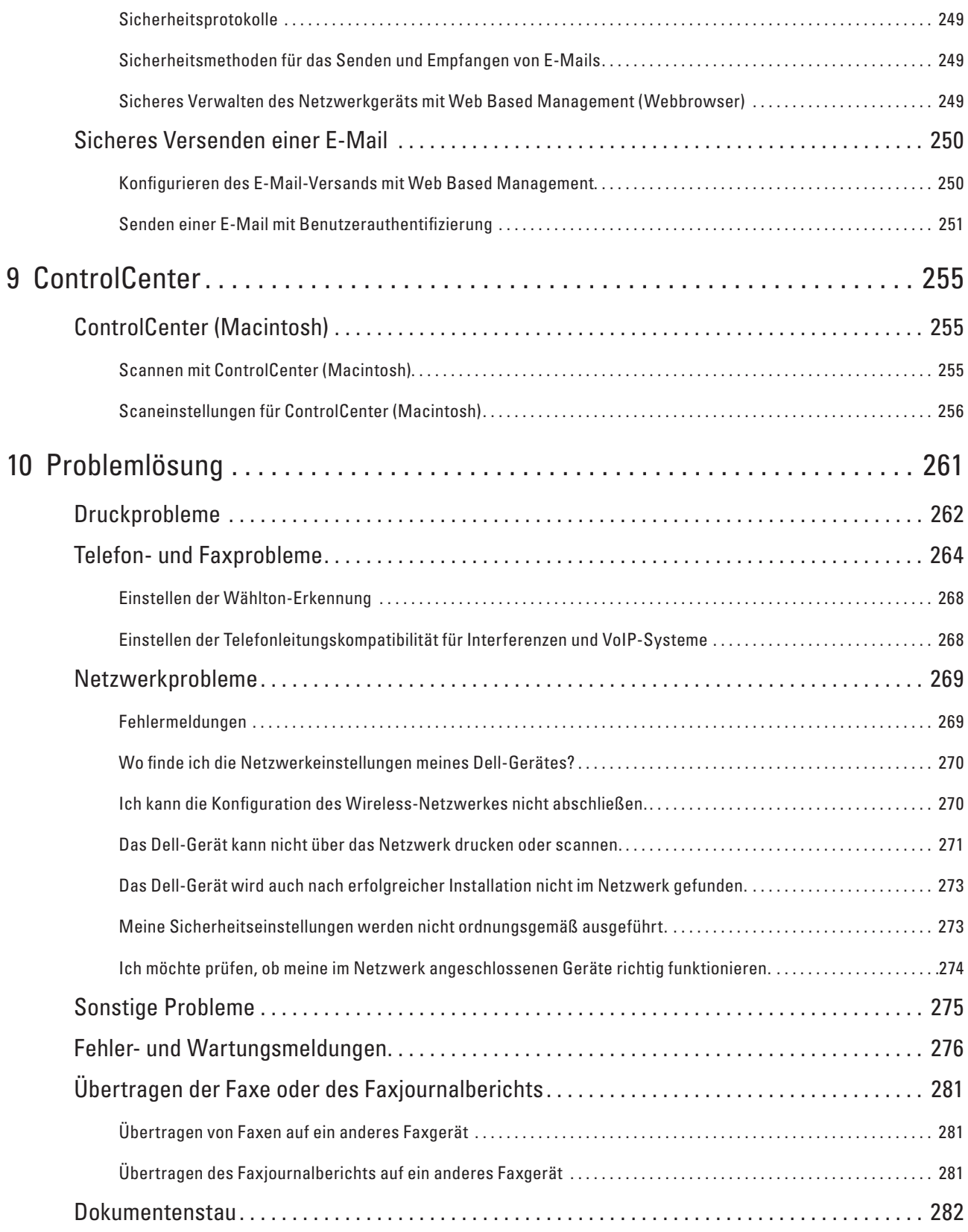

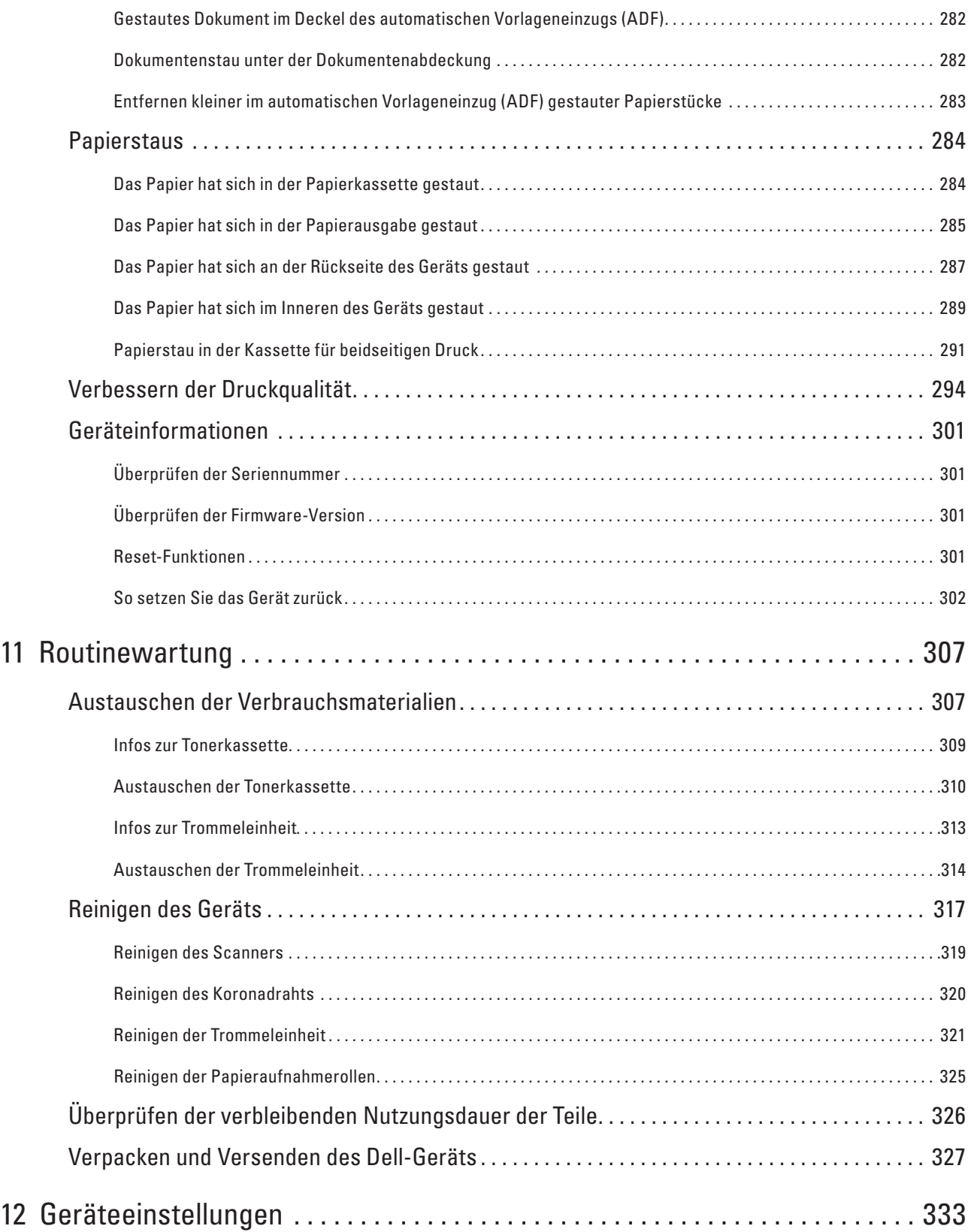

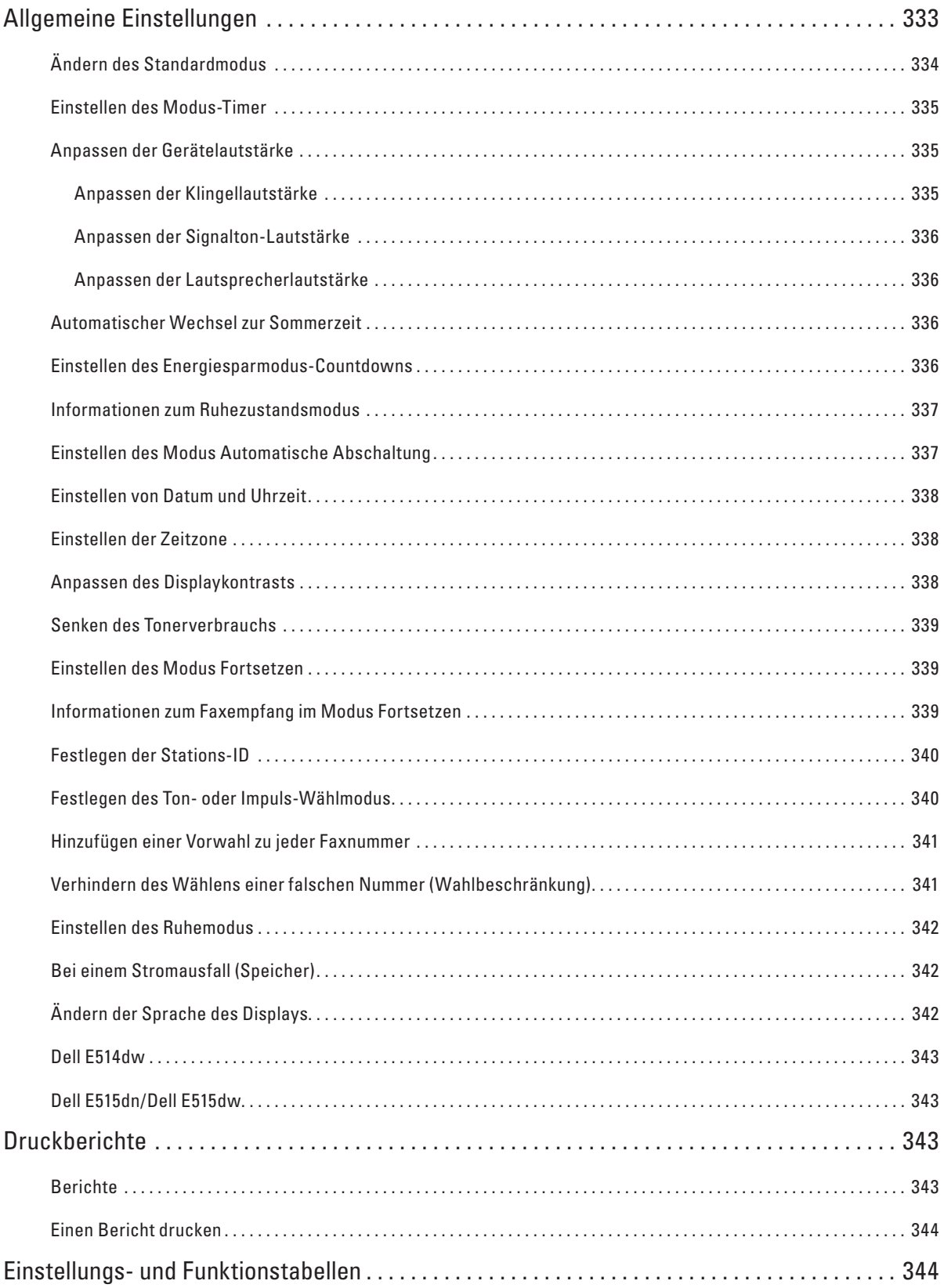

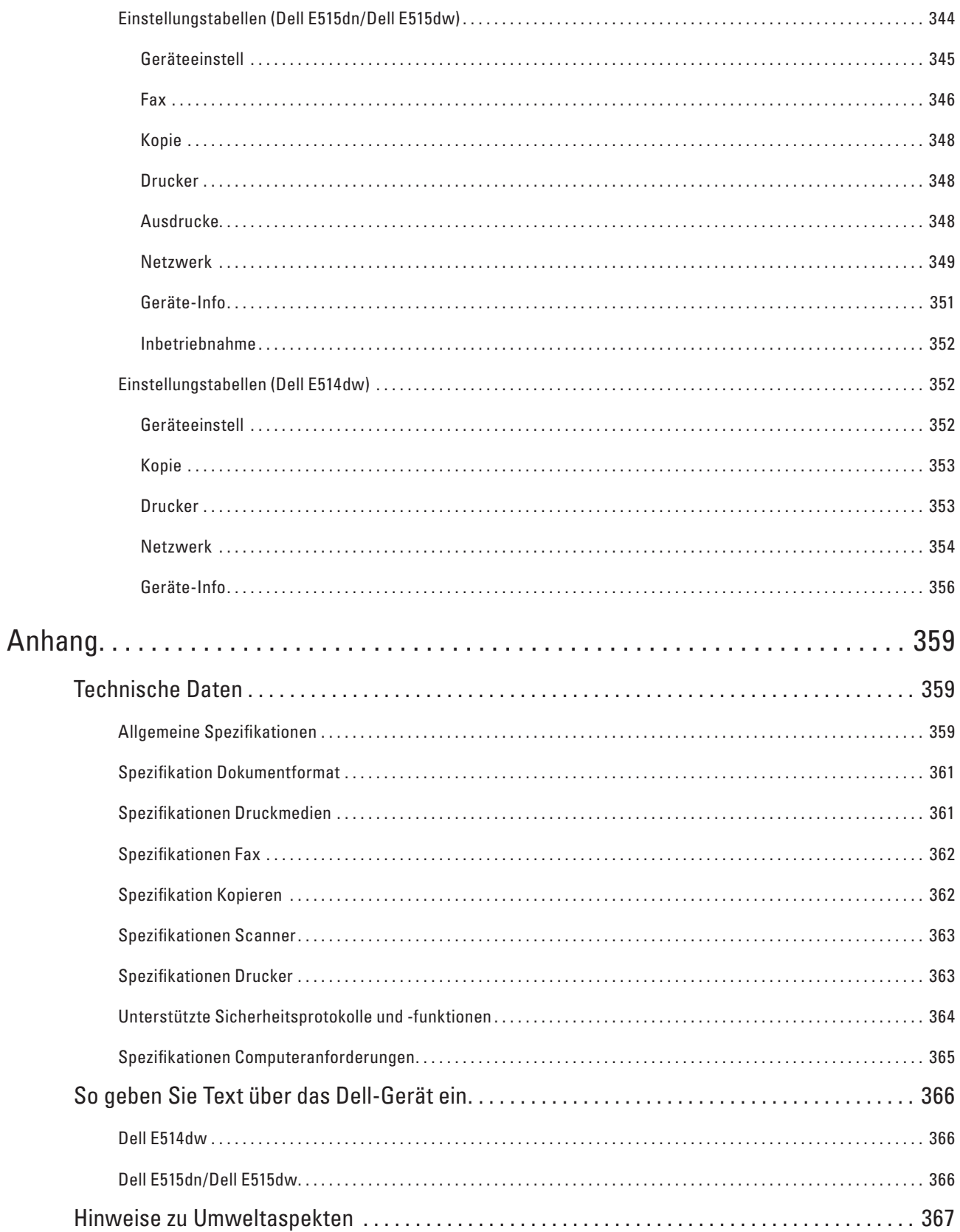

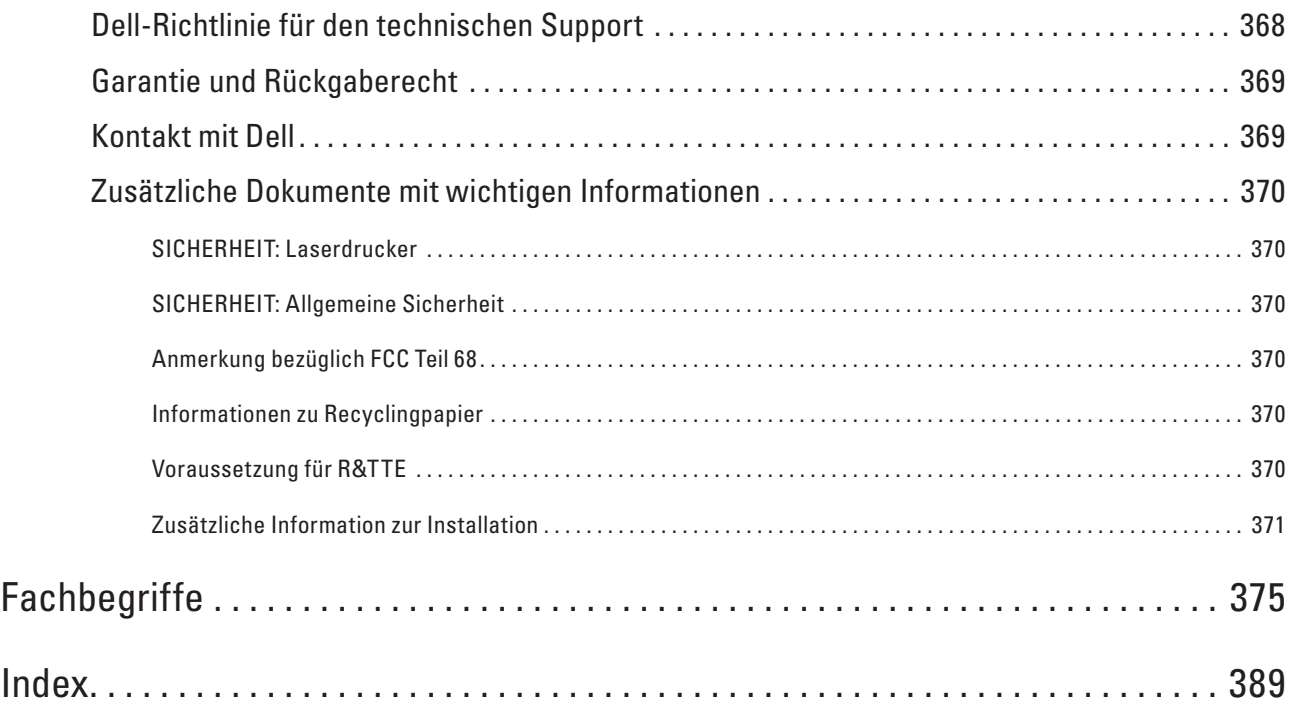

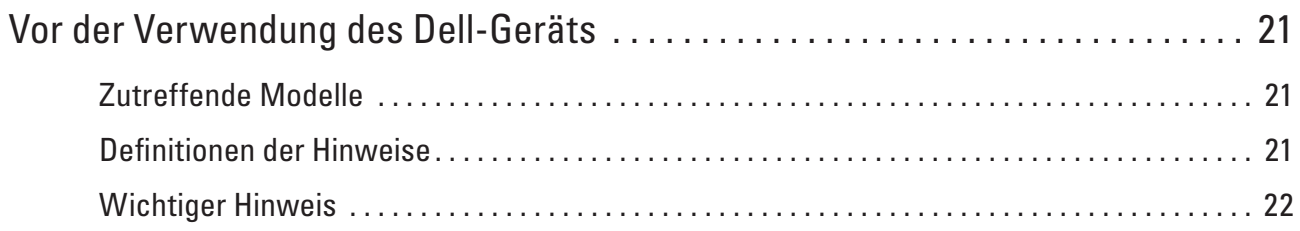

# <span id="page-20-0"></span>**Vor der Verwendung des Dell-Geräts**

- • Zutreffende Modelle
- • Definitionen der Hinweise
- • Wichtiger Hinweis

# **Zutreffende Modelle**

Dieses Benutzerhandbuch gilt für die folgenden Modelle:

Dell Multifunction Printer | E515dw

Dell Multifunction Printer | E515dn

Dell Multifunction Printer | E514dw

## **Definitionen der Hinweise**

Wir verwenden die folgenden Symbole und Konventionen in dieser Bedienungsanleitung:

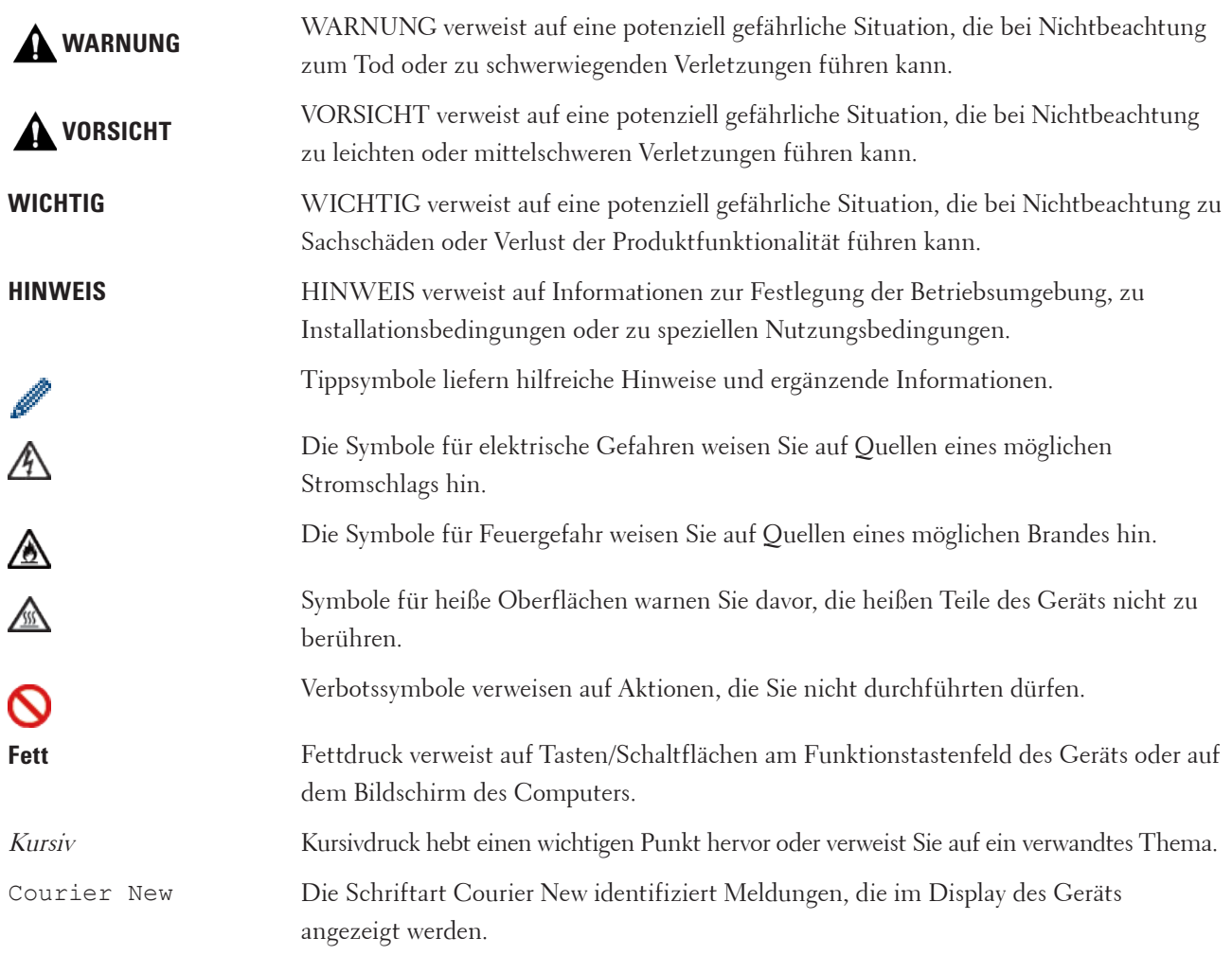

## <span id="page-21-0"></span>**Wichtiger Hinweis**

- • Dieses Produkt ist nur zur Verwendung in dem Land zugelassen, in dem es gekauft wurden. Verwenden Sie dieses Produkt nicht außerhalb des Landes, in dem es gekauft wurde, da es gegen die Vorschriften zur drahtlosen Telekommunikation und Stromversorgung des Landes verstoßen kann.
- • Windows Server® 2003 steht in diesem Dokument für Windows Server® 2003, Windows Server® 2003 x64 Edition, Windows Server® 2003 R2 und Windows Server® 2003 R2 x64 Edition.
- • Windows Server® 2008 steht in diesem Dokument für Windows Server® 2008 und Windows Server® 2008 R2.
- • In dieser Bedienungsanleitung werden die Displaymeldungen des Dell E515dw verwendet, wenn nicht anders angegeben.
- • In dieser Bedienungsanleitung werden die Abbildungen des Dell E515dw verwendet, wenn nicht anders angegeben.
- • Wenn nicht anders angegeben, stammen die Bildschirmabbildungen in diesem Handbuch von Windows® 7 und OS X v10.8.x. Die Bildschirme Ihres Computers können abhängig von Ihrem Betriebssystem variieren.
- • Wenn die Displaymeldungen, Funktionstastenfeldnamen und andere Anzeigen abhängig vom Land unterschiedlich sind, werden die Anzeigen für jedes Land dargestellt.
- • Stellen Sie das Produkt in einem gut belüfteten Bereich auf. Blockieren Sie nicht die Belüftungsöffnungen des Produkts. Halten Sie den Mindestabstand wie folgt für die Belüftung und den Zugang zum Netzstecker ein. Trennen Sie den Netzstecker des Produkts, wenn es zu abnormalen Zuständen kommt.
- • Belüften Sie den Raum während einer längeren Bedienung oder großvolumigen Kopieraufträgen gut. Andernfalls kann sich der Betrieb zum Beispiel durch den Geruch von Ozon in einem schlecht belüfteten Raum auf die Luft im Büro auswirken. Sorgen Sie für eine ausreichende Belüftung, um eine angenehme und sichere Umgebung sicherzustellen.
- • Verbinden Sie das Produkt mit dem LAN-Anschluss, der keinen Überspannungen ausgesetzt ist.
- • IT-Power-System (nur für Norwegen)

Dieses Produkt wurde für das IT-Power-System mit einer Spannung zwischen den Phasen von 230 V entwickelt.

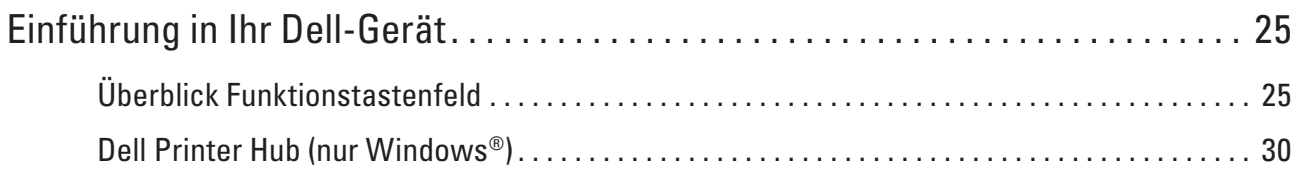

# <span id="page-24-0"></span>**Einführung in Ihr Dell-Gerät**

- • Überblick Funktionstastenfeld
- • Dell Printer Hub (nur Windows®)

# **Überblick Funktionstastenfeld**

Das Funktionstastenfeld ist von Ihrem Modell abhängig. Dell E515dn/Dell E515dw Dell E514dw

## **Dell E515dn/Dell E515dw**

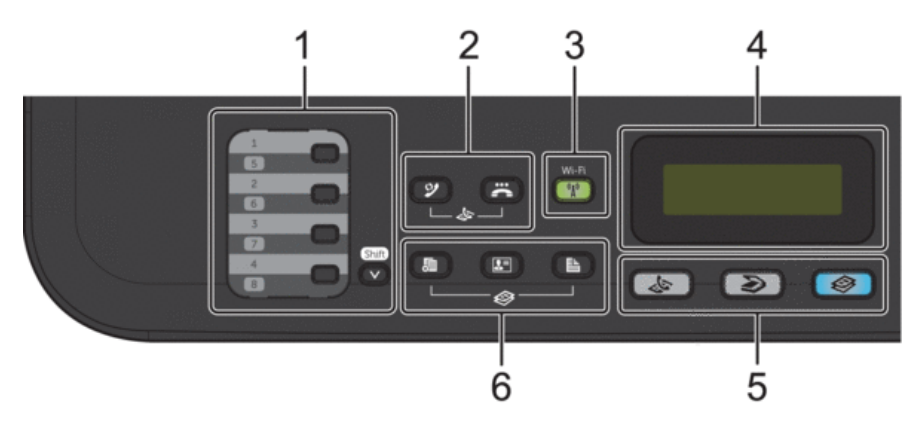

#### **1. Zielwahltasten**

Speichern und rufen Sie bis zu acht Fax- und Telefonnummern ab.

Um die gespeicherten Zielwahl-Fax- und -Telefonnummern 1-4 aufzurufen, drücken Sie die Zielwahltaste, die dieser Nummer zugewiesen ist. Um auf die gespeicherten Zielwahl-Fax- und -Telefonnummern 5-8 zuzugreifen, halten Sie (**Shift**) gedrückt, während Sie die Nummer drücken.

#### **2. Faxtasten**

#### **(Wahl-W/Pause)**

Drücken Sie diese Taste, um die zuletzt gewählte Nummer zu wählen. Diese Taste fügt auch eine Pause ein, wenn Sie Nummern im Rufnummernverzeichnis programmieren oder eine Nummer manuell wählen.

## **(Telefon)**

Drücken Sie **Telefon**, um ein Telefongespräch zu führen, nachdem Sie den externen Hörer während des schnellen F/T-Doppelklingeltons abgehoben haben.

Wenn das Gerät an eine PBX-Leitung angeschlossen ist, verwenden Sie diese Taste, um auf eine externe Leitung zuzugreifen, eine Vermittlung zurückzurufen oder einen Anruf an einen anderen Nebenanschluss weiterzuleiten.

#### **3. Wi-Fi (für Dell E515dw)**

Drücken Sie die Taste **Wi-Fi** und starten Sie das Wireless-Installationsprogramm auf Ihrem Computer. Befolgen Sie die Anweisungen auf dem Bildschirm, um eine Wireless-Verbindung zwischen dem Gerät und dem Netzwerk

**1**

einzurichten.

Wenn die **Wi-Fi**-Anzeige leuchtet, ist das Dell-Gerät mit einem Wireless-Access Point verbunden. Wenn die Anzeige **Wi-Fi** blinkt, besteht keine Wireless-Verbindung oder das Gerät verbindet sich gerade mit einem Wireless-Access Point.

Während **Wi-Fi** aktiviert ist, wird die Wireless-Verbindung unterbrochen, wenn Sie die Taste **Wi-Fi** drücken. **Faxauflösung (für Dell E515dn)**

Drücken Sie diese Taste, um die Faxauflösung zu ändern.

#### **4. Flüssigkristalldisplay (LCD)**

Zeigt Meldungen an, die Ihnen helfen, das Gerät einzurichten und zu verwenden. Wenn sich das Gerät im Faxmodus befindet, erscheint im Display:

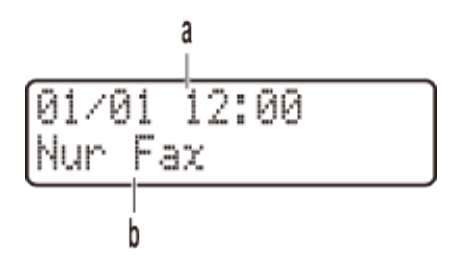

- a. Datum und Uhrzeit
- b. Empfangsmodus

Wenn Sie **Kopierer** drücken, erscheint im Display:

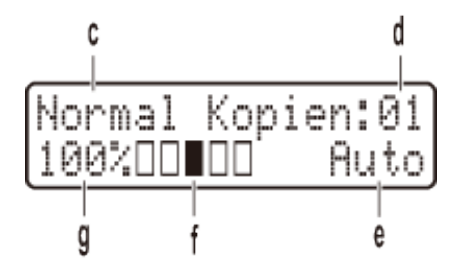

- c. Art der Kopie
- d. Anzahl Kopien
- e. Qualität
- f. Kontrast
- g. Kopierverhältnis

#### **5. Modustasten**

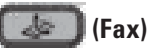

Drücken Sie diese Taste, um das Gerät auf Faxmodus zu setzen.

#### **(Scanner)**

Drücken Sie diese Taste, um das Gerät auf Scanmodus zu setzen.

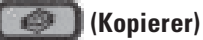

Drücken Sie diese Taste, um das Gerät auf Kopiermodus zu setzen.

#### **6. Kopiertasten**

#### **(Optionen)**

Drücken Sie diese Taste, um auf vorübergehende Kopiereinstellungen zuzugreifen.

#### **(Ausweis Kopie)**

Drücken Sie diese Taste, um beide Seiten eines Ausweises auf eine Seite zu kopieren.

#### **(Duplex)**

Drücken Sie diese Taste, um beide Seiten einer Papierseite zu bedrucken.

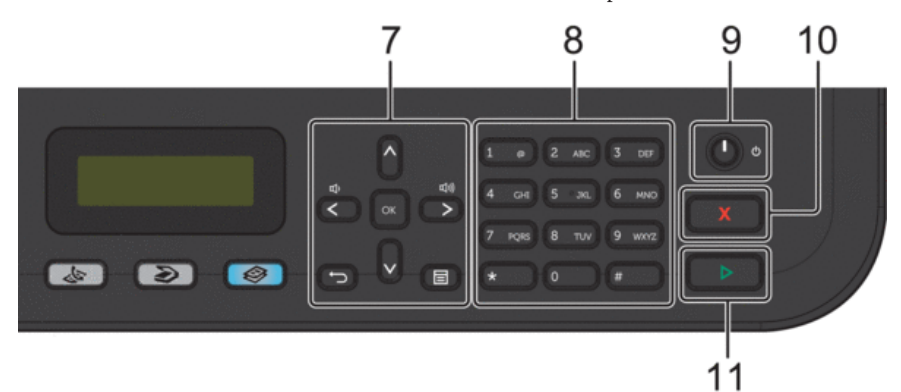

#### **7. Menütasten**

#### **(Storno)**

Drücken Sie diese Taste, um eingegebene Daten zu löschen oder die aktuelle Einstellung abzubrechen.

#### **(Menü)**

Drücken Sie diese Taste, um das Menü zur Programmierung der Geräteeinstellungen aufzurufen.

#### **OK**

Drücken Sie diese Taste, um die Geräteeinstellungen zu speichern.

#### **Example of**

Drücken Sie diese Taste, um in der Menüauswahl rückwärts und vorwärts zu blättern.

#### **A** oder ▼

- • Drücken Sie diese Taste, um in den Menüs und Optionen vorwärts und rückwärts zu blättern.
- • Drücken Sie diese Taste, um die Auflösung im Faxmodus zu ändern.
- $\blacktriangle$

Drücken Sie ▲, um die Kurzwahlnummern aufzurufen.

#### **8. Zifferntasten**

- • Nutzen Sie diese Tasten zum Wählen von Fax- und Telefonnummern.
- • Verwenden Sie sie zur Eingabe von Text oder Zeichen als Tastatur.

#### **9. Ein-/Ausschalten**

- Aktivieren Sie das Gerät, indem Sie **der** drücken.
- Schalten Sie das Gerät aus, indem Sie (1) gedrückt halten. Das Display zeigt Beenden an und bleibt einige Sekunden eingeschaltet, bevor es sich selbst ausschaltet. Wenn Sie ein externes Telefon oder einen Anrufbeantworter angeschlossen haben, sind diese immer verfügbar.

#### <span id="page-27-0"></span>**10. (Abbrechen)**

- • Drücken Sie diese Taste, um einen Vorgang zu stoppen.
- • Drücken Sie diese Taste, um ein Menü zu verlassen.

#### **11. (Start)**

- • Drücken Sie diese Taste, um den Faxsendevorgang zu starten.
- • Drücken Sie diese Taste, um mit dem Kopieren zu beginnen.
- • Drücken Sie diese Taste, um mit dem Scannen von Dokumenten zu beginnen.

### **Dell E514dw**

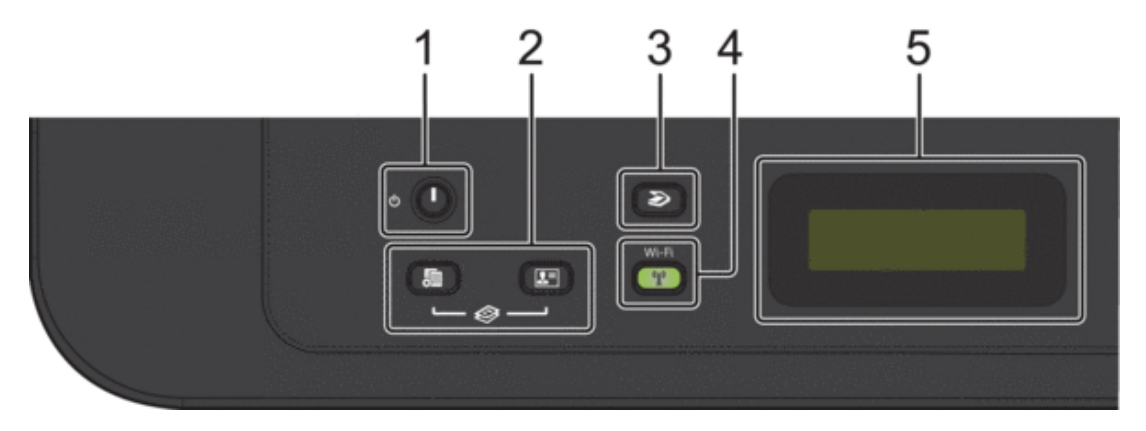

#### **1. Ein-/Ausschalten**

- Aktivieren Sie das Gerät, indem Sie durücken.
- Schalten Sie das Gerät aus, indem Sie (d) gedrückt halten. Das Display zeigt Beenden an und bleibt einige Sekunden eingeschaltet, bevor es sich selbst ausschaltet.

#### **2. Kopiertasten**

#### **(Optionen)**

Drücken Sie diese Taste, um auf vorübergehende Kopiereinstellungen zuzugreifen.

#### **(Ausweis Kopie)**

Drücken Sie diese Taste, um beide Seiten eines Ausweises auf eine Seite zu kopieren.

**HINWEIS:** Bei einigen Modellen können einer Taste zwei Funktionen zugewiesen werden.

#### **3. (Scanner)**

Drücken Sie diese Taste, um das Gerät auf Scanmodus zu setzen.

**4. Wi-Fi**

Drücken Sie die Taste **Wi-Fi** und starten Sie das Wireless-Installationsprogramm auf Ihrem Computer. Befolgen Sie die Anweisungen auf dem Bildschirm, um eine Wireless-Verbindung zwischen dem Gerät und dem Netzwerk einzurichten. Wenn die **Wi-Fi**-Anzeige leuchtet, ist das Dell-Gerät mit einem Wireless-Access Point verbunden. Wenn die Anzeige **Wi-Fi** blinkt, besteht keine Wireless-Verbindung oder das Gerät verbindet sich gerade mit einem Wireless-Access Point.

#### **5. Flüssigkristalldisplay (LCD)**

Zeigt Meldungen an, die Ihnen helfen, das Gerät einzurichten und zu verwenden. Wenn sich das Gerät im Bereitschafts- oder Kopiermodus befindet, erscheint im Display:

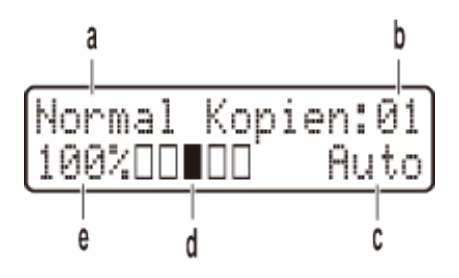

- a. Art der Kopie
- b. Anzahl Kopien
- c. Qualität
- d. Kontrast
- e. Kopierverhältnis

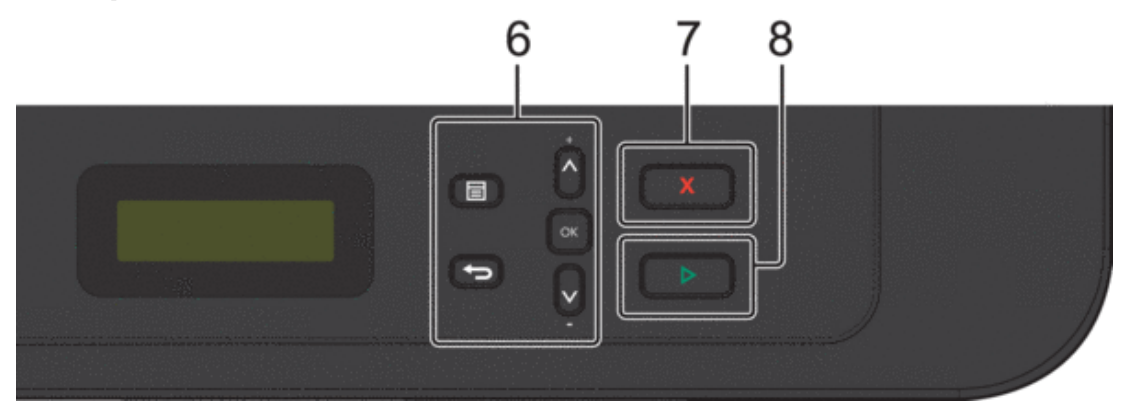

#### **6. Menütasten**

#### **(Menü)**

Drücken Sie diese Taste, um das Menü zur Programmierung der Geräteeinstellungen aufzurufen.

#### **(Storno)**

- • Drücken Sie diese Taste, um die eingegebenen Daten zu löschen.
- • Drücken Sie diese Taste, um die aktuelle Einstellung aufzuheben.

#### **OK**

Drücken Sie diese Taste, um die Geräteeinstellung zu speichern.

#### **A** oder ▼

Drücken Sie diese Taste, um in den Menüs und Optionen vorwärts und rückwärts zu blättern.

#### **7. (Abbrechen)**

- • Drücken Sie diese Taste, um einen Vorgang zu stoppen.
- • Drücken Sie diese Taste, um ein Menü zu verlassen.

### <span id="page-29-0"></span>**8. (Start)**

- • Drücken Sie diese Taste, um mit dem Kopieren zu beginnen.
- • Drücken Sie diese Taste, um mit dem Scannen von Dokumenten zu beginnen.

# **Dell Printer Hub (nur Windows®)**

Mit dieser Software können Sie Dokumente mit Clouddiensten drucken. Außerdem werden Sie über Firmware-/ Softwareupdates, den Druckerstatus und Tonerpegel informiert. Für weitere Informationen öffnen Sie das Programm und klicken auf **O**oben rechts im Hauptfenster, um die FAQs aufzurufen.

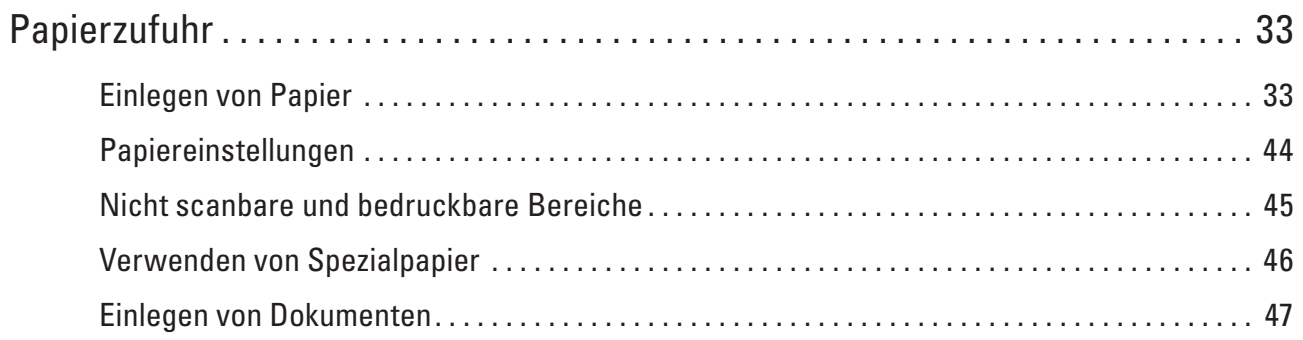

# <span id="page-32-0"></span>**Papierzufuhr**

- • Einlegen von Papier
- • Papiereinstellungen
- • Nicht scanbare und bedruckbare Bereiche Die Abbildungen in der Tabelle zeigen die maximal nicht scanbaren und nicht bedruckbaren Bereiche von den Kanten der am häufigsten verwendeten Papierformate. Diese Messungen können abhängig vom Papierformat oder den Einstellungen der verwendeten Anwendung variieren.
- • Verwenden von Spezialpapier Testen Sie immer Papierproben, bevor Sie sie kaufen, um die gewünschte Leistung sicherzustellen.
- Einlegen von Dokumenten Sie können ein Fax senden, Kopien erstellen und vom automatischen Vorlageneinzug (ADF) und dem Scannerglas scannen.

# **Einlegen von Papier**

- • Einlegen von Papier und Drucken über die Papierkassette
- • Einlegen von Papier in die manuelle Zufuhr sowie Ausdrucken von dort

## **Einlegen von Papier und Drucken über die Papierkassette**

- • Wenn die Einstellung zur Prüfung des Papiers auf Ein gesetzt ist und Sie die Papierkassette aus dem Gerät herausziehen, wird im Display eine Meldung angezeigt, in der Sie gefragt werden, ob Sie das Papierformat ändern möchten. Ändern Sie die Einstellungen für das Papierformat und die Papierart bei Bedarf und befolgen Sie dabei die Anweisungen auf dem Bildschirm.
- • Wenn Sie ein anderes Papierformat in die Kassette einlegen, müssen Sie gleichzeitig die Papierformat-Einstellungen beim Gerät oder beim Computer ändern.
- **1. Ziehen Sie die Papierkassette vollständig aus dem Gerät heraus.**

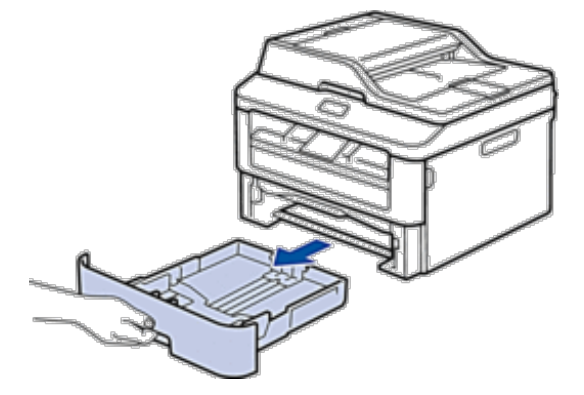

**2**

**2. Drücken Sie die Papierführungen nach unten und verschieben Sie sie so, dass sie dem Papier entsprechen. Drücken Sie die Entsperrungshebel, um die Papierführungen zu verschieben.**

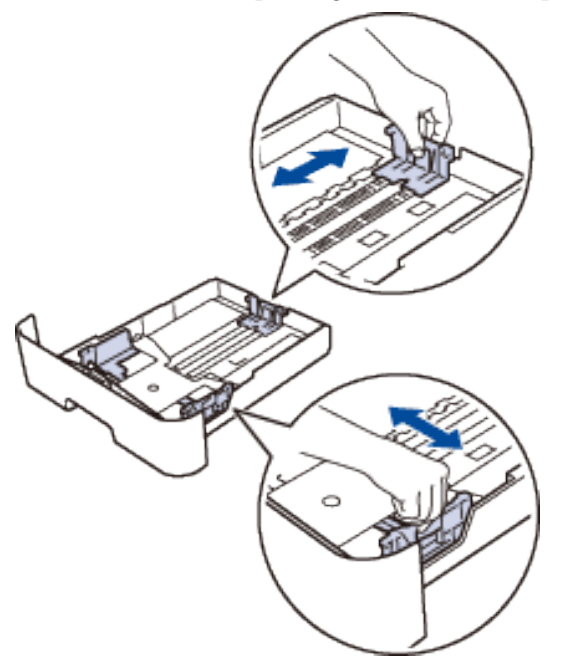

**HINWEIS:** Für Papier im Format Legal oder Folio drücken Sie die Entriegelungstaste (1) unten in der Papierkassette und ziehen dann die Rückseite der Papierkassette heraus. (Papier im Format Legal und Folio ist in einigen Gegenden nicht verfügbar.)

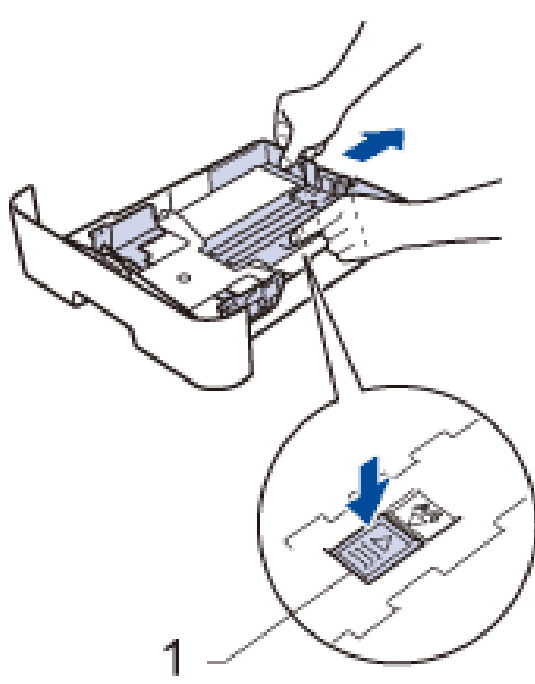

**3. Fächern Sie den Papierstapel gut auf.**

- **4. Legen Sie Papier mit der zu bedruckenden Oberfläche nach unten in die Papierkassette. HINWEIS:** Legen Sie NICHT gleichzeitig verschiedene Papierarten in die Papierkassette. Andernfalls kann es zu einem Papierstau kommen oder das Papier kann fehlerhaft eingezogen werden.
- **5.** Stellen Sie sicher, dass das Papier die Markierung "MAX" nicht erreicht. **Wenn die Papierkassette zu voll ist, verursacht das einen Papierstau.**

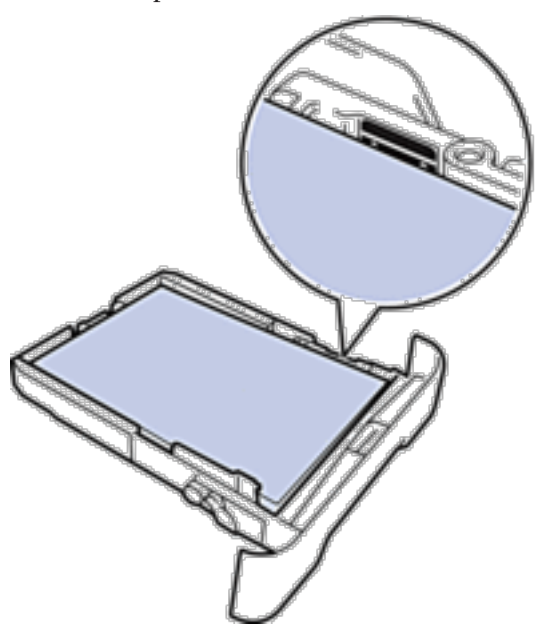

- **6. Schieben Sie die Papierkassette langsam vollständig in das Gerät ein.**
- **7. Klappen Sie die Stütze aus, um zu verhindern, dass Papier aus der Papierablage herausrutscht.**

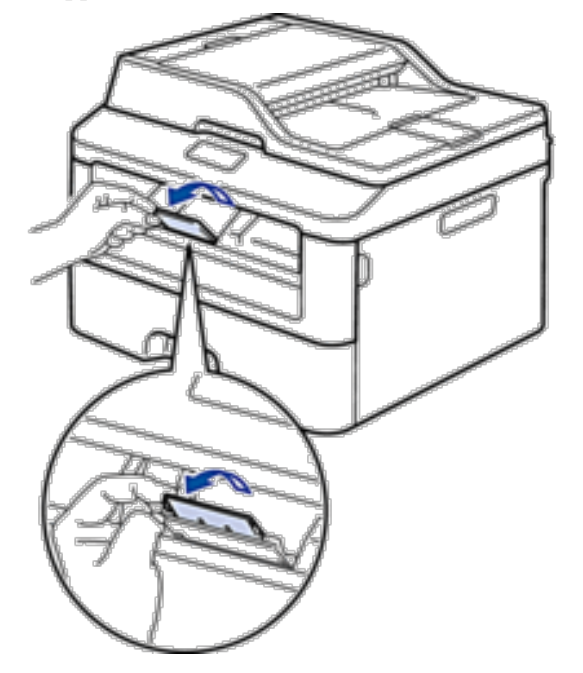

<span id="page-35-0"></span>**8. Senden Sie den Druckauftrag an das Gerät.**

**HINWEIS:** Ändern Sie die Druckeinstellungen im Dialogfeld Drucken, bevor Sie den Druckauftrag an den Computer senden.

### **Einlegen von Papier in die manuelle Zufuhr sowie Ausdrucken von dort**

- • Einlegen von Normalpapier, dünnem Papier, Recyclingpapier und Briefpapier in die manuelle Zufuhr sowie Ausdrucken von dort
- • Einlegen von dickem Papier und Etiketten in die manuelle Zufuhr
- • Einlegen und Bedrucken von Umschlägen in der manuellen Zufuhr
- • Druckprobleme
- • Fehler- und Wartungsmeldungen

### **Einlegen von Normalpapier, dünnem Papier, Recyclingpapier und Briefpapier in die manuelle Zufuhr sowie Ausdrucken von dort**

Wenn Sie ein anderes Papierformat in die Kassette einlegen, müssen Sie gleichzeitig die Papierformat-Einstellungen beim Gerät oder beim Computer ändern.

**1. Klappen Sie die Stütze aus, um zu verhindern, dass Papier aus der Papierablage mit Ausgaberichtung Bild nach unten herausrutscht.**

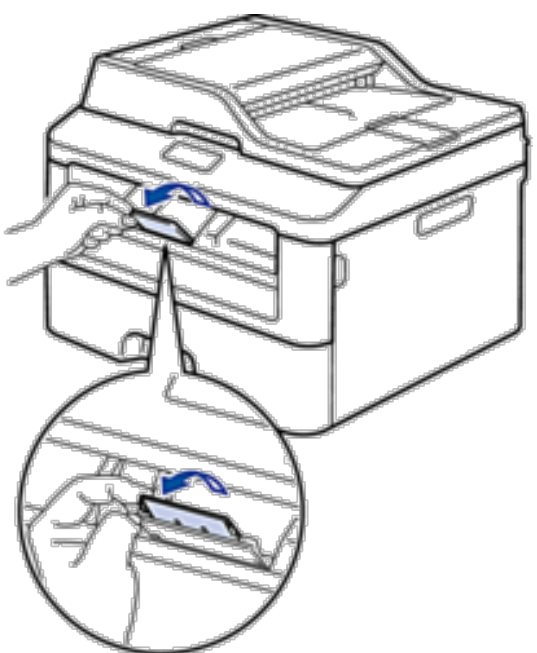
**2. Öffnen Sie die Abdeckung der manuellen Zufuhr.**

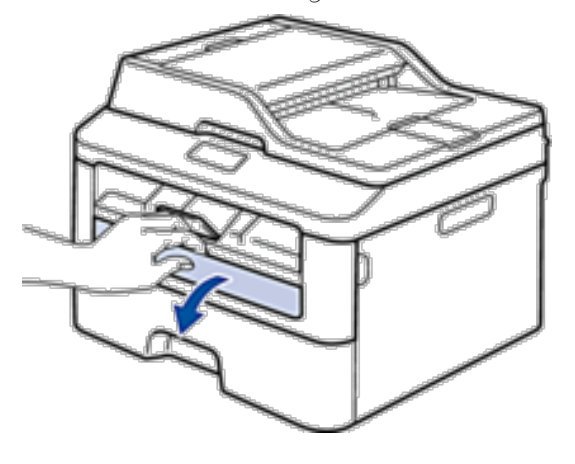

**3. Schieben Sie die Papierführungen der manuellen Zufuhr mit beiden Händen auf die Breite des Papiers, das Sie verwenden.**

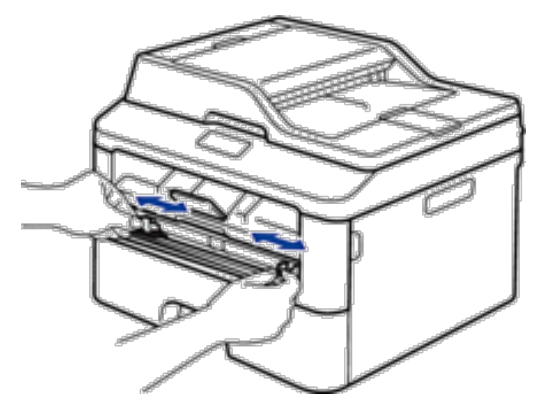

**4. Schieben Sie ein Blatt Papier mit beiden Händen in die manuelle Zufuhr, bis die Oberkante die Papiereinzugsrollen berührt. Wenn Sie spüren, dass das Gerät das Papier einzieht, lassen Sie es los.**

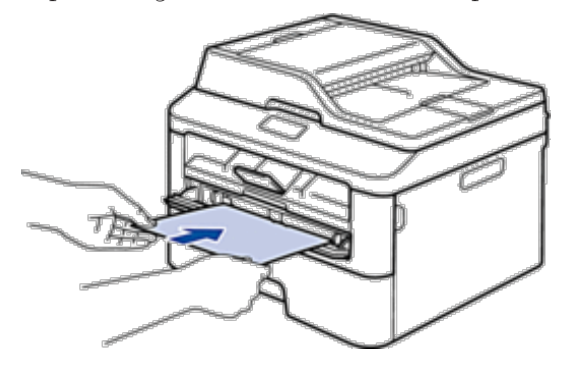

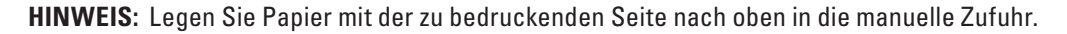

**HINWEIS:** Stellen Sie sicher, dass das Papier gerade ist und sich in der richtigen Position in der manuellen Zufuhr befindet. Andernfalls wird das Papier möglicherweise nicht korrekt eingezogen, was zu einem schiefen Ausdruck oder einem Papierstau führt.

**HINWEIS:** Um einen kleinen Ausdruck aus der Ausgabeablage zu entnehmen, heben Sie die Scannerabdeckung mit beiden Händen an.

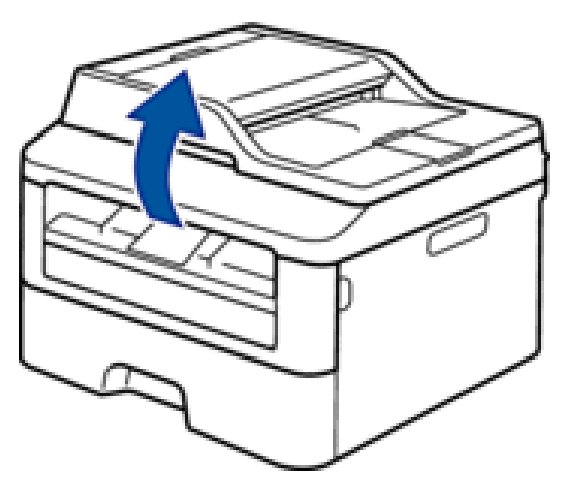

**HINWEIS:** Sie können das Gerät auch verwenden, während die Scannerabdeckung geöffnet ist. Um die Scannerabdeckung zu schließen, drücken Sie sie mit beiden Händen nach unten.

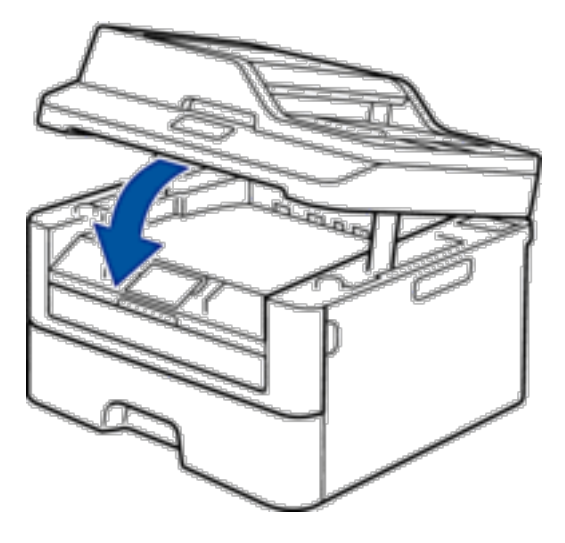

- **5. Senden Sie den Druckauftrag an das Gerät. HINWEIS:** Ändern Sie die Druckeinstellungen im Bildschirm Drucken, bevor Sie den Druckauftrag vom Computer senden.
- **6. Legen Sie die nächste Seite in die manuellen Zufuhr ein, nachdem die bedruckte Seite aus dem Gerät ausgeworfen wurde. Wiederholen Sie den Vorgang für jede Seite, die Sie drucken möchten.**

#### **Einlegen von dickem Papier und Etiketten in die manuelle Zufuhr**

Wenn Sie ein anderes Papierformat in die Kassette einlegen, müssen Sie gleichzeitig die Papierformat-Einstellungen beim Gerät oder beim Computer ändern.

**1. Öffnen Sie die rückwärtige Abdeckung des Geräts (Papierablage mit Ausgaberichtung Bild nach oben).**

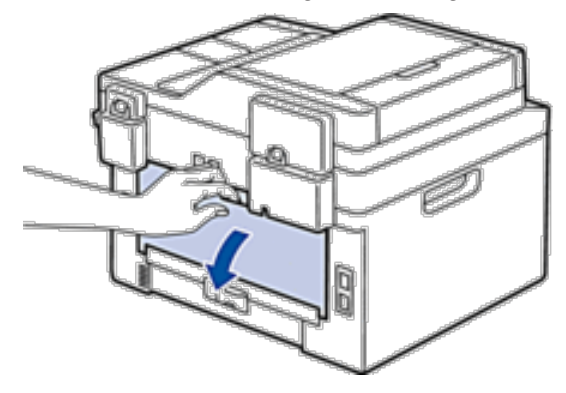

**HINWEIS:** Das Gerät aktiviert automatisch den Modus Manuelle Zufuhr, wenn Sie Papier in die manuelle Zufuhr einlegen.

**2. Öffnen Sie an der Vorderseite des Geräts die Abdeckung der manuellen Zufuhr.**

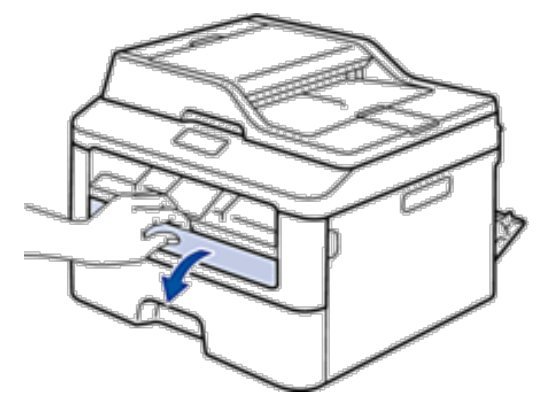

**3. Schieben Sie die Papierführungen der manuellen Zufuhr mit beiden Händen auf die Breite des Papiers, das Sie verwenden.**

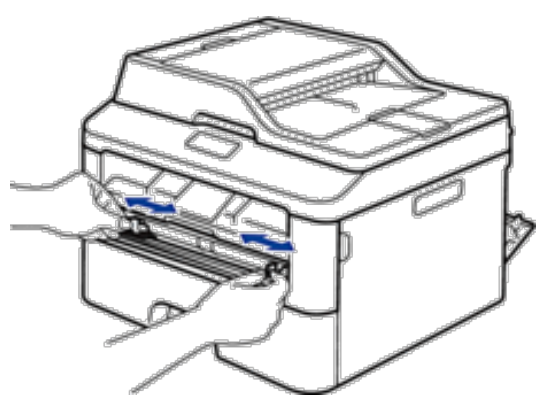

**4. Schieben Sie ein Blatt Papier mit beiden Händen in die manuelle Zufuhr, bis die Oberkante die Papiereinzugsrollen berührt. Wenn Sie spüren, dass das Gerät das Papier einzieht, lassen Sie es los.**

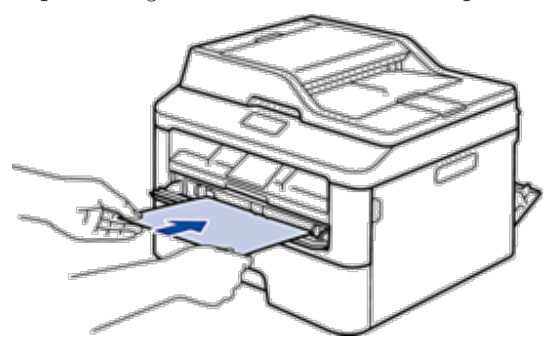

**HINWEIS:** Legen Sie Papier mit der zu bedruckenden Seite nach oben in die manuelle Zufuhr.

**HINWEIS:** Ziehen Sie das Papier vollständig heraus, wenn Sie das Papier erneut in den manuellen Einzug einlegen.

**HINWEIS:** Legen Sie zu keiner Zeit mehr als ein Blatt Papier in die manuelle Zufuhr ein, da es andernfalls zu einem Papierstau kommen kann.

**HINWEIS:** Stellen Sie sicher, dass das Papier gerade ist und sich in der richtigen Position in der manuellen Zufuhr befindet. Andernfalls wird das Papier möglicherweise nicht korrekt eingezogen, was zu einem schiefen Ausdruck oder einem Papierstau führt.

**5. Senden Sie den Druckauftrag an das Gerät.**

**HINWEIS:** Ändern Sie die Druckeinstellungen im Bildschirm Drucken, bevor Sie den Druckauftrag vom Computer senden.

- **6. Legen Sie die nächste Seite in die manuellen Zufuhr ein, nachdem die bedruckte Seite an der Rückseite des Geräts ausgeworfen wurde. Wiederholen Sie den Vorgang für jede Seite, die Sie drucken möchten.**
- **7. Schließen Sie die rückwärtige Abdeckung (Papierablage mit Ausgaberichtung Bild nach oben), bis sie in der geschlossenen Position einrastet.**

#### **Einlegen und Bedrucken von Umschlägen in der manuellen Zufuhr**

Wenn Sie ein anderes Papierformat in die Kassette einlegen, müssen Sie gleichzeitig die Papierformat-Einstellungen beim Gerät oder beim Computer ändern.

**1. Öffnen Sie die rückwärtige Abdeckung des Geräts (Papierablage mit Ausgaberichtung Bild nach oben).**

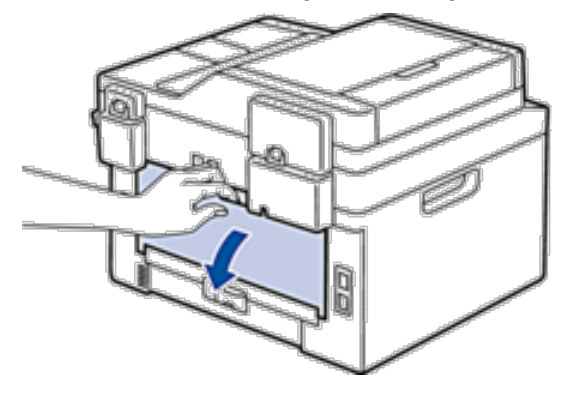

**HINWEIS:** Das Gerät aktiviert automatisch den Modus Manuelle Zufuhr, wenn Sie Papier in die manuelle Zufuhr einlegen.

**2. Drücken Sie, wie abgebildet, die beiden Hebel auf der rechten und linken Seite nach unten.**

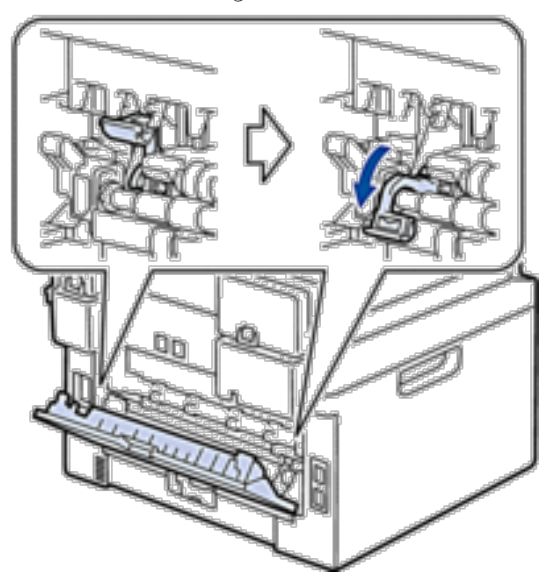

**3. Öffnen Sie an der Vorderseite des Geräts die Abdeckung der manuellen Zufuhr.**

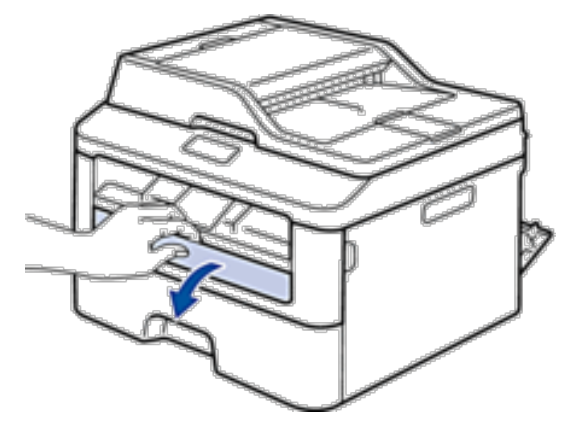

**4. Schieben Sie die Papierführungen der manuellen Zufuhr mit beiden Händen auf die Breite des Papiers, das Sie verwenden.**

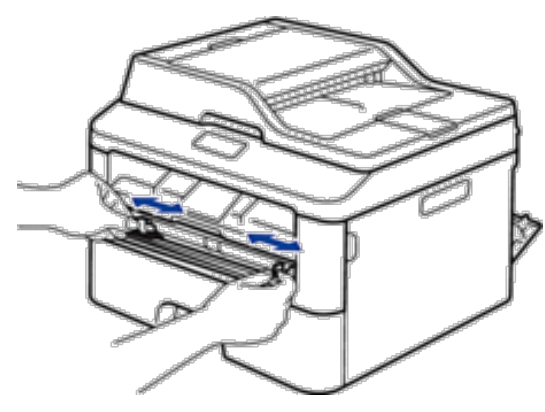

**5. Schieben Sie einen Umschlag mit beiden Händen in die manuelle Zufuhr, bis die Oberkante die Papiereinzugsrolle berührt. Wenn Sie spüren, dass das Gerät das Papier einzieht, lassen Sie es los.**

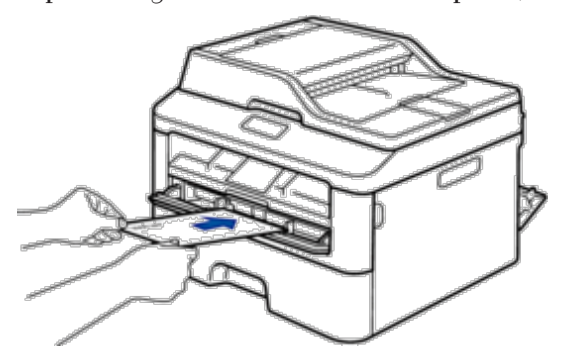

**HINWEIS:** Legen Sie den Umschlag mit der zu bedruckenden Seite nach oben in die manuelle Zufuhr.

**HINWEIS:** Ziehen Sie den Umschlag vollständig heraus, wenn Sie den Umschlag erneut in den manuellen Einzug einlegen.

**HINWEIS:** Legen Sie zu keiner Zeit mehr als einen Umschlag in die manuelle Zufuhr ein, da es andernfalls zu einem Papierstau kommen kann.

**HINWEIS:** Stellen Sie sicher, dass der Umschlag gerade ist und sich in der richtigen Position in der manuellen Zufuhr befindet. Andernfalls wird der Umschlag möglicherweise nicht korrekt eingezogen, was zu einem schiefen Ausdruck oder einem Papierstau führt.

**6. Senden Sie den Druckauftrag an das Gerät.**

**HINWEIS:** Ändern Sie die Druckeinstellungen im Dialogfeld Drucken, bevor Sie den Druckauftrag an den Computer senden.

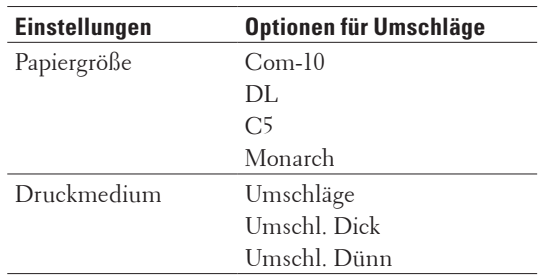

- **7. Legen Sie nach Ausgabe des gedruckten Umschlags den nächsten Umschlag ein. Wiederholen Sie den Vorgang für jeden Umschlag, den Sie drucken möchten.**
- **8. Stellen Sie nach dem Druckvorgang die beiden Hebel, die Sie im vorherigen Schritt angepasst haben, in die Ausgangsposition zurück.**
- **9. Schließen Sie die rückwärtige Abdeckung (Papierablage mit Ausgaberichtung Bild nach oben), bis sie in der geschlossenen Position einrastet.**

## **Papiereinstellungen**

• Ändern des Papierformats

Wenn Sie das Format des Papiers ändern, das Sie in die Kassette einlegen, müssen Sie gleichzeitig die Einstellung für das Papierformat im Display ändern.

- • Ändern der Papierart Um die beste Druckqualität zu erzielen, konfigurieren Sie das Gerät für die verwendete Papierart.
- • Einstellen von Format prüfen

Die Einstellung zur Prüfung des Formats des Dell-Geräts führt dazu, dass das Gerät eine Meldung anzeigt, wenn Sie die Papierkassette aus dem Gerät ziehen, in der Sie gefragt werden, ob Sie das Papierformat ändern möchten.

## **Ändern des Papierformats**

Wenn Sie das Format des Papiers ändern, das Sie in die Kassette einlegen, müssen Sie gleichzeitig die Einstellung für das Papierformat im Display ändern.

- **1. Drücken Sie Menü.**
- **2. Drücken Sie auf** p **oder** q**, um die Option** Geräteeinstell **anzuzeigen, und drücken Sie dann OK.**
- **3. Drücken Sie auf** p **oder** q**, um die Option** Papier **anzuzeigen, und drücken Sie dann OK.**
- **4. Drücken Sie auf** p **oder** q**, um die Option** Papierformat **anzuzeigen, und drücken Sie dann OK.**
- **5. Drücken Sie** p **oder** q**, um die Option** A4**,** Letter**,** Legal**,** Executive**,** A5**,** A5 (Q)**,** A6 **oder** Folio **anzuzeigen, und drücken Sie dann OK.**
- **6. Drücken Sie Abbrechen.**

## **Ändern der Papierart**

Um die beste Druckqualität zu erzielen, konfigurieren Sie das Gerät für die verwendete Papierart.

- **1. Drücken Sie Menü.**
- **2. Drücken Sie auf** p **oder** q**, um die Option** Geräteeinstell **anzuzeigen, und drücken Sie dann OK.**
- **3. Drücken Sie auf** p **oder** q**, um die Option** Papier **anzuzeigen, und drücken Sie dann OK.**
- **4. Drücken Sie auf** p **oder** q**, um die Option** Druckmedium **anzuzeigen, und drücken Sie dann OK.**
- **5. Drücken Sie** p **oder** q**, um die Option** Dünnes Papier**,** Normal**,** Dickes Papier**,** Dickeres Papier **oder** Recyclingpapier **anzuzeigen, und drücken Sie dann OK.**
- **6. Drücken Sie Abbrechen.**

## **Einstellen von Format prüfen**

Die Einstellung zur Prüfung des Formats des Dell-Geräts führt dazu, dass das Gerät eine Meldung anzeigt, wenn Sie die Papierkassette aus dem Gerät ziehen, in der Sie gefragt werden, ob Sie das Papierformat ändern möchten. In der Standardeinstellung ist die Funktion aktiviert.

- **1. Drücken Sie Menü.**
- **2. Drücken Sie auf** p **oder** q**, um die Option** Geräteeinstell **anzuzeigen, und drücken Sie dann OK.**
- **3. Drücken Sie auf** p **oder** q**, um die Option** Papier **anzuzeigen, und drücken Sie dann OK.**
- **4. Drücken Sie auf** p **oder** q**, um die Option** Größe prüfen **anzuzeigen, und drücken Sie dann OK.**
- **5. Drücken Sie auf** p **oder** q**, um die Option** Ein **oder** Aus **auszuwählen, und drücken Sie dann OK.**
- **6. Drücken Sie Abbrechen.**

## **Nicht scanbare und bedruckbare Bereiche**

Die Abbildungen in der Tabelle zeigen die maximal nicht scanbaren und nicht bedruckbaren Bereiche von den Kanten der am häufigsten verwendeten Papierformate. Diese Messungen können abhängig vom Papierformat oder den Einstellungen der verwendeten Anwendung variieren.

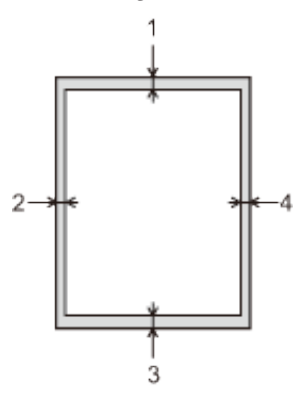

**HINWEIS:** Versuchen Sie nicht, diese Bereiche zu scannen, zu kopieren oder zu drucken; der Ausdruck wird in diesen Bereichen nichts anzeigen.

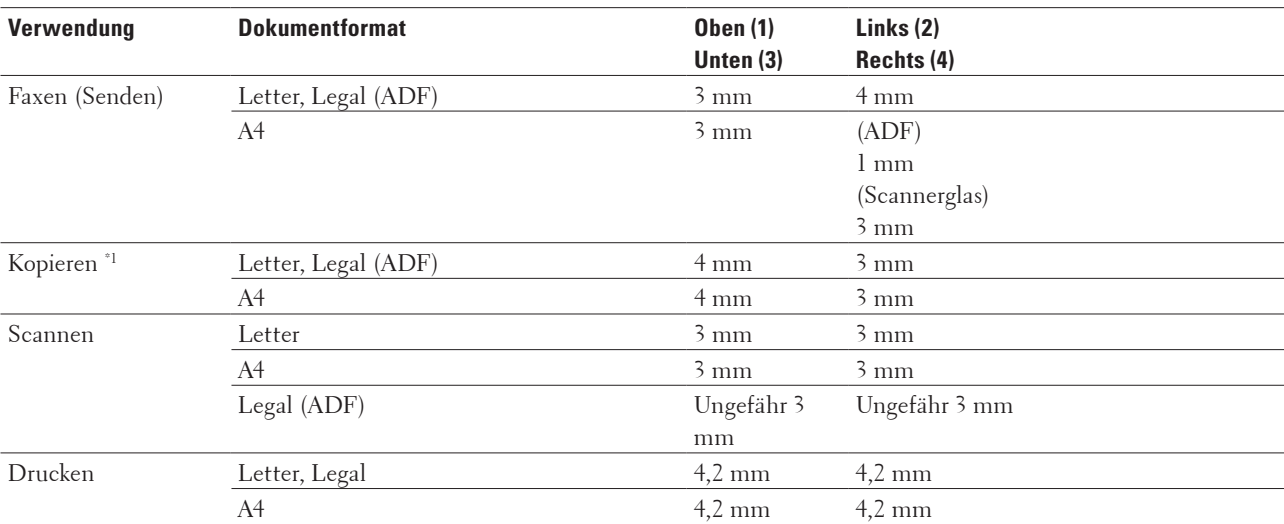

\*1 eine einzelne Kopie oder eine 1-auf-1-Kopie

## **Verwenden von Spezialpapier**

Testen Sie immer Papierproben, bevor Sie sie kaufen, um die gewünschte Leistung sicherzustellen.

#### **WARNUNG**

Verwenden Sie kein leitendes Papier wie Origamipapier, Kohlepapier oder leitfähig-beschichtetes Papier. Wenn es zu einem Papierstau kommt, kann dieses Papier zu einem Kurzschluss und im Endeffekt zu einem Brand führen.

- • Verwenden Sie KEIN Inkjet-Papier; es kann einen Papierstau verursachen oder Ihr Gerät beschädigen.
- • Wenn Sie Briefpapier, Papier mit einer rauen Oberfläche oder Papier verwenden, das verknittert oder gefaltet ist, kann es zu einer schlechteren Leistung kommen.

#### **WICHTIG**

Einige Papierarten liefern keine gute Leistung oder können Schäden am Gerät verursachen. Verwenden Sie KEIN Papier:

- • das sehr stark texturiert ist
- • das sehr weich oder glänzend ist
- • das gewellt oder verformt ist
- • das beschichtet ist oder eine chemische Oberflächenbehandlung aufweist
- • das beschädigt, verknittert oder gefaltet ist
- • das die empfohlenen Gewichtsspezifikationen in dieser Anleitung übersteigt
- • mit Reitern und Heftklammern
- • mit Briefköpfen, für die Kaltfarben oder Thermographie verwendet wurde
- • das mehrteilig oder Durchschreibepapier ist
- • das für Tintenstrahldrucker konzipiert ist

Wenn Sie eine der oben aufgeführten Papierarten verwenden, können sie Ihr Gerät beschädigen. Diese Schäden werden nicht von der Dell-Garantie oder dem Dienstleistungsvertrag abgedeckt.

## **Einlegen von Dokumenten**

Sie können ein Fax senden, Kopien erstellen und vom automatischen Vorlageneinzug (ADF) und dem Scannerglas scannen.

- • Einlegen von Dokumenten in den automatischen Vorlageneinzug (ADF) Verwenden Sie den automatischen Vorlageneinzug (ADF), wenn Sie mehrseitige Dokumente in einem Standardformat kopieren oder scannen.
- • Auflegen von Dokumenten auf das Scannerglas Verwenden Sie das Scannerglas, um zu faxen, zu kopieren oder jeweils eine Seite zu scannen.

## **Einlegen von Dokumenten in den automatischen Vorlageneinzug (ADF)**

Verwenden Sie den automatischen Vorlageneinzug (ADF), wenn Sie mehrseitige Dokumente in einem Standardformat kopieren oder scannen.

- • Der automatische Vorlageneinzug (ADF) kann bis zu 35 Seiten aufnehmen und zieht jedes Blatt einzeln ein.
- Verwenden Sie Standardpapier mit 80 g/m<sup>2</sup>.
- • Stellen Sie sicher, dass mit Korrekturflüssigkeit versehene oder mit Tinte geschriebene Dokumente vollständig getrocknet sind.

#### **WICHTIG**

- • Lassen Sie KEINE dicken Dokumente auf dem Scannerglas liegen. Andernfalls kann es zu einem Stau im automatischen Vorlageneinzug (ADF) kommen.
- • Verwenden Sie KEIN Papier, das gewellt, verknittert, gefaltet, gerissen, geheftet, geklebt oder mit Büroklammern oder Klebeband versehen ist.
- • Verwenden Sie KEINEN Karton, Zeitung oder Stoff.
- • Um während der Verwendung des automatischen Vorlageneinzugs (ADF) Schäden an Ihrem Gerät zu vermeiden, ziehen Sie NICHT am Dokument, während es eingezogen wird.

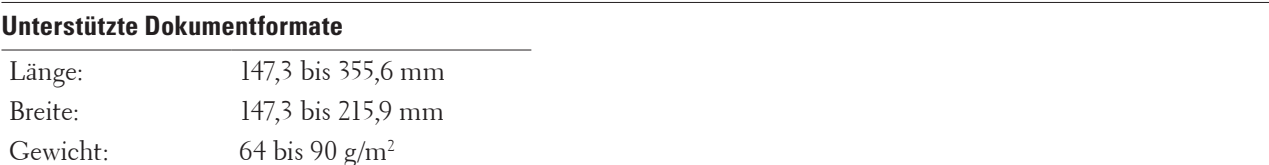

**1. Klappen Sie die Dokumentstütze des automatischen Vorlageneinzugs (ADF) aus.**

**Heben Sie die Stütze der Dokumentenausgabe des automatischen Vorlageneinzugs (ADF) an und klappen Sie sie aus.**

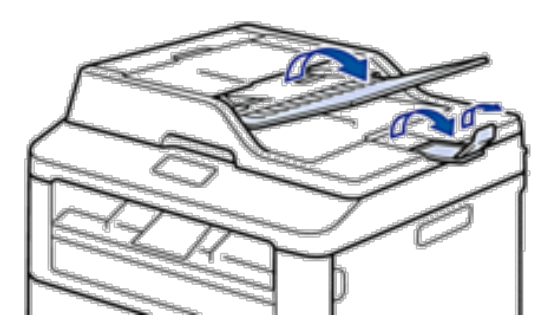

- **2. Fächern Sie die Seiten gut auf.**
- **3. Fächern Sie die Seiten Ihres Dokuments auf und legen Sie es mit der Vorderseite nach oben und der Oberkante zuerst in den automatischen Vorlageneinzug (ADF) ein, wie in der Abbildung dargestellt.**

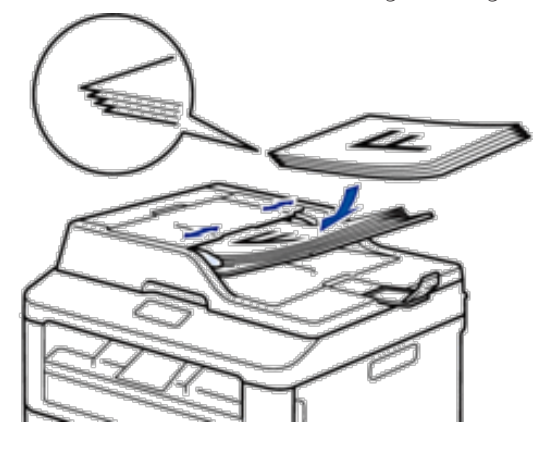

**4. Passen Sie die Papierführungen an die Breite Ihres Dokumentes an.**

## **Auflegen von Dokumenten auf das Scannerglas**

Verwenden Sie das Scannerglas, um zu faxen, zu kopieren oder jeweils eine Seite zu scannen.

#### **Unterstützte Dokumentformate**

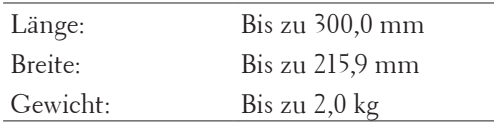

**HINWEIS:** Um das Scannerglas verwenden zu können, muss der automatische Vorlageneinzug (ADF) leer sein.

**1. Heben Sie die Dokumentabdeckung an.**

**2. Legen Sie das Dokument mit der Vorderseite nach unten auf das Scannerglas.**

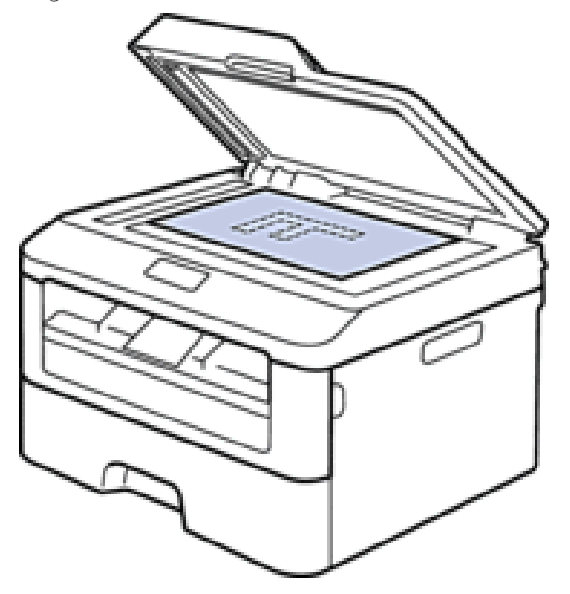

**3. Legen Sie die Ecke der Seite in die obere linke Ecke des Scannerglases.**

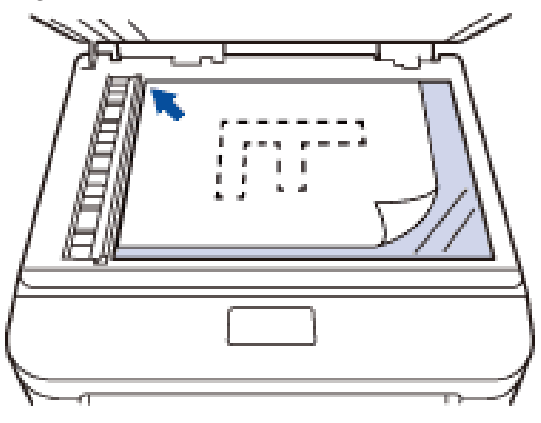

**4. Schließen Sie die Dokumentabdeckung.**

**Ist das Dokument ein Buch oder dick, drücken Sie vorsichtig auf die Dokumentabdeckung.**

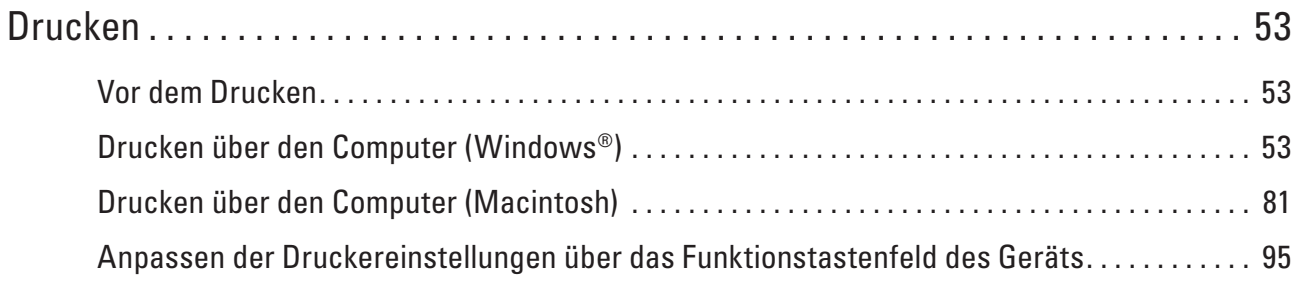

# **3**

## <span id="page-52-0"></span>**Drucken**

- • Vor dem Drucken
- • Drucken über den Computer (Windows®)
- • Drucken über den Computer (Macintosh)
- • Anpassen der Druckereinstellungen über das Funktionstastenfeld des Geräts

## **Vor dem Drucken**

Bevor Sie Druckfunktionen versuchen, sollten Sie Folgendes prüfen:

- • Die Anweisungen für den Druckertreiber werden auf Grundlage des PCL-Treibers beschrieben. Da der XPS-Druckertreiber als Standarddruckertreiber für Windows® 8 installiert wird, kann die Funktion von den Anweisungen in dieser Bedienungsanleitung abweichen.
- • Für USB- oder Netzwerkkabel-Benutzer: Stellen Sie sicher, dass das Schnittstellenkabel fest angeschlossen ist.

#### **Gleichzeitig drucken, scannen und faxen**

Das Gerät kann auch vom Computer gesendete Daten drucken, während es Faxe sendet, Faxe im Speicher empfängt oder Dokumente scannt und diese an den Computer sendet. Die Faxübertragung wird während des Druckvorgangs über den Computer nicht unterbrochen. Wenn das Gerät jedoch ein Dokument kopiert oder ein Fax auf Papier empfängt, unterbricht es den Ausdruck und setzt ihn automatisch fort, wenn das Kopieren oder der Faxempfang abgeschlossen ist.

**HINWEIS:** Der Dell E514dw unterstützen die Faxfunktion nicht.

#### **Firewall (Windows®)**

Wenn Ihr Computer durch eine Firewall geschützt ist und über das Netzwerk nicht gedruckt, gescannt oder nicht die PC-FAX-Funktion verwendet werden kann, müssen Sie ggf. die Firewall-Einstellungen ändern. Wenn Sie eine andere persönliche Firewall verwenden, schlagen Sie in der Bedienungsanleitung der Software nach oder wenden Sie sich an den Softwarehersteller.

## **Drucken über den Computer (Windows®)**

## **Grundlegende Druckmethoden (Windows®)**

- Drucken eines Dokuments (Windows®)
- • Druckvorschau (Windows®)
- Ändern des Papierformats (Windows®)

Die Papierformatoptionen bieten eine große Auswahl an Standardpapierformaten.

- Ändern der Druckausrichtung (Hochformat oder Querformat) (Windows®)
- • Drucken von mehreren Kopien eines Dokumentes (Windows®)
- Ändern des Medientyps (Windows®)

Um die besten Druckergebisse zu erzielen, sollten die zu bedruckenden Medien im Treiber ausgewählt werden. Das Gerät ändert die Druckart abhängig von der ausgewählten Medienart.

• Ändern der Auflösung (Windows®)

Sie können die Druckauflösung ändern. Da die Druckauflösung und die Geschwindigkeit in Beziehung zueinander stehen, dauert der Ausdruck des Dokuments mit zunehmender Auflösung länger.

- Ändern der Druckeinstellungen (Windows®) Im Abschnitt Druckeinstellungen können Sie die Druckauflösung festlegen. Da Druckqualität und Geschwindigkeit in Beziehung zueinander stehen, dauert der Ausdruck des Dokuments mit zunehmender Qualität länger.
- • Verbessern des Graudrucks (Windows®) Sie können die Bildqualität von schraffierten Bereichen verbessern.
- • Verbessern des Musterdrucks (Windows®) Sie können den Musterdruck verbessern, wenn gedruckte Füllungen und Muster von den im Computerbildschirm angezeigten Füllungen und Mustern abweichen.
- • Verbessern dünner Linien (Windows®) Verwenden Sie diese Option, um die Bildqualität dünner Linien zu verbessern.
- • Drucken von mehr als einer Seite auf ein einzelnes Blatt Papier (N auf 1) (Windows®)
- • Drucken als Poster (Windows®)
- Vergrößern Sie das Druckformat und drucken Sie das Dokument im Postermodus.
- • Drucken auf beide Seiten des Papiers (Windows®)
- • Drucken als Broschüre (Windows®)

Verwenden Sie diese Option, wenn Sie ein Dokument mit dem beidseitigen Druck im Broschürenformat ausdrucken möchten. Die einzelnen Seiten des Dokumentes werden dann so angeordnet, dass Sie den Ausdruck einfach in der Mitte zu einer Broschüre falten und die Broschürenseiten in numerischer Reihenfolge lesen können, ohne dass die Reihenfolge der gedruckten Seite geändert werden muss.

• Ändern der Papierquelle (Windows®) Wählen Sie eine Papierquelleneinstellung, die den Druckbedingungen oder dem Zweck entspricht.

#### **Drucken eines Dokuments (Windows®)**

- **1. Wählen Sie den Druckbefehl der Anwendung.**
- **2. Wählen Sie Dell MFP EXXXX (wobei XXXX die Bezeichnung Ihres Modells ist) und klicken Sie dann auf die Schaltfläche für die Druckeigenschaften- oder -einstellungen. Das Druckertreiberfenster wird angezeigt.**
- **3. Stellen Sie sicher, dass Sie Papier im richtigen Format in die Papierkassette eingelegt haben.**
- **4. Klicken Sie auf die Dropdown-Liste Papiergröße und wählen Sie das Papierformat aus.**
- **5. Klicken Sie im Feld Ausrichtung auf die Option Hochformat oder Querformat, um die Ausrichtung des Ausdrucks festzulegen.**

**HINWEIS:** Wenn die Anwendungssoftware eine ähnliche Layoutfunktion umfasst, empfehlen wir die Verwendung der Anwendungsfunktion.

- **6. Geben Sie im Feld Kopien die Anzahl der gewünschten Kopien (1 bis 999) ein.**
- **7. Klicken Sie auf die Dropdown-Liste Druckmedium und wählen Sie dann die verwendete Papierart.**
- **8. Um mehrere Seiten auf einem einzelnen Blatt zu drucken oder eine Seite eines Dokuments auf mehrere Blätter**

**zu drucken, klicken Sie auf die Dropdown-Liste Mehrseitendruck und wählen Sie dann Ihre Optionen.**

- **9. Ändern Sie die anderen Druckereinstellungen bei Bedarf.**
- **10. Klicken Sie auf OK.**
- **11. Schließen Sie Ihren Druckvorgang ab.**

**Druckvorschau (Windows®)**

- **1. Wählen Sie den Druckbefehl der Anwendung.**
- **2. Wählen Sie Dell MFP EXXXX (wobei XXXX die Bezeichnung Ihres Modells ist) und klicken Sie dann auf die Schaltfläche für die Druckeigenschaften- oder -einstellungen. Das Druckertreiberfenster wird angezeigt.**
- **3. Aktivieren Sie das Kontrollkästchen Druckvorschau.**
- **4. Ändern Sie die anderen Druckereinstellungen bei Bedarf.**
- **5. Klicken Sie auf OK.**
- **6. Klicken Sie im Dialogfeld der Anwendung auf die Schaltfläche für Weiter oder zum Fortfahren. Die PrintPreview-Anzeige öffnet sich, bevor der Druckvorgang startet.**
- **7. Wählen Sie aus der Liste im Feld Seite drucken die zu druckenden Seiten aus. Die Druckergebnisse werden im Vorschaubereich angezeigt. Standardmäßig sind alle Seiten ausgewählt. Um nur einige Seiten zu drucken, deaktivieren Sie die Kontrollkästchen für die Seiten, die Sie nicht drucken möchten.**

**HINWEIS:** Wenn die Einstellung **Duplex / Broschüre** im Druckertreiber ausgewählt wurde, können Sie das Kontrollkästchen **Seite drucken** nicht aktivieren.

**8. Klicken Sie auf Datei und klicken Sie dann auf Drucken, um den Druckvorgang zu starten.**

#### **Ändern des Papierformats (Windows®)**

Die Papierformatoptionen bieten eine große Auswahl an Standardpapierformaten.

- **1. Wählen Sie den Druckbefehl der Anwendung.**
- **2. Wählen Sie Dell MFP EXXXX (wobei XXXX die Bezeichnung Ihres Modells ist) und klicken Sie dann auf die Schaltfläche für die Druckeigenschaften- oder -einstellungen. Das Druckertreiberfenster wird angezeigt.**
- **3. Klicken Sie auf die Dropdown-Liste Papiergröße und wählen Sie das Papierformat aus.**
- **4. Klicken Sie auf OK.**
- **5. Schließen Sie Ihren Druckvorgang ab.**

#### **Erstellen eines benutzerdefinierten Papierformats (Windows®)**

- **1. Sie haben die folgenden Möglichkeiten:**
	- • (Für Windows Server® 2003)
		- Klicken Sie auf **Start** > **Drucker und Faxgeräte**.

• (Für Windows Vista® und Windows Server® 2008)

#### Klicken Sie auf **(Start)** > **Systemsteuerung** > **Hardware und Sound** > **Drucker**.

• (Für Windows® 7 und Windows Server® 2008 R2)

Klicken Sie auf **(Start)** > **Geräte und Drucker**.

• (Für Windows® 8)

Ziehen Sie die Maus in die untere rechte Ecke Ihres Desktops. Wenn die Menüleiste erscheint, klicken Sie auf **Einstellungen** und klicken Sie dann auf **Systemsteuerung**. Klicken Sie in der Gruppe **Hardware und Sound** auf **Geräte und Drucker anzeigen**.

• (Für Windows Server® 2012)

Ziehen Sie die Maus in die untere rechte Ecke Ihres Desktops. Wenn die Menüleiste erscheint, klicken Sie auf **Einstellungen** und klicken Sie dann auf **Systemsteuerung**. Klicken Sie in der Gruppe **Hardware** auf **Geräte und Drucker anzeigen**.

- (Für Windows Server® 2012 R2) Klicken Sie auf **Systemsteuerung** im **Start**-Bildschirm. Klicken Sie in der Gruppe **Hardware** auf **Geräte und Drucker anzeigen**.
- **2. Klicken Sie mit der rechten Maustaste auf das Symbol Dell MFP EXXXX (wobei XXXX die Bezeichnung Ihres Modells ist) und wählen Sie dann Druckereigenschaften aus. Wenn die Druckertreiberoptionen angezeigt werden, wählen Sie Ihren Druckertreiber.**
- **3. Klicken Sie auf die Registerkarte Allgemein und anschließend auf die Schaltfläche Druckeinstellungen oder Einstellungen.**

**Das Druckertreiber-Dialogfeld wird angezeigt.**

**HINWEIS:** Um die Kassetteneinstellungen zu konfigurieren, klicken Sie auf die Registerkarte **Geräteeinstellungen**.

**HINWEIS:** Um den Druckerport zu ändern, klicken Sie auf die Registerkarte **Anschlüsse**.

- **4. Klicken Sie auf die Dropdown-Liste Papiergröße und wählen Sie dann Benutzerdefiniert.**
- **5. Geben Sie einen Namen für das benutzerdefinierte Format im Feld Name für benutzerdefinierte Papiergröße ein.**
- **6. Geben Sie die Werte für Breite und Höhe ein.**
- **7. Klicken Sie auf Speichern.**
- **8. Klicken Sie auf OK.**
- **9. Klicken Sie auf OK.**
- **10. Schließen Sie das Dialogfeld der Druckereinstellungen.**

**Ändern der Druckausrichtung (Hochformat oder Querformat) (Windows®)**

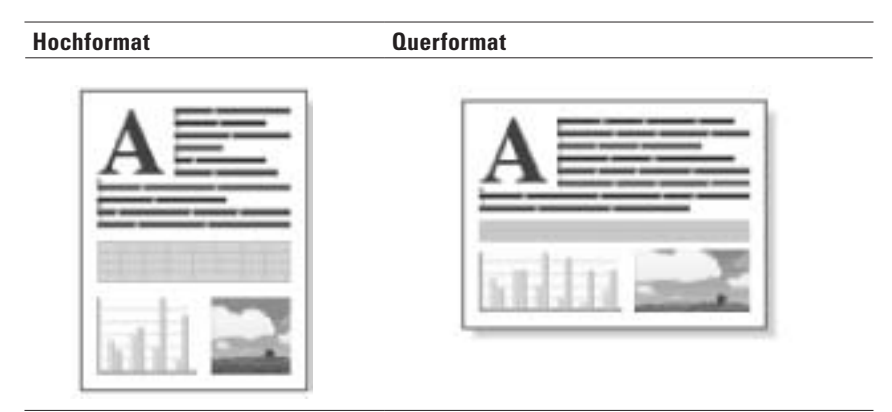

- **1. Wählen Sie den Druckbefehl der Anwendung.**
- **2. Wählen Sie Dell MFP EXXXX (wobei XXXX die Bezeichnung Ihres Modells ist) und klicken Sie dann auf die Schaltfläche für die Druckeigenschaften- oder -einstellungen. Das Druckertreiberfenster wird angezeigt.**
- **3. Klicken Sie im Feld Ausrichtung auf die Option Hochformat oder Querformat, um die Ausrichtung des Ausdrucks festzulegen.**

**HINWEIS:** Wenn die Anwendungssoftware eine ähnliche Layoutfunktion umfasst, empfehlen wir die Verwendung der Anwendungsfunktion.

- **4. Klicken Sie auf OK.**
- **5. Schließen Sie Ihren Druckvorgang ab.**

#### **Drucken von mehreren Kopien eines Dokumentes (Windows®)**

- **1. Wählen Sie den Druckbefehl der Anwendung.**
- **2. Wählen Sie Dell MFP EXXXX (wobei XXXX die Bezeichnung Ihres Modells ist) und klicken Sie dann auf die Schaltfläche für die Druckeigenschaften- oder -einstellungen. Das Druckertreiberfenster wird angezeigt.**
- **3. Geben Sie im Feld Kopien die Anzahl der gewünschten Kopien (1 bis 999) ein.**
- **4. Aktivieren Sie bei Bedarf das Kontrollkästchen Sortieren.**

#### **Sortieren**

Wenn das Kontrollkästchen **Sortieren** aktiviert ist, werden zuerst alle Seiten des Dokumentes einmal ausgedruckt und anschließend der Ausdruck des gesamten Dokumentes wiederholt, bis die angegebene Kopienanzahl erreicht ist. Wenn das Kontrollkästchen **Sortieren** nicht aktiviert ist, werden zuerst alle Kopien der ersten Seite, dann alle Kopien der zweiten Seite usw. ausgedruckt.

- **5. Ändern Sie die anderen Druckereinstellungen bei Bedarf.**
- **6. Klicken Sie auf OK.**
- **7. Schließen Sie Ihren Druckvorgang ab.**

#### **Ändern des Medientyps (Windows®)**

Um die besten Druckergebisse zu erzielen, sollten die zu bedruckenden Medien im Treiber ausgewählt werden. Das Gerät ändert die Druckart abhängig von der ausgewählten Medienart.

- **1. Wählen Sie den Druckbefehl der Anwendung.**
- **2. Wählen Sie Dell MFP EXXXX (wobei XXXX die Bezeichnung Ihres Modells ist) und klicken Sie dann auf die Schaltfläche für die Druckeigenschaften- oder -einstellungen. Das Druckertreiberfenster wird angezeigt.**
- **3. Klicken Sie auf die Dropdown-Liste Druckmedium und wählen Sie dann den gewünschten Medientyp.**

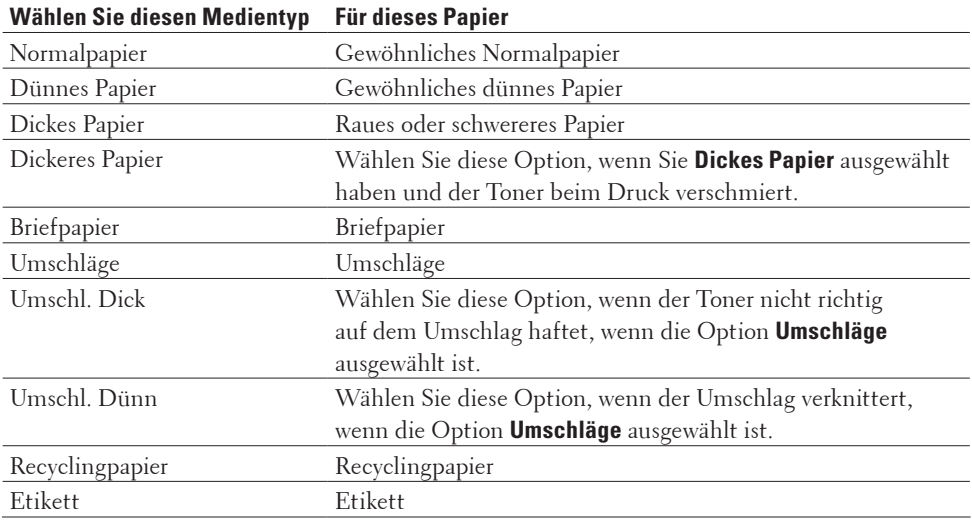

- **4. Klicken Sie auf OK.**
- **5. Schließen Sie Ihren Druckvorgang ab.**

#### **Ändern der Auflösung (Windows®)**

Sie können die Druckauflösung ändern. Da die Druckauflösung und die Geschwindigkeit in Beziehung zueinander stehen, dauert der Ausdruck des Dokuments mit zunehmender Auflösung länger.

- **1. Wählen Sie den Druckbefehl der Anwendung.**
- **2. Wählen Sie Dell MFP EXXXX (wobei XXXX die Bezeichnung Ihres Modells ist) und klicken Sie dann auf die Schaltfläche für die Druckeigenschaften- oder -einstellungen. Das Druckertreiberfenster wird angezeigt.**
- **3. Klicken Sie auf die Dropdown-Liste Auflösung und dann auf die gewünschte Druckauflösung.**
	- • **300 dpi**
	- • **600 dpi**
	- • **HQ1200**
- **4. Klicken Sie auf OK.**
- **5. Schließen Sie Ihren Druckvorgang ab.**

#### **Ändern der Druckeinstellungen (Windows®)**

Im Abschnitt Druckeinstellungen können Sie die Druckauflösung festlegen. Da Druckqualität und Geschwindigkeit in Beziehung zueinander stehen, dauert der Ausdruck des Dokuments mit zunehmender Qualität länger.

- **1. Wählen Sie den Druckbefehl der Anwendung.**
- **2. Wählen Sie Dell MFP EXXXX (wobei XXXX die Bezeichnung Ihres Modells ist) und klicken Sie dann auf die Schaltfläche für die Druckeigenschaften- oder -einstellungen. Das Druckertreiberfenster wird angezeigt.**
- **3. Klicken Sie auf die Dropdown-Liste Einstellungen drucken und dann auf die gewünschten Druckeinstellungen.**

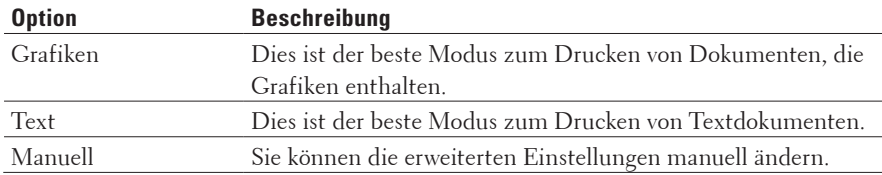

**4. Um erweiterte Einstellungen, wie die Helligkeit, den Kontrast und andere Einstellungen, zu ändern, wählen Sie Manuell und klicken dann auf Manuelle Einstellungen....**

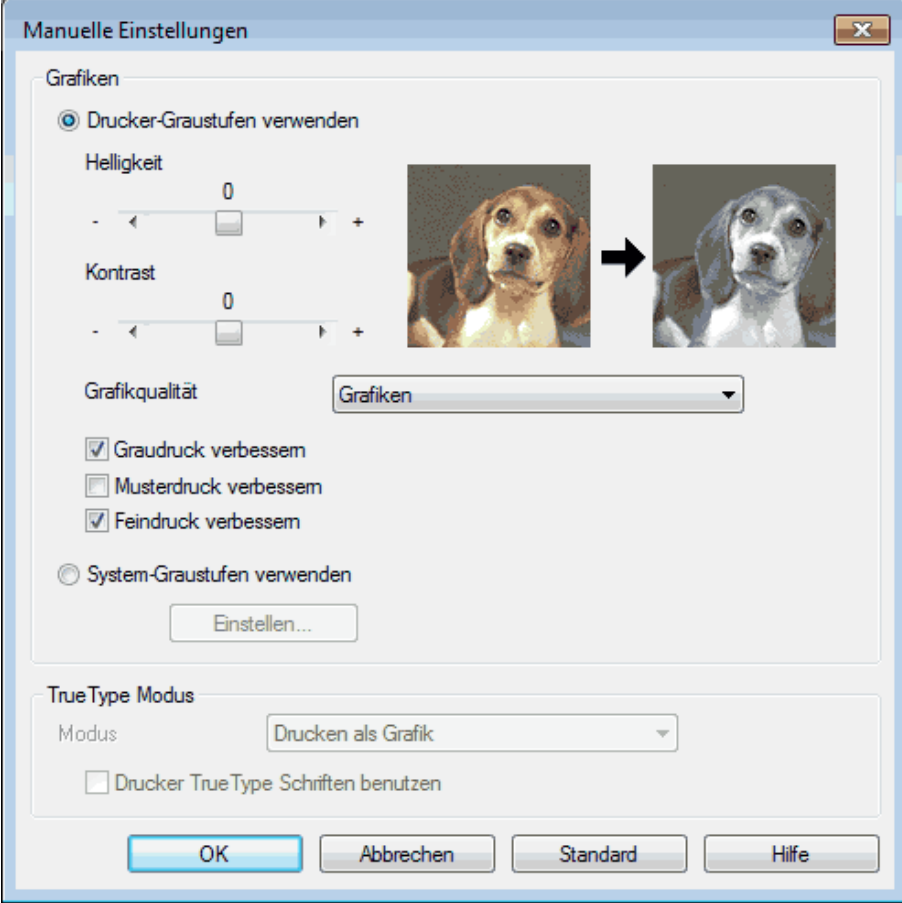

- **5. Klicken Sie auf OK.**
- **6. Schließen Sie Ihren Druckvorgang ab.**

#### **Verbessern des Graudrucks (Windows®)**

Sie können die Bildqualität von schraffierten Bereichen verbessern.

- **1. Wählen Sie den Druckbefehl der Anwendung.**
- **2. Wählen Sie Dell MFP EXXXX (wobei XXXX die Bezeichnung Ihres Modells ist) und klicken Sie dann auf die Schaltfläche für die Druckeigenschaften- oder -einstellungen. Das Druckertreiberfenster wird angezeigt.**
- **3. Klicken Sie auf die Dropdown-Liste Einstellungen drucken, wählen Sie Manuell und klicken Sie dann auf die Schaltfläche Manuelle Einstellungen....**
- **4. Aktivieren Sie das Kontrollkästchen Graudruck verbessern.**
- **5. Klicken Sie auf OK, um zum Druckertreiber-Fenster zurückzukehren.**
- **6. Klicken Sie auf OK.**
- **7. Schließen Sie Ihren Druckvorgang ab.**

#### **Verbessern des Musterdrucks (Windows®)**

Sie können den Musterdruck verbessern, wenn gedruckte Füllungen und Muster von den im Computerbildschirm angezeigten Füllungen und Mustern abweichen.

- **1. Wählen Sie den Druckbefehl der Anwendung.**
- **2. Wählen Sie Dell MFP EXXXX (wobei XXXX die Bezeichnung Ihres Modells ist) und klicken Sie dann auf die Schaltfläche für die Druckeigenschaften- oder -einstellungen. Das Druckertreiberfenster wird angezeigt.**
- **3. Klicken Sie auf die Dropdown-Liste Einstellungen drucken, wählen Sie Manuell und klicken Sie dann auf die Schaltfläche Manuelle Einstellungen....**
- **4. Aktivieren Sie das Kontrollkästchen Musterdruck verbessern.**
- **5. Klicken Sie auf OK, um zum Druckertreiber-Fenster zurückzukehren.**
- **6. Klicken Sie auf OK.**
- **7. Schließen Sie Ihren Druckvorgang ab.**

#### **Verbessern dünner Linien (Windows®)**

Verwenden Sie diese Option, um die Bildqualität dünner Linien zu verbessern.

- **1. Wählen Sie den Druckbefehl der Anwendung.**
- **2. Wählen Sie Dell MFP EXXXX (wobei XXXX die Bezeichnung Ihres Modells ist) und klicken Sie dann auf die Schaltfläche für die Druckeigenschaften- oder -einstellungen. Das Druckertreiberfenster wird angezeigt.**
- **3. Klicken Sie auf die Dropdown-Liste Einstellungen drucken, wählen Sie Manuell und klicken Sie dann auf die Schaltfläche Manuelle Einstellungen....**
- **4. Überprüfen Sie, dass das Kontrollkästchen Feindruck verbessern ausgewählt ist.**
- **5. Klicken Sie auf OK, um zum Druckertreiber-Fenster zurückzukehren.**
- **6. Klicken Sie auf OK.**
- **7. Schließen Sie Ihren Druckvorgang ab.**

**Drucken von mehr als einer Seite auf ein einzelnes Blatt Papier (N auf 1) (Windows®)**

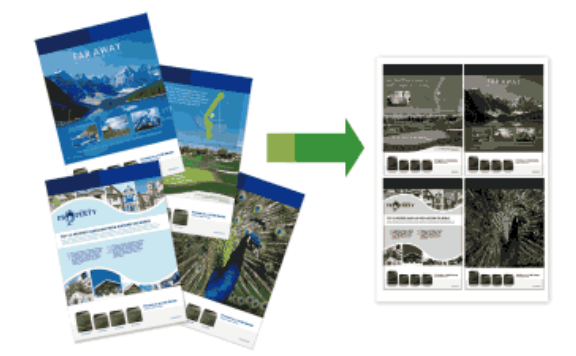

- **1. Wählen Sie den Druckbefehl der Anwendung.**
- **2. Wählen Sie Dell MFP EXXXX (wobei XXXX die Bezeichnung Ihres Modells ist) und klicken Sie dann auf die Schaltfläche für die Druckeigenschaften- oder -einstellungen. Das Druckertreiberfenster wird angezeigt.**
- **3. Klicken Sie im Feld Ausrichtung auf die Option Hochformat oder Querformat, um die Ausrichtung des Ausdrucks festzulegen.**

**HINWEIS:** Wenn die Anwendungssoftware eine ähnliche Layoutfunktion umfasst, empfehlen wir die Verwendung der Anwendungsfunktion.

- **4. Klicken Sie auf die Dropdown-Liste Mehrseitendruck und wählen Sie dann die Option 2 auf 1, 4 auf 1, 9 auf 1, 16 auf 1 oder 25 auf 1.**
- **5. Klicken Sie auf die Dropdown-Liste Seitenreihenfolge und wählen Sie die Seitenreihenfolge aus.**
- **6. Klicken Sie auf die Dropdown-Liste Rahmen und wählen Sie dann den Rahmenlinientyp.**
- **7. Ändern Sie die anderen Druckereinstellungen bei Bedarf.**
- **8. Klicken Sie auf OK.**
- **9. Schließen Sie Ihren Druckvorgang ab.**

#### **Drucken als Poster (Windows®)**

Vergrößern Sie das Druckformat und drucken Sie das Dokument im Postermodus.

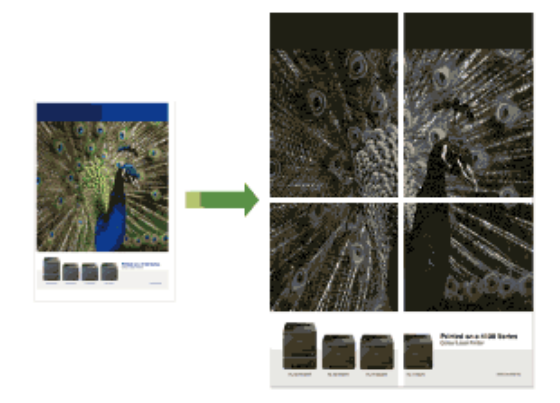

- **1. Wählen Sie den Druckbefehl der Anwendung.**
- **2. Wählen Sie Dell MFP EXXXX (wobei XXXX die Bezeichnung Ihres Modells ist) und klicken Sie dann auf die Schaltfläche für die Druckeigenschaften- oder -einstellungen. Das Druckertreiberfenster wird angezeigt.**
- **3. Klicken Sie auf die Dropdown-Liste Mehrseitendruck und wählen Sie dann die Option 1 auf 2x2 Seiten, 1 auf 3x3 Seiten, 1 auf 4x4 Seiten oder 1 auf 5x5 Seiten.**
- **4. Aktivieren Sie bei Bedarf das Kontrollkästchen Schnittlinie drucken. Schnittlinie drucken**
	- Druckt für einfaches Ausschneiden eine feine Ausschnittlinie um den Druckbereich.
- **5. Ändern Sie die anderen Druckereinstellungen bei Bedarf.**
- **6. Klicken Sie auf OK.**
- **7. Schließen Sie Ihren Druckvorgang ab.**

**Drucken auf beide Seiten des Papiers (Windows®)**

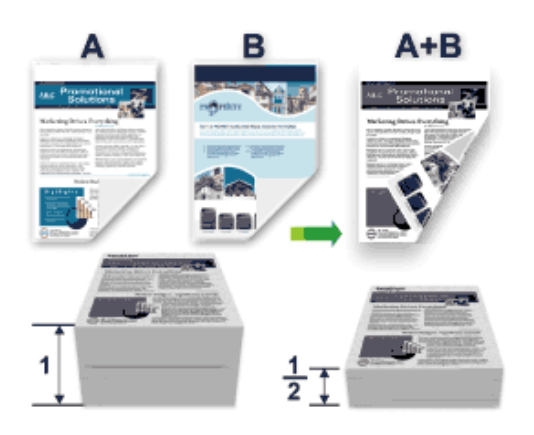

- • Wählen Sie Papier im A4-Format, wenn Sie die Funktion zum automatischen beidseitigen Druck verwenden.
- • Stellen Sie sicher, dass die rückwärtige Abdeckung geschlossen ist.
- • Wenn das Papier gewellt ist, glätten Sie es und legen Sie es wieder in die Papierkassette ein.
- • Verwenden Sie Standardpapier oder dünnes Papier. Verwenden Sie KEIN Hartpostenpapier.
- • Ist das Papier zu dünn, kann es leicht knittern.
- • Dies kann bei Verwendung der manuellen Funktion für beidseitigen Druck zu Papierstaus oder verminderter Druckqualität führen.
- **1. Wählen Sie den Druckbefehl der Anwendung.**
- **2. Wählen Sie Dell MFP EXXXX (wobei XXXX die Bezeichnung Ihres Modells ist) und klicken Sie dann auf die Schaltfläche für die Druckeigenschaften- oder -einstellungen. Das Druckertreiberfenster wird angezeigt.**
- **3. Klicken Sie im Feld Ausrichtung auf die Option Hochformat oder Querformat, um die Ausrichtung des Ausdrucks festzulegen.**

**HINWEIS:** Wenn die Anwendungssoftware eine ähnliche Layoutfunktion umfasst, empfehlen wir die Verwendung der Anwendungsfunktion.

**4. Klicken Sie auf die Dropdown-Liste Duplex / Broschüre und wählen Sie dann die Option Duplex oder Duplex (manuell).**

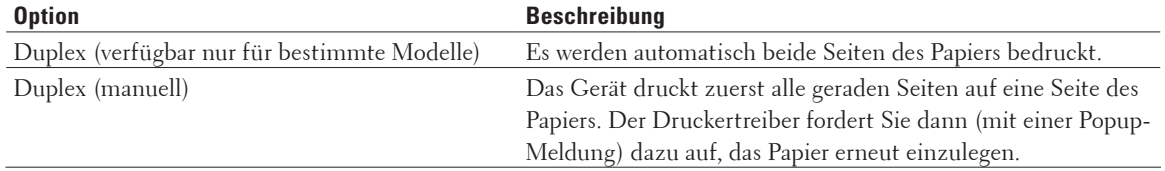

- **5. Klicken Sie auf die Schaltfläche Duplexeinstellungen.**
- **6. Wählen Sie eine der Optionen im Menü Duplexart.**

**Wenn der beidseitige Druck ausgewählt ist, sind für jede Ausrichtung vier Arten der beidseitigen Bindung verfügbar:**

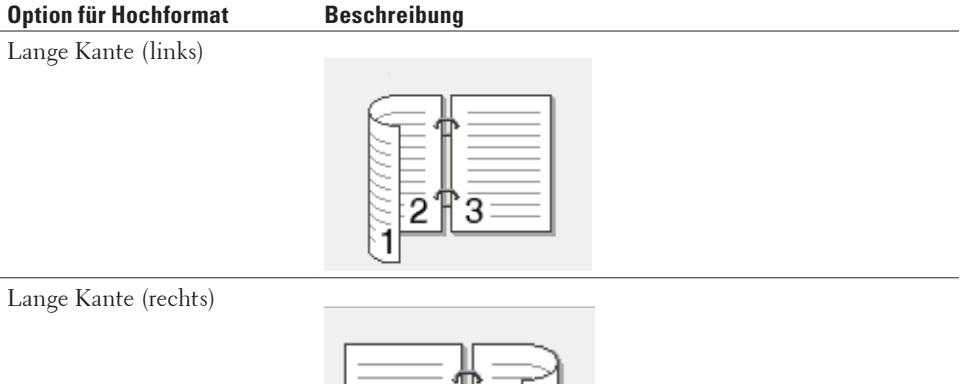

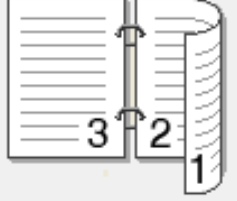

#### Kurze Kante (oben)

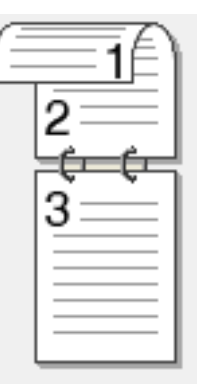

#### Kurze Kante (unten)

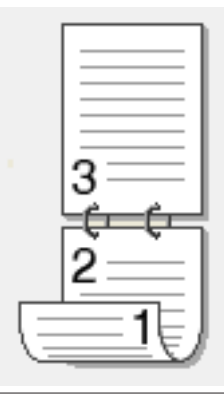

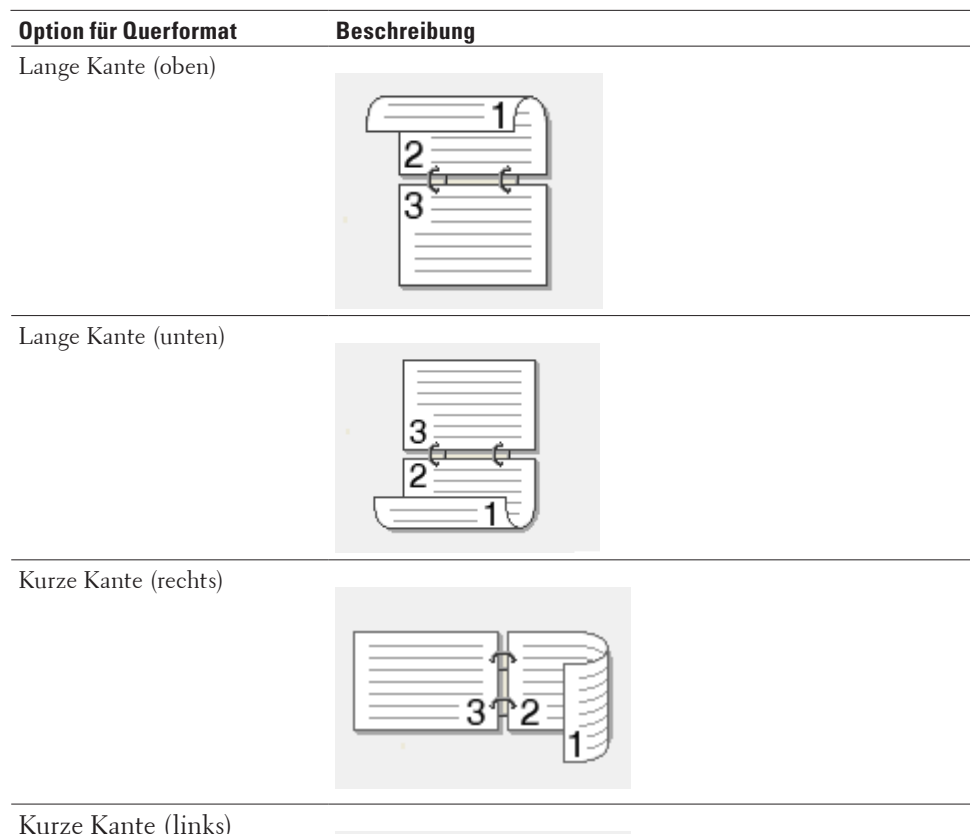

Kurze Kante (links)

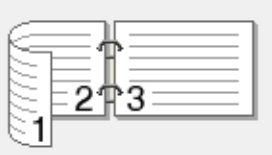

- **7. Aktivieren Sie das Kontrollkästchen Bindekante-/Bundverschiebung, wenn Sie den Versatz für die Bindung in Zoll oder Millimeter angeben möchten.**
- **8. Klicken Sie auf OK.**
- **9. Ändern Sie die anderen Druckereinstellungen bei Bedarf.**
- **10. Sie haben die folgenden Möglichkeiten:**
	- • Klicken Sie für den automatischen beidseitigen Druck erneut auf **OK**, und schließen Sie den Druckvorgang dann ab.
	- • Klicken Sie für den manuellen beidseitigen Druck erneut auf **OK**, und befolgen Sie die Anweisungen auf dem Bildschirm.

Falls das Papier nicht korrekt eingezogen wird, ist es vielleicht gewellt. Entfernen Sie das Papier, glätten Sie es und legen Sie es wieder in die Papierkassette ein.

#### **Drucken als Broschüre (Windows®)**

Verwenden Sie diese Option, wenn Sie ein Dokument mit dem beidseitigen Druck im Broschürenformat ausdrucken möchten. Die einzelnen Seiten des Dokumentes werden dann so angeordnet, dass Sie den Ausdruck einfach in der Mitte zu einer Broschüre falten und die Broschürenseiten in numerischer Reihenfolge lesen können, ohne dass die Reihenfolge der gedruckten Seite geändert werden muss.

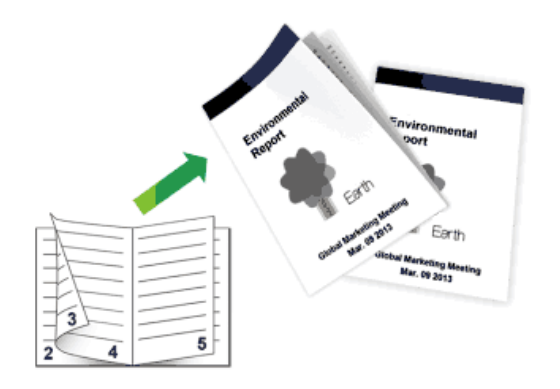

- • Wählen Sie Papier im A4-Format, wenn Sie die Funktion zum automatischen beidseitigen Druck verwenden.
- • Stellen Sie sicher, dass die rückwärtige Abdeckung geschlossen ist.
- • Wenn das Papier gewellt ist, glätten Sie es und legen Sie es wieder in die Papierkassette ein.
- • Verwenden Sie Standardpapier oder dünnes Papier. Verwenden Sie KEIN Hartpostenpapier.
- • Ist das Papier zu dünn, kann es leicht knittern.
- • Dies kann bei Verwendung der manuellen Funktion für beidseitigen Druck zu Papierstaus oder verminderter Druckqualität führen.
- **1. Wählen Sie den Druckbefehl der Anwendung.**
- **2. Wählen Sie Dell MFP EXXXX (wobei XXXX die Bezeichnung Ihres Modells ist) und klicken Sie dann auf die Schaltfläche für die Druckeigenschaften- oder -einstellungen. Das Druckertreiberfenster wird angezeigt.**
- **3. Klicken Sie im Feld Ausrichtung auf die Option Hochformat oder Querformat, um die Ausrichtung des Ausdrucks festzulegen.**

**HINWEIS:** Wenn die Anwendungssoftware eine ähnliche Layoutfunktion umfasst, empfehlen wir die Verwendung der Anwendungsfunktion.

**4. Klicken Sie auf die Dropdown-Liste Duplex / Broschüre und wählen Sie dann die Option Broschüre oder Broschüre (manuell).**

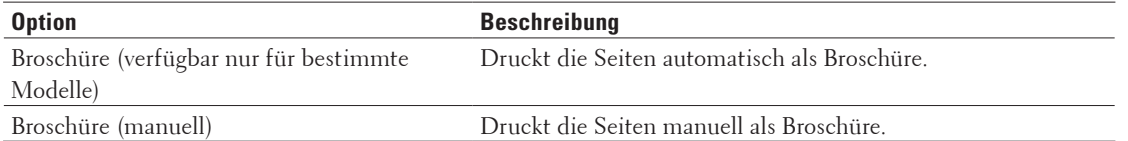

- **5. Klicken Sie auf die Schaltfläche Duplexeinstellungen.**
- **6. Wählen Sie eine der Optionen im Menü Duplexart.**

**Für jede Ausrichtung stehen beim beidseitigen Druck zwei verschiedene Bindungsrichtungen zur Verfügung:**

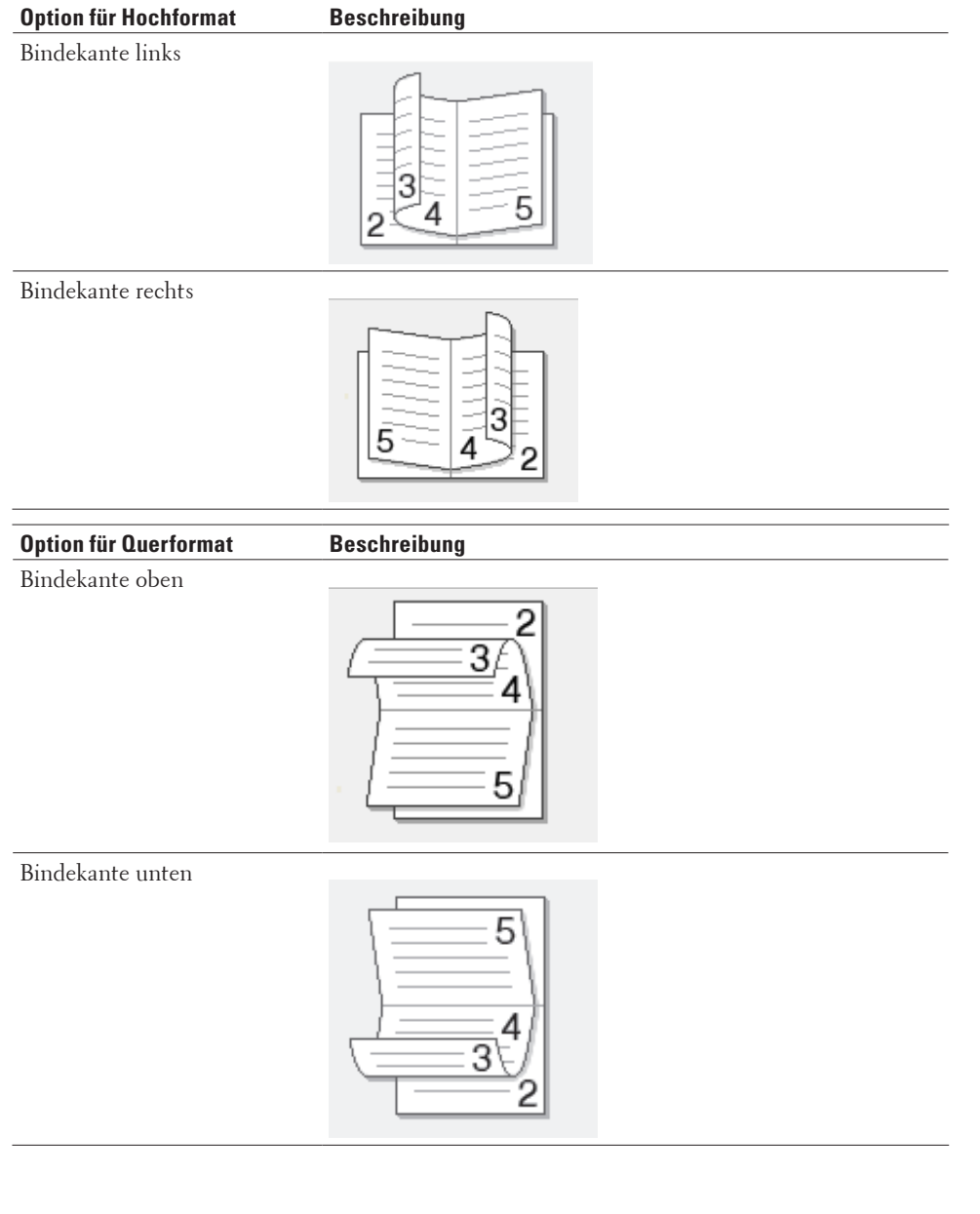

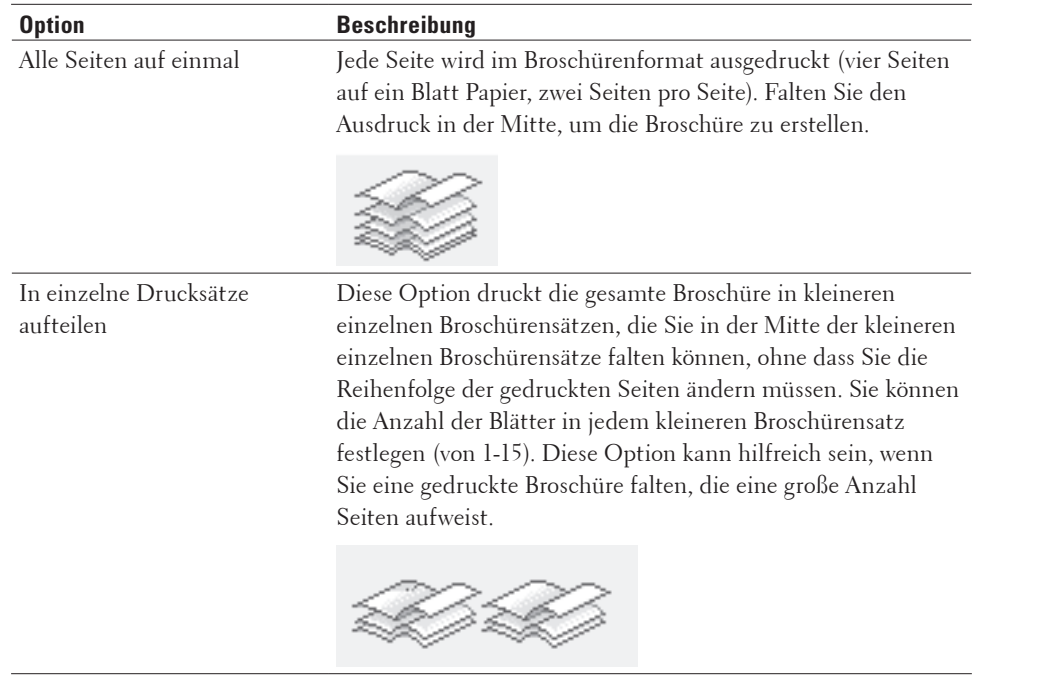

#### **7. Wählen Sie eine der Optionen im Menü Broschürendruck-Methoden.**

- **8. Aktivieren Sie das Kontrollkästchen Bindekante-/Bundverschiebung, wenn Sie den Versatz für die Bindung in Zoll oder Millimeter angeben möchten.**
- **9. Klicken Sie auf OK.**
- **10. Ändern Sie die anderen Druckereinstellungen bei Bedarf.**
- **11. Sie haben die folgenden Möglichkeiten:**
	- • Klicken Sie für den automatischen Broschürendruck erneut auf **OK**, und schließen Sie den Druckvorgang dann ab.
	- • Klicken Sie für den manuellen Broschürendruck erneut auf **OK**, und befolgen Sie die Anweisungen auf dem Bildschirm.

#### **Ändern der Papierquelle (Windows®)**

Wählen Sie eine Papierquelleneinstellung, die den Druckbedingungen oder dem Zweck entspricht.

- **1. Wählen Sie den Druckbefehl der Anwendung.**
- **2. Wählen Sie Dell MFP EXXXX (wobei XXXX die Bezeichnung Ihres Modells ist) und klicken Sie dann auf die Schaltfläche für die Druckeigenschaften- oder -einstellungen. Das Druckertreiberfenster wird angezeigt.**
- **3. Klicken Sie auf die Dropdown-Listen Erste Seite und Andere Seiten, um die Papierkassette aus der jeweiligen Liste auszuwählen.**

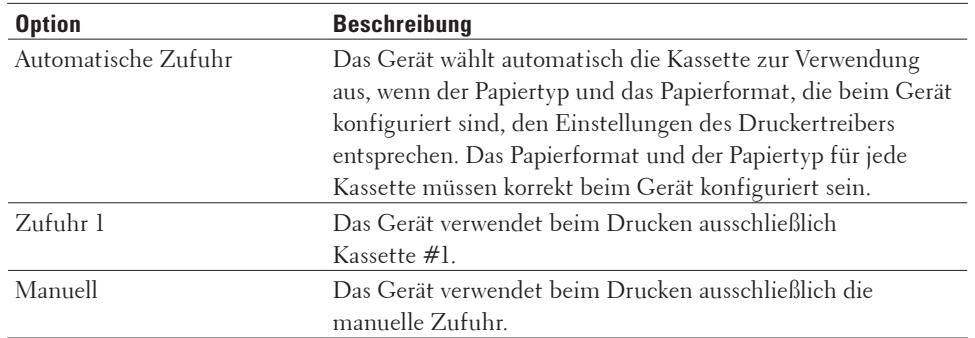

**HINWEIS:** Sie können für die erste Seite des Dokumentes eine andere Papierquelle als für die folgenden Seiten festlegen.

- **4. Klicken Sie auf OK.**
- **5. Schließen Sie Ihren Druckvorgang ab.**

## **Erweiterte Druckmethoden (Windows®)**

- • Drucken im Tonersparmodus (Windows®) Diese Funktion spart Toner, indem zum Drucken der Dokumente weniger Toner verwendet wird. Die Ausdrucke erscheinen heller, sind aber noch lesbar.
- Skalierter Druck (Windows®) Mit dieser Option können Sie die Seiten in Ihrem Dokument so vergrößern oder verkleinern, dass sie dem
	- gedruckten Papierformat entsprechen.
- • Umkehrdruck (Windows®) Diese Einstellung dreht das gedruckte Bild um 180 Grad.
- Hinzufügen eines Wasserzeichens zum gedruckten Dokument (Windows®) Drucken Sie ein Logo oder Text als Wasserzeichen auf Ihr Dokument. Wählen Sie eines der vordefinierten Wasserzeichen, fügen Sie ein neues Wasserzeichen hinzu oder verwenden Sie eine selbst erstellte Bilddatei.
- • Drucken von Datum/Uhrzeit und PC-Anmeldename auf dem Dokument (Kopf-/Fußzeilendruck) (Windows®)
- • Verwenden eines Makros vom Computer (Windows®) Wenn Sie die elektronischen Formulare (Makros) im Speicher des Geräts gespeichert haben, können Sie mit dem Makro die Daten als Überlagerung des gewünschten Druckjobs drucken.
- • Anpassen der Druckdichte (Windows®) Sie können die Druckdichte erhöhen oder verringern.
- • Reduzieren von Rollneigung (Windows®)
- • Tonerfixierung verbessern (Windows®)
- • Überspringen von leeren Seite (Windows®)

Verwenden Sie diese Option, damit der Druckertreiber automatisch leere Seiten erkennen und sie vom Druckvorgang ausnehmen kann.

- Text in Schwarz drucken (Windows®) Verwenden Sie diese Option, wenn Sie Farbtext in schwarz drucken möchten.
- • Speichern einer Archivdatei der Druckdaten (Windows®) Druckdaten können als PDF-Datei auf Ihrem Computer gespeichert werden.

#### **Drucken im Tonersparmodus (Windows®)**

Diese Funktion spart Toner, indem zum Drucken der Dokumente weniger Toner verwendet wird. Die Ausdrucke erscheinen heller, sind aber noch lesbar.

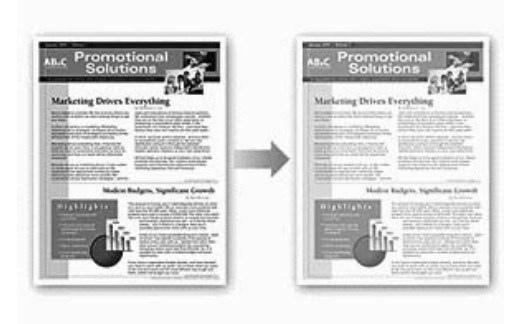

**HINWEIS:** Es wird nicht empfohlen, diesen Modus zum Drucken von Fotos oder Graustufenbildern zu verwenden.

- **1. Wählen Sie den Druckbefehl der Anwendung.**
- **2. Wählen Sie Dell MFP EXXXX (wobei XXXX die Bezeichnung Ihres Modells ist) und klicken Sie dann auf die Schaltfläche für die Druckeigenschaften- oder -einstellungen. Das Druckertreiberfenster wird angezeigt.**
- **3. Klicken Sie auf die Registerkarte Erweitert.**
- **4. Aktivieren Sie das Kontrollkästchen Tonersparmodus.**
- **5. Ändern Sie die anderen Druckereinstellungen bei Bedarf.**
- **6. Klicken Sie auf OK.**
- **7. Schließen Sie Ihren Druckvorgang ab.**

#### **Skalierter Druck (Windows®)**

Mit dieser Option können Sie die Seiten in Ihrem Dokument so vergrößern oder verkleinern, dass sie dem gedruckten Papierformat entsprechen.

- **1. Wählen Sie den Druckbefehl der Anwendung.**
- **2. Wählen Sie Dell MFP EXXXX (wobei XXXX die Bezeichnung Ihres Modells ist) und klicken Sie dann auf die Schaltfläche für die Druckeigenschaften- oder -einstellungen. Das Druckertreiberfenster wird angezeigt.**
- **3. Klicken Sie auf die Registerkarte Erweitert.**
- **4. Sie haben die folgenden Möglichkeiten:**
	- • Wählen Sie die Option **An Papiergröße anpassen**, um das Dokument so zu vergrößern oder verkleinern, dass es auf das gedruckte Papierformat passt, und wählen Sie dann das Papierformat aus der Dropdown-Liste.
	- • Wählen Sie die Option **Frei**, um das Seitenformat des Dokuments manuell zu vergrößern oder verkleinern, und geben Sie dann einen Wert in dem Feld ein.
- **5. Ändern Sie die anderen Druckereinstellungen bei Bedarf.**
- **6. Klicken Sie auf OK.**
- **7. Schließen Sie Ihren Druckvorgang ab.**

#### **Umkehrdruck (Windows®)**

Diese Einstellung dreht das gedruckte Bild um 180 Grad.

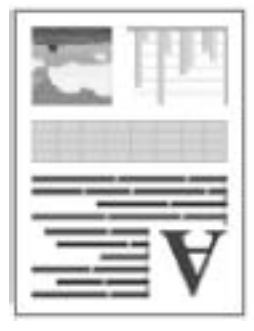

- **1. Wählen Sie den Druckbefehl der Anwendung.**
- **2. Wählen Sie Dell MFP EXXXX (wobei XXXX die Bezeichnung Ihres Modells ist) und klicken Sie dann auf die Schaltfläche für die Druckeigenschaften- oder -einstellungen. Das Druckertreiberfenster wird angezeigt.**
- **3. Klicken Sie auf die Registerkarte Erweitert.**
- **4. Aktivieren Sie das Kontrollkästchen Umkehrdruck.**
- **5. Ändern Sie die anderen Druckereinstellungen bei Bedarf.**
- **6. Klicken Sie auf OK.**
- **7. Schließen Sie Ihren Druckvorgang ab.**

#### **Hinzufügen eines Wasserzeichens zum gedruckten Dokument (Windows®)**

Drucken Sie ein Logo oder Text als Wasserzeichen auf Ihr Dokument. Wählen Sie eines der vordefinierten Wasserzeichen, fügen Sie ein neues Wasserzeichen hinzu oder verwenden Sie eine selbst erstellte Bilddatei.

- **1. Wählen Sie den Druckbefehl der Anwendung.**
- **2. Wählen Sie Dell MFP EXXXX (wobei XXXX die Bezeichnung Ihres Modells ist) und klicken Sie dann auf die Schaltfläche für die Druckeigenschaften- oder -einstellungen. Das Druckertreiberfenster wird angezeigt.**
- **3. Klicken Sie auf die Registerkarte Erweitert.**
- **4. Aktivieren Sie das Kontrollkästchen Wasserzeichen benutzen und klicken Sie dann auf die Schaltfläche Einstellungen.**

Wählen Sie das gewünschte Wasserzeichen aus der Liste **Wasserzeichen auswählen** oder erstellen Sie ein neues Wasserzeichen.

- • Um ein neues Wasserzeichen zu erstellen, klicken Sie auf **Hinzufügen**.
	- a. Wählen Sie im **Text verwenden**-Feld entweder die Option **Bilddatei verwenden** oder **Art des**

#### **Wasserzeichens**.

- b. Geben Sie im Feld **Titel** einen Namen für das Wasserzeichen ein.
- c. Wenn Sie die Option **Text verwenden** auswählen:
- Wählen Sie Ihre Optionen **Text**, **Schriftart**, **Stil**, **Größe** und **Grauton** aus.
- d. Wenn Sie die Option **Bilddatei verwenden** auswählen:
- Geben Sie den Dateinamen und den Speicherort des Bildes im Feld **Datei** ein oder klicken Sie auf die Schaltfläche **Durchsuchen**, um nach der Datei zu suchen.
- Nach der Auswahl des Bildes können Sie das Format des Bildes skalieren.
- e. Um die Position des Wasserzeichens auf der Seite zu ändern, passen Sie sie im Feld **Position** an.
- • Um ein vorhandenes Wasserzeichen zu ändern, wählen Sie das Wasserzeichen und klicken dann auf die Schaltfläche **Einstellungen**.

#### **In den Vordergrund**

Diese Option druckt das Wasserzeichen auf dem gedruckten Dokument als Überlagerung.

#### **Im Textumriß**

Aktivieren Sie das Kontrollkästchen **Im Textumriß**, um nur den Umriss des Wasserzeichens zu drucken. Diese Funktion steht nur bei der Verwendung von Text als Wasserzeichen zur Verfügung.

#### **Benutzerdefinierte Einstellungen**

Wählen Sie, wo das Wasserzeichen gedruckt wird. Es kann auf alle Seiten, nur auf die erste Seite oder auf alle Seiten mit Ausnahme der ersten Seite gedruckt werden.

- **5. Klicken Sie auf OK.**
- **6. Ändern Sie die anderen Druckereinstellungen bei Bedarf.**
- **7. Klicken Sie auf OK.**
- **8. Schließen Sie Ihren Druckvorgang ab.**

**Drucken von Datum/Uhrzeit und PC-Anmeldename auf dem Dokument (Kopf-/Fußzeilendruck) (Windows®)**

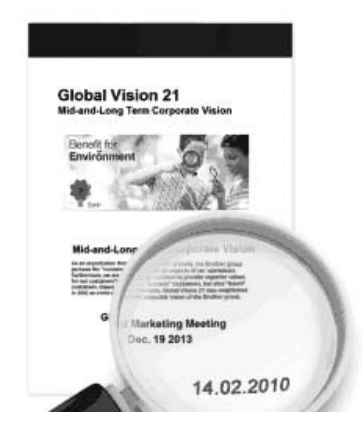

- **1. Wählen Sie den Druckbefehl der Anwendung.**
- **2. Wählen Sie Dell MFP EXXXX (wobei XXXX die Bezeichnung Ihres Modells ist) und klicken Sie dann auf die Schaltfläche für die Druckeigenschaften- oder -einstellungen. Das Druckertreiberfenster wird angezeigt.**
- **3. Klicken Sie auf die Registerkarte Erweitert.**
- **4. Aktivieren Sie das Kontrollkästchen Druck von Kopf- und Fußzeile einrichten und klicken Sie dann auf die Schaltfläche Einstellungen.**
- **5. Wählen Sie unter den folgenden Einstellungen die gewünschten Optionen: Format, Position, Schriftart und Hintergrund.**

#### **ID-Druck**

Wählen Sie anhand einer der folgenden Methoden den am Computer eingegebenen Anmeldenamen oder einen frei eingegebenen Text als Kopf- oder Fußzeile:

- • Wählen Sie die Option **Anmeldename**, um den Benutzernamen für die Computeranmeldung zu drucken.
- • Wählen Sie die Option **Benutzerdef**, um den Text auszudrucken, den Sie im Feld **Benutzerdef** eingeben.
- **6. Klicken Sie auf OK, um zum Druckertreiber-Fenster zurückzukehren.**
- **7. Ändern Sie die anderen Druckereinstellungen bei Bedarf.**
- **8. Klicken Sie auf OK.**
- **9. Schließen Sie Ihren Druckvorgang ab.**

#### **Verwenden eines Makros vom Computer (Windows®)**

Wenn Sie die elektronischen Formulare (Makros) im Speicher des Geräts gespeichert haben, können Sie mit dem Makro die Daten als Überlagerung des gewünschten Druckjobs drucken.

- **1. Wählen Sie den Druckbefehl der Anwendung.**
- **2. Wählen Sie Dell MFP EXXXX (wobei XXXX die Bezeichnung Ihres Modells ist) und klicken Sie dann auf die Schaltfläche für die Druckeigenschaften- oder -einstellungen. Das Druckertreiberfenster wird angezeigt.**
- 
- **3. Klicken Sie auf die Registerkarte Erweitert.**
- **4. Klicken Sie auf die Schaltfläche Andere Druckoptionen.**
- **5. Wählen Sie Makro.**
- **6. Klicken Sie auf die Schaltfläche Makroeinstellungen.**
- **7. Geben Sie die zu verwendende Makro ID: und Makro-Name: ein.**
- **8. Wählen Sie Makrobefehl einfügen.**
- **9. Wählen Sie die Seite, die mit den Makrodaten überlagert werden soll.**

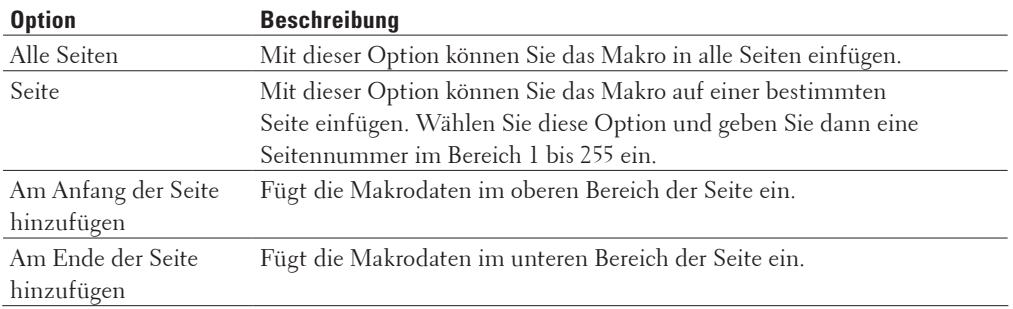

**HINWEIS:** Wenn **Broschüre** ausgewählt ist, ist die Einstellung **Seite** unter **Makrobefehl einfügen** deaktiviert.

- **10. Klicken Sie auf OK.**
- **11. Klicken Sie auf OK, um zum Druckertreiber-Fenster zurückzukehren.**
- **12. Klicken Sie auf OK.**
- **13. Schließen Sie Ihren Druckvorgang ab. Die Makrodaten werden als Überlagerung gedruckt.**

#### **Anpassen der Druckdichte (Windows®)**

Sie können die Druckdichte erhöhen oder verringern.

- **1. Wählen Sie den Druckbefehl der Anwendung.**
- **2. Wählen Sie Dell MFP EXXXX (wobei XXXX die Bezeichnung Ihres Modells ist) und klicken Sie dann auf die Schaltfläche für die Druckeigenschaften- oder -einstellungen. Das Druckertreiberfenster wird angezeigt.**
- **3. Klicken Sie auf die Registerkarte Erweitert.**
- **4. Klicken Sie auf die Schaltfläche Andere Druckoptionen.**
- **5. Wählen Sie Einstellung Druckdichte.**
- **6. Deaktivieren Sie das Kontrollkästchen Standard (Drucker).**
- **7. Um die Druckdichte zu erhöhen oder zu verringern, verschieben Sie den Schieberegler nach rechts oder links.**
- **8. Klicken Sie auf OK, um zum Druckertreiber-Fenster zurückzukehren.**
- **9. Klicken Sie auf OK.**
- **10. Schließen Sie Ihren Druckvorgang ab.**

**Reduzieren von Rollneigung (Windows®)**

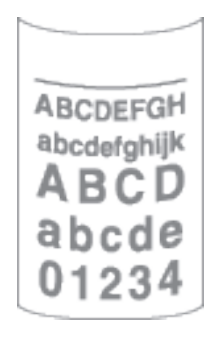

Wenn Sie nur ein paar Seiten drucken, müssen Sie diese Einstellung nicht wählen. Wenn das Papier stark gewellt ist, wird empfohlen, im Druckertreiber die Einstellung **Druckmedium** in **Dünnes Papier** oder **Umschl. Dünn** zu ändern.

**HINWEIS:** Diese Einstellung erhöht die Temperatur des Fixiervorgangs im Gerät, wodurch die Papierwellen reduziert werden.

**1. Wählen Sie den Druckbefehl der Anwendung.**

- **2. Wählen Sie Dell MFP EXXXX (wobei XXXX die Bezeichnung Ihres Modells ist) und klicken Sie dann auf die Schaltfläche für die Druckeigenschaften- oder -einstellungen. Das Druckertreiberfenster wird angezeigt.**
- **3. Klicken Sie auf die Registerkarte Erweitert.**
- **4. Klicken Sie auf die Schaltfläche Andere Druckoptionen.**
- **5. Wählen Sie aus der Liste Druckerfunktion die Option Druckergebnis verbessern.**
- **6. Wählen Sie das Optionsfeld Gewelltes Papier vermeiden aus.**
- **7. Klicken Sie auf OK, um zum Druckertreiber-Fenster zurückzukehren.**
- **8. Klicken Sie auf OK.**
- **9. Schließen Sie Ihren Druckvorgang ab.**

**Tonerfixierung verbessern (Windows®)**

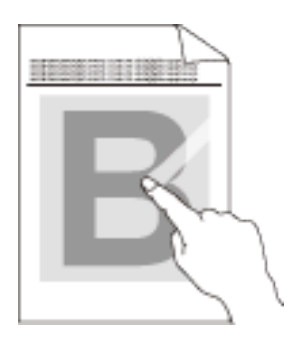

**HINWEIS:** Diese Einstellung erhöht die Temperatur des Fixiervorgangs im Gerät, die die Haftungseigenschaften des Toners auf Papier erhöht.

- **1. Wählen Sie den Druckbefehl der Anwendung.**
- **2. Wählen Sie Dell MFP EXXXX (wobei XXXX die Bezeichnung Ihres Modells ist) und klicken Sie dann auf die Schaltfläche für die Druckeigenschaften- oder -einstellungen. Das Druckertreiberfenster wird angezeigt.**
- **3. Klicken Sie auf die Registerkarte Erweitert.**
- **4. Klicken Sie auf die Schaltfläche Andere Druckoptionen.**
- **5. Wählen Sie aus der Liste Druckerfunktion die Option Druckergebnis verbessern.**
- **6. Wählen Sie das Optionsfeld Tonerfixierung optimieren aus.**
- **7. Klicken Sie auf OK, um zum Druckertreiber-Fenster zurückzukehren.**
- **8. Klicken Sie auf OK.**
- **9. Schließen Sie Ihren Druckvorgang ab.**

Wenn diese Auswahl keine deutliche Verbesserung bietet, ändern Sie die Einstellung **Druckmedium** beim Druckertreiber in **Dickes Papier** oder **Umschl. Dick**.

### **Überspringen von leeren Seite (Windows®)**

Verwenden Sie diese Option, damit der Druckertreiber automatisch leere Seiten erkennen und sie vom Druckvorgang ausnehmen kann.

Diese Option funktioniert nicht, wenn die folgenden Einstellungen aktiv sind:

- • **Wasserzeichen benutzen**
- • **Druck von Kopf- und Fußzeile einrichten**
- • **N auf 1** oder **1 auf NxN Seiten** in der Dropdown-Liste **Mehrseitendruck**
- • **Duplex (manuell)**, **Broschüre**, **Broschüre (manuell)** und **Bindekante-/Bundverschiebung**.
- **1. Wählen Sie den Druckbefehl der Anwendung.**
- **2. Wählen Sie Dell MFP EXXXX (wobei XXXX die Bezeichnung Ihres Modells ist) und klicken Sie dann auf die Schaltfläche für die Druckeigenschaften- oder -einstellungen. Das Druckertreiberfenster wird angezeigt.**
- **3. Klicken Sie auf die Registerkarte Erweitert.**
- **4. Klicken Sie auf die Schaltfläche Andere Druckoptionen.**
- **5. Wählen Sie aus der Liste Druckerfunktion die Option Leere Seite überspringen.**
- **6. Aktivieren Sie das Kontrollkästchen Leere Seite überspringen.**
- **7. Klicken Sie auf OK, um zum Druckertreiber-Fenster zurückzukehren.**
- **8. Klicken Sie auf OK.**
- **9. Schließen Sie Ihren Druckvorgang ab.**

### **Text in Schwarz drucken (Windows®)**

Verwenden Sie diese Option, wenn Sie Farbtext in schwarz drucken möchten.

**HINWEIS:** Die Option **Text in Schwarz ausdrucken** funktioniert bei bestimmten Daten möglicherweise nicht.

- **1. Wählen Sie den Druckbefehl der Anwendung.**
- **2. Wählen Sie Dell MFP EXXXX (wobei XXXX die Bezeichnung Ihres Modells ist) und klicken Sie dann auf die Schaltfläche für die Druckeigenschaften- oder -einstellungen. Das Druckertreiberfenster wird angezeigt.**
- **3. Klicken Sie auf die Registerkarte Erweitert.**
- **4. Klicken Sie auf die Schaltfläche Andere Druckoptionen.**
- **5. Wählen Sie aus der Liste Druckerfunktion die Option Text in Schwarz ausdrucken.**
- **6. Aktivieren Sie das Kontrollkästchen Text in Schwarz ausdrucken.**
- **7. Klicken Sie auf OK, um zum Druckertreiber-Fenster zurückzukehren.**
- **8. Klicken Sie auf OK.**
- **9. Schließen Sie Ihren Druckvorgang ab.**

### **Speichern einer Archivdatei der Druckdaten (Windows®)**

Druckdaten können als PDF-Datei auf Ihrem Computer gespeichert werden.

- **1. Wählen Sie den Druckbefehl der Anwendung.**
- **2. Wählen Sie Dell MFP EXXXX (wobei XXXX die Bezeichnung Ihres Modells ist) und klicken Sie dann auf die Schaltfläche für die Druckeigenschaften- oder -einstellungen. Das Druckertreiberfenster wird angezeigt.**
- **3. Klicken Sie auf die Registerkarte Erweitert.**
- **4. Klicken Sie auf die Schaltfläche Andere Druckoptionen.**
- **5. Wählen Sie aus der Liste Druckarchiv die Option Druckerfunktion.**
- **6. Aktivieren Sie das Kontrollkästchen Druckarchiv.**
- **7. Ändern Sie die Dateigröße, indem Sie den Schieberegler Dateigröße nach rechts oder links schieben. Die Auflösung ist entsprechend dem Dateiformat eingestellt.**
- **8. Klicken Sie auf OK, um zum Druckertreiber-Fenster zurückzukehren.**
- **9. Klicken Sie auf OK.**
- **10. Schließen Sie Ihren Druckvorgang ab. Das Gerät druckt die Daten und speichert die Archivdatei auf Ihrem Computer.**

### **Auswählen eines Druckprofils (Windows®)**

Mit den voreingestellten **Druckprofile** können Sie schnell auf häufig verwendete Druckkonfigurationen zugreifen.

- **1. Wählen Sie den Druckbefehl der Anwendung.**
- **2. Wählen Sie Dell MFP EXXXX (wobei XXXX die Bezeichnung Ihres Modells ist) und klicken Sie dann auf die Schaltfläche für die Druckeigenschaften- oder -einstellungen. Das Druckertreiberfenster wird angezeigt.**
- **3. Klicken Sie auf die Registerkarte Druckprofile.**
- **4. Wählen Sie ein Profil in der Liste Druckprofil. Die Profileinstellungen werden links im Druckertreiberfenster angezeigt.**
- **5. Sie haben die folgenden Möglichkeiten:**
- • Wenn die Einstellungen für den Druckauftrag richtig sind, klicken Sie auf **OK**.
- • Um die Einstellungen zu ändern, wechseln Sie wieder zurück zur Registerkarte **Grundeinstellungen** oder **Erweitert**, ändern die Einstellungen und klicken dann auf **OK**.

**HINWEIS:** Um die Registerkarte Druckprofile beim nächsten Druck vorne im Fenster anzuzeigen, aktivieren Sie das Kontrollkästchen **Immer zuerst die Registerkarte Druckprofile anzeigen**.

### **Hinzufügen eines Druckprofils**

Sie können bis zu 20 neue Druckprofile mit benutzerdefinierten Einstellungen hinzufügen.

- **1. Wählen Sie den Druckbefehl der Anwendung.**
- **2. Wählen Sie Dell MFP EXXXX (wobei XXXX die Bezeichnung Ihres Modells ist) und klicken Sie dann auf die Schaltfläche für die Druckeigenschaften- oder -einstellungen. Das Druckertreiberfenster wird angezeigt.**
- **3. Klicken Sie auf die Registerkarte Grundeinstellungen und die Registerkarte Erweitert und konfigurieren Sie die Druckeinstellungen, die Sie für das neue Druckprofil verwenden möchten.**
- **4. Klicken Sie auf die Registerkarte Druckprofile.**
- **5. Klicken Sie auf Profil hinzufügen. Das Dialogfeld Profil hinzufügen wird angezeigt.**
- **6. Geben Sie den neuen Druckprofilnamen in das Feld Name ein.**
- **7. Klicken Sie auf das Symbol in der Symbolliste, das Sie als Darstellung dieses Profils verwenden möchten.**
- **8. Klicken Sie auf OK.**

Der neue Druckprofilname wird zu der Liste auf der Registerkarte **Druckprofile** hinzugefügt.

#### **Löschen von Druckprofilen**

- **1. Wählen Sie den Druckbefehl der Anwendung.**
- **2. Wählen Sie Dell MFP EXXXX (wobei XXXX die Bezeichnung Ihres Modells ist) und klicken Sie dann auf die Schaltfläche für die Druckeigenschaften- oder -einstellungen. Das Druckertreiberfenster wird angezeigt.**
- **3. Klicken Sie auf die Registerkarte Druckprofile.**
- **4. Klicken Sie auf Profil löschen. Das Dialogfeld Profil löschen wird angezeigt.**
- **5. Wählen Sie das Profil, das Sie löschen möchten.**
- **6. Klicken Sie auf Löschen.**
- **7. Klicken Sie auf Ja.**
- **8. Klicken Sie auf Schließen.**

### **Ändern von Standarddruck-Einstellungen (Windows®)**

Wenn Sie die Druckeinstellungen über ein Programm ändern, gelten die Änderungen jeweils nur für die Elemente, die Sie gerade über dieses Programm drucken. Um Druckeinstellungen für alle Windows®-Programme auszuwählen, die jederzeit gelten, befolgen Sie diese Schritte, um die Standarddruckeinstellungen zu ändern.

- **1. Sie haben die folgenden Möglichkeiten:**
	- (Für Windows Server® 2003)
		- Klicken Sie auf **Start** > **Drucker und Faxgeräte**.
	- • (Für Windows Vista® und Windows Server® 2008)

Klicken Sie auf **(Start)** > **Systemsteuerung** > **Hardware und Sound** > **Drucker**.

• (Für Windows® 7 und Windows Server® 2008 R2)

Klicken Sie auf **(Start)** > **Geräte und Drucker**.

• (Für Windows® 8)

Ziehen Sie die Maus in die untere rechte Ecke Ihres Desktops. Wenn die Menüleiste erscheint, klicken Sie auf **Einstellungen** und klicken Sie dann auf **Systemsteuerung**. Klicken Sie in der Gruppe **Hardware und Sound** auf **Geräte und Drucker anzeigen**.

• (Für Windows Server® 2012)

Ziehen Sie die Maus in die untere rechte Ecke Ihres Desktops. Wenn die Menüleiste erscheint, klicken Sie auf **Einstellungen** und klicken Sie dann auf **Systemsteuerung**. Klicken Sie in der Gruppe **Hardware** auf **Geräte und Drucker anzeigen**.

- • (Für Windows Server® 2012 R2) Klicken Sie auf **Systemsteuerung** im **Start**-Bildschirm. Klicken Sie in der Gruppe **Hardware** auf **Geräte und Drucker anzeigen**.
- **2. Klicken Sie mit der rechten Maustaste auf das Symbol Dell MFP EXXXX (wobei XXXX die Bezeichnung Ihres Modells ist) und wählen Sie dann Druckereigenschaften aus. Wenn die Druckertreiberoptionen angezeigt werden, wählen Sie Ihren Druckertreiber.**
- **3. Klicken Sie auf die Registerkarte Allgemein und anschließend auf die Schaltfläche Druckeinstellungen oder Einstellungen.**

**Das Druckertreiber-Dialogfeld wird angezeigt.**

**HINWEIS:** Um die Kassetteneinstellungen zu konfigurieren, klicken Sie auf die Registerkarte **Geräteeinstellungen**.

**HINWEIS:** Um den Druckerport zu ändern, klicken Sie auf die Registerkarte **Anschlüsse**.

- **4. Wählen Sie die Druckeinstellungen, die als Standard für alle Ihre Windows®-Programme verwendet werden sollen.**
- **5. Klicken Sie auf OK.**
- **6. Schließen Sie das Dialogfeld der Druckereinstellungen.**

## **Drucken eines Dokuments mit dem Dell-emulierten PS-Druckertreiber (PostScript® 3™ Sprachemulation) (Windows®)**

Mit dem Dell-emulierten PS-Druckertreiber können Sie PostScript®-Daten deutlicher drucken.

- **1. Wählen Sie den Druckbefehl der Anwendung.**
- **2. Wählen Sie Dell MFP EXXXX PS emulate (wobei XXXX die Bezeichnung Ihres Modells ist) und klicken Sie dann auf die Schaltfläche für die Druckeigenschaften- oder -einstellungen. Das Druckertreiberfenster wird angezeigt.**

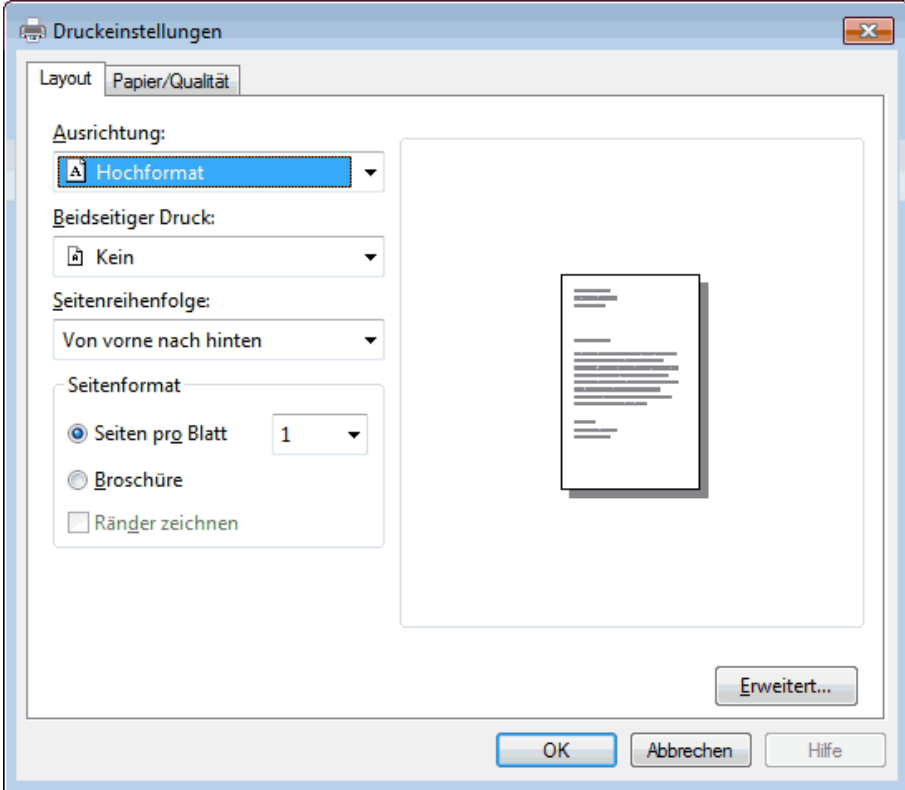

**3. Klicken Sie auf die Registerkarte Layout oder Papier/Qualität, um die grundlegenden Druckeinstellungen zu ändern.**

**Klicken Sie auf die Schaltfläche Erweitert..., um die erweiterten Druckeinstellungen zu ändern.**

- **4. Klicken Sie auf OK.**
- **5. Schließen Sie Ihren Druckvorgang ab.**

# **Drucken über den Computer (Macintosh)**

- • Drucken eines Dokuments (Macintosh)
- • Einstellen der Druckoptionen (Macintosh)
- • Drucken eines Dokuments mit dem Dell-emulierten PS-Druckertreiber (PostScript® 3™ Sprachemulation) (Macintosh)

Mit dem Dell-emulierten PS-Druckertreiber können Sie PostScript®-Daten deutlicher drucken.

• Überwachen des Gerätestatus mit dem Computer (Macintosh) Das Dienstprogramm Status Monitor ist eine konfigurierbare Anwendung, mit der Sie den Status eines Geräts überwachen können. Wenn ein Gerätefehler auftritt, z. B. Papiermangel oder ein Papierstau, wird in zuvor festgelegten Aktualisierungsintervallen eine entsprechende Fehlermeldung angezeigt. Sie können auch auf Web Based Management zugreifen.

### **Drucken eines Dokuments (Macintosh)**

- **1. Stellen Sie sicher, dass Sie Papier im richtigen Format in die Papierkassette eingelegt haben.**
- **2. Klicken Sie in einer Anwendung wie z. B. Apple TextEdit auf das Menü Ablage und wählen Sie anschließend Drucken aus.**
- **3. Wählen Sie Dell MFP EXXXX (wobei XXXX Ihre Modellbezeichnung ist).**

**HINWEIS:** Klicken Sie auf die Schaltfläche **Details einblenden**, um weitere Optionen zur Seitenkonfiguration zu erhalten.

- **4. Geben Sie im Feld Kopien die Anzahl der gewünschten Kopien ein.**
- **5. Klicken Sie auf das Popup-Menü Papierformat und wählen Sie das Papierformat.**
- **6. Wählen Sie die Ausrichtung-Option, die der Art entspricht, wie Sie das Dokument drucken möchten.**
- **7. Klicken Sie auf das Popup-Menü der Anwendung und wählen Sie dann Druckeinstellungen. Die Optionen für Druckeinstellungen werden angezeigt.**
- **8. Klicken Sie auf das Popup-Menü Druckmedium und wählen Sie dann den verwendeten Papiertyp.**
- **9. Ändern Sie bei Bedarf auch andere Druckereinstellungen.**
- **10. Klicken Sie auf Drucken.**

### **Einstellen der Druckoptionen (Macintosh)**

- • Drucken im Tonersparmodus (Macintosh) Diese Funktion spart Toner, indem zum Drucken der Dokumente weniger Toner verwendet wird. Die Ausdrucke erscheinen heller, sind aber noch lesbar.
- • Drucken von mehreren Kopien eines Dokuments (Macintosh)
- • Drucken auf beiden Seiten des Papiers (Macintosh)
- • Ändern des Papierformats (Macintosh) Die Wahl des Papierformats umfasst eine große Auswahl an Standardpapierformaten.
- Ändern der Druckausrichtung (Hochformat oder Querformat) (Macintosh)
- • Drucken von mehr als einer Seite auf ein einzelnes Blatt Papier (N auf 1) (Macintosh)

• Umkehrdruck (Macintosh)

Diese Einstellung dreht das gedruckte Bild um 180 Grad.

• Horizontal spiegeln (Macintosh)

Die Option **Horizontal spiegeln** wendet den Ausdruck horizontal von links nach rechts.

- • Skalierter Druck (Macintosh) Mit dieser Option können Sie die Seiten in Ihrem Dokument so vergrößern oder verkleinern, dass sie dem gedruckten Papierformat entsprechen.
- • Ändern des Medientyps (Macintosh) Um die besten Druckergebisse zu erzielen, sollten die zu bedruckenden Medien im Treiber ausgewählt werden. Das Gerät ändert die Druckart abhängig von der ausgewählten Medienart.
- • Ändern der Auflösung (Macintosh) Sie können die Druckauflösung ändern. Da die Druckauflösung und die Geschwindigkeit in Beziehung zueinander stehen, dauert der Ausdruck des Dokuments mit zunehmender Auflösung länger.
- • Verkleinern oder Vergrößern des Dokumentlayouts (Macintosh) Sie können das Layout eines Dokuments durch die Skalierung auf einen Prozentwert der Originaldokumentgröße verkleinern oder vergrößern.
- Ändern der Papierquelle (Macintosh) Wählen Sie eine Papierquelleneinstellung, die den Druckbedingungen oder dem Zweck entspricht.
- • Ändern der Grafikqualität (Macintosh) Sie können die Druckqualität ändern.
- • Reduzieren von Rollneigung (Macintosh)
- • Tonerfixierung verbessern (Macintosh)
- • Anpassen der Druckdichte (Macintosh) Sie können die Druckdichte erhöhen oder verringern.
- • Überspringen von leeren Seite (Macintosh) Verwenden Sie diese Option, damit der Druckertreiber automatisch leere Seiten erkennen und sie vom Druckvorgang ausnehmen kann.

### **Drucken im Tonersparmodus (Macintosh)**

Diese Funktion spart Toner, indem zum Drucken der Dokumente weniger Toner verwendet wird. Die Ausdrucke erscheinen heller, sind aber noch lesbar.

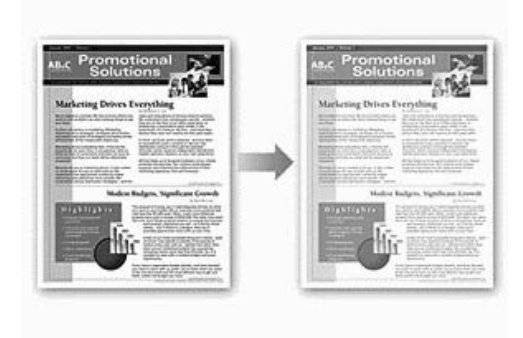

**HINWEIS:** Es wird nicht empfohlen, diesen Modus zum Drucken von Fotos oder Graustufenbildern zu verwenden.

- **1. Klicken Sie in einer Anwendung wie z. B. Apple TextEdit auf das Menü Ablage und wählen Sie anschließend Drucken aus.**
- **2. Wählen Sie Dell MFP EXXXX (wobei XXXX Ihre Modellbezeichnung ist).**

**HINWEIS:** Klicken Sie auf die Schaltfläche **Details einblenden**, um weitere Optionen zur Seitenkonfiguration zu erhalten.

- **3. Klicken Sie auf das Popup-Menü der Anwendung und wählen Sie dann Druckeinstellungen. Die Optionen für Druckeinstellungen werden angezeigt.**
- **4. Klicken Sie auf die Erweitert-Druckeinstellungenliste.**
- **5. Klicken Sie auf Tonersparmodus.**
- **6. Aktivieren Sie das Kontrollkästchen Tonersparmodus.**
- **7. Ändern Sie die anderen Druckereinstellungen bei Bedarf.**
- **8. Klicken Sie auf Drucken.**

#### **Drucken von mehreren Kopien eines Dokuments (Macintosh)**

- **1. Klicken Sie in einer Anwendung wie z. B. Apple TextEdit auf das Menü Ablage und wählen Sie anschließend Drucken aus.**
- **2. Wählen Sie Dell MFP EXXXX (wobei XXXX Ihre Modellbezeichnung ist).**

**HINWEIS:** Klicken Sie auf die Schaltfläche **Details einblenden**, um weitere Optionen zur Seitenkonfiguration zu erhalten.

- **3. Geben Sie im Feld Kopien die Anzahl der gewünschten Kopien ein.**
- **4. Klicken Sie auf das Popup-Menü der Anwendung und wählen Sie dann Papierhandhabung. Die Optionen für Papierhandhabung werden angezeigt.**
- **5. Aktivieren Sie bei Bedarf das Kontrollkästchen Seiten sortieren. Seiten sortieren**

Wenn das Kontrollkästchen **Seiten sortieren** aktiviert ist, werden zuerst alle Seiten des Dokumentes einmal ausgedruckt und anschließend der Ausdruck des gesamten Dokumentes wiederholt, bis die angegebene Kopienanzahl erreicht ist. Wenn das Kontrollkästchen **Seiten sortieren** nicht aktiviert ist, werden zuerst alle Kopien der ersten Seite, dann alle Kopien der zweiten Seite usw. ausgedruckt.

- **6. Ändern Sie bei Bedarf auch andere Druckereinstellungen.**
- **7. Klicken Sie auf Drucken.**

### **Drucken auf beiden Seiten des Papiers (Macintosh)**

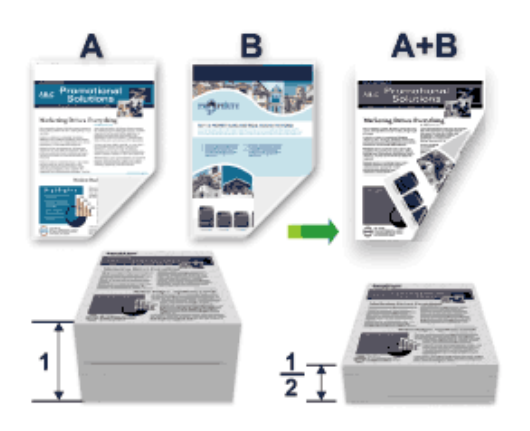

- • Wählen Sie Papier im A4-Format, wenn Sie die Funktion zum automatischen beidseitigen Druck verwenden.
- • Stellen Sie sicher, dass die rückwärtige Abdeckung geschlossen ist.
- • Wenn das Papier gewellt ist, glätten Sie es und legen Sie es wieder in die Papierkassette ein.
- • Verwenden Sie Standardpapier oder dünnes Papier. Verwenden Sie KEIN Hartpostenpapier.
- • Ist das Papier zu dünn, kann es leicht knittern.
- • Dies kann bei Verwendung der manuellen Funktion für beidseitigen Druck zu Papierstaus oder verminderter Druckqualität führen.
- **1. Klicken Sie in einer Anwendung wie z. B. Apple TextEdit auf das Menü Ablage und wählen Sie anschließend Drucken aus.**
- **2. Wählen Sie Dell MFP EXXXX (wobei XXXX Ihre Modellbezeichnung ist).**

**HINWEIS:** Klicken Sie auf die Schaltfläche **Details einblenden**, um weitere Optionen zur Seitenkonfiguration zu erhalten.

- **3. Wählen Sie die Ausrichtung-Option, die der Art entspricht, wie Sie das Dokument drucken möchten.**
- **4. Für einen automatischen beidseitigen Druck gehen Sie wie folgt vor:**
	- a. Klicken Sie auf das Popup-Menü der Anwendung und wählen Sie dann **Layout**. Die Einstellungsoptionen für **Layout** werden angezeigt.
	- b. Wählen Sie im Abschnitt **Beidseitig** die Option **Bindung an kurzer Kante** oder **Bindung an langer Kante**.
	- c. Ändern Sie bei Bedarf auch andere Druckereinstellungen.
	- d. Klicken Sie auf **Drucken**.
- **5. Für einen manuellen beidseitigen Druck gehen Sie wie folgt vor:**
	- a. Klicken Sie auf das Popup-Menü der Anwendung und wählen Sie dann **Papierhandhabung**. Die Optionen für **Papierhandhabung** werden angezeigt.
	- b. Wählen Sie im Popup-Menü **Zu druckende Seiten** die Option **Nur gerade** aus.
	- c. Ändern Sie bei Bedarf auch andere Druckeinstellungen.
	- d. Klicken Sie auf die Schaltfläche **Drucken**.
- e. Entnehmen Sie die gedruckten Seiten aus dem Ausgabepapierfach, nachdem das Gerät die Seiten mit gerader Nummerierung gedruckt hat.
- f. Stellen Sie sicher, dass die Seiten vollkommen flach sind und legen Sie das Papier mit der leeren Seite nach unten wieder in die Kassette ein.
- g. Wiederholen Sie die Schritte 1-3 und wählen Sie denselben Drucker und dieselben Einstellungen wie für das Drucken der Seiten mit geraden Seitenzahlen.
- h. Klicken Sie auf das Popup-Menü der Anwendung und wählen Sie dann **Papierhandhabung**. Die Optionen für **Papierhandhabung** werden angezeigt.
- i. Wählen Sie im Popup-Menü **Zu druckende Seiten** die Option **Nur ungerade** aus.
- j. Klicken Sie auf **Drucken**.

### **Ändern des Papierformats (Macintosh)**

Die Wahl des Papierformats umfasst eine große Auswahl an Standardpapierformaten.

- **1. Klicken Sie in einer Anwendung wie z. B. Apple TextEdit auf das Menü Ablage und wählen Sie anschließend Drucken aus.**
- **2. Wählen Sie Dell MFP EXXXX (wobei XXXX Ihre Modellbezeichnung ist).**

**HINWEIS:** Klicken Sie auf die Schaltfläche **Details einblenden**, um weitere Optionen zur Seitenkonfiguration zu erhalten.

- **3. Klicken Sie auf das Popup-Menü Papierformat und wählen Sie das Papierformat.**
- **4. Ändern Sie bei Bedarf auch andere Druckereinstellungen.**
- **5. Klicken Sie auf Drucken.**

**Erstellen eines benutzerdefinierten Formats (Macintosh)**

- **1. Klicken Sie auf das Popup-Menü Papierformat und wählen Sie dann Eigene Papierformate....**
- **2.** Klicken Sie auf **.**
- **3. Geben Sie den Namen für dieses benutzerdefinierte Format ein.**
- **4. Geben Sie die Werte für Format und Ränder in die Felder Papierformat und Nicht druckbarer Bereich ein.**
- **5. Klicken Sie auf OK.**

**Ändern der Druckausrichtung (Hochformat oder Querformat) (Macintosh)**

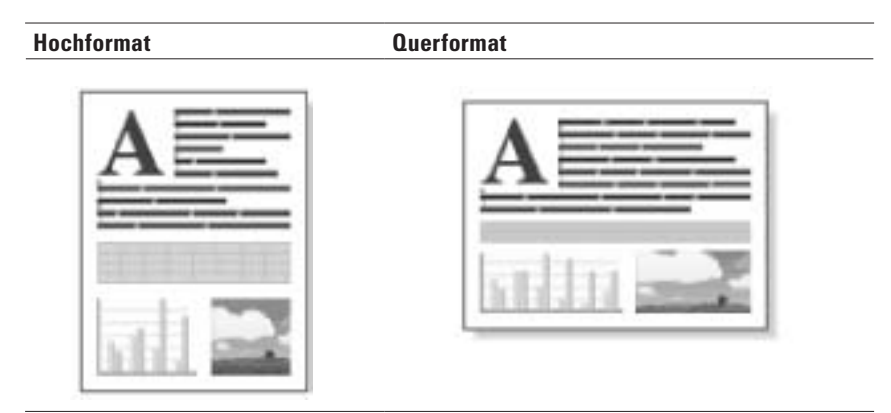

- **1. Klicken Sie in einer Anwendung wie z. B. Apple TextEdit auf das Menü Ablage und wählen Sie anschließend Drucken aus.**
- **2. Wählen Sie Dell MFP EXXXX (wobei XXXX Ihre Modellbezeichnung ist). HINWEIS:** Klicken Sie auf die Schaltfläche **Details einblenden**, um weitere Optionen zur Seitenkonfiguration zu erhalten.
- **3. Wählen Sie die Ausrichtung-Option, die der Art entspricht, wie Sie das Dokument drucken möchten.**
- **4. Ändern Sie bei Bedarf auch andere Druckereinstellungen.**
- **5. Klicken Sie auf Drucken.**

**Drucken von mehr als einer Seite auf ein einzelnes Blatt Papier (N auf 1) (Macintosh)**

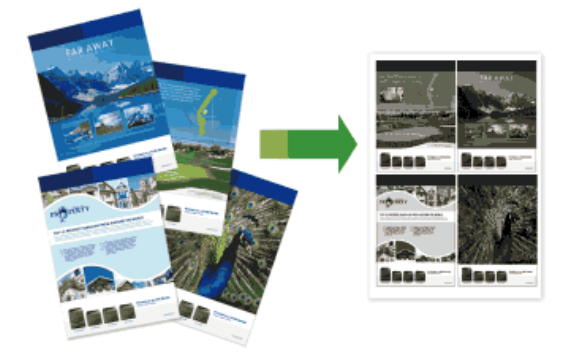

- **1. Klicken Sie in einer Anwendung wie z. B. Apple TextEdit auf das Menü Ablage und wählen Sie anschließend Drucken aus.**
- **2. Wählen Sie Dell MFP EXXXX (wobei XXXX Ihre Modellbezeichnung ist).**

**HINWEIS:** Klicken Sie auf die Schaltfläche **Details einblenden**, um weitere Optionen zur Seitenkonfiguration zu erhalten.

**3. Klicken Sie auf das Popup-Menü der Anwendung und wählen Sie dann Layout.**

**Die Einstellungsoptionen für Layout werden angezeigt.**

- **4. Klicken Sie auf das Popup-Menü Seiten pro Blatt und wählen Sie die Anzahl der zu druckenden Seiten pro Blatt.**
- **5. Klicken Sie auf das Menü Seitenfolge und wählen Sie dann, wie die Seiten geordnet werden sollen.**
- **6. Klicken Sie auf das Popup-Menü Rahmen und wählen Sie dann den Rahmenlinientyp.**
- **7. Ändern Sie die anderen Druckereinstellungen bei Bedarf.**
- **8. Klicken Sie auf Drucken.**

#### **Umkehrdruck (Macintosh)**

Diese Einstellung dreht das gedruckte Bild um 180 Grad.

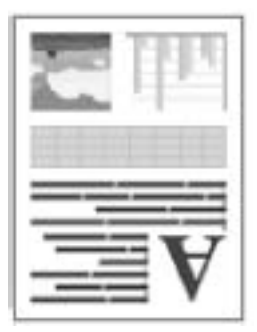

- **1. Klicken Sie in einer Anwendung wie z. B. Apple TextEdit auf das Menü Ablage und wählen Sie anschließend Drucken aus.**
- **2. Wählen Sie Dell MFP EXXXX (wobei XXXX Ihre Modellbezeichnung ist).**

**HINWEIS:** Klicken Sie auf die Schaltfläche **Details einblenden**, um weitere Optionen zur Seitenkonfiguration zu erhalten.

- **3. Klicken Sie auf das Popup-Menü der Anwendung und wählen Sie dann Layout. Die Einstellungsoptionen für Layout werden angezeigt.**
- **4. Aktivieren Sie das Kontrollkästchen Seitenausrichtung umkehren.**
- **5. Ändern Sie bei Bedarf auch andere Druckereinstellungen.**
- **6. Klicken Sie auf Drucken.**

### **Horizontal spiegeln (Macintosh)**

Die Option **Horizontal spiegeln** wendet den Ausdruck horizontal von links nach rechts.

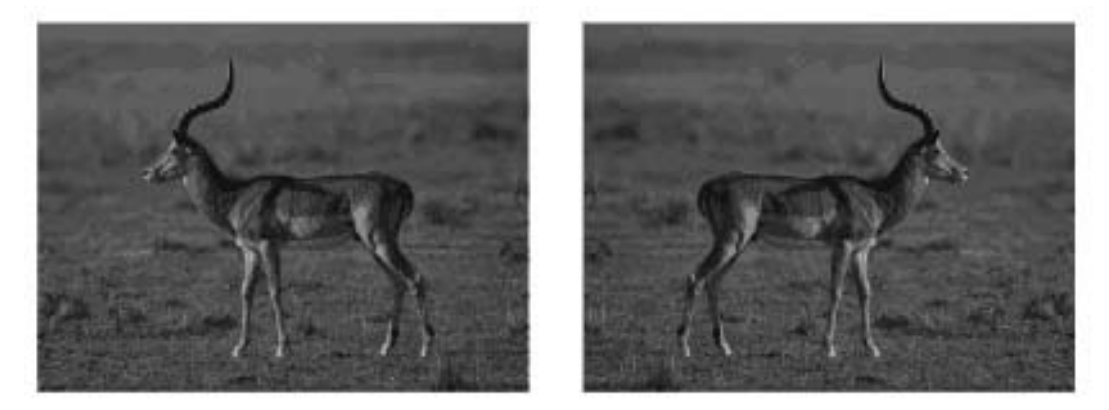

- **1. Klicken Sie in einer Anwendung wie z. B. Apple TextEdit auf das Menü Ablage und wählen Sie anschließend Drucken aus.**
- **2. Wählen Sie Dell MFP EXXXX (wobei XXXX Ihre Modellbezeichnung ist).**

**HINWEIS:** Klicken Sie auf die Schaltfläche **Details einblenden**, um weitere Optionen zur Seitenkonfiguration zu erhalten.

- **3. Klicken Sie auf das Popup-Menü der Anwendung und wählen Sie dann Layout. Die Einstellungsoptionen für Layout werden angezeigt.**
- **4. Aktivieren Sie das Kontrollkästchen Horizontal spiegeln.**
- **5. Ändern Sie bei Bedarf auch andere Druckereinstellungen.**
- **6. Klicken Sie auf Drucken.**

### **Skalierter Druck (Macintosh)**

Mit dieser Option können Sie die Seiten in Ihrem Dokument so vergrößern oder verkleinern, dass sie dem gedruckten Papierformat entsprechen.

- **1. Klicken Sie in einer Anwendung wie z. B. Apple TextEdit auf das Menü Ablage und wählen Sie anschließend Drucken aus.**
- **2. Wählen Sie Dell MFP EXXXX (wobei XXXX Ihre Modellbezeichnung ist).**

**HINWEIS:** Klicken Sie auf die Schaltfläche **Details einblenden**, um weitere Optionen zur Seitenkonfiguration zu erhalten.

- **3. Klicken Sie auf das Popup-Menü der Anwendung und wählen Sie dann Papierhandhabung. Die Optionen für Papierhandhabung werden angezeigt.**
- **4. Aktivieren Sie das Kontrollkästchen An Papierformat anpassen und wählen Sie dann das Papierformat im Popup-Menü Papierformat des Ziels.**

**HINWEIS:** Wenn das Dokument nur skaliert werden soll, wenn es für das Papier zu groß ist, wählen Sie **Nur verkleinern**. Ist diese Option aktiviert und das Dokumentformat ist kleiner als das verwendete Papier, wird das Dokument im Originalformat gedruckt.

- **5. Ändern Sie die anderen Druckereinstellungen bei Bedarf.**
- **6. Klicken Sie auf Drucken.**

### **Ändern des Medientyps (Macintosh)**

Um die besten Druckergebisse zu erzielen, sollten die zu bedruckenden Medien im Treiber ausgewählt werden. Das Gerät ändert die Druckart abhängig von der ausgewählten Medienart.

- **1. Klicken Sie in einer Anwendung wie z. B. Apple TextEdit auf das Menü Ablage und wählen Sie anschließend Drucken aus.**
- **2. Wählen Sie Dell MFP EXXXX (wobei XXXX Ihre Modellbezeichnung ist).**

**HINWEIS:** Klicken Sie auf die Schaltfläche **Details einblenden**, um weitere Optionen zur Seitenkonfiguration zu erhalten.

**3. Klicken Sie auf das Popup-Menü der Anwendung und wählen Sie dann Druckeinstellungen. Die Optionen für Druckeinstellungen werden angezeigt.**

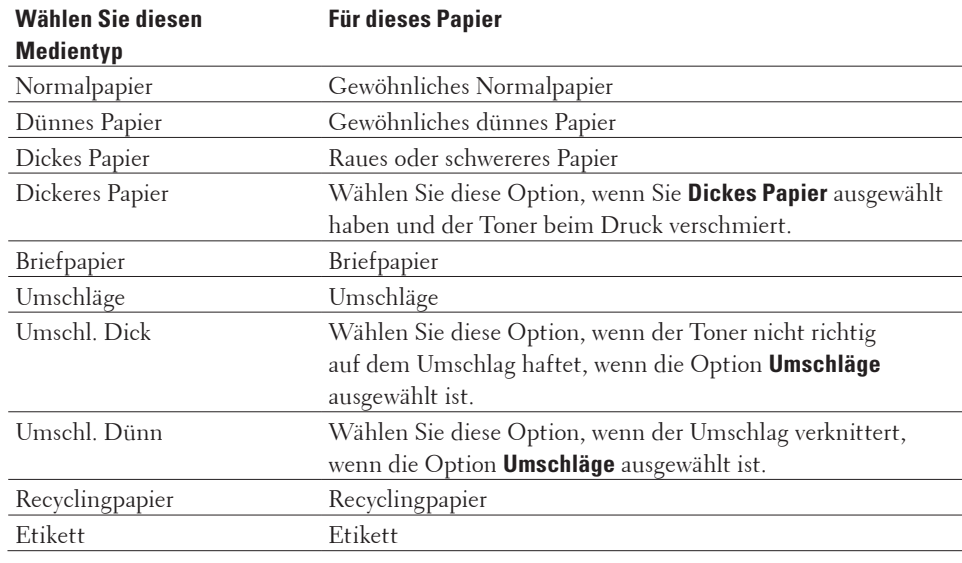

**4. Klicken Sie auf das Popup-Menü Druckmedium und wählen Sie dann den gewünschten Medientyp.**

- **5. Ändern Sie bei Bedarf auch andere Druckereinstellungen.**
- **6. Klicken Sie auf Drucken.**

### **Ändern der Auflösung (Macintosh)**

Sie können die Druckauflösung ändern. Da die Druckauflösung und die Geschwindigkeit in Beziehung zueinander stehen, dauert der Ausdruck des Dokuments mit zunehmender Auflösung länger.

- **1. Klicken Sie in einer Anwendung wie z. B. Apple TextEdit auf das Menü Ablage und wählen Sie anschließend Drucken aus.**
- **2. Wählen Sie Dell MFP EXXXX (wobei XXXX Ihre Modellbezeichnung ist).**

**HINWEIS:** Klicken Sie auf die Schaltfläche **Details einblenden**, um weitere Optionen zur Seitenkonfiguration zu erhalten.

**3. Klicken Sie auf das Popup-Menü der Anwendung und wählen Sie dann Druckeinstellungen. Die Optionen für Druckeinstellungen werden angezeigt.**

- **4. Klicken Sie auf das Popup-Menü Auflösung und wählen Sie dann die gewünschte Druckauflösung.**
	- • **300 dpi**
	- • **600 dpi**
	- • **HQ1200**
- **5. Ändern Sie bei Bedarf auch andere Druckereinstellungen.**
- **6. Klicken Sie auf Drucken.**

#### **Verkleinern oder Vergrößern des Dokumentlayouts (Macintosh)**

Sie können das Layout eines Dokuments durch die Skalierung auf einen Prozentwert der Originaldokumentgröße verkleinern oder vergrößern.

- **1. Klicken Sie in einer Anwendung wie z. B. Apple TextEdit auf das Menü Ablage und wählen Sie anschließend Papierformat aus.**
- **2. Wählen Sie Dell MFP EXXXX (wobei XXXX Ihre Modellbezeichnung ist).**
- **3. Geben Sie den Prozentwert, um den Sie den Ausdruck verkleinern oder vergrößern möchten, in das Feld Größe ein.**
- **4. Ändern Sie bei Bedarf auch andere Druckereinstellungen.**
- **5. Klicken Sie auf OK.**
- **6. Klicken Sie in einer Anwendung wie z. B. Apple TextEdit auf das Menü Ablage und wählen Sie anschließend Drucken aus.**
- **7. Klicken Sie auf Drucken.**

### **Ändern der Papierquelle (Macintosh)**

Wählen Sie eine Papierquelleneinstellung, die den Druckbedingungen oder dem Zweck entspricht.

Wenn Sie ein Blatt Papier in die manuelle Zufuhr einlegen, wird das Papier automatisch über diesen Einzug eingezogen. Legen Sie kein Papier in die manuelle Zufuhr, wenn Sie über die Papierkassette drucken.

- **1. Klicken Sie in einer Anwendung wie z. B. Apple TextEdit auf das Menü Ablage und wählen Sie anschließend Drucken aus.**
- **2. Wählen Sie Dell MFP EXXXX (wobei XXXX Ihre Modellbezeichnung ist). HINWEIS:** Klicken Sie auf die Schaltfläche **Details einblenden**, um weitere Optionen zur Seitenkonfiguration zu erhalten.
- **3. Klicken Sie auf das Popup-Menü der Anwendung und wählen Sie dann Druckeinstellungen. Die Optionen für Druckeinstellungen werden angezeigt.**

**4. Klicken Sie auf das Popup-Menü Papierquelle und wählen Sie die gewünschte Papierkassette.**

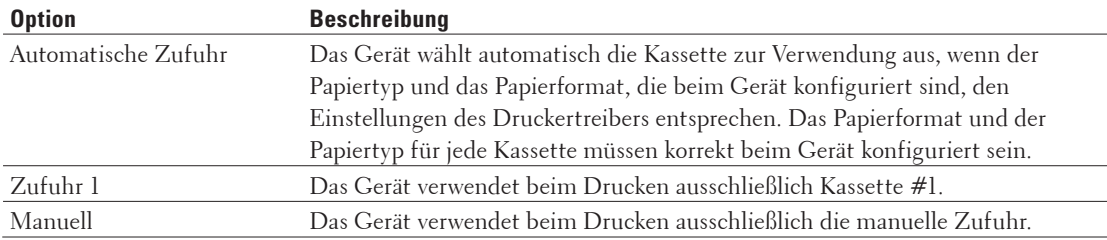

- **5. Ändern Sie bei Bedarf auch andere Druckereinstellungen.**
- **6. Klicken Sie auf Drucken.**

#### **Ändern der Grafikqualität (Macintosh)**

Sie können die Druckqualität ändern.

- **1. Klicken Sie in einer Anwendung wie z. B. Apple TextEdit auf das Menü Ablage und wählen Sie anschließend Drucken aus.**
- **2. Wählen Sie Dell MFP EXXXX (wobei XXXX Ihre Modellbezeichnung ist).**

**HINWEIS:** Klicken Sie auf die Schaltfläche **Details einblenden**, um weitere Optionen zur Seitenkonfiguration zu erhalten.

- **3. Klicken Sie auf das Popup-Menü der Anwendung und wählen Sie dann Druckeinstellungen. Die Optionen für Druckeinstellungen werden angezeigt.**
- **4. Klicken Sie auf die Erweitert-Druckeinstellungenliste.**
- **5. Klicken Sie auf Grafikqualität und wählen Sie dann die Druckqualität, die Sie verwenden möchten.**

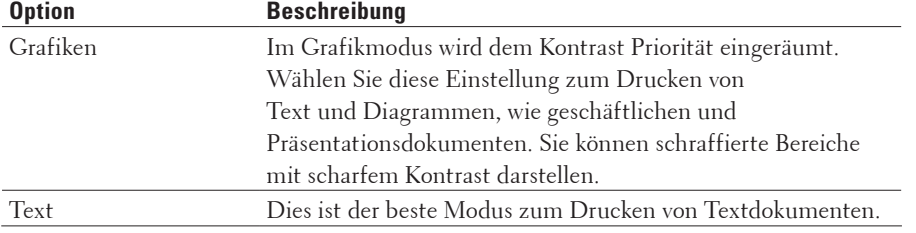

**6. Klicken Sie auf Drucken.**

### **Reduzieren von Rollneigung (Macintosh)**

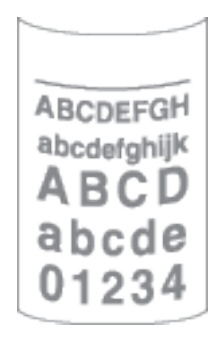

Wenn Sie nur ein paar Seiten drucken, müssen Sie diese Einstellung nicht wählen. Wenn das Papier stark gewellt ist, wird empfohlen, im Druckertreiber die Einstellung **Druckmedium** in **Dünnes Papier** oder **Umschl. Dünn** zu ändern.

**HINWEIS:** Diese Einstellung erhöht die Temperatur des Fixiervorgangs im Gerät, wodurch die Papierwellen reduziert werden.

- **1. Klicken Sie in einer Anwendung wie z. B. Apple TextEdit auf das Menü Ablage und wählen Sie anschließend Drucken aus.**
- **2. Wählen Sie Dell MFP EXXXX (wobei XXXX Ihre Modellbezeichnung ist). HINWEIS:** Klicken Sie auf die Schaltfläche **Details einblenden**, um weitere Optionen zur Seitenkonfiguration zu erhalten.
- **3. Klicken Sie auf das Popup-Menü der Anwendung und wählen Sie dann Druckeinstellungen. Die Optionen für Druckeinstellungen werden angezeigt.**
- **4. Klicken Sie auf die Erweitert-Druckeinstellungenliste.**
- **5. Wählen Sie die Druckergebnis verbessern-Option.**
- **6. Wählen Sie die Gewelltes Papier vermeiden-Option.**
- **7. Klicken Sie auf Drucken.**

**Tonerfixierung verbessern (Macintosh)**

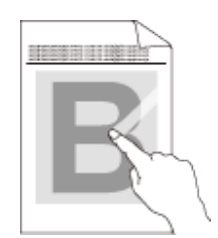

**HINWEIS:** Diese Einstellung erhöht die Temperatur des Fixiervorgangs im Gerät, die die Haftungseigenschaften des Toners auf Papier erhöht.

**1. Klicken Sie in einer Anwendung wie z. B. Apple TextEdit auf das Menü Ablage und wählen Sie anschließend Drucken aus.**

- **2. Wählen Sie Dell MFP EXXXX (wobei XXXX Ihre Modellbezeichnung ist). HINWEIS:** Klicken Sie auf die Schaltfläche **Details einblenden**, um weitere Optionen zur Seitenkonfiguration zu erhalten.
- **3. Klicken Sie auf das Popup-Menü der Anwendung und wählen Sie dann Druckeinstellungen. Die Optionen für Druckeinstellungen werden angezeigt.**
- **4. Klicken Sie auf die Erweitert-Druckeinstellungenliste.**
- **5. Wählen Sie die Druckergebnis verbessern-Option.**
- **6. Wählen Sie Tonerfixierung optimieren.**
- **7. Klicken Sie auf Drucken.**

#### **Anpassen der Druckdichte (Macintosh)**

Sie können die Druckdichte erhöhen oder verringern.

- **1. Klicken Sie in einer Anwendung wie z. B. Apple TextEdit auf das Menü Ablage und wählen Sie anschließend Drucken aus.**
- **2. Wählen Sie Dell MFP EXXXX (wobei XXXX Ihre Modellbezeichnung ist). HINWEIS:** Klicken Sie auf die Schaltfläche **Details einblenden**, um weitere Optionen zur Seitenkonfiguration zu erhalten.
- **3. Klicken Sie auf das Popup-Menü der Anwendung und wählen Sie dann Druckeinstellungen. Die Optionen für Druckeinstellungen werden angezeigt.**
- **4. Klicken Sie auf die Erweitert-Druckeinstellungenliste.**
- **5. Klicken Sie auf Einstellung Druckdichte.**
- **6. Deaktivieren Sie das Kontrollkästchen Standard (Drucker).**
- **7. Um die Druckdichte zu erhöhen oder zu verringern, verschieben Sie den Schieberegler nach rechts oder links.**
- **8. Klicken Sie auf Drucken.**

### **Überspringen von leeren Seite (Macintosh)**

Verwenden Sie diese Option, damit der Druckertreiber automatisch leere Seiten erkennen und sie vom Druckvorgang ausnehmen kann.

- **1. Klicken Sie in einer Anwendung wie z. B. Apple TextEdit auf das Menü Ablage und wählen Sie anschließend Drucken aus.**
- **2. Wählen Sie Dell MFP EXXXX (wobei XXXX Ihre Modellbezeichnung ist).**

**HINWEIS:** Klicken Sie auf die Schaltfläche **Details einblenden**, um weitere Optionen zur Seitenkonfiguration zu erhalten.

- **3. Klicken Sie auf das Popup-Menü der Anwendung und wählen Sie dann Druckeinstellungen. Die Optionen für Druckeinstellungen werden angezeigt.**
- **4. Klicken Sie auf die Erweitert-Druckeinstellungenliste.**
- **5. Klicken Sie auf das Menü Andere Druckoptionen.**
- **6. Aktivieren Sie das Kontrollkästchen Leere Seite überspringen.**
- **7. Klicken Sie auf Drucken.**

# **Drucken eines Dokuments mit dem Dell-emulierten PS-Druckertreiber (PostScript® 3™ Sprachemulation) (Macintosh)**

Mit dem Dell-emulierten PS-Druckertreiber können Sie PostScript®-Daten deutlicher drucken.

• Stellen Sie sicher, dass Sie den Dell-emulierten PS-Druckertreiber über **Drucken & Scannen** oder **Drucker & Scanner** in der Liste **Systemeinstellungen** Ihres Macintosh hinzugefügt haben.

- **1. Stellen Sie sicher, dass Sie Papier im richtigen Format in die Papierkassette eingelegt haben.**
- **2. Klicken Sie in einer Anwendung wie z. B. Apple TextEdit auf das Menü Ablage und wählen Sie anschließend Drucken aus.**
- **3. Wählen Sie Dell MFP EXXXX PS emulate (wobei XXXX Ihre Modellbezeichnung ist). HINWEIS:** Klicken Sie auf die Schaltfläche **Details einblenden**, um weitere Optionen zur Seiteneinrichtung zu erhalten.
- **4. Geben Sie im Feld Kopien die Anzahl der gewünschten Kopien ein.**
- **5. Klicken Sie auf das Popup-Menü Papierformat und wählen Sie das Papierformat.**
- **6. Wählen Sie die Ausrichtung-Option, die der Art entspricht, wie Sie das Dokument drucken möchten.**
- **7. Klicken Sie auf das Popup-Menü der Druckoptionen und klicken Sie dann auf Druckeroptionen. Die Optionen für Druckeroptionen werden angezeigt.**
- **8. Klicken Sie auf das Popup-Menü Auflösung und wählen Sie dann die Auflösung.**
- **9. Klicken Sie auf das Popup-Menü Druckmedium und wählen Sie dann den verwendeten Papiertyp.**
- **10. Ändern Sie bei Bedarf auch andere Druckereinstellungen.**
- **11. Klicken Sie auf Drucken.**

Das Dienstprogramm Status Monitor ist eine konfigurierbare Anwendung, mit der Sie den Status eines Geräts überwachen können. Wenn ein Gerätefehler auftritt, z. B. Papiermangel oder ein Papierstau, wird in zuvor festgelegten Aktualisierungsintervallen eine entsprechende Fehlermeldung angezeigt. Sie können auch auf Web Based Management zugreifen.

- **1. Klicken Sie auf das Menü Systemeinstellungen, wählen Sie Drucken & Scannen oder Drucker & Scanner und wählen Sie dann das Gerät.**
- **2. Klicken Sie auf die Schaltfläche Optionen & Füllstände.**
- **3. Klicken Sie auf die Registerkarte Sonstiges und klicken Sie dann auf die Schaltfläche Drucker-Dienstprogramm öffnen.**

**Status Monitor wird gestartet.**

#### **Aktualisieren des Gerätestatus**

Um den aktuellen Gerätestatus anzuzeigen, während das Fenster **Status Monitor** geöffnet ist, klicken Sie auf das Symbol . Sie können das Intervall einstellen, mit dem die Software die Gerätestatusinformationen aktualisiert. Klicken Sie in der Menüleiste auf **Status Monitor** und wählen Sie dann **Einstellungen**.

#### **Web Based Management (nur Netzwerkverbindung)**

Rufen Sie Web Based Management auf, indem Sie auf das Symbol des Geräts im Bildschirm **Status Monitor**

klicken. Sie können einen Standard-Webbrowser verwenden, um Ihr Gerät über HTTP (Hyper Text Transfer Protocol) zu verwalten.

# **Anpassen der Druckereinstellungen über das Funktionstastenfeld des Geräts**

- • Abbrechen eines Druckauftrags
- Andern des Druckeremulationsmodus

Wir empfehlen, den Druckeremulationsmodus mit der Anwendungssoftware oder dem Netzwerkserver einzustellen. Wenn die Einstellung nicht korrekt funktioniert, wählen Sie den erforderlichen Emulationsmodus manuell über das Funktionstastenfeld des Geräts.

- • Ändern der Einstellungen für den beidseitigen Druck Ändern Sie die Einstellungen zum Drucken auf beiden Papierseiten über das Funktionstastenfeld des Geräts.
- • Automatisches Fortsetzen Diese Einstellung macht es möglich, dass das Gerät automatisch einen Papierformatfehler beheben und jedes kompatible Papier aus anderen Papierkassetten verwenden kann, um den Druckauftrag abzuschließen.
- • Wiederherstellen der werkseitigen Druckereinstellungen Verwenden Sie diese Funktion, um die Druckereinstellungen des Geräts auf die werkseitigen Einstellungen zurückzusetzen.
- • Drucken der internen Schriftartenliste

Drucken Sie eine Liste der internen (auch als speicherresident bezeichneten) Schriftarten des Geräts, um zu sehen, wie jede Schriftart aussieht, bevor Sie sie auswählen.

- • Drucken einer Liste mit Ihren Druckereinstellungen
- Testdruck

Wenn es Probleme mit der Druckqualität gibt, befolgen Sie diese Anweisungen, um einen Testdruck durchzuführen.

### **Abbrechen eines Druckauftrags**

**1. Drücken Sie Abbrechen.**

### **Ändern des Druckeremulationsmodus**

Wir empfehlen, den Druckeremulationsmodus mit der Anwendungssoftware oder dem Netzwerkserver einzustellen. Wenn die Einstellung nicht korrekt funktioniert, wählen Sie den erforderlichen Emulationsmodus manuell über das Funktionstastenfeld des Geräts.

Das Gerät empfängt Druckbefehle in einer Druckerauftragssprache oder Emulation. Unterschiedliche Betriebssysteme und Anwendungen senden Druckbefehle in unterschiedlichen Sprachen. Das Gerät kann Druckbefehle in zahlreichen Emulationen empfangen und verfügt über eine automatische Emulationsauswahlfunktion. Wenn das Gerät Daten vom Computer empfängt, wählt es automatisch den Emulationsmodus aus. Die Standardeinstellung ist Auto.

### **PCL-Einstellungsmodus**

Der PCL-Einstellungsmodus ist der Emulationsmodus, in dem der Drucker die PCL6-Sprache der Hewlett-Packard LaserJet-Laserdrucker unterstützt. Viele Anwendungen unterstützten diese Art des Laserdruckers. Mit diesem

Modus kann das Gerät mit diesen Anwendungen optimal laufen.

### **Dell-emulierter PS-Modus**

Dell-emuliertes PS ist eine original Dell-Seitenbeschreibungssprache und ein PostScript®-

Sprachemulationsinterpreter. Dieses Gerät unterstützt PostScript® 3™. Der Dell-emulierte PS-Interpreter dieses Geräts ermöglicht Ihnen die Steuerung von Text und Grafiken auf der Seite.

Technische Informationen zu PostScript®-Befehlen finden Sie in den folgenden Handbüchern :

- • Adobe Systems Incorporated. PostScript® Language Reference, 3. Ausgabe. Addison-Wesley Professional, 1999. ISBN: 0-201-37922-8
- • Adobe Systems Incorporated. PostScript® Language Program Design. Addison-Wesley Professional, 1988. ISBN: 0-201-14396-8
- Adobe Systems Incorporated. PostScript® Language Tutorial and Cookbook. Addison-Wesley Professional, 1985. ISBN: 0-201-10179-3
- **1. Drücken Sie Menü.**
- **2. Drücken Sie auf ▲ oder ▼, um die Option** Drucker anzuzeigen, und drücken Sie dann **OK**.
- **3. Drücken Sie auf ▲ oder ▼, um die Option** Emulation **anzuzeigen, und drücken Sie dann OK**.
- **4. Wählen Sie den gewünschten Emulationsmodus.**
- **5. Drücken Sie Abbrechen.**

### **Ändern der Einstellungen für den beidseitigen Druck**

Ändern Sie die Einstellungen zum Drucken auf beiden Papierseiten über das Funktionstastenfeld des Geräts.

Die Einstellungen des Druckertreibers haben immer Priorität gegenüber den Einstellungen, die Sie manuell über das Funktionstastenfeld vornehmen. Wenn Sie nicht häufig beidseitig drucken, wählen Sie **Keiner** in der Pulldown-Liste **Duplex / Broschüre** des Druckertreibers und aktivieren Sie die Option nur dann manuell über das Funktionstastenfeld, wenn Sie beide Seiten des Papiers bedrucken möchten.

- **1. Drücken Sie Menü.**
- **2. Drücken Sie auf** p **oder** q**, um die Option** Drucker **anzuzeigen, und drücken Sie dann OK.**
- **3. Drücken Sie auf ▲ oder ▼, um die Option** Duplex anzuzeigen, und drücken Sie dann **OK**.
- **4. Drücken Sie auf** p **oder** q**, um die Option** Aus Ein **(**Lange K.**) oder** Ein (Kurze K.) **anzuzeigen, und drücken Sie dann OK.**
- **5. Drücken Sie Abbrechen.**

### **Automatisches Fortsetzen**

Diese Einstellung macht es möglich, dass das Gerät automatisch einen Papierformatfehler beheben und jedes kompatible Papier aus anderen Papierkassetten verwenden kann, um den Druckauftrag abzuschließen.

- **1. Drücken Sie Menü.**
- **2. Drücken Sie auf** p **oder** q**, um die Option** Drucker **anzuzeigen, und drücken Sie dann OK.**
- **3. Drücken Sie auf** p **oder** q**, um die Option** Autom**.** weiter **anzuzeigen, und drücken Sie dann OK.**
- **4. Suchen Sie die Option** Ein **oder** Aus **mit** p **oder** q**. Drücken Sie dann OK.**
- **5. Drücken Sie Abbrechen.**

### **Wiederherstellen der werkseitigen Druckereinstellungen**

Verwenden Sie diese Funktion, um die Druckereinstellungen des Geräts auf die werkseitigen Einstellungen zurückzusetzen.

Die Netzwerkeinstellungen werden dabei nicht zurückgesetzt.

- **1. Drücken Sie Menü.**
- **2. Drücken Sie auf** p **oder** q**, um die Option** Drucker **anzuzeigen, und drücken Sie dann OK.**
- **3. Drücken Sie auf** p **oder** q**, um die Option** Druckerreset **anzuzeigen, und drücken Sie dann OK.**
- **4. Befolgen Sie die Anweisungen des Geräts, um die Druckereinstellungen zurückzusetzen.**
- **5. Drücken Sie Abbrechen.**

### **Drucken der internen Schriftartenliste**

Drucken Sie eine Liste der internen (auch als speicherresident bezeichneten) Schriftarten des Geräts, um zu sehen, wie jede Schriftart aussieht, bevor Sie sie auswählen.

- **1. Drücken Sie Menü.**
- **2. Drücken Sie auf** p **oder** q**, um die Option** Drucker **anzuzeigen, und drücken Sie dann OK.**
- **3. Drücken Sie auf** p **oder** q**, um die Option** Druckoptionen **anzuzeigen, und drücken Sie dann OK.**
- **4. Drücken Sie auf** p **oder** q**, um die Option** INTERN**.** SCHRIFT **anzuzeigen, und drücken Sie dann OK.**
- **5. Drücken Sie die Option** PCL Setting **oder** PS Emulate**.**
- **6. Drücken Sie Abbrechen.**

### **Drucken einer Liste mit Ihren Druckereinstellungen**

- **1. Drücken Sie Menü.**
- **2. Sie haben die folgenden Möglichkeiten:**
	- • Für Dell E515dn/Dell E515dw
	- Drücken Sie auf p oder q, um die Option Ausdrucke anzuzeigen, und drücken Sie dann **OK**.
	- • Für Dell E514dw Drücken Sie auf p oder q, um die Option Geräte-Info anzuzeigen, und drücken Sie dann **OK**.

**3. Drücken Sie auf** p **oder** q**, um die Option** Druckeinstell**. anzuzeigen, und drücken Sie dann OK.**  Das Gerät druckt die Druckereinstellungen aus.

### **Testdruck**

Wenn es Probleme mit der Druckqualität gibt, befolgen Sie diese Anweisungen, um einen Testdruck durchzuführen.

- **1. Drücken Sie Menü.**
- **2. Drücken Sie auf** p **oder** q**, um die Option** Drucker **anzuzeigen, und drücken Sie dann OK.**
- **3. (Für Modelle, die die Druckeremulation unterstützen) Drücken Sie auf** p **oder** q**, um die Option** Druckoptionen **anzuzeigen, und drücken Sie dann OK.**
- **4. Drücken Sie auf** p **oder** q**, um die Option** Testdruck **anzuzeigen, und drücken Sie dann OK.**
- **5. Drücken Sie Start. Das Gerät druckt die Testseite aus.**
- **6. Drücken Sie Abbrechen.**

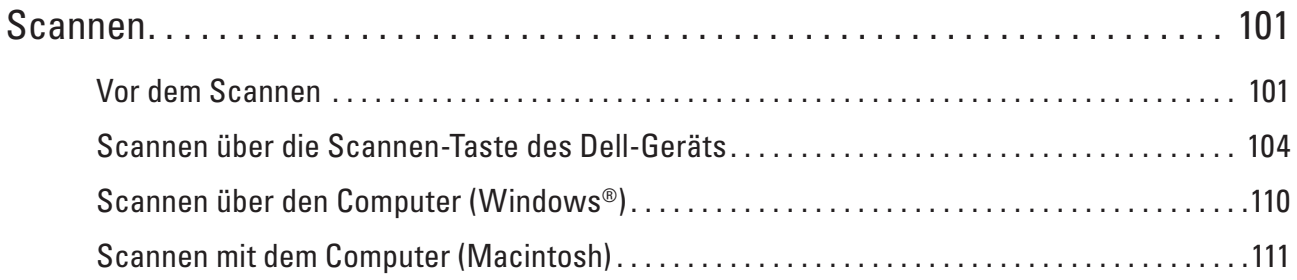

# <span id="page-100-0"></span>**Scannen**

- • Scannen über die Scannen-Taste des Dell-Geräts
- • Scannen über den Computer (Windows®)
- • Scannen mit dem Computer (Macintosh)

Es gibt verschiedene Möglichkeiten, den Macintosh zum Scannen von Fotos und Dokumenten mit dem Dell-Gerät zu verwenden. Verwenden Sie die von Dell gelieferten Programme oder Ihr bevorzugtes Scanprogramm.

# **Vor dem Scannen**

Überprüfen Sie folgende Punkte, bevor Sie versuchen, einen Scanvorgang durchzuführen:

• Für USB- oder Netzwerkkabel-Benutzer: Stellen Sie sicher, dass das Schnittstellenkabel fest angeschlossen ist.

### **Konfigurieren von Netzwerk-Scannen für Windows®**

Damit Sie das Gerät als Netzwerkscanner verwenden können, muss es mit einer TCP/IP-Adresse konfiguriert werden.

- • Wenn Sie das Gerät entsprechend den Anweisungen für einen Netzwerkbenutzer installiert haben, sollte das Gerät bereits für Ihr Netzwerk konfiguriert sein.
- • Wenn der Computer durch eine Firewall geschützt ist und beim Verbinden über das Netzwerk nicht gescannt werden kann, müssen Sie ggf. die Firewall-Einstellungen ändern.
- • Zum Scannen im Netzwerk können maximal 25 Clients mit einem Gerät im Netzwerk verbunden werden.
- **1. Sie haben die folgenden Möglichkeiten:**
	- (Windows Vista®)

### Klicken Sie auf **(Start)** > **Systemsteuerung** > **Hardware und Sound** > **Scanner und Kameras**.

• (Windows® 7)

### Klicken Sie auf **(Start)** > **Alle Programme** > **Dell Printers**.

Klicken Sie auf die Dropdown-Liste und wählen Sie Ihren Modellnamen aus (sofern nicht bereits ausgewählt). Klicken Sie in der linken Navigationsleiste auf **SCANNEN** und klicken Sie dann auf **Scanner und Kameras**.

• (Windows<sup>®</sup> 8)

Klicken Sie auf **Dell Printer Hub** und klicken Sie dann auf die Dropdown-Liste und wählen Sie Ihren Modellnamen aus (sofern nicht bereits ausgewählt). Klicken Sie in der linken Navigationsleiste auf **SCANNEN** und klicken Sie dann auf **Scanner und Kameras**.

- **2. Sie haben die folgenden Möglichkeiten:**
	- • (Windows Vista®, Windows® 7 und Windows® 8)
		- Klicken Sie auf die Schaltfläche **Eigenschaften**.

### **HINWEIS:** (Windows Vista®, Windows® 7 und Windows® 8)

Wenn das Fenster **Benutzerkontensteuerung** erscheint, gehen Sie wie folgt vor:

**4**

• Für Benutzer mit Administratorrechten: Klicken Sie auf **Fortsetzen** oder **Ja**.

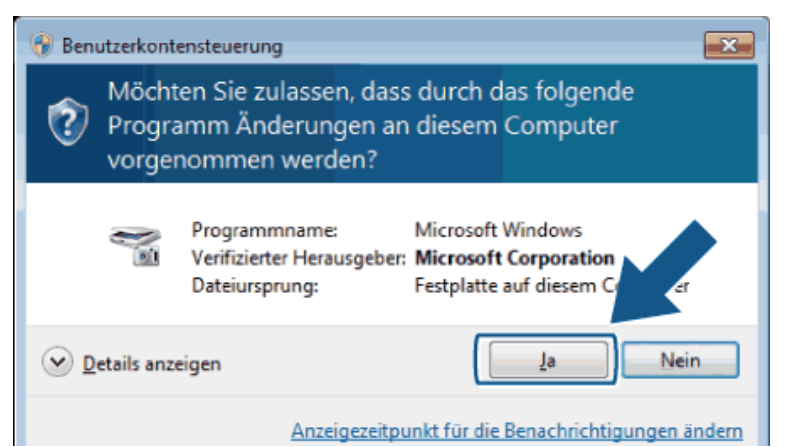

• Für Benutzer ohne Administratorrechte: Geben Sie das Administratorkennwort ein und klicken Sie dann auf **OK** oder **Ja**.

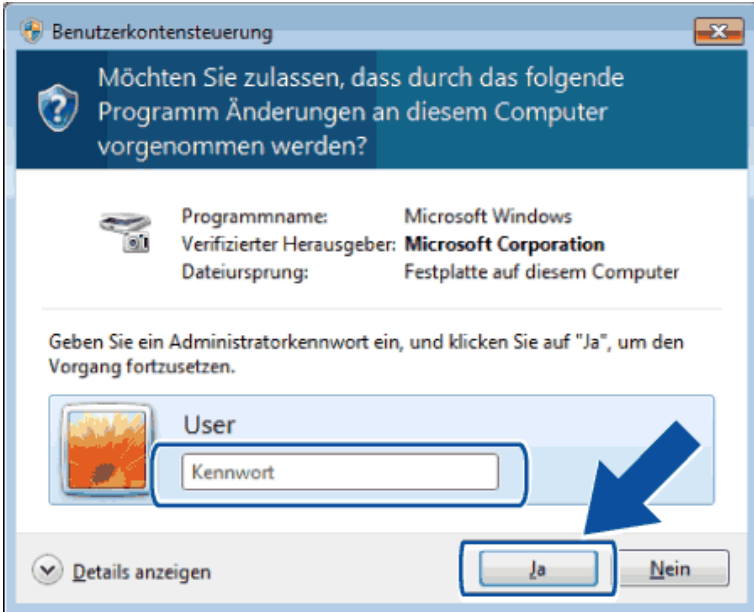

- **3. Klicken Sie auf die Registerkarte Netzwerk-Einstellungen und wählen Sie die gewünschte Verbindungsart aus.**
	- • Geben Sie Ihr Gerät über die Adresse an. Geben Sie die IP-Adresse des Geräts in das Feld **IP-Adresse** ein, und klicken Sie dann auf **OK**.
	- • Geben Sie Ihr Gerät über den Namen ein. Geben Sie den Knotennamen des Gerätes im Feld **Knotenname** ein oder klicken Sie auf **Durchsuchen**, um nach einem Gerät zu suchen, und wählen Sie dann das Gerät, das Sie verwenden möchten. Klicken Sie auf **OK**.
- **4. Klicken Sie auf die Registerkarte Scanner-Taste und geben Sie im Feld Computername (max. 15 Zeichen) den Computernamen ein. Dieser eingegebene Name wird im Display des Gerätes angezeigt. Die Standardeinstellung ist der Computername. Sie können jeden beliebigen Namen eingeben.**
- **5. Um zu vermeiden, dass Sie unerwünschte Dokumente erhalten, geben Sie in den Feldern Kennwort und**

**Kennwort noch einmal eingeben eine vierstellige PIN ein. Wenn nun versucht wird, Daten zu dem durch eine PIN geschützten Computer zu senden, erscheint im Display die Aufforderung, die PIN einzugeben, bevor das Dokument gescannt und zum Computer gesendet werden kann.**

### **Konfigurieren von Netzwerk-Scannen für Macintosh**

Damit Sie das Gerät als Netzwerkscanner verwenden können, muss es mit einer TCP/IP-Adresse konfiguriert werden.

- • Wenn Sie das Gerät entsprechend den Anweisungen für einen Netzwerkbenutzer installiert haben, sollte das Gerät bereits für Ihr Netzwerk konfiguriert sein.
- • Damit Sie das Gerät als Netzwerkscanner verwenden können, muss es mit einer TCP/IP-Adresse konfiguriert werden. Die Adresse können Sie im Bedienfeld des Gerätes einstellen oder ändern.
- • Um mit einem Gerät im Netzwerk zu scannen, wählen Sie das Gerät in der DeviceSelector-Anwendung aus.
- **1. Klicken Sie in der Menüleiste Finder auf Gehe zu > Programme > Dell und doppelklicken Sie dann auf das**

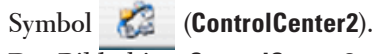

**Der Bildschirm ControlCenter2 wird angezeigt.**

- **2. Klicken Sie auf das Popup-Menü Modell und wählen Sie dann Andere.... Das Fenster DeviceSelector wird angezeigt.**
- **3. Klicken Sie auf die Schaltfläche +.**
- **4. Wählen Sie ein Gerät aus der Liste der verfügbaren Geräte, und klicken Sie dann auf Hinzufügen. Sie können das Gerät auch über die IP-Adresse angeben. Klicken Sie auf die Schaltfläche IP, und geben Sie dann die IP-Adresse ein.**
- **5. Klicken Sie auf OK.**

**HINWEIS:** Um die Funktionen der Scannen-Taste am Gerät zu verwenden, aktivieren Sie das Kontrollkästchen **Einstellung Scan-Taste**, um Ihren Computer für die Verwendung der "Scan-To"-Tasten des Gerätes zu registrieren. Geben Sie den Namen für Ihren Macintosh ein, der im Display des Gerätes angezeigt werden soll (bis zu 15 Zeichen).

**HINWEIS:** Um zu vermeiden, dass Sie unerwünschte Dokumente erhalten, aktivieren Sie das Kontrollkästchen **PIN-Code-Schutz einschalten** und geben Sie in den Feldern **PIN-Code** und **Bestätigen** eine vierstellige PIN ein. Wenn nun versucht wird, Daten zu dem durch eine PIN geschützten Computer zu senden, erscheint im Display die Aufforderung, die PIN einzugeben, bevor das Dokument gescannt und zum Computer gesendet werden kann.

# <span id="page-103-0"></span>**Scannen über die Scannen-Taste des Dell-Geräts**

• Scannen von Fotos und Grafiken

Senden Sie gescannte Fotos oder Grafiken direkt an Ihren Computer. Die ControlCenter-Software von Dell (nur für Macintosh) öffnet die Standard-Grafikanwendung des Computers und öffnet automatisch das gescannte Dokument.

- • Speichern von gescannten Daten als PDF-Datei in einem Ordner Scannen Sie Dokumente und speichern Sie sie als PDF-Dateien in einem Ordner auf Ihrem Computer.
- • Webdienste zum Scannen im Netzwerk (Windows Vista® ab SP2, Windows® 7 und Windows® 8) Mit dem Webdienstprotokoll können Benutzer von Windows Vista® (SP2 oder höher), Windows® 7 und Windows® 8 über ein Dell-Gerät im Netzwerk scannen. Sie müssen den Treiber über Webdienste installieren.
- • Ändern der Scan-Schaltflächeneinstellungen über ControlCenter (Macintosh)

### **Scannen von Fotos und Grafiken**

Senden Sie gescannte Fotos oder Grafiken direkt an Ihren Computer. Die ControlCenter-Software von Dell (nur für Macintosh) öffnet die Standard-Grafikanwendung des Computers und öffnet automatisch das gescannte Dokument.

Verwenden Sie die Scan-Taste am Gerät, um vorübergehende Änderungen an den Scaneinstellungen vorzunehmen. Verwenden Sie für dauerhafte Änderungen die Software ControlCenter von Dell (nur für Macintosh).

- **1. Legen Sie das Dokument ein.**
- **2. Drücken Sie (Scanner).**
- **3. Wählen Sie die Option** Scannen**:** PC **mit** p **oder** q **aus. Drücken Sie dann OK.**
- **4.** Wählen Sie die Option Bild mit ▲ oder ▼ aus. Drücken Sie dann OK.
- **5. Wenn eine Netzwerkverbindung mit dem Gerät besteht, wählen Sie den Zielcomputer aus.**
- **6. Drücken Sie OK.**

**HINWEIS:** Wenn Sie im Display aufgefordert werden, eine PIN einzugeben, geben Sie im Display die vierstellige PIN ein.

- **7. Sie haben die folgenden Möglichkeiten:**
	- Um die Scaneinstellungen für dieses Dokument zu ändern, drücken Sie  $\blacktriangle$  oder  $\nabla$ , um Ja auszuwählen, und drücken Sie dann **OK**. Fahren Sie mit dem nächsten Schritt fort.
	- Um die Standardscaneinstellungen zu verwenden, drücken Sie  $\blacktriangle$  oder  $\nabla$ , um Nein auszuwählen, und drücken dann **OK**. Drücken Sie **Start**.

Das Gerät startet den Scanvorgang. Wenn Sie das Scannerglas des Geräts verwenden, befolgen Sie die Anweisungen im Display, um den Scanauftrag abzuschließen.

**HINWEIS:** Um die Scaneinstellungen zu ändern, muss die Control Center-Software (nur für Macintosh) von Dell auf einem Computer installiert sein, der mit dem Gerät verbunden ist.

**HINWEIS:** (Für Windows) Um die Scaneinstellungen zu ändern, schlagen Sie in den FAQs in der Software Dell Printer Hub nach.

#### **8. Wählen Sie die zu ändernden Scaneinstellungen:**

- • Scantyp
- • Auflösung
- • Dateityp
- • Scangröße
- • Hintergrf entf

(Nur verfügbar für die Optionen Farbe und Grau.)

#### **9. Drücken Sie Start.**

Das Gerät beginnt mit dem Scannen. Wenn Sie das Scannerglas des Geräts verwenden, befolgen Sie die Anweisungen im Display, um den Scanauftrag abzuschließen.

### **Speichern von gescannten Daten als PDF-Datei in einem Ordner**

Scannen Sie Dokumente und speichern Sie sie als PDF-Dateien in einem Ordner auf Ihrem Computer.

Verwenden Sie die Scan-Taste am Gerät, um vorübergehende Änderungen an den Scaneinstellungen vorzunehmen. Verwenden Sie für dauerhafte Änderungen die Software ControlCenter von Dell (nur für Macintosh).

- **1. Legen Sie das Dokument ein.**
- **2. Drücken Sie (Scanner).**
- **3.** Wählen Sie die Option Scannen: PC mit ▲ oder ▼ aus. Drücken Sie dann OK.
- **4.** Wählen Sie die Option Datei mit ▲ oder ▼ aus. Drücken Sie dann OK.
- **5. Wenn eine Netzwerkverbindung mit dem Gerät besteht, wählen Sie den Zielcomputer aus.**
- **6. Drücken Sie OK.**

**HINWEIS:** Wenn Sie im Display aufgefordert werden, eine PIN einzugeben, geben Sie im Display die vierstellige PIN ein.

- **7. Sie haben die folgenden Möglichkeiten:**
	- Um die Scaneinstellungen für dieses Dokument zu ändern, drücken Sie  $\blacktriangle$  oder  $\blacktriangledown$ , um Ja auszuwählen, und drücken Sie dann **OK**. Fahren Sie mit dem nächsten Schritt fort.
	- Um die Standardscaneinstellungen zu verwenden, drücken Sie  $\blacktriangle$  oder  $\nabla$ , um Nein auszuwählen, und drücken dann **OK**. Drücken Sie **Start**.

Das Gerät startet den Scanvorgang. Wenn Sie das Scannerglas des Geräts verwenden, befolgen Sie die Anweisungen im Display, um den Scanauftrag abzuschließen.

**HINWEIS:** Um die Scaneinstellungen zu ändern, muss die Control Center-Software (nur für Macintosh) von Dell auf einem Computer installiert sein, der mit dem Gerät verbunden ist.

**HINWEIS:** (Für Windows) Um die Scaneinstellungen zu ändern, schlagen Sie in den FAQs in der Software Dell Printer Hub nach.

- **8. Wählen Sie die zu ändernden Scaneinstellungen:**
	- • Scantyp
- • Auflösung
- • Dateityp
- • Scangröße
- • Hintergrf entf

(Nur verfügbar für die Optionen Farbe und Grau.)

### **9. Drücken Sie Start.**

Das Gerät beginnt mit dem Scannen. Wenn Sie das Scannerglas des Geräts verwenden, befolgen Sie die Anweisungen im Display, um den Scanauftrag abzuschließen.

### **Webdienste zum Scannen im Netzwerk (Windows Vista® ab SP2, Windows® 7 und Windows® 8)**

Mit dem Webdienstprotokoll können Benutzer von Windows Vista® (SP2 oder höher), Windows® 7 und Windows® 8 über ein Dell-Gerät im Netzwerk scannen. Sie müssen den Treiber über Webdienste installieren.

- • Scannen mit Webdienste vom Dell-Gerät (Windows Vista® ab SP2, Windows® 7 und Windows® 8) Wenn Sie den Treiber zum Scannen über Webdienste installiert haben, können Sie über das Display des Dell-Gerätes auf das Webdienste-Scanmenü zugreifen.
- • Konfigurieren der Scaneinstellungen für Webdienste

### **Scannen mit Webdienste vom Dell-Gerät (Windows Vista® ab SP2, Windows® 7 und Windows® 8)**

Wenn Sie den Treiber zum Scannen über Webdienste installiert haben, können Sie über das Display des Dell-Gerätes auf das Webdienste-Scanmenü zugreifen.

Bestimmte Zeichen in den im Display angezeigten Meldungen werden möglicherweise durch Leerzeichen ersetzt, wenn die Spracheinstellungen des Betriebssystems und des Dell-Gerätes voneinander abweichen.

- **1. Legen Sie das Dokument ein.**
- **2. Drücken Sie (Scanner).**
- **3.** Wählen Sie die Option Webdienst mit ▲ oder ▼ aus. Drücken Sie dann OK.
- **4. Drücken Sie ▲ oder ▼ zur Auswahl des gewünschten Scans, und drücken Sie dann <b>OK**.
- **5. Drücken Sie ▲ oder ▼ zur Auswahl des gewünschten Zielcomputers, an den Sie den Scan senden möchten, und drücken Sie dann OK.**
- **6. Drücken Sie Start. Das Gerät startet den Scanvorgang.**

### **Konfigurieren der Scaneinstellungen für Webdienste**

- **1. Sie haben die folgenden Möglichkeiten:**
- (Windows Vista®)

Klicken Sie auf **(Start)** > **Systemsteuerung** > **Hardware und Sound** > **Scanner und Kameras**.

• (Windows® 7)

Klicken Sie auf **(Start)** > **Geräte und Drucker**.

• (Windows® 8)

Ziehen Sie die Maus in die untere rechte Ecke Ihres Desktops. Wenn die Menüleiste erscheint, klicken Sie auf **Einstellungen** und klicken Sie dann auf **Systemsteuerung**. Klicken Sie in der Gruppe **Hardware und Sound** auf **Geräte und Drucker anzeigen**.

- **2. Sie haben die folgenden Möglichkeiten:**
	- (Windows Vista®)

Klicken Sie auf Ihr Gerät und dann auf die Schaltfläche **Scanprofile**. Das Dialogfeld **Scanprofile** wird angezeigt.

- (Windows® 7) und (Windows® 8) Klicken Sie mit der rechten Maustaste auf das Gerätesymbol und wählen Sie dann **Scanprofile...**. Das Dialogfeld **Scanprofile** wird angezeigt.
- **3. Wählen Sie das Scanprofil, das Sie verwenden möchten.**
- **4. Stellen Sie sicher, dass das in der Liste Scanner ausgewählte Gerät ein Dell-Gerät ist, das Webdienste zum Scannen unterstützt, und klicken Sie dann auf die Schaltfläche Als Standard festlegen.**
- **5. Klicken Sie auf Bearbeiten....**

**Das Dialogfeld Standardprofil verwenden wird angezeigt.**

- **6. Wählen Sie die Einstellungen Quelle, Papiergröße, Farbformat, Dateiformat, Auflösung (DPI), Helligkeit und Kontrast.**
- **7. Klicken Sie auf die Schaltfläche Profil speichern.**

**Diese Einstellungen werden übernommen, wenn Sie mit dem Webdienste-Protokoll scannen.**

Wenn Sie aufgefordert werden, eine Anwendung zum Scannen auszuwählen, wählen Sie Windows®-Fax und -Scan oder Windows®-Fotogalerie aus der Liste aus.

### **Ändern der Scan-Schaltflächeneinstellungen über ControlCenter (Macintosh)**

**1. Klicken Sie in der Menüleiste Finder auf Gehe zu > Programme > Dell und doppelklicken Sie dann auf das** 

**Symbol (ControlCenter2).**

Der Bildschirm **ControlCenter2** wird angezeigt.

**2. Halten Sie die Strg-Taste auf der Tastatur gedrückt und klicken Sie auf das Scanziel (Bild, Text (OCR), E-Mail oder Datei), dessen Einstellungen Sie ändern möchten.**

**3. Klicken Sie auf die Registerkarte Hardware-Abschnitt. Die Einstellungen des ausgewählten Scanziels werden angezeigt. Das folgende Beispiel zeigt die Scan to Bild-Einstellungen.**

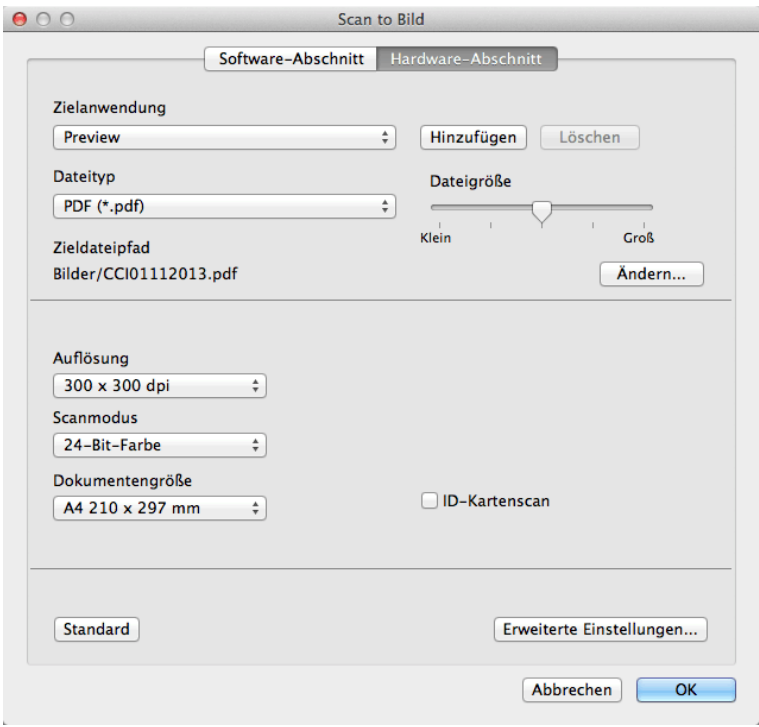

**HINWEIS:** Jede Registerkarte entspricht einer Scanfunktion, wie nachfolgend beschrieben. Diese Einstellungen können geändert werden.

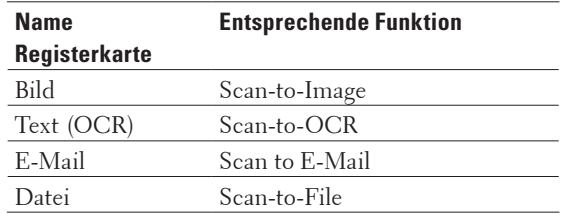

#### **Einstellungen Zutreffende Funktionen Bild Text (OCR) E-Mail Datei Zielanwendung/E-Mail-Anwendung**  Wählen Sie, welches Programm zum Öffnen von Scandaten verwendet werden soll. Es können nur Programme gewählt werden, die auf dem Computer installiert sind. • **Hinzufügen** Fügen Sie im Popup-Menü ein Programm hinzu. Geben Sie den Programmnamen im Feld **Anwendungsname** (bis zu 30 Zeichen) ein und wählen Sie das gewünschte Programm durch Klicken auf die Schaltfläche **Durchsuchen**. Klicken Sie auf die Option **Dateityp** im Popup-Menü. • **Löschen** Löschen Sie eine Anwendung, die Sie zum Popup-Menü hinzugefügt haben. Wählen Sie im Popup-Menü **Anwendungsname** die Anwendung, und klicken Sie dann auf **Löschen**. Ja Ja Ja -
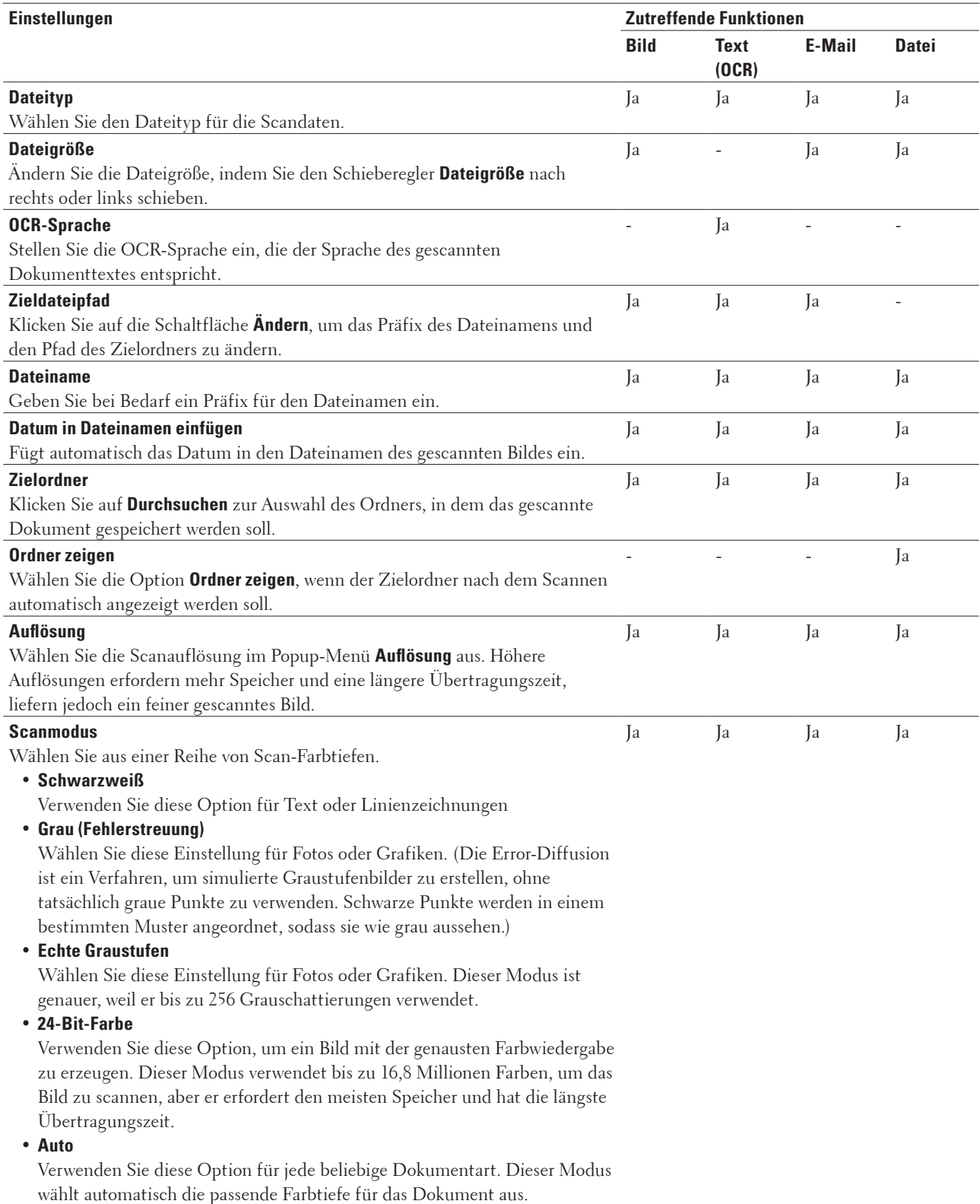

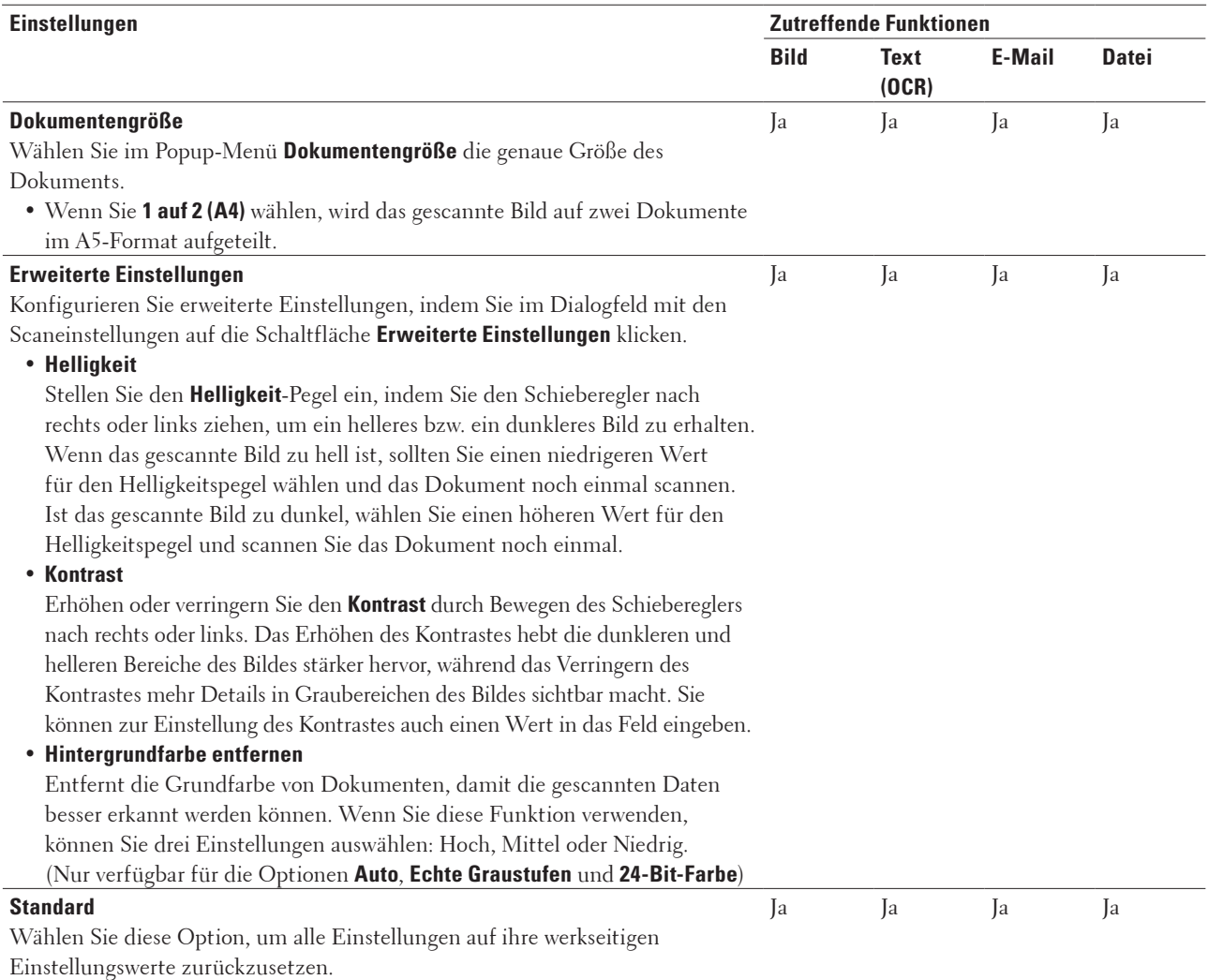

# **Scannen über den Computer (Windows®)**

Wenn Sie über den Computer scannen, beachten Sie die FAQs zur Software Dell Printer Hub.

# **Scannen mit dem Computer (Macintosh)**

Es gibt verschiedene Möglichkeiten, den Macintosh zum Scannen von Fotos und Dokumenten mit dem Dell-Gerät zu verwenden. Verwenden Sie die von Dell gelieferten Programme oder Ihr bevorzugtes Scanprogramm.

- • Scannen mit ControlCenter (Macintosh) Verwenden Sie die Software ControlCenter von Dell, um Fotos zu scannen und sie als JPEGs, PDFS oder in anderen Dateiformaten zu speichern.
- • Scannen mit TWAIN-kompatiblen Anwendungen (Macintosh)
- • Scannen mit Apple Image Capture (ICA-Treiber)

Die Anwendung Apple Image Capture verwenden den ICA-Scannertreiber.

# **Scannen mit ControlCenter (Macintosh)**

Verwenden Sie die Software ControlCenter von Dell, um Fotos zu scannen und sie als JPEGs, PDFS oder in anderen Dateiformaten zu speichern.

- • Scannen von Dokumenten und Fotos mit ControlCenter (Macintosh) Senden Sie gescannte Fotos oder Grafiken direkt an Ihren Computer. Die ControlCenter-Software von Dell (nur für Macintosh) öffnet die Standard-Grafikanwendung des Computers und öffnet automatisch das gescannte Dokument.
- • Gescannte Daten mit ControlCenter als PDF-Datei in einem Ordner speichern (Macintosh)
- • Scannen an einen E-Mail-Anhang mit ControlCenter (Macintosh) Senden Sie ein gescanntes Dokument als E-Mail-Anhang.
- • Scannen in eine bearbeitbare Textdatei (OCR) mit ControlCenter (Macintosh) Ihr Gerät kann die Zeichen eines gescannten Dokumentes mithilfe einer optischen Texterkennungstechnologie (OCR) in Textdaten konvertieren. Bearbeiten Sie diesen Text mit Ihrer bevorzugten Textbearbeitungsanwendung.
- • Scaneinstellungen für ControlCenter (Macintosh)

# **Scannen von Dokumenten und Fotos mit ControlCenter (Macintosh)**

Senden Sie gescannte Fotos oder Grafiken direkt an Ihren Computer. Die ControlCenter-Software von Dell (nur für Macintosh) öffnet die Standard-Grafikanwendung des Computers und öffnet automatisch das gescannte Dokument.

- **1. Legen Sie das Dokument ein.**
- **2. Klicken Sie in der Menüleiste Finder auf Gehe zu > Programme > Dell und doppelklicken Sie dann auf das**

**Symbol (ControlCenter2).**

**Der Bildschirm ControlCenter2 wird angezeigt.**

- **3. Klicken Sie auf die Registerkarte SCANNEN.**
- **4. Klicken Sie auf die Schaltfläche Bild. Das Dialogfeld mit den Scaneinstellungen erscheint.**

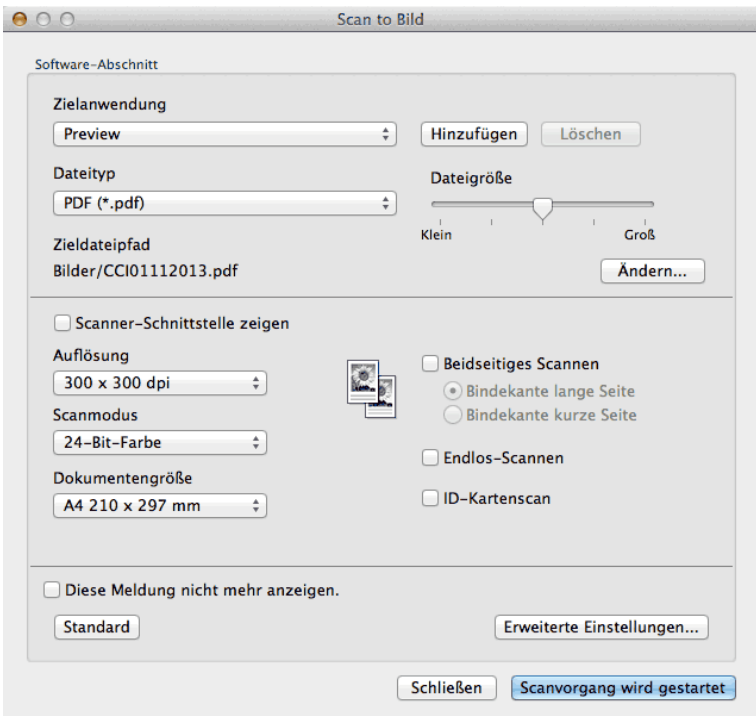

**5. Ändern Sie bei Bedarf die Scaneinstellungen, wie Dateiformat, Dateiname, Zieldateiordner, Auflösung oder Farbe.**

**HINWEIS:** Um den Dateinamen oder den Zieldateipfad zu ändern, klicken Sie auf **Ändern**.

**6. Klicken Sie auf die Schaltfläche Scanvorgang wird gestartet. Das Gerät beginnt mit dem Scannen. Das gescannte Bild wird in der ausgewählten Anwendung geöffnet.**

**Gescannte Daten mit ControlCenter als PDF-Datei in einem Ordner speichern (Macintosh)**

- **1. Legen Sie das Dokument ein.**
- **2. Klicken Sie in der Menüleiste Finder auf Gehe zu > Programme > Dell und doppelklicken Sie dann auf das**

**Symbol (ControlCenter2). Der Bildschirm ControlCenter2 wird angezeigt.**

- **3. Klicken Sie auf die Registerkarte SCANNEN.**
- **4. Klicken Sie auf die Schaltfläche Datei. Das Dialogfeld mit den Scaneinstellungen erscheint.**

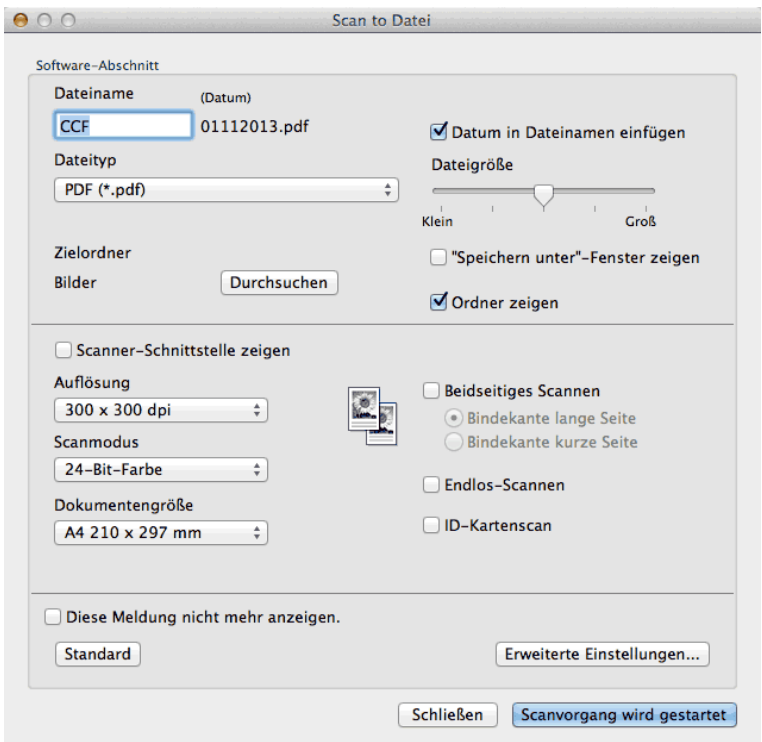

**5. Klicken Sie auf das Popup-Menü Dateityp und wählen Sie dann PDF (\*.pdf).**

**HINWEIS:** Um das Dokument in einer kennwortgeschützten PDF-Datei zu speichern, wählen Sie **Geschützte PDF-Datei (\*.pdf)** im Popup-Menü **Dateityp**, geben Sie das Kennwort in den Feldern **Kennwort** und **Kennwort wiederholen** ein und klicken Sie dann auf **OK**.

- **6. Ändern Sie bei Bedarf die Scaneinstellungen, wie Dateiformat, Dateiname, Zielordner, Auflösung oder Farbe.**
- **7. Klicken Sie auf die Schaltfläche Scanvorgang wird gestartet. Das Gerät beginnt mit dem Scannen. Die Datei wird im ausgewählten Ordner gespeichert.**

**Scannen beider Seiten eines Ausweises mit ControlCenter**

- **1. Legen Sie einen Ausweis auf das Scannerglas.**
- **2. Klicken Sie in der Menüleiste Finder auf Gehe zu > Programme > Dell und doppelklicken Sie dann auf das** 
	- **Symbol (ControlCenter2).**

**Der Bildschirm ControlCenter2 wird angezeigt.**

- **3. Klicken Sie auf die Registerkarte SCANNEN.**
- **4. Klicken Sie auf die Schaltfläche Datei. Das Dialogfeld mit den Scaneinstellungen erscheint.**

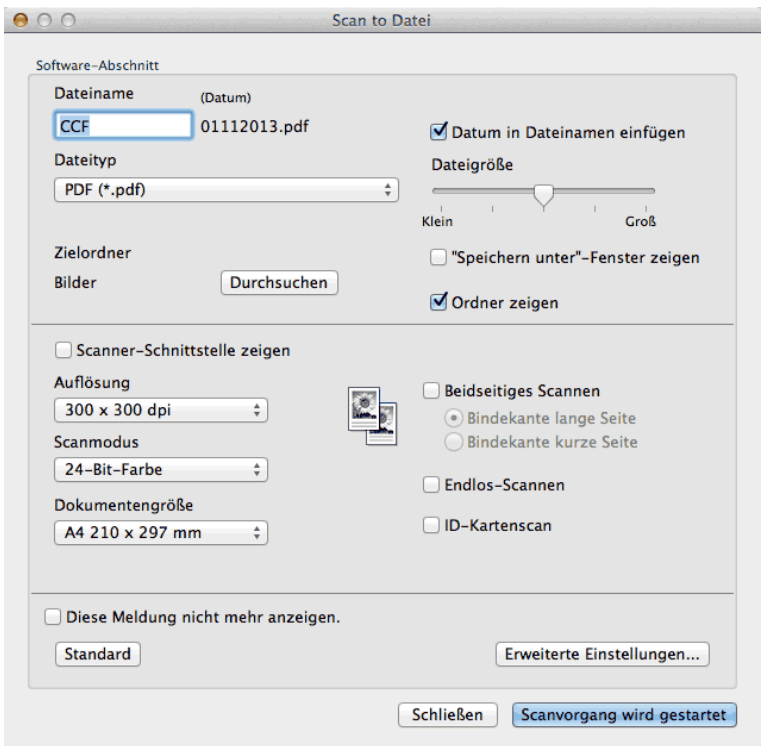

- **5. Aktivieren Sie das Kontrollkästchen ID-Kartenscan. Das Anweisungen-Dialogfeld erscheint.**
- **6. Lesen Sie die Anweisungen auf dem Bildschirm und drücken Sie dann OK.**
- **7. Konfigurieren Sie bei Bedarf weitere Einstellungen.**
- **8. Klicken Sie auf die Schaltfläche Scanvorgang wird gestartet. Das Gerät startet den Scan der einen Seite des Ausweises.**
- **9. Nachdem das Gerät eine Seite gescannt hat, drehen Sie den Ausweis um und klicken Sie dann auf Fortfahren, um die andere Seite zu scannen.**
- **10. Klicken Sie auf Fertig stellen.**

# **Scannen an einen E-Mail-Anhang mit ControlCenter (Macintosh)**

Senden Sie ein gescanntes Dokument als E-Mail-Anhang.

• Die Funktion Scan-to-E-Mail unterstützt keine Webmail-Dienste. Verwenden Sie die Funktion Scan-to-Image oder Scan-to-File, um ein Dokument oder ein Bild zu scannen und hängen Sie die Datei mit den gescannten Daten an eine E-Mail-Nachricht an.

**HINWEIS:** Das Gerät führt den Scanvorgang mit dem Standard-E-Mail-Client als Scanausgabe durch.

- **1. Legen Sie das Dokument ein.**
- **2. Klicken Sie in der Menüleiste Finder auf Gehe zu > Programme > Dell und doppelklicken Sie dann auf das**

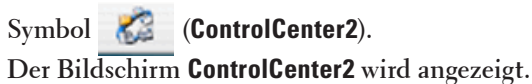

- **3. Klicken Sie auf die Registerkarte SCANNEN.**
- **4. Klicken Sie auf die Schaltfläche E-Mail.**

**Das Dialogfeld mit den Scaneinstellungen erscheint.**

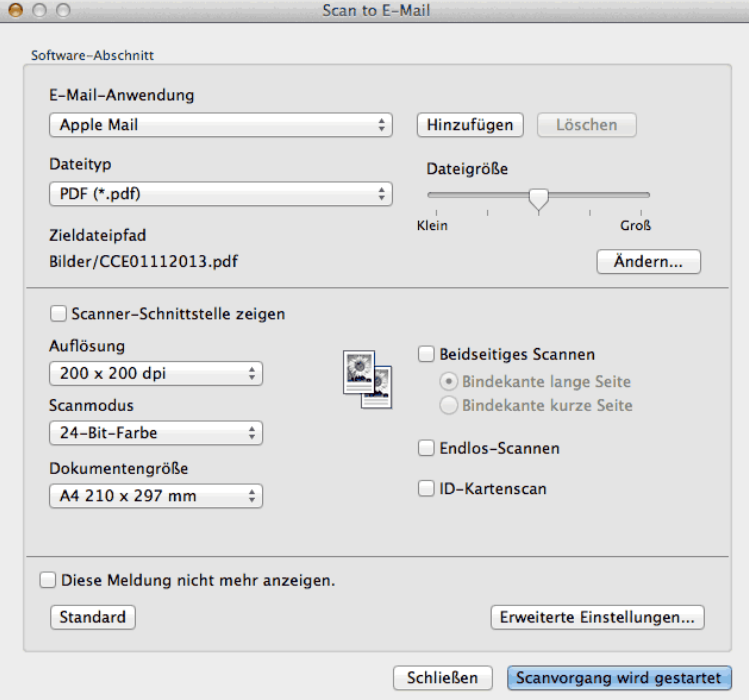

**5. Ändern Sie bei Bedarf die Scaneinstellungen, wie Dateiformat, Dateiname, Zieldateiordner, Auflösung oder Farbe.**

**HINWEIS:** Um den Dateinamen oder den Zieldateipfad zu ändern, klicken Sie auf **Ändern**.

**6. Klicken Sie auf die Schaltfläche Scanvorgang wird gestartet.**

**Das Gerät sbeginnt mit dem Scannen. Das Standard-E-Mail-Programm wird geöffnet und das gescannte Bild an eine neue, leere E-Mail angehängt.**

# **Scannen in eine bearbeitbare Textdatei (OCR) mit ControlCenter (Macintosh)**

Ihr Gerät kann die Zeichen eines gescannten Dokumentes mithilfe einer optischen Texterkennungstechnologie (OCR) in Textdaten konvertieren. Bearbeiten Sie diesen Text mit Ihrer bevorzugten Textbearbeitungsanwendung.

(Macintosh) OCR Software muss auf dem Computer installiert sein. Laden Sie OCR Software herunter von Install OCR Software.

**HINWEIS:** Die Scan-to-Text-Funktion ist für die Sprachen Englisch, Französisch, Deutsch, Niederländisch, Italienisch, Spanisch, brasilianisches Portugiesisch, Dänisch, Schwedisch, Japanisch, Koreanisch, traditionelles Chinesisch und vereinfachtes Chinesisch verfügbar.

- **1. Legen Sie das Dokument ein.**
- **2. Klicken Sie in der Menüleiste Finder auf Gehe zu > Programme > Dell und doppelklicken Sie dann auf das** 
	- **Symbol (ControlCenter2).**

**Der Bildschirm ControlCenter2 wird angezeigt.**

- **3. Klicken Sie auf die Registerkarte SCANNEN.**
- **4. Klicken Sie auf die Schaltfläche Text (OCR).**

**Das Dialogfeld mit den Scaneinstellungen erscheint.**

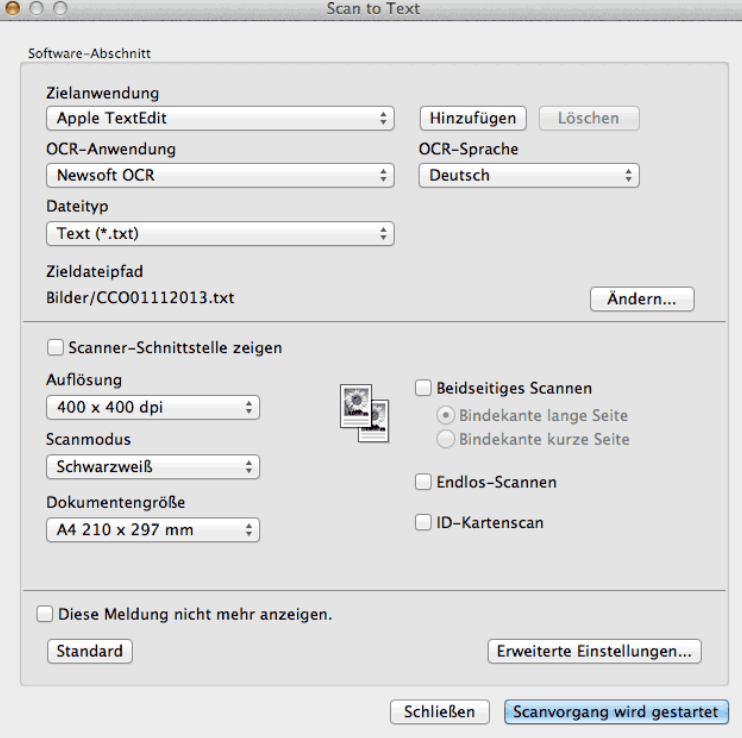

**5. Ändern Sie bei Bedarf die Scaneinstellungen, wie Dateiformat, Dateiname, Zieldateiordner, Auflösung oder Farbe. HINWEIS:** Um den Dateinamen oder den Zieldateipfad zu ändern, klicken Sie auf **Ändern**.

**6. Klicken Sie auf die Schaltfläche Scanvorgang wird gestartet. Das Gerät scannt das Dokument, wandelt es in bearbeitbaren Text um und sendet diesen an das Standard-Textverarbeitungsprogramm.**

# **Scannen mit TWAIN-kompatiblen Anwendungen (Macintosh)**

- **1. Starten Sie Ihre Anwendung zum Scannen. Wenn Sie den Dell TWAIN-Treiber das erste Mal verwenden, muss er als Standardtreiber eingestellt werden.**
- **2. Wählen Sie den Scanbefehl der Anwendung.**

**Das Scanner-Setup-Dialogfeld wird angezeigt.**

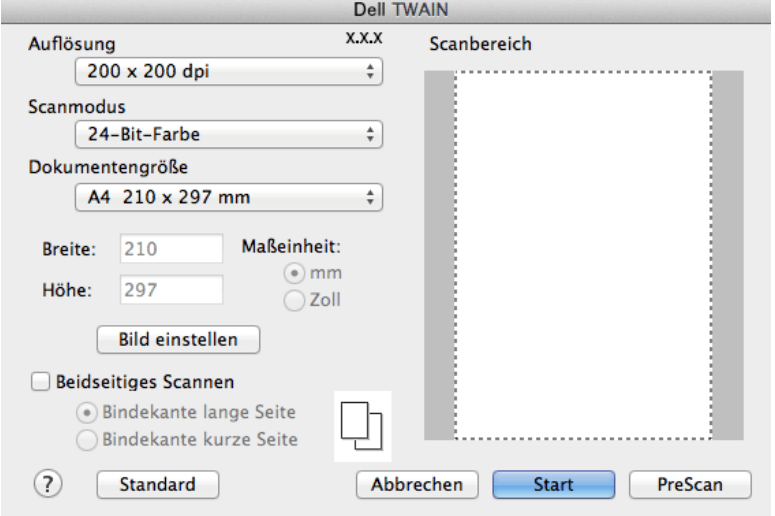

- **3. Ändern Sie die Scaneinstellungen, wie Auflösung, Scanmodus oder Bild einstellen bei Bedarf.**
- **4. Klicken Sie auf das Popup-Menü Dokumentengröße und wählen Sie das Dokumentformat.**

**HINWEIS:** Nachdem Sie ein Dokumentformat ausgewählt haben, können Sie den Scanbereich anpassen, indem Sie die Maustaste gedrückt halten und den Mauszeiger über den zu scannenden Bereich ziehen.

- **5. Klicken Sie auf die Option PreScan, wenn Sie eine Vorschau des Bildes anzeigen und nicht benötigte Bereiche vor dem Scannen entfernen möchten.**
- **6. Klicken Sie auf Start.**

**Das Gerät startet den Scanvorgang.**

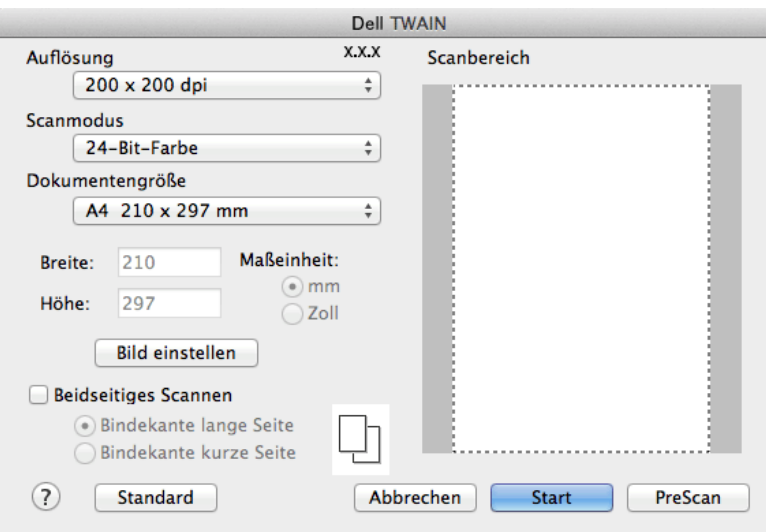

# **TWAIN-Treibereinstellungen (Macintosh)**

**HINWEIS:** Die Namen der Einstellungen und die möglichen Werte können je nach verwendetem Gerät variieren.

**HINWEIS:** Die Einstellung **Helligkeit** ist nur dann verfügbar, wenn Sie die Option **Schwarzweiß**, **Grau (Fehlerstreuung)**, **Echte Graustufen** oder **24-Bit-Farbe** aus den **Scanmodus**-Optionen auswählen.

**HINWEIS:** Die Einstellung **Kontrast** ist nur dann verfügbar, wenn Sie die Option **Grau (Fehlerstreuung)**, **Echte Graustufen** oder **24-Bit-Farbe** aus den **Scanmodus**-Optionen auswählen.

### **Auflösung**

Wählen Sie die Scanauflösung im Popup-Menü **Auflösung** aus. Höhere Auflösungen erfordern mehr Speicher und eine längere Übertragungszeit, liefern jedoch ein feiner gescanntes Bild.

### **Scanmodus**

Wählen Sie aus einer Reihe von Scan-Farbtiefen.

• **Schwarzweiß** 

Verwenden Sie diese Option für Text oder Linienzeichnungen.

• **Grau (Fehlerstreuung)**

Wählen Sie diese Einstellung für Fotos oder Grafiken. (Die Error-Diffusion ist ein Verfahren, um simulierte Graustufenbilder zu erstellen, ohne tatsächlich graue Punkte zu verwenden. Schwarze Punkte werden in einem bestimmten Muster angeordnet, sodass sie wie grau aussehen.)

• **Echte Graustufen** 

Wählen Sie diese Einstellung für Fotos oder Grafiken. Dieser Modus ist genauer, weil er bis zu 256 Grauschattierungen verwendet.

• **256 Farben** 

Zur Verwendung für einfache Farbabbildungen, die nicht das volle Farbspektrum enthalten. Dieser Modus verwendet bis zu 256 Farben für Bilder.

### • **24-Bit-Farbe**

Verwenden Sie diese Option, um ein Bild mit der genausten Farbwiedergabe zu erzeugen. Dieser Modus verwendet bis zu 16,8 Millionen Farben, um das Bild zu scannen, aber er erfordert den meisten Speicher und hat die längste Übertragungszeit.

### **Dokumentengröße**

Wählen Sie das genaue Format des Dokuments aus einer Auswahl vorgegebener Scanformate aus.

• Wenn Sie **Benutzerdefiniert** wählen, können Sie die Vorlagengröße eingeben.

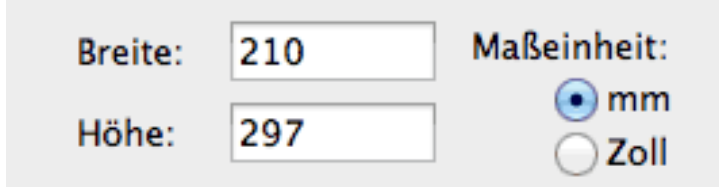

### **Bild einstellen**

Klicken Sie auf die Schaltfläche **Bild einstellen**, um andere Bildqualitäten anzupassen.

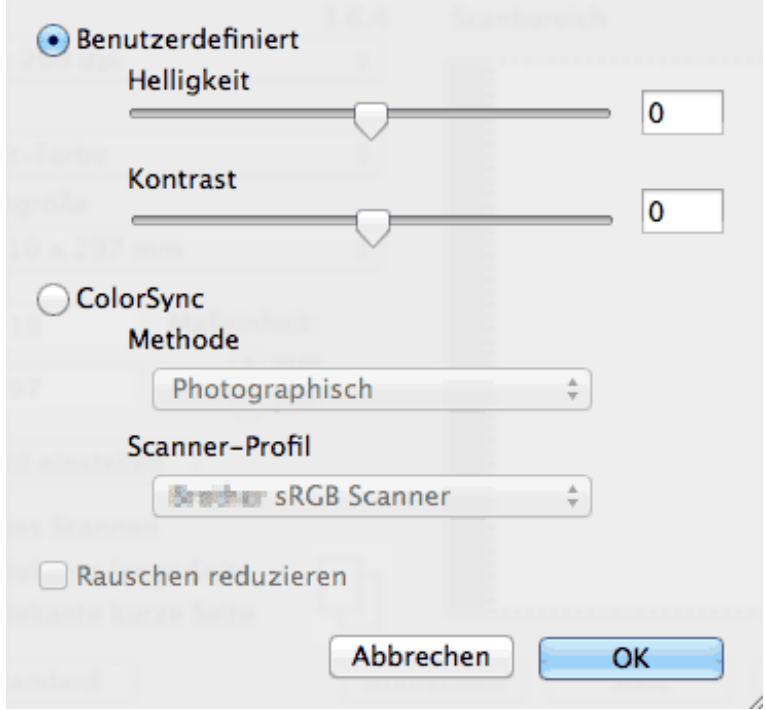

### **Helligkeit**

Stellen Sie den **Helligkeit**-Pegel ein, indem Sie den Schieberegler nach rechts oder links ziehen, um ein helleres bzw. ein dunkleres Bild zu erhalten. Wenn das gescannte Bild zu hell ist, sollten Sie einen niedrigeren Wert für den Helligkeitspegel wählen und das Dokument noch einmal scannen. Ist das gescannte Bild zu dunkel, wählen Sie einen höheren Wert für den Helligkeitspegel und scannen Sie das Dokument noch einmal. Sie können zur Einstellung der Helligkeit auch einen Wert in das Feld eingeben.

# **Kontrast**

Erhöhen oder verringern Sie den **Kontrast** durch Bewegen des Schiebereglers nach rechts oder links. Das Erhöhen des Kontrastes hebt die dunkleren und helleren Bereiche des Bildes stärker hervor, während das Verringern des Kontrastes mehr Details in Graubereichen des Bildes sichtbar macht. Sie können zur Einstellung des Kontrasts auch einen Wert in das Feld eingeben.

# **Rauschen reduzieren**

Mit dieser Einstellung können Sie die Qualität von gescannten Bildern verbessern. Die Option **Rauschen reduzieren** ist verfügbar, wenn die Option **24-Bit-Farbe** und die Scanauflösungen **300 x 300 dpi**, **400 x 400 dpi** oder **600 x 600 dpi** ausgewählt werden.

# **Scannen mit Apple Image Capture (ICA-Treiber)**

Die Anwendung Apple Image Capture verwenden den ICA-Scannertreiber.

**1. Starten Sie das Programm Digitale Bilder.**

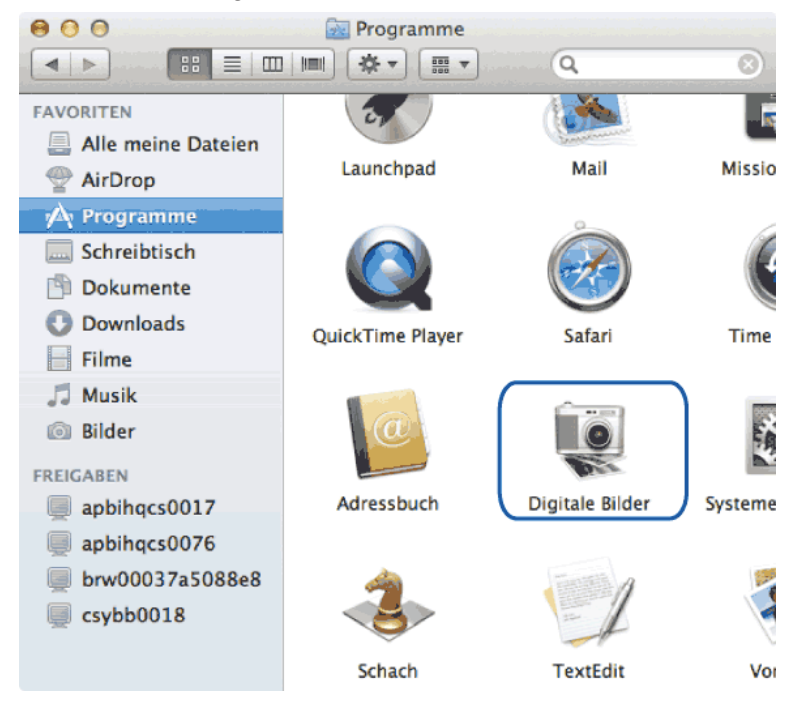

**2. Wählen Sie das Gerät aus der Liste auf der linken Seite im Bildschirm aus. Wenn Sie das Dell-Gerät mit einem USB-Kabel an den Macintosh angeschlossen haben, können Sie das Gerät im Bereich GERÄTE sehen. Bei Anschluss über ein lokales Netzwerk, sehen Sie es im Bereich FREIGABEN.**

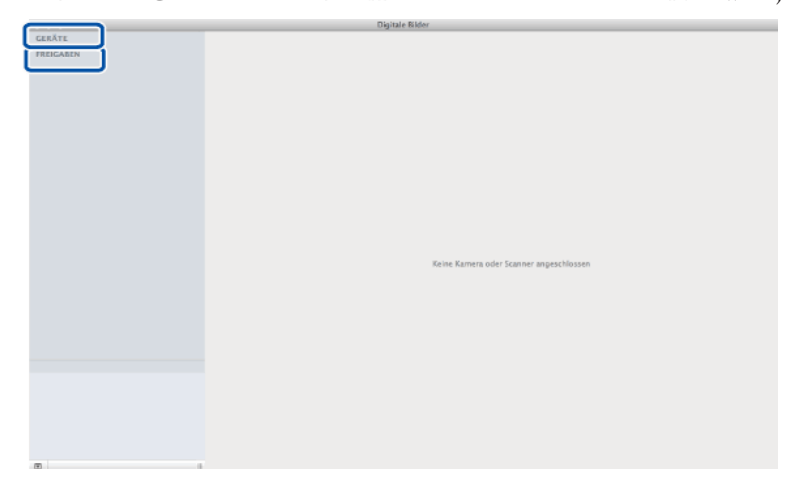

**3. Legen Sie das Dokument ein.**

# **4. Sie haben die folgenden Möglichkeiten:**

• (Für OS X v10.8.x, 10.9.x und 10.10.x)

Wenn Sie das Dokument in den automatischen Vorlageneinzug (ADF) einlegen, aktivieren Sie das Kontrollkästchen **Documenteinzug verwenden** und wählen Sie dann das Format Ihres Dokuments aus dem Popup-Menü des Scanformats aus.

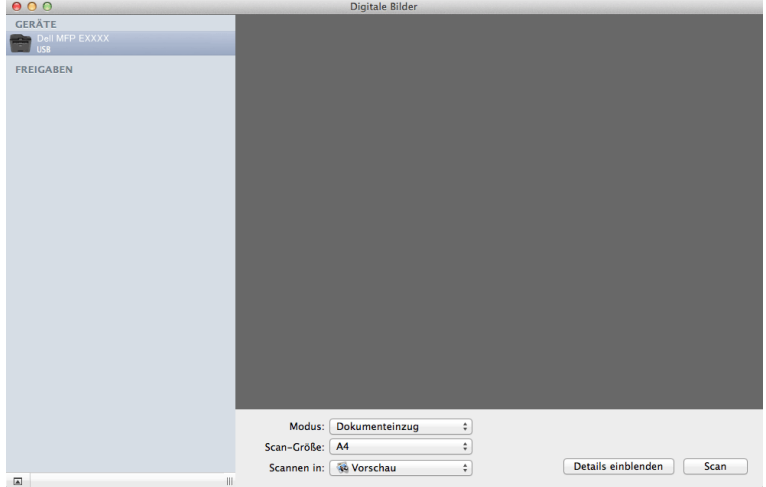

• (Für OS X v10.8.x, 10.9.x und 10.10.x)

Wenn Sie das Dokument auf das Vorlagenglas legen, deaktivieren Sie das Kontrollkästchen **Documenteinzug verwenden**.

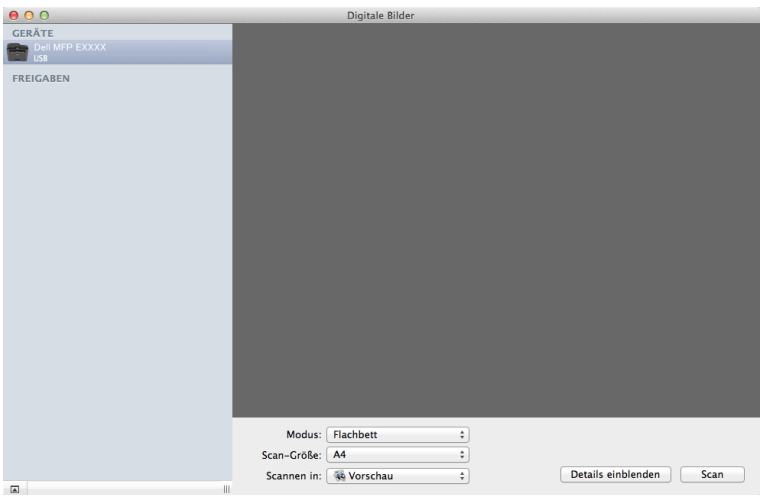

# **Details einblenden**

Ändern Sie bei Bedarf die Scaneinstellungen.

Sie können das Bild manuell anpassen. Ziehen Sie dazu den Mauszeiger über den Bereich, den Sie scannen möchten, wenn Sie über das Vorlagenglas scannen.

- **5. Wählen Sie den Zielordner oder die Zielanwendung aus dem Popup-Menü Scannen in aus.**
- **6. Klicken Sie auf Scan.**

**Das Gerät startet den Scanvorgang.**

# **ICA-Treibereinstellungen**

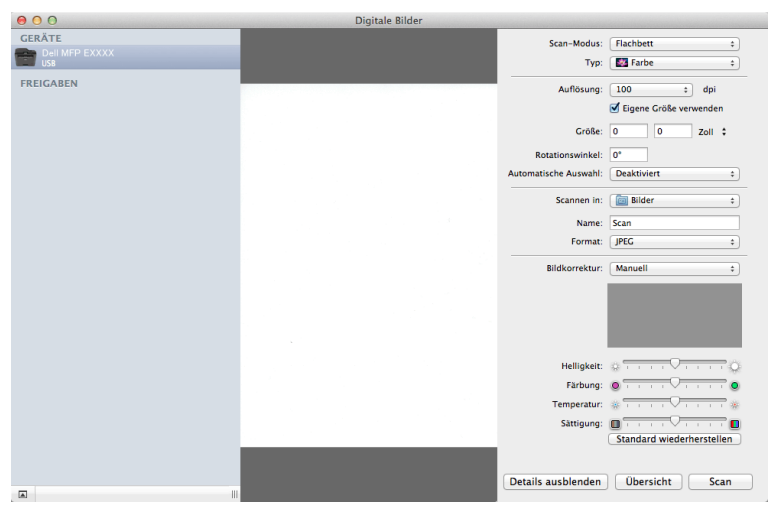

**HINWEIS:** Die Namen der Einstellungen und die hier aufgeführten möglichen Werte können je nach verwendetem Gerät variieren.

### **Scan-Modus**

Wählen Sie **Dokumenteinzug** oder **Flachbett** aus.

# **Typ**

Wählen Sie **Farbe**, **Schwarzweiß** oder **Text** aus.

# **Auflösung**

Wählen Sie die Auflösung für Ihr Dokument.

### **Eigene Größe verwenden**

Aktivieren Sie dieses Kontrollkästchen, um das Dokumentformat anzupassen, wenn Sie über **Flachbett** scannen.

### **Scan-Größe / Größe**

Wählen Sie das Papierformat des zu scannenden Dokuments.

### **Ausrichtung / Rotationswinkel**

Wählen Sie die Ausrichtung des zu scannenden Dokuments.

### **Automatische Auswahl**

Wenn Sie **Eigene Größe verwenden** bei der Verwendung von **Flachbett** ausgewählt haben, können Sie hier die

automatischen Erkennungsfunktionen von Image Capture auswählen.

### **Scannen in**

Wählen Sie den Zielordner oder die Zielanwendung.

### **Name**

Geben Sie den Präfixtext für den Namen des gescannten Bildes ein.

### **Format**

Wählen Sie das Dateiformat für die gescannten Daten.

# **Zu einzelnem Dokument zusa...**

Wenn Sie PDF oder TIFF als Dateiformat auswählen, aktivieren Sie dieses Kontrollkästchen, um ein Dokument mit mehreren Seiten als eine Datei zu scannen und zu speichern.

### **Bildkorrektur**

Wählen Sie **Manuell**, um **Helligkeit**, **Kontrast**, **Färbung**, **Temperatur** und **Sättigung** anzupassen.

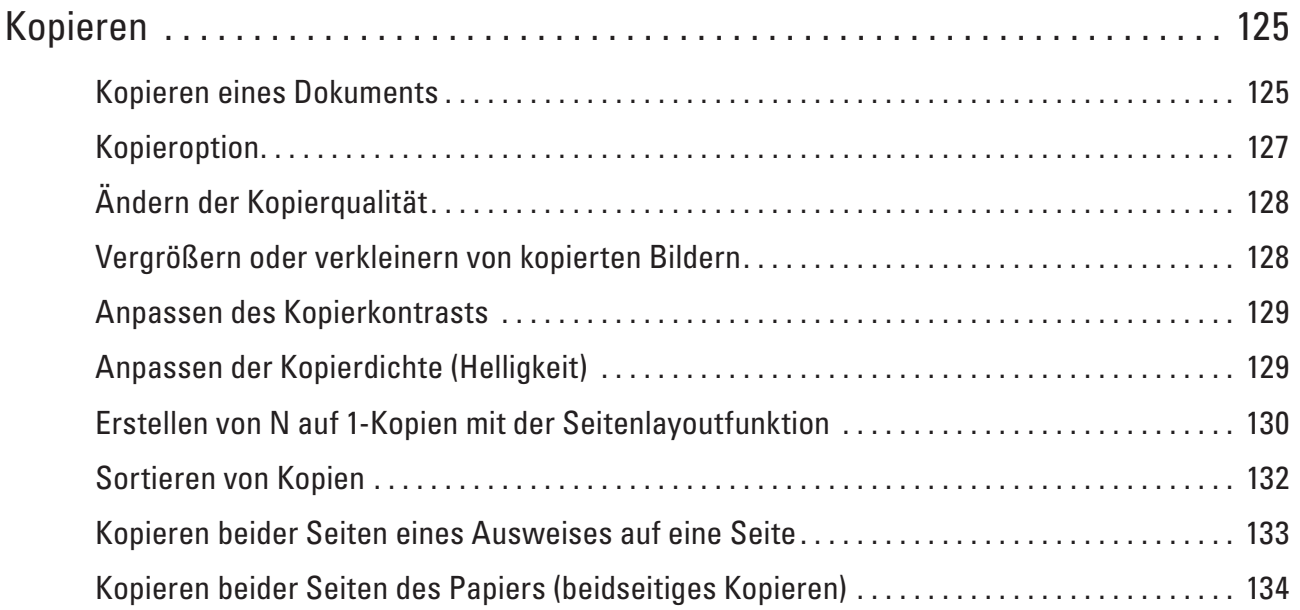

# **5**

# <span id="page-124-0"></span>**Kopieren**

- • Kopieren eines Dokuments
- • Kopieroption
- • Ändern der Kopierqualität
- Wählen Sie die Kopierqualität für die Dokumentart, die Sie kopieren.
- • Vergrößern oder verkleinern von kopierten Bildern

Wählen Sie einen Vergrößerungs- oder Verkleinerungsfaktor, um die kopierten Daten zu skalieren.

• Anpassen des Kopierkontrasts

Wenn Ihr Dokument sehr hell oder sehr dunkel ist, ändern Sie den Kontrast, um eventuell die Kopierqualität zu verbessern.

• Anpassen der Kopierdichte (Helligkeit)

Passen Sie die Kopierdichte an, um die Kopien dunkler oder heller zu machen.

• Erstellen von N auf 1-Kopien mit der Seitenlayoutfunktion

Die Funktion N auf 1 spart Papier, indem sie zwei bis vier Seiten eines Dokuments auf eine Seite kopiert.

- • Sortieren von Kopien Sortieren Sie mehrere Kopien. Die Seiten werden in der Reihenfolge gestapelt, wie sie eingezogen werden, d. h.: 1, 2, 3 usw.
- • Kopieren beider Seiten eines Ausweises auf eine Seite Verwenden Sie die Funktion "Ausweiskopie", um beide Seiten eines Ausweises auf eine Seite zu kopieren, wobei die Originalgröße beibehalten wird.
- • Kopieren beider Seiten des Papiers (beidseitiges Kopieren) Reduzieren Sie den Papierverbrauch, indem Sie auf beide Seiten des Papiers kopieren.

# **Kopieren eines Dokuments**

- **1. Stellen Sie sicher, dass Sie Papier im richtigen Format in die Papierkassette eingelegt haben.**
- **2. Sie haben die folgenden Möglichkeiten:**
	- Legen Sie das Dokument mit der Vorderseite nach oben in den automatischen Vorlageneinzug (ADF) ein. (Wenn Sie mehrere Seiten kopieren, empfehlen wir die Verwendung des automatischen Vorlageneinzugs  $(ADF).$

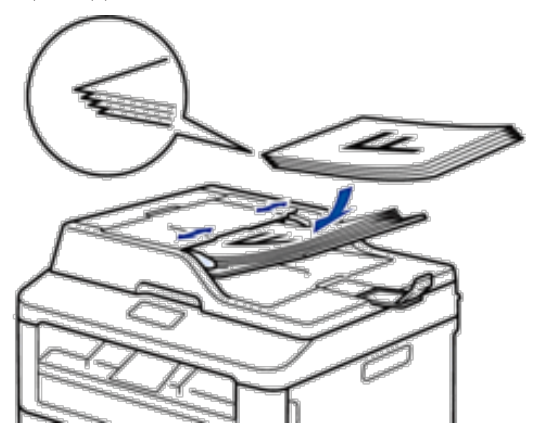

• Legen Sie das Dokument mit der Vorderseite nach unten auf das Scannerglas.

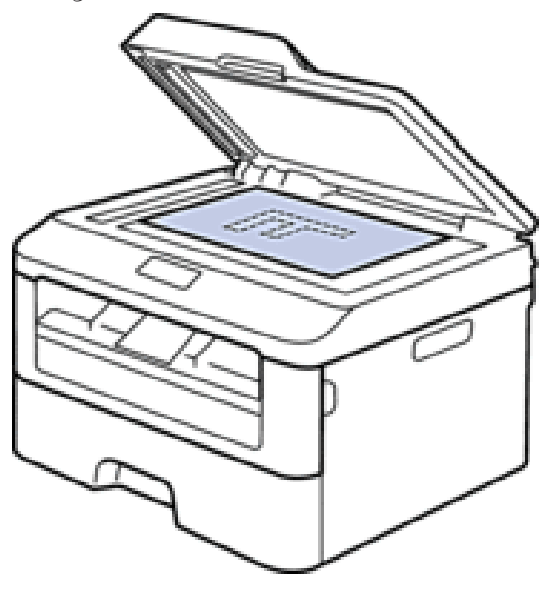

- **3. Sie haben die folgenden Möglichkeiten:**
	- • Dell E515dn/Dell E515dw Drücken Sie (**Kopierer**).

Verwenden Sie die Zifferntasten, um die Anzahl der gewünschten Kopien einzugeben.

• Dell E514dw

Drücken Sie ▲ oder ▼, um die Anzahl der gewünschten Kopien einzugeben.

Das Display zeigt:

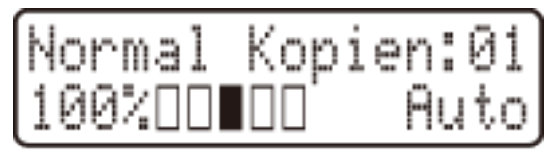

**4. Drücken Sie Start.**

# <span id="page-126-0"></span>**Kopieroption**

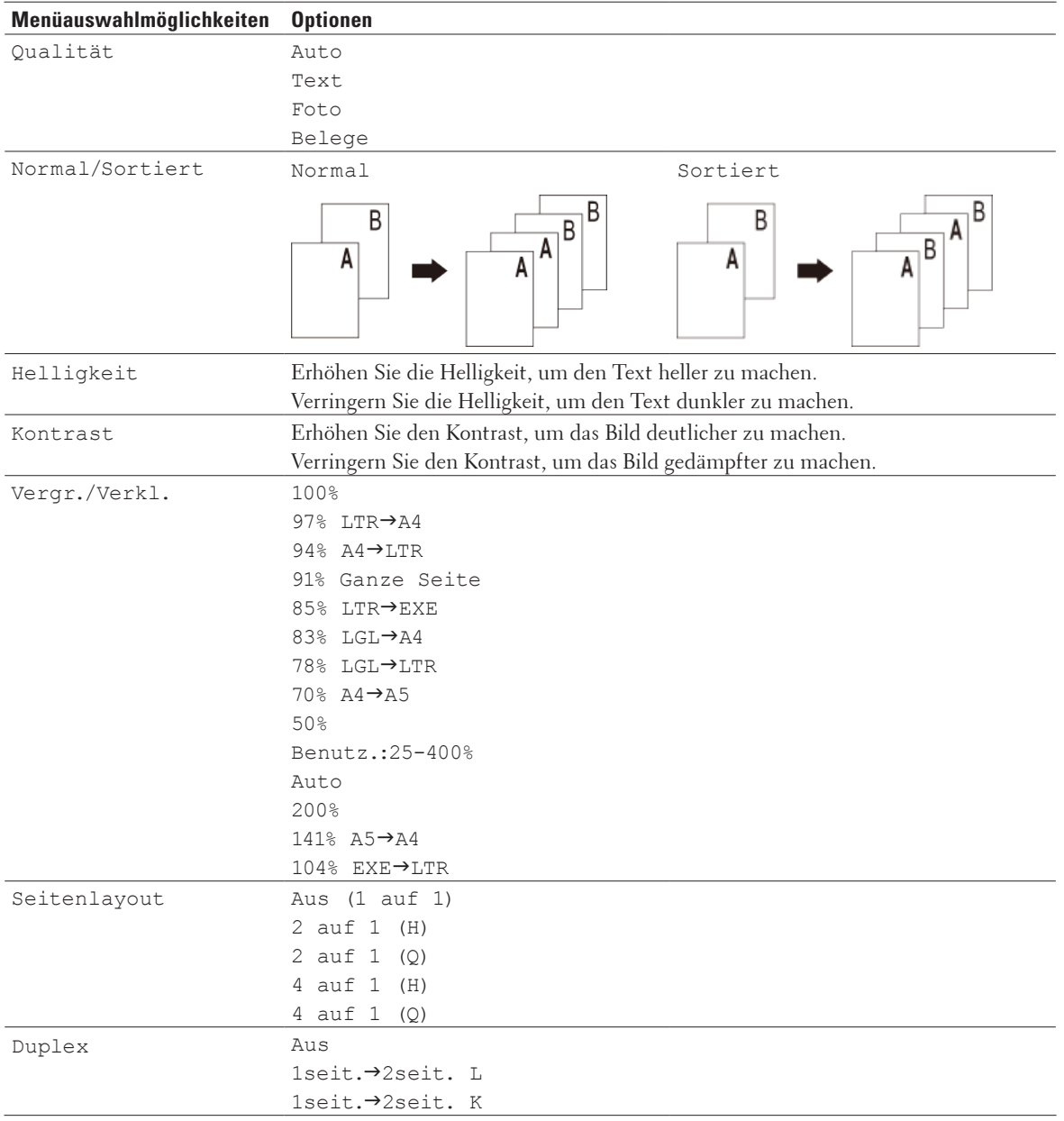

Um die Kopiereinstellungen zu ändern, drücken Sie die Taste **Optionen**.

# <span id="page-127-0"></span>**Ändern der Kopierqualität**

Wählen Sie die Kopierqualität für die Dokumentart, die Sie kopieren.

- **1. Legen Sie das Dokument ein.**
- **2. Sie haben die folgenden Möglichkeiten:**
	- • Dell E515dn/Dell E515dw

Drücken Sie (**Kopierer**).

Verwenden Sie die Zifferntasten, um die Anzahl der gewünschten Kopien einzugeben.

• Dell E514dw

Drücken Sie ▲ oder ▼, um die Anzahl der gewünschten Kopien einzugeben.

- **3. Drücken Sie Optionen.**
- **4.** Wählen Sie die Option Qualität mit ▲ oder ▼ aus. Drücken Sie dann OK.
- **5. Drücken Sie ▲ oder ▼, um die Option** Auto, Text, Foto **oder Belege auszuwählen, und drücken Sie dann OK.**
- **6. Drücken Sie Start.**

# **Vergrößern oder verkleinern von kopierten Bildern**

Wählen Sie einen Vergrößerungs- oder Verkleinerungsfaktor, um die kopierten Daten zu skalieren.

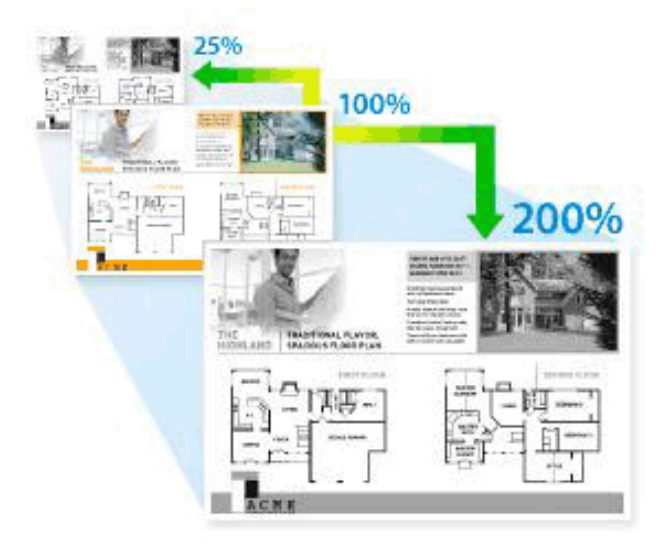

- **1. Legen Sie das Dokument ein.**
- **2. Sie haben die folgenden Möglichkeiten:**
	- • Dell E515dn/Dell E515dw
		- Drücken Sie (**Kopierer**).

Verwenden Sie die Zifferntasten, um die Anzahl der gewünschten Kopien einzugeben.

• Dell E514dw

Drücken Sie ▲ oder ▼, um die Anzahl der gewünschten Kopien einzugeben.

- <span id="page-128-0"></span>**3. Drücken Sie Optionen.**
- **4. Drücken Sie ▲ oder ▼, um Vergr./Verkl. auszuwählen, und drücken Sie dann OK.**
- **5.** Drücken Sie ▲ oder ▼, um den gewünschten Vergrößerungs- oder Verkleinerungsfaktor auszuwählen, und **drücken Sie anschließend OK.** 
	- • Wenn Sie Benutz.:25-400% auswählen, geben Sie über die Zifferntasten einen Vergrößerungs- oder Verkleinerungsfaktor von 25% bis 400% ein oder drücken Sie  $\blacktriangle$  oder  $\nabla$ .

**6. Drücken Sie Start.**

**HINWEIS:** Auto stellt das Gerät so ein, dass der Verkleinerungsfaktor berechnet wird, der am besten zum Papierformat passt.

**HINWEIS:** Auto ist nur verfügbar, wenn der automatische Vorlageneinzug (ADF) verwendet wird.

# **Anpassen des Kopierkontrasts**

Wenn Ihr Dokument sehr hell oder sehr dunkel ist, ändern Sie den Kontrast, um eventuell die Kopierqualität zu verbessern.

- **1. Legen Sie das Dokument ein.**
- **2. Sie haben die folgenden Möglichkeiten:**
	- • Dell E515dn/Dell E515dw
		- Drücken Sie (**Kopierer**).

Verwenden Sie die Zifferntasten, um die Anzahl der gewünschten Kopien einzugeben.

- Dell E514dw Drücken Sie ▲ oder ▼, um die Anzahl der gewünschten Kopien einzugeben.
- **3. Drücken Sie Optionen.**
- **4. Drücken Sie** p **oder** q**, um** Kontrast **auszuwählen, und drücken Sie dann OK.**
- **5. Drücken Sie ◀ oder ▶ (▲ oder ▼ bei einigen Modellen), um einen Kontrastpegel auszuwählen, und drücken Sie dann OK.**
- **6. Drücken Sie Start.**

# **Anpassen der Kopierdichte (Helligkeit)**

Passen Sie die Kopierdichte an, um die Kopien dunkler oder heller zu machen.

- **1. Legen Sie das Dokument ein.**
- **2. Sie haben die folgenden Möglichkeiten:**
- • Dell E515dn/Dell E515dw Drücken Sie (**Kopierer**).

Verwenden Sie die Zifferntasten, um die Anzahl der gewünschten Kopien einzugeben.

- • Dell E514dw Drücken Sie ▲ oder ▼, um die Anzahl der gewünschten Kopien einzugeben.
- **3. Drücken Sie Optionen.**
- <span id="page-129-0"></span>**4. Drücken Sie ▲ oder ▼, um Helligkeit auszuwählen, und drücken Sie dann OK.**
- **5. Drücken Sie ◀ oder ▶ (▲ oder ▼ bei einigen Modellen), um eine Helligkeitsstufe von Hell bis Dunkel auszuwählen, und drücken Sie dann OK.**
- **6. Drücken Sie Start.**

# **Erstellen von N auf 1-Kopien mit der Seitenlayoutfunktion**

Die Funktion N auf 1 spart Papier, indem sie zwei bis vier Seiten eines Dokuments auf eine Seite kopiert.

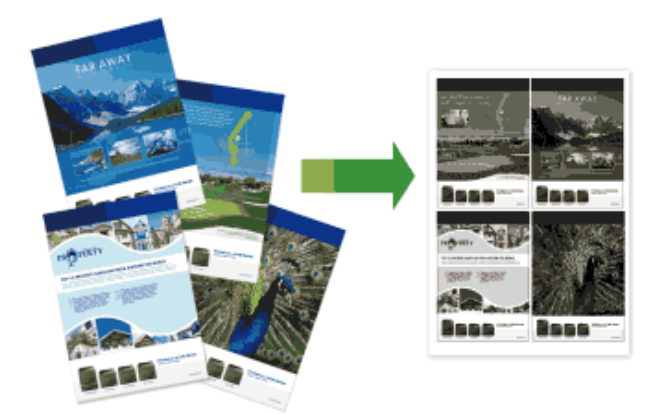

**Wenn Sie über den automatischen Vorlageneinzug (ADF) kopieren, legen Sie die Dokumente mit der bedruckten Seite nach oben in der unten gezeigten Richtung ein:**

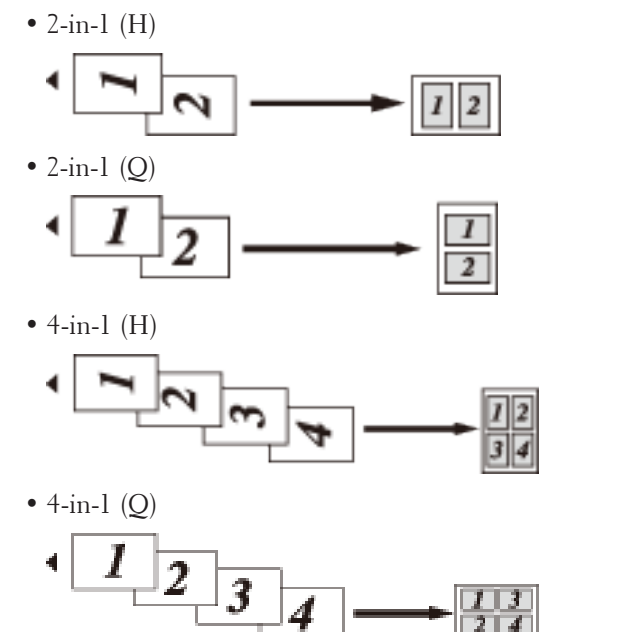

**Wenn Sie über das Scannerglas kopieren, legen Sie das Dokument mit der bedruckten Seite nach unten in der unten gezeigten Richtung ein:**

 $\bullet$  2-in-1 (H)

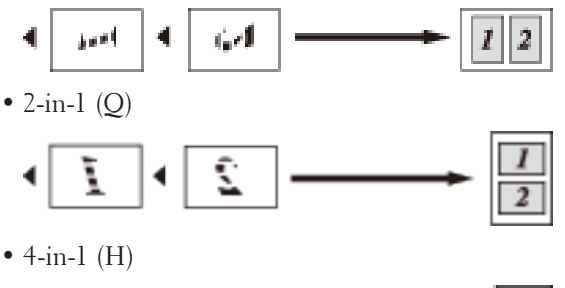

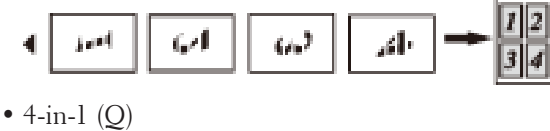

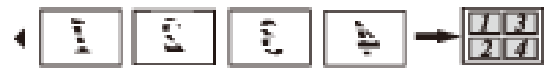

- **1. Legen Sie das Dokument ein.**
- **2. Sie haben die folgenden Möglichkeiten:**
	- • Dell E515dn/Dell E515dw Drücken Sie (**Kopierer**).

Verwenden Sie die Zifferntasten, um die Anzahl der gewünschten Kopien einzugeben.

• Dell E514dw

Drücken Sie ▲ oder ▼, um die Anzahl der gewünschten Kopien einzugeben.

- **3. Drücken Sie Optionen.**
- **4. Drücken Sie ▲ oder ▼, um** Seitenlayout auszuwählen, und drücken Sie dann **OK**.
- **5. Drücken Sie**  $\blacktriangle$  **oder**  $\nabla$  **zur Auswahl der Option Aus (1 auf 1), 2 auf 1 (H), 2 auf 1 (Q), 4 auf 1** (H) **oder** 4 auf 1 (Q) **und anschließend auf OK.**
- **6. Drücken Sie Start.**

**Wenn Sie das Dokument in den automatischen Vorlageneinzug (ADF) eingelegt haben, scannt das Gerät die Seiten und beginnt mit dem Druckvorgang.**

# **Wenn Sie das Scannerglas verwenden, fahren Sie mit dem nächsten Schritt fort.**

- **7. Wiederholen Sie die folgenden Schritte für jede Seite des Layouts:**
	- Dell E515dn/Dell E515dw
		- a. Nachdem das Gerät die Seite gescannt hat, drücken Sie **1**, um die nächste Seite zu scannen.
		- b. Legen Sie die nächste Seite auf das Scannerglas, und drücken Sie auf **OK**, um die Seite zu scannen.
	- • Dell E514dw
		- a. Nachdem das Gerät die Seite gescannt hat, drücken Sie  $\blacktriangle$ , um die Option Ja auszuwählen.
		- b. Legen Sie die nächste Seite auf das Scannerglas, und drücken Sie auf **OK**, um die Seite zu scannen.
- <span id="page-131-0"></span>**8. Nachdem alle Seiten gescannt wurden, führen Sie einen der folgenden Schritte aus:**
	- Dell E515dn/Dell E515dw
	- Drücken Sie **2**, um die Option Nein auszuwählen
	- • Dell E514dw Drücken Sie q, um die Option Nein auszuwählen.

# **Sortieren von Kopien**

Sortieren Sie mehrere Kopien. Die Seiten werden in der Reihenfolge gestapelt, wie sie eingezogen werden, d. h.: 1, 2, 3 usw.

- **1. Legen Sie das Dokument ein.**
- **2. Sie haben die folgenden Möglichkeiten:**
	- • Dell E515dn/Dell E515dw
		- Drücken Sie (**Kopierer**).

Verwenden Sie die Zifferntasten, um die Anzahl der gewünschten Kopien einzugeben.

• Dell E514dw

Drücken Sie ▲ oder ▼, um die Anzahl der gewünschten Kopien einzugeben.

- **3. Drücken Sie Optionen.**
- **4. Drücken Sie ▲ oder ▼, um Normal/Sortiert auszuwählen, und drücken Sie dann OK.**
- **5. Drücken Sie** p **oder** q**, um** Sortiert **auszuwählen, und drücken Sie dann OK.**
- **6. Drücken Sie Start.**

**Wenn Sie das Dokument in den automatischen Vorlageneinzug (ADF) eingelegt haben, scannt das Gerät die Seiten und beginnt mit dem Druckvorgang.**

**Wenn Sie das Scannerglas verwenden, fahren Sie mit dem nächsten Schritt fort.**

- **7. Wiederholen Sie die folgenden Schritte für jede Seite:**
	- • Dell E515dn/Dell E515dw
		- a. Nachdem das Gerät die Seite gescannt hat, drücken Sie **1**, um die nächste Seite zu scannen.
		- b. Legen Sie die nächste Seite auf das Scannerglas, und drücken Sie auf **OK**, um die Seite zu scannen.
	- • Dell E514dw
		- a. Nachdem das Gerät die Seite gescannt hat, drücken Sie  $\blacktriangle$ , um die Option Ja auszuwählen.
		- b. Legen Sie die nächste Seite auf das Scannerglas, und drücken Sie auf **OK**, um die Seite zu scannen.
- **8. Nachdem alle Seiten gescannt wurden, führen Sie einen der folgenden Schritte aus:**
	- • Dell E515dn/Dell E515dw

Drücken Sie **2**, um die Option Nein auszuwählen.

• Dell E514dw

Drücken Sie  $\nabla$ , um die Option Nein auszuwählen.

# <span id="page-132-0"></span>**Kopieren beider Seiten eines Ausweises auf eine Seite**

Verwenden Sie die Funktion "Ausweiskopie", um beide Seiten eines Ausweises auf eine Seite zu kopieren, wobei die Originalgröße beibehalten wird.

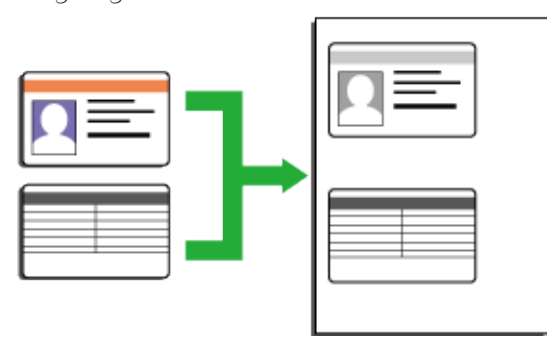

• Kopieren Sie Ausweise nur im Rahmen der gesetzlich zulässigen Bedingungen. Weitere Informationen Produkt-Sicherheitshinweise

- **1. Drücken Sie (Kopierer).**
- **2. Legen Sie einen Ausweis mit der zu druckenden Seite nach unten in den Bereich der oberen linken Ecke des Scannerglases.**

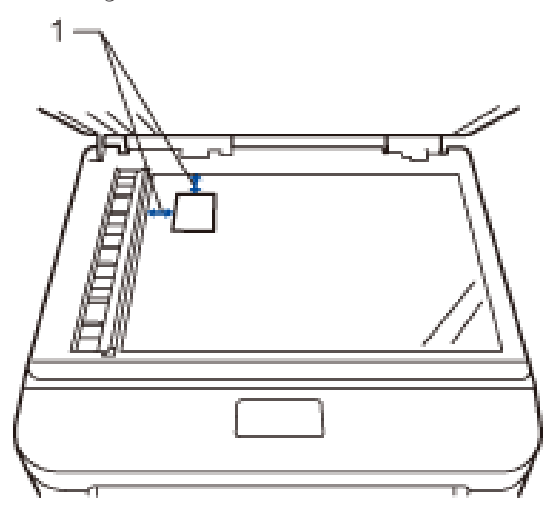

14,0 mm oder mehr (oben, links)

- **3. Drücken Sie Ausweis Kopie.**
- **4. Sie haben die folgenden Möglichkeiten:**
	- • Dell E515dn/Dell E515dw
		- Verwenden Sie die Zifferntasten, um die Anzahl der gewünschten Kopien einzugeben.
	- • Dell E514dw

Drücken Sie  $\blacktriangle$  oder  $\nabla$ , um die Anzahl der gewünschten Kopien einzugeben.

# <span id="page-133-0"></span>**5. Drücken Sie Start.**

**Das Gerät scannt eine Seite des Ausweises.**

**6. Nachdem das Gerät die erste Seite gescannt hat, drehen Sie den Ausweis um.**

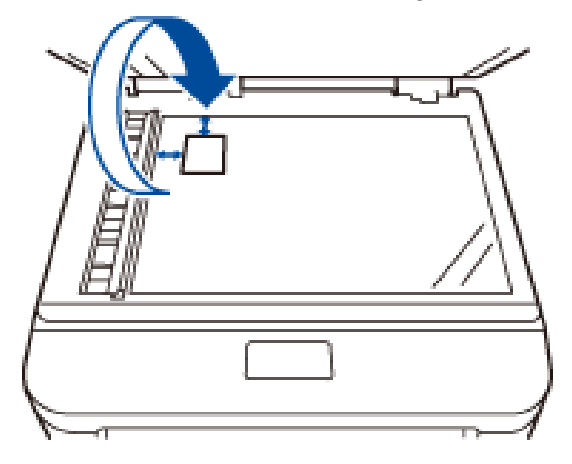

**7. Drücken Sie Start, um die andere Seite zu scannen.**

# **Kopieren beider Seiten des Papiers (beidseitiges Kopieren)**

Reduzieren Sie den Papierverbrauch, indem Sie auf beide Seiten des Papiers kopieren.

- • Sie müssen ein beidseitiges Kopierlayout aus den folgenden Optionen auswählen, bevor Sie mit dem beidseitigen Kopieren beginnen können.
- • Das Layout Ihres Originaldokuments bestimmt, welches beidseitige Kopierlayout Sie wählen sollten.
- • Um die automatische beidseitige Kopierfunktion zu verwenden, müssen Sie Ihr Dokument in den automatischen Vorlageneinzug (ADF) einlegen.
- • Um die Funktion zum manuellen beidseitigen Kopieren zu verwenden, legen Sie Ihr Dokument auf das Scannerglas.

### **Hochformat**

### **1-seitig > beidseitig; Drehung lange Kante**

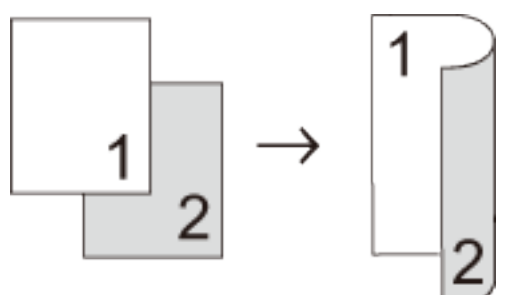

### **1-seitig > beidseitig; Drehung kurze Kante**

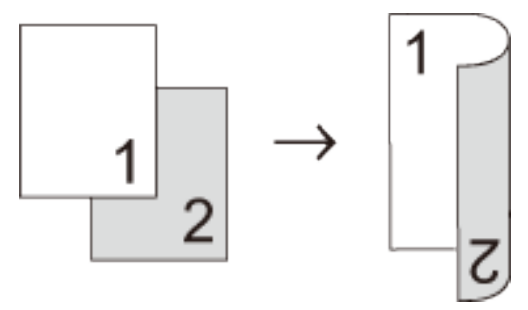

**Querformat**

# **1-seitig > beidseitig; Drehung lange Kante**

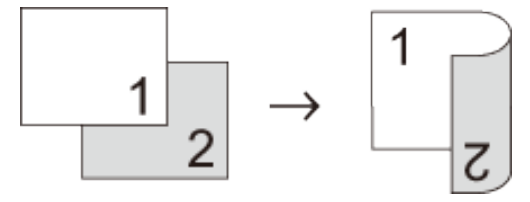

**1-seitig > beidseitig; Drehung kurze Kante**

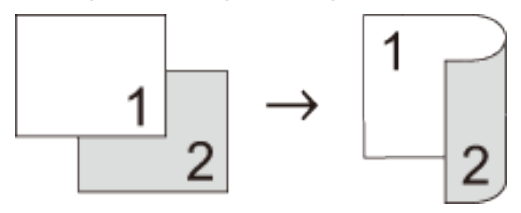

- **1. Legen Sie das Dokument ein.**
- **2. Sie haben die folgenden Möglichkeiten:**
	- • Dell E515dn/Dell E515dw

Drücken Sie (**Kopierer**).

Verwenden Sie die Zifferntasten, um die Anzahl der gewünschten Kopien einzugeben.

• Dell E514dw

Drücken Sie  $\blacktriangle$  oder  $\nabla$ , um die Anzahl der gewünschten Kopien einzugeben.

- **3. Sie haben die folgenden Möglichkeiten:**
	- • Drücken Sie **Duplex**.
	- • Drücken Sie **Optionen**.

Drücken Sie p oder q, um Duplex auszuwählen, und drücken Sie dann **OK**.

**4. Drücken Sie ▲ oder ▼, um** 1seit.→2seit. L, 1seit.→2seit. K oder Aus zu wählen, und drücken **Sie dann OK.**

# **5. Drücken Sie Start.**

**Wenn Sie das Dokument in den automatischen Vorlageneinzug (ADF) eingelegt haben, scannt das Gerät die Seiten und beginnt mit dem Druckvorgang.**

# **Wenn Sie das Scannerglas verwenden, fahren Sie mit dem nächsten Schritt fort.**

- **6. Wiederholen Sie die folgenden Schritte für jede Seite des Layouts:**
	- • Dell E515dn/Dell E515dw
		- a. Nachdem das Gerät die Seite gescannt hat, drücken Sie **1**, um die nächste Seite zu scannen.
		- b. Legen Sie die nächste Seite auf das Scannerglas, und drücken Sie auf **OK**, um die Seite zu scannen.
	- • Dell E514dw
		- a. Nachdem das Gerät die Seite gescannt hat, drücken Sie  $\blacktriangle$ , um die Option Ja auszuwählen.
		- b. Legen Sie die nächste Seite auf das Scannerglas, und drücken Sie auf **OK**, um die Seite zu scannen.

# **7. Nachdem alle Seiten gescannt wurden, führen Sie einen der folgenden Schritte aus:**

• Dell E515dn/Dell E515dw

Drücken Sie **2**, um die Option Nein auszuwählen.

• Dell E514dw

Drücken Sie v, um die Option Nein auszuwählen.

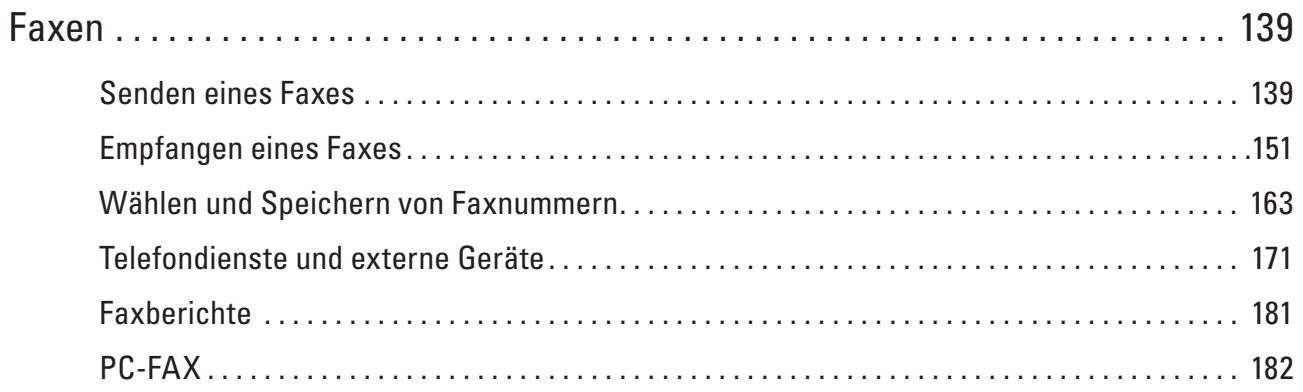

# **6**

# <span id="page-138-0"></span>**Faxen**

- • Senden eines Faxes
- • Empfangen eines Faxes
- • Wählen und Speichern von Faxnummern
- • Telefondienste und externe Geräte
- • Faxberichte

Der Sendebericht und das Faxjournal stehen zur Verfügung, um die Ergebnisse eines Sendevorgangs zu überprüfen.

• PC-FAX

# **Senden eines Faxes**

- • Senden eines Faxes
- • Wählen oder Ändern der Einstellungen zum Senden eines Faxes Bevor Sie ein Fax senden, können Sie jede Kombination der Einstellungen ändern.
- • Ändern der Faxauflösung

Die Faxqualität kann häufig durch die Änderung der Faxauflösung verbessert werden.

• Ändern des Faxkontrasts

Wenn Ihr Dokument sehr hell oder sehr dunkel ist, ändern Sie den Kontrast, um eventuell die Faxqualität zu verbessern.

- • Manuelles Senden eines Faxes Bei der manuellen Faxübertragung können Sie Wählen, Klingeln und die Faxempfangstöne hören, während Sie ein Fax senden.
- • Festlegen des Scanglasformats zum Faxen Wenn Sie Dokumente im Letter-Format faxen, müssen Sie das Scanglasformat auf Letter einstellen, da andernfalls ein Teil der Faxe fehlt.
- • Senden eines Faxes am Ende einer Unterhaltung Am Ende einer Unterhaltung können Sie ein Fax an die andere Partei senden, bevor Sie beide auflegen.
- • Verwenden des dualen Zugriffs zum gleichzeitigen Wählen, Scannen, Senden und Empfangen von Faxen Wählen Sie eine Nummer und scannen Sie das Fax in den Speicher, während das Gerät aus dem Speicher sendet, Faxe empfängt oder von einem Computer druckt.
- Senden des gleichen Faxes an mehr als einen Empfänger (Rundsenden) Verwenden Sie die Rundsendefunktion, um das gleiche Fax gleichzeitig an mehrere Faxnummern zu senden.
- • Senden eines Faxes in Echtzeit Wenn Sie ein Fax senden, scannt das Gerät das Dokument in den Speicher, bevor es gesendet wird. Sobald die Telefonleitung frei ist, beginnt das Gerät mit dem Wählen und Senden. Wenn Sie ein wichtiges Dokument sofort senden möchten, ohne darauf zu warten, dass das Gerät den Scan aus dem Speicher abruft, übertragen Sie das Fax schnell, indem Sie Direktversand aktivieren.
- • Senden eines Faxes ins Ausland Wenn Sie ein Fax aufgrund einer schlechten Verbindung nicht ins Ausland senden können, kann es helfen, den Fernmodus zu aktivieren.
- • Senden eines Faxe zu einer festgelegten Zeit (zeitversetztes Fax) Sie können bis zu 50 Faxe im Speicher des Geräts ablegen, um diese innerhalb der nächsten 24 Stunden zu senden.
- • Hinzufügen eine Fax-Deckblatts Sie können dem nächsten Fax oder allen ausgehenden Faxnachrichten ein Deckblatt hinzufügen.
- • Deaktivieren der Zielinformationsanzeige Wenn Sie ein Fax senden, zeigt das Gerät die Zielfaxnummer an (oder den Namen des Empfängers, wenn der Name im Speicher des Geräts hinterlegt ist).
- • Abbrechen eines laufenden Faxvorgangs
- • Überprüfen und Abbrechen eines anstehenden Faxes Sie können einen Faxauftrag abbrechen, bevor er gesendet wird. Sie können den Faxauftrag, der im Speicher gespeichert ist und wartet, abbrechen.

# **Senden eines Faxes**

**Für folgende Modelle:** Dell E515dn / Dell E515dw

- **1. Drücken Sie (Fax).**
- **2. Sie haben die folgenden Möglichkeiten:**
	- Legen Sie das Dokument mit der Vorderseite nach oben in den automatischen Vorlageneinzug (ADF) ein. (Wenn Sie mehrere Seiten faxen, empfehlen wir die Verwendung des automatischen Vorlageneinzugs (ADF).)

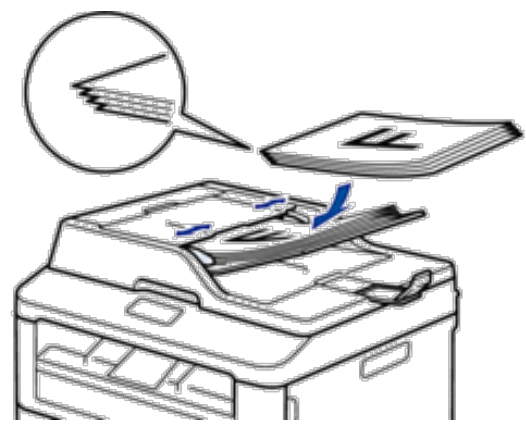

• Legen Sie das Dokument mit der Vorderseite nach unten auf das Scannerglas.

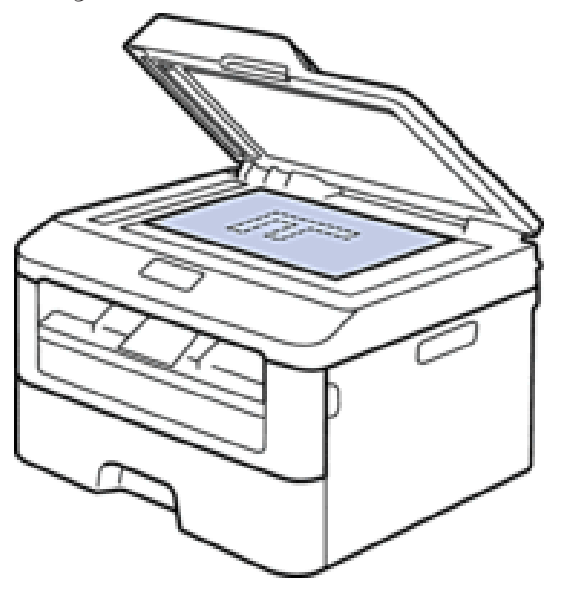

- **3. Geben Sie die Faxnummer ein.**
	- • **Über die Zifferntasten**

Geben Sie die Faxnummer über die Zifferntasten ein.

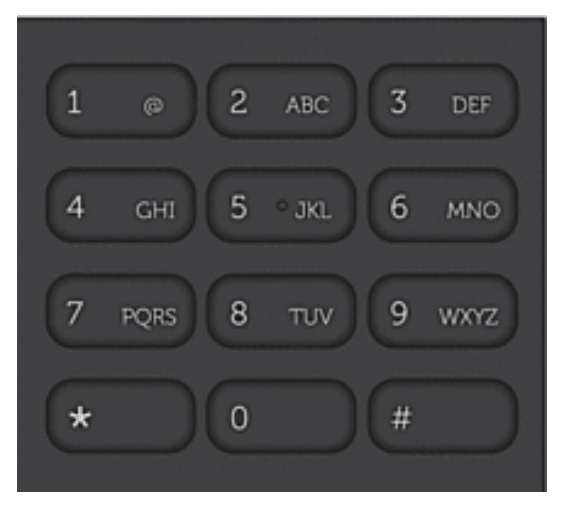

# • **Verwenden der Zielwahltasten**

Wählen Sie einen Kontakt, der unter einer Zielwahltaste gespeichert ist.

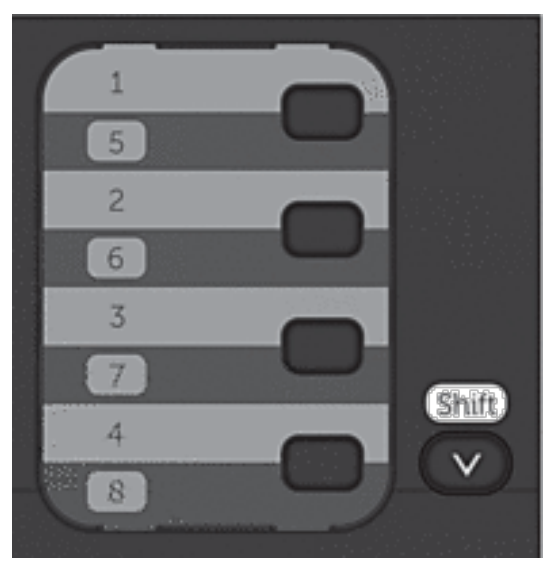

# • **Verwenden der Kurzwahlcodes**

Geben Sie die Faxnummer ein, indem Sie zweimal  $\blacktriangle$  drücken, und geben Sie dann den dreistelligen Kurzwahlcode ein.

# **4. Drücken Sie Start.**

### **Das Gerät scannt und sendet das Dokument.**

### **Wenn Sie das Dokument auf das Vorlagenglas gelegt haben, befolgen Sie die Anweisungen in der Tabelle:**

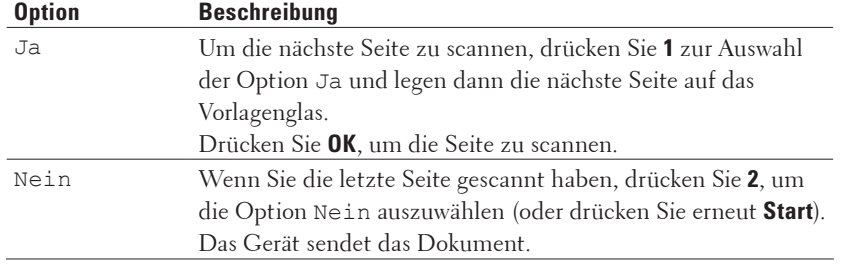

• Zum Stoppen des Faxvorgangs drücken Sie **Abbrechen**.

# **Wählen oder Ändern der Einstellungen zum Senden eines Faxes**

# **Für folgende Modelle:** Dell E515dn / Dell E515dw

Bevor Sie ein Fax senden, können Sie jede Kombination der Einstellungen ändern.

Die meisten Einstellungen sind temporär. Das Gerät wird auf die Standardeinstellungen zurückgesetzt, nachdem Sie das Fax gesendet haben.

**1.** Drücken Sie **(Fax).**

**2. Legen Sie das Dokument ein.**

- **3. Drücken Sie Menü.**
- **4. Drücken Sie auf ▲ oder ▼, um die Option Fax anzuzeigen, und drücken Sie dann <b>OK**.
- **5. Drücken Sie auf** p **oder** q**, um die Option** Sendeeinstell**. anzuzeigen, und drücken Sie dann OK.**
- **6. Drücken Sie ▲ oder ▼, um eine gewünschten Einstellung anzuzeigen, und drücken Sie dann auf <b>OK**.
- **7. Drücken Sie ▲ oder ▼, um eine gewünschten Option anzuzeigen, und drücken Sie dann auf OK.**
- **8. Nach Annahme der einzelnen Einstellungen werden Sie gefragt, ob Sie weitere Einstellungen ändern möchten.**

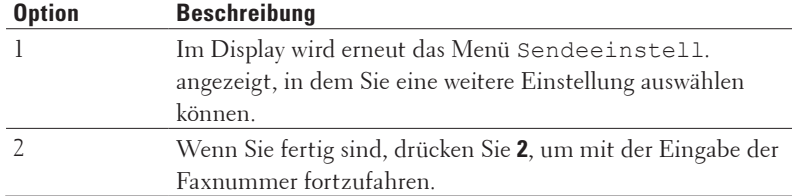

**9. Geben Sie die Faxnummer ein.**

**10. Drücken Sie Start.**

# **Ändern der Faxauflösung**

# **Für folgende Modelle:** Dell E515dn / Dell E515dw

Die Faxqualität kann häufig durch die Änderung der Faxauflösung verbessert werden.

- **1. Drücken Sie (Fax).**
- **2. Legen Sie das Dokument ein.**
- **3.** Drücken Sie ▼ (oder Faxauflösung bei bestimmten Modellen), um die Auflösung zu ändern.
- **4. Drücken Sie** p **oder** q**, um die Option** Standard**,** Fein**,** Superfein **oder** Foto **anzuzeigen, und drücken Sie dann OK.**

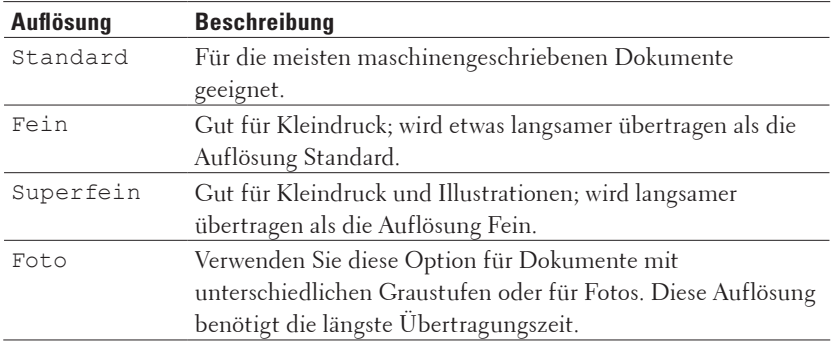

- **5. Geben Sie die Faxnummer ein.**
- **6. Drücken Sie Start.**

# **Ändern des Faxkontrasts**

# **Für folgende Modelle:** Dell E515dn / Dell E515dw

Wenn Ihr Dokument sehr hell oder sehr dunkel ist, ändern Sie den Kontrast, um eventuell die Faxqualität zu verbessern.

- **1.** Drücken Sie **(Fax).**
- **2. Legen Sie das Dokument ein.**
- **3. Drücken Sie Menü.**
- **4. Drücken Sie auf ▲ oder ▼, um die Option Fax anzuzeigen, und drücken Sie dann <b>OK**.
- **5. Drücken Sie auf** p **oder** q**, um die Option** Sendeeinstell**. anzuzeigen, und drücken Sie dann OK.**
- **6. Drücken Sie auf** p **oder** q**, um die Option** Kontrast **anzuzeigen, und drücken Sie dann OK.**
- **7. Drücken Sie auf** p **oder** q**, um die Option** Auto Hell **oder** Dunkel **anzuzeigen, und drücken Sie dann OK.**

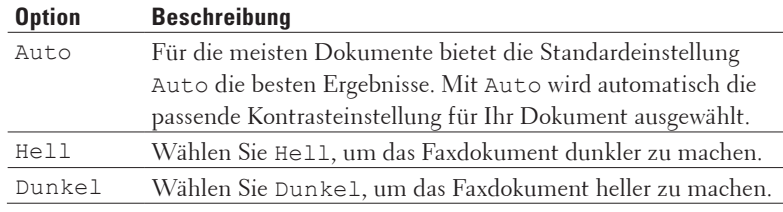

**HINWEIS:** Auch wenn Sie Hell oder Dunkel wählen, wird das Gerät beim Senden eines Faxdokumentes die Einstellung Auto wählen, wenn Sie für Faxdokumente die Auflösung Foto gewählt haben.

- **8. Wenn Sie den Vorgang beendet haben, drücken Sie 2.**
- **9. Geben Sie die Faxnummer ein.**
- **10. Drücken Sie Start.**

# **Manuelles Senden eines Faxes**

# **Für folgende Modelle:** Dell E515dn / Dell E515dw

Bei der manuellen Faxübertragung können Sie Wählen, Klingeln und die Faxempfangstöne hören, während Sie ein Fax senden.

- **1.** Drücken Sie **(Fax).**
- **2. Legen Sie das Dokument ein.**
- **3. Wählen Sie die Faxnummer, die Sie anrufen möchten.**
- **4. Wenn Sie den Faxton hören, drücken Sie Start.**
	- • Wenn Sie das Scannerglas verwenden, drücken Sie **1**.

# **Festlegen des Scanglasformats zum Faxen**

# **Für folgende Modelle:** Dell E515dn / Dell E515dw

Wenn Sie Dokumente im Letter-Format faxen, müssen Sie das Scanglasformat auf Letter einstellen, da andernfalls ein Teil der Faxe fehlt.
- **1. Drücken Sie Menü.**
- **2. Drücken Sie auf** p **oder** q**, um die Option** Geräteeinstell **anzuzeigen, und drücken Sie dann OK.**
- **3. Drücken Sie auf** p **oder** q**, um die Option** ScangrößeVglas **anzuzeigen, und drücken Sie dann OK.**
- **4. Drücken Sie auf** p **oder** q**, um die Option** Letter **anzuzeigen, und drücken Sie dann OK.**
- **5. Drücken Sie Abbrechen.**

## **Senden eines Faxes am Ende einer Unterhaltung**

#### **Für folgende Modelle:** Dell E515dn / Dell E515dw

Am Ende einer Unterhaltung können Sie ein Fax an die andere Partei senden, bevor Sie beide auflegen.

- **1. Bitten Sie die andere Partei, auf Faxtöne (Pieptöne) zu warten und vor dem Auflegen die Start- oder Senden-Schaltfläche zu drücken.**
- **2. Legen Sie das Dokument ein.**
- **3. Drücken Sie Start.**
	- • Wenn Sie das Scannerglas verwenden, drücken Sie **1**.
- **4. Legen Sie den Hörer des externen Telefons auf.**

# **Verwenden des dualen Zugriffs zum gleichzeitigen Wählen, Scannen, Senden und Empfangen von Faxen**

#### **Für folgende Modelle:** Dell E515dn / Dell E515dw

Wählen Sie eine Nummer und scannen Sie das Fax in den Speicher, während das Gerät aus dem Speicher sendet, Faxe empfängt oder von einem Computer druckt.

Das Display zeigt die neue Auftragsnummer.

Die Anzahl der Seiten, die Sie in den Speicher des Geräts scannen können, variiert abhängig von der Datenart.

**HINWEIS:** Wenn die Meldung Speicher voll beim Scannen des Dokuments angezeigt wird, drücken Sie die Taste in der Tabelle, um die gescannten Seiten zu senden oder den Vorgang abzubrechen.

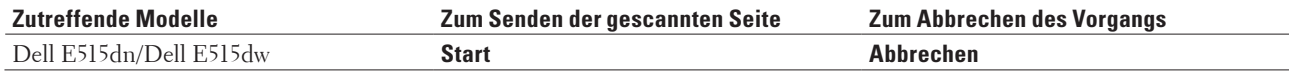

## **Senden des gleichen Faxes an mehr als einen Empfänger (Rundsenden)**

#### **Für folgende Modelle:** Dell E515dn / Dell E515dw

Verwenden Sie die Rundsendefunktion, um das gleiche Fax gleichzeitig an mehrere Faxnummern zu senden.

• Ein Rundsendevorgang kann Gruppen, Adressbuchnummern (Zielwahlnummern und Kurzwahlnummern bei einigen Modellen) und bis zu 50 manuell gewählte Nummern enthalten.

• Dell E515dn/Dell E515dw

Wenn Sie für Gruppen keine Zielwahlnummern oder Kurzwahlnummern verwendet haben, können Sie Faxe per Rundsenden an bis zu 258 verschiedene Nummern senden.

• Adressbuchnummern (Zielwahlnummern und Kurzwahlnummern bei einigen Modellen) müssen im Speicher

des Geräts abgelegt werden, bevor sie zum Rundsenden verwendet werden können.

• Auch Gruppennummern müssen im Speicher des Geräts abgelegt werden, bevor sie in Rundsendeaufträgen verwendet werden können. Gruppennummern enthalten viele gespeicherte Adressbuchnummern (Zielwahlnummern und Kurzwahlnummern bei einigen Modellen) zum einfacheren Wählen.

## **1. Drücken Sie (Fax).**

- **2. Legen Sie das Dokument ein.**
- **3. Geben Sie die Nummer ein, und drücken Sie dann OK. Sie können Zielwahl-, Kurzwahl-, Gruppennummern oder manuell über die Zifferntasten eingegebene Nummern verwenden.**

**Wiederholen Sie diesen Schritt, um alle Nummern einzugeben, die in den Rundsendeauftrag aufgenommen werden sollen.**

**4. Drücken Sie Start.**

## **Abbrechen eines laufenden Rundsendenvorgangs**

#### **Für folgende Modelle:** Dell E515dn / Dell E515dw

Sie können das gerade gesendete Fax oder den gesamten Rundsendenauftrag während des Rundsendenvorgangs abbrechen.

- **1. Drücken Sie Menü.**
- **2. Drücken Sie auf ▲ oder ▼, um die Option Fax anzuzeigen, und drücken Sie dann <b>OK**.
- **3. Drücken Sie auf** p **oder** q**, um die Option** Anst. Aufträge **anzuzeigen, und drücken Sie dann OK. Das Display zeigt die Nummer des Rundsendeauftrags, gefolgt von der gewählten Faxnummer (z. B.** #001 123456789**) und der Nummer des Rundsendeauftrags (z. B.** Rundsenden#001**) an.**
- **4. Drücken Sie ▲ oder ▼, um die gewählte Faxnummer oder die Nummer des Rundsendeauftrags anzuzeigen, und drücken Sie dann OK.**
- **5. Drücken Sie die Option in der Tabelle, um abzubrechen oder den Abbruchvorgang zu verlassen.**

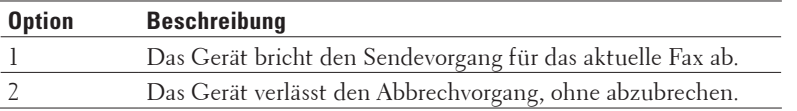

Wenn Sie das derzeit versendete Fax abbrechen, erscheint im Display die Frage, ob Sie den Rundsendeauftrag abbrechen möchten.

**6. Drücken Sie die Option in der Tabelle, um den Rundsendeauftrag abzubrechen oder den Abbruchvorgang zu verlassen.**

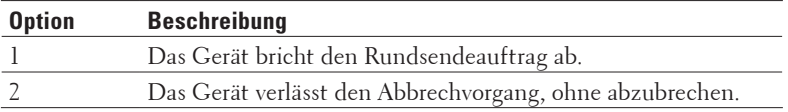

**7. Drücken Sie Abbrechen.**

## **Senden eines Faxes in Echtzeit**

### **Für folgende Modelle:** Dell E515dn / Dell E515dw

Wenn Sie ein Fax senden, scannt das Gerät das Dokument in den Speicher, bevor es gesendet wird. Sobald die Telefonleitung frei ist, beginnt das Gerät mit dem Wählen und Senden. Wenn Sie ein wichtiges Dokument sofort senden möchten, ohne darauf zu warten, dass das Gerät den Scan aus dem Speicher abruft, übertragen Sie das Fax schnell, indem Sie Direktversand aktivieren.

- • Wenn der Speicher voll ist und Sie ein Fax über den automatischen Vorlageneinzug senden, sendet das Gerät das Dokument in Echtzeit (auch wenn Direktversand auf Aus eingestellt ist). Bei vollem Speicher können keine Faxnachrichten vom Scannerglas gesendet werden. Sie müssen zunächst Speicher freigeben.
- • Bei der Echtzeitübertragung kann die automatische Wahlwiederholung nicht zusammen mit dem Scannerglas verwendet werden.
- **1. Drücken Sie (Fax).**
- **2. Legen Sie das Dokument ein.**
- **3. Drücken Sie Menü.**
- **4. Drücken Sie auf** p **oder** q**, um die Option** Fax **anzuzeigen, und drücken Sie dann OK.**
- **5. Drücken Sie auf** p **oder** q**, um die Option** Sendeeinstell**. anzuzeigen, und drücken Sie dann OK.**
- **6. Drücken Sie auf**  $\blacktriangle$  **oder**  $\nabla$ **, um die Option Direktversand anzuzeigen, und drücken Sie dann <b>OK**.
- **7. Drücken Sie auf ▲ oder ▼, um die Option Ein anzuzeigen, und drücken Sie dann OK.**
- **8. Wenn Sie den Vorgang beendet haben, drücken Sie 2.**
- **9. Geben Sie die Faxnummer ein.**
- **10. Drücken Sie Start.**

## **Senden eines Faxes ins Ausland**

#### **Für folgende Modelle:** Dell E515dn / Dell E515dw

Wenn Sie ein Fax aufgrund einer schlechten Verbindung nicht ins Ausland senden können, kann es helfen, den Fernmodus zu aktivieren.

- **1. Drücken Sie (Fax).**
- **2. Legen Sie das Dokument ein.**
- **3. Drücken Sie Menü.**
- **4. Drücken Sie auf ▲ oder ▼, um die Option Fax anzuzeigen, und drücken Sie dann OK.**
- **5. Drücken Sie auf** p **oder** q**, um die Option** Sendeeinstell**. anzuzeigen, und drücken Sie dann OK.**
- **6. Drücken Sie auf** p **oder** q**, um die Option** Übersee-Modus **anzuzeigen, und drücken Sie dann OK.**
- **7. Drücken Sie auf** p **oder** q**, um die Option** Akt. Sendung:Ein Ein **oder** Aus **anzuzeigen, und drücken Sie dann OK.**

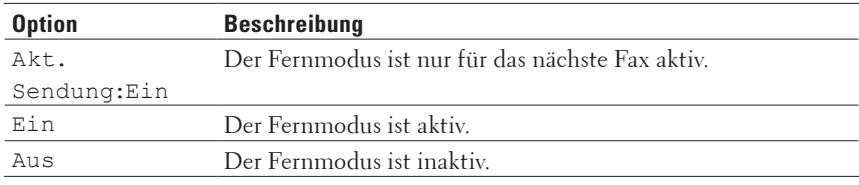

**8. Drücken Sie OK.**

- **9. Wenn Sie den Vorgang beendet haben, drücken Sie 2.**
- **10. Geben Sie die Faxnummer ein.**
- **11. Drücken Sie Start.**

## **Senden eines Faxe zu einer festgelegten Zeit (zeitversetztes Fax)**

### **Für folgende Modelle:** Dell E515dn / Dell E515dw

Sie können bis zu 50 Faxe im Speicher des Geräts ablegen, um diese innerhalb der nächsten 24 Stunden zu senden.

- **1.** Drücken Sie **(Fax).**
- **2. Legen Sie das Dokument ein.**
- **3. Drücken Sie Menü.**
- **4. Drücken Sie auf ▲ oder ▼, um die Option Fax anzuzeigen, und drücken Sie dann OK.**
- **5. Drücken Sie auf** p **oder** q**, um die Option** Sendeeinstell**. anzuzeigen, und drücken Sie dann OK.**
- **6. Drücken Sie auf ▲ oder ▼, um die Option** Zeitwahl anzuzeigen, und drücken Sie dann **OK**.
- **7. Geben Sie die Uhrzeit (im 24-Stunden-Format) ein, zu der das Fax gesendet werden soll. Drücken Sie dann OK. (Geben Sie beispielsweise 19:45 für 7:45 PM ein.)**
- **8. Wenn Sie den Vorgang beendet haben, drücken Sie 2.**
- **9. Geben Sie die Faxnummer ein.**
- **10. Drücken Sie Start.**

**HINWEIS:** Wie viele Seiten Sie in den Speicher scannen können, hängt davon ab, wie viele Daten auf den einzelnen Seiten gedrückt werden.

## **Hinzufügen eine Fax-Deckblatts**

#### **Für folgende Modelle:** Dell E515dn / Dell E515dw

Sie können dem nächsten Fax oder allen ausgehenden Faxnachrichten ein Deckblatt hinzufügen.

- • Diese Funktion ist nur verfügbar, wenn Sie eine ID für Ihren Standort programmiert haben.
- • Auf dem Deckblatt werden ID, ein Kommentar und der in Adressbuch, Zielwahl oder Kurzwahl gespeicherte Namen angezeigt.

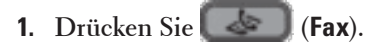

**2. Legen Sie das Dokument ein.**

- **3. Drücken Sie Menü.**
- **4. Drücken Sie auf ▲ oder ▼, um die Option Fax anzuzeigen, und drücken Sie dann <b>OK**.
- **5. Drücken Sie auf** p **oder** q**, um die Option** Sendeeinstell**. anzuzeigen, und drücken Sie dann OK.**
- **6. Drücken Sie auf ▲ oder ▼, um die Option** Deckblatt anzuzeigen, und drücken Sie dann **OK**.
- **7. Drücken Sie auf ▲ oder ▼, um die Option Setup anzuzeigen, und drücken Sie dann <b>OK**.
- **8. Drücken Sie ▲ oder ▼, um eine der Optionen aus der Tabelle anzuzeigen, und drücken Sie dann <b>OK**.

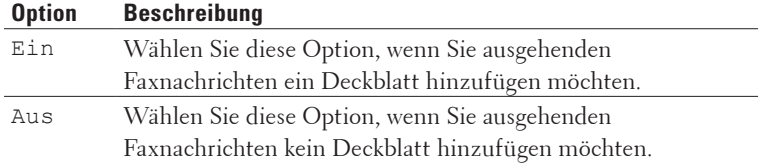

- **9. Drücken Sie bei Auswahl von Ein auf ▲ oder ▼, um Kommentaroptionen anzuzeigen, und drücken Sie dann OK.**
- **10. Geben Sie die Gesamtanzahl der Seiten über die Zifferntasten ein, und drücken Sie OK.**
- **11. Wenn Sie den Vorgang beendet haben, drücken Sie 2.**
- **12. Geben Sie die Faxnummer ein.**
- **13. Drücken Sie Start.**

#### **Erstellen eigener Kommentare**

#### **Für folgende Modelle:** Dell E515dn / Dell E515dw

Sie können bis zu zwei eigene Kommentare einstellen.

- **1. Drücken Sie (Fax).**
- **2. Drücken Sie Menü.**
- **3. Drücken Sie auf ▲ oder ▼, um die Option Fax anzuzeigen, und drücken Sie dann <b>OK**.
- **4. Drücken Sie auf ▲ oder ▼, um die Option** Sendeeinstell. anzuzeigen, und drücken Sie dann **OK**.
- **5. Drücken Sie auf** p **oder** q**, um die Option** Deckblatt **anzuzeigen, und drücken Sie dann OK.**
- **6. Drücken Sie auf ▲ oder ▼, um die Option** Kommunikation anzuzeigen, und drücken Sie dann **OK**.
- **7. Drücken Sie ▲ oder ▼, um die Option** 5**. oder 6. anzuzeigen, um Ihre eigenen Kommentar zu speichern, und drücken Sie dann OK.**
- **8. Geben Sie Ihren eigenen Kommentar über die Zifferntasten ein, und drücken Sie dann OK.**
- **9. Drücken Sie Abbrechen.**

## **Deaktivieren der Zielinformationsanzeige**

#### **Für folgende Modelle:** Dell E515dn / Dell E515dw

Wenn Sie ein Fax senden, zeigt das Gerät die Zielfaxnummer an (oder den Namen des Empfängers, wenn der Name im Speicher des Geräts hinterlegt ist).

Sie können das Gerät so einstellen, dass es die Zielinformationen im Display ausblendet.

- **1. Drücken Sie (Fax).**
- **2. Drücken Sie Menü.**
- **3. Drücken Sie auf** p **oder** q**, um die Option** Fax **anzuzeigen, und drücken Sie dann OK.**
- **4. Drücken Sie auf ▲ oder ▼, um die Option** Sendeeinstell. anzuzeigen, und drücken Sie dann **OK**.
- **5. Drücken Sie auf ▲ oder ▼, um die Option Ziel anzuzeigen, und drücken Sie dann <b>OK**.
- **6. Drücken Sie auf ▲ oder ▼, um die Option** Verbergen (oder Anzeigen) anzuzeigen, und drücken Sie dann **OK.**
- **7. Drücken Sie Abbrechen.**

## **Abbrechen eines laufenden Faxvorgangs**

**Für folgende Modelle:** Dell E515dn / Dell E515dw

- **1. Drücken Sie Stopp, während das Gerät wählt oder ein Fax sendet.**
- **2. Drücken Sie eine Option in der Tabelle, um abzubrechen oder den laufenden Faxauftrag fortzuführen.**

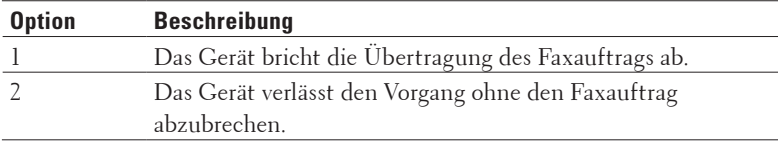

## **Überprüfen und Abbrechen eines anstehenden Faxes**

### **Für folgende Modelle:** Dell E515dn / Dell E515dw

Sie können einen Faxauftrag abbrechen, bevor er gesendet wird. Sie können den Faxauftrag, der im Speicher gespeichert ist und wartet, abbrechen.

- **1. Drücken Sie (Fax).**
- **2. Drücken Sie Menü.**
- **3. Drücken Sie auf**  $\blacktriangle$  **oder**  $\nabla$ **, um die Option Fax anzuzeigen, und drücken Sie dann <b>OK**.
- **4. Drücken Sie auf ▲ oder ▼, um die Option Anst. Aufträge anzuzeigen, und drücken Sie dann OK. Das Display zeigt die Anzahl der Aufträge an, die im Speicher darauf warten, gesendet zu werden.**
- **5. Drücken Sie ▲ oder ▼, um den abzubrechenden Auftrag anzuzeigen, und drücken Sie dann <b>OK**.
- **6. Drücken Sie die Optionen in der folgenden Tabelle, um abzubrechen oder den Abbrechvorgang zu verlassen.**

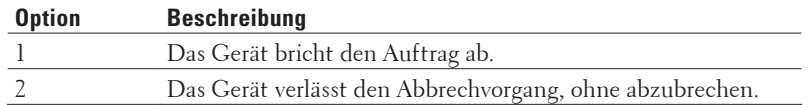

**7. Drücken Sie Abbrechen.**

# **Empfangen eines Faxes**

- • Empfangsmoduseinstellungen
- • Weitere Empfangsvorgänge
- • Speicherempfangsoptionen (Remote-Fax)

Legen Sie mit den Speicherempfangsoptionen (Remote-Fax) fest, wie eingehende Faxe behandelt werden, während Sie unterwegs sind. Es kann jeweils nur eine der Speicherempfangsoptionen verwendet werden.

• Fernabruf

Verwenden Sie den Fernabruf, um Ihr Gerät von einem Tonwahl-Telefon oder Faxgerät aus anzurufen und Faxnachrichten mithilfe eines Fernzugriffscodes und Fernbefehlen abzurufen.

• Empfangen von Faxen im Speicher, wenn die Papierkassette leer ist

## **Empfangsmoduseinstellungen**

- • Empfangsmodi
- • Auswählen des richtigen Empfangsmodus Wählen Sie den geeigneten Empfangsmodus je nachdem, welche externen Geräte und Telefondienste Sie verwenden möchten.
- • Einstellen der Ruftöne, bevor das Gerät annimmt (Ruftonverzögerung) Wenn jemand Ihr Gerät anruft, hören Sie das normale Telefonklingeln. Die Anzahl der Ruftöne ist in der Option Ruftonverzögerung eingestellt.
- • Einstellen der F/T-Klingelzeit (schneller Doppelton) Wenn Sie den Empfangsmodus auf Fax/Tel setzen und es sich bei dem Anruf um ein Fax handelt, empfängt Ihr Gerät es automatisch. Wenn es sich aber um einen Telefonanruf handelt, gibt das Gerät den F/T-Klingelton (schneller Doppelton) so lange aus, wie in der Option F/T-Klingelzeit festgelegt. Wenn Sie das F/T-Klingeln hören, wissen Sie, dass ein Anrufer Sie sprechen möchte.
- • Einstellen der Faxerkennung

## **Empfangsmodi**

## **Für folgende Modelle:** Dell E515dn / Dell E515dw

Einige Empfangsmodi nehmen den Anruf automatisch an (Modus Nur Fax und Modus Fax/Tel). Vor der Verwendung dieser Modi sollten Sie die Ruftonverzögerung ändern.

## **Nur-Fax-Modus**

(Fax oder Nur Fax im Gerätemenü)

Im Nur-Fax-Modus wird jeder Anruf automatisch als Fax beantwortet.

## **Fax/Tel-Modus**

(Fax/Tel im Gerätemenü)

Der Modus Fax/Tel unterstützt Sie dabei, eingehende Anrufe zu verwalten, indem er erkennt, ob es sich um Faxoder Telefonanrufe handelt, und sie auf eine der folgenden Arten verarbeitet:

- • Faxe werden automatisch empfangen.
- • Bei Sprachanrufen werden Sie mit einem F/T-Klingeln darauf hingewiesen, den Anruf entgegenzunehmen. Das F/T-Klingeln ist ein von Ihrem Gerät erzeugter schneller Pseudo-/Doppelton.

#### **Manueller Modus**

(Manuell im Gerätemenü)

Im Manuellen Modus werden alle automatischen Antwortfunktionen deaktiviert, sofern die Funktion "BT Call Sign" nicht aktiviert ist.

Um ein Fax im manuellen Modus zu empfangen, nehmen Sie den Hörer des externen Telefons ab.

Wenn Sie Faxtöne hören (kurze wiederkehrende Pieptöne), drücken Sie zum Empfangen des Faxdokuments auf die Schaltflächen in der Tabelle. Verwenden Sie die Funktion Faxerkennung, um Faxe zu empfangen, wenn Sie den Hörer an der Leitung abgenommen haben, die das Gerät nutzt.

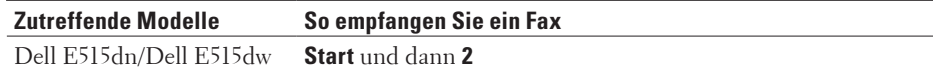

#### **Modus** "Externer Anrufbeantworter"

(Ext.Anrufbeantw im Gerätemenü)

Im Modus "Externer Anrufbeantworter" können eingehende Anrufe über einen externen Anrufbeantworter verwaltet werden.

Eingehende Anrufe werden auf die folgenden Arten behandelt:

- • Faxe werden automatisch empfangen.
- • Sprachanrufer können eine Nachricht auf dem externen Anrufbeantworter hinterlassen.

## **Auswählen des richtigen Empfangsmodus**

#### **Für folgende Modelle:** Dell E515dn / Dell E515dw

Wählen Sie den geeigneten Empfangsmodus je nachdem, welche externen Geräte und Telefondienste Sie verwenden möchten.

Standardmäßig empfängt das Gerät automatisch alle Faxe, die an das Gerät gesendet werden. Das Diagramm unten hilft Ihnen, den richtigen Modus auszuwählen.

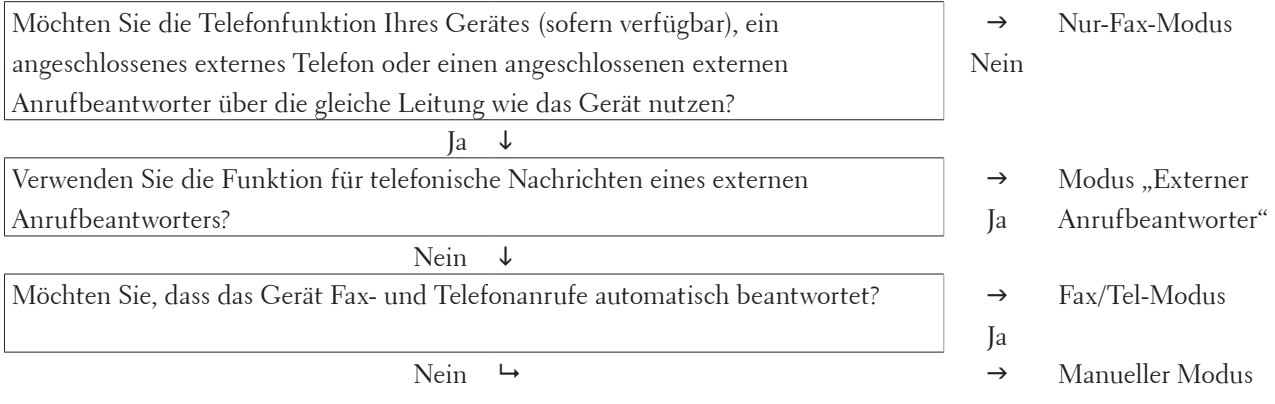

**1. Drücken Sie (Fax).**

**2. Drücken Sie Menü.**

- **3. Drücken Sie auf ▲ oder ▼, um die Option Fax anzuzeigen, und drücken Sie dann 0K.**
- **4. Drücken Sie auf** p **oder** q**, um die Option** Empfangseinst**. anzuzeigen, und drücken Sie dann OK.**
- **5. Drücken Sie auf** p **oder** q**, um die Option** Empfangsmodus **anzuzeigen, und drücken Sie dann OK.**

**HINWEIS:** (Nur GB) Wenn Sie den Empfangsmodus nicht ändern können, stellen Sie sicher, dass die Funktion BT Call Sign auf Aus eingestellt ist.

- **6. Drücken Sie** p **oder** q**, um die Option** Nur Fax**,** Fax/Tel**,** Ext.Anrufbeantw **oder** Manuell **auszuwählen, und drücken Sie dann OK.**
- **7. Drücken Sie Abbrechen.**

## **Einstellen der Ruftöne, bevor das Gerät annimmt (Ruftonverzögerung)**

### **Für folgende Modelle:** Dell E515dn / Dell E515dw

Wenn jemand Ihr Gerät anruft, hören Sie das normale Telefonklingeln. Die Anzahl der Ruftöne ist in der Option Ruftonverzögerung eingestellt.

- • Mit der Einstellung für die Ruftonverzögerung wird festgelegt, nach welcher Anzahl von Ruftönen das Gerät im Modus Nur Fax oder Fax/Tel antwortet.
- • Wenn externe Telefone oder Nebenstellen an dieselbe Leitung wie das Gerät angeschlossen sind, wählen Sie die maximale Anzahl der Ruftöne.
- **1. Drücken Sie (Fax).**
- **2. Drücken Sie Menü.**
- **3. Drücken Sie auf** p **oder** q**, um die Option** Fax **anzuzeigen, und drücken Sie dann OK.**
- **4. Drücken Sie auf** p **oder** q**, um die Option** Empfangseinst**. anzuzeigen, und drücken Sie dann OK.**
- **5. Drücken Sie auf** p **oder** q**, um die Option** Klingelanzahl **anzuzeigen, und drücken Sie dann OK.**
- **6. Drücken Sie ▲ oder ▼, um die Anzahl der Ruftöne für die Leitung auszuwählen, die zu hören sein sollen, bevor das Gerät antwortet, und drücken Sie dann OK.**
- **7. Drücken Sie Abbrechen.**

**HINWEIS:** Bei Auswahl von 00 antwortet das Gerät ohne Verzögerung und es ertönt kein Rufton (nur für einige Länder verfügbar).

## **Einstellen der F/T-Klingelzeit (schneller Doppelton)**

## **Für folgende Modelle:** Dell E515dn / Dell E515dw

Wenn Sie den Empfangsmodus auf Fax/Tel setzen und es sich bei dem Anruf um ein Fax handelt, empfängt Ihr Gerät es automatisch. Wenn es sich aber um einen Telefonanruf handelt, gibt das Gerät den F/T-Klingelton (schneller Doppelton) so lange aus, wie in der Option F/T-Klingelzeit festgelegt. Wenn Sie das F/T-Klingeln hören, wissen Sie, dass ein Anrufer Sie sprechen möchte.

• Die Funktion F/T-Klingelzeit kann verwendet werden, wenn Sie den Fax/Tel-Modus als Empfangsmodus einstellen.

Da der F/T-Klingelton vom Gerät generiert wird, klingeln Nebenanschlüsse und externe Anschlüsse nicht. Sie können jedoch an allen Telefonanschlüssen Anrufe entgegennehmen.

- **1. Drücken Sie (Fax).**
- **2. Drücken Sie Menü.**
- **3. Drücken Sie auf** p **oder** q**, um die Option** Fax **anzuzeigen, und drücken Sie dann OK.**
- **4. Drücken Sie auf** p **oder** q**, um die Option** Empfangseinst**. anzuzeigen, und drücken Sie dann OK.**
- **5. Drücken Sie auf** p **oder** q**, um die Option** F/T Rufzeit **anzuzeigen, und drücken Sie dann OK.**
- **6. Drücken Sie ▲ oder ▼, um anzuzeigen, wie lang das Gerät klingelt, um Sie darauf hinzuweisen, dass ein Telefonanruf vorliegt, und drücken Sie dann OK.**
- **7. Drücken Sie Abbrechen.**

**HINWEIS:** Selbst wenn der Anrufer während des Pseudo-/Doppeltons auflegt, wird das Gerät für die eingestellte Dauer weiterklingeln.

#### **Einstellen der Faxerkennung**

**Für folgende Modelle:** Dell E515dn / Dell E515dw

**Faxerkennung ist aktiviert:** Das Gerät empfängt Faxanrufe automatisch, auch wenn Sie den Anruf beantworten. Wenn auf dem Display Empfangen angezeigt wird, oder Sie über den Hörer in der Telefonleitung das Faxgeräusch hören, legen Sie den Hörer einfach wieder auf. Den Rest erledigt das Gerät.

**Faxerkennung ist deaktiviert:** Um ein Fax anzunehmen, nachdem Sie den Faxanruf durch Abnahme des Hörers entgegen genommen haben, drücken Sie die in der folgenden Tabelle erläuterten Tasten. Wenn Sie an einer Nebenstelle oder einem externen Telefon antworten, drücken Sie \***51**.

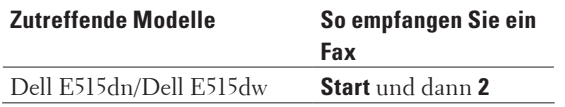

**HINWEIS:** Kann Ihr Gerät bei aktivierter Funktion (Ein) den Faxanruf nach Abnahme des Hörers an einem externen Telefon oder Nebenanschluss nicht annehmen, drücken Sie den Fernaktivierungscode \***51**.

**HINWEIS:** Wenn das Gerät Faxnachrichten abfängt, die von einem an dieselbe Telefonleitung angeschlossenen Computer versendet werden, setzen Sie die Funktion Faxerkennung auf Aus.

- **1. Drücken Sie (Fax).**
- **2. Drücken Sie Menü.**
- **3. Drücken Sie auf ▲ oder ▼, um die Option Fax anzuzeigen, und drücken Sie dann <b>OK**.
- **4. Drücken Sie auf** p **oder** q**, um die Option** Empfangseinst**. anzuzeigen, und drücken Sie dann OK.**
- **5. Drücken Sie auf** p **oder** q**, um die Option** Fax-Erkennung **anzuzeigen, und drücken Sie dann OK.**
- **6. Drücken Sie auf ▲ oder ▼, um die Option Ein (oder Aus) anzuzeigen, und drücken Sie dann <b>OK**.
- **7. Drücken Sie Abbrechen.**

## **Weitere Empfangsvorgänge**

- • Verkleinern des Seitenformats eines zu großen eingehenden Faxes
- • Einstellen von Beidseitiger Druck für empfangene Faxdokumente Das Gerät druckt empfangene Faxe auf beiden Seiten des Papiers, wenn Duplex auf Ein gesetzt ist.
- • Einrichten des Faxempfang-Stempels Das Gerät kann Datum und Uhrzeit des Faxeingangs auf die jeweils eingegangenen Faxseiten drucken (Position: oben Mitte).
- • Empfangen eines Faxes am Ende einer Telefonunterhaltung Wenn Sie über das Telefon sprechen, das mit dem Dell-Gerät verbunden ist, und die andere Partei ebenfalls über ein Telefon spricht, das mit einem Faxgerät verbunden ist, kann die andere Seite Ihnen am Ende der Unterhaltung ein Fax senden, bevor Sie beide auflegen.
- • Ablehnen eingehender Faxe von bestimmten Nummern

## **Verkleinern des Seitenformats eines zu großen eingehenden Faxes**

## **Für folgende Modelle:** Dell E515dn / Dell E515dw

Wenn Sie die Funktion zur automatischen Verkleinerung aktivieren, verkleinert das Gerät jede Seite eines eingehenden Faxes so, dass sie auf das Papier passt. Das Gerät verwendet zum Berechnen des Verkleinerungsverhältnisses das Papierformat des Faxes und Ihre Papierformat-Einstellung.

- **1. Drücken Sie (Fax).**
- **2. Drücken Sie Menü.**
- **3. Drücken Sie auf** p **oder** q**, um die Option** Fax **anzuzeigen, und drücken Sie dann OK.**
- **4. Drücken Sie auf** p **oder** q**, um die Option** Empfangseinst**. anzuzeigen, und drücken Sie dann OK.**
- **5. Drücken Sie auf** p **oder** q**, um die Option** Auto Verkl**. anzuzeigen, und drücken Sie dann OK.**
- **6. Drücken Sie auf ▲ oder ▼, um die Option Ein (oder Aus) anzuzeigen, und drücken Sie dann <b>OK**.
- **7. Drücken Sie Abbrechen.**

## **Einstellen von Beidseitiger Druck für empfangene Faxdokumente**

#### **Für folgende Modelle:** Dell E515dn / Dell E515dw

Das Gerät druckt empfangene Faxe auf beiden Seiten des Papiers, wenn Duplex auf Ein gesetzt ist.

- Verwenden Sie für diese Funktion Papier im A4-Format (60 bis  $105$  g/m<sup>2</sup>).
- • Wenn der beidseitige Druck aktiviert ist, werden eingehende Faxe automatisch so verkleinert, dass sie auf das Papier in der Papierkassette passen.
- **1. Drücken Sie (Fax).**
- **2. Drücken Sie Menü.**
- **3. Drücken Sie auf ▲ oder ▼, um die Option Fax anzuzeigen, und drücken Sie dann <b>OK**.
- **4. Drücken Sie auf** p **oder** q**, um die Option** Empfangseinst**. anzuzeigen, und drücken Sie dann OK.**
- **5. Drücken Sie auf ▲ oder ▼, um die Option** Duplex anzuzeigen, und drücken Sie dann **OK**.
- **6. Drücken Sie auf** p **oder** q**, um die Option** Ein **(oder** Aus**) anzuzeigen, und drücken Sie dann OK.**
- **7. Drücken Sie Abbrechen.**

#### **Einrichten des Faxempfang-Stempels**

#### **Für folgende Modelle:** Dell E515dn / Dell E515dw

Das Gerät kann Datum und Uhrzeit des Faxeingangs auf die jeweils eingegangenen Faxseiten drucken (Position: oben Mitte).

• Stellen Sie sicher, dass auf dem Gerät das aktuelle Datum und die aktuelle Uhrzeit eingestellt sind.

- **1. Drücken Sie (Fax).**
- **2. Drücken Sie Menü.**
- **3. Drücken Sie auf** p **oder** q**, um die Option** Fax **anzuzeigen, und drücken Sie dann OK.**
- **4. Drücken Sie auf** p **oder** q**, um die Option** Empfangseinst**. anzuzeigen, und drücken Sie dann OK.**
- **5. Drücken Sie auf** p **oder** q**, um die Option** Empf.-Stempel **anzuzeigen, und drücken Sie dann OK.**
- **6. Drücken Sie auf** p **oder** q**, um die Option** Ein **(oder** Aus**) anzuzeigen, und drücken Sie dann OK.**
- **7. Drücken Sie Abbrechen.**

#### **Empfangen eines Faxes am Ende einer Telefonunterhaltung**

#### **Für folgende Modelle:** Dell E515dn / Dell E515dw

Wenn Sie über das Telefon sprechen, das mit dem Dell-Gerät verbunden ist, und die andere Partei ebenfalls über ein Telefon spricht, das mit einem Faxgerät verbunden ist, kann die andere Seite Ihnen am Ende der Unterhaltung ein Fax senden, bevor Sie beide auflegen.

Der automatische Vorlageneinzug (ADF) des Geräts muss leer sein.

- **1. Bitten Sie die andere Partei, ein Dokument in ihr Gerät einzulegen und die Start- oder Senden-Schaltfläche zu drücken.**
- **2. Wenn Sie CNG-Töne hören (Töne, die sich langsam wiederholen), drücken Sie Start.**
- **3. Drücken Sie 2, um ein Fax zu empfangen.**
- **4. Legen Sie den externen Hörer auf.**

### **Ablehnen eingehender Faxe von bestimmten Nummern**

- • Registrieren einer Nummer in der Blockiert-Liste
- Wenn Sie von bestimmten Nummern keine Faxe oder Anrufe erhalten möchten, registrieren Sie die Nummern in der Blockiert-Liste. Das Gerät kann bis zu 100 Fax- oder Telefonnummern aus dem Anrufererkennungsspeicher registrieren.
- • Löschen einer Nummer aus der Blockiert-Liste
- • Drucken der Blockiert-Liste

#### **Registrieren einer Nummer in der Blockiert-Liste**

#### **Für folgende Modelle:** Dell E515dn / Dell E515dw

Wenn Sie von bestimmten Nummern keine Faxe oder Anrufe erhalten möchten, registrieren Sie die Nummern in der Blockiert-Liste. Das Gerät kann bis zu 100 Fax- oder Telefonnummern aus dem Anrufererkennungsspeicher registrieren.

• Sie müssen die Anrufererkennung bei der örtlichen Telefongesellschaft aktivieren.

• Die Nummer, die Sie registrieren möchten, muss im Anrufererkennungsspeicher gespeichert sein.

Die Funktion Anrufererkennung steht nicht in allen Ländern zur Verfügung.

- **1. Drücken Sie (Fax).**
- **2. Drücken Sie Menü.**
- **3. Drücken Sie auf ▲ oder ▼, um die Option Fax anzuzeigen, und drücken Sie dann <b>OK**.
- **4. Drücken Sie auf** p **oder** q**, um die Option** Junkfax-Sperre **anzuzeigen, und drücken Sie dann OK.**
- **5. Drücken Sie auf ▲ oder ▼, um die Option Anmelden anzuzeigen, und drücken Sie dann OK. Das Gerät zeigt die Nummern im Anrufererkennungsspeicher an.**
- **6. Drücken Sie ▲ oder ▼, um die gewünschte Nummer anzuzeigen, und drücken Sie dann OK.**
- **7. Drücken Sie 1, um die Nummer zu registrieren. HINWEIS:** Um zurückzukehren, ohne die Nummer zu registrieren, drücken Sie **2**.
- **8. Drücken Sie Abbrechen.**

**Löschen einer Nummer aus der Blockiert-Liste**

**Für folgende Modelle:** Dell E515dn / Dell E515dw

- **1. Drücken Sie (Fax).**
- **2. Drücken Sie Menü.**
- **3. Drücken Sie auf ▲ oder ▼, um die Option Fax anzuzeigen, und drücken Sie dann <b>OK**.
- **4. Drücken Sie auf ▲ oder ▼, um die Option** Junkfax-Sperre anzuzeigen, und drücken Sie dann **OK**.
- **5. Drücken Sie auf**  $\blacktriangle$  **oder**  $\nabla$ **, um die Option Löschen anzuzeigen, und drücken Sie dann <b>OK**. **Das Gerät zeigt die Nummern in der Blockiert-Liste an.**
- **6. Drücken Sie ▲ oder ▼, um die zu löschende Nummer anzuzeigen.**
- **7. Drücken Sie 1, um die Nummer zu löschen. HINWEIS:** Um zurückzukehren, ohne die Nummer zu löschen, drücken Sie **2**.
- **8. Drücken Sie Abbrechen.**

**Drucken der Blockiert-Liste**

### **Für folgende Modelle:** Dell E515dn / Dell E515dw

- **1. Drücken Sie (Fax).**
- **2. Drücken Sie Menü.**
- **3. Drücken Sie auf**  $\blacktriangle$  **oder**  $\nabla$ **, um die Option Fax anzuzeigen, und drücken Sie dann <b>OK**.
- **4. Drücken Sie auf** p **oder** q**, um die Option** Junkfax-Sperre **anzuzeigen, und drücken Sie dann OK.**
- **5. Drücken Sie auf** p **oder** q**, um die Option** Berichte druck **anzuzeigen, und drücken Sie dann OK.**
- **6. Drücken Sie Start.**
- **7. Drücken Sie Abbrechen.**

## **Speicherempfangsoptionen (Remote-Fax)**

### **Für folgende Modelle:** Dell E515dn / Dell E515dw

Legen Sie mit den Speicherempfangsoptionen (Remote-Fax) fest, wie eingehende Faxe behandelt werden, während Sie unterwegs sind. Es kann jeweils nur eine der Speicherempfangsoptionen verwendet werden. Folgende Speicherempfangsoptionen (Remote-Fax) sind verfügbar:

- • Faxweiterleitung
- • Faxspeicher
- $\bullet$  Aus

## **Weiterleiten eingehender Faxe an ein anderes Gerät**

#### **Für folgende Modelle:** Dell E515dn / Dell E515dw

Mit der Faxweiterleitungsfunktion können Sie automatisch Ihre empfangenen Faxe an ein anderes Gerät weiterleiten.

Sie müssen die Option Speicherempfang aktivieren, um diese Funktion zu verwenden.

- **1. Drücken Sie Menü.**
- **2. Drücken Sie auf ▲ oder ▼, um die Option Fax anzuzeigen, und drücken Sie dann <b>OK**.
- **3. Drücken Sie auf ▲ oder ▼, um die Option** Fernabfrage anzuzeigen, und drücken Sie dann **OK**.
- **4. Drücken Sie auf ▲ oder ▼, um die Option** Weiterl/Speich anzuzeigen, und drücken Sie dann **OK**.
- **5. Drücken Sie auf** p **oder** q**, um die Option** Fax-Weiterleit**. anzuzeigen, und drücken Sie dann OK. Sie werden im Display gebeten, die Faxnummer einzugeben, an die Ihre Faxe weitergeleitet werden sollen.**
- **6.** Geben Sie die Weiterleitungsnummer über die Zifferntasten (bis zu 20 Stellen), eine Zielwahlnummer oder ▲ **und den dreistelligen Code ein, und drücken Sie dann OK.**

**HINWEIS:** Wenn Sie eine Gruppe unter einer Zielwahltaste oder einem Kurzwahlcode speichern, werden die Faxe an mehrere Faxnummern weitergeleitet.

- **7.** Drücken Sie ▲ oder ▼, um die Sicherungsdruck-Einstellung zu aktivieren oder zu deaktivieren.
- **8. Drücken Sie Abbrechen.**

### **Speichern eingehender Faxe im Gerätespeicher**

#### **Für folgende Modelle:** Dell E515dn / Dell E515dw

Mit der Faxspeicherfunktion können Sie empfangene Faxe im Gerätespeicher speichern. Sie können gespeicherte Faxnachrichten von einem Faxgerät an einem anderen Standort über die Fernabrufbefehle abrufen. Das Gerät druckt eine Sicherungskopie jeder gespeicherten Faxnachricht.

Sie müssen die Option Speicherempfang aktivieren, um diese Funktion zu verwenden.

- **1. Drücken Sie Menü.**
- **2. Drücken Sie auf ▲ oder ▼, um die Option Fax anzuzeigen, und drücken Sie dann <b>OK**.
- **3. Drücken Sie auf** p **oder** q**, um die Option** Fernabfrage **anzuzeigen, und drücken Sie dann OK.**
- **4. Drücken Sie auf** p **oder** q**, um die Option** Weiterl/Speich **anzuzeigen, und drücken Sie dann OK.**
- **5. Drücken Sie auf** p **oder** q**, um die Option** Fax speichern **anzuzeigen, und drücken Sie dann OK.**
- **6. Drücken Sie Abbrechen.**

## **Ändern der Speicherempfangsoptionen (Fernabfrage)**

## **Für folgende Modelle:** Dell E515dn / Dell E515dw

Wenn sich Faxe im Speicher des Geräts befinden, wenn Sie die Speicherempfang-Option ändern, wird Ihnen im Display eine der folgenden Fragen gestellt:

#### **Wenn empfangene Faxdokumente bereits gedruckt wurden, erscheint im Display** Alle Faxe lösch**?**

- • Sie haben die folgenden Möglichkeiten:
	- • Wenn Sie **1** drücken, werden die Faxdokumente im Speicher gelöscht, bevor sich die Einstellung ändert.
	- • Wenn Sie **2** drücken, werden die Faxdokumente im Speicher nicht gelöscht und die Einstellung bleibt unverändert.

## **Wenn sich noch nicht gedruckte Faxdokumente im Speicher befinden, erscheint im Display** Alle Faxe druck**?**

- • Sie haben die folgenden Möglichkeiten:
	- • Wenn Sie **1** drücken, werden die Faxdokumente im Speicher gedruckt, bevor sich die Einstellung ändert. Wenn bereits eine Sicherungskopie gedruckt wurde, wird diese nicht noch einmal gedruckt.
	- • Wenn Sie **2** drücken, werden die Faxdokumente im Speicher nicht gedruckt, und die Einstellung bleibt unverändert.

## **Deaktivieren der Speicherempfangsoptionen (Remote-Fax)**

#### **Für folgende Modelle:** Dell E515dn / Dell E515dw

Deaktivieren Sie den Speicherempfang, wenn das Gerät keine eingehenden Faxe speichern oder übertragen soll.

- **1. Drücken Sie Menü.**
- **2. Drücken Sie auf ▲ oder ▼, um die Option Fax anzuzeigen, und drücken Sie dann <b>OK**.
- **3. Drücken Sie auf** p **oder** q**, um die Option** Fernabfrage **anzuzeigen, und drücken Sie dann OK.**
- **4. Drücken Sie auf ▲ oder ▼, um die Option** Weiterl/Speich anzuzeigen, und drücken Sie dann **OK**.
- **5. Drücken Sie auf ▲ oder ▼, um die Option Aus anzuzeigen, und drücken Sie dann <b>OK**.

**HINWEIS:** Wenn sich im Gerätespeicher noch empfangene Faxe befinden, werden im Display Optionen angezeigt.

**6. Drücken Sie Abbrechen.**

#### **Ausdrucken eines Faxes aus dem Gerätespeicher**

#### **Für folgende Modelle:** Dell E515dn / Dell E515dw

Wenn Sie Fax speichern auswählen, können Sie weiterhin ein Fax aus dem Speicher drucken, wenn Sie sich an dem Gerät befinden.

Sie müssen die Option Speicherempfang aktivieren, um diese Funktion zu verwenden.

- **1. Drücken Sie Menü.**
- **2. Drücken Sie auf ▲ oder ▼, um die Option Fax anzuzeigen, und drücken Sie dann <b>OK**.
- **3. Drücken Sie auf ▲ oder ▼, um die Option** Fernabfrage anzuzeigen, und drücken Sie dann **OK**.
- **4. Drücken Sie auf** p **oder** q**, um die Option** Fax drucken **anzuzeigen, und drücken Sie dann OK.**
- **5. Drücken Sie Start.**
- **6. Drücken Sie Abbrechen.**

## **Fernabruf**

Verwenden Sie den Fernabruf, um Ihr Gerät von einem Tonwahl-Telefon oder Faxgerät aus anzurufen und Faxnachrichten mithilfe eines Fernzugriffscodes und Fernbefehlen abzurufen.

• Einstellen eines Fernzugriffcodes

Legen Sie einen Fernzugangscode fest, um auf das Dell-Gerät zuzugreifen und es zu steuern, auch wenn Sie sich nicht beim Gerät befinden.

- • Verwenden des Fernzugriffcodes
- • Fernabrufbefehle
- • Fern-Weiterleiten von Faxen

Rufen Sie Ihr Dell-Gerät von einem beliebigen Tonwahl-Telefon oder -Faxgerät an, um eingehende Faxe an ein anderes Gerät weiterzuleiten.

• Ändern der Faxweiterleitungsnummer Sie können die Faxweiterleitungsnummer über ein anderes Tonwahl-Telefon oder ein Faxgerät ändern.

#### **Einstellen eines Fernzugriffcodes**

**Für folgende Modelle:** Dell E515dn / Dell E515dw

Legen Sie einen Fernzugangscode fest, um auf das Dell-Gerät zuzugreifen und es zu steuern, auch wenn Sie sich nicht beim Gerät befinden.

Bevor Sie die Funktionen für den Fernzugang und -abruf verwenden können, müssen Sie Ihren eigenen Code einrichten. Als Standardcode ist der inaktive Code (---\*) werksseitig voreingestellt.

- **1. Drücken Sie Menü.**
- **2. Drücken Sie auf ▲ oder ▼, um die Option Fax anzuzeigen, und drücken Sie dann <b>OK**.
- **3. Drücken Sie auf** p **oder** q**, um die Option** Fernabfrage **anzuzeigen, und drücken Sie dann OK.**
- **4. Drücken Sie auf** p **oder** q**, um die Option** Zugangscode **anzuzeigen, und drücken Sie dann OK.**
- **5. Geben Sie über die Zifferntasten einen dreistelligen Code ein, der die Zahlen 0 bis 9, \* oder # enthalten kann, und drücken Sie OK.**

**HINWEIS:** Um Ihren Code inaktiv zu setzen, drücken Sie **Storno**. Hiermit wird der dreistellige Code in diesem Schritt gelöscht. Drücken Sie dann **OK**.

**HINWEIS:** Das voreingestellte \* kann nicht geändert werden.

**HINWEIS:** Verwenden Sie NICHT den Code, den Sie als Fernaktivierungscode (\*51) oder Ferndeaktivierungs-Code (#51) verwenden.

**6. Drücken Sie Abbrechen.**

**Verwenden des Fernzugriffcodes**

**Für folgende Modelle:** Dell E515dn / Dell E515dw

• Für Dell E515dn/Dell E515dw Aktivieren Sie die Speicherempfang-Option, um die Fernabruf-Funktion zu nutzen.

- **1. Wählen Sie Ihre Faxnummer von einem Telefon oder einem anderen Faxgerät mittels Tonwahl.**
- **2. Wenn Ihr Gerät antwortet, geben Sie sofort Ihren Fernzugriffcode (drei Stellen gefolgt von \*) ein.**
- **3. Das Gerät gibt ein Tonsignal aus, wenn es Nachrichten empfangen hat:**
	- • Ein langer Piepton -- Faxnachrichten
	- • Kein Piepton -- Keine Nachrichten
- **4. Wenn das Gerät zwei kurze Pieptöne ausgibt, geben Sie einen Befehl ein.**
	- • Das Gerät legt auf, wenn Sie länger als 30 Sekunden warten, bis Sie einen Befehl eingeben.
	- • Das Gerät gibt drei Pieptöne aus, wenn Sie einen ungültigen Befehl eingeben.
- **5. Drücken Sie 9 0, um das Gerät zurückzusetzen, wenn Sie den Vorgang abgeschlossen haben.**
- **6. Legen Sie auf.**
	- • Wenn Ihr Gerät auf den Modus Manuell gesetzt ist und Sie möchten Fernabruffunktionen verwenden, warten Sie etwa 100 Sekunden, nachdem es begonnen hat zu klingeln, und geben Sie dann innerhalb von 30 Sekunden den Fernzugriffcode ein.

• Diese Funktion ist in einigen Ländern möglicherweise nicht verfügbar oder wird nicht durch Ihre Telefongesellschaft vor Ort unterstützt.

## **Fernabrufbefehle**

#### **Für folgende Modelle:** Dell E515dn / Dell E515dw

Verwenden Sie die Fernbefehle in dieser Tabelle, um auf Faxbefehle und -optionen zuzugreifen, wenn Sie sich nicht an Ihrem Dell-Gerät befinden. Wenn Sie das Gerät anrufen und Ihren Fernzugriffscode (drei Ziffern, gefolgt von \*) eingeben, gibt das System zwei kurze Töne ab. Sie müssen dann einen Fernbefehl (Spalte 1) eingeben, gefolgt von einer der Optionen (Spalte 2) für diesen Befehl.

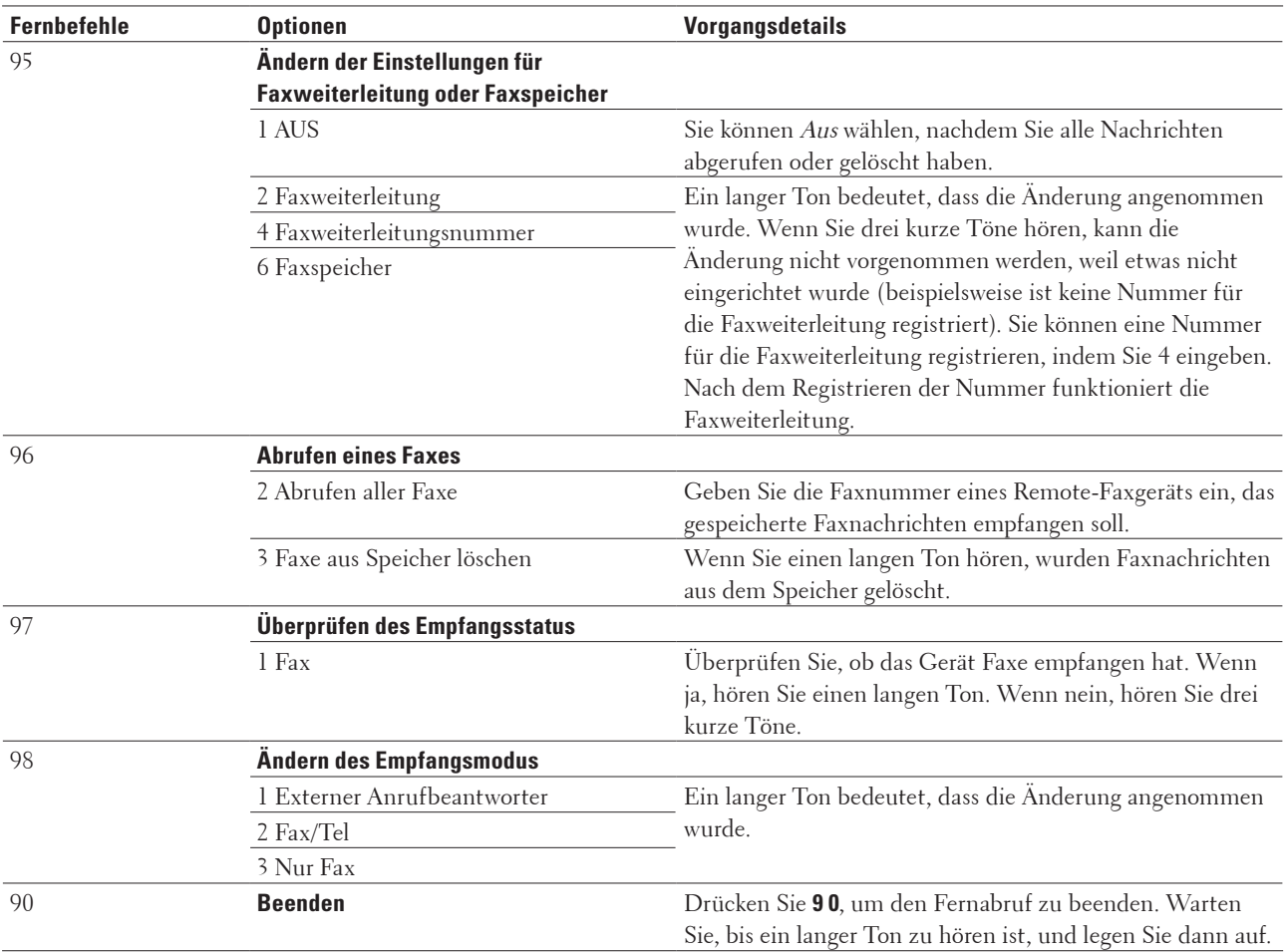

## **Fern-Weiterleiten von Faxen**

## **Für folgende Modelle:** Dell E515dn / Dell E515dw

Rufen Sie Ihr Dell-Gerät von einem beliebigen Tonwahl-Telefon oder -Faxgerät an, um eingehende Faxe an ein anderes Gerät weiterzuleiten.

Sie müssen die Faxspeicherung aktivieren, um diese Funktion zu nutzen.

- **1. Wählen Sie Ihre Faxnummer.**
- **2. Wenn Ihr Gerät antwortet, geben Sie Ihren Fernzugriffscode (drei Stellen gefolgt von \*) ein. Wenn Sie einen langen Piepton hören, haben Sie Nachrichten.**
- **3. Wenn Sie zwei kurze Pieptöne hören, drücken sie 9 6 2.**
- **4. Warten Sie auf den langen Piepton, und geben Sie dann über die Zifferntasten die Nummer des Faxgerätes ein, auf das Sie Ihr Faxnachrichten gesendet haben möchten, gefolgt von ## (bis zu 20 Stellen). HINWEIS:** Sie können \* und # nicht als Wählnummern verwenden. Drücken Sie jedoch #, wenn Sie eine Pause einfügen möchten.
- **5. Legen Sie auf, nachdem Sie gehört haben, dass Ihr Gerät einen Piepton ausgibt. Ihr Gerät ruft das andere Faxgerät an, das dann Ihre Faxnachrichten druckt.**

## **Ändern der Faxweiterleitungsnummer**

#### **Für folgende Modelle:** Dell E515dn / Dell E515dw

Sie können die Faxweiterleitungsnummer über ein anderes Tonwahl-Telefon oder ein Faxgerät ändern.

- **1. Wählen Sie Ihre Faxnummer.**
- **2. Wenn Ihr Gerät antwortet, geben Sie Ihren Fernzugriffscode (drei Stellen gefolgt von \*) ein. Wenn Sie einen langen Piepton hören, haben Sie Nachrichten.**
- **3. Wenn Sie zwei kurze Pieptöne hören, drücken sie 9 5 4.**
- **4. Warten Sie auf den langen Piepton, geben Sie über die Zifferntasten die neue Nummer (bis zu 20 Stellen) des Faxgerätes ein, auf das Sie Ihr Faxnachrichten gesendet haben möchten, und geben Sie dann ## ein.**

**HINWEIS:** Sie können \* und # nicht als Wählnummern verwenden. Drücken Sie jedoch #, wenn Sie eine Pause einfügen möchten.

- **5. Drücken Sie 9 0, um den Fernzugriff zu stoppen, wenn Sie den Vorgang abgeschlossen haben.**
- **6. Legen Sie auf, nachdem Sie gehört haben, dass Ihr Gerät einen Piepton ausgibt.**

## **Empfangen von Faxen im Speicher, wenn die Papierkassette leer ist**

#### **Für folgende Modelle:** Dell E515dn / Dell E515dw

Wenn die Papierkassette während des Faxempfangs leer wird, beginnt das Gerät damit, Faxe im Speicher des Geräts zu empfangen.

Eingehende Faxe werden gespeichert, bis der Speicher des Geräts voll ist oder bis Papier in die Papierkassette eingelegt wird. Wenn der Speicher voll ist, stoppt das Gerät automatisch die Annahme von Anrufen. Um die Faxe auszudrucken, legen Sie Papier in die Kassette ein.

**HINWEIS:** Wenn Sie die Speicherempfang-Option deaktivieren, nimmt das Gerät keine weiteren Anrufe an, nachdem das Papier ausgegangen ist.

## **Wählen und Speichern von Faxnummern**

• So wählen Sie

- • Sprachsteuerungen
- • Zusätzliche Wählfunktionen
- • So speichern Sie Nummern

## **So wählen Sie**

- • Manuell wählen
- • Wählen einer Nummer über die Zielwahl
- • Wählen einer Nummer über Kurzwahl
- • Wahlwiederholung bei einer Faxnummer

Wenn Sie ein Fax automatisch versenden und die Leitung besetzt ist, führt das Gerät bis zu drei Mal in Fünf-Minuten-Intervallen eine Wahlwiederholung durch.

## **Manuell wählen**

## **Für folgende Modelle:** Dell E515dn / Dell E515dw

- **1. Drücken Sie (Fax).**
- **2. Legen Sie das Dokument ein.**
- **3. Drücken Sie alle Stellen der Faxnummer.**

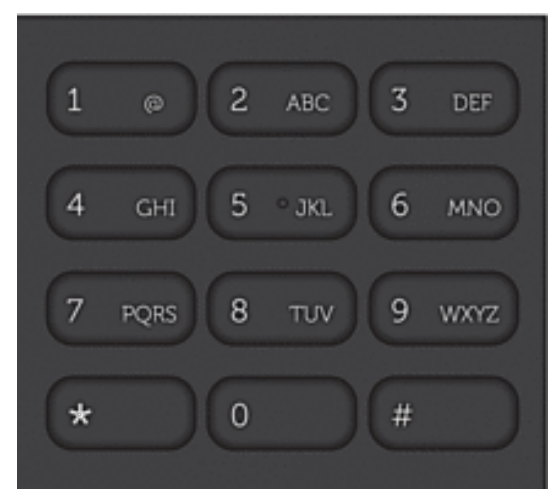

**4. Drücken Sie Start.**

**Wählen einer Nummer über die Zielwahl**

**Für folgende Modelle:** Dell E515dn / Dell E515dw

**1. Drücken Sie (Fax).**

- **2. Legen Sie das Dokument ein.**
- **3. Drücken Sie die Zielwahltaste, die der Fax- oder Telefonnummer zugewiesen ist, die Sie wählen möchten. HINWEIS:** Um die Zielwahlnummern 1 bis 4 zu wählen, drücken Sie die Zielwahltaste. Um die Zielwahlnummern 5 bis 8 zu wählen, halten Sie **Shift** gedrückt, während Sie die Zielwahltaste drücken.

### **4. Drücken Sie Start.**

### **Wählen einer Nummer über Kurzwahl**

### **Für folgende Modelle:** Dell E515dn / Dell E515dw

- **1. Drücken Sie (Fax).**
- **2. Legen Sie das Dokument ein.**
- **3. Sie haben die folgenden Möglichkeiten:**
	- Drücken Sie zweimal  $\blacktriangle$  und geben Sie dann den dreistelligen Kurzwahlcode ein.
	- Drücken Sie  $\blacktriangle$ .

Drücken Sie die Zifferntasten für die ersten paar Buchstaben des Namens und drücken Sie dann **OK**. Drücken Sie p oder q, um zu scrollen, bis Sie den gesuchten Namen finden, und drücken Sie dann **OK**.

**4. Drücken Sie Start.**

### **Wahlwiederholung bei einer Faxnummer**

#### **Für folgende Modelle:** Dell E515dn / Dell E515dw

Wenn Sie ein Fax automatisch versenden und die Leitung besetzt ist, führt das Gerät bis zu drei Mal in Fünf-Minuten-Intervallen eine Wahlwiederholung durch.

- • Die Wahlwiederholung funktioniert nur, wenn Sie über das Gerät gewählt haben.
- • Bei der Echtzeitübertragung kann die automatische Wahlwiederholung nicht zusammen mit dem Scannerglas verwendet werden.
- **1. Legen Sie das Dokument ein.**
- **2. Drücken Sie (Fax).**
- **3. Drücken Sie Wahl-W/Pause.**
- **4. Drücken Sie 1 oder 2, um bei Bedarf die verwendete Anrufhistorie auszuwählen.**
- **5. Drücken Sie** p **oder** q**, um die zu wählende Nummer auszuwählen, und drücken Sie dann OK.**
- **6. Drücken Sie Start.**

## **Sprachsteuerungen**

• Annehmen eines Telefonanrufs im Fax/Tel-Empfangsmodus

## **Annehmen eines Telefonanrufs im Fax/Tel-Empfangsmodus**

#### **Für folgende Modelle:** Dell E515dn / Dell E515dw

Wenn sich das Gerät im Fax/Tel-Empfangsmodus befindet, gibt das Gerät den F/T-Klingelton (schneller Doppelton) aus, um Sie auf einen Telefonanruf aufmerksam zu machen, den Sie annehmen müssen.

Wenn Sie am Gerät sind, heben Sie den Hörer des externen Telefons ab und drücken Sie zum Annehmen die Taste in der folgenden Tabelle.

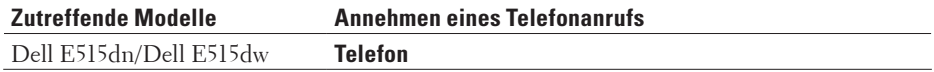

Wenn Sie an einem Nebenanschluss sind, heben Sie den Hörer beim F/T-Klingelton ab und drücken Sie dann #51 zwischen den schnellen Doppeltönen. Wenn niemand in der Leitung ist oder jemand ein Fax an Sie senden möchte, senden Sie den Anruf durch Drücken von \*51 zurück an das Gerät.

## **Zusätzliche Wählfunktionen**

• Kombinieren von Adressbuchnummern

Manchmal möchten Sie möglicherweise unter verschiedenen Anbietern für Ferngespräche wählen, wenn Sie ein Fax versenden. Die Tarife können abhängig von der Uhrzeit und dem Ziel variieren. Um günstige Tarife zu nutzen, können Sie den Zugangscode des Ferngesprächanbieters und Kreditkartennummern als Adressbuchnummern speichern.

## **Kombinieren von Adressbuchnummern**

## **Für folgende Modelle:** Dell E515dn / Dell E515dw

Manchmal möchten Sie möglicherweise unter verschiedenen Anbietern für Ferngespräche wählen, wenn Sie ein Fax versenden. Die Tarife können abhängig von der Uhrzeit und dem Ziel variieren. Um günstige Tarife zu nutzen, können Sie den Zugangscode des Ferngesprächanbieters und Kreditkartennummern als Adressbuchnummern speichern.

Sie können diese langen Wählsequenzen speichern, indem Sie sie aufteilen und als separate Adressbuchnummern in beliebiger Kombination einrichten. Sie können auch manuelles Wählen über die Zifferntasten miteinbeziehen. Zum Beispiel: Sie haben "01632" und "960555" im Gerät gespeichert, wie in der folgenden Tabelle dargestellt.

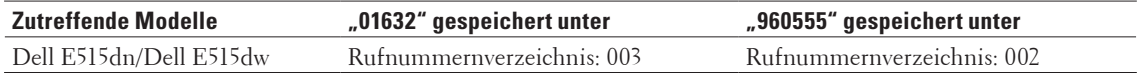

Sie können beide nutzen, um "01632-960555" zu wählen, indem Sie den folgenden Schritten folgen.

- **1. Drücken Sie (Fax).**
- **2. Drücken Sie zweimal ▲, (003).**
- **3. Drücken Sie zweimal** p **, (002) und Start.** Das Gerät wählt "01632-960555".

Um eine Nummer vorübergehend zu ändern, können Sie Teile der Nummer ersetzen, indem Sie sie über die Zifferntasten drücken. Um beispielsweise die Nummer zu "01632-960556" zu ändern, können Sie die Nummer (01632) über das Rufnummernverzeichnis 003 eingeben und dann mit den Zifferntasten "960556" eingeben.

**HINWEIS:** Wenn Sie während der Wählfolge auf einen weiteren Wählton oder ein Signal warten müssen, erstellen Sie eine Pause in der Nummer, indem Sie **Wahl-W/Pause** drücken.

## **So speichern Sie Nummern**

- • Speichern von Nummern
- • Einrichten von Gruppen für das Rundsenden Mithilfe von Gruppen, die in Adressbuch, Zielwahl oder Kurzwahl gespeichert werden, können Sie dieselbe Faxnachricht an mehrere Faxnummern senden.
- • So geben Sie Text über das Dell-Gerät ein

## **Speichern von Nummern**

### **Für folgende Modelle:** Dell E515dn / Dell E515dw

Speichern Sie Fax- und Telefonnummern zum schnellen Wählen und Versenden von Faxen an Gruppen im Gerät. Wenn Sie eine gespeicherte Nummer wählen, zeigt das Display die Nummer an.

**HINWEIS:** Wenn es zu einem Stromausfall kommt, gehen die Adressbuchnummern im Speicher des Geräts nicht verloren.

### **Speichern von Zielwahlnummern**

### **Für folgende Modelle:** Dell E515dn / Dell E515dw

Sie können acht Zielwahlnummern auf den vier Zielwahltasten speichern. Um auf die Zielwahlnummern 5 bis 8 zuzugreifen, halten Sie **Shift** gedrückt, während Sie die Zielwahltaste drücken.

- **1. Drücken Sie (Fax).**
- **2. Drücken Sie die Zielwahltaste, auf der Sie die Nummer speichern möchten. Wenn hier keine Nummer gespeichert ist, wird** Registrieren? **auf dem Display angezeigt.**
- **3. Drücken Sie 1, um** Ja **auszuwählen.**
- **4. Geben Sie die Telefon- oder Faxnummer ein (bis zu 20 Stellen), und drücken Sie dann OK.**
- **5. Sie haben die folgenden Möglichkeiten:**
	- • Geben Sie den Namen über die Zifferntasten ein (bis zu 15 Zeichen), und drücken Sie dann **OK**.
	- • Um die Nummer ohne einen Namen zu speichern, drücken Sie **OK**.

#### **Ändern oder Löschen von Zielwahlnummern**

#### **Für folgende Modelle:** Dell E515dn / Dell E515dw

- **1. Drücken Sie Menü.**
- **2. Drücken Sie auf ▲ oder ▼, um die Option Fax anzuzeigen, und drücken Sie dann <b>OK**.
- **3. Drücken Sie auf** p **oder** q**, um die Option** Adressbuch **anzuzeigen, und drücken Sie dann OK.**
- **4. Drücken Sie auf** p **oder** q**, um die Option** Zielwahl **anzuzeigen, und drücken Sie dann OK.**
- **5. Drücken Sie die Zielwahltaste, die Sie ändern oder löschen möchten.**
- **6. Sie haben die folgenden Möglichkeiten:**
	- • So ändern Sie den gespeicherten Namen und die Nummer:
		- a. Drücken Sie **1**.
		- b. Bearbeiten Sie den Namen und die Nummer:

Um den gespeicherten Namen oder die Nummer zu bearbeiten, drücken Sie < oder  $\blacktriangleright$ , um den Cursor zu

dem zu ändernden Zeichen zu bewegen, und drücken Sie dann **Storno**.

Geben Sie das richtige Zeichen ein, und drücken Sie **OK**.

- • So löschen Sie den gespeicherten Namen und die Nummer:
	- a. Drücken Sie **2**.
	- b. Drücken Sie **1** zur Bestätigung.
- • Um den Vorgang ohne Änderungen abzubrechen, drücken Sie **Abbrechen**.

## **7. Drücken Sie Abbrechen.**

## **Speichern von Kurzwahlnummern**

## **Für folgende Modelle:** Dell E515dn / Dell E515dw

Verwenden Sie die Kurzwahlnummern, um bis zu 200 Nummern mit einem Namen zu speichern.

- **1. Drücken Sie (Fax).**
- **2. Drücken Sie zweimal** p **und geben Sie einen dreistelligen Kurzwahlcode (001 200) ein. Wenn hier keine Nummer gespeichert ist, wird** Registrieren? **auf dem Display angezeigt.**
- **3. Drücken Sie 1, um** Ja **auszuwählen.**
- **4. Geben Sie die Telefon- oder Faxnummer ein (bis zu 20 Stellen), und drücken Sie dann OK.**
- **5. Sie haben die folgenden Möglichkeiten:**
	- • Geben Sie den Namen über die Zifferntasten ein (bis zu 15 Zeichen), und drücken Sie dann **OK**.
	- • Um die Nummer ohne einen Namen zu speichern, drücken Sie **OK**.

## **Ändern oder Löschen von Kurzwahlnummern**

## **Für folgende Modelle:** Dell E515dn / Dell E515dw

Sie können Kurzwahlcodes ändern oder löschen.

- **1. Drücken Sie Menü.**
- **2. Drücken Sie auf ▲ oder ▼, um die Option Fax anzuzeigen, und drücken Sie dann <b>OK**.
- **3. Drücken Sie auf** p **oder** q**, um die Option** Adressbuch **anzuzeigen, und drücken Sie dann OK.**
- **4. Drücken Sie auf** p **oder** q**, um die Option** Kurzwahl **anzuzeigen, und drücken Sie dann OK.**
- **5. Geben Sie den Kurzwahlcode ein, den Sie ändern oder löschen möchten, und drücken Sie dann OK.**
- **6. Sie haben die folgenden Möglichkeiten:**
	- • So ändern Sie die gespeicherte Fax- oder Telefonnummer und den Namen:
		- a. Drücken Sie **1**.
		- b. Bearbeiten Sie die Nummer und den Namen:
			- Um die gespeicherte Nummer oder den Namen zu bearbeiten, drücken Sie ◀ oder ▶, um den Cursor zu dem zu ändernden Zeichen zu bewegen, und drücken Sie dann **Storno**. Geben Sie das richtige Zeichen ein, und drücken Sie **OK**.
	- • So löschen Sie die gespeicherte Fax- oder Telefonnummer und den Namen:
		- a. Drücken Sie **2**.
		- b. Drücken Sie **1**.
	- • Um den Vorgang ohne Änderungen abzubrechen, drücken Sie **Abbrechen**.
- **7. Drücken Sie Abbrechen.**

## **Einrichten von Gruppen für das Rundsenden**

#### **Für folgende Modelle:** Dell E515dn / Dell E515dw

Mithilfe von Gruppen, die in Adressbuch, Zielwahl oder Kurzwahl gespeichert werden, können Sie dieselbe Faxnachricht an mehrere Faxnummern senden.

Speichern Sie zunächst alle Faxnummern in das Adressbuch. Nehmen Sie die Nummern dann in eine Gruppe auf. Jede Gruppe beansprucht ein Adressbuch, eine Zielwahl- und eine Kurzwahlnummer.

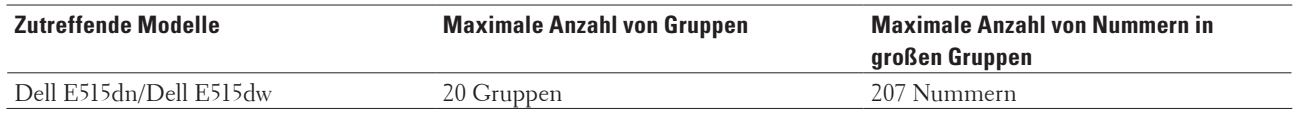

- **1. Drücken Sie Menü.**
- **2. Drücken Sie auf ▲ oder ▼, um die Option Fax anzuzeigen, und drücken Sie dann <b>OK**.
- **3. Drücken Sie auf** p **oder** q**, um die Option** Adressbuch **anzuzeigen, und drücken Sie dann OK.**
- **4. Drücken Sie auf** p **oder** q**, um die Option** Rundsende-Grup **anzuzeigen, und drücken Sie dann OK.**
- **5. Sie haben die folgenden Möglichkeiten:**
	- • So speichern Sie eine Gruppe in einer Kurzwahl Drücken Sie p , geben Sie die dreistellige Nummer des Kurzwahlspeicherplatzes ein, und drücken Sie dann **OK**.
	- • So speichern Sie eine Gruppe in einer Zielwahl Drücken Sie eine Zielwahltaste.
- **6. Geben Sie über die Zifferntasten eine Gruppenzahl (01 bis 20) ein, und drücken Sie OK.**
- **7. Fügen Sie Nummern in die Gruppe ein:**
	- • So fügen Sie Kurzwahlnummern ein
		- Drücken Sie ▲ und geben Sie dann die dreistellige Kurzwahl ein.
	- • So fügen Sie Zielwahlnummern ein

Drücken Sie nacheinander die gewünschten Zielwahltasten.

Auf dem Display werden ausgewählte Kurzwahlnummern mit # und ausgewählte Zielwahlnummern mit \* angezeigt (beispielsweise \*006, #009).

- **8. Drücken Sie OK, wenn Sie die Eingabe der Nummern abgeschlossen haben.**
- **9. Geben Sie den Namen der Gruppe (bis zu 15 Zeichen) über die Zifferntasten ein.**
- **10. Drücken Sie OK.**
- **11. Drücken Sie Abbrechen.**

#### **Ändern eines Gruppennamens**

#### **Für folgende Modelle:** Dell E515dn / Dell E515dw

- **1. Drücken Sie Menü.**
- **2. Drücken Sie auf ▲ oder ▼, um die Option Fax anzuzeigen, und drücken Sie dann <b>OK**.
- **3. Drücken Sie auf** p **oder** q**, um die Option** Adressbuch **anzuzeigen, und drücken Sie dann OK.**
- **4. Drücken Sie auf** p **oder** q**, um die Option** Rundsende-Grup **anzuzeigen, und drücken Sie dann OK.**
- **5. Sie haben die folgenden Möglichkeiten:**
	- • So ändern Sie den Gruppennamen einer unter einem Kurzwahlspeicherplatz gespeicherten Gruppe Drücken Sie p , geben Sie die dreistellige Nummer des Kurzwahlspeicherplatzes ein, und drücken Sie dann **OK**.
	- • So ändern Sie den Gruppennamen einer unter einem Zielwahlspeicherplatz gespeicherten Gruppe Drücken Sie eine Zielwahltaste.
- **6. Drücken Sie 1, um die gespeicherten Gruppeninformationen zu ändern.**
- **7. Drücken Sie 2, wenn Sie die in der Gruppe gespeicherten Nummern nicht ändern müssen.**
- **8. Drücken Sie OK.**
- **9.** Um den Namen zu bearbeiten, drücken Sie ◀ oder ▶, um den Cursor unter das Zeichen zu bewegen, das Sie **ändern möchten. Drücken Sie dann Storno, um das Zeichen zu löschen, und geben Sie das korrekte Zeichen über die Zifferntasten ein.**

**Wenn Sie die Bearbeitung beendet haben, drücken Sie OK.**

**10. Drücken Sie Abbrechen.**

#### **Löschen einer Gruppe**

#### **Für folgende Modelle:** Dell E515dn / Dell E515dw

- **1. Drücken Sie Menü.**
- **2. Drücken Sie auf ▲ oder ▼, um die Option Fax anzuzeigen, und drücken Sie dann <b>OK**.
- **3. Drücken Sie auf** p **oder** q**, um die Option** Adressbuch **anzuzeigen, und drücken Sie dann OK.**
- **4. Drücken Sie auf** p **oder** q**, um die Option** Rundsende-Grup **anzuzeigen, und drücken Sie dann OK.**
- **5. Sie haben die folgenden Möglichkeiten:**
	- • So löschen Sie eine unter einem Kurzwahlspeicherplatz gespeicherte Gruppe Drücken Sie p , geben Sie die dreistellige Nummer des Kurzwahlspeicherplatzes ein, und drücken Sie dann **OK**.
	- So löschen Sie eine unter einem Zielwahlspeicherplatz gespeicherte Gruppe Drücken Sie eine Zielwahltaste.
- **6. Drücken Sie 2, um die Gruppe zu löschen.**
- **7. Drücken Sie 1 zur Bestätigung.**
- **8. Drücken Sie Abbrechen.**

#### **Hinzufügen oder Löschen von Gruppenmitgliedern**

#### **Für folgende Modelle:** Dell E515dn / Dell E515dw

- **1. Drücken Sie Menü.**
- **2. Drücken Sie auf** p **oder** q**, um die Option** Fax **anzuzeigen, und drücken Sie dann OK.**
- **3. Drücken Sie auf** p **oder** q**, um die Option** Adressbuch **anzuzeigen, und drücken Sie dann OK.**
- **4. Drücken Sie auf ▲ oder ▼, um die Option** Rundsende-Grup anzuzeigen, und drücken Sie dann OK.
- **5. Sie haben die folgenden Möglichkeiten:**
	- • So ändern Sie die Nummern einer unter einem Kurzwahlspeicherplatz gespeicherten Gruppe

Drücken Sie p , geben Sie die dreistellige Nummer des Kurzwahlspeicherplatzes ein, und drücken Sie dann **OK**.

- • So ändern Sie die Nummern einer unter einem Zielwahlspeicherplatz gespeicherten Gruppe Drücken Sie eine Zielwahltaste.
- **6. Drücken Sie 1, um die in der Gruppe gespeicherten Nummern zu ändern.**
- **7. Hinzufügen oder Löschen von Zielwahl- oder Kurzwahlnummern**
	- • So fügen Sie Zielwahlnummern hinzu Drücken Sie < oder ▶, um den Cursor genau hinter die letzte Nummer zu bewegen. Drücken Sie dann die Zielwahltaste der Nummer, die Sie hinzufügen möchten.
	- • So fügen Sie Kurzwahlnummern hinzu Drücken Sie < oder ▶, um den Cursor genau hinter die letzte Nummer zu bewegen. Drücken Sie dann ▲, und geben Sie dann den dreistelligen Kurzwahlspeicherplatz der Nummer ein, die Sie hinzufügen möchten.
	- Um Zielwahl- oder Kurzwahlnummern zu löschen, drücken Sie < oder •, um den Cursor unter die Nummer zu bewegen, die Sie löschen möchten, und drücken Sie dann **Storno**.

**Wenn Sie die Bearbeitung beendet haben, drücken Sie OK.**

- **8. Drücken Sie OK.**
- **9. Drücken Sie Abbrechen.**

# **Telefondienste und externe Geräte**

• Verwenden von BT Call Sign

Mit dieser Funktion des Geräts können Sie den Abonnementdienst BT Call Sign nutzen, mit dem Sie mindestens zwei separate Telefonnummern über eine Telefonleitung haben. Jede Telefonnummer hat ein eigenes charakteristisches Ruftonmuster, sodass Sie wissen, welche Telefonnummer klingelt. Auf diese Art haben Sie eine separate Telefonnummer für das Gerät.

• Anrufererkennung

Mit der Funktion Anrufererkennung können Sie den Abonnementdienst Anrufererkennung nutzen, der von vielen lokalen Telefongesellschaften angeboten wird. Dieser Dienst zeigt die Telefonnummer oder, wenn dieser verfügbar ist, den Namen des Anrufers an, wenn die Leitung klingelt.

- • Einstellen der Telefonleitungsart
- • Externer Anrufbeantworter
- • Externe Telefone und Nebenanschlüsse

## **Verwenden von BT Call Sign**

## **Für folgende Modelle:** Dell E515dn / Dell E515dw

Mit dieser Funktion des Geräts können Sie den Abonnementdienst BT Call Sign nutzen, mit dem Sie mindestens zwei separate Telefonnummern über eine Telefonleitung haben. Jede Telefonnummer hat ein eigenes charakteristisches Ruftonmuster, sodass Sie wissen, welche Telefonnummer klingelt. Auf diese Art haben Sie eine separate Telefonnummer für das Gerät.

Das Gerät verfügt über eine mit BT Call Sign kompatible Charakteristisches Klingeln-Funktion, durch die Sie eine zweite Telefonnummer (über die gleiche Telefonleitung) nur für den Empfang von Faxen zuordnen können.

**HINWEIS:** Diese Funktion ist nur in Großbritannien verfügbar.

**HINWEIS:** Sie können BT Call Sign vorübergehend deaktivieren und es später wieder aktivieren. Wenn Sie eine neue Faxnummer erhalten, stellen Sie sicher, dass Sie diese Funktion zurücksetzen. Das Gerät beantwortet eingehende Anrufe, die Ihre neue Faxnummer verwenden, automatisch.

**HINWEIS:** Wenn Sie die Funktion BT Call Sign aktivieren, wird der Empfangsmodus automatisch auf Manuell gesetzt. Im Modus Manuell wird nicht auf eingehende Telefonanrufe reagiert, da die für diese verwendete Nummer das normale Klingelmuster aufweist.

### **Aktivieren des Geräts zur Nutzung von BT Call Sign**

**Für folgende Modelle:** Dell E515dn / Dell E515dw

- • Diese Funktion ist nur in Großbritannien verfügbar.
- • Diese Funktion ist nur mit dem externen Telefon möglich.

**1. Drücken Sie (Fax).**

**2. Drücken Sie Menü.**

- **3. Drücken Sie auf**  $\blacktriangle$  **oder**  $\nabla$ **, um die Option Fax anzuzeigen, und drücken Sie dann <b>OK**.
- **4. Drücken Sie auf** p **oder** q**, um die Option** Extras **anzuzeigen, und drücken Sie dann OK.**
- **5. Drücken Sie auf** p **oder** q**, um die Option** DISTINCTIVE **anzuzeigen, und drücken Sie dann OK.**
- **6. Drücken Sie auf** p **oder** q**, um die Option** Ein **(oder** Aus**) anzuzeigen, und drücken Sie dann OK.**

#### **7. Drücken Sie Abbrechen.**

Wenn Sie BT Call Sign deaktivieren, verbleibt der Empfangsmodus im manuellen Modus. Sie müssen den Empfangsmodus erneut einstellen.

## **Anrufererkennung**

#### **Für folgende Modelle:** Dell E515dn / Dell E515dw

Mit der Funktion Anrufererkennung können Sie den Abonnementdienst Anrufererkennung nutzen, der von vielen lokalen Telefongesellschaften angeboten wird. Dieser Dienst zeigt die Telefonnummer oder, wenn dieser verfügbar ist, den Namen des Anrufers an, wenn die Leitung klingelt.

- • Die Nachricht Kenn. unbek. bedeutet, dass der Anruf aus einem Bereich außerhalb Ihres Dienstes zur Rufnummernübermittlung kommt.
- • Die Nachricht Kenn gesperrt bedeutet, dass der Anrufer die Übermittlung seiner Anrufererkennung absichtlich blockiert hat.

Wenden Sie sich für weitere Informationen an Ihre Telefongesellschaft.

Sobald Sie einen Anruf beantworten, verschwinden die Anrufererkennungsinformationen aus dem Display und werden im Speicher der Anrufererkennung gespeichert.

Sie können die Liste anzeigen oder eine der Nummern auswählen und sie zum Adressbuch hinzufügen (bei einigen Modellen als Kurzwahl oder Zielwahl) oder sie aus dem Verlauf löschen.

Sie können eine Liste der von Ihrem Gerät empfangenen Anrufererkennungsinformationen ausdrucken.

**HINWEIS:** Diese Funktion steht nicht in allen Ländern zur Verfügung.

**HINWEIS:** Der Dienst zur Übermittlung der Anrufererkennung variiert von Anbieter zu Anbieter. Wenden Sie sich an Ihre lokale Telefongesellschaft, um mehr über den in Ihrer Region verfügbaren Dienst zu erfahren.

#### **Aktivieren der Anrufererkennung**

#### **Für folgende Modelle:** Dell E515dn / Dell E515dw

Diese Funktion ist nur in Großbritannien und Irland verfügbar.

Wenn Sie den Anrufererkennung-Dienst für Ihre Telefonleitung abonniert haben, aktivieren Sie die Anrufererkennung, um die Telefonnummer des Anrufers im Display anzuzeigen, wenn das Telefon klingelt.

- **1. Drücken Sie Menü.**
- **2. Drücken Sie auf ▲ oder ▼, um die Option Fax anzuzeigen, und drücken Sie dann <b>OK**.
- **3. Drücken Sie auf** p **oder** q**, um die Option** Extras **anzuzeigen, und drücken Sie dann OK.**
- **4. Drücken Sie auf** p **oder** q**, um die Option** Anrufer-Kenn**. anzuzeigen, und drücken Sie dann OK.**
- **5. Drücken Sie auf** p **oder** q**, um die Option** Ein **(oder** Aus**) anzuzeigen, und drücken Sie dann OK. HINWEIS:** Um die Liste der Anruferkennungen im Display anzuzeigen, wählen Sie in diesem Schritt die Option Anrufe anzeigen.

**HINWEIS:** Um die Liste der Anruferkennungen auszudrucken, wählen Sie in diesem Schritt die Option Bericht drucken.

- **6. Drücken Sie auf ▲ oder ▼, um die Option Ein (oder Aus) anzuzeigen, und drücken Sie dann <b>OK**.
- **7. Drücken Sie Abbrechen.**

## **Einstellen der Telefonleitungsart**

#### **Für folgende Modelle:** Dell E515dn / Dell E515dw

Wenn Sie das Gerät mit einer Leitung verbinden, die PBX oder ISDN bietet, um Faxe zu senden und zu empfangen, müssen Sie eine Telefonleitungsart wählen, die den Funktionen Ihrer Leitung entspricht.

- **1. Drücken Sie Menü.**
- **2. Drücken Sie auf** p **oder** q**, um die Option** Inbetriebnahme **anzuzeigen, und drücken Sie dann OK.**
- **3. Drücken Sie auf** p **oder** q**, um die Option** Anschlussart **anzuzeigen, und drücken Sie dann OK.**
- **4. Drücken Sie auf** p **oder** q**, um die Option** Normal Nebenstelle **oder** ISDN **anzuzeigen, und drücken Sie dann OK.**
- **5. Wenn Sie** Nebenstelle **wählen, führen Sie einen der folgenden Schritte aus:**
	- • Wenn Sie die aktuelle Vorwahlnummer ändern möchten, drücken Sie auf **1**. Geben Sie die Vorwahlnummer (bis zu 5 Stellen) über die Zifferntasten ein, und drücken Sie dann **OK**. Suchen Sie die Option Ein oder Immer mit p oder q. Drücken Sie dann **OK**.

• Wenn Sie die aktuelle Vorwahlnummer nicht ändern möchten, drücken Sie **1** und dann **OK**. Suchen Sie die Option Ein oder Immer mit  $\blacktriangle$  oder  $\nabla$ . Drücken Sie dann OK.

**HINWEIS:** Verwenden Sie für die Vorwahlnummer die Ziffern 0 bis 9, #, \* und !. (Drücken Sie Telefon, um "!" anzuzeigen.)

**HINWEIS:** Wenn Sie Ein wählen, wählt das Gerät eine Vorwahlnummer nur dann vor der Faxnummer, wenn **Telefon** gedrückt wird.

**HINWEIS:** Wenn Sie Immer wählen, wählt das Gerät immer eine Vorwahlnummer vor der Faxnummer.

#### **6. Drücken Sie Abbrechen.**

## **PBX und TRANSFER**

#### **Für folgende Modelle:** Dell E515dn / Dell E515dw

Die Anschlussart-Standardeinstellung des Geräts ist Normal, bei der sich das Gerät mit einer Public Switched Telephone Network (PSTN)-Standardleitung verbinden kann. Manche Büros verwenden aber ein zentrales Telefonsystem oder Private Branch Exchange (PBX). Das Gerät kann an die meisten PBX-Arten angeschlossen werden. Die Rückruffunktion des Geräts unterstützt nur Timed Break Recall (TBR). TBR funktioniert mit den meisten PBX-Systemen, sodass Sie eine Amtsleitung nutzen oder Anrufe an andere Nebenstellen weiterleiten können. Um diese Funktion zu nutzen, drücken Sie die Taste in der Tabelle.

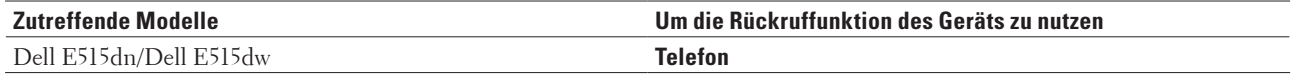

**HINWEIS:** Programmieren Sie das Betätigen der Taste in der Tabelle als Teil einer im Adressbuch gespeicherten Nummer (Zielwahl und Kurzwahl bei einigen Modellen). Wenn die Adressbuchnummer programmiert wird (Zielwahlnummer und Kurzwahlnummer bei einigen Modellen), drücken Sie zuerst die Taste (das Display zeigt "!") und geben Sie dann die Telefonnummer ein. So müssen Sie nicht jedes Mal die Taste drücken, bevor Sie über das Adressbuch wählen (Zielwahl oder Kurzwahl). Ihr Telefonleitungstyp muss aber am Gerät auf PBX gesetzt sein, damit Sie diese Programmierung vornehmen können.

## **Externer Anrufbeantworter**

## **Für folgende Modelle:** Dell E515dn / Dell E515dw

Sie können einen externen Anrufbeantworter an die gleiche Leitung wie das Gerät anschließen. Wenn der Anrufbeantworter einen Anruf annimmt, "lauscht" das Gerät auf die Anruftöne (Faxruf), die von einem sendenden Faxgerät gesendet werden. Wenn es sie hört, übernimmt es den Anruf und empfängt das Fax. Wenn es sie nicht hört, lässt es den Anrufbeantworter eine telefonische Nachricht entgegennehmen und das Display zeigt Telefon. Der externe Anrufbeantworter muss innerhalb von vier Ruftönen antworten (wir empfehlen die Einstellung auf zwei Ruftöne). Das liegt daran, dass das Gerät die Anruftöne erst hört, wenn der externe Anrufbeantworter den Anruf annimmt. Das sendende Gerät sendet Anruftöne nur acht bis zehn Sekunden länger. Wir raten Ihnen von der Verwendung der Sparmodusfunktion bei Ihrem externen Anrufbeantworter ab, wenn mehr als vier Ruftöne erforderlich sind, um ihn zu aktivieren.

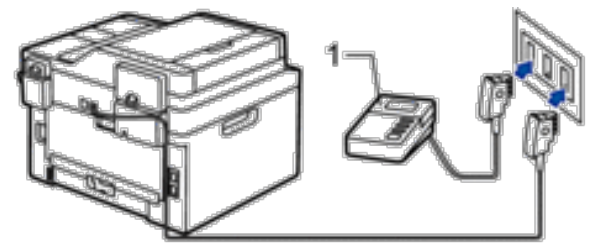

(Für Deutschland und Österreich)

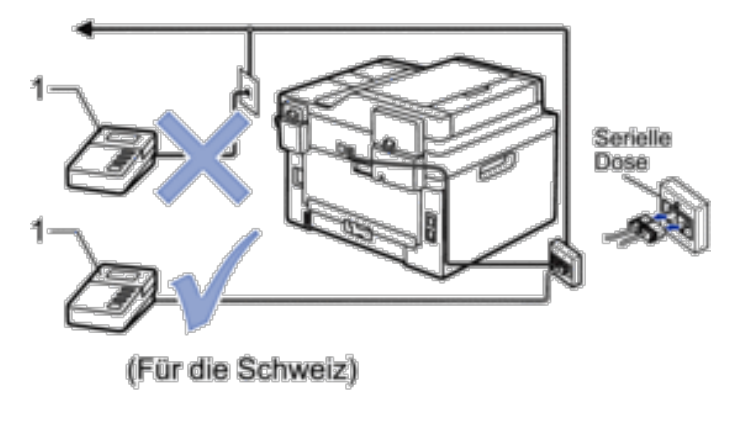

Anrufbeantworter 1

## **WICHTIG**

Schließen Sie KEINEN Anrufbeantworter irgendwo an die gleiche Telefonleitung an.

**HINWEIS:** Wenn Sie Probleme beim Faxempfang haben, reduzieren Sie die Einstellung Ruftonverzögerung des externen Anrufbeantworters.

### **Anschließen eines externen Anrufbeantworters**

#### **Für folgende Modelle:** Dell E515dn / Dell E515dw

- **1. Setzen Sie Ihren externen Anrufbeantworter auf ein oder zwei Ruftöne. (Die Ruftonverzögerungseinstellung des Geräts gilt nicht.)**
- **2. Zeichnen Sie die ausgehende Nachricht auf dem externen Anrufbeantworter auf.**
- **3. Stellen Sie den Anrufbeantworter so ein, dass er Anrufe beantwortet.**
- **4. Setzen Sie den Empfangsmodus Ihres Geräts auf** Ext.Anrufbeantw**.**

## **Aufnehmen einer abgehenden Nachricht auf dem externen Anrufbeantworter**

#### **Für folgende Modelle:** Dell E515dn / Dell E515dw

- **1. Zeichnen Sie am Anfang der Nachricht fünf Sekunden Stille auf. Dies ermöglicht es dem Gerät abzuwarten, ob ein Faxton zu hören ist.**
- **2. Beschränken Sie Ihre Nachricht auf 20 Sekunden.**
- **3. Beenden Sie Ihre 20 Sekunden lange Nachricht mit der Nennung Ihres Fernaktivierungscode für Personen, die manuell Faxe versenden. Zum Beispiel: "Hinterlassen Sie nach dem Piepton eine Nachricht oder drücken Sie \*51 und Start, um ein Fax zu senden".**

**HINWEIS:** Wir empfehlen, Ihre abgehende Nachricht mit fünf Sekunden Stille zu beginnen, da das Gerät Faxtöne nicht wahrnehmen kann, wenn eine laute Stimme zu hören ist. Sie können auch versuchen, diese Pause wegzulassen. Falls Ihr Gerät Probleme mit dem Faxempfang hat, sollten Sie die abgehende Nachricht neu aufzeichnen und die Pause einschließen.

## **Anschlüsse mit mehreren Leitungen (PBX)**

#### **Für folgende Modelle:** Dell E515dn / Dell E515dw

Wir empfehlen, die Telefongesellschaft zu kontaktieren, die Ihre PBX-Leitung installiert hat. Wenn Sie über ein Mehrleitungssystem verfügen, empfehlen wir, den Installateur mit dem Anschluss des Geräts an die letzte Leitung im System zu beauftragen. Dadurch wird vermieden, dass das Gerät jedes Mal, wenn das System einen Telefonanruf empfängt, aktiviert wird. Wenn alle eingehenden Anrufe von einem Telefonisten beantwortet werden, empfehlen wir die Auswahl des Empfangsmodus Manuell.

Wir können nicht garantieren, dass Ihr Gerät bei Anschluss an eine PBX-Leitung unter allen Bedingungen ordnungsgemäß funktioniert. Probleme beim Senden oder Empfangen von Faxen sollten zuerst der Telefongesellschaft mitgeteilt werden, die Ihren PBX-Anschluss verwaltet.

## **Externe Telefone und Nebenanschlüsse**

- • Anschließen eines externen Telefons oder Nebenanschlusses
- • Betrieb von externen Telefonen oder Nebenanschlüssen aus
- • Verwendung von Nebenstellen
- • Verwenden eines nicht von Dell hergestellten schnurlosen externen Telefons
- • Verwenden der Fernaktivierungscodes

## **Anschließen eines externen Telefons oder Nebenanschlusses**

### **Für folgende Modelle:** Dell E515dn / Dell E515dw

Sie können ein separates Telefon an Ihr Gerät anschließen, wie in der Abbildung unten gezeigt.

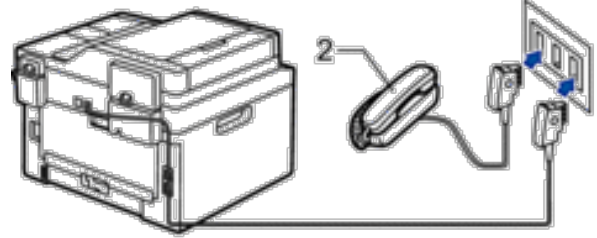

(Für Deutschland und Österreich)

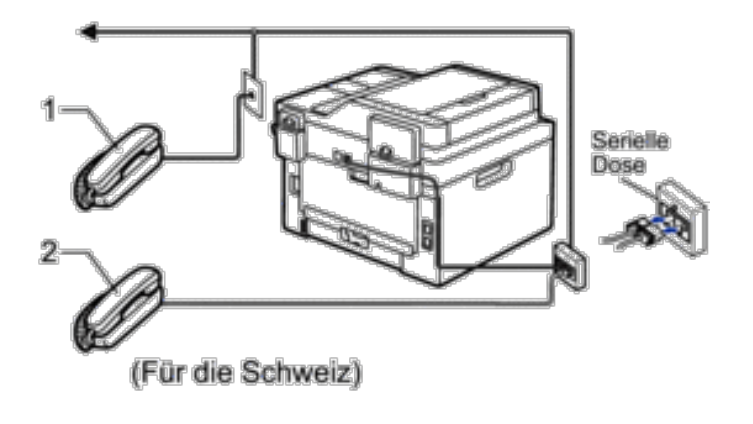

- 1 Externes paralleles Telefon
- 2 Externes Telefon

**HINWEIS:** Stellen Sie sicher, dass Sie ein externes Telefon verwenden, dessen Kabel nicht länger als drei Meter ist.

## **Betrieb von externen Telefonen oder Nebenanschlüssen aus**

#### **Für folgende Modelle:** Dell E515dn / Dell E515dw

Wenn Sie einen Faxanruf an einem Nebenanschluss oder einem externen Telefon annehmen, können Sie den Anruf durch das Gerät übernehmen lassen, indem Sie den Fernaktivierungscode verwenden. Wenn Sie den Fernaktivierungscode **\*51** eingeben, beginnt das Gerät mit dem Faxempfang.

Wenn das Gerät einen Telefonanruf beantwortet hat, und Sie durch das schnelle Doppelklingeln zum Annehmen

des Anrufes auffordert, können Sie den Anruf mit einem externen parallelen Telefon übernehmen, indem Sie den Ferndeaktivierungs-Code**#51**.

### **Wenn Sie einen Anruf annehmen und niemand in der Leitung ist:**

Sie sollten annehmen, dass Sie ein manuelles Fax empfangen.

Drücken Sie **\*51** und warten Sie auf den Faxton (Zirpen) oder bis das Display Empfangen anzeigt, und legen Sie dann auf.

HINWEIS: Sie können auch die Funktion "Fax-Erkennung" verwenden, um den Anruf automatisch durch das Gerät annehmen zu lassen.

## **Verwendung von Nebenstellen**

### **Für folgende Modelle:** Dell E515dn / Dell E515dw

Möglicherweise ist Ihr Gebäude bereits mit parallelen Nebenstellentelefonen ausgestattet oder Sie planen möglicherweise, Nebenstellen zu Ihrer Leitung sowie zu Ihrem Gerät hinzuzufügen. Zwar ist ein ganz einfacher paralleler Anschluss die einfachste Lösung, aber sie umfasst einige Probleme. Das offensichtlichste Problem ist eine ungewollte Unterbrechung einer Faxübertragung dadurch, dass jemand eine Nebenstelle abnimmt, um einen Anruf zu tätigen. Außerdem funktioniert die Fernaktivierungsfunktion in solch einer einfachen Konfiguration möglicherweise nicht zuverlässig.

Außerdem kann das Gerät auch so eingestellt sein, dass es eine verzögerte Übertragung durchführt (d. h. die Übertragung zu einer zuvor festgelegten Zeit). Dieser voreingestellte Auftrag kann damit zusammenfallen, dass jemand den Hörer abnimmt.

Diese Probleme können ganz einfach eliminiert werden, indem Sie eine Modifizierung der Nebenstellenverkabelung arrangieren, zum Beispiel indem Nebenstellengeräte Ihrem Gerät in einer Master-Slave-Konfiguration

nachgeschaltet werden (siehe Abbildung 2). Bei dieser Konfiguration kann das Gerät immer erkennen, ob ein Telefon verwendet wird. So versucht es nicht, während dieser Zeit die Leitung zu nutzen. Das wird als "Telephone Off-Hook Detection" bezeichnet.

Diese nicht zu empfehlende Konfiguration ist in Abbildung 1 dargestellt, die empfohlene Master-Slave-Konfiguration in Abbildung 2.

Die neue Verbindungskonfiguration kann arrangiert werden, indem Sie sich an BT, Kingston upon Hull Telecommunications, Ihren PBX-Anbieter oder ein qualifiziertes Telekommunikationsunternehmen wenden. Einfach gesagt sollte der Nebenstellenschaltkreis auf einem normalen modularen Stecker enden (Typ BT 431A), der wiederum an einen modularen Anschluss des weißen "T"-förmigen Steckers angeschlossen werden sollte, der als Teil des Leitungskabels mitgeliefert wird.

#### **Nicht empfohlener Anschluss der Erweiterungsbuchsen (Abbildung 1)**

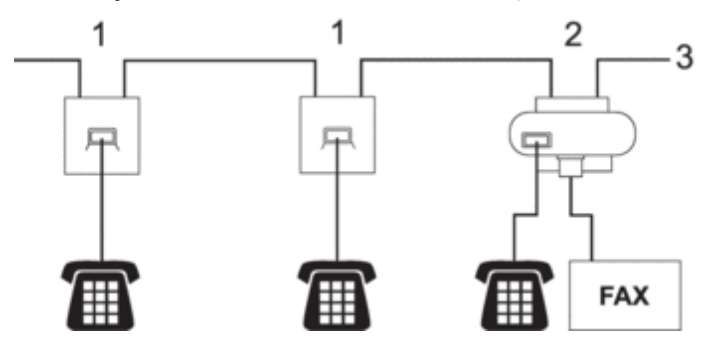

- **1. Erweiterungsbuchse**
- **2. Hauptbuchse**
- **3. Eingehende Leitung**

#### **Empfohlener Anschluss der Erweiterungsbuchsen (Abbildung 2)**

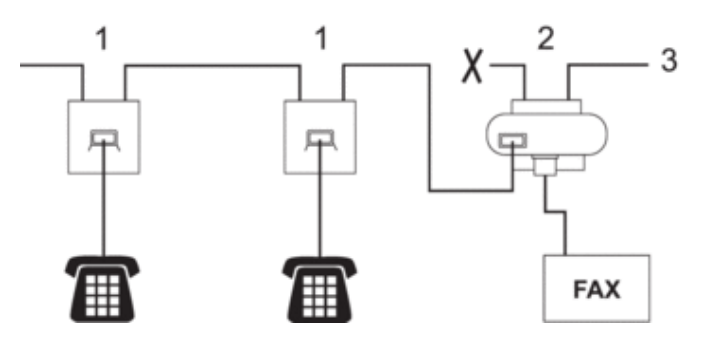

- **1. Erweiterungsbuchse**
- **2. Hauptbuchse**
- **3. Eingehende Leitung**

Das Faxgerät muss in die Master-Buchse eingesteckt sein.

**HINWEIS:** Diese Telefone sind jetzt als externe Geräte angeschlossen, da sie über den T-Stecker an das Faxgerät angeschlossen sind.

#### **Verwenden eines nicht von Dell hergestellten schnurlosen externen Telefons**

#### **Für folgende Modelle:** Dell E515dn / Dell E515dw

Wenn ein schnurloses Telefon, das nicht von Dell stammt, an das Telefonleitungskabel angeschlossen ist und Sie normalerweise das schnurlose Telefon an einen anderen Ort mitnehmen, ist es einfacher, Anrufe während der Ruftonverzögerung anzunehmen.

Wenn das Gerät den Anruf zuerst annimmt, müssen Sie sich zum Gerät begeben, um R oder **Telefon** zu drücken, damit der Anruf an das schnurlose Telefon übertragen wird.

### **Verwenden der Fernaktivierungscodes**

#### **Für folgende Modelle:** Dell E515dn / Dell E515dw

#### **Fernaktivierungscode**

Wenn Sie einen Faxanruf an einem Nebenanschluss oder externen Telefon entgegengenommen haben, können Sie ihn durch Eingabe des Fernaktivierungscodes **\*51** an Ihr Gerät weiterleiten. Warten Sie auf die Faxtöne, und legen Sie dann auf.

Wenn Sie einen Faxanruf an einem externen Telefon entgegengenommen haben, können Sie das Fax durch Drücken der Tasten in der folgenden Tabelle an das Gerät weiterleiten.

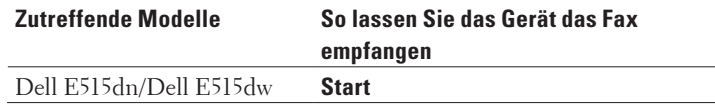

#### **Ferndeaktivierungs-Code**

Wenn Sie einen Telefonanruf erhalten und das Gerät sich im F/T-Modus befindet, gibt es nach der ersten Ruftonverzögerung einen F/T-Klingelton (schneller Doppelton) aus. Wenn Sie den Anruf an einem Nebenanschluss entgegennehmen, können Sie den F/T-Klingelton deaktivieren, indem Sie **#51** drücken (drücken Sie dies zwischen den einzelnen Tönen).

Wenn das Gerät einen Telefonanruf entgegennimmt und schnelle Doppeltöne ausgibt, damit Sie den Anruf übernehmen, können Sie den Anruf durch Drücken der Taste in der folgenden Tabelle an einem externen Telefon entgegennehmen.

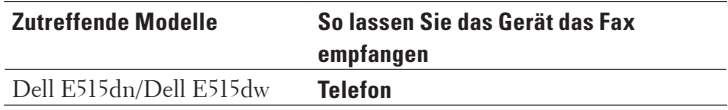

#### **Ändern der Fernaktivierungscodes**

#### **Für folgende Modelle:** Dell E515dn / Dell E515dw

Der voreingestellte Fernaktivierungs-Code ist **\*51**. Der voreingestellte Ferndeaktivierungs-Code ist **#51**. Wenn Sie immer getrennt werden, wenn Sie auf Ihren externen Anrufbeantworter per Fernabruf zugreifen möchten, versuchen Sie, die dreistelligen Fernzugriffcodes unter Verwendung der Zeichen 0-9, \*, # zu ändern.

- **1. Drücken Sie (Fax).**
- **2. Drücken Sie Menü.**
- **3. Drücken Sie auf** p **oder** q**, um die Option** Fax **anzuzeigen, und drücken Sie dann OK.**
- **4. Drücken Sie auf** p **oder** q**, um die Option** Empfangseinst**. anzuzeigen, und drücken Sie dann OK.**
- **5. Drücken Sie auf** p **oder** q**, um die Option** Fernakt.-Code **anzuzeigen, und drücken Sie dann OK.**
- **6. Drücken Sie auf ▲ oder ▼, um die Option Ein anzuzeigen, und drücken Sie dann OK. HINWEIS:** Um die Fernzugriffcodes zu deaktivieren, wählen Sie die Option Aus.
- **7. Geben Sie den neuen Fernaktivierungscode ein, und drücken Sie dann OK.**
- **8. Geben Sie den neuen Ferndeaktivierungs-Code ein, und drücken Sie dann OK.**
- **9. Drücken Sie Abbrechen.**
# **Faxberichte**

Der Sendebericht und das Faxjournal stehen zur Verfügung, um die Ergebnisse eines Sendevorgangs zu überprüfen.

- • Drucken eines Sendeberichts Sie können den Sendebericht als Beweis für das Senden eines Faxdokumentes verwenden. Dieser Bericht enthält den Namen oder die Faxnummer des Empfängers, Zeit und Datum der Übertragung, Dauer der Übertragung, die Anzahl gesendeter Seiten, und ob die Übertragung erfolgreich war oder nicht.
- • Ausdrucken eines Faxjournals Sie können das Gerät so einstellen, dass in bestimmten Intervallen (alle 50 Faxdokumente, 6, 12 oder 24 Stunden, 2 oder 7 Tage) ein Journal gedruckt wird.

## **Drucken eines Sendeberichts**

## **Für folgende Modelle:** Dell E515dn / Dell E515dw

Sie können den Sendebericht als Beweis für das Senden eines Faxdokumentes verwenden. Dieser Bericht enthält den Namen oder die Faxnummer des Empfängers, Zeit und Datum der Übertragung, Dauer der Übertragung, die Anzahl gesendeter Seiten, und ob die Übertragung erfolgreich war oder nicht.

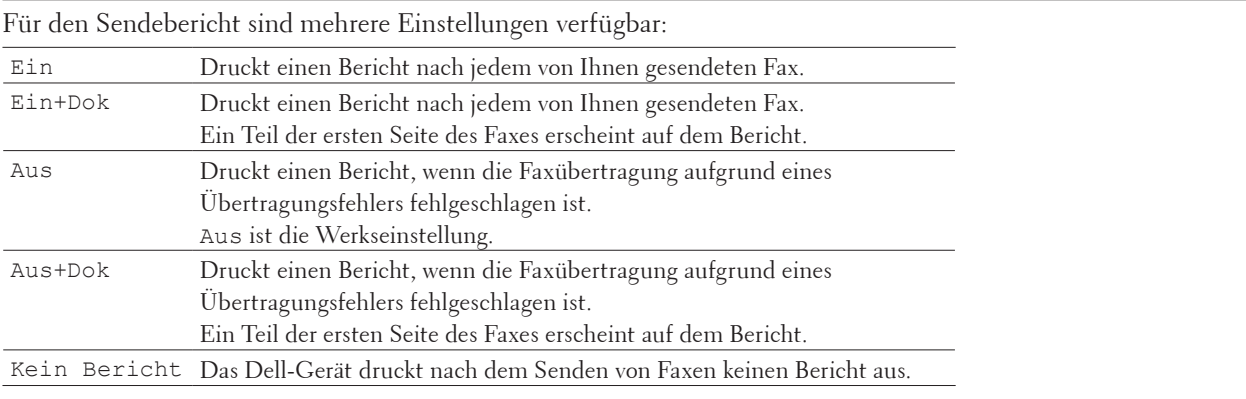

## **1. Drücken Sie Menü.**

- **2. Drücken Sie auf ▲ oder ▼, um die Option Fax anzuzeigen, und drücken Sie dann <b>OK**.
- **3. Drücken Sie auf** p **oder** q**, um die Option** Berichte **anzuzeigen, und drücken Sie dann OK.**
- **4. Drücken Sie auf** p **oder** q**, um die Option** Sendebericht **anzuzeigen, und drücken Sie dann OK.**
- **5. Drücken Sie** p **oder** q**, um die Option** Ein**,** Ein+Dok**,** Aus**,** Aus+Dok **oder** Kein Bericht **anzuzeigen, und drücken Sie OK.**
- **6. Drücken Sie Abbrechen.**

## **Ausdrucken eines Faxjournals**

## **Für folgende Modelle:** Dell E515dn / Dell E515dw

Sie können das Gerät so einstellen, dass in bestimmten Intervallen (alle 50 Faxdokumente, 6, 12 oder 24 Stunden, 2 oder 7 Tage) ein Journal gedruckt wird.

- **1. Drücken Sie Menü.**
- **2. Drücken Sie auf ▲ oder ▼, um die Option Fax anzuzeigen, und drücken Sie dann <b>OK**.
- **3. Drücken Sie auf** p **oder** q**, um die Option** Berichte **anzuzeigen, und drücken Sie dann OK.**
- **4. Drücken Sie auf ▲ oder ▼, um die Option** Journal anzuzeigen, und drücken Sie dann **OK**.
- **5. Drücken Sie ▲ oder ▼, um die Option** Nach 50 Faxen, Alle 6 Stunden, Alle 12 Stunden, Alle 24 Stunden**,** Alle 2 Tage**,** Alle 7 Tage **oder** Aus **anzuzeigen, und drücken Sie dann OK.**
	- • 6, 12, 24 Stunden, 2 oder 7 Tage

Das Gerät druckt den Bericht zum ausgewählten Zeitpunkt und löscht dann alle Aufträge aus dem Speicher. Wenn der Gerätespeicher vor dem von Ihnen festgelegten Zeitpunkt mit 200 Aufträgen voll ist, druckt das Gerät das Journal bereits früher und löscht dann alle Aufträge aus dem Speicher. Wenn Sie einen zusätzlichen Bericht haben möchten, bevor das Drucken des Berichts fällig ist, können Sie den Bericht drucken, ohne die Aufträge aus dem Speicher zu löschen.

• Alle 50 Faxe

Das Gerät druckt das Journal, wenn das Gerät 50 Aufträge gespeichert hat.

- **6. Wenn Sie Alle 7 Tagen wählen, drücken Sie ▲ oder ▼, um die Option Jeden Montag, Jeden Dienstag,** Jeden Mittwoch**,** Jeden Donnerst.**,** Jeden Freitag**,** Jeden Samstag **oder** Jeden Sonntag **anzuzeigen, und drücken Sie dann OK.**
- **7. Wenn Sie 6, 12, 24 Stunden, 2 oder 7 Tage gewählt haben, geben Sie die Uhrzeit, zu der der Druck gestartet werden soll, im 24-Stunden-Format ein, und drücken Sie dann OK.**
- **8. Drücken Sie Abbrechen.**

# **PC-FAX**

- PC-FAX für Windows®
- • PC-FAX für Macintosh

## **PC-FAX für Windows®**

• Überblick PC-FAX (Windows®) Reduzieren Sie den Papierverbrauch und den Zeitaufwand, indem Sie die PC-FAX-Software von Dell nutzen, um Faxe direkt vom Gerät zu senden.

## **Überblick PC-FAX (Windows®)**

Reduzieren Sie den Papierverbrauch und den Zeitaufwand, indem Sie die PC-FAX-Software von Dell nutzen, um Faxe direkt vom Gerät zu senden.

- • Konfigurieren von PC-FAX (Windows®) Bevor Sie Faxe mit PC-FAX senden, personalisieren Sie die Sendeoptionen auf jeder Registerkarte des Dialogfeldes **PC-FAX-Setup**.
- Konfigurieren Ihres PC-Fax-Adressbuchs (Windows®) Ergänzen, bearbeiten und löschen Sie Mitglieder und Gruppen, um Ihr Dell-**Adressbuch** zu personalisieren.
- • Senden eines Faxes mit PC-FAX (Windows®)

• Ändern des für das Senden von PC-FAX verwendeten Ports (Windows®) Sie können den Druckerport ändern, der für das Senden von Faxdokumenten mit PC-FAX verwendet wird.

## **Konfigurieren von PC-FAX (Windows®)**

## **Für folgende Modelle:** Dell E515dn / Dell E515dw

Bevor Sie Faxe mit PC-FAX senden, personalisieren Sie die Sendeoptionen auf jeder Registerkarte des Dialogfeldes **PC-FAX-Setup**.

- **1. Wählen Sie den Druckbefehl der Anwendung.**
- **2. Wählen Sie Dell PC-FAX als den Drucker und schließen Sie dann den Druckvorgang ab. Das Dialogfeld Dell PC-FAX wird angezeigt.**
- **3.** Klicken Sie auf **11. Das Dialogfeld PC-FAX-Setup wird angezeigt.**
- **4. Sie haben die folgenden Möglichkeiten:**
	- • Klicken Sie auf die Registerkarte **Benutzerinformationen** und geben Sie Ihre Benutzerinformationen in die Felder ein.

**HINWEIS:** Jedes Microsoft®-Konto kann über einen eigenen angepassten **Benutzerinformationen**-Bildschirm für benutzerdefinierte Faxkopfzeilen und Deckblätter verfügen.

- • Klicken Sie auf die Registerkarte **Senden** und geben Sie die erforderliche Nummer für die Wahl einer Amtsleitung (bei Bedarf) in das Feld **Amtsholung** ein. Aktivieren Sie das Kontrollkästchen **Absenderkennung senden**, um die Kopfzeileninformationen aufzunehmen.
- • Klicken Sie auf die Registerkarte **Adressbuch** und wählen Sie dann das Adressbuch aus der Dropdown-Liste **Adressbuch wählen**, das Sie für PC-FAX verwenden möchten.
- **5. Klicken Sie auf OK.**

## **Konfigurieren Ihres PC-Fax-Adressbuchs (Windows®)**

Ergänzen, bearbeiten und löschen Sie Mitglieder und Gruppen, um Ihr Dell-**Adressbuch** zu personalisieren.

• Hinzufügen eines Mitgliedes zum Adressbuch (Windows®)

Fügen Sie neue Personen und ihre Faxinformationen zum PC-Fax-Adressbuch hinzu, wenn Sie ein Fax über die Dell PC-Fax-Software versenden möchten.

- • Erstellen einer Gruppe im Adressbuch (Windows®) Erstellen Sie eine Gruppe, um das gleiche PC-FAX über Rundsenden gleichzeitig an mehrere Empfänger zu verschicken.
- Bearbeiten von Kontakten oder Gruppeninformationen (Windows®)
- • Löschen eines Mitglieds oder einer Gruppe (Windows®)
- Exportieren des Adressbuchs (Windows®) Sie können das Adressbuch als ASCII-Textdatei (\*.csv), als vCard (eine elektronische Visitenkarte) oder **Ferneinrichtungs-Anrufdaten** exportieren und es auf Ihrem Computer speichern.
- Importieren der Informationen in das Adressbuch (Windows®) Sie können ASCII-Textdateien (\*.csv), vCards (elektronische Visitenkarten) oder **Ferneinrichtungs-Anrufdaten** in Ihr Adressbuch importieren.

**Hinzufügen eines Mitgliedes zum Adressbuch (Windows®)**

## **Für folgende Modelle:** Dell E515dn / Dell E515dw

Fügen Sie neue Personen und ihre Faxinformationen zum PC-Fax-Adressbuch hinzu, wenn Sie ein Fax über die Dell PC-Fax-Software versenden möchten.

- **1. Sie haben die folgenden Möglichkeiten:**
	- • (Windows Vista® und Windows® 7)
		- Klicken Sie auf **(Start)** > **Alle Programme** > **Dell Printers**.

Klicken Sie auf Ihren Modellnamen. Klicken Sie auf **PC-FAX-Versand**.

• (Windows® 8)

Klicken Sie auf **Dell Printers** und dann auf Ihren Modellnamen. Klicken Sie auf **PC-FAX-Versand**. Das Dialogfeld **Adressbuch** wird angezeigt.

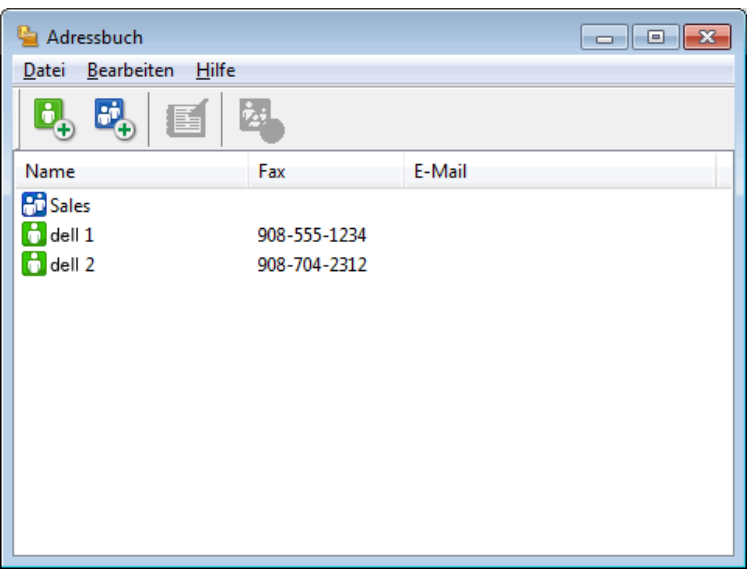

**2.** Klicken Sie auf  $\mathbf{B}_{+}$ .

**Das Dialogfeld Konfiguration Adressbuch (Kontakte speichern) wird angezeigt.**

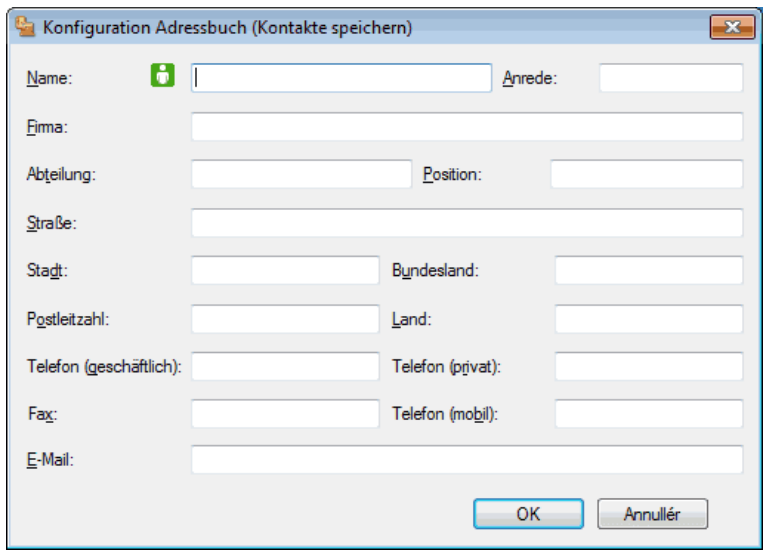

- **3. Geben Sie die Informationen des Mitgliedes in die entsprechenden Felder ein. Nur das Feld Name ist erforderlich.**
- **4. Klicken Sie auf OK.**

**Erstellen einer Gruppe im Adressbuch (Windows®)**

**Für folgende Modelle:** Dell E515dn / Dell E515dw

Erstellen Sie eine Gruppe, um das gleiche PC-FAX über Rundsenden gleichzeitig an mehrere Empfänger zu verschicken.

- **1. Sie haben die folgenden Möglichkeiten:**
	- (Windows Vista® und Windows® 7)

Klicken Sie auf **(Start)** > **Alle Programme** > **Dell Printers**.

Klicken Sie auf Ihren Modellnamen. Klicken Sie auf **PC-FAX-Versand**.

• (Windows® 8)

Klicken Sie auf **Dell Printers** und dann auf Ihren Modellnamen. Klicken Sie auf **PC-FAX-Versand**. Das Dialogfeld **Adressbuch** wird angezeigt.

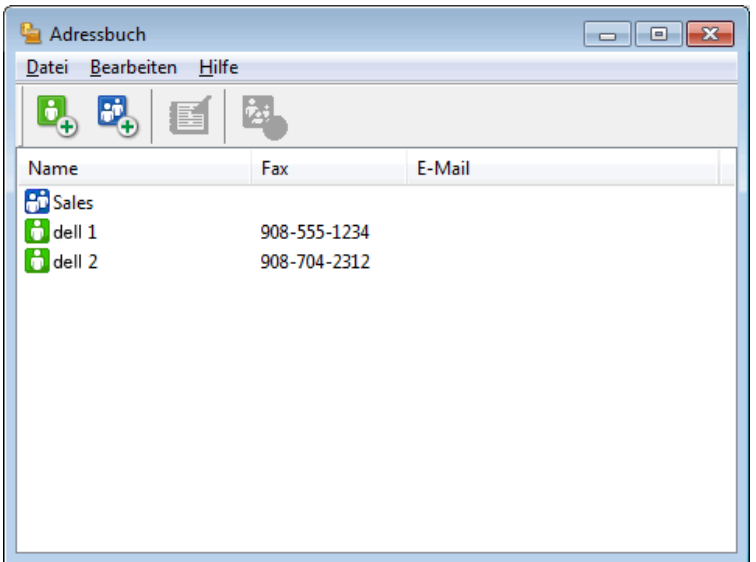

**2.** Klicken Sie auf **.**

**Das Dialogfeld Konfiguration Adressbuch (Gruppen speichern) wird angezeigt.**

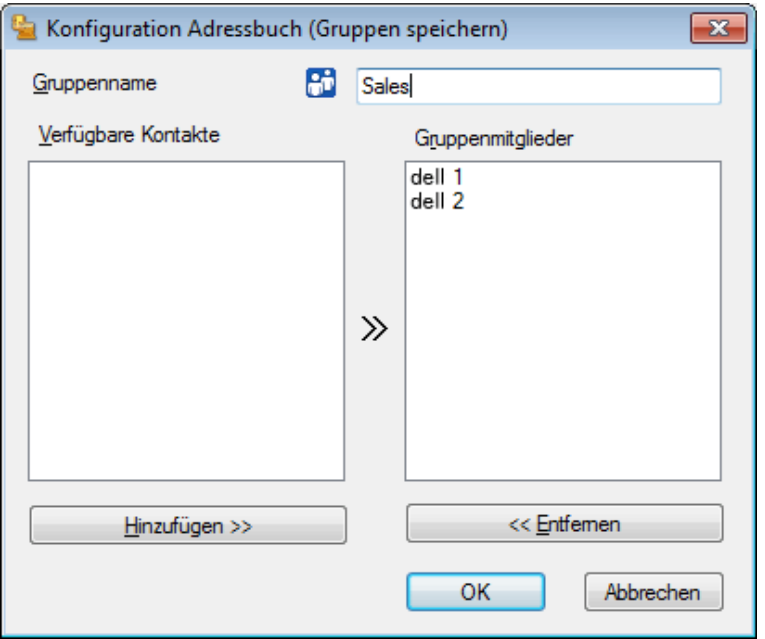

- **3. Geben Sie den Namen der neuen Gruppe im Feld Gruppenname ein.**
- **4. Wählen Sie im Feld Verfügbare Kontakte jeden Namen, den Sie in die Gruppe aufnehmen möchten, und klicken Sie dann auf Hinzufügen >>.**

**Die Mitglieder, die zur Gruppe hinzugefügt wurden, werden im Feld Gruppenmitglieder angezeigt.**

**5. Klicken Sie zum Abschluss auf OK.**

**HINWEIS:** Jede Gruppe kann bis zu 50 Mitglieder enthalten.

**Bearbeiten von Kontakten oder Gruppeninformationen (Windows®)**

#### **Für folgende Modelle:** Dell E515dn / Dell E515dw

- **1. Sie haben die folgenden Möglichkeiten:**
	- • (Windows Vista® und Windows® 7)
		- Klicken Sie auf **(Start)** > **Alle Programme** > **Dell Printers**.

Klicken Sie auf Ihren Modellnamen. Klicken Sie auf **PC-FAX-Versand**.

• (Windows® 8)

Klicken Sie auf **Dell Printers** und dann auf Ihren Modellnamen. Klicken Sie auf **PC-FAX-Versand**. Das Dialogfeld **Adressbuch** wird angezeigt.

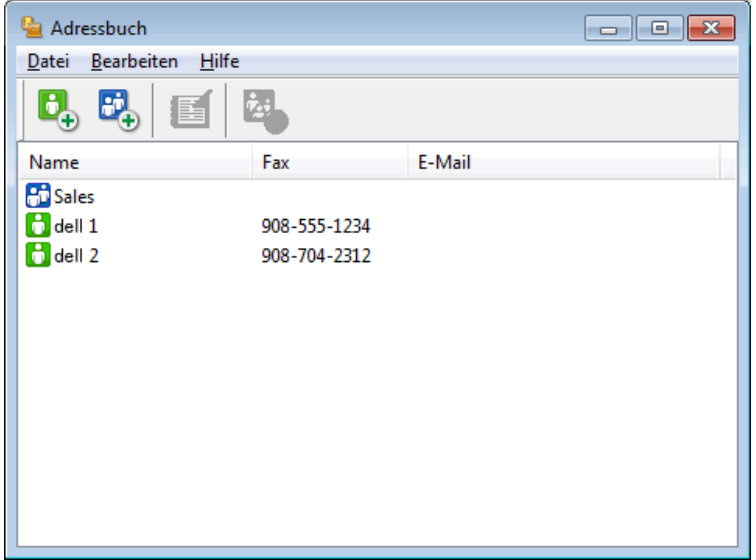

- **2. Wählen Sie den Kontakt oder die Gruppe aus, die bearbeitet werden soll.**
- **3. Klicken Sie auf (Eigenschaften).**
- **4. Ändern Sie die Kontakt- oder Gruppendaten.**
- **5. Klicken Sie auf OK.**

**Löschen eines Mitglieds oder einer Gruppe (Windows®)**

**Für folgende Modelle:** Dell E515dn / Dell E515dw

- **1. Sie haben die folgenden Möglichkeiten:**
	- (Windows Vista® und Windows® 7)

Klicken Sie auf **(Start)** > **Alle Programme** > **Dell Printers**.

Klicken Sie auf Ihren Modellnamen. Klicken Sie auf **PC-FAX-Versand**.

• (Windows® 8)

Klicken Sie auf **Dell Printers** und dann auf Ihren Modellnamen. Klicken Sie auf **PC-FAX-Versand**. Das Dialogfeld **Adressbuch** wird angezeigt.

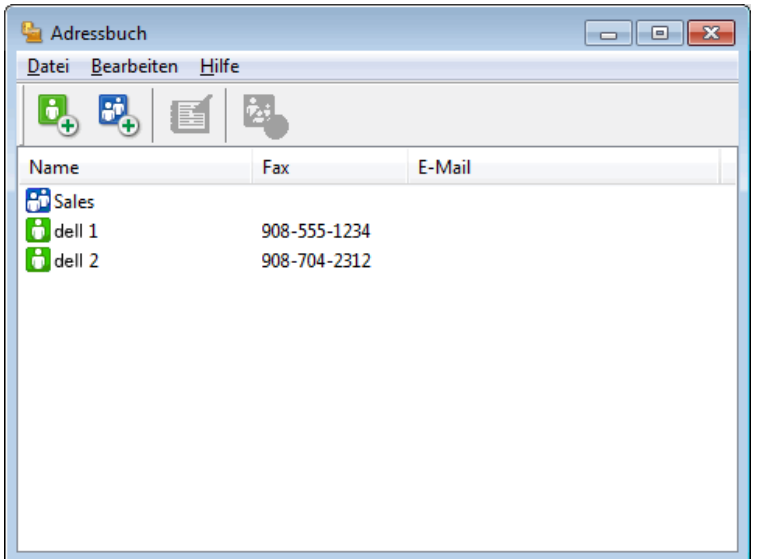

- **2. Wählen Sie das Mitglied oder die Gruppe, die Sie löschen möchten.**
- **3.** Klicken Sie auf **(Löschen).**
- **4. Wenn des Bestätigungsdialogfeld angezeigt wird, klicken Sie auf OK.**

**Exportieren des Adressbuchs (Windows®)**

#### **Für folgende Modelle:** Dell E515dn / Dell E515dw

Sie können das Adressbuch als ASCII-Textdatei (\*.csv), als vCard (eine elektronische Visitenkarte) oder **Ferneinrichtungs-Anrufdaten** exportieren und es auf Ihrem Computer speichern.

• Sie können die Gruppeneinstellungen nicht exportieren, wenn Sie die **Adressbuch**-Daten exportieren.

- **1. Sie haben die folgenden Möglichkeiten:**
	- (Windows Vista® und Windows® 7)

Klicken Sie auf **(Start)** > **Alle Programme** > **Dell Printers**.

Klicken Sie auf Ihren Modellnamen. Klicken Sie auf **PC-FAX-Versand**.

• (Windows® 8)

Klicken Sie auf **Dell Printers** und dann auf Ihren Modellnamen. Klicken Sie auf **PC-FAX-Versand**. Das Dialogfeld **Adressbuch** wird angezeigt.

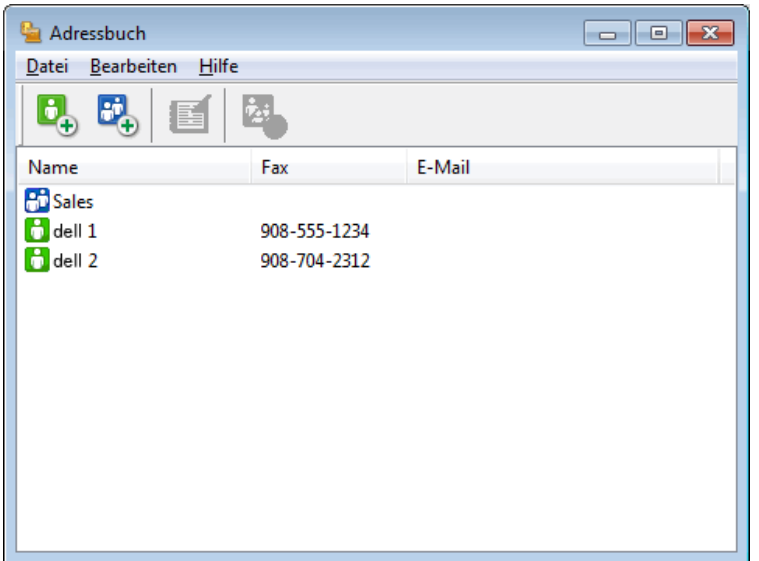

- **2. Klicken Sie auf das Menü Datei und wählen Sie dann Exportieren.**
- **3. Wählen Sie eine der folgenden Möglichkeiten:**
	- • **Text**

Das Dialogfeld **Ausgewählte Einträge** wird angezeigt. Wechseln Sie zu Schritt 4.

• **vCard**

Sie müssen das Mitglied im Adressbuch auswählen, das Sie exportieren möchten, bevor Sie diese Option wählen.

Wechseln Sie zu dem Ordner, in dem Sie die vCard speichern möchten, geben Sie den vCard-Namen im Feld **Dateiname** ein und klicken Sie dann auf **Speichern**.

## • **Ferneinrichtungs-Anrufdaten**

Wechseln Sie zu dem Ordner, in dem Sie die Daten speichern möchten, geben Sie den Dateinamen im Feld **Dateiname** ein und klicken Sie dann auf **Speichern**.

**4. Wählen Sie im Feld Verfügbare Einträge die Daten, die Sie exportieren möchten, und klicken Sie dann auf Hinzufügen >>.**

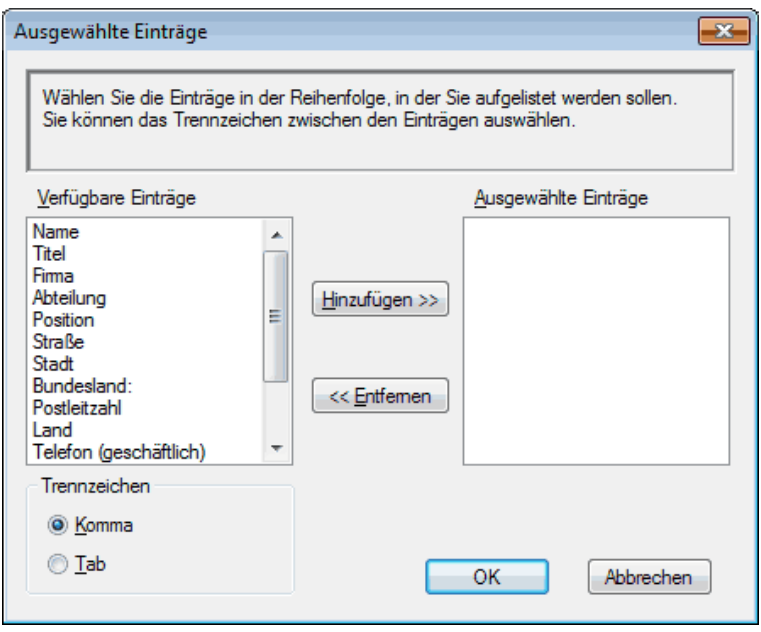

**HINWEIS:** Wählen Sie die Elemente in der Reihenfolge, in der sie aufgeführt werden sollen, und fügen Sie sie hinzu.

- **5. Wenn Sie die Daten in eine ASCII-Datei exportieren, wählen Sie unter dem Abschnitt Trennzeichen die Option Tab oder Komma, um die Datenfelder zu trennen.**
- **6. Klicken Sie auf OK.**
- **7. Wechseln Sie zu dem Ordner auf dem Computer, in dem Sie die Daten speichern möchten, geben Sie den Dateinamen ein und klicken Sie dann auf Speichern.**

**Importieren der Informationen in das Adressbuch (Windows®)**

#### **Für folgende Modelle:** Dell E515dn / Dell E515dw

Sie können ASCII-Textdateien (\*.csv), vCards (elektronische Visitenkarten) oder **Ferneinrichtungs-Anrufdaten** in Ihr Adressbuch importieren.

- **1. Sie haben die folgenden Möglichkeiten:**
	- • (Windows Vista® und Windows® 7)

Klicken Sie auf **(Start)** > **Alle Programme** > **Dell Printers**.

Klicken Sie auf Ihren Modellnamen. Klicken Sie auf **PC-FAX-Versand**.

• (Windows® 8)

Klicken Sie auf **Dell Printers** und dann auf Ihren Modellnamen. Klicken Sie auf **PC-FAX-Versand**. Das Dialogfeld **Adressbuch** wird angezeigt.

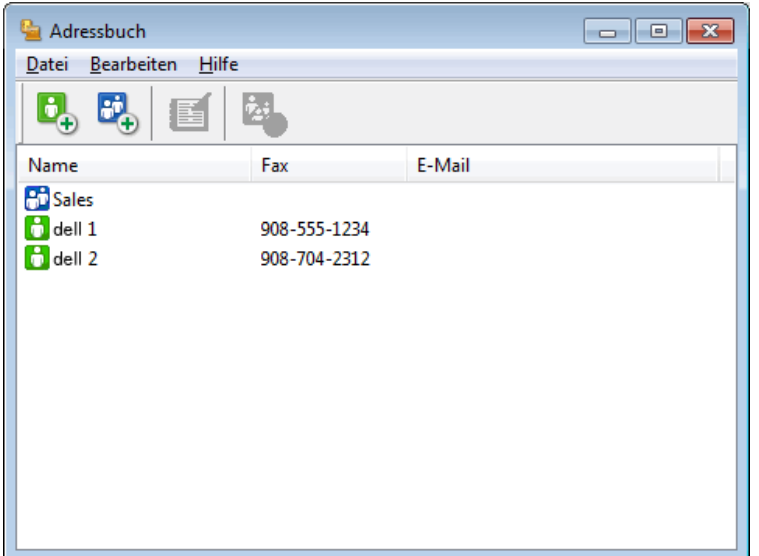

- **2. Klicken Sie auf das Menü Datei und wählen Sie dann Importieren.**
- **3. Wählen Sie eine der folgenden Möglichkeiten:**
	- • **Text**

Das Dialogfeld **Ausgewählte Einträge** wird angezeigt. Wechseln Sie zu Schritt 4.

• **vCard**

Wechseln Sie zu Schritt 7.

• **Ferneinrichtungs-Anrufdaten** 

Wechseln Sie zu Schritt 7.

**4. Wählen Sie im Feld Verfügbare Einträge die Daten, die Sie importieren möchten, und klicken Sie dann auf Hinzufügen >>.**

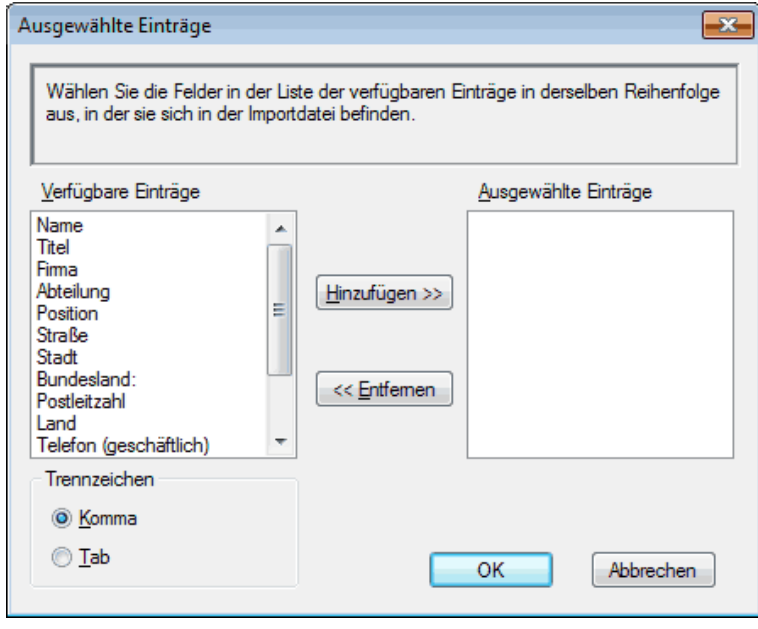

**HINWEIS:** Sie müssen Felder aus der Liste **Verfügbare Einträge** in der gleichen Reihenfolge auswählen und hinzufügen, wie sie in der importierten Textdatei aufgeführt sind.

- **5. Wenn Sie eine ASCII-Datei importieren, wählen Sie unter dem Abschnitt Trennzeichen die Option Tab oder Komma, um die Datenfelder zu trennen.**
- **6. Klicken Sie auf OK.**
- **7. Wechseln Sie zu dem Ordner, in den Sie die Daten importieren möchten, geben Sie den Dateinamen ein und klicken Sie dann auf Öffnen.**

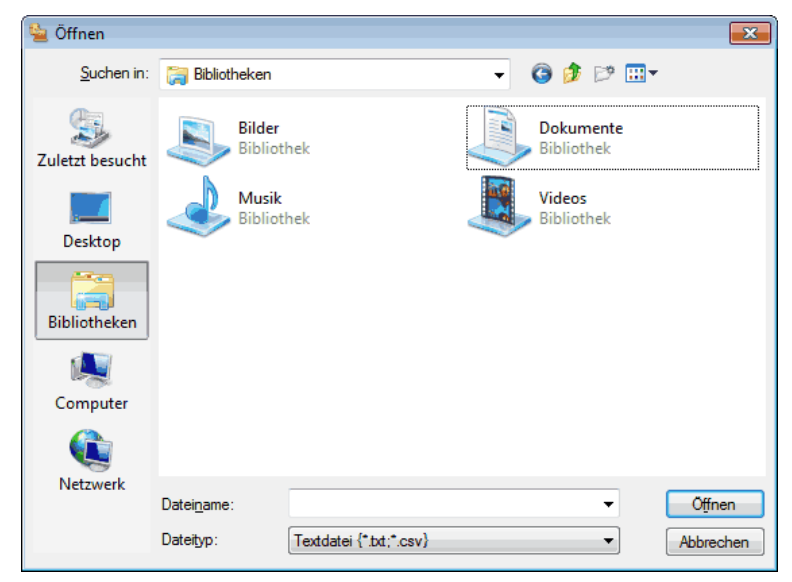

## **Senden eines Faxes mit PC-FAX (Windows®)**

#### **Für folgende Modelle:** Dell E515dn / Dell E515dw

PC-FAX unterstützt nur Schwarzweiß-Faxe. Ein Schwarzweiß-Fax wird auch dann gesendet, wenn die ursprünglichen Daten in Farbe vorliegen und das empfangende Faxgerät Farbfaxe unterstützt.

- **1. Erstellen Sie auf dem Computer mit einer beliebigen Anwendung eine Datei.**
- **2. Wählen Sie den Druckbefehl der Anwendung.**
- **3. Wählen Sie Dell PC-FAX als den Drucker und schließen Sie dann den Druckvorgang ab. Das Dialogfeld Dell PC-FAX wird angezeigt.**
- **4. Geben Sie auf eine der folgenden Arten eine Faxnummer ein:**
	- • Klicken Sie auf die Nummern der Zifferntasten, um die Nummer einzugeben, und klicken Sie dann auf  $\rightarrow$ .

**HINWEIS:** Wenn Sie das Kontrollkästchen **Wahleinschränkungen** aktiviert haben, wird ein Bestätigungsdialogfeld angezeigt, in das Sie die Faxnummer erneut über die Zifferntasten eingeben müssen. Diese Funktion hilft Übertragungen an das falsche Ziel zu verhindern.

• Klicken Sie auf **Adressbuch** und wählen Sie dann einen Kontakt oder eine Gruppe im Adressbuch aus. **HINWEIS:** Im Falle einer Fehleingabe klicken Sie auf **Alle löschen**, um alle Einträge zu löschen.

- **5. Um ein Deckblatt einzufügen, aktivieren Sie das Kontrollkästchen Deckblatt hinzufügen. Sie können auch auf klicken, um ein Deckblatt zu erstellen oder zu bearbeiten.**
- **6. Klicken Sie auf Start, um das Fax zu senden.**

**HINWEIS:** Um das Versenden des Faxdokuments abzubrechen, klicken Sie auf **Abbrechen**.

**HINWEIS:** Um eine Nummer noch einmal zu wählen, klicken Sie auf **Wahl-W**, wählen Sie die Nummer aus der Liste der fünf zuletzt gewählten Nummern aus und klicken Sie dann auf **Start**.

**Deckblatt-Einstellungen (Windows®)**

#### **Für folgende Modelle:** Dell E515dn / Dell E515dw

**HINWEIS:** Wenn Sie ein Fax an verschiedene Empfänger rundsenden, werden die Empfängerinformationen nicht auf das Deckblatt gedruckt.

#### **An**

Aktivieren Sie die Kontrollkästchen, um anzuzeigen, welche Empfängerinformationen Sie zum Deckblatt hinzufügen möchten.

## **Von**

Aktivieren Sie die Kontrollkästchen, um anzuzeigen, welche Absenderinformationen Sie zum Deckblatt hinzufügen möchten.

Die Absenderinformationen werden anhand der Registerkarte **Benutzerinformationen** automatisch eingegeben.

#### **Kommentar**

Geben Sie einen Kommentar ein, den Sie zum Deckblatt hinzufügen möchten (nicht erforderlich).

#### **Format**

Klicken Sie auf die Dropdown-Liste **Layout**, um ein Deckblattformat zu wählen.

#### • **Deckblatt-Titel**

Wählen Sie eine der Optionen.

Wenn Sie die Option **Benutzerdefiniert** wählen, können Sie eine Bitmap-Datei, wie z. B. Ihr Firmenlogo, in das Deckblatt einfügen. Klicken Sie auf **Durchsuchen**, um die gewünschte BMP-Datei auszuwählen. Wählen Sie dann die Ausrichtung der Datei aus.

#### • **Deckblatt mitzählen**

Aktivieren Sie das Kontrollkästchen **Deckblatt mitzählen**, wenn Sie das Deckblatt in die Gesamtseitenzahl aufnehmen möchten.

#### **Ändern des für das Senden von PC-FAX verwendeten Ports (Windows®)**

#### **Für folgende Modelle:** Dell E515dn / Dell E515dw

Sie können den Druckerport ändern, der für das Senden von Faxdokumenten mit PC-FAX verwendet wird.

- **1. Sie haben die folgenden Möglichkeiten:**
	- (Windows Vista®)

Klicken Sie auf **(Start)** > **Systemsteuerung** > **Hardware und Sound** > **Drucker** 

• (Windows® 7)

Klicken Sie auf **(Start)** > **Geräte und Drucker** > **Drucker und Faxgeräte** 

• (Windows® 8)

Ziehen Sie die Maus in die untere rechte Ecke Ihres Desktops. Wenn die Menüleiste angezeigt wird, klicken Sie auf **Einstellungen** > **Systemsteuerung**. Klicken Sie in der Gruppe **Hardware und Sound** auf **Geräte und Drucker anzeigen** > **Drucker**.

- **2. Sie haben die folgenden Möglichkeiten:**
	- (Windows Vista®)
	- Klicken Sie mit der rechten Maustaste auf **Dell PC-FAX** und wählen Sie **Eigenschaften**.
	- (Windows® 7 und Windows® 8)

Klicken Sie mit der rechten Maustaste auf **Dell PC-FAX** und wählen Sie **Druckereigenschaften**.

- **3. Klicken Sie auf die Registerkarte Anschlüsse, und wählen Sie den Port zur Verwendung aus.**
- **4. Klicken Sie auf OK.**

## **PC-FAX für Macintosh**

- • Überblick PC-FAX (Macintosh) Verwenden Sie die Dell-Software PC-FAX, um Faxdokumente direkt mit dem Macintosh zu senden, ohne sie zu drucken. Diese Funktion verringert den Papierverbrauch und spart Zeit.
- • Versenden von Faxdokumenten mit einer Anwendung (Macintosh)

## **Überblick PC-FAX (Macintosh)**

Verwenden Sie die Dell-Software PC-FAX, um Faxdokumente direkt mit dem Macintosh zu senden, ohne sie zu drucken. Diese Funktion verringert den Papierverbrauch und spart Zeit.

## **Versenden von Faxdokumenten mit einer Anwendung (Macintosh)**

## **Für folgende Modelle:** Dell E515dn / Dell E515dw

- **1. Erstellen Sie das Dokument in einer Macintosh-Anwendung.**
- **2. Klicken Sie in einer Anwendung wie z. B. Apple TextEdit auf das Menü Ablage und wählen Sie anschließend Drucken aus.**

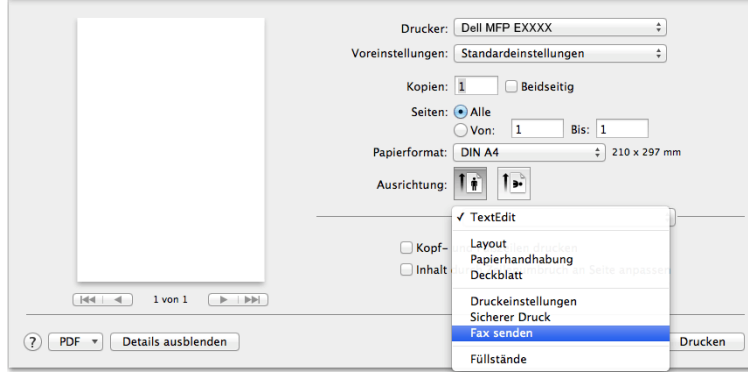

**3. Klicken Sie auf das Anwendungs-Popup-Menü und wählen Sie dann die Option Fax senden.**

**4. Klicken Sie auf das Popup-Menü Ausgabe und wählen Sie dann die Option Fax.**

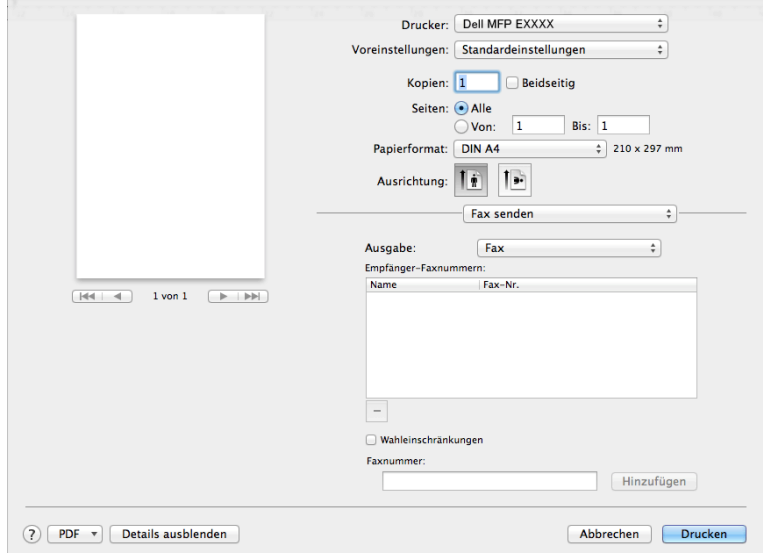

**5. Geben Sie im Feld Faxnummer eine Faxnummer ein und klicken Sie dann auf Hinzufügen. Die Faxnummer wird im Feld Empfänger-Faxnummern angezeigt.**

**HINWEIS:** Um ein Faxdokument an mehr als eine Nummer zu senden, klicken Sie auf die Schaltfläche **Hinzufügen**, nachdem Sie die erste Faxnummer eingegeben haben, und geben die nächste Faxnummer ein. Es werden dann die Empfänger-Faxnummern im Feld **Empfänger-Faxnummern** angezeigt.

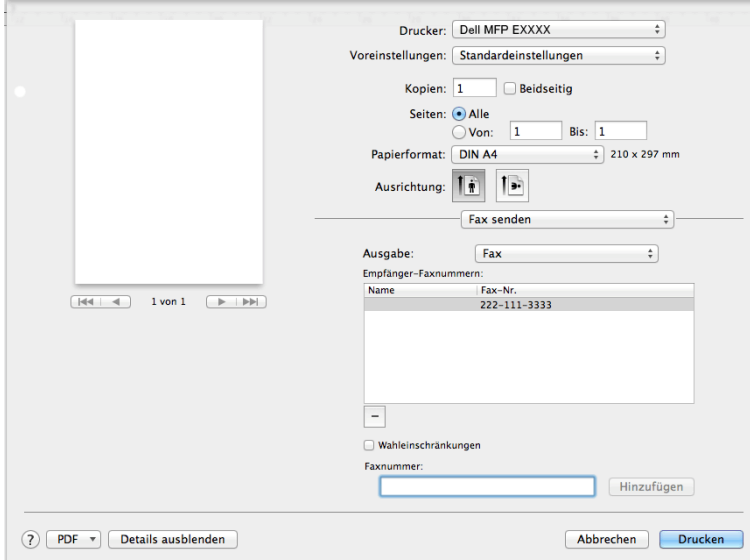

**6. Klicken Sie auf Drucken, um das Fax zu senden.**

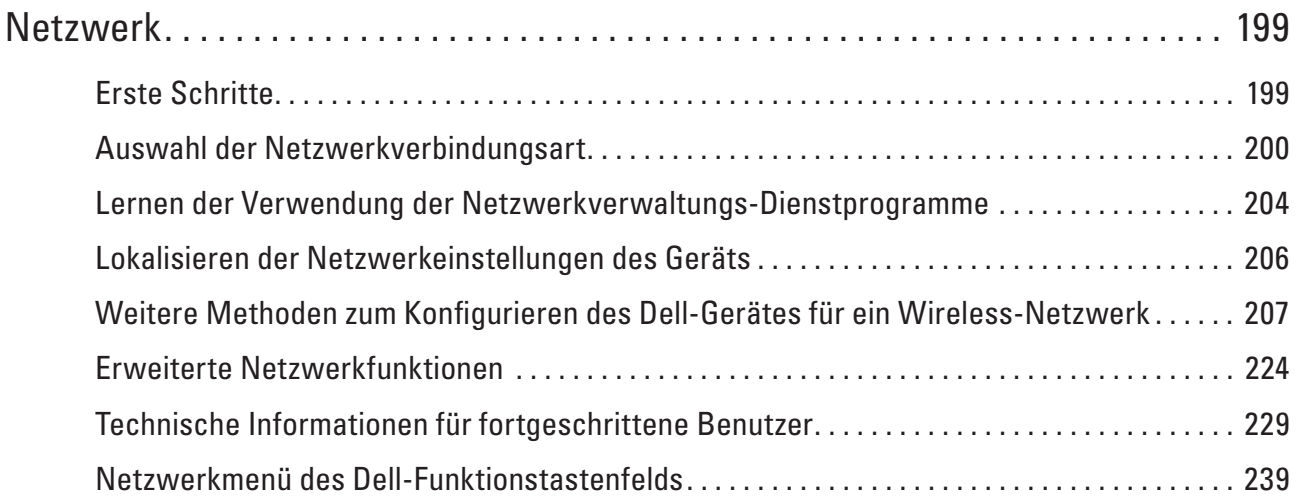

# **7**

# <span id="page-198-0"></span>**Netzwerk**

• Erste Schritte

Wir empfehlen, die Einrichtung und Verbindung mit dem Netzwerk über die Dell-Installations-CD-ROM vorzunehmen. In dieser Anleitung finden Sie weitere Informationen zu den Netzwerkverbindungstypen. Zudem werden verschiedene Methoden zum Verwalten des Netzwerkes eingeführt und einige hilfreiche Netzwerkfunktionen des Dell-Gerätes erläutert.

- • Auswahl der Netzwerkverbindungsart Sie müssen den Netzwerkverbindungstyp (verkabelte oder Wireless-Netzwerkverbindung) angeben.
- • Lernen der Verwendung der Netzwerkverwaltungs-Dienstprogramme Konfigurieren und ändern Sie die Netzwerkeinstellungen des Dell-Geräts über ein Verwaltungsdienstprogramm.
- • Lokalisieren der Netzwerkeinstellungen des Geräts Sie können die Netzwerkeinstellungen des Gerätes (IP-Adresse, Subnetzmaske, Gateway u. a.) über das Funktionstastenfeld oder Web Based Management ändern.
- • Weitere Methoden zum Konfigurieren des Dell-Gerätes für ein Wireless-Netzwerk Es wird empfohlen, das Gerät mithilfe der Installations-CD-ROM mit dem Wireless-Netzwerk zu verbinden.
- • Erweiterte Netzwerkfunktionen
- • Technische Informationen für fortgeschrittene Benutzer
- • Netzwerkmenü des Dell-Funktionstastenfelds

Über die Auswahloptionen des Netzwerk-Menüs des Funktionstastenfelds können Sie das Dell-Gerät für Ihr Netzwerk einrichten.

# **Erste Schritte**

Wir empfehlen, die Einrichtung und Verbindung mit dem Netzwerk über die Dell-Installations-CD-ROM vorzunehmen. In dieser Anleitung finden Sie weitere Informationen zu den Netzwerkverbindungstypen. Zudem werden verschiedene Methoden zum Verwalten des Netzwerkes eingeführt und einige hilfreiche Netzwerkfunktionen des Dell-Gerätes erläutert.

• Unterstützte grundlegende Netzwerkfunktionen

Der Druckserver unterstützt abhängig vom Betriebssystem verschiedene Funktionen. Verwenden Sie diese Übersicht, um zu sehen, welche Netzwerkfunktionen und Verbindungen vom jeweiligen Betriebssystem unterstützt werden.

# **Unterstützte grundlegende Netzwerkfunktionen**

Der Druckserver unterstützt abhängig vom Betriebssystem verschiedene Funktionen. Verwenden Sie diese Übersicht, um zu sehen, welche Netzwerkfunktionen und Verbindungen vom jeweiligen Betriebssystem unterstützt werden.

<span id="page-199-0"></span>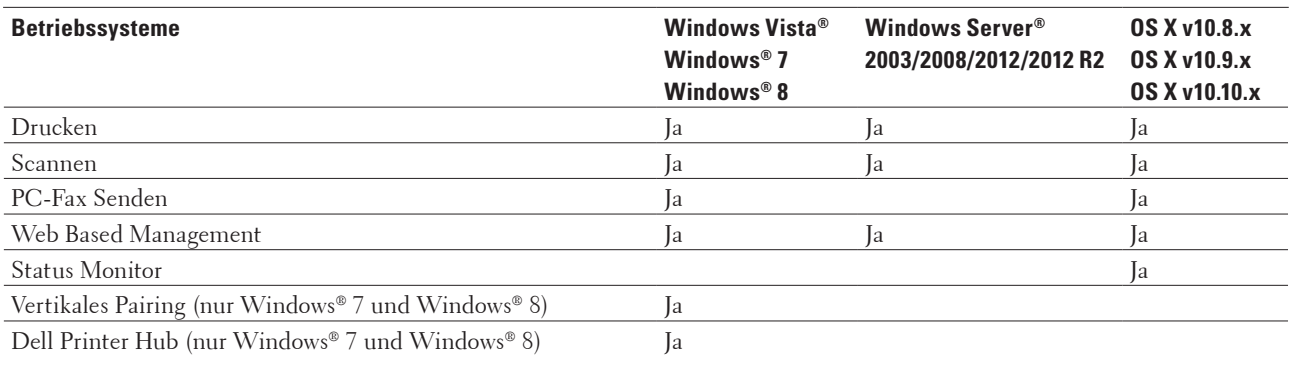

# **Auswahl der Netzwerkverbindungsart**

Sie müssen den Netzwerkverbindungstyp (verkabelte oder Wireless-Netzwerkverbindung) angeben.

- • Beispiel einer verkabelten Netzwerkverbindung Geben Sie den Netzwerkverbindungstyp (Peer-to-Peer oder gemeinsames Netzwerk) an.
- • Beispiele für Wireless-Netzwerkverbindungen Identifizieren Sie den Verbindungstyp Ihres Wireless-Netzwerks: Infrastruktur-Modus, Ad-hoc-Modus oder Wi-Fi Direct®.

## **Beispiel einer verkabelten Netzwerkverbindung**

Geben Sie den Netzwerkverbindungstyp (Peer-to-Peer oder gemeinsames Netzwerk) an.

• Peer-to-Peer-Druck mit TCP/IP

In einer Peer-to-Peer-Umgebung können die einzelnen Geräte und Computer gegenseitig direkt Daten senden und empfangen. Der Dateizugriff und die gemeinsam genutzten Drucker werden nicht über einen zentralen Server gesteuert.

• Drucken über das gemeinsame Netzwerk

In einer gemeinsamen Netzwerkumgebung sendet jeder Computer Daten über einen zentral gesteuerten Computer. Diese Art Computer wird häufig als "Server" oder "Druckserver" bezeichnet. Seine Aufgabe ist es, alle Druckjobs zu steuern.

## **Peer-to-Peer-Druck mit TCP/IP**

In einer Peer-to-Peer-Umgebung können die einzelnen Geräte und Computer gegenseitig direkt Daten senden und empfangen. Der Dateizugriff und die gemeinsam genutzten Drucker werden nicht über einen zentralen Server gesteuert.

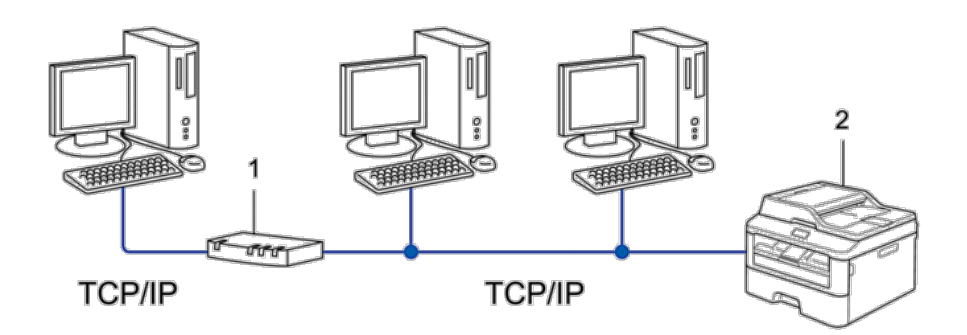

- **1. Router**
- **2. Netzwerkdrucker (Ihr Gerät)**

**HINWEIS:** Für kleinere Netzwerke mit zwei oder drei Computern wird das Drucken in einer Peer-to-Peer-Umgebung empfohlen, da sie einfacher zu konfigurieren ist als das Drucken über das gemeinsame Netzwerk.

**HINWEIS:** Alle Computer müssen das TCP/IP-Protokoll verwenden.

**HINWEIS:** Die IP-Adresse des Dell-Gerätes muss entsprechend konfiguriert werden.

**HINWEIS:** Wenn Sie einen Router verwenden, muss die Gateway-Adresse der verwendeten Computer und des Dell-Gerätes konfiguriert werden.

#### **Drucken über das gemeinsame Netzwerk**

In einer gemeinsamen Netzwerkumgebung sendet jeder Computer Daten über einen zentral gesteuerten Computer. Diese Art Computer wird häufig als "Server" oder "Druckserver" bezeichnet. Seine Aufgabe ist es, alle Druckjobs zu steuern.

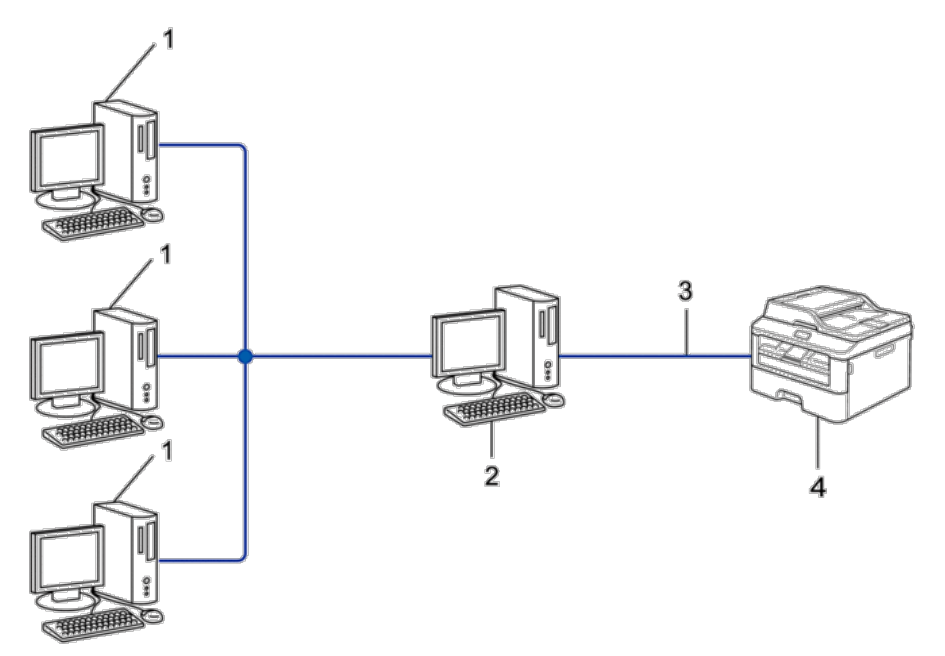

- **1. Client-Computer**
- 2. Zentral gesteuerter Computer, der auch als "Server" oder "PrintServer" bezeichnet wird
- **3. Ethernetkabel oder USB**
- **4. Netzwerkdrucker (Ihr Gerät)**

**HINWEIS:** In größeren Netzwerken wird das Einrichten von Netzwerkdruckern empfohlen.

HINWEIS: Der "Server" oder "PrintServer" muss das TCP/IP-Protokoll verwenden.

**HINWEIS:** Falls das Dell-Gerät nicht über die USB-Schnittstelle an den Server angeschlossen ist, muss dem Gerät eine entsprechende IP-Adresse zugewiesen werden.

## **Beispiele für Wireless-Netzwerkverbindungen**

Identifizieren Sie den Verbindungstyp Ihres Wireless-Netzwerks: Infrastruktur-Modus, Ad-hoc-Modus oder Wi-Fi Direct<sup>®</sup>.

- • Verbunden mit einem Computer über einen WLAN Access Point/Router im Netzwerk (Infrastruktur-Modus) Bei diesem Netzwerktyp dient ein WLAN Access Point/Router als zentraler Zugriffspunkt im Netzwerk. Der Access Point kann als Bridge oder Gateway auch Verbindungen zu einem verkabelten Netzwerk herstellen. Wenn das Dell-Wireless-Gerät (Ihr Gerät) Teil eines solchen Netzwerkes ist, erhält es alle Druckaufträge über den Access Point.
- • Verbunden mit einem Wireless-Computer ohne einen WLAN Access Point/Router im Netzwerk (Ad-hoc-Modus)

Bei diesem Netzwerktyp gibt es keinen zentralen Zugriffspunkt (WLAN Access Point/Router). Alle Wireless-Geräte kommunizieren direkt miteinander. Wenn das Dell-Wireless-Gerät (Ihr Gerät) Teil dieses Netzwerkes ist, erhält es alle Druckaufträge direkt von dem Computer, der die Druckdaten sendet.

• Wi-Fi Direct

## **Verbunden mit einem Computer über einen WLAN Access Point/Router im Netzwerk (Infrastruktur-Modus)**

#### **Für folgende Modelle:** Dell E514dw / Dell E515dw

Bei diesem Netzwerktyp dient ein WLAN Access Point/Router als zentraler Zugriffspunkt im Netzwerk. Der Access Point kann als Bridge oder Gateway auch Verbindungen zu einem verkabelten Netzwerk herstellen. Wenn das Dell-Wireless-Gerät (Ihr Gerät) Teil eines solchen Netzwerkes ist, erhält es alle Druckaufträge über den Access Point.

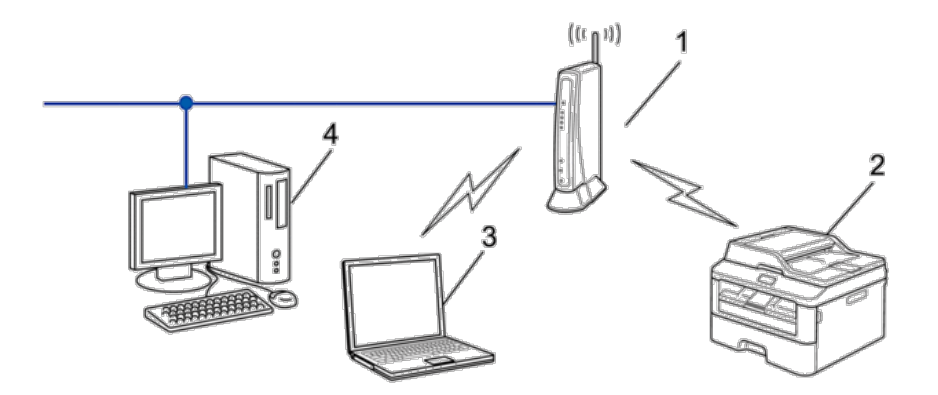

- **1. WLAN Access Point/Router**
- **2. Wireless-Netzwerkgerät (Ihr Gerät)**
- **3. Wireless-Computer, der mit dem WLAN Access Point/Router verbunden ist**
- **4. Verkabelter Computer, der über ein Netzwerkkabel mit dem WLAN-Access Point/Router verbunden ist**

## **Konfigurationsmethode**

Wählen Sie eine dieser Methoden für das Konfigurieren Ihres Dell-Gerätes in einer Wireless-Netzwerkumgebung.

- • Wireless-Konfiguration mithilfe des Setup-Assistenten über den Computer (empfohlen)
- • Wireless-Konfiguration mithilfe des Setup-Assistenten über das Funktionstastenfeld
- • Wireless-Konfiguration per Tastendruck über WPS oder AOSS™
- • Wireless-Konfiguration mit PIN-Methode über WPS

## **Verbunden mit einem Wireless-Computer ohne einen WLAN Access Point/Router im Netzwerk (Ad-hoc-Modus)**

## **Für folgende Modelle:** Dell E514dw / Dell E515dw

Bei diesem Netzwerktyp gibt es keinen zentralen Zugriffspunkt (WLAN Access Point/Router). Alle Wireless-Geräte kommunizieren direkt miteinander. Wenn das Dell-Wireless-Gerät (Ihr Gerät) Teil dieses Netzwerkes ist, erhält es alle Druckaufträge direkt von dem Computer, der die Druckdaten sendet.

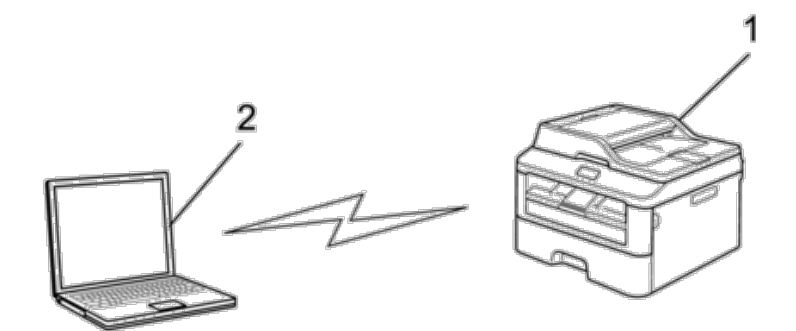

**1. Wireless-Netzwerkgerät (Ihr Gerät)**

#### **2. Wireless-Computer**

Wir können nicht für eine sichere Wireless-Netzwerkverbindung mit Windows Server®-Produkten im Ad-hoc-Modus garantieren.

# <span id="page-203-0"></span>**Lernen der Verwendung der Netzwerkverwaltungs-Dienstprogramme**

Konfigurieren und ändern Sie die Netzwerkeinstellungen des Dell-Geräts über ein Verwaltungsdienstprogramm.

• Web Based Management

## **Informationen zu den Netzwerkverwaltungs-Dienstprogrammen**

• Was ist Web Based Management?

## **Was ist Web Based Management?**

Web Based Management ist ein Dienstprogramm, das einen Standardwebbrowser verwendet, um Ihr Gerät mit dem HTTP-Protokoll (Hyper Text Transfer Protocol) zu verwalten. Geben Sie die IP-Adresse des Gerätes in den Webbrowser ein, um auf die Einstellungen des PrintServers zuzugreifen und sie zu ändern.

**HINWEIS:** Wir empfehlen Microsoft® Internet Explorer® 8.0/9.0/10.0 für Windows® und Safari 5.0/6.0 für Macintosh. Stellen Sie sicher, dass JavaScript und Cookies bei jedem Browser immer aktiviert sind. Wenn Sie einen hier nicht erwähnten Browser verwenden, achten Sie darauf, dass er HTTP 1.0 und HTTP 1.1 verwendet.

**HINWEIS:** Sie müssen in Ihrem Netzwerk das TCP/IP-Protokoll verwenden und eine jeweils gültige IP-Adresse muss im PrintServer bzw. Computer hinterlegt sein.

## **Zugriff auf die Netzwerkverwaltungssoftware und -Dienstprogramme**

Vor der Verwendung des Dell-Gerätes in einer Netzwerkumgebung müssen Sie die Dell-Software installieren und die entsprechenden TCP-IP-Netzwerkeinstellungen beim Gerät konfigurieren.

Wenn Sie das Dell-Installationsprogramm nicht verwenden möchten oder können, >> Zugehörige Informationen.

## **Zugreifen auf Web Based Management**

- **1. Starten Sie Ihren Webbrowser.**
- 2. Geben Sie "http://IP-Adresse des Geräts" in der Adresszeile des Browsers ein (wobei "IP-Adresse des Geräts" **die IP-Adresse des Geräts ist).**

**Zum Beispiel: http://192.168.1.2**

**HINWEIS:** Wenn Sie ein Domain Name System verwenden oder einen NetBIOS-Namen aktivieren, können Sie anstelle der IP-Adresse einen anderen Namen eingeben, wie "FreigegebenerDrucker".

• Zum Beispiel:

http://FreigegebenerDrucker

Wenn Sie einen NetBIOS-Namen verwenden, können Sie auch den Knotennamen verwenden.

- • Zum Beispiel:
	- http://DELL000499

Den NetBIOS-Namen finden Sie im Netzwerk-Konfigurationsbericht.

**HINWEIS:** Bei Macintosh-Systemen greifen Sie auf Web Based Management System zu, indem Sie im Bildschirm **Status Monitor** auf das Gerätesymbol klicken.

**3. Standardmäßig ist kein Kennwort erforderlich. Geben Sie ein Kennwort ein, wenn Sie eines eingestellt haben,**  und klicken Sie dann auf **.**.

Jetzt können Sie die Einstellungen des PrintServers ändern.

Wenn Sie die Protokolleinstellungen geändert haben, müssen Sie das Gerät neu starten, nachdem Sie auf **Senden** geklickt haben, um die Konfiguration zu übernehmen.

## **Einrichten eines Anmeldungskennworts für Web Based Management**

Um den unbefugten Zugriff auf Web Based Management zu verhindern, wird empfohlen, ein Anmeldungskennwort einzurichten.

- **1. Starten Sie Ihren Webbrowser.**
- 2. Geben Sie "http://IP-Adresse des Geräts" in der Adresszeile des Browsers ein (wobei "IP-Adresse des Geräts" **die IP-Adresse des Geräts ist).**

**Zum Beispiel: http://192.168.1.2**

**HINWEIS:** Wenn Sie ein Domain Name System verwenden oder einen NetBIOS-Namen aktivieren, können Sie anstelle der IP-Adresse einen anderen Namen eingeben, wie "FreigegebenerDrucker".

• Zum Beispiel:

http://FreigegebenerDrucker

Wenn Sie einen NetBIOS-Namen verwenden, können Sie auch den Knotennamen verwenden.

- • Zum Beispiel:
- http://DELL000499

Den NetBIOS-Namen finden Sie im Netzwerk-Konfigurationsbericht.

**HINWEIS:** Bei Macintosh-Systemen greifen Sie auf Web Based Management System zu, indem Sie im Bildschirm **Status Monitor** auf das Gerätesymbol klicken.

- **3. Standardmäßig ist kein Kennwort erforderlich. Geben Sie ein Kennwort ein, wenn Sie eines eingestellt haben, und klicken Sie dann auf .**
- **4. Klicken Sie auf Administrator.**
- **5. Geben Sie das gewünschte Kennwort ein (bis zu 32 Zeichen).**
- **6. Geben Sie das Kennwort im Feld Neues Kennwort bestätigen erneut ein.**
- **7. Klicken Sie auf Senden.**

Geben Sie in Zukunft bei jedem Zugriff auf das Web Based Management das Kennwort in das Feld **Anmelden** ein und klicken Sie dann auf  $\rightarrow$ 

Nach der Konfiguration der Einstellungen melden Sie sich durch Klicken auf  $\rightarrow$  ab.

**HINWEIS:** Wenn Sie kein Anmeldungskennwort festlegen möchten, können Sie auch ein Kennwort festlegen, indem Sie auf der Webseite des Gerätes auf die Schaltfläche **Bitte konfigurieren Sie das Kennwort** klicken.

# <span id="page-205-0"></span>**Lokalisieren der Netzwerkeinstellungen des Geräts**

Sie können die Netzwerkeinstellungen des Gerätes (IP-Adresse, Subnetzmaske, Gateway u. a.) über das Funktionstastenfeld oder Web Based Management ändern.

- • Lokalisieren der Netzwerkeinstellungen bei der Verwendung des Dell-Funktionstastenfeldes
- • Lokalisieren der Netzwerkeinstellungen bei der Verwendung von Web Based Management

# **Lokalisieren der Netzwerkeinstellungen bei der Verwendung des Dell-Funktionstastenfeldes**

- **1. Drücken Sie Menü.**
- **2.** Wählen Sie die Option Netzwerk mit ▲ oder ▼ aus. Drücken Sie dann OK.
- **3. Wechseln Sie zu den zu konfigurierenden Menüoptionen.**

# **Lokalisieren der Netzwerkeinstellungen bei der Verwendung von Web Based Management**

- **1. Starten Sie Ihren Webbrowser.**
- 2. Geben Sie "http://IP-Adresse des Geräts" in der Adresszeile des Browsers ein (wobei "IP-Adresse des Geräts" **die IP-Adresse des Geräts ist).**

**Zum Beispiel: http://192.168.1.2**

**HINWEIS:** Wenn Sie ein Domain Name System verwenden oder einen NetBIOS-Namen aktivieren, können Sie anstelle der IP-Adresse einen anderen Namen eingeben, wie "FreigegebenerDrucker".

• Zum Beispiel:

http://FreigegebenerDrucker

Wenn Sie einen NetBIOS-Namen verwenden, können Sie auch den Knotennamen verwenden.

• Zum Beispiel:

```
http://DELL000499
```
Den NetBIOS-Namen finden Sie im Netzwerk-Konfigurationsbericht.

**HINWEIS:** Bei Macintosh-Systemen greifen Sie auf Web Based Management System zu, indem Sie im Bildschirm **Status Monitor** auf das Gerätesymbol klicken.

**3. Standardmäßig ist kein Kennwort erforderlich. Geben Sie ein Kennwort ein, wenn Sie eines eingestellt haben,**  und klicken Sie dann auf **.**...

Sie können die Netzwerkeinstellungen ändern.

Wenn Sie die Protokolleinstellungen ändern, klicken Sie auf **Senden**, um die Konfiguration zu übernehmen, und starten Sie das Gerät neu.

# <span id="page-206-0"></span>**Weitere Methoden zum Konfigurieren des Dell-Gerätes für ein Wireless-Netzwerk**

Es wird empfohlen, das Gerät mithilfe der Installations-CD-ROM mit dem Wireless-Netzwerk zu verbinden.

- • Vor der Konfiguration des Dell-Geräts für ein Wireless-Netzwerk
- • Konfigurieren des Geräts für ein Wireless-Netzwerk per Tastendruck des Wi-Fi Protected Setup™ (WPS) oder AOSS™
- • Konfigurieren des Geräts für ein Wireless-Netzwerk über die PIN-Methode des WPS (Wi-Fi Protected Setup™) Wenn WPS vom WLAN-Access Point/Router unterstützt wird, können Sie zur Konfiguration der Einstellungen des Wireless-Netzwerks die PIN-Methode (Personal Identification Number) verwenden.
- • Konfigurieren des Geräts für ein Wireless-Netzwerk im Ad-hoc-Modus (für IEEE 802.11b/g/n)
- • Konfigurieren des Geräts für ein Wireless-Netzwerk über den Funktionstastenfeld-Einrichtungsassistenten des Geräts
- • Konfigurieren des Geräts für ein Wireless-Netzwerk, wenn die SSID nicht rundgesendet wird
- • Verwenden von Wi-Fi Direct®

## **Vor der Konfiguration des Dell-Geräts für ein Wireless-Netzwerk**

## **Für folgende Modelle:** Dell E514dw / Dell E515dw

Überprüfen Sie die folgenden Punkte, bevor Sie versuchen, ein Wireless-Netzwerk zu konfigurieren:

• Zur Erzielung optimaler Ergebnisse beim alltäglichen Drucken von Dokumenten sollten Sie das Dell-Gerät möglichst nah am WLAN-Access Point/Router des Netzwerkes aufstellen und darauf achten, dass keine Hindernisse den Funkkontakt beeinträchtigen. Große Gegenstände und Wände zwischen den beiden Geräten und Funkstörungen durch andere elektronische Einrichtungen können die Geschwindigkeit der Datenübertragung beeinträchtigen.

Daher ist eine drahtlose Verbindung möglicherweise nicht die beste Verbindungsmethode zur Übertragung aller Dokumentenarten und Anwendungen. Wenn Sie große Dateien, wie mehrseitige Dokumente mit Text und großen Grafiken drucken, ist es überlegenswert, ein verkabeltes Ethernet-Netzwerk für einen schnelleren Datentransfer oder eine USB-Verbindung zum Erreichen der höchsten Übertragungsgeschwindigkeit auszuwählen.

- • Obwohl das Dell-Gerät sowohl in einem verkabelten Netzwerk als auch in einem Wireless-Netzwerk verwendet werden kann, können nicht beide Verbindungsmethoden gleichzeitig genutzt werden. Eine Wireless-Netzwerkverbindung und eine Wi-Fi Direct-Verbindung oder eine verkabelte Netzwerkverbindung (nur unterstützte Modelle) und eine Wi-Fi Direct-Verbindung können hingegen gleichzeitig genutzt werden.
- • Bevor Sie die Wireless-Einstellungen konfigurieren, müssen Sie Ihren Netzwerknamen (SSID) und Ihren Netzwerkschlüssel kennen.

# **Konfigurieren des Geräts für ein Wireless-Netzwerk per Tastendruck des Wi-Fi Protected Setup™ (WPS) oder AOSS™**

## **Für folgende Modelle:** Dell E514dw / Dell E515dw

Wenn Ihr Wireless-Access Point/Router entweder WPS (Push Button Configuration) oder AOSS™ unterstützt, können Sie WPS oder AOSS™ über das Funktionstastenfeld-Menü des Geräts verwenden, um Ihre Wireless-Netzwerk-Einstellungen zu konfigurieren.

**HINWEIS:** Router oder Access Points, die WPS unterstützen, werden mit folgendem Symbol gekennzeichnet:

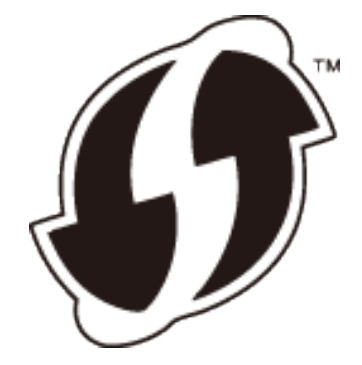

**HINWEIS:** Router oder Access Points, die AOSS™ unterstützen, werden mit folgendem Symbol gekennzeichnet:

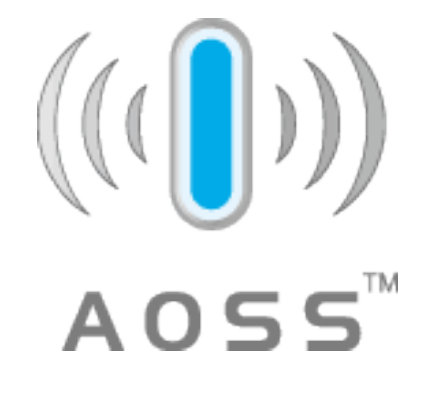

**So konfigurieren Sie das Wireless-Netzwerk per Tastendruck von WPS oder AOSS™**

**Für folgende Modelle:** Dell E514dw / Dell E515dw

- **1. Drücken Sie Menü.**
- **2.** Wählen Sie die Option Netzwerk mit ▲ oder ▼ aus. Drücken Sie dann OK.
- **3.** Wählen Sie die Option WLAN mit ▲ oder ▼ aus. Drücken Sie dann OK.
- **4.** Wählen Sie die Option WPS/AOSS mit ▲ oder ▼ aus. Drücken Sie dann 0K.
- **5. Wenn** WLAN aktiv ? **angezeigt wird, aktivieren Sie das Wireless-Netzwerk. Dies startet den Wireless Setup-Assistenten.**
- **6. Wenn das Display** WPS/AOSS auf Ihrem Wireless Access Point/Router starten**. anzeigt, drücken Sie die Taste WPS oder AOSS™ am Wireless-Access Point/Router. Drücken Sie dann OK, woraufhin das Gerät automatisch erkennt, welchen Modus (WPS oder AOSS™) der Wireless-Access Point/Router verwendet, und versucht, eine Verbindung zum Wireless-Netzwerk herzustellen.**

Wenn Ihr Wireless-Gerät erfolgreich eine Verbindung aufgebaut hat, wird im Geräte-Display Verbunden angezeigt. Das Gerät druckt den Wireless-Statusbericht des Gerätes aus. Falls die Verbindung nicht erfolgreich hergestellt werden konnte, überprüfen Sie den im Bericht ausgedruckten Fehlercode.

**HINWEIS:** Wenn die Verbindung fehlschlägt, schaltet das Gerät zu einer kabelgebundenen Netzwerkschnittstelle um.

Für Windows®:

Die Einrichtung für das Wireless-Netzwerk ist nun abgeschlossen. Installieren Sie die für die Verwendung des

Gerätes erforderlichen Treiber und Softwareanwendungen von der Installations-CD-ROM. Für Macintosh:

Um Treiber und Software zu installieren, die für den Betrieb des Geräts erforderlich sind, doppelklicken Sie auf "StartHereOS X.app" auf der Installations-CD-ROM.

# **Konfigurieren des Geräts für ein Wireless-Netzwerk über die PIN-Methode des WPS (Wi-Fi Protected Setup™)**

## **Für folgende Modelle:** Dell E514dw / Dell E515dw

Wenn WPS vom WLAN-Access Point/Router unterstützt wird, können Sie zur Konfiguration der Einstellungen des Wireless-Netzwerks die PIN-Methode (Personal Identification Number) verwenden.

Die PIN-Methode ist eine von der Wi-Fi Alliance® entwickelte Verbindungsmethode. Das Wireless-Netzwerk und die Sicherheitseinstellungen können durch Übermittlung einer PIN, die von Ihrem Gerät (dem "Antragsteller") erstellt wurde, an den Registrar (dem Gerät zum Verwalten des WLAN) eingerichtet werden. Weitere Informationen zum Zugriff auf den WPS-Modus finden Sie in den Anweisungen Ihres Wireless-Access Points/Routers.

## **Zwei Wireless-Netzwerkverbindungstypen über die PIN-Methode des Wi-Fi Protected Setup™ (WPS)**

## **Für folgende Modelle:** Dell E514dw / Dell E515dw

## **Typ A**

Verbindung, wenn der WLAN-Access Point/Router (1) auch als Registrar verwendet wird.

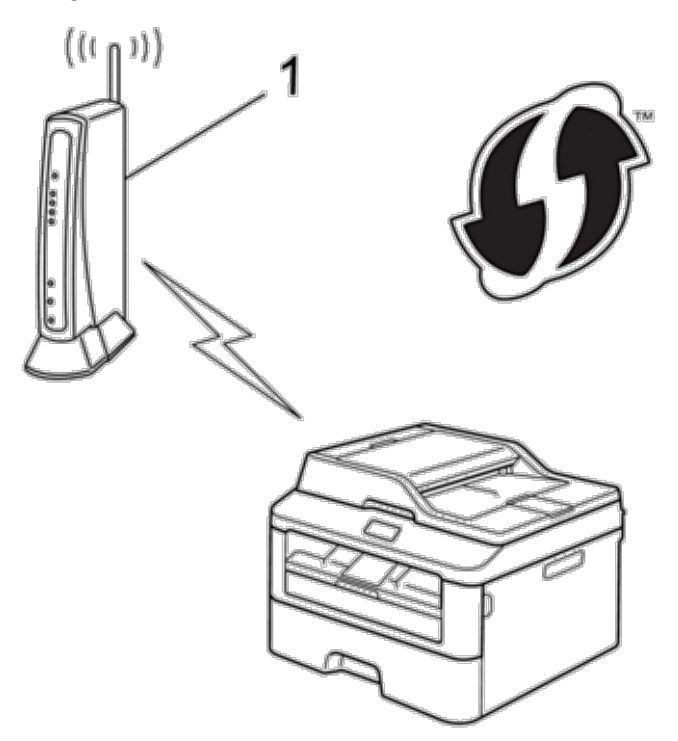

## **Typ B**

Verbindung, wenn ein anderes Gerät (2), wie z. B. ein Computer, als Registrar verwendet wird.

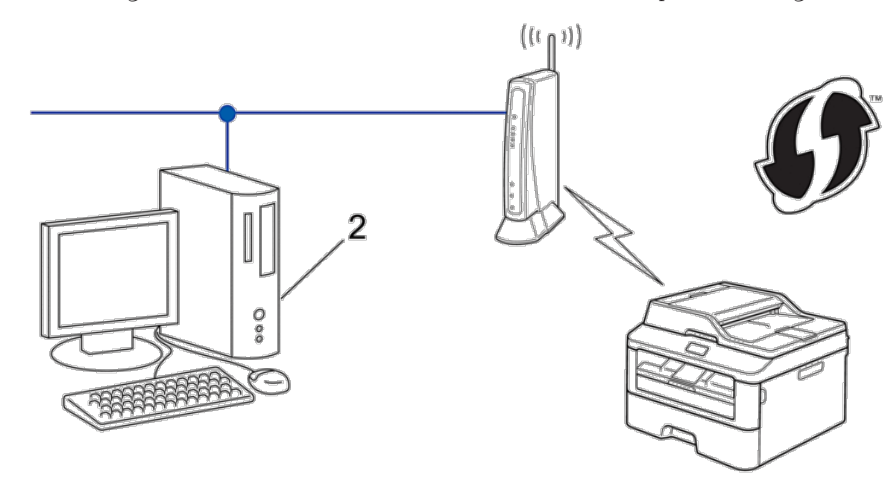

**HINWEIS:** Router oder Access Points, die WPS unterstützen, werden mit folgendem Symbol gekennzeichnet:

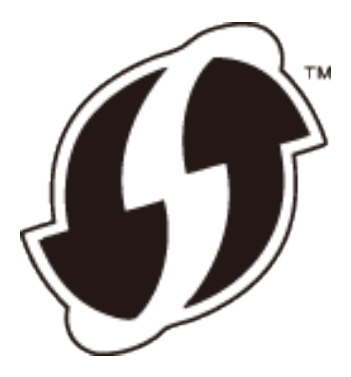

**So konfigurieren Sie das Wireless-Netzwerk über die PIN-Methode des WPS (Wi-Fi Protected Setup™)**

**Für folgende Modelle:** Dell E514dw / Dell E515dw

- **1. Drücken Sie Menü.**
- **2.** Wählen Sie die Option Netzwerk mit ▲ oder ▼ aus. Drücken Sie dann OK.
- **3.** Wählen Sie die Option WLAN mit ▲ oder ▼ aus. Drücken Sie dann OK.
- **4.** Wählen Sie die Option WPS + PIN-Code mit ▲ oder ▼ aus. Drücken Sie dann OK.
- **5. Wenn** WLAN aktiv ? **angezeigt wird, aktivieren Sie das Wireless-Netzwerk. Dies startet den Wireless Setup-Assistenten.**
- **6. Im Display wird eine achtstellige PIN angezeigt, und das Gerät beginnt, nach einem WLAN Access Point/ Router zu suchen.**
- 7. Geben Sie bei einem Computer, der mit dem Netzwerk verbunden ist "http://IP-Adresse des Access Points" **in Ihrem Browser ein (wobei "IP-Adresse des Access Points" die IP-Adresse des Geräts ist, das als Registrar verwendet wird).**

**8. Gehen Sie zur Seite mit den WPS-Einstellungen, geben Sie die PIN ein und folgen Sie den Anweisungen auf dem Bildschirm.**

**HINWEIS:** In der Regel handelt es sich beim Registrar um den WLAN Access Point/Router.

**HINWEIS:** Diese Konfigurationsseite variiert abhängig von der Marke des WLAN-Access Point/Routers. Weitere Informationen finden Sie in den Anweisungen im Lieferumfang Ihres WLAN-Access Point/Routers.

## **Wenn Sie einen Computer mit Windows Vista®, Windows® 7 oder Windows® 8 als Registrar verwenden, gehen Sie wie folgt vor:**

- **9. Sie haben die folgenden Möglichkeiten:**
	- (Windows Vista®)
		- Klicken Sie auf **(Start)** > **Netzwerk** > **Ein Drahtlosgerät hinzufügen**.
	- (Windows® 7)
		- Klicken Sie auf **(Start)** > **Geräte und Drucker** > **Gerät hinzufügen**.
	- (Windows<sup>®</sup> 8)

Ziehen Sie die Maus in die untere rechte Ecke Ihres Desktops. Wenn die Menüleiste angezeigt wird, klicken Sie auf **Einstellungen** > **Systemsteuerung** > **Hardware und Sound** > **Geräte und Drucker** > **Gerät hinzufügen**.

**HINWEIS:** Um einen Computer mit Windows Vista®, Windows® 7 oder Windows® 8 als Registrar zu verwenden, muss dieser zuvor im Netzwerk registriert werden. Weitere Informationen finden Sie in den Anweisungen im Lieferumfang Ihres WLAN-Access Point/Routers.

**HINWEIS:** Wenn Sie Windows® 7 oder Windows® 8 als Registrar verwenden, können Sie nach der Wireless-Konfiguration den Druckertreiber mithilfe der Anweisungen auf dem Bildschirm installieren. Um das vollständige Treiber- und Softwarepaket zu installieren, verwenden Sie das Dell-Installationsprogramm auf der Installations-CD-ROM.

**10. Wählen Sie Ihr Gerät aus und klicken Sie auf Weiter.**

- **11. Geben Sie die angezeigte PIN ein und klicken Sie dann auf Weiter.**
- **12. Wählen Sie das Netzwerk aus und klicken Sie dann auf Weiter.**
- **13. Klicken Sie auf Schließen.**

Wenn Ihr Wireless-Gerät erfolgreich eine Verbindung aufgebaut hat, wird im Geräte-Display Verbunden angezeigt. Das Gerät druckt den Wireless-Statusbericht des Gerätes aus. Falls die Verbindung nicht erfolgreich hergestellt werden konnte, überprüfen Sie den im Bericht ausgedruckten Fehlercode.

**HINWEIS:** Wenn die Verbindung fehlschlägt, schaltet das Gerät zu einer kabelgebundenen Netzwerkschnittstelle um.

Für Windows®:

Die Einrichtung für das Wireless-Netzwerk ist nun abgeschlossen. Installieren Sie die für die Verwendung des Gerätes erforderlichen Treiber und Softwareanwendungen von der Installations-CD-ROM.

Für Macintosh:

Um Treiber und Software zu installieren, die für den Betrieb des Geräts erforderlich sind, doppelklicken Sie auf "StartHereOS X.app" auf der Installations-CD-ROM.

# **Konfigurieren des Geräts für ein Wireless-Netzwerk im Ad-hoc-Modus (für IEEE 802.11b/g/n)**

- • Konfigurieren des Geräts für ein Wireless-Netzwerk im Ad-hoc-Modus mit einer neuen SSID Wenn Sie eine neue SSID verwenden, verbinden sich alle anderen Geräte über die SSID, die Sie dem Dell-Gerät in den folgenden Schritten zuweisen. Sie müssen sich über den Computer mit dieser SSID verbinden, wenn er für den Ad-hoc-Modus konfiguriert ist.
- • Konfigurieren des Geräts für ein Wireless-Netzwerk im Ad-hoc-Modus mit einer bestehenden SSID Wenn Sie versuchen, das Dell-Gerät mit einem Computer zu koppeln, der sich bereits im Ad-hoc-Modus befindet und eine SSID konfiguriert hat, verwenden Sie diese Anweisungen.
- • Verbunden mit einem Wireless-Computer ohne einen WLAN Access Point/Router im Netzwerk (Ad-hoc-Modus)

Bei diesem Netzwerktyp gibt es keinen zentralen Zugriffspunkt (WLAN Access Point/Router). Alle Wireless-Geräte kommunizieren direkt miteinander. Wenn das Dell-Wireless-Gerät (Ihr Gerät) Teil dieses Netzwerkes ist, erhält es alle Druckaufträge direkt von dem Computer, der die Druckdaten sendet.

## **Konfigurieren des Geräts für ein Wireless-Netzwerk im Ad-hoc-Modus mit einer neuen SSID**

## **Für folgende Modelle:** Dell E514dw / Dell E515dw

Wenn Sie eine neue SSID verwenden, verbinden sich alle anderen Geräte über die SSID, die Sie dem Dell-Gerät in den folgenden Schritten zuweisen. Sie müssen sich über den Computer mit dieser SSID verbinden, wenn er für den Ad-hoc-Modus konfiguriert ist.

- **1. Drücken Sie Menü.**
- **2.** Wählen Sie die Option Netzwerk mit ▲ oder ▼ aus. Drücken Sie dann OK.
- **3.** Wählen Sie die Option WLAN mit ▲ oder ▼ aus. Drücken Sie dann OK.
- **4.** Wählen Sie die Option Setup-Assist. mit ▲ oder ▼ aus. Drücken Sie dann OK.
- **5. Wenn** WLAN aktiv ? **angezeigt wird, aktivieren Sie das Wireless-Netzwerk. Dies startet den Wireless Setup-Assistenten.**
- **6. Das Gerät sucht nach Ihrem Netzwerk und listet die verfügbaren SSIDs auf. Wählen Sie die Option <Neue** SSID> **mit** p **oder** q **aus. Drücken Sie dann OK.**
- **7. Geben Sie den SSID-Namen ein und drücken Sie dann OK.**
- **8.** Wählen Sie die Option Ad-hoc mit ▲ oder ▼ aus. Drücken Sie dann OK.
- **9. Drücken Sie auf ▲ oder ▼, um den Verschlüsselungstyp Keine oder WEP auszuwählen, und drücken Sie anschließend OK.**
- **10. Wenn als Verschlüsselungstyp** WEP **ausgewählt wurde, geben Sie den WEP-Schlüssel ein und drücken Sie anschließend OK.**

**HINWEIS:** Ihr Dell-Gerät unterstützt nur die Verwendung des ersten WEP-Schlüssels.

- **11. Um die Einstellungen zu übernehmen, wählen Sie** Ja**. Wählen Sie** Nein **aus, um abzubrechen.**
- **12. Das Gerät versucht nun, eine Verbindung mit dem ausgewählten Wireless-Gerät herzustellen.**

Wenn Ihr Wireless-Gerät erfolgreich eine Verbindung aufgebaut hat, wird im Geräte-Display Verbunden

angezeigt. Das Gerät druckt den Wireless-Statusbericht des Gerätes aus. Falls die Verbindung nicht erfolgreich hergestellt werden konnte, überprüfen Sie den im Bericht ausgedruckten Fehlercode.

## **HINWEIS:** Wenn die Verbindung fehlschlägt, schaltet das Gerät zu einer kabelgebundenen Netzwerkschnittstelle um.

Für Windows®:

Die Einrichtung für das Wireless-Netzwerk ist nun abgeschlossen. Installieren Sie die für die Verwendung des Gerätes erforderlichen Treiber und Softwareanwendungen von der Installations-CD-ROM. Für Macintosh:

Um Treiber und Software zu installieren, die für den Betrieb des Geräts erforderlich sind, doppelklicken Sie auf "StartHereOS X.app" auf der Installations-CD-ROM.

## **Konfigurieren des Geräts für ein Wireless-Netzwerk im Ad-hoc-Modus mit einer bestehenden SSID**

#### **Für folgende Modelle:** Dell E514dw / Dell E515dw

Wenn Sie versuchen, das Dell-Gerät mit einem Computer zu koppeln, der sich bereits im Ad-hoc-Modus befindet und eine SSID konfiguriert hat, verwenden Sie diese Anweisungen.

Bevor Sie Ihr Gerät konfigurieren, sollten Sie sich die Einstellungen Ihres Wireless-Netzwerkes notieren. Sie benötigen diese Informationen, um mit der Konfiguration fortzufahren.

**1. Überprüfen Sie die aktuellen Wireless-Netzwerk-Einstellungen des Computers, mit dem Sie eine Verbindung herstellen.**

**HINWEIS:** Die Wireless-Netzwerk-Einstellungen des Computers, mit dem Sie eine Verbindung herstellen, müssen auf den Ad-hoc-Modus eingestellt sein und die SSID muss bereits konfiguriert worden sein. Weitere Informationen zur Konfiguration des Computers im Ad-hoc-Modus finden Sie in den Anweisungen im Lieferumfang des Computers oder wenden Sie sich an Ihren Netzwerkadministrator.

#### **Netzwerkname (SSID)**

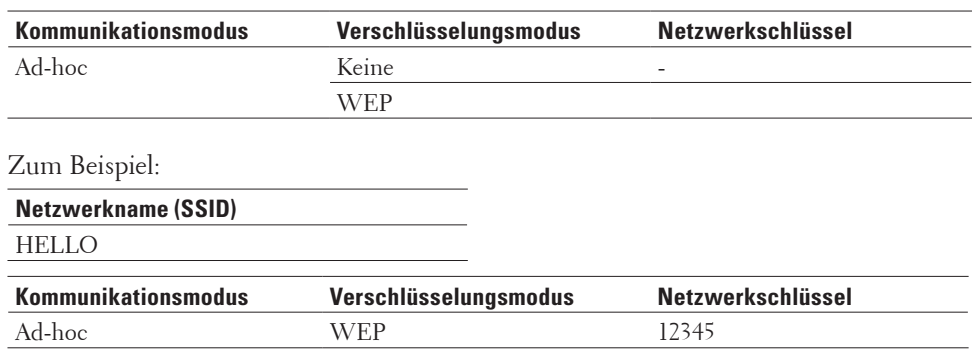

**HINWEIS:** Ihr Dell-Gerät unterstützt nur die Verwendung des ersten WEP-Schlüssels.

- **2. Drücken Sie Menü.**
- **3.** Wählen Sie die Option Netzwerk mit ▲ oder ▼ aus. Drücken Sie dann OK.
- **4.** Wählen Sie die Option WLAN mit ▲ oder ▼ aus. Drücken Sie dann 0K.
- **5. Wählen Sie die Option** Setup-Assist**. mit** p **oder** q **aus. Drücken Sie dann OK.**
- **6. Wenn** WLAN aktiv ? **angezeigt wird, aktivieren Sie das Wireless-Netzwerk. Dies startet den Wireless Setup-Assistenten.**
- **7. Das Gerät sucht nach Ihrem Netzwerk und listet die verfügbaren SSIDs auf. Wenn eine Liste der SSIDs angezeigt wird, drücken Sie** p **oder** q**, um die gewünschte SSID auszuwählen.**
- **8. Drücken Sie OK.**
- **9. Geben Sie den WEP-Schlüssel ein und drücken Sie dann OK. Um die Einstellungen zu übernehmen, drücken Sie** Ja **und anschließend OK. Wählen Sie** Nein **aus, um abzubrechen.**

**HINWEIS:** Ihr Dell-Gerät unterstützt nur die Verwendung des ersten WEP-Schlüssels.

**10. Das Gerät versucht nun, eine Verbindung mit dem ausgewählten Wireless-Gerät herzustellen.** Wenn Ihr Wireless-Gerät erfolgreich eine Verbindung aufgebaut hat, wird im Geräte-Display Verbunden angezeigt. Das Gerät druckt den Wireless-Statusbericht des Gerätes aus. Falls die Verbindung nicht erfolgreich

## hergestellt werden konnte, überprüfen Sie den im Bericht ausgedruckten Fehlercode. **HINWEIS:** Wenn die Verbindung fehlschlägt, schaltet das Gerät zu einer kabelgebundenen Netzwerkschnittstelle um.

Für Windows®:

Die Einrichtung für das Wireless-Netzwerk ist nun abgeschlossen. Installieren Sie die für die Verwendung des Gerätes erforderlichen Treiber und Softwareanwendungen von der Installations-CD-ROM. Für Macintosh:

Um Treiber und Software zu installieren, die für den Betrieb des Geräts erforderlich sind, doppelklicken Sie auf "StartHereOS X.app" auf der Installations-CD-ROM.

# **Konfigurieren des Geräts für ein Wireless-Netzwerk über den Funktionstastenfeld-Einrichtungsassistenten des Geräts**

**Für folgende Modelle:** Dell E514dw / Dell E515dw

Bevor Sie Ihr Gerät konfigurieren, sollten Sie sich die Einstellungen Ihres Wireless-Netzwerkes notieren. Sie benötigen diese Informationen, um mit der Konfiguration fortzufahren.

## **1. Überprüfen Sie die aktuellen Wireless-Netzwerk-Einstellungen des Computers, mit dem Sie eine Verbindung herstellen.**

**Netzwerkname (SSID)** 

**Netzwerkschlüssel** 

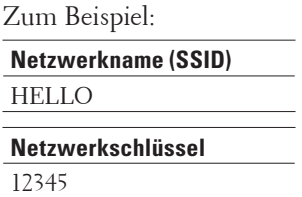

**HINWEIS:** Ihr Access Point/Router unterstützt möglicherweise die Verwendung mehrerer WEP-Schlüssel, aber das Dell-Gerät unterstützt nur die Verwendung des ersten WEP-Schlüssels.

**HINWEIS:** Wenn Sie bei der Einrichtung Hilfe benötigen und sich an den Dell Kundenservice wenden möchten, stellen Sie sicher, dass Sie Ihre SSID (Netzwerkname) und den Netzwerkschlüssel bereithalten. Wir können Ihnen bei der Beschaffung dieser Informationen nicht helfen.

**HINWEIS:** Ohne diese Daten (SSID und Netzwerkschlüssel) ist die Einrichtung einer drahtlosen Verbindung nicht möglich.

#### **Wie finde ich diese Informationen?**

- • Schlagen Sie in der Dokumentation im Lieferumfang Ihres Wireless-Access Point/Routers nach.
- • Die anfängliche SSID könnte der Herstellername oder die Modellbezeichnung sein.
- • Wenn Sie die Sicherheitsinformationen nicht kennen, wenden Sie sich bitte an den Hersteller des Routers, den Systemadministrator oder Ihren Internetdienstanbieter.
- **2. Drücken Sie Menü.**
- **3.** Wählen Sie die Option Netzwerk mit ▲ oder ▼ aus. Drücken Sie dann OK.
- **4.** Wählen Sie die Option WLAN mit ▲ oder ▼ aus. Drücken Sie dann OK.
- **5. Wählen Sie die Option** Setup-Assist**. mit** p **oder** q **aus. Drücken Sie dann OK.**
- **6. Wenn** WLAN aktiv ? **angezeigt wird, aktivieren Sie das Wireless-Netzwerk. Dies startet den Wireless Setup-Assistenten.**
- **7. Das Gerät sucht nach Ihrem Netzwerk und listet die verfügbaren SSIDs auf. Wenn eine Liste der SSIDs angezeigt wird, drücken Sie** p **oder** q**, um die gewünschte SSID auszuwählen.**
- **8. Drücken Sie OK.**
- **9. Sie haben die folgenden Möglichkeiten:**
	- • Wenn Sie eine Authentifizierung und eine Verschlüsselungsmethode verwenden, die einen Netzwerkschlüssel erfordern, geben Sie den Netzwerkschlüssel ein, den Sie sich im ersten Schritt notiert haben. Geben Sie den WEP-Schlüssel ein und drücken Sie dann **OK**, um die Einstellungen zu übernehmen. Um die Einstellungen zu übernehmen, wählen Sie Ja. Wählen Sie Nein aus, um abzubrechen.
	- • Wenn Ihre Authentifizierungsmethode Open System ist und der Verschlüsselungsmodus auf Keiner gesetzt ist, fahren Sie mit dem nächsten Schritt fort.
	- • Wenn der WLAN-Access Point/Router WPS unterstützt, wird WPS verfügbar angezeigt. Um das Gerät über den automatischen Wireless-Modus zu verbinden, drücken Sie p . (Wenn Sie Nein wählen, geben Sie den Netzwerkschlüssel ein, den Sie sich im ersten Schritt notiert haben.) Wenn WPS am Router dr angezeigt wird, drücken Sie die WPS-Taste am WLAN-Access Point/Router und dann zweimal  $\blacktriangle$ .

#### **10. Das Gerät versucht nun, eine Verbindung mit dem ausgewählten Wireless-Gerät herzustellen.**

Wenn Ihr Wireless-Gerät erfolgreich eine Verbindung aufgebaut hat, wird im Geräte-Display Verbunden angezeigt. Das Gerät druckt den Wireless-Statusbericht des Gerätes aus. Falls die Verbindung nicht erfolgreich hergestellt werden konnte, überprüfen Sie den im Bericht ausgedruckten Fehlercode.

## **HINWEIS:** Wenn die Verbindung fehlschlägt, schaltet das Gerät zu einer kabelgebundenen Netzwerkschnittstelle um. Für Windows®:

Die Einrichtung für das Wireless-Netzwerk ist nun abgeschlossen. Installieren Sie die für die Verwendung des Gerätes erforderlichen Treiber und Softwareanwendungen von der Installations-CD-ROM. Für Macintosh:

Um Treiber und Software zu installieren, die für den Betrieb des Geräts erforderlich sind, doppelklicken Sie auf "StartHereOS X.app" auf der Installations-CD-ROM.

# **Konfigurieren des Geräts für ein Wireless-Netzwerk, wenn die SSID nicht rundgesendet wird**

## **Für folgende Modelle:** Dell E514dw / Dell E515dw

Bevor Sie Ihr Gerät konfigurieren, sollten Sie sich die Einstellungen Ihres Wireless-Netzwerkes notieren. Sie benötigen diese Informationen, um mit der Konfiguration fortzufahren.

## **1. Überprüfen und notieren Sie die aktuellen Wireless-Netzwerkeinstellungen.**

## **Netzwerkname (SSID)**

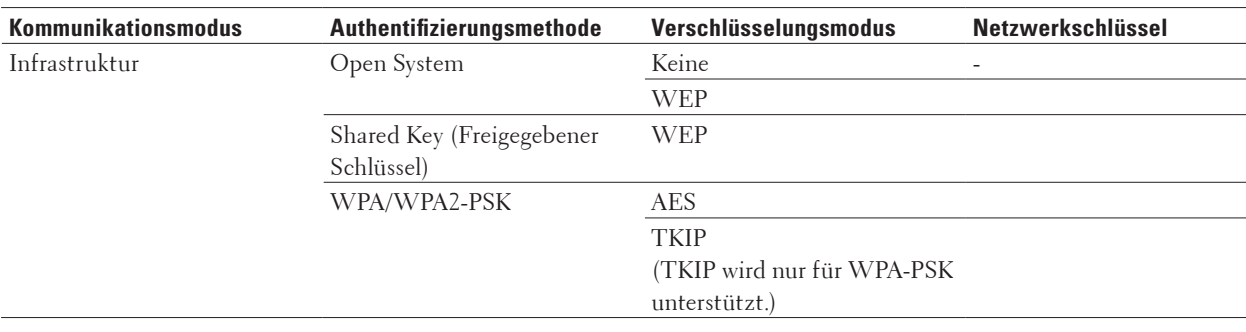

#### Zum Beispiel:

#### **Netzwerkname (SSID)** HELLO

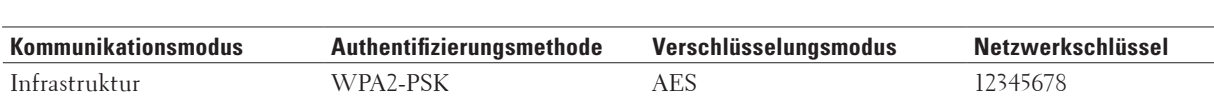

**HINWEIS:** Wenn Ihr Router die WEP-Verschlüsselung verwendet, geben Sie den als ersten Schlüssel verwendeten WEP-Schlüssel ein. Ihr Dell-Gerät unterstützt nur die Verwendung des ersten WEP-Schlüssels.

## **2. Drücken Sie Menü.**
- **3.** Wählen Sie die Option Netzwerk mit ▲ oder ▼ aus. Drücken Sie dann OK.
- **4.** Wählen Sie die Option WLAN mit ▲ oder ▼ aus. Drücken Sie dann 0K.
- **5. Wählen Sie die Option** Setup-Assist**. mit** p **oder** q **aus. Drücken Sie dann OK.**
- **6. Wenn** WLAN aktiv ? **angezeigt wird, aktivieren Sie das Wireless-Netzwerk. Dies startet den Wireless Setup-Assistenten.**
- **7.** Das Gerät sucht nach Ihrem Netzwerk und listet die verfügbaren SSIDs auf. Wählen Sie die Option <Neue SSID> **mit** p **oder** q **aus. Drücken Sie dann OK.**
- **8. Geben Sie den SSID-Namen ein und drücken Sie dann OK.**
- **9. Wählen Sie die Option** Infrastruktur **mit** p **oder** q **aus. Drücken Sie dann OK.**
- **10. Drücken Sie auf ▲ oder ▼, um die gewünschte Authentifizierungsmethode auszuwählen, und drücken Sie anschließend OK.**
- **11. Sie haben die folgenden Möglichkeiten:**
	- Wenn Sie die Option Open System ausgewählt haben, drücken Sie  $\blacktriangle$  oder  $\nabla$ , um den Verschlüsselungstyp Keine oder WEP auszuwählen, und drücken Sie anschließend **OK**. Wenn als Verschlüsselungstyp WEP ausgewählt wurde, geben Sie den WEP-Schlüssel ein und drücken Sie anschließend **OK**.
	- • Wenn die Option Shared Key ausgewählt wurde, geben Sie den WEP-Schlüssel ein und drücken Sie anschließend **OK**.
	- Wenn Sie die Option WPA/WPA2-PSK ausgewählt haben, drücken Sie  $\blacktriangle$  oder  $\nabla$ , um den Verschlüsselungstyp TKIP+AES oder AES auszuwählen, und drücken Sie anschließend **OK**. Geben Sie den WPA-Schlüssel ein und drücken Sie dann **OK**.

**HINWEIS:** Ihr Dell-Gerät unterstützt nur die Verwendung des ersten WEP-Schlüssels.

**12. Um die Einstellungen zu übernehmen, wählen Sie** Ja**. Wählen Sie** Nein **aus, um abzubrechen.**

#### **13. Das Gerät versucht nun, eine Verbindung mit dem ausgewählten Wireless-Gerät herzustellen.**

Wenn Ihr Wireless-Gerät erfolgreich eine Verbindung aufgebaut hat, wird im Geräte-Display Verbunden angezeigt. Das Gerät druckt den Wireless-Statusbericht des Gerätes aus. Falls die Verbindung nicht erfolgreich hergestellt werden konnte, überprüfen Sie den im Bericht ausgedruckten Fehlercode.

#### **HINWEIS:** Wenn die Verbindung fehlschlägt, schaltet das Gerät zu einer kabelgebundenen Netzwerkschnittstelle um.

Für Windows®:

Die Einrichtung für das Wireless-Netzwerk ist nun abgeschlossen. Installieren Sie die für die Verwendung des Gerätes erforderlichen Treiber und Softwareanwendungen von der Installations-CD-ROM. Für Macintosh:

Um Treiber und Software zu installieren, die für den Betrieb des Geräts erforderlich sind, doppelklicken Sie auf "StartHereOS X.app" auf der Installations-CD-ROM.

# **Verwenden von Wi-Fi Direct®**

- • Drucken oder Scannen von Mobilgeräten mit WiFi Direct
- • Mobiles Drucken
- • Drucken mit Mopria™
- • Konfigurieren des Wi-Fi Direct-Netzwerks Konfigurieren Sie die Wi-Fi Direct-Netzwerkeinstellungen über das Funktionstastenfeld des Geräts.
- • Ich kann die Konfiguration des Wireless-Netzwerkes nicht abschließen.

#### **Drucken oder Scannen von Mobilgeräten mit WiFi Direct**

#### **Für folgende Modelle:** Dell E514dw / Dell E515dw

Wi-Fi Direct ist eine der Wireless-Konfigurationsmethoden, die von Wi-Fi Alliance® entwickelt wurden. Damit können Sie ein sicheres Wireless-Netzwerk zwischen Ihrem Dell-Gerät und einem Mobilgerät, wie einem Android™-Gerät, Windows® Phone-Gerät, iPhone, iPod touch oder iPad, konfigurieren, ohne auf einen Access Point zugreifen zu müssen. Wi-Fi Direct unterstützt die Wireless-Netzwerkkonfiguration per Tastendruck oder über die PIN-Methode des Wi-Fi Protected Setup™ (WPS). Sie können ein Wireless-Netzwerk auch über die manuelle Festlegung einer SSID und eines Kennworts konfigurieren. Die Wi-Fi Direct-Funktion Ihres Dell-Geräts unterstützt WPA2™-Sicherheit mit AES-Verschlüsselung.

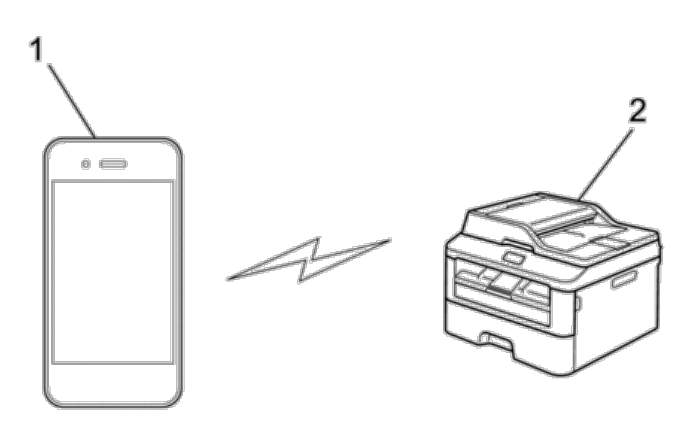

**1. Mobilgerät**

#### **2. Ihr Dell-Gerät**

**HINWEIS:** Obwohl das Dell-Gerät sowohl in einem verkabelten Netzwerk als auch in einem Wireless-Netzwerk verwendet werden kann, können nicht beide Verbindungsmethoden gleichzeitig genutzt werden. Eine Wireless-Netzwerkverbindung und eine Wi-Fi Direct-Verbindung oder eine verkabelte Netzwerkverbindung (nur unterstützte Modelle) und eine Wi-Fi Direct-Verbindung können hingegen gleichzeitig genutzt werden.

**HINWEIS:** Das von Wi-Fi Direct unterstützte Gerät kann Gruppeneigentümer (G/B: Gruppenbesitzer) werden. Bei der Konfiguration des Wi-Fi Direct-Netzwerks dient der G/B als Access Point.

#### **Mobiles Drucken**

Das Dell-Gerät unterstützt das Drucken von verschiedenen Mobilgeräten. Die benutzerfreundliche und leicht zu navigierende Anwendung für den Mobildruck ermöglicht das direkte Drucken von Fotos, Dokumenten, Webinhalten und mehr auf unterstützten Dell-Druckern über Wi-Fi oder das Ethernet-Netzwerk.

#### **Für Android™-Geräte**

Laden Sie die App Dell Document Hub kostenlos bei Google Play™ herunter. Dell Document Hub ist eine benutzerfreundliche App, die das direkte Drucken von Fotos, Dokumenten, Webinhalten und mehr auf unterstützten Dell-Druckern in einem WLAN, Wi-Fi Direct oder Ethernet-Netzwerk ermöglicht. Scannen Sie den QR-Code®, um schnell auf den geeigneten App-Store zuzugreifen.

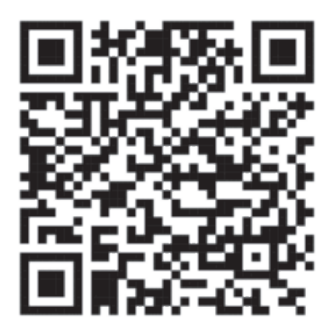

#### **Für iOS-Geräte**

Dieser Drucker ist mit AirPrint kompatibel. Darüber hinaus ist der Drucker mit der Dell Document Hub App kompatibel, die im App Store kostenlos heruntergeladen werden kann.

Scannen Sie den QR-Code, um schnell auf den geeigneten App-Store zuzugreifen.

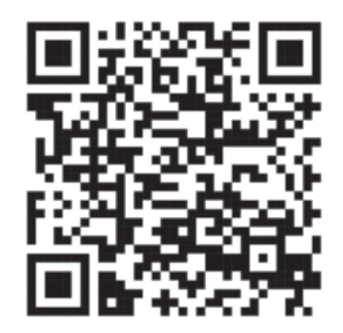

#### **Drucken mit Mopria ™**

Mopria-zertifizierte mobile Geräte können eine Verbindung zu Mopria-fähigen Druckern herstellen und über diese drucken. Verbinden Sie hierzu Ihre mobilen Geräte mit demselben Netzwerk wie den Drucker oder stellen Sie über Wi-Fi Direct® eine direkte Verbindung her.

Verwendbar mit Mopria-zertifizierten Smartphones und Tablets sowie Android 4.4-Geräten über die Mopria Print Service-App, die als Download im Google Play Store erhältlich ist.

https://play.google.com/store/apps/ http://www.mopria.org/

#### **Konfigurieren des Wi-Fi Direct-Netzwerks**

Konfigurieren Sie die Wi-Fi Direct-Netzwerkeinstellungen über das Funktionstastenfeld des Geräts.

- • Schritt-für-Schritt-Anleitung für die Wi-Fi Direct-Netzwerkkonfiguration Im Folgenden werden fünf Methoden zur Konfiguration Ihres Dell-Gerätes in einer Wireless-Netzwerkumgebung beschrieben. Wählen Sie die für Ihre Netzwerkumgebung gewünschte Methode aus.
- • Konfigurieren des Wi-Fi Direct-Netzwerks per Tastendruck
- • Konfigurieren des Wi-Fi Direct-Netzwerks per Tastendruck von Wi-Fi Protected Setup™ (WPS)
- • Konfigurieren des Wi-Fi Direct-Netzwerks über die PIN-Methode
- • Konfigurieren des Wi-Fi Direct-Netzwerks mit der PIN-Methode von Wi-Fi Protected Setup™ (WPS)
- • Manuelles Konfigurieren des Wi-Fi Direct-Netzwerks

#### **Schritt-für-Schritt-Anleitung für die Wi-Fi Direct-Netzwerkkonfiguration**

#### **Für folgende Modelle:** Dell E514dw / Dell E515dw

Im Folgenden werden fünf Methoden zur Konfiguration Ihres Dell-Gerätes in einer Wireless-Netzwerkumgebung beschrieben. Wählen Sie die für Ihre Netzwerkumgebung gewünschte Methode aus. Überprüfen Sie die Konfigurationsvoraussetzungen für Ihr Mobilgerät.

#### **1. Unterstützt Ihr Mobilgerät WiFi Direct?**

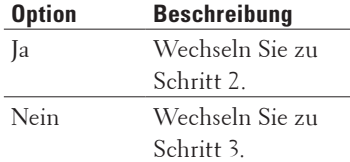

#### **2. Unterstützt Ihr Mobilgerät die Konfiguration per Tastendruck für WiFi Direct?**

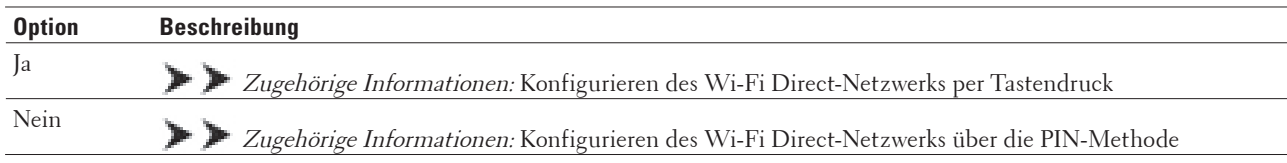

#### **3. Unterstützt Ihr Mobilgerät Wi-Fi Protected Setup™ (WPS)?**

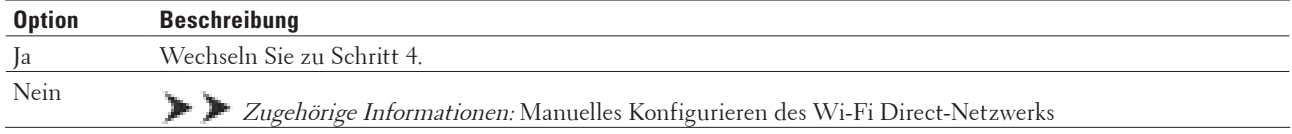

#### **4. Unterstützt Ihr Mobilgerät die Konfiguration per Tastendruck für Wi-Fi Protected Setup™ (WPS)?**

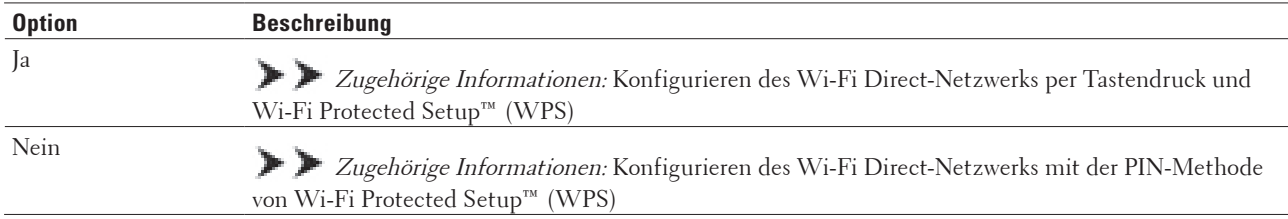

Um die Mobildruck-Funktionalität in einem Wi-Fi Direct-Netzwerk verwenden zu können, das per Tastendruck mit

Wi-Fi Direct oder einer PIN-Methode von Wi-Fi Direct konfiguriert wurde, muss auf dem zum Konfigurieren von Wi-Fi Direct verwendeten Gerät Android™ 4.0 oder höher ausgeführt werden.

#### **Konfigurieren des Wi-Fi Direct-Netzwerks per Tastendruck**

#### **Für folgende Modelle:** Dell E514dw / Dell E515dw

Wenn Ihr Mobilgerät Wi-Fi Direct unterstützt, führen Sie die folgenden Schritte aus, um ein Wi-Fi Direct-Netzwerk zu konfigurieren:

- **1. Drücken Sie Menü.**
- **2.** Wählen Sie die Option Netzwerk mit ▲ oder ▼ aus. Drücken Sie dann OK.
- **3. Wählen Sie die Option** Wi-Fi Direct **mit** p **oder** q **aus. Drücken Sie dann OK.**
- **4.** Wählen Sie die Option Taste drücken mit ▲ oder ▼ aus. Drücken Sie dann OK.
- **5. Wenn** Wi-Fi Direct ein? **angezeigt wird, aktivieren Sie das Wi-Fi Direct-Netzwerk.**
- **6. Aktivieren Sie Wi-Fi Direct auf Ihrem Mobilgerät (Anleitungen finden Sie in der Bedienungsanleitung des Mobilgeräts), wenn** Wi-Fi Direct an anderem Gerät aktivieren und OK drücken. **im Display des Geräts angezeigt wird. Drücken Sie OK am Gerät.**

**Damit wird die Wi-Fi Direct-Einrichtung gestartet. Zum Abbrechen drücken Sie Storno.**

- **7. Sie haben die folgenden Möglichkeiten:**
	- • Wenn Ihr Dell-Gerät der Gruppenbesitzer (G/B) ist, verbinden Sie Ihr Mobilgerät direkt mit dem Gerät.
	- • Wenn Ihr Dell-Gerät nicht der G/B ist, werden die verfügbaren Gerätenamen angezeigt, mit denen ein Wi-Fi Direct-Netzwerk konfiguriert werden kann. Drücken Sie A oder  $\nabla$ , um das Mobilgerät auszuwählen, mit dem Sie eine Verbindung herstellen möchten, und drücken Sie **OK**. Suchen Sie erneut nach den verfügbaren Geräten, indem Sie Neuer Scan drücken.
- **8. Wenn Ihr Mobilgerät erfolgreich eine Verbindung aufgebaut hat, zeigt das Display des Geräts** Verbunden **an. Sie haben die Wi-Fi Direct-Netzwerkeinrichtung abgeschlossen.**

#### **Konfigurieren des Wi-Fi Direct-Netzwerks per Tastendruck von Wi-Fi Protected Setup™ (WPS)**

#### **Für folgende Modelle:** Dell E514dw / Dell E515dw

Wenn Ihr Mobilgerät WPS (PBC, Push Button Configuration) unterstützt, führen Sie die folgenden Schritte aus, um ein Wi-Fi Direct-Netzwerk zu konfigurieren:

- **1. Drücken Sie Menü.**
- **2.** Wählen Sie die Option Netzwerk mit ▲ oder ▼ aus. Drücken Sie dann OK.
- **3.** Wählen Sie die Option Wi-Fi Direct mit ▲ oder ▼ aus. Drücken Sie dann OK.
- **4. Wählen Sie die Option** Gruppenbesitz**. mit** p **oder** q **aus. Drücken Sie dann OK.**
- **5.** Wählen Sie die Option Ein mit ▲ oder ▼ aus. Drücken Sie dann 0K.
- **6. Wählen Sie die Option** Taste drücken **mit** p **oder** q **aus. Drücken Sie dann OK.**
- **7. Wenn** Wi-Fi Direct ein? **angezeigt wird, aktivieren Sie das Wi-Fi Direct-Netzwerk.**
- **8. Aktivieren Sie das WPS-Tastendruck-Konfigurationsverfahren des Mobilgeräts (Anleitungen finden Sie in der Bedienungsanleitung des Mobilgeräts), wenn** Wi-Fi Direct an anderem Gerät aktivieren und

OK drücken**. im Display des Geräts angezeigt wird. Drücken Sie OK am Gerät.**

**Damit wird die Wi-Fi Direct-Einrichtung gestartet. Zum Abbrechen drücken Sie Storno.**

**9. Wenn Ihr Mobilgerät erfolgreich eine Verbindung aufgebaut hat, zeigt das Display des Geräts** Verbunden **an. Sie haben die Wi-Fi Direct-Netzwerkeinrichtung abgeschlossen.**

#### **Konfigurieren des Wi-Fi Direct-Netzwerks über die PIN-Methode**

#### **Für folgende Modelle:** Dell E514dw / Dell E515dw

Wenn Ihr Mobilgerät die PIN-Methode von Wi-Fi Direct unterstützt, befolgen Sie diese Schritte, um ein Wi-Fi Direct-Netzwerk zu konfigurieren:

- **1. Drücken Sie Menü.**
- **2.** Wählen Sie die Option Netzwerk mit ▲ oder ▼ aus. Drücken Sie dann 0K.
- **3. Wählen Sie die Option** Wi-Fi Direct **mit** p **oder** q **aus. Drücken Sie dann OK.**
- **4.** Wählen Sie die Option PIN-Code mit ▲ oder ▼ aus. Drücken Sie dann OK.
- **5. Wenn** Wi-Fi Direct ein? **angezeigt wird, aktivieren Sie das Wi-Fi Direct-Netzwerk.**
- **6. Aktivieren Sie Wi-Fi Direct auf Ihrem Mobilgerät (Anleitungen finden Sie in der Bedienungsanleitung des Mobilgeräts), wenn** Wi-Fi Direct an anderem Gerät aktivieren und OK drücken. **im Display des Geräts angezeigt wird. Drücken Sie OK am Gerät. Damit wird die Wi-Fi Direct-Einrichtung gestartet. Zum Abbrechen drücken Sie Storno.**
- **7. Sie haben die folgenden Möglichkeiten:**
	- • Wenn Ihr Dell-Gerät der Gruppenbesitzer (G/B) ist, wartet es auf eine Verbindungsanfrage von Ihrem Mobilgerät. Wenn PIN-Code eingeb. angezeigt wird, geben Sie die auf Ihrem Mobilgerät angezeigte PIN beim Gerät ein. Drücken Sie **OK**, um die Einrichtung abzuschließen.

Wenn die PIN auf Ihrem Dell-Gerät angezeigt wird, geben Sie die PIN in Ihr Mobilgerät ein.

- • Wenn Ihr Gerät nicht der G/B ist, werden die verfügbaren Gerätenamen angezeigt, mit denen ein Wi-Fi Direct-Netzwerk konfiguriert werden kann. Drücken Sie ▲ oder ▼, um das Mobilgerät auszuwählen, mit dem Sie eine Verbindung herstellen möchten, und drücken Sie **OK**. Suchen Sie erneut nach den verfügbaren Geräten, indem Sie Neuer Scan drücken.
- **8. Sie haben die folgenden Möglichkeiten:**
	- • Befolgen Sie die Anweisungen des Geräts, um die PIN am Dell-Gerät anzuzeigen, geben Sie die PIN beim Mobilgerät ein, und wechseln Sie dann zum nächsten Schritt.
	- • Befolgen Sie die Anweisungen des Geräts, um die PIN beim Dell-Gerät einzugeben, die auf Ihrem Mobilgerät angezeigt wird. Drücken Sie **OK**, und fahren Sie dann mit dem nächsten Schritt fort. Wenn Ihr Mobilgerät keine PIN anzeigt, drücken Sie auf Ihrem Dell-Gerät **Abbrechen**. Gehen Sie zurück zum ersten Schritt, und versuchen Sie es erneut.
- **9.** Wenn Ihr Mobilgerät erfolgreich eine Verbindung aufgebaut hat, zeigt das Display des Geräts Verbunden an. **Sie haben die Wi-Fi Direct-Netzwerkeinrichtung abgeschlossen.**

**Konfigurieren des Wi-Fi Direct-Netzwerks mit der PIN-Methode von Wi-Fi Protected Setup™ (WPS)**

**Für folgende Modelle:** Dell E514dw / Dell E515dw

Wenn Ihr Mobilgerät die PIN-Methode von Wi-Fi Protected Setup™ (WPS) unterstützt, befolgen Sie diese Schritte, um ein Wi-Fi Direct-Netzwerk zu konfigurieren.

- **1. Drücken Sie Menü.**
- **2.** Wählen Sie die Option Netzwerk mit ▲ oder ▼ aus. Drücken Sie dann OK.
- **3.** Wählen Sie die Option Wi-Fi Direct mit ▲ oder ▼ aus. Drücken Sie dann OK.
- **4.** Wählen Sie die Option Gruppenbesitz. mit ▲ oder ▼ aus. Drücken Sie dann OK.
- **5.** Wählen Sie die Option Ein mit ▲ oder ▼ aus. Drücken Sie dann OK.
- **6.** Wählen Sie die Option PIN-Code mit ▲ oder ▼ aus. Drücken Sie dann OK.
- **7. Wenn** Wi-Fi Direct ein? **angezeigt wird, aktivieren Sie das Wi-Fi Direct-Netzwerk.**
- **8. Aktivieren Sie das WPS PIN-Konfigurationsverfahren des Mobilgeräts (Anleitungen finden Sie in der Bedienungsanleitung des Mobilgeräts), wenn** Wi-Fi Direct an anderem Gerät aktivieren und OK drücken**. im Display des Geräts angezeigt wird. Drücken Sie OK am Gerät. Damit wird die Wi-Fi Direct-Einrichtung gestartet. Zum Abbrechen drücken Sie Storno.**
- **9. Das Gerät wartet auf die Verbindungsanfrage des Mobilgeräts. Wenn** PIN-Code eingeb**. angezeigt wird, geben Sie die auf Ihrem Mobilgerät angezeigte PIN beim Gerät ein.**
- **10. Drücken Sie OK.**
- **11. Wenn Ihr Mobilgerät erfolgreich eine Verbindung aufgebaut hat, zeigt das Display des Geräts** Verbunden **an. Sie haben die Wi-Fi Direct-Netzwerkeinrichtung abgeschlossen.**

#### **Manuelles Konfigurieren des Wi-Fi Direct-Netzwerks**

#### **Für folgende Modelle:** Dell E514dw / Dell E515dw

Wenn Ihr Mobilgerät Wi-Fi Direct oder WPS nicht unterstützt, müssen Sie ein Wi-Fi Direct-Netzwerk manuell konfigurieren.

- **1. Drücken Sie Menü.**
- **2.** Wählen Sie die Option Netzwerk mit ▲ oder ▼ aus. Drücken Sie dann OK.
- **3. Wählen Sie die Option** Wi-Fi Direct **mit** p **oder** q **aus. Drücken Sie dann OK.**
- **4.** Wählen Sie die Option Manuell mit ▲ oder ▼ aus. Drücken Sie dann OK.
- **5. Wenn** Wi-Fi Direct ein? **angezeigt wird, aktivieren Sie das Wi-Fi Direct-Netzwerk.**
- **6. Das Gerät zeigt den SSID-Namen und das Kennwort zwei Minuten lang an. Rufen Sie den Wireless-Netzwerk-Einstellungsbildschirm Ihres Mobilgeräts auf und geben Sie den SSID-Namen und das Kennwort ein.**
- **7. Wenn Ihr Mobilgerät erfolgreich eine Verbindung aufgebaut hat, zeigt das Display des Geräts** Verbunden **an. Sie haben die Wi-Fi Direct-Netzwerkeinrichtung abgeschlossen.**

# **Erweiterte Netzwerkfunktionen**

- • Netzwerk-Konfigurationsbericht drucken Im Netzwerk-Konfigurationsbericht wird die aktuelle Netzwerkkonfiguration einschließlich der Einstellungen des Netzwerk-PrintServers aufgeführt.
- • Konfigurieren der Mailservereinstellungen mit Web Based Management Verwenden Sie Web Based Management, um das Dell-Gerät für die Verbindung mit dem Mailserver zu konfigurieren.
- • Synchronisieren der Uhrzeit mit dem SNTP-Server mit Web Based Management Das SNTP-Protokoll (Simple Network Time Protocol) dient zur Synchronisation der Zeit, die vom Gerät zur Authentifizierung mit dem SNTP-Zeitserver verwendet wird. (Bei dieser Uhrzeit handelt es sich nicht um die auf dem Gerätedisplay angezeigte Zeit.) Sie können die Zeit, die vom Gerät verwendet wird, automatisch oder manuell mit der UTC-Zeit (Coordinated Universal Time) synchronisieren, die vom SNTP-Zeitserver zur Verfügung gestellt wird.

# **Netzwerk-Konfigurationsbericht drucken**

Im Netzwerk-Konfigurationsbericht wird die aktuelle Netzwerkkonfiguration einschließlich der Einstellungen des Netzwerk-PrintServers aufgeführt.

**HINWEIS:** Knotenname: Der Knotennamen wird im aktuellen Netzwerk-Konfigurationsbericht angezeigt. Der Standard-Knotenname ist "DELLxxxxxx" (wobei "xxxxxx" die MAC-Adresse/Ethernet-Adresse des Geräts ist).

HINWEIS: Wenn die IP Address im Netzwerk-Konfigurationsbericht als "0.0.0.0" angezeigt wird, warten Sie eine Minute und versuchen Sie erneut zu drucken.

**HINWEIS:** Sie können die Geräteeinstellungen wie z. B. IP-Adresse, Subnetzmaske, Knotenname und MAC-Adresse im Bericht suchen, z. B.:

- IP-Adresse: 192.168.0.5
- • Subnetzmaske: 255.255.255.0
- • Knotenname: DELL000499
- MAC-Adresse: 00-0c-a0-00-04-99
- **1. Drücken Sie Menü.**
- **2. Sie haben die folgenden Möglichkeiten:**
	- • Dell E515dn/E515dw
		- Drücken Sie auf p oder q, um die Option Ausdrucke anzuzeigen, und drücken Sie dann **OK**.
	- • Dell E514dw

Drücken Sie auf p oder q, um die Option Geräte-Info anzuzeigen, und drücken Sie dann **OK**.

- **3. Wählen Sie die Option** Netzwerk-Konf**. mit** p **oder** q **aus. Drücken Sie dann OK.**
- **4. Drücken Sie Start.**

# **Konfigurieren der Mailservereinstellungen mit Web Based Management**

Verwenden Sie Web Based Management, um das Dell-Gerät für die Verbindung mit dem Mailserver zu konfigurieren.

- **1. Starten Sie Ihren Webbrowser.**
- 2. Geben Sie "http://IP-Adresse des Geräts" in der Adresszeile des Browsers ein (wobei "IP-Adresse des Geräts" **die IP-Adresse des Geräts ist).** Zum Beispiel: http://192.168.1.2
- **3. Standardmäßig ist kein Kennwort erforderlich. Geben Sie ein Kennwort ein, wenn Sie eines eingestellt haben, und klicken Sie dann auf .**
- **4. Klicken Sie auf die Registerkarte Netzwerk.**
- **5. Klicken Sie in der linken Navigationsleiste auf Protokoll.**
- **6. Klicken Sie im Feld SMTP auf Erweiterte Einstellung und vergewissern Sie sich, dass Status auf Aktiviert gesetzt ist.**

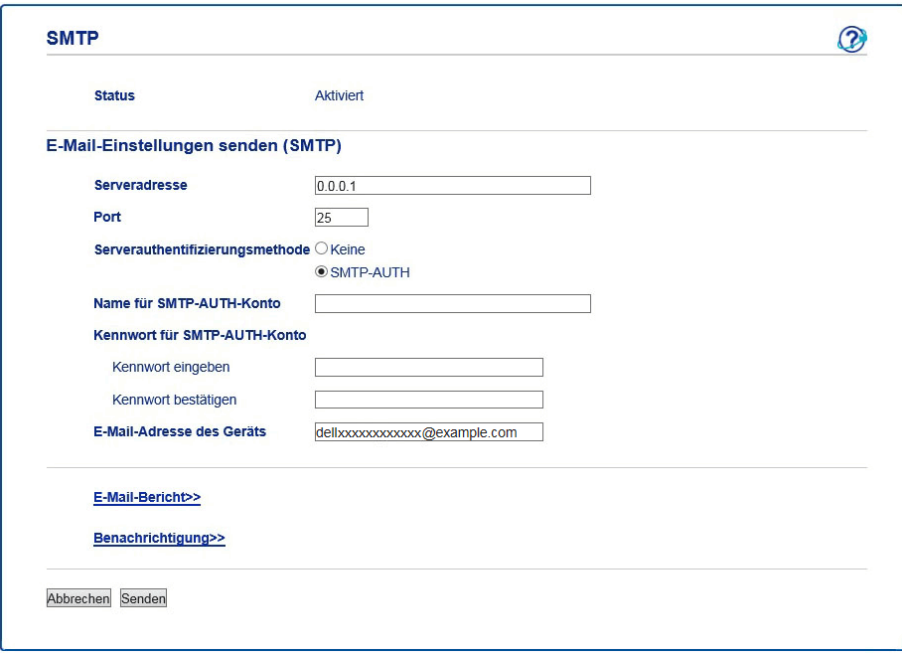

- **7. Geben Sie die notwendigen Einstellungen für den Mailserver ein.**
- **8. Klicken Sie auf Senden.**

# **Synchronisieren der Uhrzeit mit dem SNTP-Server mit Web Based Management**

Das SNTP-Protokoll (Simple Network Time Protocol) dient zur Synchronisation der Zeit, die vom Gerät zur Authentifizierung mit dem SNTP-Zeitserver verwendet wird. (Bei dieser Uhrzeit handelt es sich nicht um die auf dem Gerätedisplay angezeigte Zeit.) Sie können die Zeit, die vom Gerät verwendet wird, automatisch oder manuell mit der UTC-Zeit (Coordinated Universal Time) synchronisieren, die vom SNTP-Zeitserver zur Verfügung gestellt wird.

- • Konfigurieren von Datum und Uhrzeit mit Web Based Management Konfigurieren Sie Datum und Uhrzeit, um die Zeit, die vom Gerät verwendet wird, mit dem SNTP-Zeitserver zu synchronisieren.
- • Konfigurieren des SNTP-Protokolls über Web Based Management Konfigurieren Sie das SNTP-Protokoll, um die vom Gerät für die Authentifizierung verwendete Zeit mit der Zeit zu synchronisieren, die vom SNTP-Zeitserver gepflegt wird.

#### **Konfigurieren von Datum und Uhrzeit mit Web Based Management**

Konfigurieren Sie Datum und Uhrzeit, um die Zeit, die vom Gerät verwendet wird, mit dem SNTP-Zeitserver zu synchronisieren.

Diese Funktion steht nicht in allen Ländern zur Verfügung.

- **1. Starten Sie Ihren Webbrowser.**
- **2. Geben Sie "http://IP-Adresse des Geräts" in der Adresszeile des Browsers ein (wobei "IP-Adresse des Geräts" die IP-Adresse des Geräts ist). Zum Beispiel: http://192.168.1.2**
- **3. Standardmäßig ist kein Kennwort erforderlich. Geben Sie ein Kennwort ein, wenn Sie eines eingestellt haben, und klicken Sie dann auf .**
- **4. Klicken Sie auf die Registerkarte Allgemein.**
- **5. Klicken Sie in der linken Navigationsleiste auf Datum/Uhrzeit.**

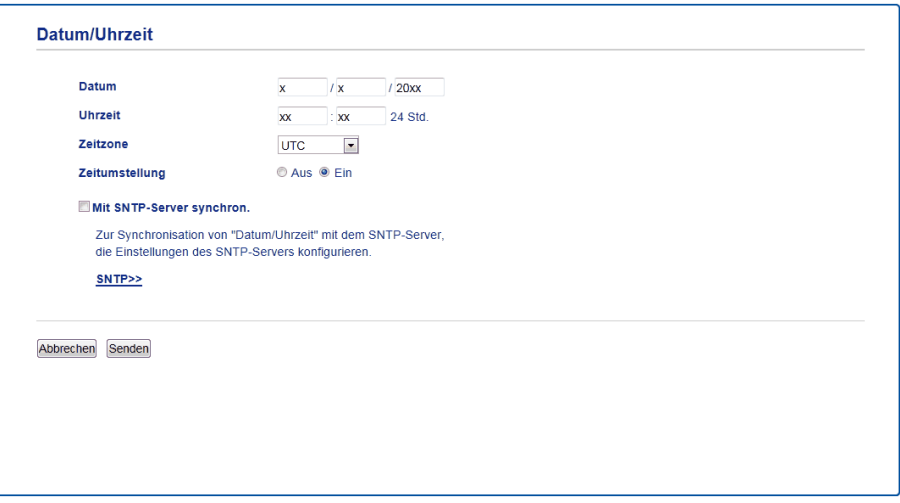

**HINWEIS:** Wählen Sie den Zeitunterschied zwischen Ihrem Standort und der UTC aus der Dropdown-Liste **Zeitzone**. Beispiel: Für die Eastern Time in den USA und Kanada lautet die Zeitzone UTC-05:00.

- **6. Überprüfen Sie die Einstellungen unter Zeitzone.**
- **7. Aktivieren Sie das Kontrollkästchen Mit SNTP-Server synchron.**
- **8. Klicken Sie auf Senden.**

#### **Konfigurieren des SNTP-Protokolls über Web Based Management**

Konfigurieren Sie das SNTP-Protokoll, um die vom Gerät für die Authentifizierung verwendete Zeit mit der Zeit zu synchronisieren, die vom SNTP-Zeitserver gepflegt wird.

- **1. Starten Sie Ihren Webbrowser.**
- 2. Geben Sie "http://IP-Adresse des Geräts" in der Adresszeile des Browsers ein (wobei "IP-Adresse des Geräts" **die IP-Adresse des Geräts ist). Zum Beispiel: http://192.168.1.2**
- **3. Standardmäßig ist kein Kennwort erforderlich. Geben Sie ein Kennwort ein, wenn Sie eines eingestellt haben, und klicken Sie dann auf .**
- **4. Klicken Sie auf die Registerkarte Netzwerk.**
- **5. Klicken Sie in der linken Navigationsleiste auf Protokoll.**
- **6. Aktivieren Sie das Kontrollkästchen SNTP, um die Einstellungen zu aktivieren.**
- **7. Klicken Sie neben dem SNTP-Kontrollkästchen auf Erweiterte Einstellung und befolgen Sie die Anweisungen unten:**

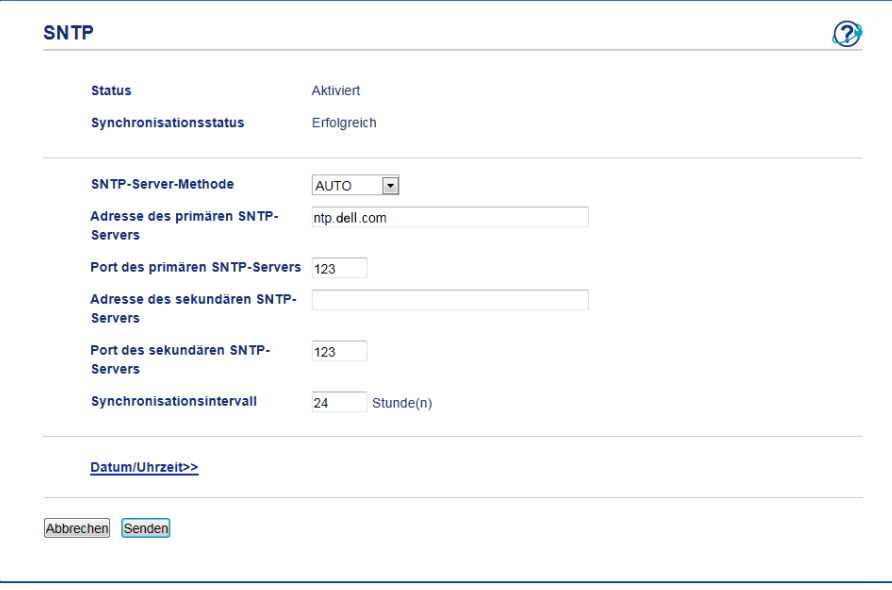

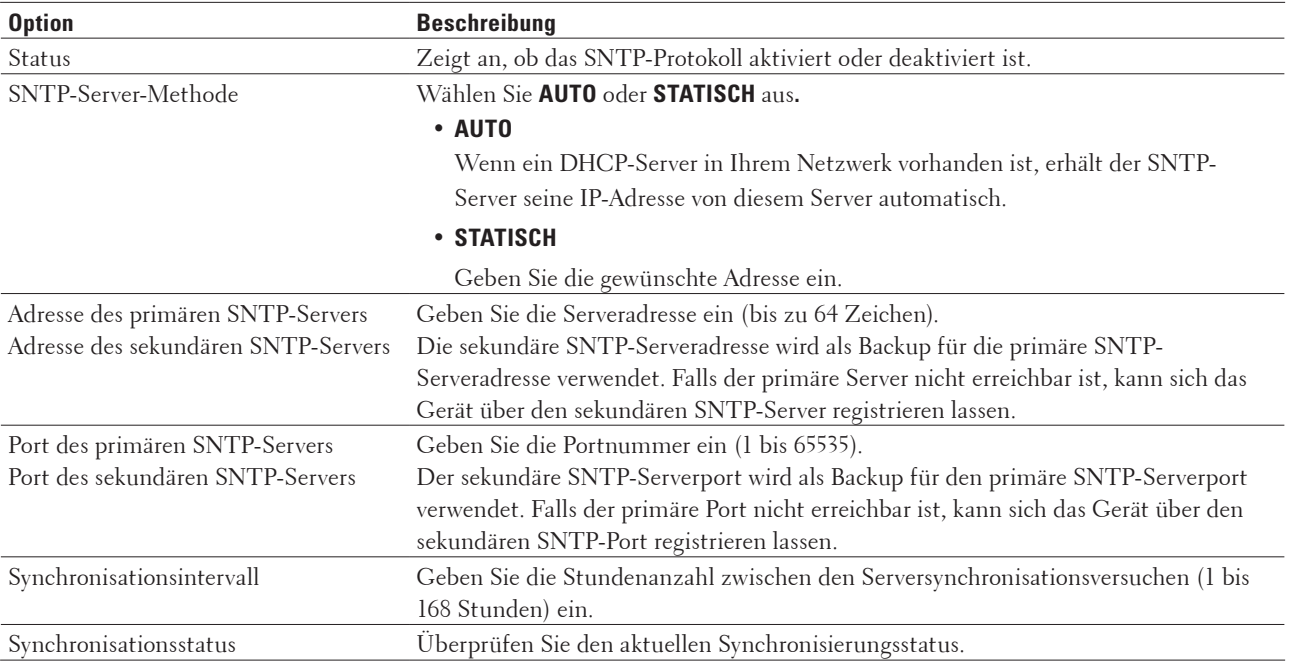

**8. Klicken Sie auf Senden.**

# **Technische Informationen für fortgeschrittene Benutzer**

- • Zusätzliche Netzwerkeinstellungen für Windows®
- • Verfügbare Dienste Wenn Ihr Computer auf dem Dell-Druckerserver drucken soll, muss eine als "Dienst" bezeichnete Ressource verwendet werden. Der Dell-Druckerserver stellt die folgenden vordefinierten Dienste bereit:
- • Weitere Methoden zum Konfigurieren der IP-Adresse
- • Zurücksetzen der Netzwerkeinstellungen auf die werkseitigen Einstellungen Sie können das Funktionstastenfeld des Gerätes verwenden, um den PrintServer auf die werkseitigen Einstellungen zurückzusetzen. Damit werden alle Informationen wie z. B. die Kennwörter und IP-Adresse zurückgesetzt.
- • Drucken des WLAN-Berichts Der WLAN-Bericht gibt den WLAN-Status des Gerätes wieder. Falls die Wireless-Verbindung nicht erfolgreich hergestellt werden konnte, überprüfen Sie den im Bericht ausgedruckten Fehlercode.

#### **Zusätzliche Netzwerkeinstellungen für Windows®**

- • Vor der Konfiguration zusätzlicher Netzwerkeinstellungen
- • Verwenden von Webdienste zur Installation von Treibern zum Drucken und Scannen (Windows Vista®, Windows® 7 und Windows® 8)

Über die Webdienste können Sie Drucker im Netzwerk überwachen.

- • Verwenden von Webdienste zur Deinstallation von Treibern zum Drucken und Scannen (Windows Vista®, Windows® 7 und Windows® 8)
- • Verwenden des vertikalen Pairings zur Installation von Treibern zum Drucken und Scannen im Infrastruktur-Modus (Windows® 7 und Windows® 8)

Vertikales Pairing von Windows® ist eine Technologie, mit der Wireless-Geräte, die diese Funktion unterstützen, über die PIN-Methode von WPS und die Webdienstefunktion eine Verbindung mit dem Infrastruktur-Netzwerk herstellen können. Sie ermöglicht die Installation von Drucker- und Scannertreibern über das Multifunktionsdrucker-Symbol, das im Bildschirm **Gerät hinzufügen** angezeigt wird. Sie können Ihr Gerät im Infrastruktur-Modus mit dem Wireless-Netzwerk verbinden und anschließend mit dieser Funktion den Druckerund Scannertreiber installieren.

• Verwenden des vertikalen Pairings zur Installation von Treibern zum Drucken über das Wi-Fi Direct-Netzwerk (Windows® 8.1)

Windows® 8.1 erlaubt dem Wireless-Gerät, das vertikales Pairing unterstützt, die Verbindung mit dem Wi-Fi Direkt-Netzwerk über die Tastendruckmethode oder die PIN-Methode von WPS und die Webdienstefunktion. Es ermöglicht die Druckertreiberinstallation über das Druckersymbol im **Gerät hinzufügen**-Bildschirm. Sie können das Gerät mit dem Wi-Fi Direct-Netzwerk verbinden und dann den Druckertreiber über diese Funktion installieren. Das Gerät unterstützt auch die Funktion Persistent Group von Vertical Pairing für Windows® 8.1.

#### **Vor der Konfiguration zusätzlicher Netzwerkeinstellungen**

Verwenden Sie die folgenden Funktionen, um zusätzliche Netzwerkeinstellungen zu konfigurieren:

- • Webdienste für das Drucken und Scannen (Windows Vista®, Windows® 7 und Windows® 8)
- • Vertikales Pairing (Windows® 7 und Windows® 8)

# **Verwenden von Webdienste zur Installation von Treibern zum Drucken und Scannen (Windows Vista®, Windows® 7 und Windows® 8)**

Über die Webdienste können Sie Drucker im Netzwerk überwachen.

- • Vergewissern Sie sich, dass sich der Hostcomputer und das Dell-Gerät entweder im selben Subnetzwerk befinden oder dass der Router für die Datenübertragung zwischen den beiden Geräten richtig konfiguriert ist.
- • Sie müssen die IP-Adresse beim Dell-Gerät konfigurieren, bevor Sie diese Einstellung konfigurieren.
- • Für Windows Server® 2008, Windows Server® 2012 und Windows Server® 2012 R2 müssen Druckdienste installiert werden.
- **1. Legen Sie die CD-ROM mit dem Installationsprogramm ein.**
- **2. Öffnen Sie Windows® Explorer, navigieren Sie zu Ihrem CD-ROM-Laufwerk und wählen Sie dann install > bin > ComDLL > Data.**
- **3. Doppelklicken Sie auf PnPDrvInst.exe.**
- **4. Wenn der Bildschirm Benutzerkontensteuerung angezeigt wird, führen Sie einen der folgenden Schritte aus:**
	- (Windows Vista®)
	- Klicken Sie auf **Zulassen**.
	- (Windows® 7/Windows® 8)
	- Klicken Sie auf **Ja**.
- **5. Sie haben die folgenden Möglichkeiten:**
	- (Windows Vista®)

Klicken Sie auf **(Start)** > **Netzwerk**.

Der Webdienstename des Gerätes wird mit dem Druckersymbol angezeigt.

Klicken Sie mit der rechten Maustaste auf das Gerät, das Sie installieren möchten.

• (Windows® 7)

#### Klicken Sie auf **(Start)** > **Systemsteuerung** > **Netzwerk und Internet** > **Netzwerkcomputer und -geräte anzeigen**.

Der Webdienstename des Gerätes wird mit dem Druckersymbol angezeigt.

Klicken Sie mit der rechten Maustaste auf das Gerät, das Sie installieren möchten.

• (Windows® 8)

Ziehen Sie die Maus in die untere rechte Ecke Ihres Desktops. Wenn die Menüleiste angezeigt wird, klicken Sie auf **Einstellungen** > **PC-Einstellungen ändern** > **Geräte** > **Gerät hinzufügen**.

Der Webdienstename des Gerätes wird angezeigt.

• (Windows®  $8.1$ )

Ziehen Sie die Maus in die untere rechte Ecke Ihres Desktops. Wenn die Menüleiste angezeigt wird, klicken Sie auf **Einstellungen** > **PC-Einstellungen ändern** > **PC & Geräte** > **Geräte** > **Gerät hinzufügen**. Der Webdienstename des Gerätes wird angezeigt.

**HINWEIS:** Der Webdienstename des Dell-Gerätes besteht aus dessen Modellnamen und der MAC-Adresse (Ethernet-Adresse) (zum Beispiel Dell EXXXX (Modellname) [XXXXXXXXXXXX] (MAC-Adresse/Ethernet-Adresse)).

#### **HINWEIS:** (Windows® 8)

Bewegen Sie die Maus über den Gerätenamen, um die Geräteinformationen anzuzeigen.

- **6. Sie haben die folgenden Möglichkeiten:**
	- (Windows Vista®/Windows® 7)

Klicken Sie im Dropdown-Menü des Gerätes auf **Installieren**.

• (Windows® 8) Wählen Sie das Gerät, das Sie installieren möchten.

## **Verwenden von Webdienste zur Deinstallation von Treibern zum Drucken und Scannen (Windows Vista®, Windows® 7 und Windows® 8)**

- **1. Sie haben die folgenden Möglichkeiten:**
	- (Windows Vista®)

Klicken Sie auf **(Start)** > **Netzwerk**.

• (Windows® 7)

Klicken Sie auf **(Start)** > **Systemsteuerung** > **Netzwerk und Internet** > **Netzwerkcomputer und -geräte anzeigen**.

• (Windows® 8)

Ziehen Sie die Maus in die untere rechte Ecke Ihres Desktops. Wenn die Menüleiste angezeigt wird, klicken Sie auf **Einstellungen** > **PC-Einstellungen ändern** > **Geräte**.

• (Windows<sup>®</sup> 8.1)

Ziehen Sie die Maus in die untere rechte Ecke Ihres Desktops. Wenn die Menüleiste angezeigt wird, klicken Sie auf **Einstellungen** > **PC-Einstellungen ändern** > **PC & Geräte** > **Geräte**.

#### **2. Sie haben die folgenden Möglichkeiten:**

• (Windows Vista®/Windows® 7)

Der Webdienstename des Gerätes wird mit dem Druckersymbol angezeigt. Klicken Sie mit der rechten Maustaste auf das Gerät, das Sie deinstallieren möchten.

• (Windows® 8)

Der Webdienstename des Gerätes wird angezeigt. Wählen Sie das zu deinstallierende Gerät und klicken Sie

dann auf **(Gerät entfernen)**.

#### **3. Sie haben die folgenden Möglichkeiten:**

• (Windows Vista®/Windows® 7)

Klicken Sie im Dropdown-Menü des Gerätes auf **Deinstallieren**.

• (Windows® 8)

Wenn das Dialogfeld angezeigt wird, befolgen Sie die Anweisungen auf dem Bildschirm.

#### **Verwenden des vertikalen Pairings zur Installation von Treibern zum Drucken und Scannen im Infrastruktur-Modus (Windows® 7 und Windows® 8)**

#### **Für folgende Modelle:** Dell E514dw / Dell E515dw

Vertikales Pairing von Windows® ist eine Technologie, mit der Wireless-Geräte, die diese Funktion unterstützen,

über die PIN-Methode von WPS und die Webdienstefunktion eine Verbindung mit dem Infrastruktur-Netzwerk herstellen können. Sie ermöglicht die Installation von Drucker- und Scannertreibern über das Multifunktionsdrucker-Symbol, das im Bildschirm **Gerät hinzufügen** angezeigt wird. Sie können Ihr Gerät im Infrastruktur-Modus mit dem Wireless-Netzwerk verbinden und anschließend mit dieser Funktion den Druckerund Scannertreiber installieren.

- • Vergewissern Sie sich, dass sich der Hostcomputer und das Dell-Gerät entweder im selben Subnetzwerk befinden oder dass der Router für die Datenübertragung zwischen den beiden Geräten richtig konfiguriert ist.
- • Wenn Sie die Webdienstefunktion Ihres Gerätes deaktiviert haben, müssen Sie sie wieder aktivieren, indem Sie das Kontrollkästchen für Webdienste markieren und auf **Senden** klicken. Die Standardeinstellung für die Webdienste des Dell-Gerätes ist "Aktiviert". Die Webdiensteeinstellung kann mit Web Based Management geändert werden.
- • Vergewissern Sie sich, dass Ihr WLAN-Access Point/Router das Kompatibilitätslogo für Windows® 7 oder Windows® 8 aufweist. Wenn Sie sich in Bezug auf das Kompatibilitätslogo nicht sicher sind, wenden Sie sich an den Hersteller Ihres Access Points/Routers.
- • Vergewissern Sie sich, dass Ihr Computer das Kompatibilitätslogo für Windows® 7 oder Windows® 8 aufweist. Wenn Sie sich in Bezug auf das Kompatibilitätslogo nicht sicher sind, wenden Sie sich an den Hersteller Ihres Computers.
- • Vergewissern Sie sich beim Konfigurieren des Wireless-Netzwerkes mithilfe einer externen Wireless-Netzwerkschnittstellenkarte (NIC, Network Interface Card), dass diese das Kompatibilitätslogo für Windows® 7 oder Windows® 8 aufweist. Weitere Informationen erhalten Sie beim Hersteller der Wireless-Netzwerkkarte.
- • Um einen Computer mit Windows® 7 oder Windows® 8 als Registrar zu verwenden, muss dieser zuvor im Netzwerk registriert werden. Weitere Informationen finden Sie in der Anleitung des WLAN Access Points/ Routers.
- **1. Schalten Sie Ihr Gerät ein.**
- **2. Stellen Sie am Gerät den WPS-Modus (PIN-Methode) ein.**
- **3. Sie haben die folgenden Möglichkeiten:**
	- (Windows® 7)

#### Klicken Sie auf **(Start)** > **Geräte und Drucker** > **Gerät hinzufügen**.

• (Windows® 8)

Ziehen Sie die Maus in die untere rechte Ecke Ihres Desktops. Wenn die Menüleiste angezeigt wird, klicken Sie auf **Einstellungen** > **Systemsteuerung** > **Hardware und Sound** > **Geräte und Drucker** > **Gerät hinzufügen**.

- **4. Wählen Sie Ihr Gerät aus und geben Sie die PIN ein.**
- **5. Wählen Sie das Infrastrukturnetzwerk, zu dem Sie eine Verbindung herstellen möchten, und klicken Sie dann auf Weiter.**
- **6. Wenn Ihr Gerät im Dialogfeld Geräte und Drucker angezeigt wird, wurden die Wireless-Konfiguration und die Installation des Druckertreibers erfolgreich abgeschlossen.**

# **Verwenden des vertikalen Pairings zur Installation von Treibern zum Drucken über das Wi-Fi Direct-Netzwerk (Windows® 8.1)**

#### **Für folgende Modelle:** Dell E514dw / Dell E515dw

Windows® 8.1 erlaubt dem Wireless-Gerät, das vertikales Pairing unterstützt, die Verbindung mit dem Wi-Fi Direkt-Netzwerk über die Tastendruckmethode oder die PIN-Methode von WPS und die Webdienstefunktion. Es ermöglicht die Druckertreiberinstallation über das Druckersymbol im **Gerät hinzufügen**-Bildschirm. Sie können das Gerät mit dem Wi-Fi Direct-Netzwerk verbinden und dann den Druckertreiber über diese Funktion installieren. Das Gerät unterstützt auch die Funktion Persistent Group von Vertical Pairing für Windows® 8.1.

- • Wenn Sie die Webdienstefunktion Ihres Gerätes deaktiviert haben, müssen Sie sie wieder aktivieren, indem Sie das Kontrollkästchen für Webdienste markieren und auf **Senden** klicken. Die Standardeinstellung für die Webdienste des Dell-Gerätes ist "Aktiviert". Die Webdiensteeinstellung kann mit Web Based Management geändert werden.
- • Stellen Sie sicher, dass der Computer das Windows® 8.1-Kompatibilitätslogo aufweist. Wenn Sie sich in Bezug auf das Kompatibilitätslogo nicht sicher sind, wenden Sie sich an den Hersteller Ihres Computers.
- • Vergewissern Sie sich beim Konfigurieren des Wireless-Netzwerkes mithilfe einer externen Wireless-Netzwerkschnittstellenkarte (NIC, Network Interface Card), dass diese das Kompatibilitätslogo für Windows® 8.1 aufweist. Weitere Informationen erhalten Sie beim Hersteller der Wireless-Netzwerkkarte.
- **1. Schalten Sie Ihr Gerät ein.**
- **2. Aktivieren Sie die Wi-Fi Direct-Funktion des Geräts.**
- **3. Ziehen Sie die Maus in die untere rechte Ecke Ihres Desktops. Wenn die Menüleiste angezeigt wird, klicken Sie auf Einstellungen > Systemsteuerung > Hardware und Sound > Geräte und Drucker > Gerät hinzufügen.**
- **4. Wählen Sie Ihr Gerät.**

**HINWEIS:** Wenn der Computer ein Dialogfeld anzeigt, das die WPS-PIN erfordert, geben Sie die im Display des Dell-Geräts angezeigte PIN ein, und klicken Sie dann auf **Weiter**.

- **5. Wählen Sie beim Gerät das Wi-Fi Direct-Tastendruckmenü.**
- **6. Wenn Ihr Gerät im Dialogfeld Geräte und Drucker angezeigt wird, wurden die Wireless-Konfiguration und die Installation des Druckertreibers erfolgreich abgeschlossen.**

# **Verfügbare Dienste**

Wenn Ihr Computer auf dem Dell-Druckerserver drucken soll, muss eine als "Dienst" bezeichnete Ressource verwendet werden. Der Dell-Druckerserver stellt die folgenden vordefinierten Dienste bereit:

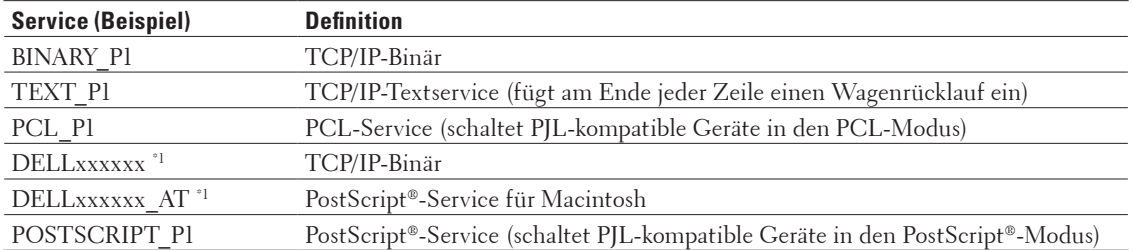

\*1 Wobei "xxxxxx" die ersten sechs Stellen der MAC-Adresse (Ethernet-Adresse) des Geräts sind.

# **Weitere Methoden zum Konfigurieren der IP-Adresse**

- • Konfigurieren der IP-Adresse mit DHCP
- • Konfigurieren der IP-Adresse mit BOOTP
- • Konfigurieren der IP-Adresse mit RARP
- • Konfigurieren der IP-Adresse mit APIPA
- • Konfigurieren der IP-Adresse mit ARP

#### **Konfigurieren der IP-Adresse mit DHCP**

Das Dynamic Host Configuration Protocol (DHCP) ist eines von mehreren Protokollen zur automatischen Zuweisung von IP-Adressen. Wenn ein DHCP-Server in Ihr Netzwerk eingebunden ist, erhält der Druckerserver seine IP-Adresse vom DHCP-Server automatisch und sein Name wird bei allen mit RFC 1001 und 1002 kompatiblen dynamischen Namensdiensten registriert.

**HINWEIS:** Wenn Sie Ihren Druckerserver nicht über DHCP konfigurieren möchten, stellen Sie die Boot-Methode auf **Statisch** ein. Der Druckerserver erhält dann eine statische IP-Adresse. In diesem Fall versucht der PrintServer nicht, eine IP-Adresse von einem dieser Dienste zu erhalten.

Um die Boot-Methode zu ändern, verwenden Sie das Menü Netzwerk des Funktionstastenfelds des Geräts oder Web Based Management.

#### **Konfigurieren der IP-Adresse mit BOOTP**

Vor der Konfiguration der IP-Adresse über das Boostrap-Protokoll (BOOTP) müssen Sie die Boot-Methode des Gerätes auf BOOTP setzen. Um die Boot-Methode zu ändern, verwenden Sie das Menü Netzwerk des Funktionstastenfelds des Geräts.

BOOTP ist eine Alternative zu RARP (Reverse Address Resolution Protocol) mit dem Vorteil, dass mit BOOTP auch die Konfiguration von Subnetzmaske und Gateway möglich ist. Um die IP-Adresse mit BOOTP zu konfigurieren, müssen Sie sich vergewissern, dass BOOTP auf dem Hostcomputer installiert ist und ausgeführt wird. (Es sollte in der Datei /etc/services auf dem Host als echter Dienst aufgeführt werden. Geben Sie man bootpd ein oder suchen Sie in der Systemdokumentation nach weiteren Informationen.) BOOTP wird normalerweise über die Datei /etc/inetd.conf gestartet. Sie können es daher gegebenenfalls durch Entfernen des Zeichens "#" vor dem BOOTP-Eintrag in dieser Datei aktivieren. So würde zum Beispiel ein typischer BOOTP-Eintrag in der Datei /etc/ inetd.conf lauten:

#bootp dgram udp wait /usr/etc/bootpd bootpd -i

Abhängig vom System kann dieser Eintrag "bootps" anstelle von "bootp" lauten.

HINWEIS: Um BOOTP zu aktivieren, löschen Sie in einem Editor das Zeichen "#" (wenn das Zeichen "#" nicht vorhanden ist, so wurde BOOTP bereits aktiviert). Bearbeiten Sie dann die BOOTP-Konfigurationsdatei (in der Regel /etc/ bootptab) und tragen Sie den Namen, Netzwerktyp (1 für Ethernet), MAC-Adresse (Ethernet-Adresse) sowie IP-Adresse, Subnetzmaske und Gateway des PrintServers ein. Leider ist das Format dieser Einträge nicht standardisiert. Lesen Sie deshalb in Ihrer Systemdokumentation nach, wie diese Angaben einzutragen sind. (Bei vielen UNIX®- Systemen gibt es dafür auch Beispielvorlagen in der bootptab-Datei, an denen Sie sich orientieren können.) Einige Beispiele für typische /etc/bootptab-Einträge sind:

DELL310107 1 00:80:77:31:01:07 192.168.1.2

und:

DELL310107:ht=ethernet:ha=008077310107:\ip=192.168.1.2:

Manche Implementierungen der BOOTP-Hostsoftware reagieren nicht auf BOOTP-Anfragen, wenn kein Download-Dateiname in der Konfigurationsdatei enthalten ist. Erzeugen Sie in diesem Fall eine Nulldatei auf dem Host und geben Sie den Namen dieser Datei und ihren Pfad in der Konfigurationsdatei an.

Wie bei RARP lädt der PrintServer beim Einschalten des Gerätes seine IP-Adresse vom BOOTP-Server.

#### **Konfigurieren der IP-Adresse mit RARP**

Vor der Konfiguration der IP-Adresse über RARP (Reverse Address Resolution Protocol) müssen Sie die Boot-Methode des Gerätes auf RARP setzen. Um die Boot-Methode zu ändern, verwenden Sie das Funktionstastenfeld des Geräts oder Web Based Management.

Die IP-Adresse des Dell-Druckerservers kann auch mit der Funktion RARP auf Ihrem Hostcomputer konfiguriert werden. Dazu wird die Datei /etc/ethers mit einem Eintrag wie dem Folgenden versehen (wenn diese Datei nicht vorhanden ist, können Sie diese erzeugen):

00:80:77:31:01:07 DELL008077310107

Dabei ist der erste Eintrag die MAC-Adresse (Ethernet-Adresse) des Druckerservers und der zweite Eintrag der Name des Druckerservers. (Der Name muss mit dem in der Datei /etc/hosts übereinstimmen.) Starten Sie den RARP-Dämon, falls er nicht bereits läuft. (Hierbei kann es sich abhängig vom System um "rarpd", "rarpd -a", "in.rarpd -a" oder einen anderen Befehl handeln. Geben Sie man rarpd ein, oder suchen Sie in der Systemdokumentation nach weiteren Informationen.) Geben Sie bei einem Berkeley UNIX®-basierten System den folgenden Befehl ein, um zu überprüfen, ob der RARP-Dämon läuft:

ps -ax | grep -v grep | grep rarpd

Bei AT&T UNIX®-basierten Systemen geben Sie Folgendes ein:

ps -ef | grep -v grep | grep rarpd

Der Dell-Druckerserver erhält die IP-Adresse vom RARP-Dämon, wenn das Gerät eingeschaltet wird.

#### **Konfigurieren der IP-Adresse mit APIPA**

Der Dell-Druckerserver unterstützt das APIPA-Protokoll (Automatic Private IP Addressing). Mit APIPA konfigurieren DHCP-Clients automatisch eine IP-Adresse und Subnetzmaske, wenn kein DHCP-Server verfügbar ist. Das Gerät wählt seine IP-Adresse aus dem Adressbereich von 169.254.1.0 bis 169.254.254.255 aus. Die Subnetzmaske wird automatisch auf 255.255.0.0 und die Gateway-Adresse auf 0.0.0.0 eingestellt. In der Standardeinstellung ist das APIPA-Protokoll aktiviert. Das APIPA-Protokoll kann über das Funktionstastenfeld des Gerätes oder Web Based Management deaktiviert werden.

#### **Konfigurieren der IP-Adresse mit ARP**

Wenn Ihr Netzwerk keinen DHCP-Server verwendet, können Sie auch den Befehl Address Resolution Protocol (ARP) verwenden. Der Befehl ARP ist auf Windows®-Systemen, auf denen das TCP/IP-Protokoll installiert ist, sowie auf UNIX®-Systemen verfügbar. Um ARP zu verwenden, geben Sie folgenden Befehl ein: arp -s ipaddress ethernetaddress ipaddress Dabei ist ethernetaddress die MAC-Adresse (Ethernet-Adresse) des PrintServers und ipaddress die IP-

Adresse des PrintServers.

Zum Beispiel:

#### **Windows®-Systeme**

Windows®-Systeme erfordern einen Bindestrich "-" zwischen den einzelnen Zeichen der MAC-Adresse (Ethernet-Adresse).

arp -s 192.168.1.2 00-80-77-31-01-07 ping 192.168.1.2

#### **UNIX®-/Linux-Systeme**

Unter UNIX®- und Linux-Systemen muss in der Regel ein Doppelpunkt ":" zwischen den einzelnen Zeichen der MAC-Adresse (Ethernet-Adresse) eingegeben werden.

arp -s 192.168.1.2 00:80:77:31:01:07 ping 192.168.1.2

**HINWEIS:** Der Befehl ARP kann nur innerhalb desselben Ethernet-Segments verwendet werden (d. h. es darf sich kein Router zwischen dem Druckerserver und dem Betriebssystem befinden).

Ist ein Router vorhanden, können Sie BOOTP oder eine andere Methode verwenden, um die IP-Adresse festzulegen. Wenn Ihr Administrator das System für die Zuweisung von IP-Adressen über BOOTP, DHCP oder RARP konfiguriert hat, kann der Dell-Druckerserver seine IP-Adresse von jedem dieser Dienste beziehen. Auf diese Weise müssen Sie den ARP-Befehl nicht verwenden. Der ARP-Befehl funktioniert nur einmal. Aus Sicherheitsgründen können Sie den ARP-Befehl nicht verwenden, um die IP-Adresse des Dell-Druckerservers zu ändern, wenn diese mit ARP erfolgreich konfiguriert wurde. Der PrintServer ignoriert dann jeden Versuch, dies zu tun. Um die IP-Adresse erneut zu ändern, verwenden Sie Web Based Management, oder führen Sie beim Druckerserver ein Zurücksetzen auf die Standardeinstellungen durch, sodass Sie den Befehl ARP erneut nutzen können.

# **Zurücksetzen der Netzwerkeinstellungen auf die werkseitigen Einstellungen**

Sie können das Funktionstastenfeld des Gerätes verwenden, um den PrintServer auf die werkseitigen Einstellungen zurückzusetzen. Damit werden alle Informationen wie z. B. die Kennwörter und IP-Adresse zurückgesetzt.

**HINWEIS:** Diese Funktion stellt alle kabelgebundenen und Wireless-Netzwerkeinstellungen auf die Werkseinstellungen zurück.

**HINWEIS:** Sie können den Druckerserver auch mit Web Based Management wieder auf die werkseitigen Einstellungen zurücksetzen.

- **1. Drücken Sie Menü.**
- **2. Drücken Sie auf ▲ oder ▼, um die Option Netzwerk anzuzeigen, und drücken Sie dann OK.**
- **3. Drücken Sie auf** p **oder** q**, um die Option** Netzwerk-Reset **anzuzeigen, und drücken Sie dann OK.**
- **4. Befolgen Sie die Anweisungen des Geräts, um die Netzwerkeinstellungen zurückzusetzen. Das Gerät wird neu gestartet.**

# **Drucken des WLAN-Berichts**

#### **Für folgende Modelle:** Dell E514dw / Dell E515dw

Der WLAN-Bericht gibt den WLAN-Status des Gerätes wieder. Falls die Wireless-Verbindung nicht erfolgreich

hergestellt werden konnte, überprüfen Sie den im Bericht ausgedruckten Fehlercode.

- **1. Drücken Sie Menü.**
- **2. Sie haben die folgenden Möglichkeiten:**
	- • Dell E515dw

Drücken Sie auf p oder q, um die Option Ausdrucke anzuzeigen, und drücken Sie dann **OK**.

• Dell E514dw

Drücken Sie auf p oder q, um die Option Geräte-Info anzuzeigen, und drücken Sie dann **OK**.

- **3.** Wählen Sie die Option WLAN-Bericht mit ▲ oder ▼ aus. Drücken Sie dann OK.
- **4. Drücken Sie Start.**

**Das Gerät druckt den WLAN-Bericht.**

#### **Fehlercodes im WLAN-Bericht**

#### **Für folgende Modelle:** Dell E514dw / Dell E515dw

Wenn der WLAN-Bericht zeigt, dass die Verbindung fehlgeschlagen ist, überprüfen Sie den Fehlercode auf dem gedruckten Bericht und beachten Sie die entsprechenden Anweisungen in der Tabelle:

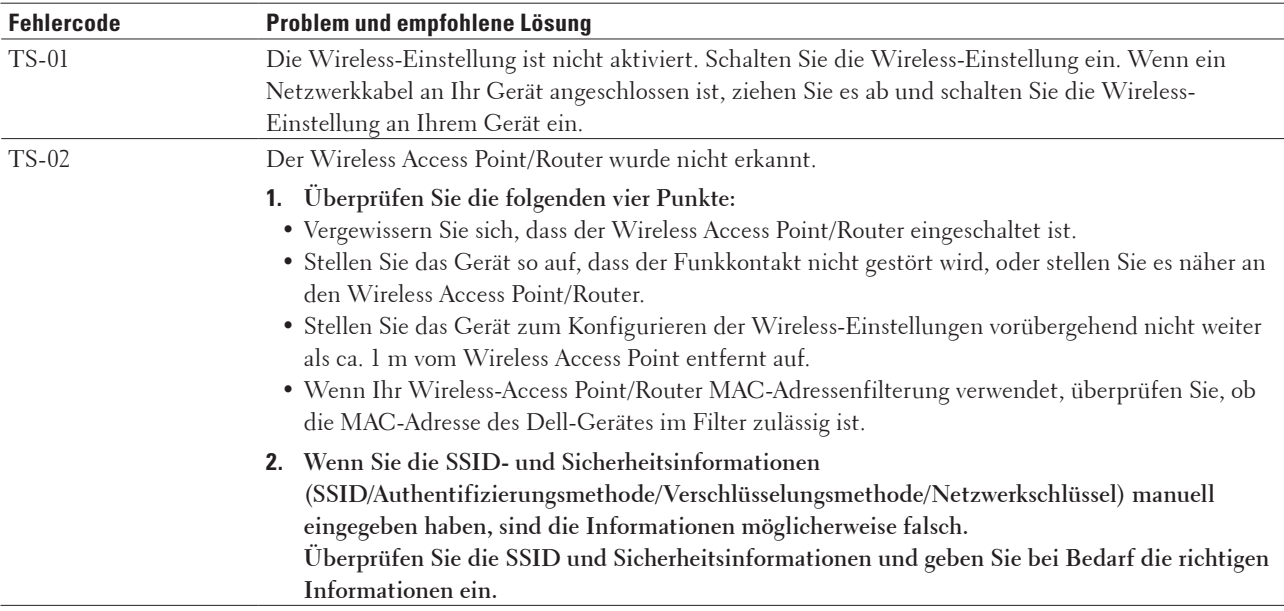

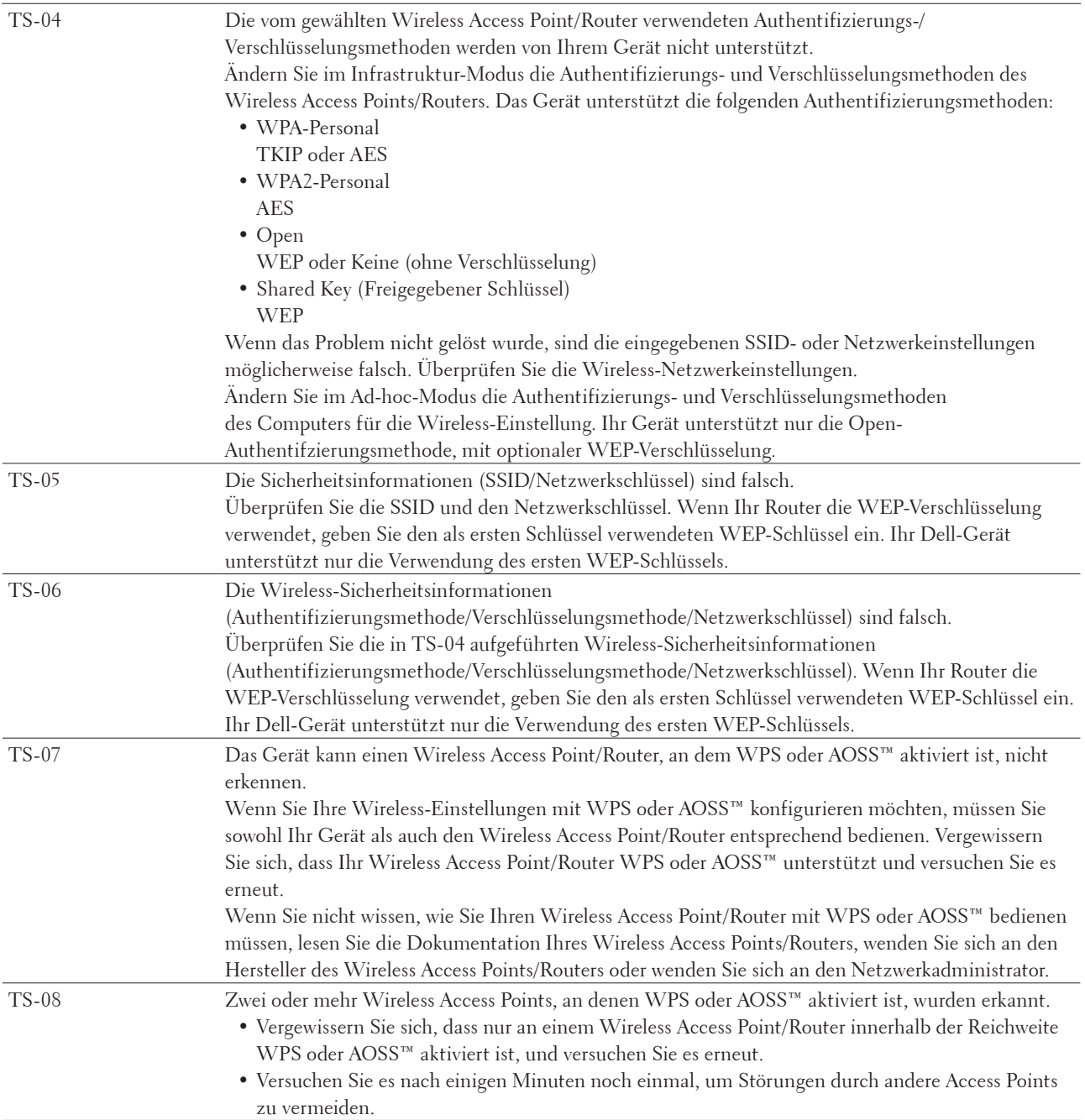

# **Netzwerkmenü des Dell-Funktionstastenfelds**

Über die Auswahloptionen des Netzwerk-Menüs des Funktionstastenfelds können Sie das Dell-Gerät für Ihr Netzwerk einrichten.

Beachten Sie, dass Ihr Dell-Gerät die Anwendung Web Based Management beinhaltet, die zum Konfigurieren vieler Netzwerkeinstellungen genutzt werden kann.

# **TCP/IP**

Wenn Sie das Gerät mit einem Netzwerkkabel an das Netzwerk anschließen, verwenden Sie die Einstellungen im Menü LAN (Kabel). Wenn Sie das Gerät mit einem Wireless Ethernet-Netzwerk verbunden haben, verwenden Sie die Einstellungen im Menü WLAN.

#### **Boot-Methode**

Mit dieser Funktion wird festgelegt, wie das Gerät eine IP-Adresse erhält.

#### **Auto**

Wenn diese Einstellung gewählt ist, sucht das Gerät im Netzwerk nach einem DHCP-Server. Wenn ein DHCP-Server erreicht werden kann und dieser so konfiguriert ist, dass er dem Gerät eine IP-Adresse zuweisen kann, wird die vom DHCP-Server zugewiesene IP-Adresse verwendet.

Wenn kein DHCP-Server verfügbar ist, wird die IP-Adresse über das APIPA-Protokoll ermittelt. Nachdem das Gerät eingeschaltet wurde, kann es einige Minuten dauern, bis das Gerät das Netzwerk nach einem Server durchsucht hat.

#### **Fest**

Mit dieser Einstellung muss die IP-Adresse des Gerätes manuell zugewiesen werden. Wenn die IP-Adresse eingegeben wurde, ist diese auf die zugewiesene Adresse festgelegt.

Wenn Sie den PrintServer nicht über DHCP, BOOTP oder RARP konfigurieren möchten, stellen Sie die BOOT-Methode auf "Statisch" ein. Der PrintServer erhält dann eine feste IP-Adresse. In diesem Fall versucht der PrintServer nicht, eine IP-Adresse von einem dieser Dienste zu erhalten.

Um die BOOT-Methode zu ändern, verwenden Sie das Funktionstastenfeld des Geräts oder Web Based Management.

#### **IP-Adresse**

Zeigt die aktuelle IP-Adresse des Gerätes an. Wenn Sie die BOOT-Methode auf "Statisch" gesetzt haben, geben Sie die IP-Adresse ein, die Sie diesem Gerät zuweisen möchten (fragen Sie Ihren Netzwerkadministrator nach der zu verwendenden IP-Adresse). Falls Sie eine andere Methode als "Statisch" gewählt haben, versucht das Gerät, seine IP-Adresse über die DHCP-, BOOTP- oder RARP-Protokolle zu ermitteln.

Die werkseitig eingestellte IP-Adresse Ihres Gerätes ist wahrscheinlich nicht mit dem Nummerierungssystem in Ihrem Netzwerk kompatibel. Es wird empfohlen, sich beim Netzwerkadministrator nach einer gültigen IP-Adresse für das Gerät im entsprechenden Netzwerk zu erkundigen.

#### **Subnetzmaske**

Zeigt die aktuelle Subnetzmaske des Gerätes an. Wenn die Subnetzmaske nicht automatisch über DHCP, BOOTP oder RARP zugewiesen wird, tragen Sie hier die gewünschte Subnetzmaske ein. Fragen Sie Ihren Netzwerkadministrator nach einer gültigen Subnetzmaske für das Gerät.

#### **Gateway**

Zeigt die aktuelle Gateway- oder Router-Adresse des Gerätes an. Wenn die Gateway- oder Router-Adresse nicht automatisch über DHCP, BOOTP oder RARP zugewiesen wird, tragen Sie hier die gewünschte Adresse ein.

Lassen Sie dieses Feld leer, wenn Sie weder Gateway noch Router verwenden. Fragen Sie gegebenenfalls Ihren Netzwerkadministrator.

#### **Knotenname**

Sie können dem Gerät einen Namen innerhalb des Netzwerkes zuweisen. Dieser Name wird oft als NetBIOS-Name bezeichnet und wird im WINS-Server (Windows® Internet Name Service) im Netzwerk registriert.

Dell empfiehlt den Namen "DELLxxxxxx" (wobei "xxxxxx" die ersten sechs Stellen der MAC-Adresse/Ethernet-Adresse des Geräts sind; bis zu 32 Zeichen).

#### **WINS-Konfiguration**

Mit dieser Funktion wird festgelegt, wie das Gerät die IP-Adresse des WINS-Servers erhält.

#### **Auto**

Verwendet eine DHCP-Abfrage, um die IP-Adresse des primären und sekundären WINS-Servers automatisch zu beziehen. Für diese Funktion muss als Boot-Methode Auto oder DHCP eingestellt sein.

#### **Fest**

Verwendet eine zuvor angegebene IP-Adresse für den primären und sekundären WINS-Server.

#### **WINS-Server**

Mit dieser Auswahl wird die IP-Adresse des WINS-Servers verwaltet.

#### **Primär (IP-Adresse des primären WINS-Servers)**

Hier können Sie die IP-Adresse des primären WINS-Servers eingeben. Wenn ein anderer Wert als 0 (Null) eingegeben wird, wendet sich das Gerät an den betreffenden Server, um seinen Namen im Windows® Internet Name Service (WINS) zu registrieren.

#### **Sekundär (IP-Adresse des sekundären WINS-Servers)**

Hier können Sie die IP-Adresse des sekundären WINS-Servers eingeben. Dieser wird als Ersatzserver für den primären WINS-Server verwendet. Wenn der primäre WINS-Server nicht erreichbar ist, kann sich das Gerät über den sekundären Server registrieren lassen.

Wenn ein anderer Wert als 0 (Null) eingegeben wird, wendet sich das Gerät an den betreffenden Server, um seinen Namen im Windows® Internet Name Service (WINS) zu registrieren. Lassen Sie dieses Feld leer, wenn Sie nur einen primären WINS-Server verwenden.

#### **DNS-Server**

Mit dieser Auswahl wird die IP-Adresse des DNS-Servers (Domain Name System) verwaltet.

#### **Primär (IP-Adresse des primären DNS-Servers)**

Hier können Sie die IP-Adresse des primären DNS-Servers eingeben.

#### **Sekundär (IP-Adresse des sekundären DNS-Servers)**

Hier können Sie die IP-Adresse des sekundären DNS-Servers eingeben. Dieser wird als Ersatzserver für den primären DNS-Server verwendet. Wenn der primäre DNS-Server nicht erreichbar ist, kann sich das Gerät über den sekundären DNS-Server registrieren lassen.

#### **APIPA**

Wenn Ein ausgewählt ist, weist der Druckerserver automatisch eine verbindungslokale IP-Adresse (169.254.1.0 – 169.254.254.255) zu, falls er die IP-Adresse nicht über die festgelegte Boot-Methode abrufen kann. Ist diese Option deaktiviert (Aus), bleibt die IP-Adresse unverändert, wenn der PrintServer keine IP-Adresse über die eingestellte Boot-Methode erhalten kann.

#### **IPv6**

Dieses Gerät ist mit IPv6, dem Internetprotokoll der nächsten Generation, kompatibel. Die Standardeinstellung ist Aus. Wählen Sie Ein aus, um das IPv6-Protokoll zu verwenden.

**HINWEIS:** Wenn IPv6 auf Ein gesetzt wurde, schalten Sie das Gerät aus und wieder ein, um dieses Protokoll zu aktivieren.

**HINWEIS:** Wenn IPv6 auf Ein gesetzt wurde, gilt diese Einstellung für LAN- und WLAN-Schnittstellen.

# **Ethernet (nur verkabeltes Netzwerk)**

Im Ethernet-Link-Modus kann der PrintServer im 100BASE-TX-Voll- oder Halbduplex- oder 10BASE-T-Voll- oder Halbduplex-Modus mit automatischer Aushandlung ausgeführt werden.

**HINWEIS:** Wenn hier nicht die richtige Einstellung gewählt ist, kann möglicherweise nicht mit dem PrintServer kommuniziert werden.

# **Status des verkabelten LANs**

Zeigt den aktuellen Status des verkabelten Netzwerkes an.

# **MAC-Adresse**

Die MAC-Adresse (Ethernet-Adresse) ist eine eindeutige Nummer, die der Netzwerkschnittstelle des Gerätes zugeordnet wird. Sie können die MAC-Adresse Ihres Gerätes über dessen Funktionstastenfeld prüfen.

# **Setup-Assistent (nur Wireless-Netzwerk)**

**Für folgende Modelle:** Dell E514dw / Dell E515dw

Der Setup-Assistent führt Sie durch die Konfiguration des Wireless-Netzwerkes.

# **WPS/AOSS™ (nur Wireless-Netzwerk)**

#### **Für folgende Modelle:** Dell E514dw / Dell E515dw

Wenn Ihr WLAN-Access Point/Router entweder WPS (PBC) oder AOSS™ (automatischer Wireless-Modus) unterstützt, können Sie das Dell-Gerät ohne Computer konfigurieren.

**HINWEIS:** WPS steht für Wi-Fi Protected Setup™.

**HINWEIS:** PBC bedeutet Push Button Configuration (Konfiguration per Tastendruck).

**HINWEIS:** AOSS™ bedeutet AirStation One-Touch Secure System.

# **WPS + PIN-Code (nur Wireless-Netzwerk)**

#### **Für folgende Modelle:** Dell E514dw / Dell E515dw

Wenn der WLAN-Access Point/Router das WPS (PIN-Methode) unterstützt, können Sie Ihr Dell-Gerät ohne einen Computer konfigurieren.

**HINWEIS:** WPS steht für Wi-Fi Protected Setup™.

# **WLAN-Status (nur Wireless-Netzwerk)**

**Für folgende Modelle:** Dell E514dw / Dell E515dw **Status**

Zeigt den aktuellen Status des Wireless-Netzwerkes an.

#### **Signal**

Zeigt die aktuelle Signalstärke des Wireless-Netzwerkes an.

#### **SSID**

Zeigt die aktuelle SSID des Wireless-Netzwerkes an. Es werden bis zu 32 Zeichen des SSID-Namens dargestellt.

#### **Komm.-Modus**

Zeigt den aktuellen Kommunikationsmodus des Wireless-Netzwerkes an.

# **Einstellen auf den Standard**

# **Für folgende Modelle:** Dell E514dw / Dell E515dw

Wählen Sie die Option Werkseinstellungen, um jede drahtlose oder kabelgebundene Einstellung auf die werkseitigen Standardeinstellungen zurückzusetzen.

# **Verkabelt aktivieren (nur verkabeltes Netzwerk)**

#### **Für folgende Modelle:** Dell E514dw / Dell E515dw

Setzen Sie die Option Verkabelt akt. auf Ein, wenn Sie eine verkabelte Netzwerkverbindung verwenden möchten.

# **WLAN aktivieren (nur Wireless-Netzwerk)**

# **Für folgende Modelle:** Dell E514dw / Dell E515dw

Setzen Sie die Option WLAN aktiv auf Ein, wenn Sie eine Wireless-Netzwerkverbindung verwenden möchten.

# **Wi-Fi Direct**

# **Für folgende Modelle:** Dell E514dw / Dell E515dw

Dieser Verbindungstyp ist ein Wi-Fi-Standard, mit dem sich Geräte ohne einen Wireless-Access Point mit einer gesicherten Methode miteinander verbinden können.

# **Scan-to-FTP**

# **Für folgende Modelle:** Dell E515dn / Dell E515dw

Wählen Sie Scan-to-FTP, um die Auflösung und den Dateityp für den Anhang zu ändern. Sie können ein Schwarzweiß- oder Farbdokument scannen und direkt an einen FTP-Server im lokalen Netzwerk oder im Internet senden.

# **Zurücksetzen der Netzwerkeinstellungen**

Wählen Sie die Option Netzwerk-Reset, um den Druckerserver auf die werkseitigen Einstellungen zurücksetzen.

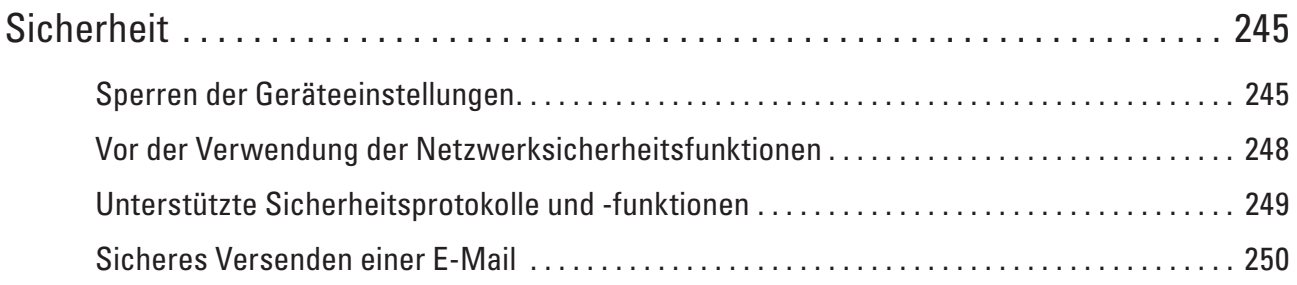

# <span id="page-244-0"></span>**Sicherheit**

• Sperren der Geräteeinstellungen

Bevor Sie die Zugriffssperre des Geräts aktivieren, notieren Sie sich das Kennwort sorgfältig. Wenn Sie das Kennwort vergessen, müssen Sie alle Kennwörter, die im Gerät gespeichert sind, zurücksetzen, indem Sie sich an Ihren Administrator oder an den Dell Kundenservice wenden.

- • Vor der Verwendung der Netzwerksicherheitsfunktionen Ihr Dell-Gerät verwendet einige der neuesten Netzwerksicherheits- und Verschlüsselungs-Protokolle. Integrieren Sie diese Netzwerkfunktionen in das Gesamtsicherheitskonzept für Ihr Netzwerk, um Ihre Daten zu schützen und den Zugang zum Gerät zu sperren.
- • Unterstützte Sicherheitsprotokolle und -funktionen
- • Sicheres Versenden einer E-Mail

# **Sperren der Geräteeinstellungen**

Bevor Sie die Zugriffssperre des Geräts aktivieren, notieren Sie sich das Kennwort sorgfältig. Wenn Sie das Kennwort vergessen, müssen Sie alle Kennwörter, die im Gerät gespeichert sind, zurücksetzen, indem Sie sich an Ihren Administrator oder an den Dell Kundenservice wenden.

- • Informationen zur Verwendung der Sendesperre Blockieren Sie die unautorisierte Datenübertragung zum und vom Gerät.
- • Informationen zur Verwendung der Einstellungssperre Blockieren Sie den unautorisierten Zugriff auf die Geräteeinstellungen.

# **Informationen zur Verwendung der Sendesperre**

#### **Für folgende Modelle:** Dell E515dn / Dell E515dw

Blockieren Sie die unautorisierte Datenübertragung zum und vom Gerät.

Während die Sendesperre aktiviert ist, sind die folgenden Funktionen verfügbar WENN sie aktiviert wurden, bevor Sie die Sendesperre aktiviert haben:

- • Empfangen von Faxen
- • Faxweiterleitung
- • Paging
- • Fernabruf

#### **HINWEIS:** Um Faxe im Speicher auszudrucken, deaktivieren Sie die Sendesperre.

Während die Sendesperre aktiviert ist, sind die folgenden Vorgänge NICHT verfügbar:

- • Fax senden
- • Kopieren
- PC-Druck
- • Scannen

#### **Festlegen des Kennworts für die Sendesperre**

#### **Für folgende Modelle:** Dell E515dn / Dell E515dw

- **1. Drücken Sie Menü.**
- **2. Drücken Sie auf** p **oder** q**, um die Option** Geräteeinstell **anzuzeigen, und drücken Sie dann OK.**
- **3. Drücken Sie auf** p **oder** q**, um die Option** Funktionsperre **anzuzeigen, und drücken Sie dann OK.**
- **4. Drücken Sie auf** p **oder** q**, um die Option** Tastensperre **anzuzeigen, und drücken Sie dann OK.**
- **5. Geben Sie eine vierstellige Zahl als Kennwort ein.**
- **6. Drücken Sie OK.**
- **7. Wenn das Display** Bestätigen: **anzeigt, geben Sie das Kennwort erneut ein.**
- **8. Drücken Sie Abbrechen.**

#### **Ändern des Kennworts für die Sendesperre**

#### **Für folgende Modelle:** Dell E515dn / Dell E515dw

- **1. Drücken Sie Menü.**
- **2. Drücken Sie auf** p **oder** q**, um die Option** Geräteeinstell **anzuzeigen, und drücken Sie dann OK.**
- **3. Drücken Sie auf** p **oder** q**, um die Option** Funktionsperre **anzuzeigen, und drücken Sie dann OK.**
- **4. Drücken Sie auf** p **oder** q**, um die Option** Tastensperre **anzuzeigen, und drücken Sie dann OK.**
- **5. Wählen Sie die Option** Kennwort einst. **mit** p **oder** q **aus. Drücken Sie dann OK.**
- **6. Geben Sie das aktuelle vierstellige Kennwort ein.**
- **7. Drücken Sie OK.**
- **8. Geben Sie eine vierstellige Zahl als neues Kennwort ein.**
- **9. Drücken Sie OK.**
- **10. Wenn das Display** Bestätigen: **anzeigt, geben Sie das Kennwort erneut ein.**
- **11. Drücken Sie Abbrechen.**

#### **De-/Aktivieren der Sendesperre**

- • Aktivieren der Sendesperre
- • Deaktivieren der Sendesperre

#### **Aktivieren der Sendesperre**

#### **Für folgende Modelle:** Dell E515dn / Dell E515dw

- **1. Drücken Sie Menü.**
- **2. Drücken Sie auf** p **oder** q**, um die Option** Geräteeinstell **anzuzeigen, und drücken Sie dann OK.**
- **3. Drücken Sie auf** p **oder** q**, um die Option** Funktionsperre **anzuzeigen, und drücken Sie dann OK.**
- **4. Drücken Sie auf** p **oder** q**, um die Option** Tastensperre **anzuzeigen, und drücken Sie dann OK.**
- **5. Drücken Sie OK, wenn das Display** Sperre einstell. **zeigt.**
- **6. Geben Sie das aktuelle vierstellige Kennwort ein.**
- **7. Drücken Sie OK.**

#### **Deaktivieren der Sendesperre**

#### **Für folgende Modelle:** Dell E515dn / Dell E515dw

- **1. Drücken Sie Menü.**
- **2. Geben Sie das aktuelle vierstellige Kennwort ein.**
- **3. Drücken Sie OK.**

# **Informationen zur Verwendung der Einstellungssperre**

#### **Für folgende Modelle:** Dell E515dn / Dell E515dw

Blockieren Sie den unautorisierten Zugriff auf die Geräteeinstellungen. Wenn die Einstellungssperre auf Ein gesetzt ist, können Sie nicht ohne die Eingabe des Kennworts auf die Geräteeinstellungen zugreifen.

#### **Konfigurieren des Kennworts für die Einstellungssperre**

#### **Für folgende Modelle:** Dell E515dn / Dell E515dw

- **1. Drücken Sie Menü.**
- **2. Drücken Sie auf** p **oder** q**, um die Option** Geräteeinstell **anzuzeigen, und drücken Sie dann OK.**
- **3. Drücken Sie auf** p **oder** q**, um die Option** Funktionsperre **anzuzeigen, und drücken Sie dann OK.**
- **4. Drücken Sie auf ▲ oder ▼, um die Option Einstellsperre anzuzeigen, und drücken Sie dann OK.**
- **5. Geben Sie eine vierstellige Zahl als Kennwort ein.**
- **6. Drücken Sie OK.**
- **7. Wenn das Display** Bestätigen: **anzeigt, geben Sie das Kennwort erneut ein.**
- **8. Drücken Sie OK.**
- **9. Drücken Sie Abbrechen.**

#### **Ändern des Kennworts für die Einstellungssperre**

#### **Für folgende Modelle:** Dell E515dn / Dell E515dw

- **1. Drücken Sie Menü.**
- **2. Drücken Sie auf** p **oder** q**, um die Option** Geräteeinstell **anzuzeigen, und drücken Sie dann OK.**
- **3. Drücken Sie auf** p **oder** q**, um die Option** Funktionsperre **anzuzeigen, und drücken Sie dann OK.**
- **4. Drücken Sie auf** p **oder** q**, um die Option** Einstellsperre **anzuzeigen, und drücken Sie dann OK.**
- **5. Wählen Sie die Option** Kennwort einst. **mit** p **oder** q **aus. Drücken Sie dann OK.**
- **6. Geben Sie das aktuelle vierstellige Kennwort ein.**
- **7. Drücken Sie OK.**
- **8. Geben Sie ein neues vierstelliges Kennwort ein.**
- <span id="page-247-0"></span>**9. Drücken Sie OK.**
- **10. Wenn das Display** Bestätigen: **anzeigt, geben Sie das Kennwort erneut ein.**
- **11. Drücken Sie OK.**
- **12. Drücken Sie Abbrechen.**

#### **De-/Aktivieren der Einstellungssperre**

- Aktivieren der Einstellungssperre
- • Deaktivieren der Einstellungssperre
- **Aktivieren der Einstellungssperre**

#### **Für folgende Modelle:** Dell E515dn / Dell E515dw

- **1. Drücken Sie Menü.**
- **2. Drücken Sie auf** p **oder** q**, um die Option** Geräteeinstell **anzuzeigen, und drücken Sie dann OK.**
- **3. Drücken Sie auf** p **oder** q**, um die Option** Funktionsperre **anzuzeigen, und drücken Sie dann OK.**
- **4. Drücken Sie auf** p **oder** q**, um die Option** Einstellsperre **anzuzeigen, und drücken Sie dann OK.**
- **5. Drücken Sie OK, wenn das Display** Ein **zeigt.**
- **6. Geben Sie das aktuelle vierstellige Kennwort ein.**
- **7. Drücken Sie OK.**
- **8. Drücken Sie Abbrechen.**

#### **Deaktivieren der Einstellungssperre**

#### **Für folgende Modelle:** Dell E515dn / Dell E515dw

- **1. Drücken Sie Menü.**
- **2. Drücken Sie auf** p **oder** q**, um die Option** Geräteeinstell **anzuzeigen, und drücken Sie dann OK.**
- **3. Drücken Sie auf** p **oder** q**, um die Option** Funktionsperre **anzuzeigen, und drücken Sie dann OK.**
- **4. Drücken Sie auf** p **oder** q**, um die Option** Einstellsperre **anzuzeigen, und drücken Sie dann OK.**
- **5. Geben Sie das aktuelle vierstellige Kennwort ein.**
- **6. Drücken Sie OK.**
- **7. Drücken Sie OK, wenn das Display** Aus **zeigt.**
- **8. Drücken Sie Abbrechen.**

# **Vor der Verwendung der Netzwerksicherheitsfunktionen**

Ihr Dell-Gerät verwendet einige der neuesten Netzwerksicherheits- und Verschlüsselungs-Protokolle. Integrieren Sie diese Netzwerkfunktionen in das Gesamtsicherheitskonzept für Ihr Netzwerk, um Ihre Daten zu schützen und den Zugang zum Gerät zu sperren.

**HINWEIS:** Es wird empfohlen, die FTP- und TFTP-Protokolle zu deaktivieren. Der Zugriff auf das Gerät mit diesen

<span id="page-248-0"></span>Protokollen ist nicht sicher. Beachten Sie jedoch, dass bei einer Deaktivierung von FTP die Funktion Scan-to-FTP deaktiviert wird.

# **Unterstützte Sicherheitsprotokolle und -funktionen**

- • Sicherheitsprotokolle
- • Sicherheitsmethoden für das Senden und Empfangen von E-Mails
- • Sicheres Verwalten des Netzwerkgeräts mit Web Based Management (Webbrowser) Um das Netzwerkgerät sicher zu verwalten, müssen Sie die Verwaltungsdienstprogramme mit Sicherheitsprotokollen verwenden.

# **Sicherheitsprotokolle**

#### **SNMPv3**

SNMPv3 (Simple Network Management Protocol, Version 3) stellt Benutzerauthentifizierung und Datenverschlüsselung für eine sichere Verwaltung von Netzwerkgeräten zur Verfügung.

# **Sicherheitsmethoden für das Senden und Empfangen von E-Mails**

**HINWEIS:** Konfigurieren Sie die Einstellungen für diese Sicherheitsmethoden über Web Based Management.

#### **SMTP-Authentifizierung (SMTP-AUTH)**

SMTP-AUTH erweitert SMTP (das Internetprotokoll für den E-Mail-Versand) um eine Authentifizierungsmethode, die gewährleistet, dass die Identität des Senders bekannt ist.

# **Sicheres Verwalten des Netzwerkgeräts mit Web Based Management (Webbrowser)**

Um das Netzwerkgerät sicher zu verwalten, müssen Sie die Verwaltungsdienstprogramme mit Sicherheitsprotokollen verwenden.

- **1. Starten Sie Ihren Webbrowser.**
- **2.** Geben Sie "http://IP-Adresse des Geräts" in der Adresszeile des Browsers ein (wobei "IP-Adresse des Geräts" **die IP-Adresse des Geräts ist).**
- **3. Standardmäßig ist kein Kennwort erforderlich. Geben Sie ein Kennwort ein, wenn Sie eines eingestellt haben, und klicken Sie dann auf .**

**HINWEIS:** Wenn Sie das SNMPv3-Protokoll verwenden, befolgen Sie die Schritte unten.

- **4. Klicken Sie auf die Registerkarte Netzwerk.**
- **5. Klicken Sie auf Protokoll.**
- **6. Stellen Sie sicher, dass die Einstellung SNMP aktiviert ist, und klicken Sie dann auf Erweiterte Einstellung unter SNMP.**
- **7. Sie können die SNMP-Einstellungen konfigurieren. Wir haben drei Auswahlmöglichkeiten für Betriebsart des SNMP-Modus.**

#### <span id="page-249-0"></span>• **SNMP v1/v2c Lese-/Schreibzugriff**

In diesem Modus verwendet der Druckerserver Version 1 und Version 2c des SNMP-Protokolls. Sie können unter diesem Modus alle Dell-Anwendungen verwenden. Er ist aber nicht sicher, da er den Benutzer nicht authentifiziert und die Daten nicht verschlüsselt werden.

#### • **SNMPv3 Lese-/Schreibzugriff und v1/v2c nur Lesezugriff**

In diesem Modus verwendet der Druckerserver den Lese-Schreiben-Zugriff von Version 3 und den schreibgeschützten Zugriff von Version 1 und Version 2c des SNMP-Protokolls.

**HINWEIS:** Wenn Sie den Modus **SNMPv3 Lese-/Schreibzugriff und v1/v2c nur Lesezugriff** verwenden, funktionieren einige Dell-Anwendungen, die auf den Druckerserver zugreifen, nicht richtig, da sie den schreibgeschützten Zugriff von Version 1 und Version 2c autorisieren. Wenn Sie alle Anwendungen verwenden möchten, verwenden Sie den Modus **SNMP v1/v2c Lese-/Schreibzugriff**.

#### • **SNMPv3 Lese-/Schreibzugriff**

Bei diesem Modus verwendet der Druckerserver Version 3 des SNMP-Protokolls. Wenn Sie den Druckerserver sicher verwalten möchten, verwenden Sie diesen Modus.

**HINWEIS:** Wenn Sie den Modus **SNMPv3 Lese-/Schreibzugriff** verwenden, beachten Sie folgende Punkte:

- • Sie können den Druckerserver nur über Web Based Management verwalten.
- • Alle Anwendungen, die SNMPv1/v2c verwenden, werden eingeschränkt. Um die Verwendung von SNMPv1/ v2c-Anwendungen zuzulassen, verwenden Sie den Modus **SNMPv3 Lese-/Schreibzugriff und v1/v2c nur Lesezugriff** oder **SNMP v1/v2c Lese-/Schreibzugriff**.

# **Sicheres Versenden einer E-Mail**

- Konfigurieren des E-Mail-Versands mit Web Based Management
- Senden einer E-Mail mit Benutzerauthentifizierung

# **Konfigurieren des E-Mail-Versands mit Web Based Management**

**Für folgende Modelle:** Dell E515dn / Dell E515dw

Web Based Management sollte zum Konfigurieren des sicheren Sendens von E-Mails mit Benutzerauthentifizierung verwendet werden.

- **1. Starten Sie Ihren Webbrowser.**
- 2. Geben Sie "http://IP-Adresse des Geräts" in der Adresszeile des Browsers ein (wobei "IP-Adresse des Geräts" **die IP-Adresse des Geräts ist).**

**Zum Beispiel: http://192.168.1.2**

**HINWEIS:** Wenn Sie ein Domain Name System verwenden oder einen NetBIOS-Namen aktivieren, können Sie anstelle der IP-Adresse einen anderen Namen eingeben, wie "FreigegebenerDrucker".

- • Zum Beispiel:
- http://FreigegebenerDrucker

Wenn Sie einen NetBIOS-Namen verwenden, können Sie auch den Knotennamen verwenden.

• Zum Beispiel: http://DELL000499

Den NetBIOS-Namen finden Sie im Netzwerk-Konfigurationsbericht.

**HINWEIS:** Bei Macintosh-Systemen greifen Sie auf Web Based Management System zu, indem Sie im Bildschirm **Status Monitor** auf das Gerätesymbol klicken.

- **3. Standardmäßig ist kein Kennwort erforderlich. Geben Sie ein Kennwort ein, wenn Sie eines eingestellt haben,**  und klicken Sie dann auf **.**.
- **4. Klicken Sie auf die Registerkarte Netzwerk.**
- **5. Klicken Sie in der linken Navigationsleiste auf Protokoll.**
- **6. Klicken Sie im Feld SMTP auf Erweiterte Einstellung und vergewissern Sie sich, dass der Status von SMTP auf Aktiviert gesetzt ist.**
- **7. Konfigurieren Sie die Einstellungen SMTP.**
	- • Weitere Informationen erhalten Sie in der Hilfe von Web Based Management.
	- • Prüfen Sie, ob die E-Mail-Einstellungen richtig sind, indem Sie nach der Konfiguration eine Test-E-Mail versenden.
	- • Wenn Sie die SMTP-Servereinstellungen nicht kennen, wenden Sie sich an Ihren Netzwerkadministrator oder Internetdienstanbieter (ISP).
- **8. Klicken Sie zum Abschluss auf Senden.**

**Das Dialogfeld Konfiguration des E-Mail-Versands testen wird angezeigt.**

**9. Folgen Sie den Anweisungen im Dialogfeld, um die aktuellen Einstellungen zu testen.**

# **Senden einer E-Mail mit Benutzerauthentifizierung**

#### **Für folgende Modelle:** Dell E515dn / Dell E515dw

Ihr Dell-Gerät unterstützt die Methoden SMTP-AUTH zum Senden von E-Mails über einen E-Mail-Server, der eine Benutzerauthentifizierung erfordert. Diese Methode verhindert den unbefugten Zugriff auf den E-Mail-Server. Sie können SMTP-AUTH zur E-Mail-Benachrichtigung und für E-Mail-Berichte verwenden.

#### **HINWEIS:** Web Based Management sollte zum Konfigurieren der SMTP-Authentifizierung verwendet werden.

#### **Einstellungen des E-Mail-Servers**

Die Einstellungen der SMTP-Authentifizierungsmethode des Geräts müssen so konfiguriert werden, dass diese mit der vom E-Mail-Server verwendeten Methode übereinstimmen. Für ausführliche Informationen zu den Einstellungen des E-Mail-Servers wenden Sie sich an Ihren Netzwerkadministrator oder Internetanbieter.

**HINWEIS:** Zum Aktivieren der SMTP-Serverauthentifizierung: Wählen Sie im Bildschirm **SMTP** von Web Based Management unter **Serverauthentifizierungsmethode, SMTP-AUTH**.
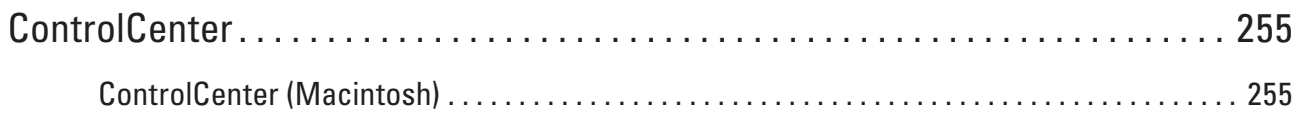

## **ControlCenter**

Verwenden Sie das Software-Dienstprogramm ControlCenter von Dell, um rasch auf Ihre häufig genutzten Anwendungen zuzugreifen. Mit ControlCenter erhalten Sie direkten Zugriff auf bestimmte Anwendungen.

• ControlCenter (Macintosh)

## **ControlCenter (Macintosh)**

• Scannen mit ControlCenter (Macintosh)

Verwenden Sie die Software ControlCenter von Dell, um Fotos zu scannen und sie als JPEGs, PDFS oder in anderen Dateiformaten zu speichern.

• Scaneinstellungen für ControlCenter (Macintosh)

## **Scannen mit ControlCenter (Macintosh)**

Verwenden Sie die Software ControlCenter von Dell, um Fotos zu scannen und sie als JPEGs, PDFS oder in anderen Dateiformaten zu speichern.

- • Scannen von Dokumenten und Fotos mit ControlCenter (Macintosh) Senden Sie gescannte Fotos oder Grafiken direkt an Ihren Computer. Die ControlCenter-Software von Dell (nur für Macintosh) öffnet die Standard-Grafikanwendung des Computers und öffnet automatisch das gescannte Dokument.
- • Gescannte Daten mit ControlCenter als PDF-Datei in einem Ordner speichern (Macintosh)
- • Scannen beider Seiten eines Ausweises mit ControlCenter
- • Scannen an einen E-Mail-Anhang mit ControlCenter (Macintosh) Senden Sie ein gescanntes Dokument als E-Mail-Anhang.
- Scannen in eine bearbeitbare Textdatei (OCR) mit ControlCenter (Macintosh) Ihr Gerät kann die Zeichen eines gescannten Dokumentes mithilfe einer optischen Texterkennungstechnologie (OCR) in Textdaten konvertieren. Bearbeiten Sie diesen Text mit Ihrer bevorzugten Textbearbeitungsanwendung.
- • Scaneinstellungen für ControlCenter (Macintosh)

**9**

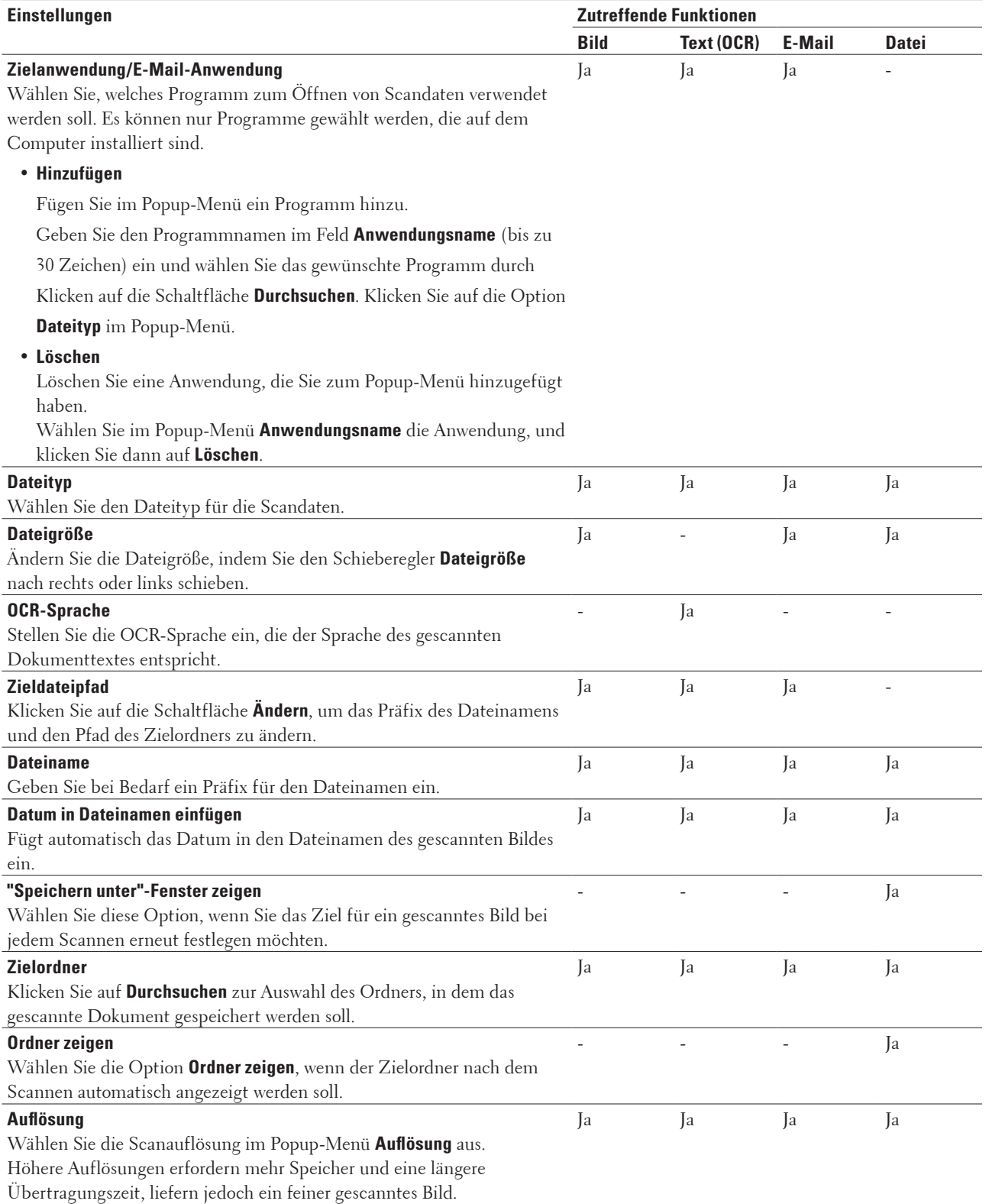

## <span id="page-255-0"></span>**Scaneinstellungen für ControlCenter (Macintosh)**

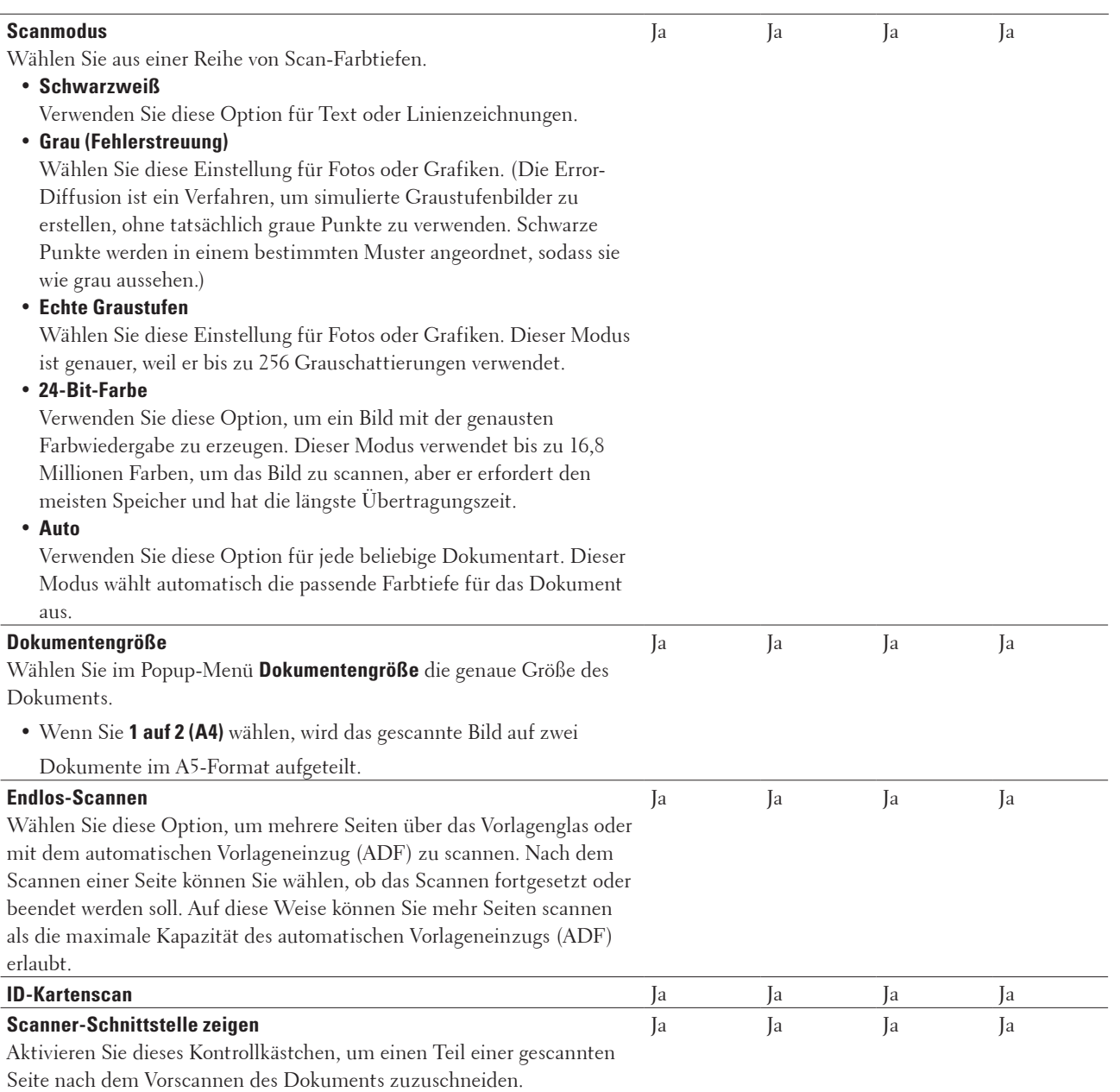

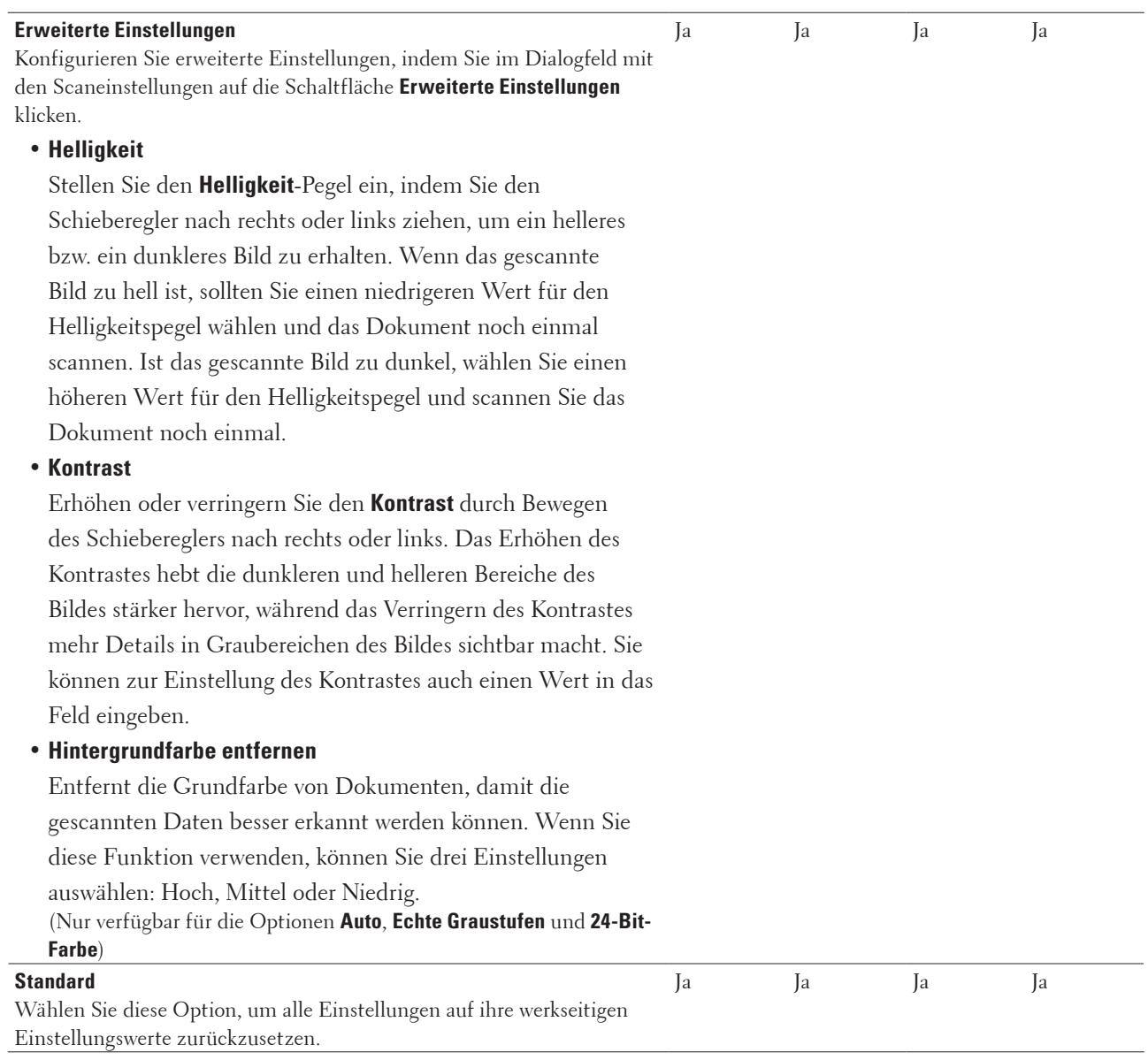

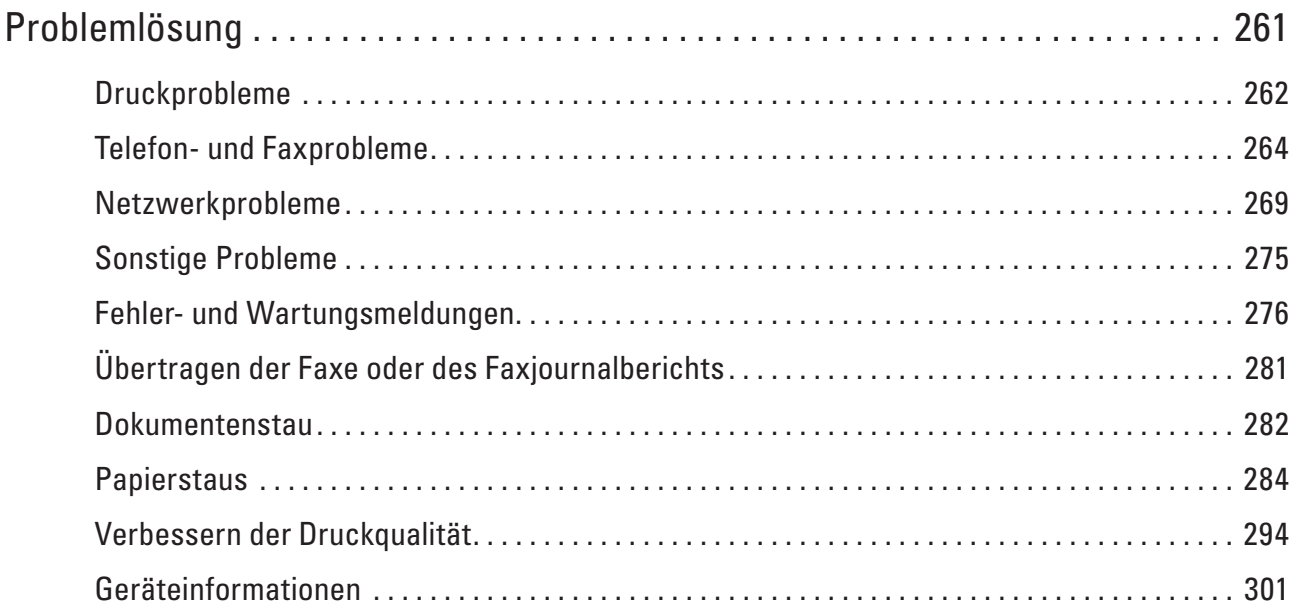

# **10**

# <span id="page-260-0"></span>**Problemlösung**

Verwenden Sie diesen Abschnitt, um typische Probleme zu lösen, auf die Sie bei der Verwendung des Dell-Geräts stoßen. Sie können die meisten Probleme selbst beheben.

### **WICHTIG**

Um technische Hilfe zu erhalten, müssen Sie sich an den Dell Kundenservice oder Ihren Dell-Händler vor Ort wenden.

Die Verwendung von Verbrauchsmaterialien, die nicht von Dell stammen, kann sich auf die Druckqualität, die Hardwareleistung und die Zuverlässigkeit des Geräts auswirken.

(Dell E515dn/Dell E515dw)

Um zu verhindern, dass Sie die empfangenen Faxdaten im Speicher des Geräts verlieren, übertragen Sie die Daten auf ein anderes Faxgerät oder auf den Computer, bevor Sie das Gerät ausschalten.

Überprüfen Sie zuerst Folgendes:

- Das Netzkabel des Geräts ist richtig angeschlossen und das Gerät ist eingeschaltet.  $\blacktriangleright$  Installationsanleitung
- Alle Schutzmaterialien wurden entfernt.  $\blacktriangleright$  Installationsanleitung
- • Das Papier ist richtig in die Papierkassette eingelegt.
- • Die Schnittstellenkabel sind fest an das Gerät und den Computer angeschlossen oder die Wireless-Verbindung ist sowohl beim Gerät als auch beim Computer eingerichtet.
- Fehler- und Wartungsmeldungen

Wenn Sie das Problem mit den Prüfungen nicht beheben konnten, lokalisieren Sie das Problem und  $\blacktriangleright$ Zugehörige Informationen

## <span id="page-261-0"></span>**Druckprobleme**

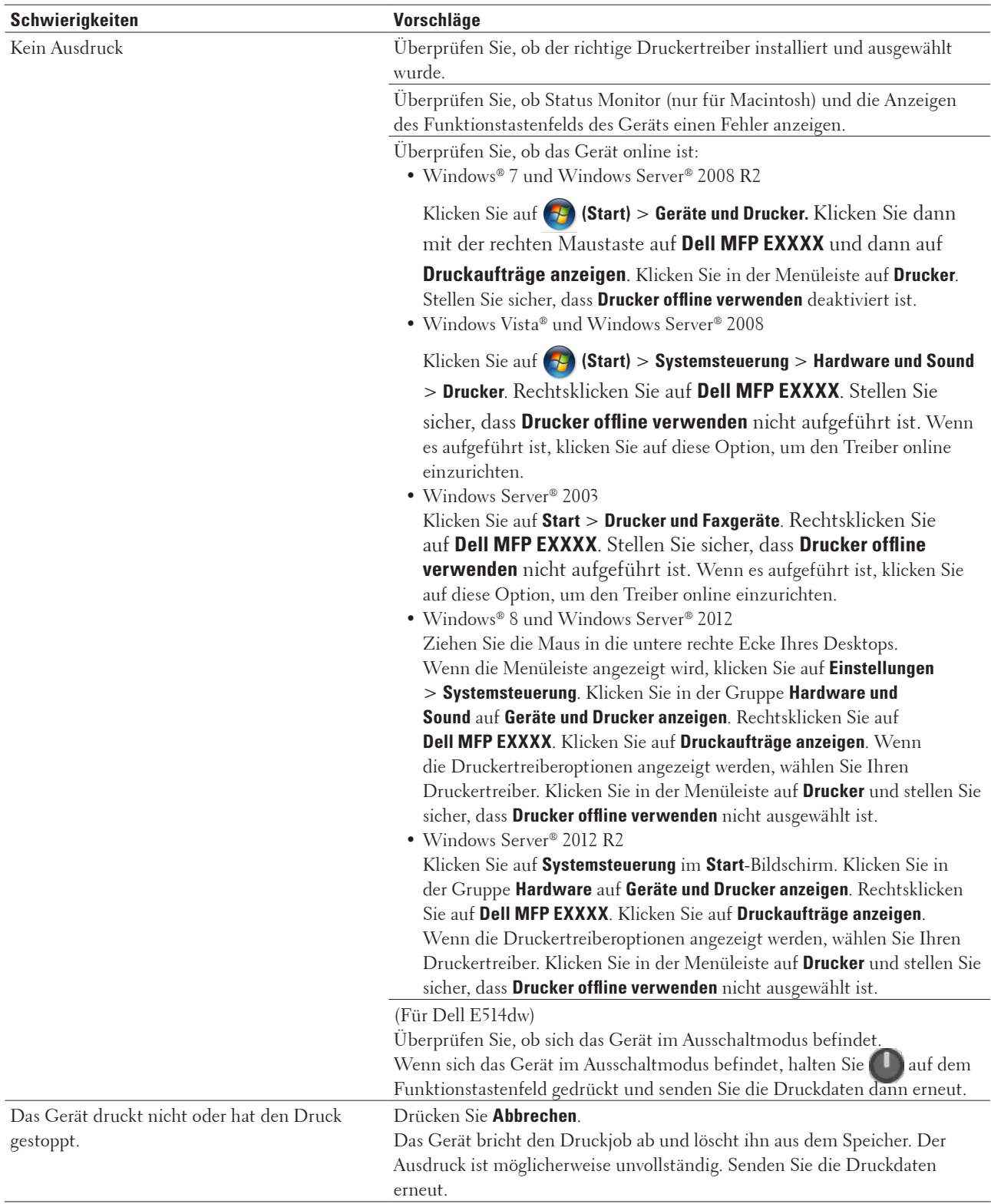

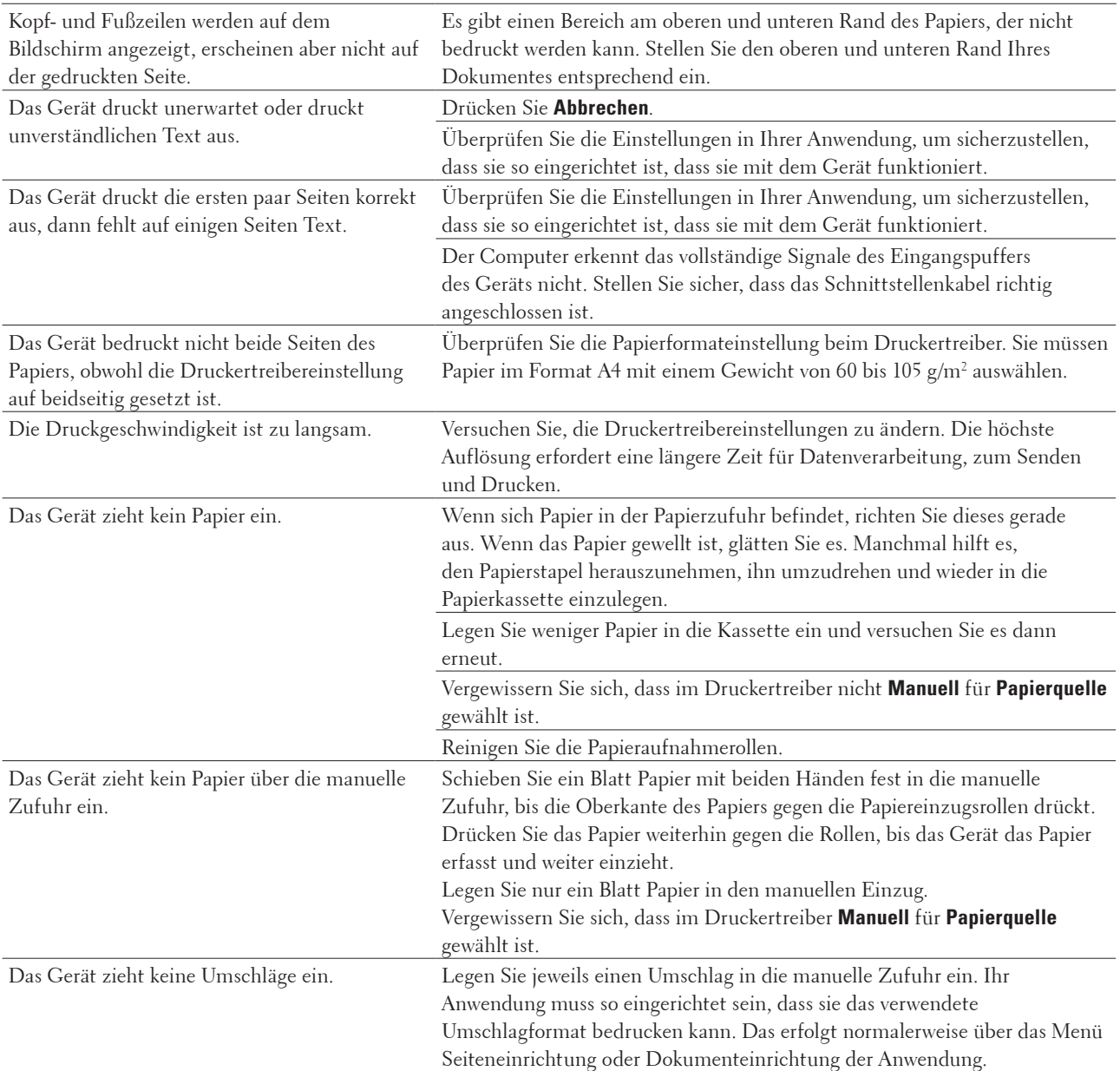

## <span id="page-263-0"></span>**Telefon- und Faxprobleme**

#### **Für folgende Modelle:** Dell E515dn / Dell E515dw

#### **Telefonleitung oder -verbindungen**

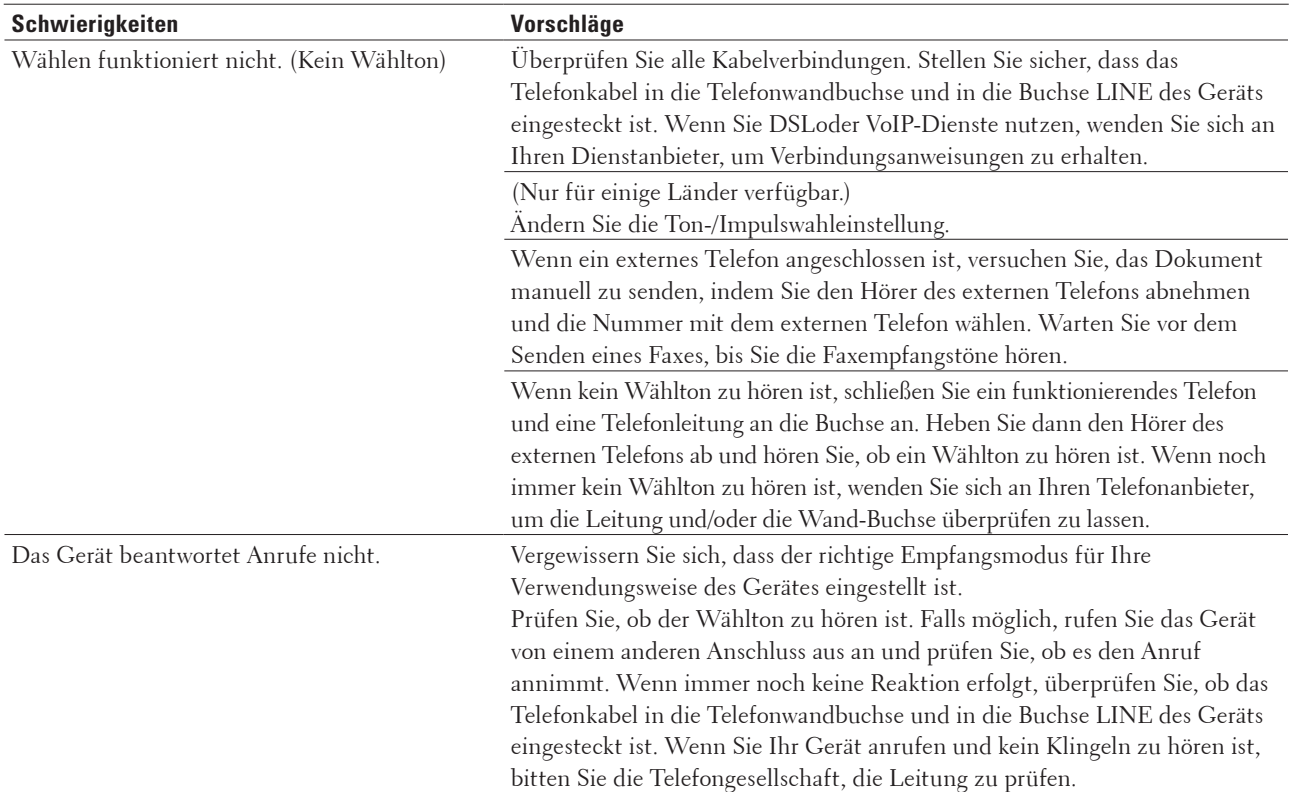

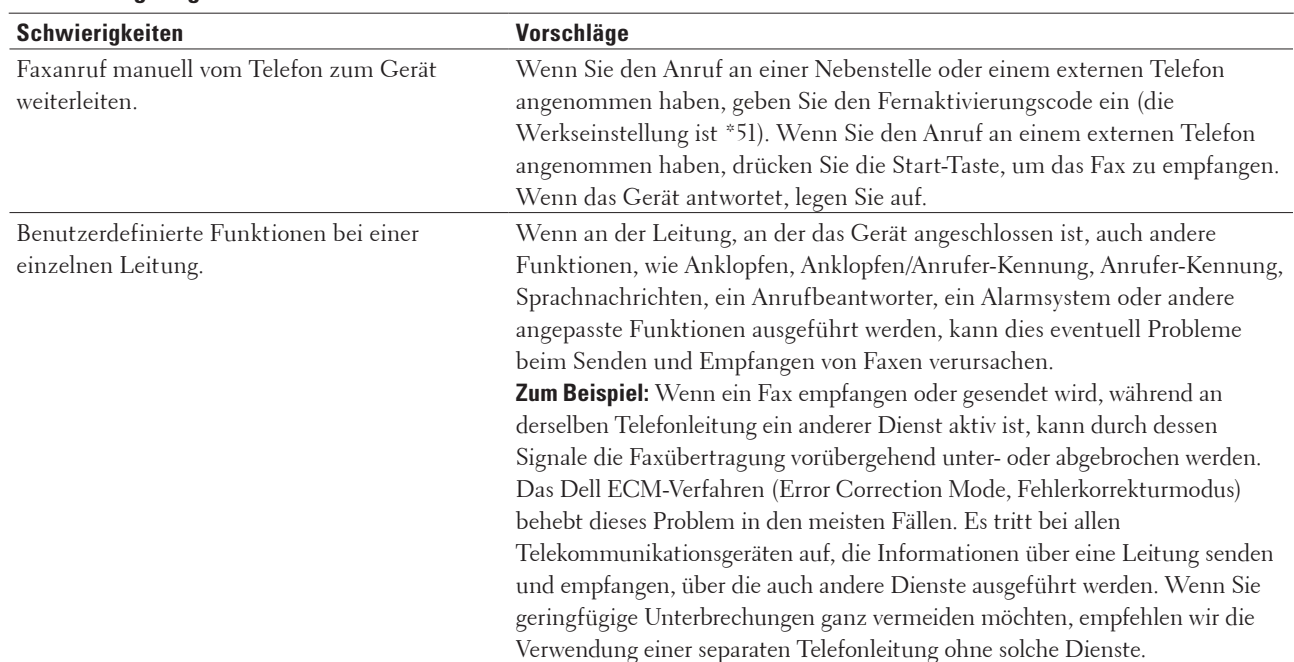

#### **Handhabung eingehender Anrufe**

### **Empfangen von Faxen**

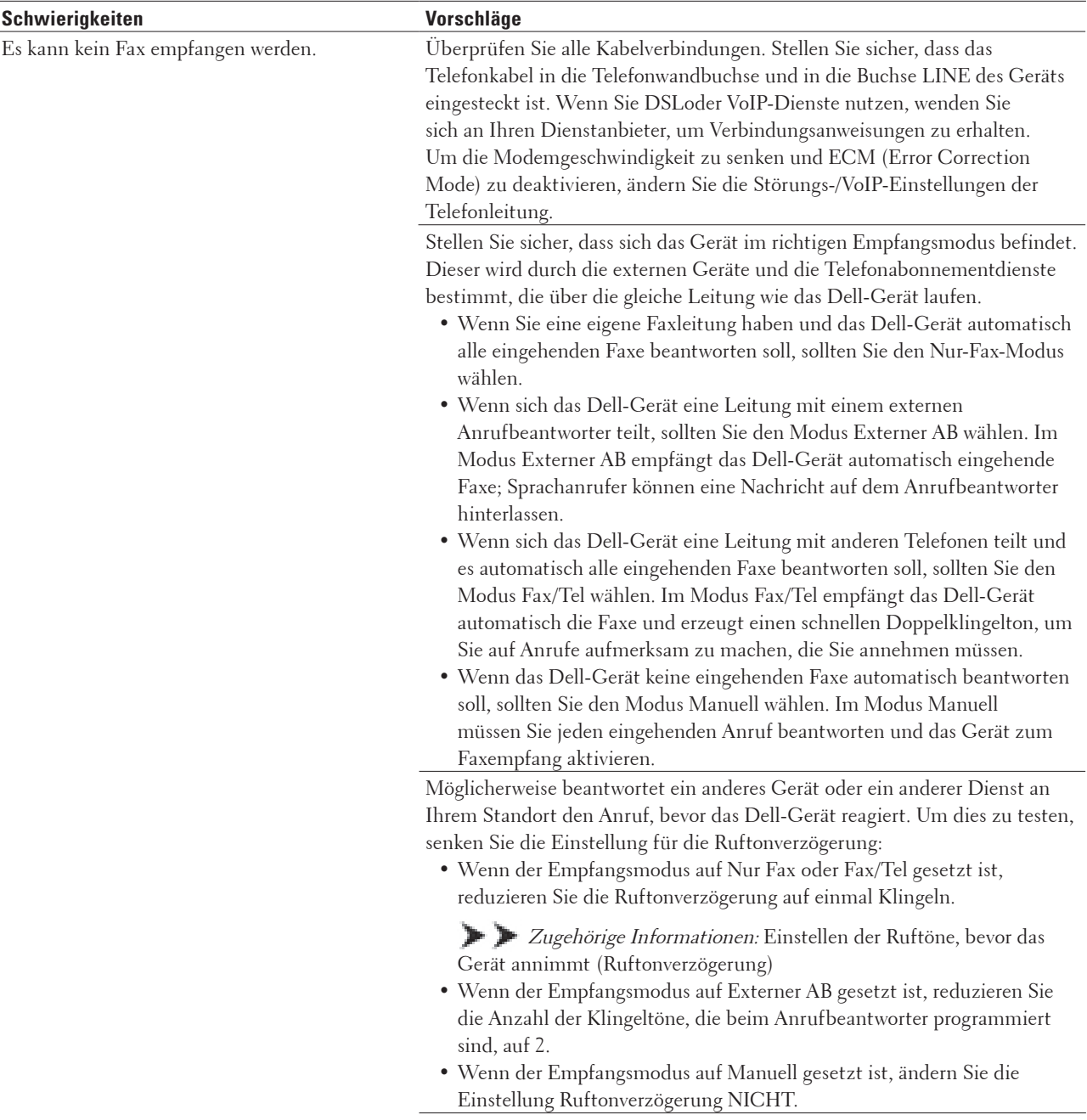

Bitten Sie jemanden, Ihnen ein Testfax zu schicken:

- • Wenn Sie das Testfax erfolgreich empfangen, funktioniert Ihr Gerät ordnungsgemäß. Denken Sie daran, die Ruftonverzögerung oder die Anrufbeantwortereinstellung auf die ursprüngliche Einstellung zurückzusetzen. Wenn es nach dem Zurücksetzen der Ruftonverzögerung zu Empfangsproblemen kommt, beantwortet eine Person, ein Gerät oder ein Abonnementdienst den Faxanruf, bevor das Gerät antworten kann.
- • Wenn Sie kein Fax empfangen konnten, stört möglicherweise ein anderes Gerät oder ein Abonnementdienst den Faxempfang oder es könnte ein Problem mit der Faxleitung vorliegen.

Wenn Sie einen Anrufbeantworter (Modus Externer AB) über die gleiche Leitung wie das Dell-Gerät verwenden, stellen Sie sicher, dass der Anrufbeantworter richtig eingerichtet ist.

- 1. Stellen Sie den Anrufbeantworter so ein, dass er den Anruf nach einem oder zwei Ruftönen annimmt.
- 2. Zeichnen Sie die ausgehende Nachricht auf dem Anrufbeantworter auf.
	- • Zeichnen Sie am Anfang der ausgehenden Nachricht fünf Sekunden Stille auf.
	- • Beschränken Sie Ihre Nachricht auf 20 Sekunden.
	- • Beenden Sie die ausgehende Nachricht mit dem Fernaktivierungscode für Personen, die manuell Faxe versenden. Zum Beispiel: "Hinterlassen Sie nach dem Piepton eine Nachricht oder drücken Sie \*51 und Start, um ein Fax zu senden".
- 3. Stellen Sie den Anrufbeantworter so ein, dass er Anrufe beantwortet.
- 4. Stellen Sie den Empfangsmodus des Dell-Geräts auf Externer Anrufbeantworter ein.

**Zugehörige Informationen: Auswählen des richtigen** Empfangsmodus

Stellen Sie sicher, dass die Funktion Faxerkennung des Dell-Geräts aktiviert ist. Faxerkennung ist eine Funktion, mit der Sie ein Fax auch dann empfangen können, wenn Sie den Anruf an einem externen Telefon oder einer Nebenstelle angenommen haben.

Wenn Sie häufig Übertragungsfehler aufgrund möglicher Störungen der Telefonleitung haben, versuchen Sie, die Kompatibilitätseinstellung in Einfach (für VoIP) zu ändern.

**Senden von Faxen**

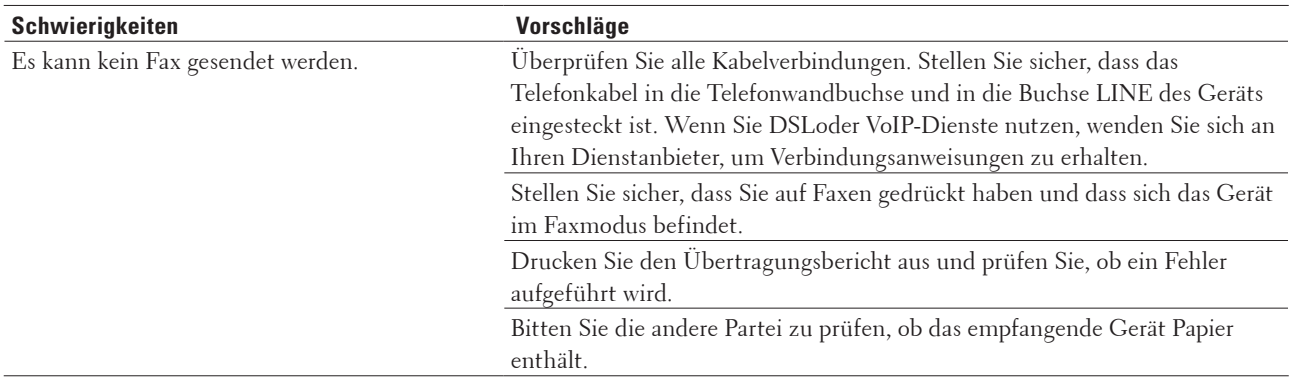

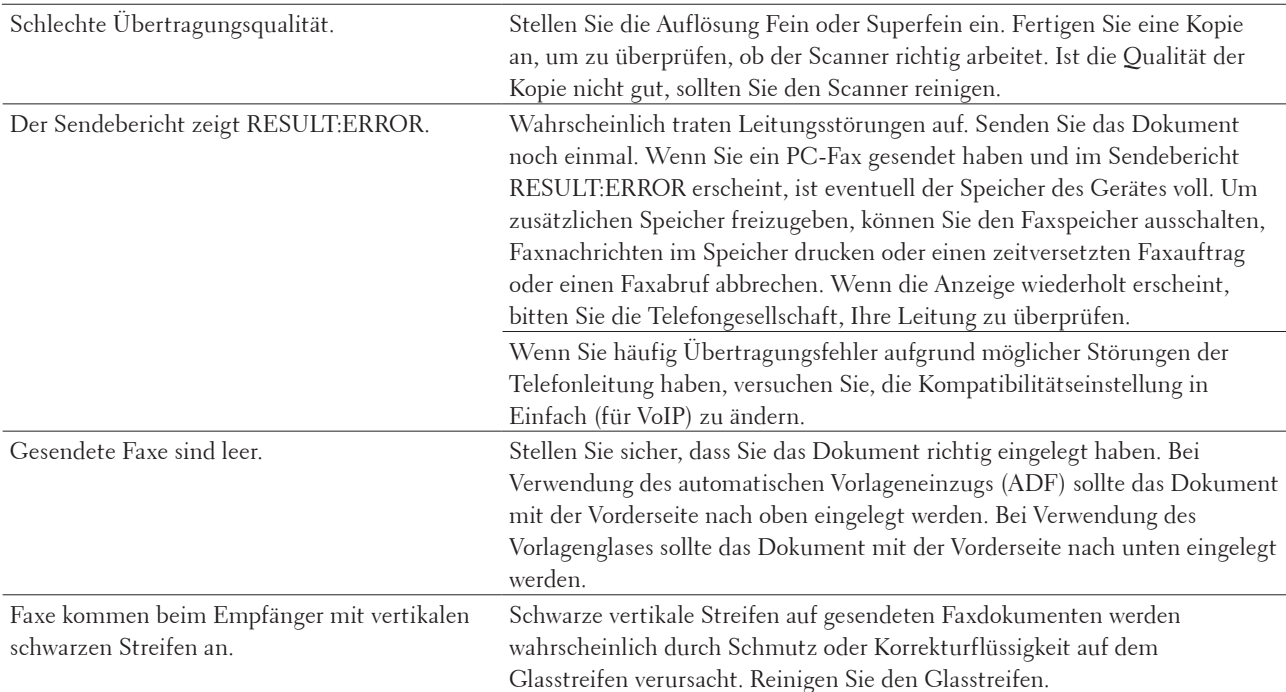

#### **Ausdrucken empfangener Faxe**

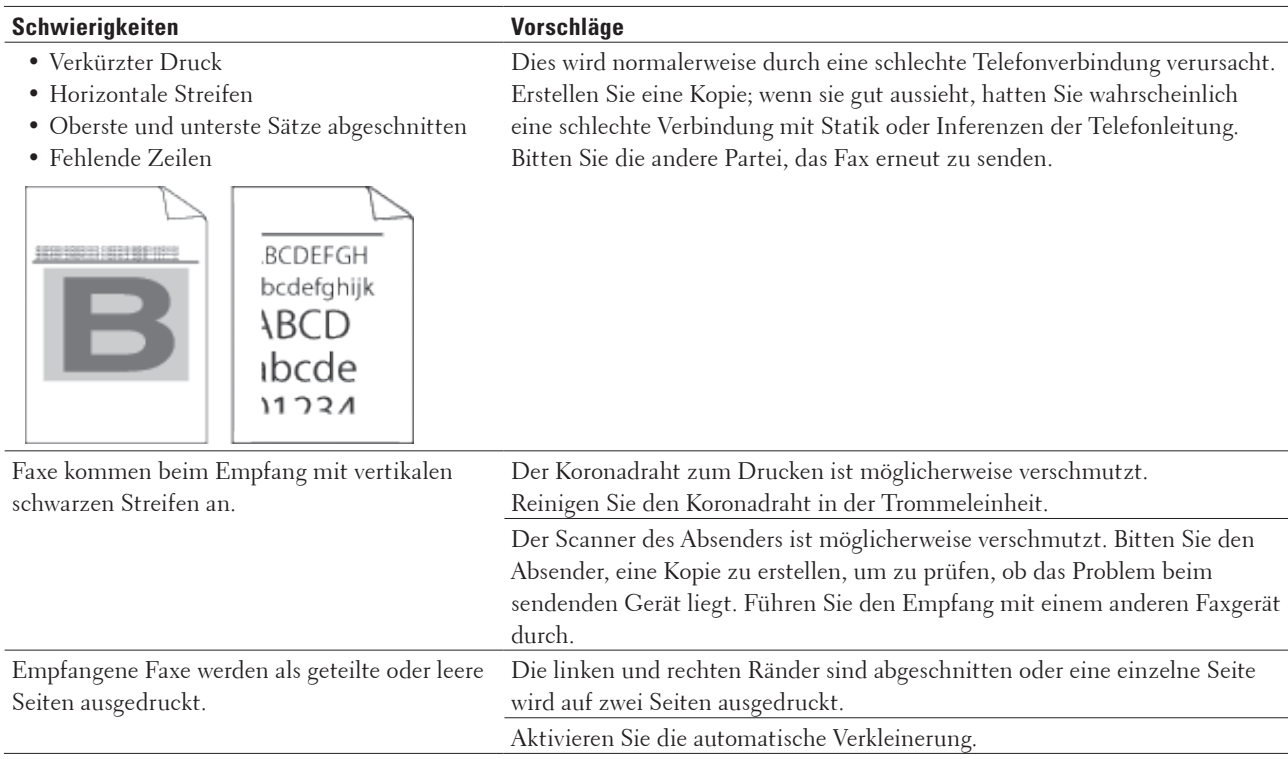

## **Einstellen der Wählton-Erkennung**

#### **Für folgende Modelle:** Dell E515dn / Dell E515dw

Durch die Einstellung des Wähltons auf Erkennung wird die Pause bis zur Erkennung des Wähltons verkürzt.

- **1. Drücken Sie Menü.**
- **2. Drücken Sie auf** p **oder** q**, um die Option** Inbetriebnahme **anzuzeigen, und drücken Sie dann OK.**
- **3. Drücken Sie auf** p **oder** q**, um die Option** Wählton **anzuzeigen, und drücken Sie dann OK.**
- **4. Drücken Sie auf** p **oder** q**, um** Erkennung **oder** Keine Erkennung **auszuwählen, und drücken Sie dann OK.**
- **5. Drücken Sie Abbrechen.**

## **Einstellen der Telefonleitungskompatibilität für Interferenzen und VoIP-Systeme**

#### **Für folgende Modelle:** Dell E515dn / Dell E515dw

Probleme beim Senden und Empfangen von Faxen durch mögliche Interferenzen der Telefonleitung können möglicherweise dadurch behoben werden, das die Modemgeschwindigkeit reduziert wird, um Fehler bei der Faxübermittlung zu minimieren. Wenn Sie einen Voice over IP (VoIP)-Dienst verwenden, empfiehlt Dell, die Kompatibilität in Einfach (für VoIP) zu ändern.

**HINWEIS:** VoIP ist ein Telefonsystem, das eine Internetverbindung statt einer traditionellen Telefonleitung verwendet.

- **1. Drücken Sie Menü.**
- **2. Drücken Sie auf ▲ oder ▼, um die Option Fax anzuzeigen, und drücken Sie dann <b>OK**.
- **3. Drücken Sie auf** p **oder** q**, um die Option** Extras **anzuzeigen, und drücken Sie dann OK.**
- **4. Drücken Sie auf** p **oder** q**, um die Option** Kompatibilität **anzuzeigen, und drücken Sie dann OK.**
- **5. Drücken Sie auf** p **oder** q**, um die Option** Schnell Normal **oder** Sicher (fürVoIP) **anzuzeigen, und drücken Sie dann OK.**

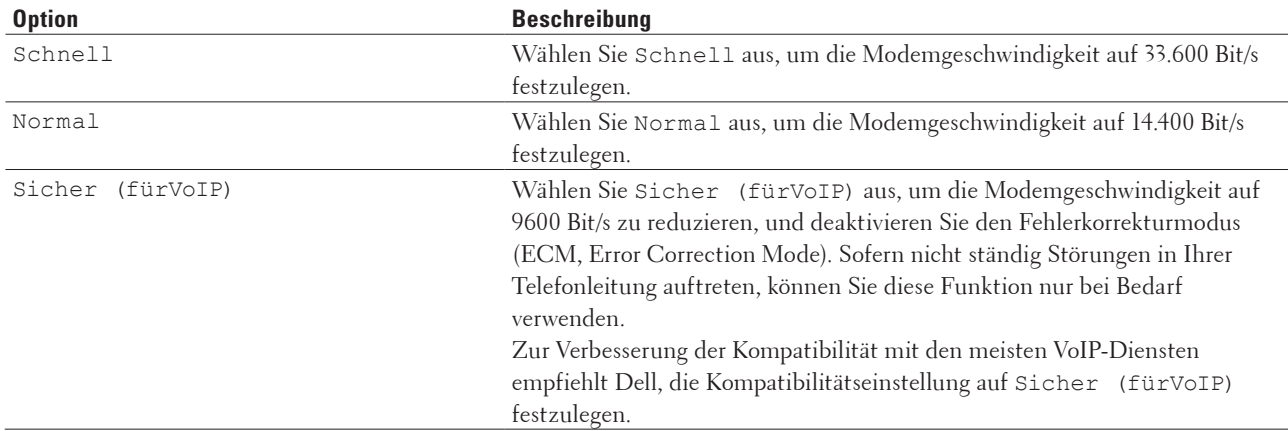

#### **6. Drücken Sie Abbrechen.**

## <span id="page-268-0"></span>**Netzwerkprobleme**

• Fehlermeldungen

Wenn ein Fehler beim Dell-Gerät auftritt, wird eine Fehlermeldung angezeigt. Im Folgenden sind die wichtigsten Fehlermeldungen aufgelistet.

- • Wo finde ich die Netzwerkeinstellungen meines Dell-Gerätes?
- • Ich kann die Konfiguration des Wireless-Netzwerkes nicht abschließen.
- • Das Dell-Gerät kann nicht über das Netzwerk drucken oder scannen.
- • Das Dell-Gerät wird auch nach erfolgreicher Installation nicht im Netzwerk gefunden.
- • Meine Sicherheitseinstellungen werden nicht ordnungsgemäß ausgeführt.
- • Ich möchte prüfen, ob meine im Netzwerk angeschlossenen Geräte richtig funktionieren.

## **Fehlermeldungen**

#### **Für folgende Modelle:** Dell E514dw / Dell E515dw

Wenn ein Fehler beim Dell-Gerät auftritt, wird eine Fehlermeldung angezeigt. Im Folgenden sind die wichtigsten Fehlermeldungen aufgelistet.

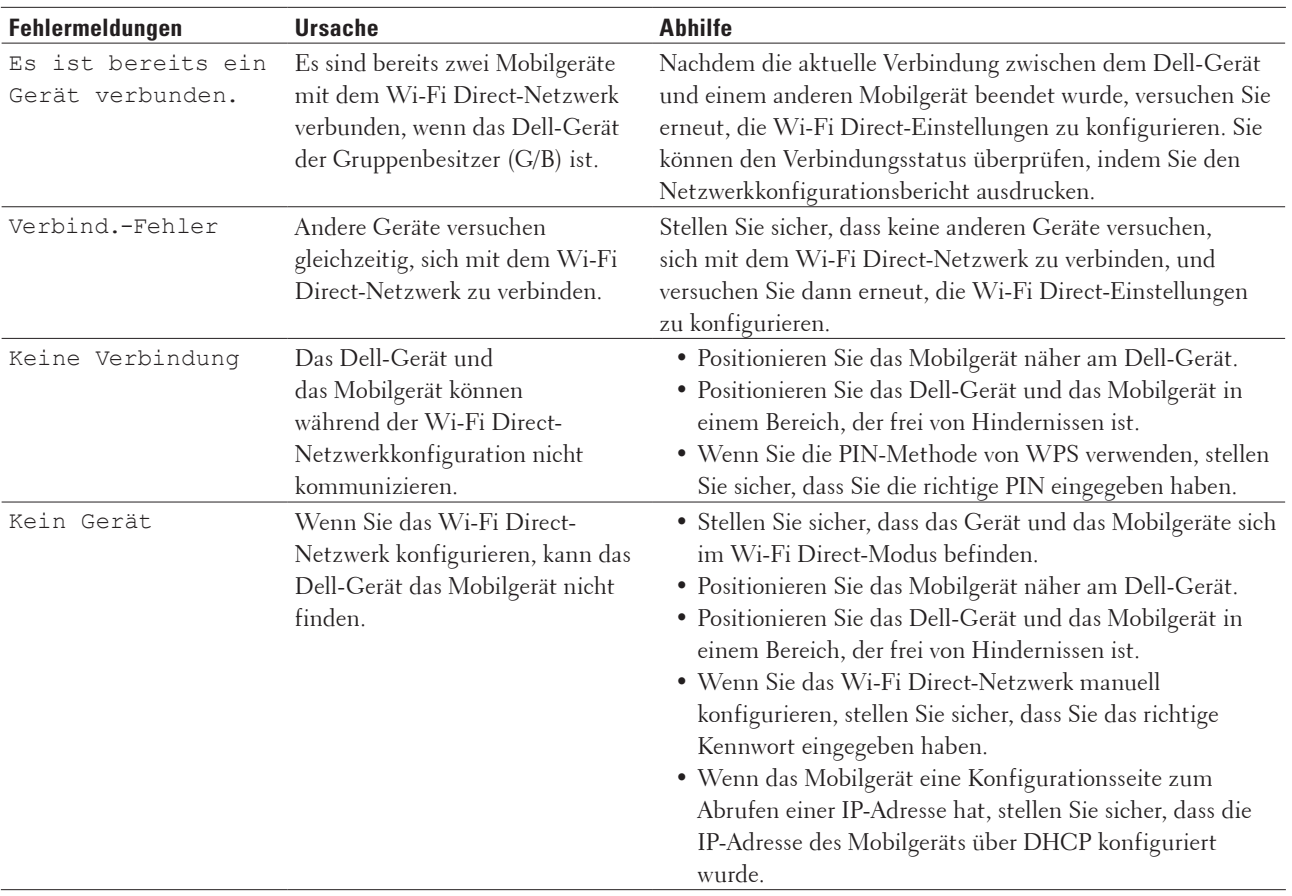

## **Wo finde ich die Netzwerkeinstellungen meines Dell-Gerätes?**

Suchen Sie mithilfe einer der folgenden Methoden die Netzwerkeinstellungen Ihres Dell-Gerätes, wie z. B. die IP-Adresse, das Standardgateway und weitere Einstellungen:

- • Netzwerk-Konfigurationsbericht drucken
- • Verwenden des Funktionstastenfeld des Dell-Geräts

## **Ich kann die Konfiguration des Wireless-Netzwerkes nicht abschließen.**

#### **Für folgende Modelle:** Dell E514dw / Dell E515dw

Schalten Sie den Wireless-Router aus und wieder ein. Versuchen Sie dann, die Wireless-Einstellungen erneut zu konfigurieren. Wenn das Problem nicht gelöst werden konnte, gehen Sie wie folgt vor: Überprüfen Sie das Problem mit dem WLAN-Bericht.

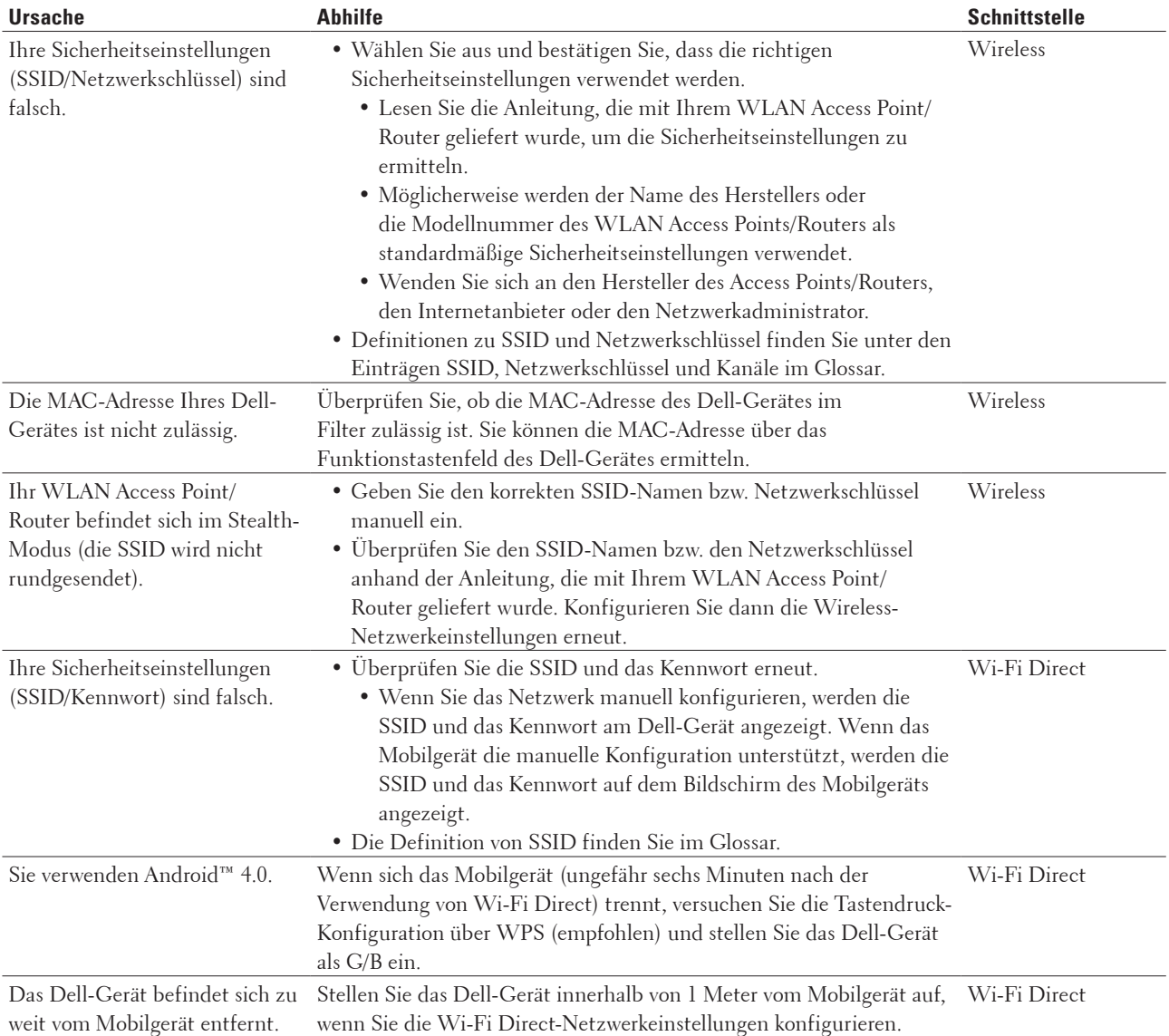

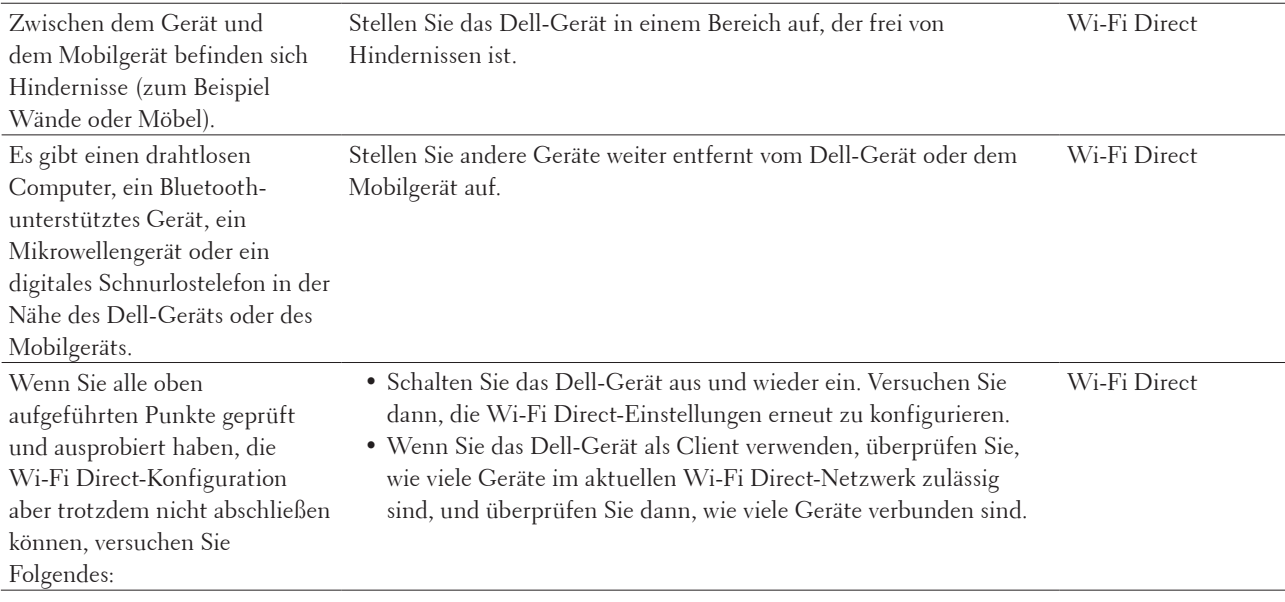

## **Das Dell-Gerät kann nicht über das Netzwerk drucken oder scannen.**

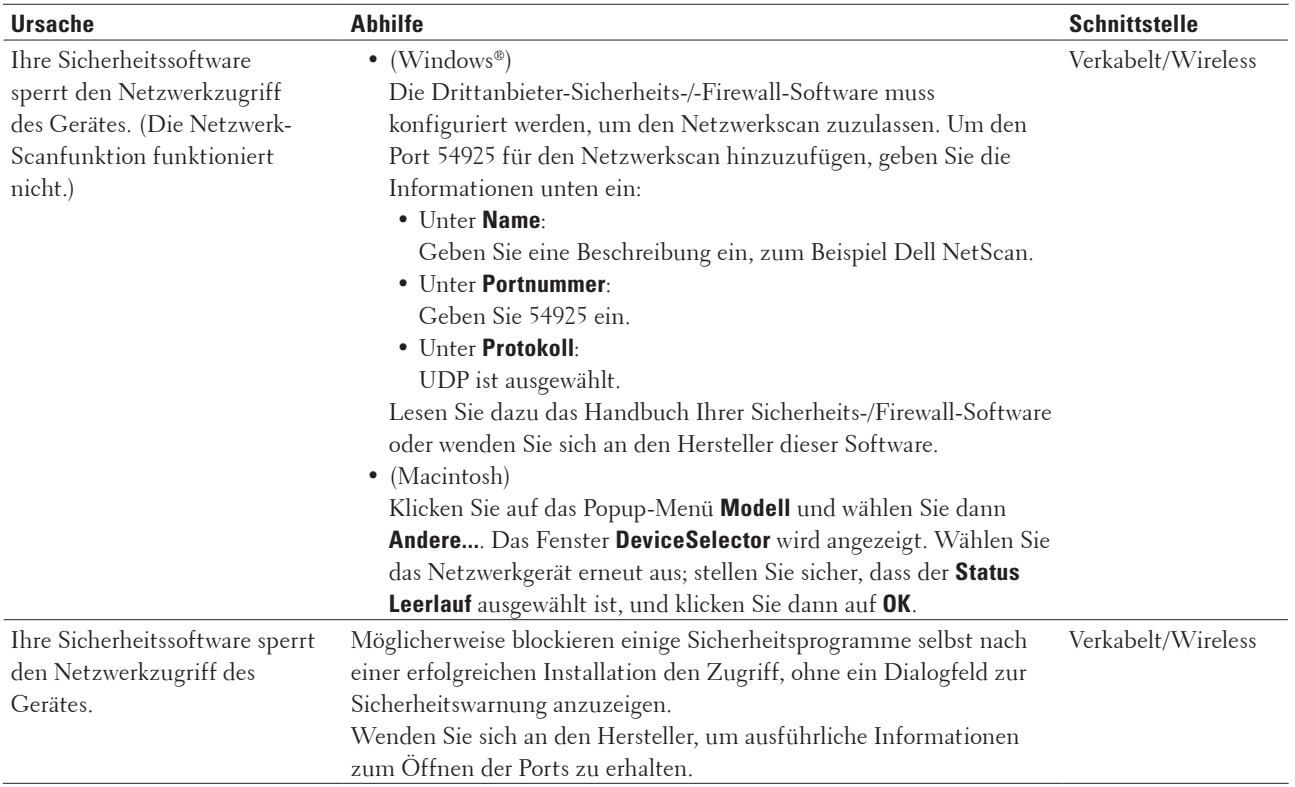

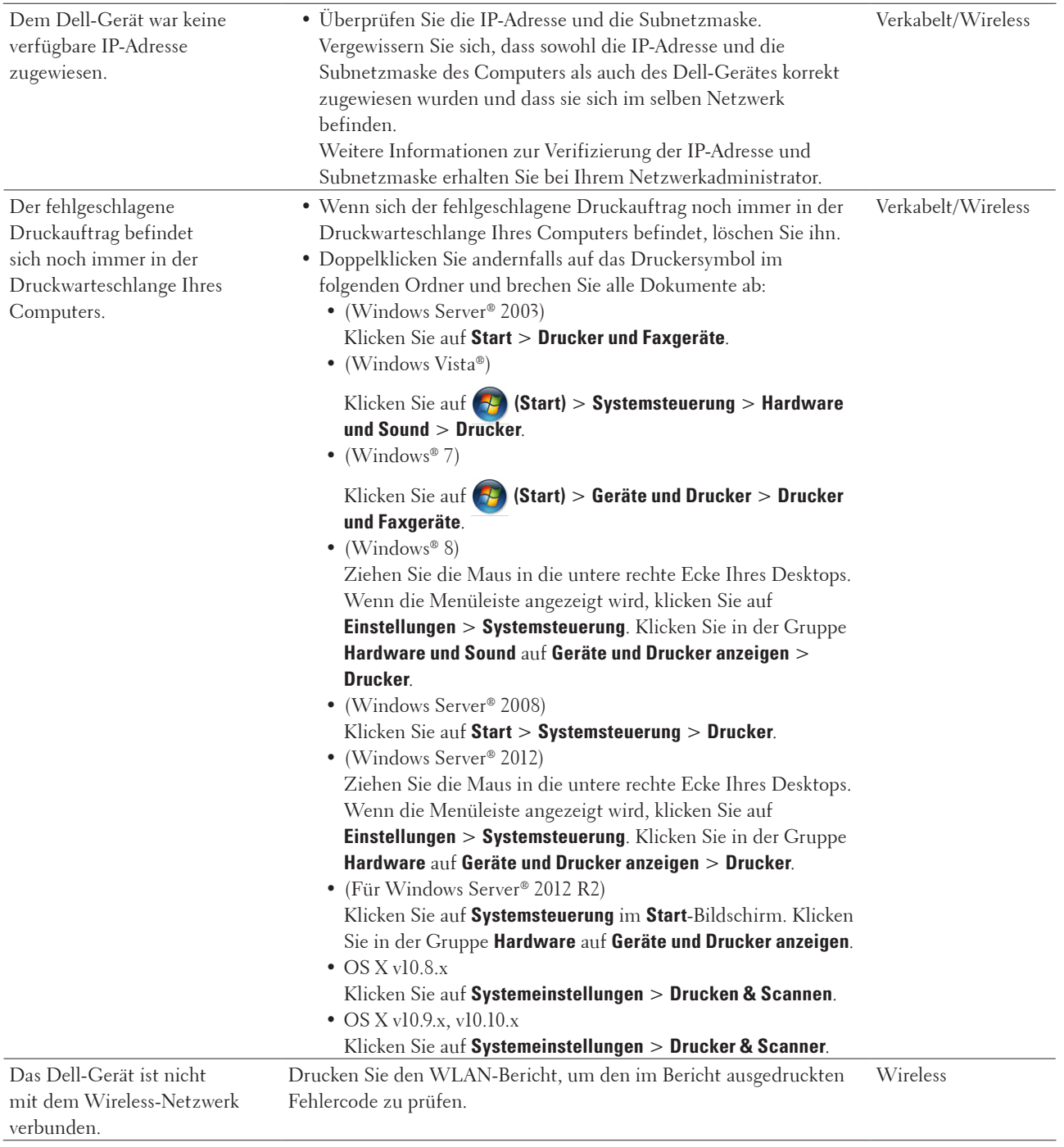

## **Das Dell-Gerät wird auch nach erfolgreicher Installation nicht im Netzwerk gefunden.**

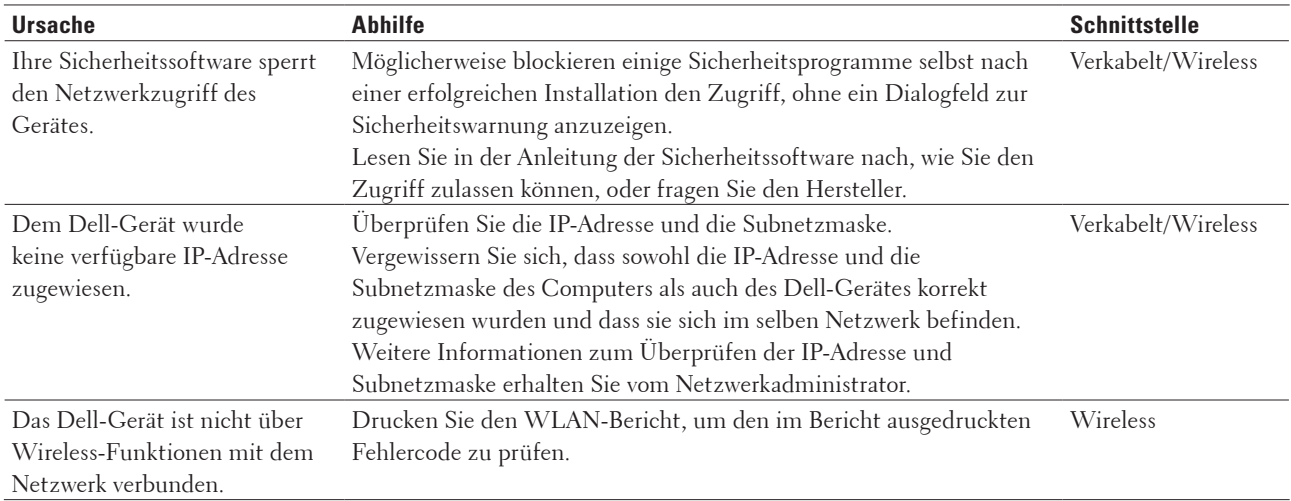

## **Meine Sicherheitseinstellungen werden nicht ordnungsgemäß ausgeführt.**

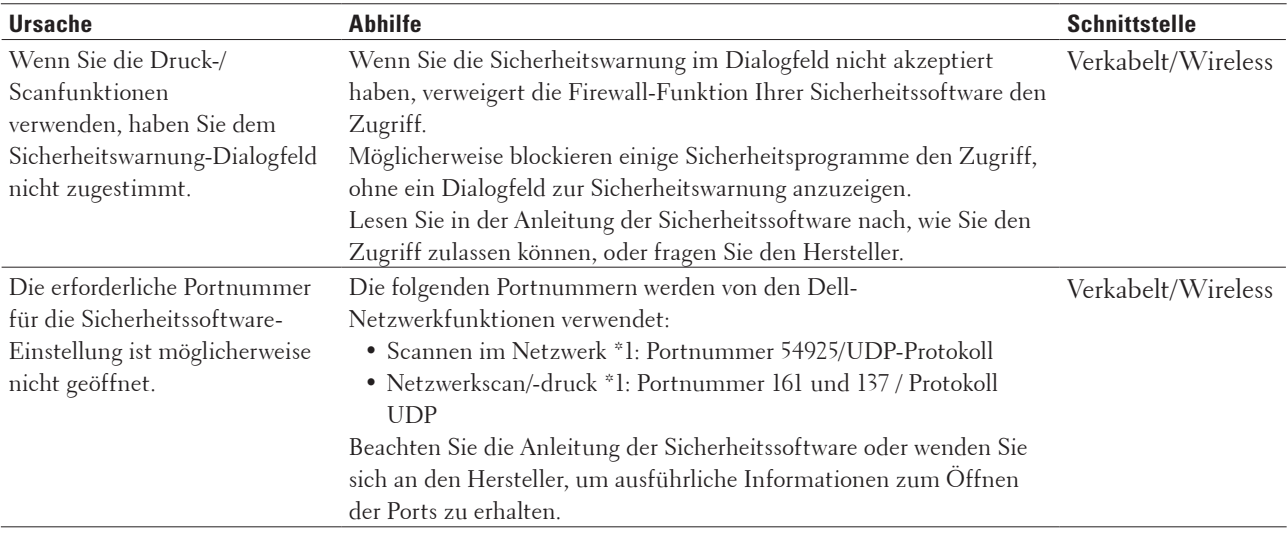

 $^{\circ1}$  Windows<br>®

## **Ich möchte prüfen, ob meine im Netzwerk angeschlossenen Geräte richtig funktionieren.**

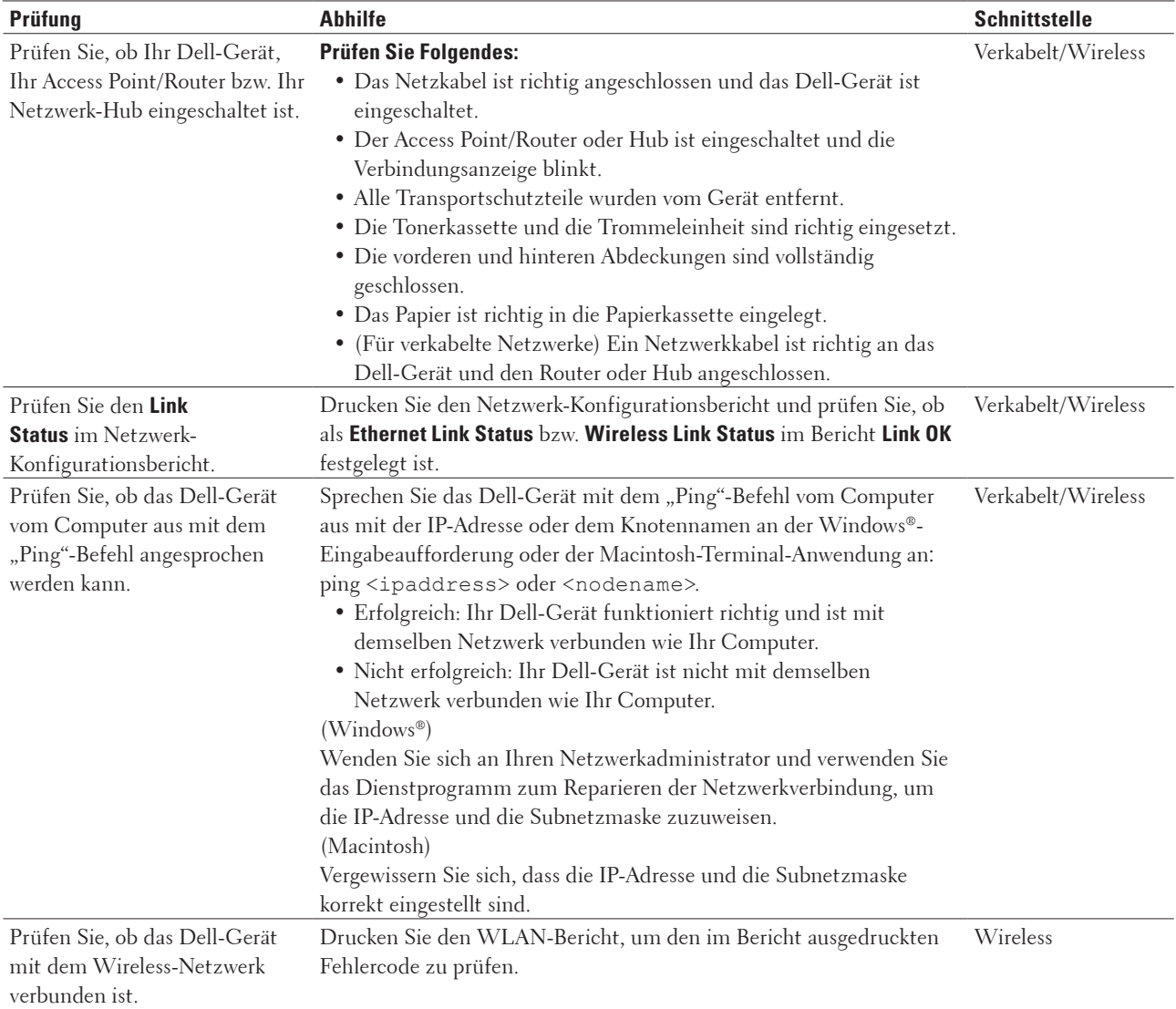

Wenn Sie alle oben angeführten Punkte überprüft und ausgeführt haben, jedoch nach wie vor Probleme vorhanden sind, lesen Sie die Anleitung, die mit Ihrem WLAN Access Point/Router geliefert wurde, um Informationen zur SSID und zum Netzwerkschlüssel zu erhalten, und stellen Sie diese richtig ein.

## <span id="page-274-0"></span>**Sonstige Probleme**

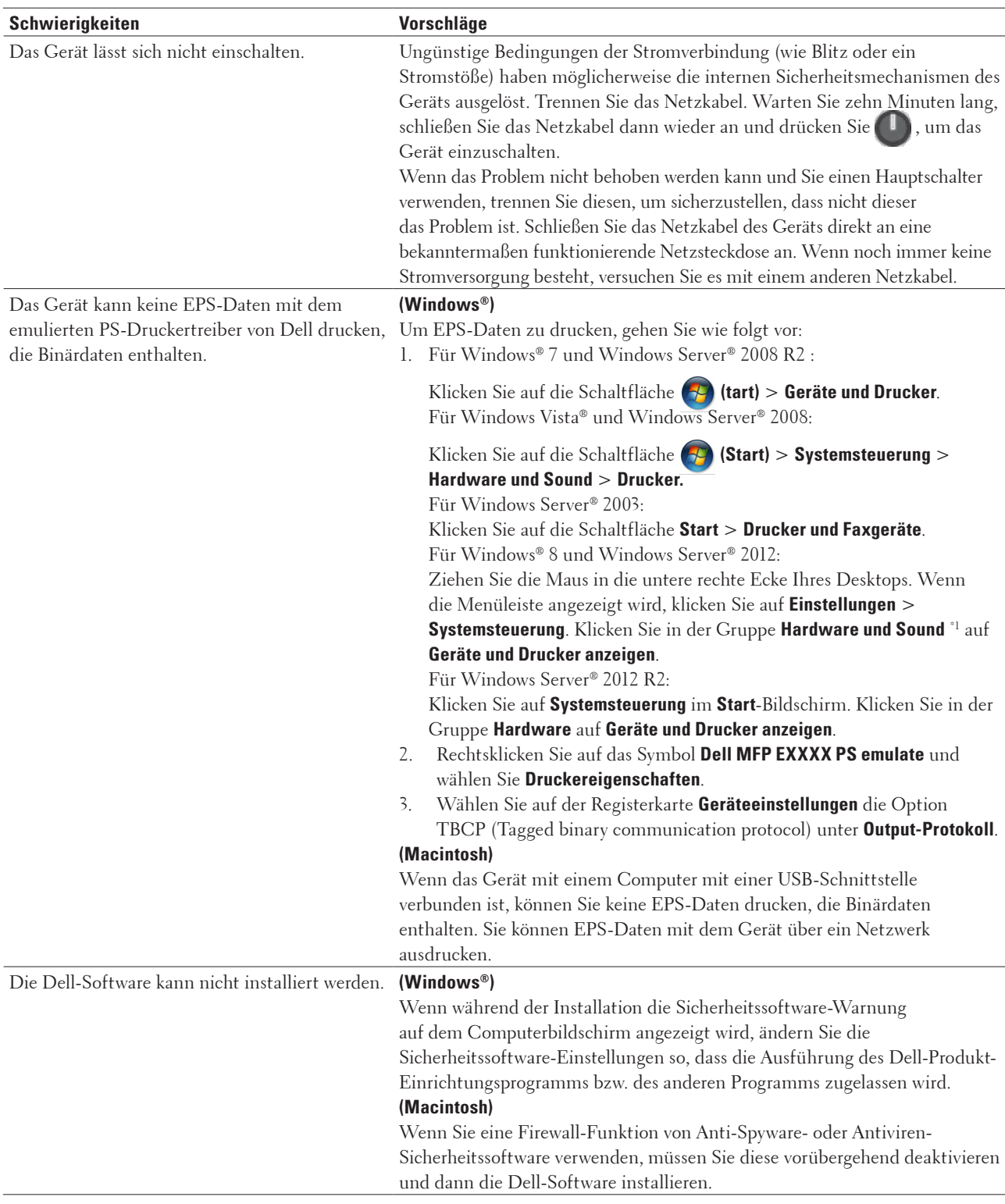

\*1 Für Windows Server® 2012: **Hardware und Sound**

#### <span id="page-275-0"></span>**Kopierschwierigkeiten**

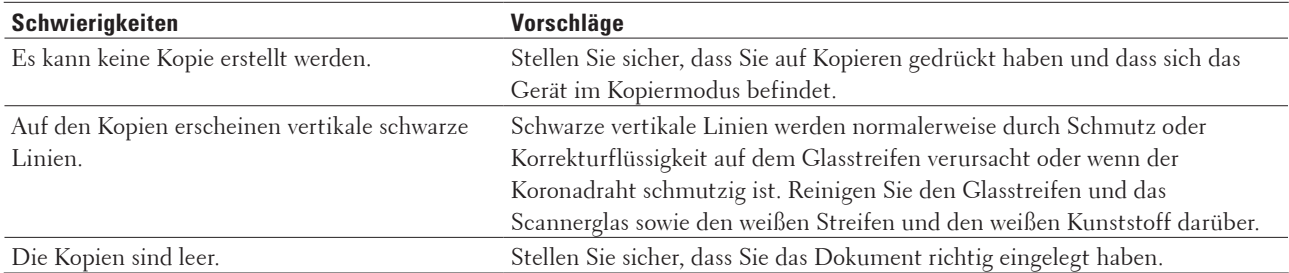

#### **Scanschwierigkeiten**

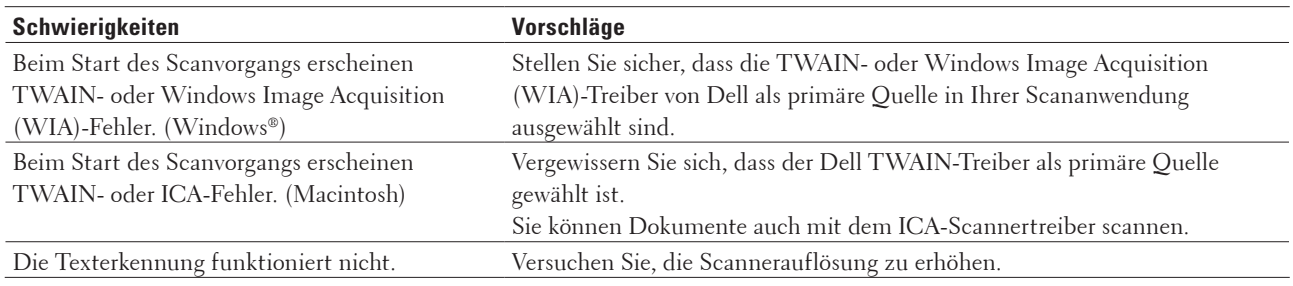

## **Fehler- und Wartungsmeldungen**

Wie bei jedem modernen Büroprodukt können Fehler auftreten und möglicherweise müssen Verbrauchsmaterialien ersetzt werden. In diesem Fall identifiziert das Gerät den Fehler oder die erforderliche Routinewartung und zeigt die entsprechende Meldung an. Die häufigsten Fehler- und Wartungsmeldungen sind in der Tabelle aufgeführt. Befolgen Sie die Anweisungen unter Abhilfe, um den Status zu verbessern.

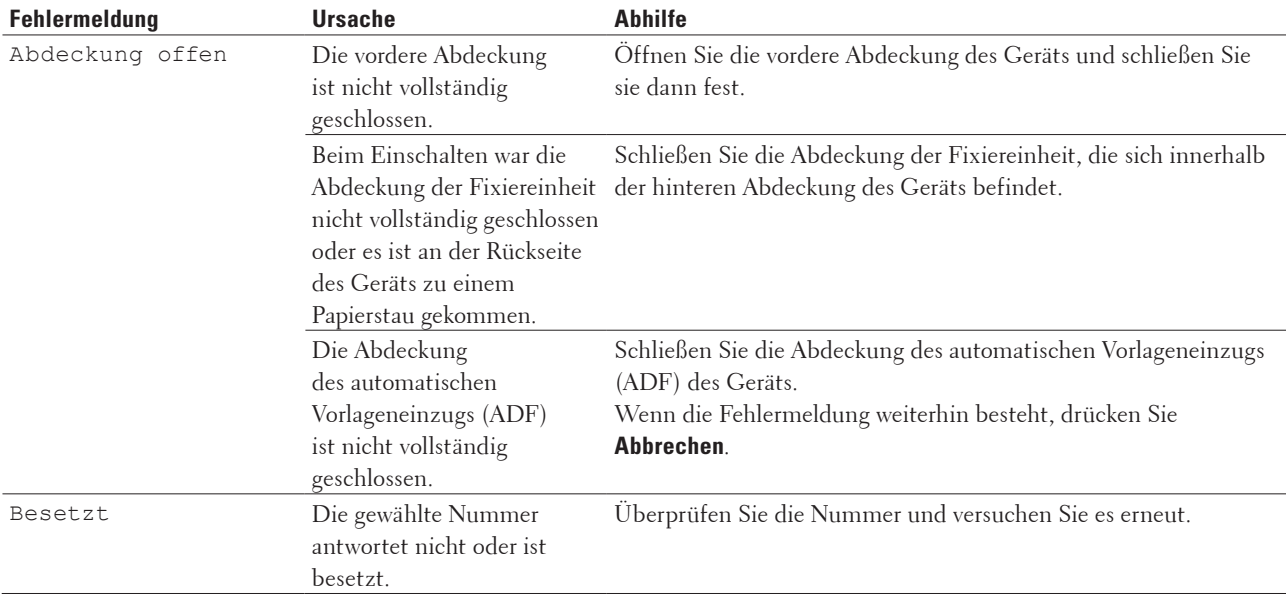

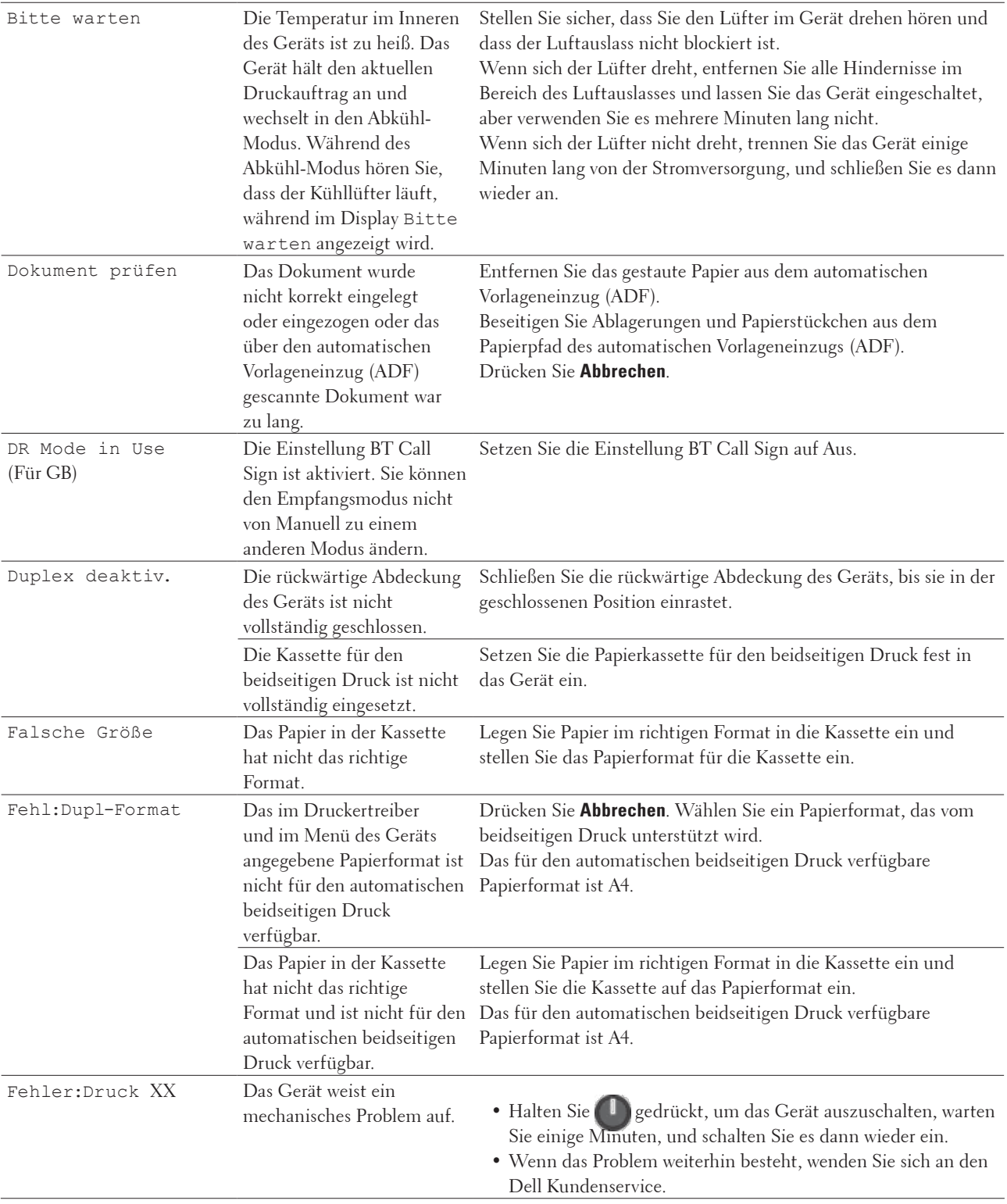

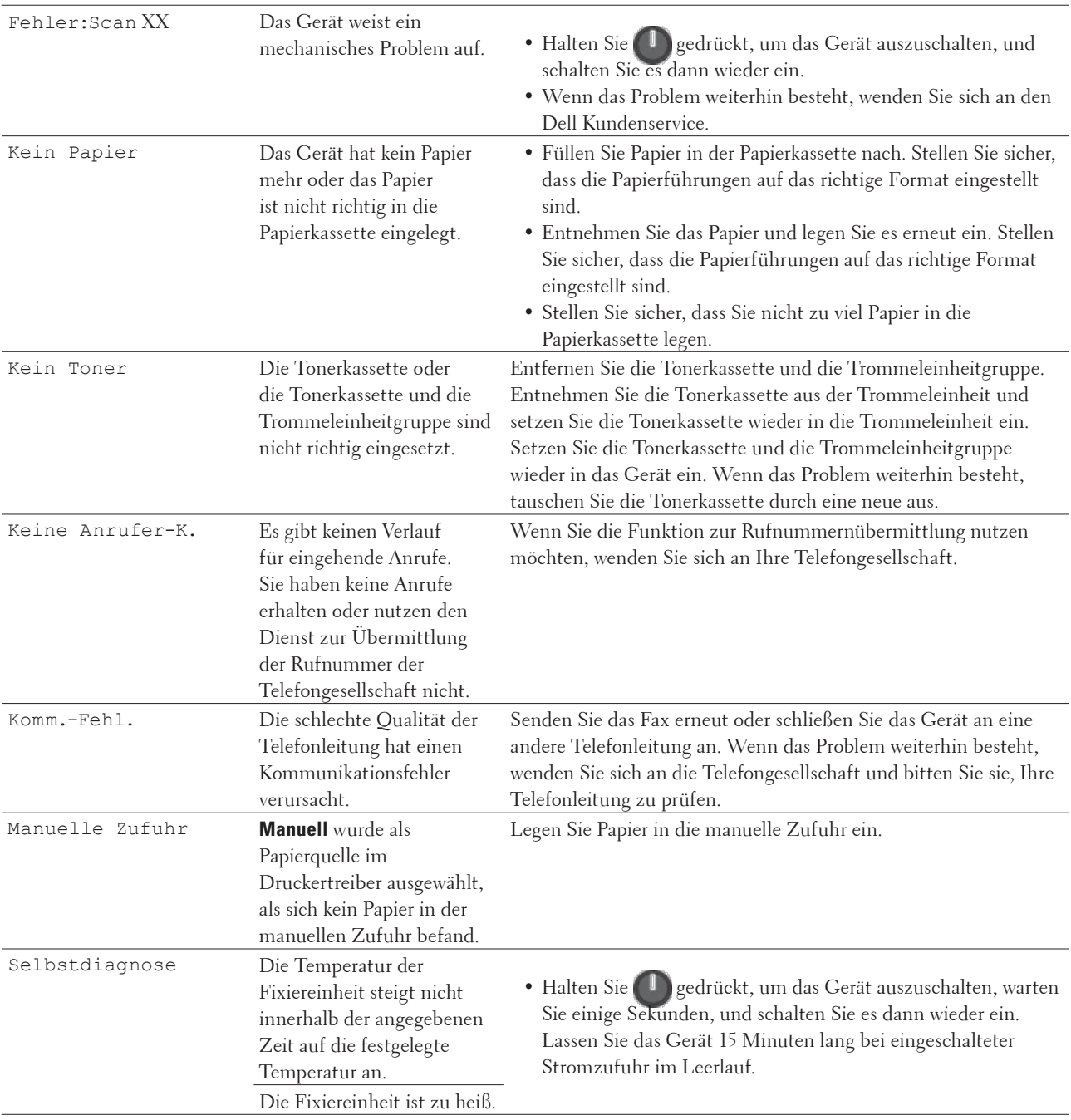

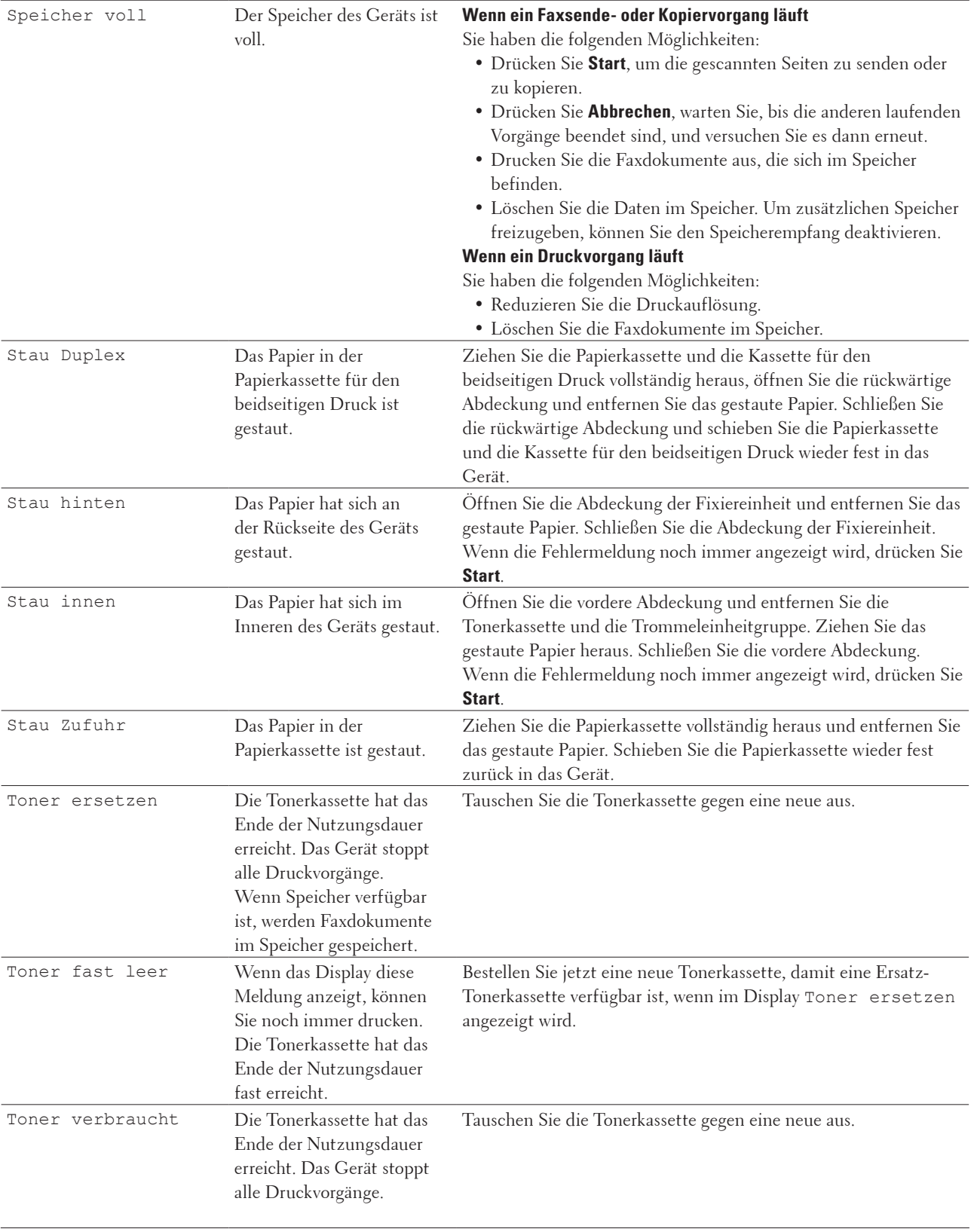

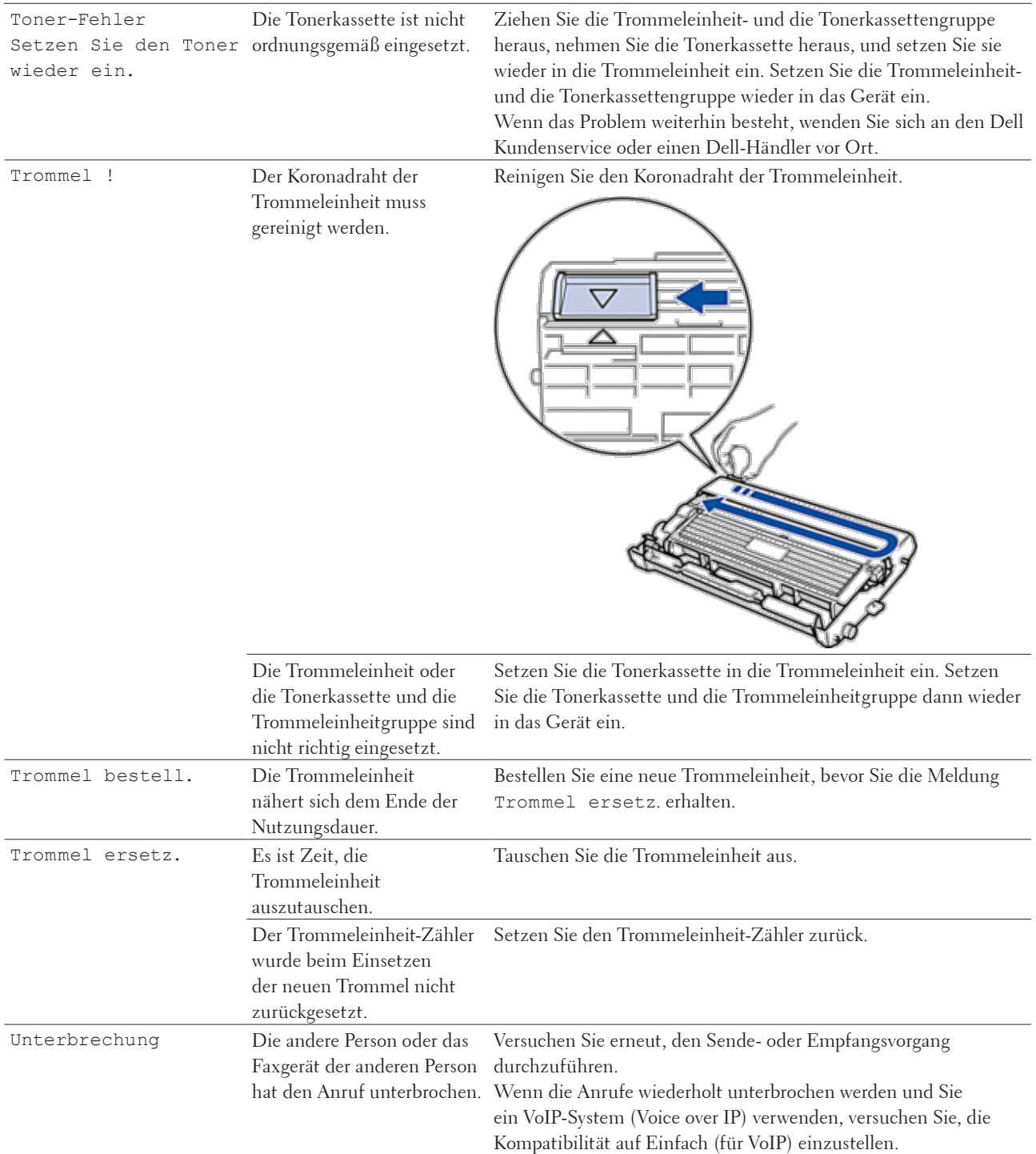

## <span id="page-280-0"></span>**Übertragen der Faxe oder des Faxjournalberichts**

**Für folgende Modelle:** Dell E515dn / Dell E515dw

Wenn Folgendes auf dem Display angezeigt wird:

- • Fehler:Druck XX
- • Fehler:Scan XX

Wir empfehlen Ihnen, Ihre Faxe auf ein anderes Faxgerät oder auf Ihren Computer zu übertragen.

Sie können auch den Faxjournalbericht übertragen, um zu sehen, ob Faxe vorliegen, die Sie übertragen müssen.

**HINWEIS:** Wird nach der Übertragung der Faxe eine Fehlermeldung auf dem Display angezeigt, trennen Sie das Gerät einige Minuten lang von der Stromversorgung, und schließen Sie es dann wieder an.

## **Übertragen von Faxen auf ein anderes Faxgerät**

#### **Für folgende Modelle:** Dell E515dn / Dell E515dw

Wenn Sie Ihre Stations-ID nicht konfiguriert haben, können Sie nicht in den Faxübertragungsmodus wechseln.

- **1. Drücken Sie Menü.**
- **2. Drücken Sie auf ▲ oder ▼, um die Option Wartung anzuzeigen, und drücken Sie dann OK.**
- **3. Drücken Sie OK, um** Datentransfer **auszuwählen.**
- **4. Drücken Sie auf ▲ oder ▼, um die Option Faxtransfer anzuzeigen, und drücken Sie dann <b>OK**.
- **5. Sie haben die folgenden Möglichkeiten:**
	- • Wenn auf dem Display Keine Daten angezeigt wird, befinden sich keine Faxe im Speicher des Geräts. Drücken Sie **Abbrechen**.
	- • Geben Sie die Faxnummer ein, an die die Faxe weitergeleitet werden sollen. Drücken Sie **Start**.

## **Übertragen des Faxjournalberichts auf ein anderes Faxgerät**

#### **Für folgende Modelle:** Dell E515dn / Dell E515dw

Wenn Sie Ihre Stations-ID nicht konfiguriert haben, können Sie nicht in den Faxübertragungsmodus wechseln.

- **1. Drücken Sie Menü.**
- **2. Drücken Sie auf** p **oder** q**, um die Option** Wartung **anzuzeigen, und drücken Sie dann OK.**
- **3. Drücken Sie OK, um** Datentransfer **auszuwählen.**
- **4. Drücken Sie auf** p **oder** q**, um die Option** Berichttransf**. anzuzeigen, und drücken Sie dann OK.**
- **5. Geben Sie die Zielfaxnummer für das Faxjournal ein.**
- **6. Drücken Sie Start.**

## <span id="page-281-0"></span>**Dokumentenstau**

- • Gestautes Dokument im Deckel des automatischen Vorlageneinzugs (ADF)
- • Dokumentenstau unter der Dokumentenabdeckung
- • Entfernen kleiner im automatischen Vorlageneinzug (ADF) gestauter Papierstücke

## **Gestautes Dokument im Deckel des automatischen Vorlageneinzugs (ADF)**

- **1. Entfernen Sie alles Papier aus dem automatischen Vorlageneinzug (ADF), das nicht gestaut ist.**
- **2. Öffnen Sie die Abdeckung des automatischen Vorlageneinzugs (ADF).**
- **3. Ziehen Sie das gestaute Dokument nach links heraus. Wenn das Dokument reißt, achten Sie darauf, dass Sie alle Reste und Teile entfernen, um weitere Papierstaus zu vermeiden.**

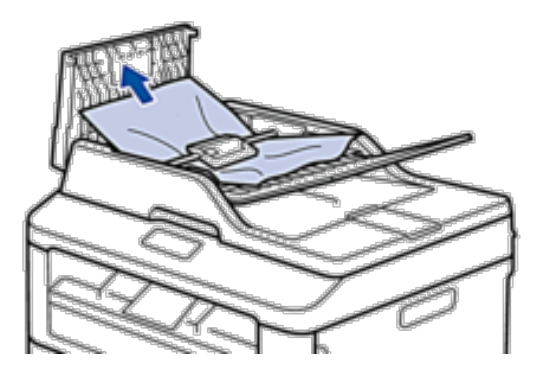

- **4. Schließen Sie die Abdeckung des automatischen Vorlageneinzugs (ADF).**
- **5. Drücken Sie Abbrechen.**

#### **Dokumentenstau unter der Dokumentenabdeckung**

- **1. Entfernen Sie alles Papier aus dem automatischen Vorlageneinzug (ADF), das nicht gestaut ist.**
- **2. Heben Sie die Dokumentabdeckung an.**
- **3. Ziehen Sie das gestaute Dokument nach rechts heraus. Wenn das Dokument reißt, achten Sie darauf, dass Sie alle Reste und Teile entfernen, um weitere Papierstaus zu vermeiden.**

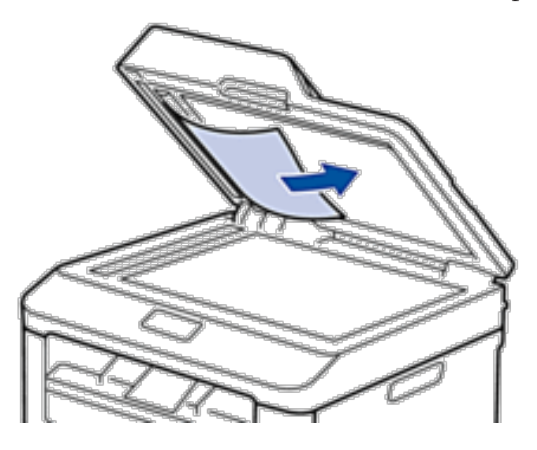

- **4. Schließen Sie die Dokumentabdeckung.**
- **5. Drücken Sie Abbrechen.**

## **Entfernen kleiner im automatischen Vorlageneinzug (ADF) gestauter Papierstücke**

- **1. Heben Sie die Dokumentabdeckung an.**
- **2. Schieben Sie ein Stück steifes Papier, beispielsweise Fotokarton, in den automatischen Vorlageneinzug (ADF), um kleine Papierstückchen durchzuschieben.**

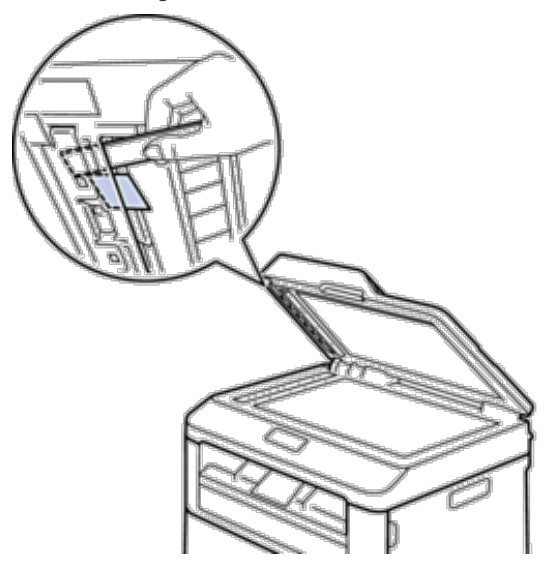

- **3. Schließen Sie die Dokumentabdeckung.**
- **4. Drücken Sie Abbrechen.**

## <span id="page-283-0"></span>**Papierstaus**

Entfernen Sie immer das verbleibende Papier aus der Papierkassette und richten Sie den Stapel aus, wenn Sie neues Papier ergänzen. Das hilft zu verhindern, dass mehrere Blätter Papier gleichzeitig eingezogen werden und verhindert so Papierstaus.

- • Das Papier hat sich in der Papierkassette gestaut
- • Das Papier hat sich in der Papierausgabe gestaut
- • Das Papier hat sich an der Rückseite des Geräts gestaut
- • Das Papier hat sich im Inneren des Geräts gestaut
- • Papierstau in der Kassette für beidseitigen Druck

## **Das Papier hat sich in der Papierkassette gestaut**

Wenn das Funktionstastenfeld des Geräts oder Status Monitor (nur für Macintosh) anzeigen, dass es zu einem Papierstau in der Papierkassette gekommen ist, führen Sie die folgenden Schritte aus.

**1. Ziehen Sie die Papierkassette vollständig aus dem Gerät heraus.**

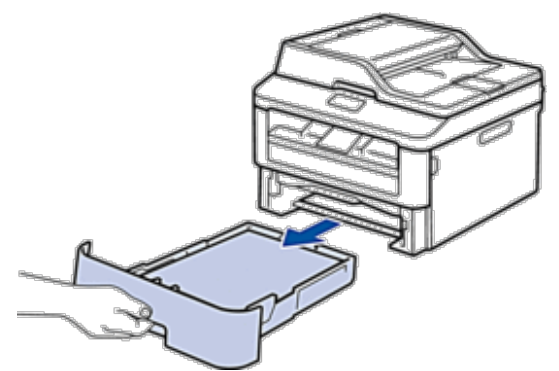

**2. Ziehen Sie das gestaute Papier langsam heraus.**

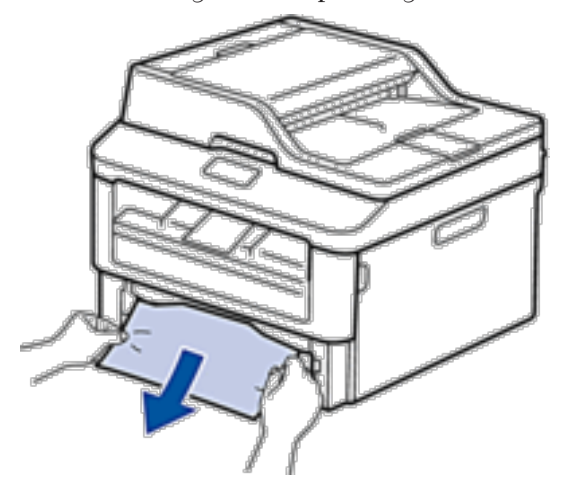

**Wenn Sie das gestaute Papier mit beiden Händen nach unten ziehen, können Sie das Papier einfacher entfernen.**

**3. Fächern Sie den Papierstapel auf, um weitere Papierstaus zu vermeiden, und verschieben Sie die** 

**Papierführungen so, dass sie dem Papierformat entsprechen.**

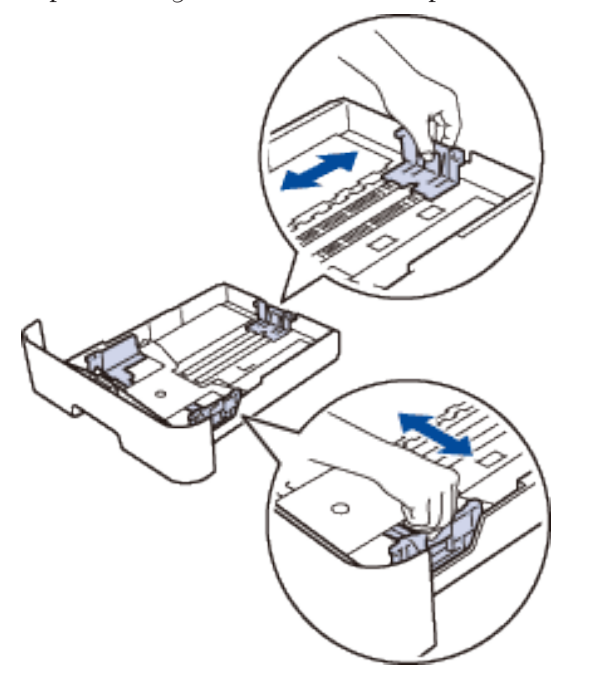

4. Stellen Sie sicher, dass das Papier unter der Markierung "MAX" ist.

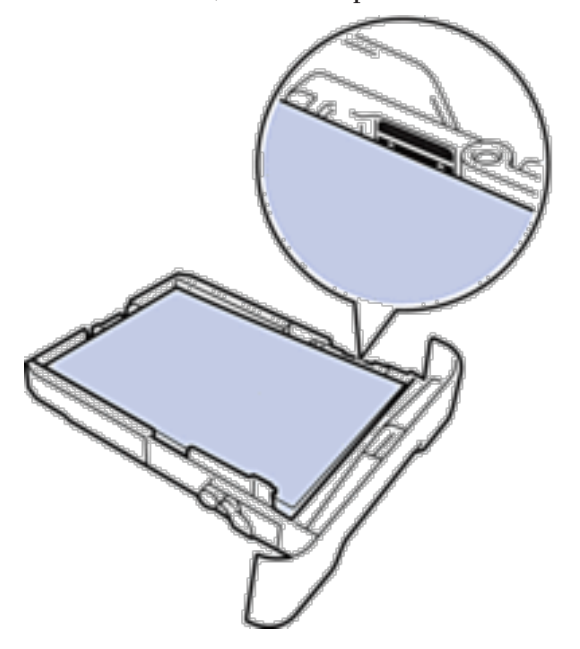

**5. Schieben Sie die Papierkassette wieder fest zurück in das Gerät.**

## **Das Papier hat sich in der Papierausgabe gestaut**

Wenn sich Papier im Papierausgabefach gestaut hat, führen Sie die folgenden Schritte aus:

**1. Öffnen Sie den Scanner mit beiden Händen.**

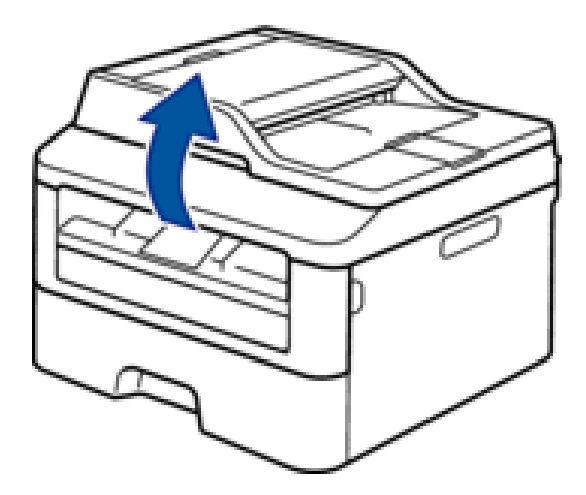

**2. Entfernen Sie das Papier.**

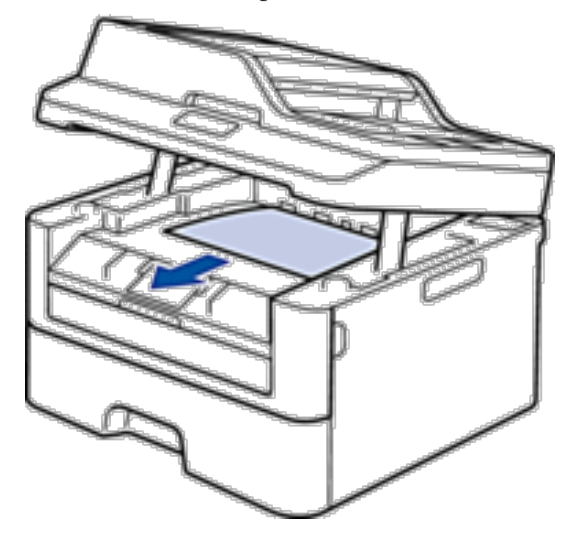

**3. Drücken Sie den Scanner mit beiden Händen nach unten, um ihn zu schließen.**

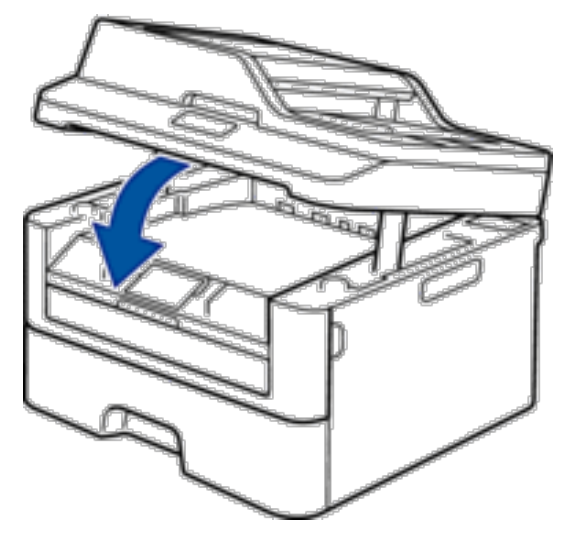

## **Das Papier hat sich an der Rückseite des Geräts gestaut**

Wenn das Funktionstastenfeld des Geräts oder Status Monitor (nur für Macintosh) anzeigen, dass ein Papierstau an der Rückseite des Geräts vorliegt, führen Sie die folgenden Schritte aus:

- **1. Lassen Sie das Gerät 10 Minuten lang eingeschaltet. So kann der interne Lüfter die extrem heißen Teile im Inneren des Geräts kühlen.**
- **2. Öffnen Sie die hintere Abdeckung.**

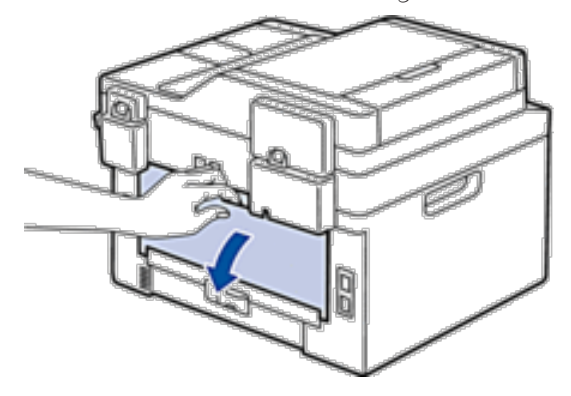

**3. Ziehen Sie die schwarzen Laschen links und rechts in Ihre Richtung, um die Abdeckung der Fixiereinheit zu lösen.**

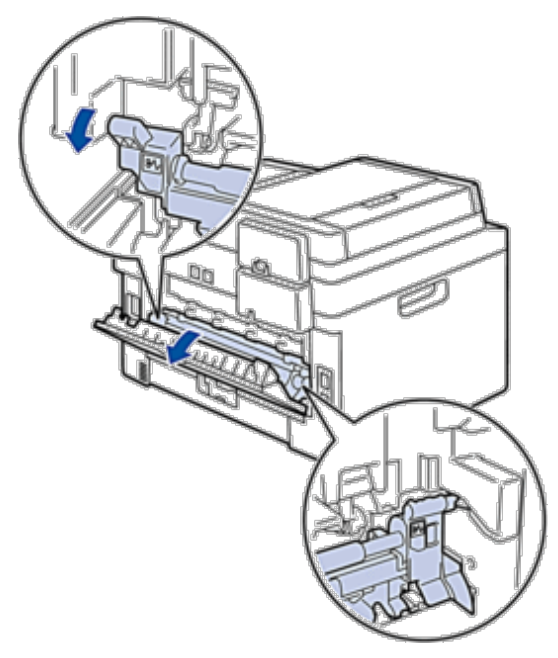

## **WARNUNG**

HEISSE OBERFLÄCHE

Die internen Teile des Geräts sind extrem heiß. Warten Sie, bis sich das Gerät abgekühlt hat, bevor Sie sie berühren.

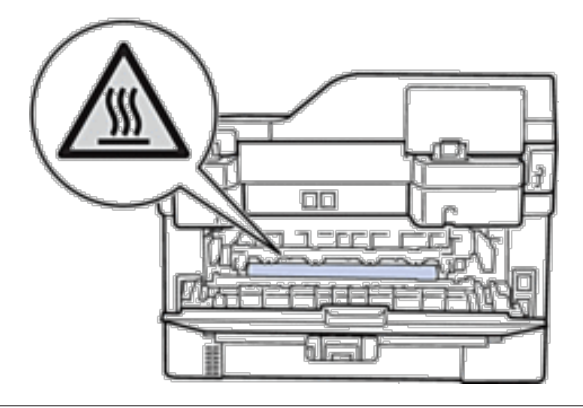

**4. Ziehen Sie das gestaute Papier vorsichtig mit beiden Händen aus der Fixiereinheit.**

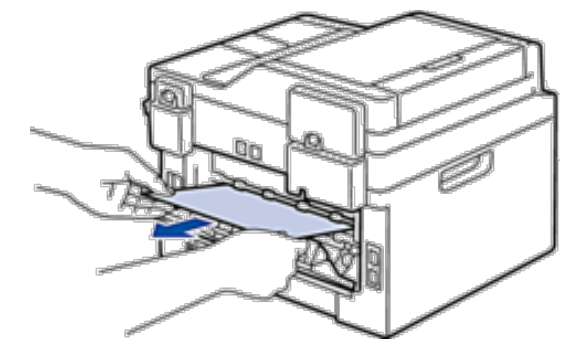

**5. Schließen Sie die Abdeckung der Fixiereinheit. Stellen Sie sicher, dass die schwarzen Laschen links und rechts fest einrasten.**

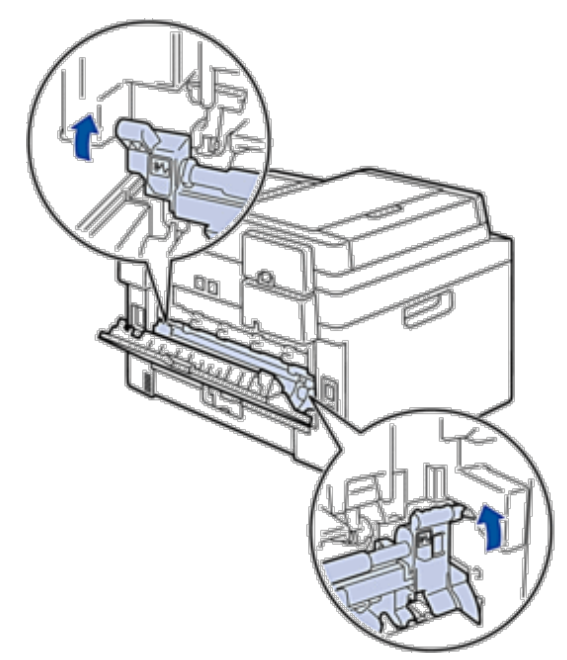

**6. Schließen Sie die hintere Abdeckung, bis sie in der geschlossenen Position einrastet.**
## **Das Papier hat sich im Inneren des Geräts gestaut**

Wenn das Funktionstastenfeld des Geräts oder Status Monitor (nur für Macintosh) anzeigen, dass ein Papierstau im Gerät vorliegt, führen Sie die folgenden Schritte aus:

#### **A** VORSICHT

Versuchen Sie nicht, gestautes Papier tief im Inneren des Produkts zu entfernen, insbesondere wenn es sich um eine Wärmewalze gewickelt hat. Andernfalls kann es zu Verletzungen oder Verbrennungen oder, noch schlimmer, zu einer Rauchentwicklung kommen, wenn Sie das Produkt mit gestautem Papier bedienen. Schalten Sie das Produkt sofort aus und wenden Sie sich an Ihren Dell-Vertreter vor Ort, um weitere Informationen einzuholen.

- **1. Lassen Sie das Gerät 10 Minuten lang eingeschaltet. So kann der interne Lüfter die extrem heißen Teile im Inneren des Geräts kühlen.**
- **2. Öffnen Sie die vordere Abdeckung.**

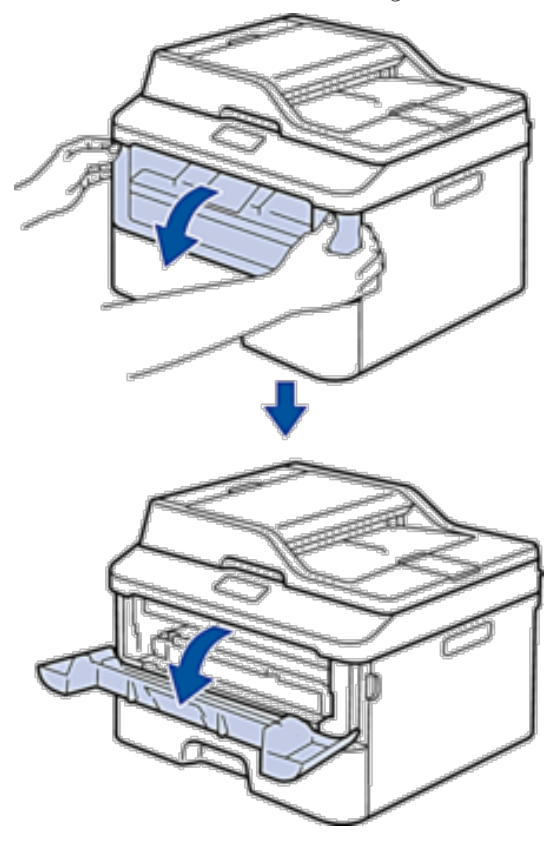

**3. Entfernen Sie die Tonerkassette und die Trommeleinheitgruppe.**

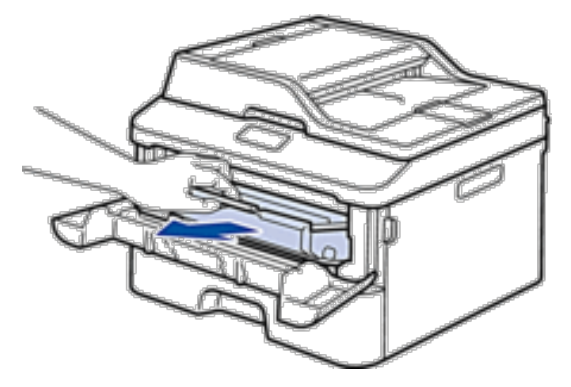

#### **WARNUNG**

#### HEISSE OBERFLÄCHE

Die internen Teile des Geräts sind extrem heiß. Warten Sie, bis sich das Gerät abgekühlt hat, bevor Sie sie berühren.

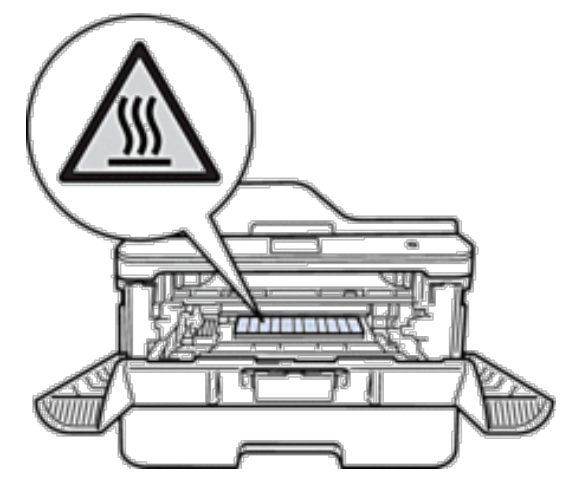

**4. Ziehen Sie das gestaute Papier langsam heraus.**

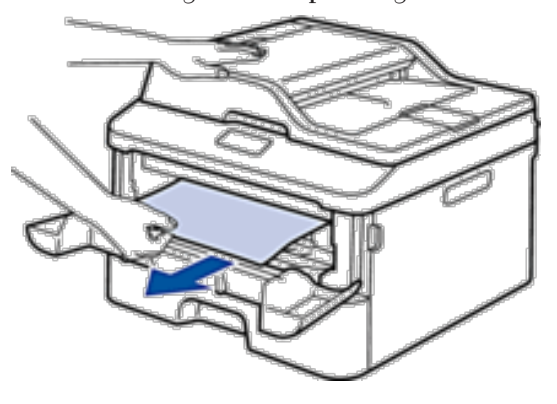

**5. Setzen Sie die Tonerkassette und die Trommeleinheitgruppe in das Gerät ein.**

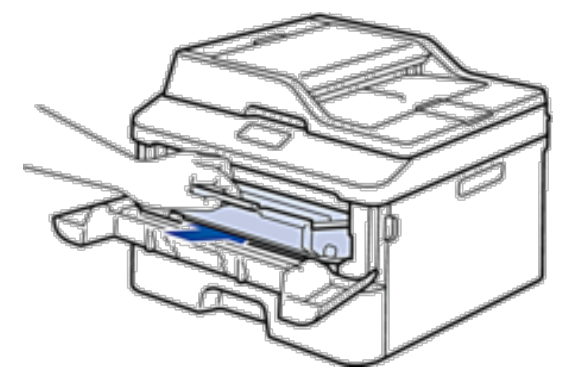

**6. Schließen Sie die vordere Abdeckung.**

## **Papierstau in der Kassette für beidseitigen Druck**

Wenn das Funktionstastenfeld des Geräts oder Status Monitor (nur für Macintosh) anzeigen, dass ein Papierstau in der Papierkassette für den beidseitigen Druck vorliegt, führen Sie die folgenden Schritte aus:

- **1. Lassen Sie das Gerät 10 Minuten lang eingeschaltet. So kann der interne Lüfter die extrem heißen Teile im Inneren des Geräts kühlen.**
- **2. Ziehen Sie die Papierkassette vollständig aus dem Gerät heraus.**

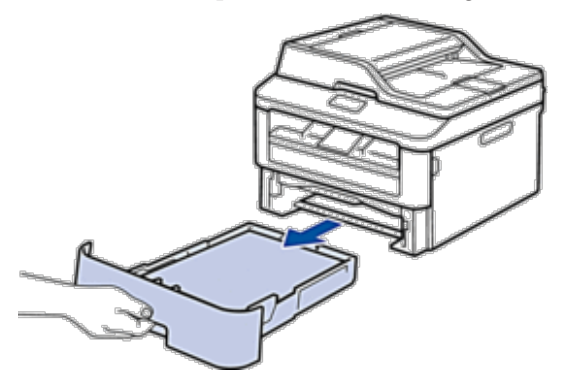

**3. Ziehen Sie die Kassette für den beidseitigen Druck an der Rückseite des Geräts vollständig aus dem Gerät heraus.**

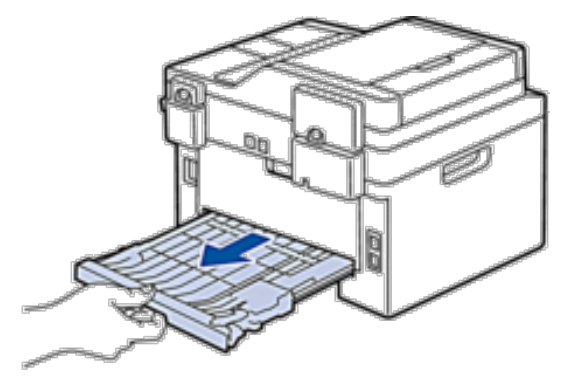

**4. Ziehen Sie das gestaute Papier aus dem Gerät oder aus der Kassette für den beidseitigen Druck heraus.**

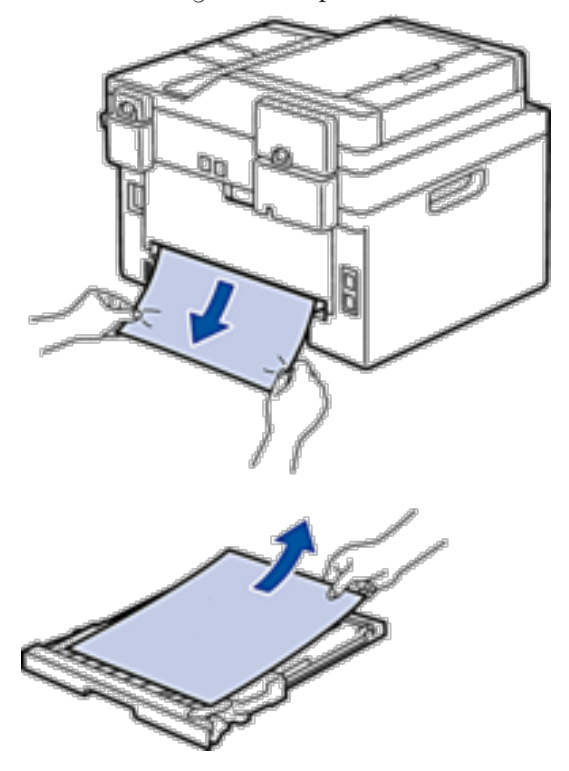

**5. Entfernen Sie das Papier, das sich möglicherweise aufgrund der statischen Elektrizität unter dem Gerät gestaut hat.**

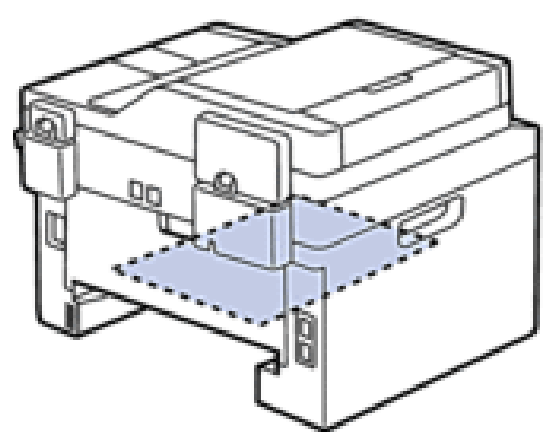

**6. Wenn das Papier nicht innerhalb der Kassette für beidseitigen Druck gestaut ist, öffnen Sie die hintere Abdeckung.**

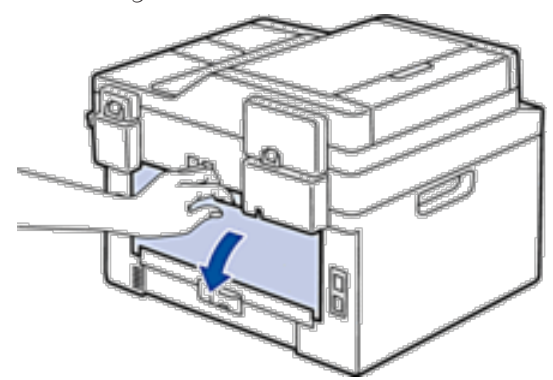

#### **WARNUNG**

#### HEISSE OBERFLÄCHE

Die internen Teile des Geräts sind extrem heiß. Warten Sie, bis sich das Gerät abgekühlt hat, bevor Sie sie berühren.

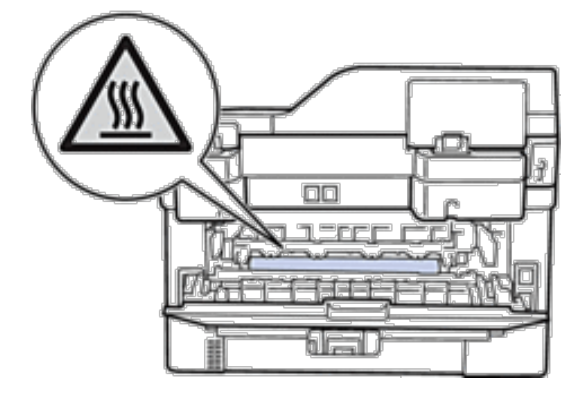

**7. Ziehen Sie das gestaute Papier vorsichtig mit beiden Händen aus der Rückseite des Geräts.**

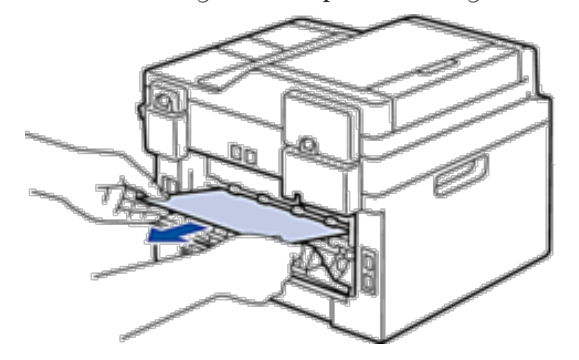

- **8. Schließen Sie die hintere Abdeckung, bis sie in der geschlossenen Position einrastet.**
- **9. Schieben Sie die Kassette für den beidseitigen Druck fest an der Rückseite des Geräts hinein.**
- **10. Schieben Sie die Papierkassette wieder fest in die Vorderseite des Geräts.**

## **Verbessern der Druckqualität**

Wenn Sie Probleme mit der Druckqualität haben, drucken Sie zuerst eine Testseite. Wenn der Ausdruck gut aussieht, liegt das Problem wahrscheinlich nicht beim Gerät. Überprüfen Sie die Verbindungen der Schnittstellenkabel und versuchen Sie, ein anderes Dokument auszudrucken. Wenn der Ausdruck oder die über das Gerät ausgedruckte Testseite ein Qualitätsproblem aufweisen, überprüfen Sie die Beispiele für schlechte Druckqualität in der Tabelle und befolgen Sie die Empfehlungen.

#### **WICHTIG**

Die Verwendung von Verbrauchsmaterialien, die nicht von Dell stammen, kann sich auf die Druckqualität, die Hardwareleistung und die Zuverlässigkeit des Geräts auswirken.

- **1. Um die beste Druckqualität zu erzielen, empfehlen wir die Verwendung der empfohlenen Druckmedien. Stellen Sie sicher, dass Sie Papier verwenden, das unseren Spezifikationen entspricht.**
- **Beispiele für eine schlechte Empfehlung Druckqualität** • Wenn das Gerät den Status "Ändern Neue Toner" anzeigt, setzen Sie eine neue Tonerkassette ein. • Überprüfen Sie die Betriebsumgebung des Geräts. Bedingungen wie die Luftfeuchtigkeit, **ABCDEFGH** hohe Temperaturen und so weiter können zu diesem Druckfehler führen. abcdefghijk • Wenn die gesamte Seite zu hell ist, ist möglicherweise der Tonersparmodus aktiviert. ABCD Deaktivieren Sie den Tonersparmodus in den Menüeinstellungen des Geräts oder im abcde Druckertreiber. • Reinigen Sie die Trommeleinheit. 01234 • Reinigen Sie den Koronadraht der Trommeleinheit. • Tauschen Sie die Tonerkassette gegen eine neue Tonerkassette aus. Undeutlich • Tauschen Sie die Trommeleinheit gegen eine neue Trommeleinheit aus. • Überprüfen Sie die Betriebsumgebung des Geräts. Bedingungen wie hohe Temperaturen und hohe Luftfeuchtigkeit können den Grad der Hintergrundschattierung verstärken. • Reinigen Sie die Trommeleinheit. **ABCDEFGH** • Tauschen Sie die Tonerkassette gegen eine neue Tonerkassette aus. abcdefghijk • Tauschen Sie die Trommeleinheit gegen eine neue Trommeleinheit aus.**ABC** abcd 23 Grauer Hintergrund
- **2. Überprüfen Sie, ob die Tonerkassette und Trommeleinheit richtig eingesetzt sind.**

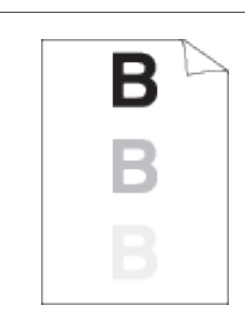

#### Geisterbilder

- • Überprüfen Sie die Betriebsumgebung des Geräts. Bedingungen wie niedrige
- Luftfeuchtigkeit und niedrige Temperaturen können zu diesem Druckfehler führen.
- • Wählen Sie den entsprechenden Medientyp im Druckertreiber.
- • Stellen Sie sicher, dass sich die beiden Hebel im Inneren der rückwärtigen Abdeckung in der oberen Position befinden. Ziehen Sie die beiden Hebel so weit wie möglich nach oben.

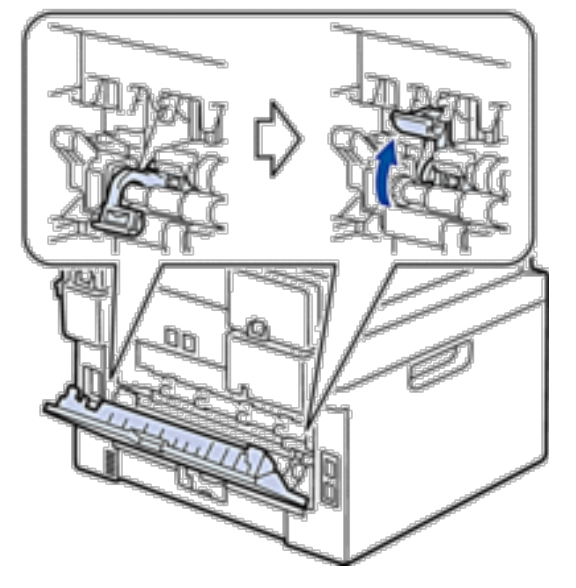

- • Reinigen Sie die Trommeleinheit.
- • Tauschen Sie die Trommeleinheit gegen eine neue Trommeleinheit aus.
- • Tauschen Sie die Tonerkassette gegen eine neue Tonerkassette aus.
- • Die Fixiereinheit ist möglicherweise verschmutzt.
- Wenden Sie sich an den Dell Kundenservice.
- • Reinigen Sie den Koronadraht der Trommeleinheit.
- • Die Trommeleinheit ist möglicherweise beschädigt.
- Tauschen Sie die Trommeleinheit gegen eine neue Trommeleinheit aus.
- • Die Fixiereinheit ist möglicherweise verschmutzt. Wenden Sie sich an den Dell Kundenservice.

Tonerflecken

0

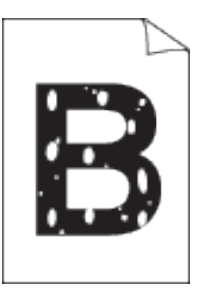

ABCDEFGH abcdefghijk ABCD abed

9

e

- • Wählen Sie den Modus **Dickes Papier** im Druckertreiber oder verwenden Sie dünneres Papier als das, das Sie derzeit verwenden.
- • Überprüfen Sie die Betriebsumgebung des Geräts. Bedingungen wie hohe Luftfeuchtigkeit können unbedruckte Bereiche verursachen.
- • Die Trommeleinheit ist möglicherweise beschädigt. Tauschen Sie die Trommeleinheit gegen eine neue Trommeleinheit aus.

Unbedruckte Bereiche im Druck

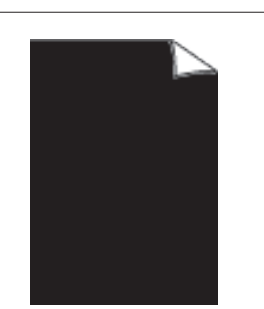

Vollständig schwarz

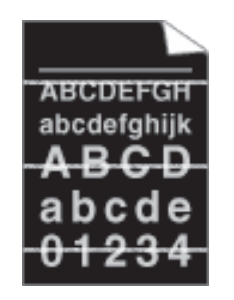

Weiße horizontale Linien auf der Seite

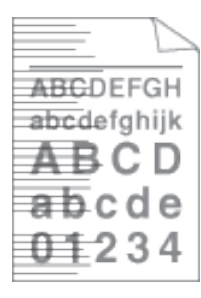

- • Wählen Sie den entsprechenden Medientyp im Druckertreiber.
- • Das Problem behebt sich möglicherweise von selbst. Drucken Sie mehrere leere Seiten, um das Problem zu beheben, insbesondere wenn das Gerät längere Zeit nicht verwendet wurde.

• Reinigen Sie den Koronadraht im Inneren der Trommeleinheit, indem Sie den Reiter hin

Stellen Sie sicher, dass Sie den Reiter in die Ausgangsposition zurückführen (A).

Tauschen Sie die Trommeleinheit gegen eine neue Trommeleinheit aus.

• Reinigen Sie die Trommeleinheit.

und her schieben.

• Die Trommeleinheit ist möglicherweise beschädigt.

• Die Trommeleinheit ist möglicherweise beschädigt.

- Tauschen Sie die Trommeleinheit gegen eine neue Trommeleinheit aus.
- • Reinigen Sie den Koronadraht im Inneren der Trommeleinheit.
- • Reinigen Sie die Trommeleinheit.
- • Die Trommeleinheit ist möglicherweise beschädigt. Tauschen Sie die Trommeleinheit gegen eine neue Trommeleinheit aus.

Horizontale Linien auf der Seite

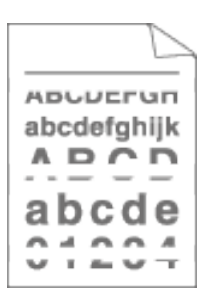

- • Überprüfen Sie die Betriebsumgebung des Geräts. Bedingungen wie hohe Luftfeuchtigkeit und hohe Temperaturen können zu diesem Druckqualitätsproblem führen.
- • Reinigen Sie die Trommeleinheit.
- • Wenn das Problem nach dem Ausdruck einiger Seiten nicht behoben ist, tauschen Sie die Trommeleinheit gegen eine neue Trommeleinheit aus.

Weiße horizontale Linien, Streifen oder Rippung

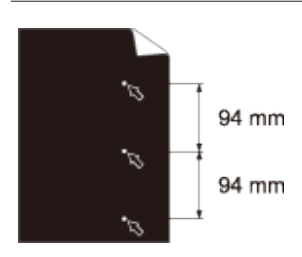

- • Erstellen Sie 10-15 Kopien einer leeren, weißen Seite Papier. Wenn das Problem nach dem Ausdruck der leeren Seiten nicht behoben ist, haften möglicherweise Fremdkörper, wie Kleber von einem Etikett, an der Trommeleinheit. Reinigen Sie die Trommeleinheit.
- • Die Trommeleinheit ist möglicherweise beschädigt. Tauschen Sie die Trommeleinheit gegen eine neue Trommeleinheit aus.

Weiße Flecken auf schwarzem Text und Grafiken in einem Abstand von 94 mm

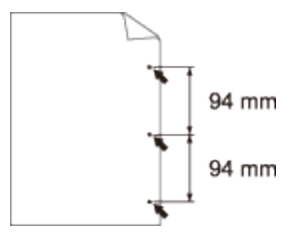

Schwarze Flecken in einem Abstand von 94 mm

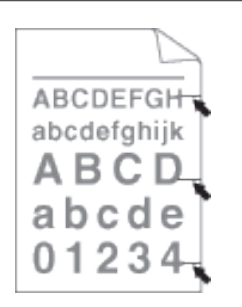

Auf der Seite befinden sich schwarze Tonerflecken.

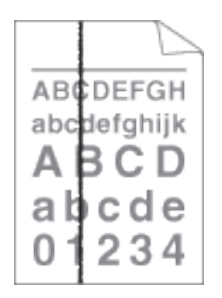

Schwarze senkrechte Linien auf der Seite Gedruckte Seiten haben Tonerflecken auf der gesamten Seite

- • Wenn Sie Etikettenseiten für Laserdrucker verwenden, bleibt der Kleber der Blätter manchmal auf der Trommeloberfläche haften. Reinigen Sie die Trommeleinheit.
- • Wenn Sie Papier mit Büroklammern oder Heftklammern verwendet haben, ist möglicherweise die Trommeleinheit beschädigt.
- • Wenn sich die ausgepackte Trommeleinheit in direktem Sonnenlicht befand (oder längere Zeit bei Raumtemperatur gelagert wurde), ist sie möglicherweise beschädigt.
- • Reinigen Sie die Trommeleinheit.
- • Die Tonerkassette ist möglicherweise beschädigt.
- Tauschen Sie die Tonerkassette gegen eine neue Tonerkassette aus.
- • Die Trommeleinheit ist möglicherweise beschädigt.

Tauschen Sie die Trommeleinheit gegen eine neue Trommeleinheit aus.

- • Reinigen Sie den Koronadraht im Inneren der Trommeleinheit, indem Sie den Reiter hin und her schieben.
- Stellen Sie sicher, dass Sie den Reiter in die Ausgangsposition zurückführen (A).
- • Die Tonerkassette ist möglicherweise beschädigt.
- Tauschen Sie die Tonerkassette gegen eine neue Tonerkassette aus.
- • Die Trommeleinheit ist möglicherweise beschädigt. Tauschen Sie die Trommeleinheit gegen eine neue Trommeleinheit aus.
- • Die Fixiereinheit ist möglicherweise verschmutzt. Wenden Sie sich an den Dell Kundenservice.

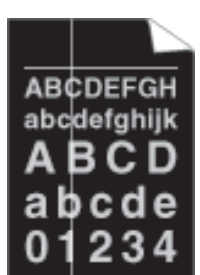

Weiße senkrechte Linien auf der Seite

• Stellen Sie sicher, dass das Papier oder andere Druckmedien richtig in die Papierkassette eingelegt sind und die Führungen nicht zu eng oder zu locker am Papierstapel anliegen. ABCDEFGH • Stellen Sie die Papierführungen richtig ein. abcdefghijk • Die Papierkassette ist möglicherweise zu voll. ABCD • Überprüfen Sie den Papiertyp und die Qualität.  $abcde$ • Überprüfen Sie, ob sich lose Objekte wie gerissenes Papier im Gerät befinden. • (Für Modelle mit automatischem beidseitigem Druck)  $0123$ Wenn das Problem nur beim beidseitigen Druck auftritt, überprüfen Sie, ob sich gerissenes Papier in der Kassette für den beidseitigen Druck befindet und ob die Kassette für den beidseitigen Druck vollständig eingesetzt ist und die rückwärtige Abdeckung vollständig Bild schräg geschlossen ist. • Überprüfen Sie den Papiertyp und die Qualität. Hohe Temperaturen und hohe Luftfeuchtigkeit führen dazu, dass sich das Papier wellt. • Wenn Sie das Gerät nicht sehr häufig verwenden, lag das Papier möglicherweise zu lang in ABCDEFGH der Papierkassette. Drehen Sie den Papierstapel in der Papierkassette um. Fächern Sie den abcdefghijk Papierstapel außerdem auf und drehen Sie das Papier in der Papierkassette um 180°. ABCD • Öffnen Sie die rückwärtige Abdeckung (Papierablage mit Ausgaberichtung Bild nach abcde oben), damit das bedruckte Papier in die Papierablage mit Ausgaberichtung Bild nach oben ausgeworfen werden kann. 01234 • Wählen Sie den Modus **Gewelltes Papier vermeiden** im Druckertreiber, wenn Sie nicht unsere empfohlenen Druckmedien verwenden. Gewellt oder wellig • Stellen Sie sicher, dass das Papier richtig eingelegt ist. • Überprüfen Sie den Papiertyp und die Qualität. • Drehen Sie den Papierstapel in der Kassette um oder drehen Sie das Papier in der **ABCDEFGH** Einzugskassette um 180°.abcdefghijk **ABCD** abcde 01234

Falten oder Knitter

- • Stellen Sie sicher, dass sich keine Fremdkörper wie gerissene Papierstückchen, Klebezettel oder Staub im Gerät und rund um die Tonerkassette und die Trommeleinheit befinden.
- • Die Tonerkassette ist möglicherweise beschädigt. Tauschen Sie die Tonerkassette gegen eine neue Tonerkassette aus.
- • Die Trommeleinheit ist möglicherweise beschädigt.
- Tauschen Sie die Trommeleinheit gegen eine neue Trommeleinheit aus.

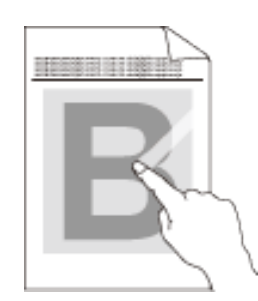

Schlechte Fixierung

• Stellen Sie sicher, dass sich die beiden Hebel im Inneren der rückwärtigen Abdeckung in der oberen Position befinden. Ziehen Sie die beiden Hebel so weit wie möglich nach oben.

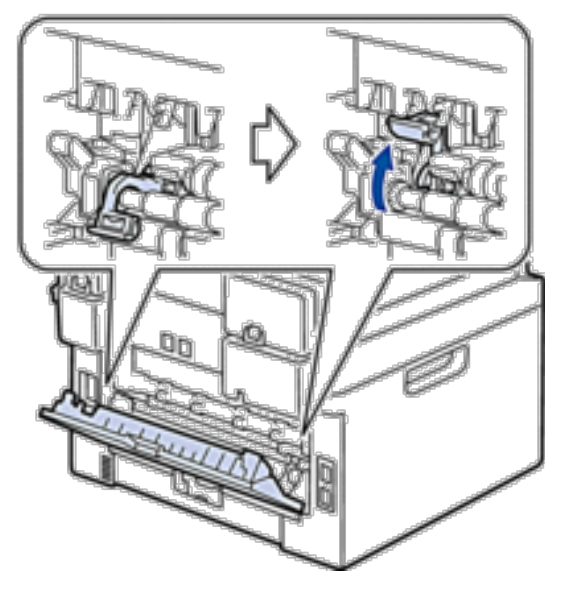

- • Stellen Sie sicher, dass die Einstellung für den Medientyp im Treiber mit dem verwendeten Papiertyp übereinstimmt.
- • Wählen Sie den Modus **Tonerfixierung optimieren** im Druckertreiber. Wenn diese Auswahl keine deutliche Verbesserung bietet, ändern Sie die Druckertreiber-Einstellung unter **Druckmedium** in eine dicke Einstellung. Wenn Sie einen Umschlag bedrucken, wählen Sie **Umschl. Dick** in der Medientypeinstellung.

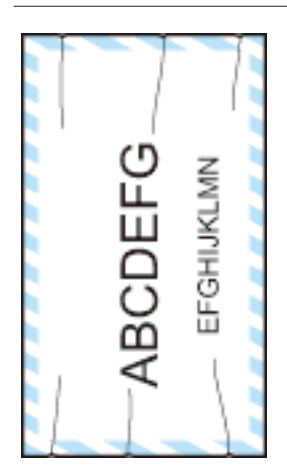

Umschlag knittert

• Stellen Sie sicher, dass die zwei Hebel im Inneren der hintere Abdeckung nach unten in die Umschlagposition gezogen sind, wenn Sie Umschläge bedrucken. Nachdem Sie den Druckvorgang beendet haben, bringen Sie die Hebel wieder in ihre Ausgangspositionen. Ziehen Sie die Hebel so weit wie möglich nach oben.

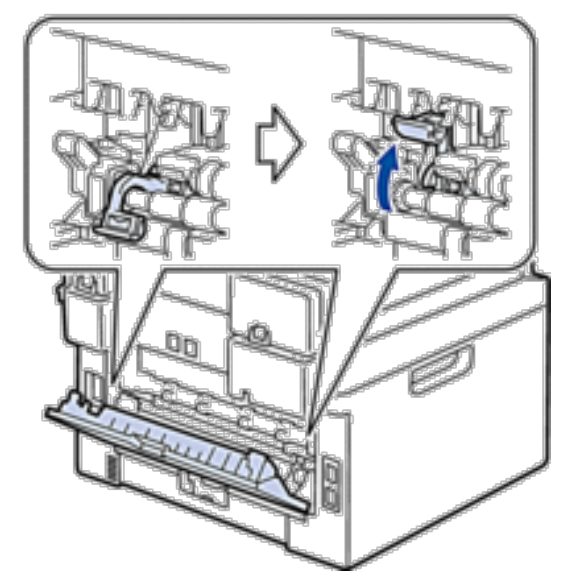

- • Stellen Sie sicher, dass die Umschläge mit geöffneter Rückseite bedruckt werden (Papierablage mit Ausgaberichtung Bild nach oben).
- • Stellen Sie sicher, dass die Umschläge nur über die manuelle Zufuhr eingezogen werden.

## **Geräteinformationen**

- • Überprüfen der Seriennummer
- • Überprüfen der Firmware-Version
- • Reset-Funktionen
- • So setzen Sie das Gerät zurück

#### **Überprüfen der Seriennummer**

- **1. Drücken Sie Menü.**
- **2. Drücken Sie auf** p **oder** q**, um die Option** Geräte-Info **anzuzeigen, und drücken Sie dann OK.**
- **3. Drücken Sie auf ▲ oder ▼, um die Option** Serien-Nr. **anzuzeigen, und drücken Sie dann OK**. **Das Gerät zeigt die Seriennummer im Display an.**
- **4. Drücken Sie Abbrechen.**

#### **Überprüfen der Firmware-Version**

- **1. Drücken Sie Menü.**
- **2. Drücken Sie auf** p **oder** q**, um die Option** Geräte-Info **anzuzeigen, und drücken Sie dann OK.**
- **3. Drücken Sie auf** p **oder** q**, um die Option** Version **anzuzeigen, und drücken Sie dann OK. Das Gerät zeigt die Firmwareversion im Display an.**
- **4. Drücken Sie Abbrechen.**

#### **Reset-Funktionen**

Die folgenden Funktionen zum Zurücksetzen sind verfügbar:

**HINWEIS:** Trennen Sie das Schnittstellenkabel, bevor Sie die Funktionen zum Zurücksetzen der Netzwerkeinstellungen, zum Zurücksetzen aller Einstellungen oder zum Zurücksetzen auf die Werkseinstellungen auswählen.

**HINWEIS:** Untergliederte Reset-Funktionen sind bei einigen Modellen nicht verfügbar.

**1. Reset des Geräts**

**Mit dieser Funktion werden die folgenden Einstellungen zurückgesetzt:**

- • Programmierte Faxaufträge im Speicher (für Dell E515dn/Dell E515dw) (Zeitversetztes Fax, Stapelübertragung)
- • Deckblatt-Meldung (für Dell E515dn/Dell E515dw)
- • Fern-Fax-Optionen (für Dell E515dn/Dell E515dw)
	- (Fernzugriffscode, Faxspeicherung, Faxweiterleitung und PC-Fax-Senden)
- • Kennwort für die Einstellungssperre (für Dell E515dn/Dell E515dw)
- • Spracheinstellung
- **2. Reset von Netzwerkeinstellungen**

**Sie können den Druckserver auf die werkseitigen Standardeinstellungen zurücksetzen, wie das Kennwort und die IP-Adressinformationen.**

- **3. Adressbuch und Zurücksetzen der Faxeinstellungen (für Dell E515dn/Dell E515dw) Mit dieser Funktion werden die folgenden Einstellungen zurückgesetzt:** 
	- Adressbuch
	- (Zielwahl / Kurzwahl / Setup-Gruppen)
	- • Programmierte Faxjobs im Speicher
	- (Zeitversetztes Fax, Stapelübertragung)
	- Stations-ID
		- (Name und Nummer)
	- • Deckblattnachricht
	- • Remote-Fax-Optionen (Fernzugriffscode, Faxspeicherung, Faxweiterleitung und PC-Fax-Senden)
	- • Bericht (Übertragungsbericht/ Telefonliste/Faxjournal)
	- • Kennwort für Einstellsperre
- **4. Reset aller Einstellungen**

**Sie können sämtliche Geräteeinstellungen auf die werksseitig festgelegten Einstellungen zurücksetzen. Die Funktion zum Zurücksetzen aller Einstellungen ist schneller als die Funktion zum Zurücksetzen auf die Werkseinstellungen.** 

**5. Zurücksetzen auf die werkseitigen Einstellungen (für Dell E515dn/Dell E515dw)** 

**Verwenden Sie die Funktion zum Zurücksetzen der Einstellungen, um alle Geräteeinstellungen auf die ursprünglichen werkseitigen Einstellungen zurückzusetzen.** 

**Die Funktion zum Zurücksetzen auf die Werkseinstellungen ist schneller als die Funktion zum Zurücksetzen aller Einstellungen.** 

**Dell empfiehlt ausdrücklich, diesen Vorgang durchzuführen, wenn Sie das Gerät entsorgen.** 

**HINWEIS:** Trennen Sie das Schnittstellenkabel, bevor Sie die Funktionen zum Zurücksetzen der Netzwerkeinstellungen, zum Zurücksetzen aller Einstellungen oder zum Zurücksetzen auf die Werkseinstellungen auswählen.

## **So setzen Sie das Gerät zurück**

- **1. Drücken Sie Menü.**
- **2. Sie haben die folgenden Möglichkeiten:**
	- • Für Dell E515dn/Dell E515dw

Drücken Sie auf p oder q, um die Option Inbetriebnahme anzuzeigen, und drücken Sie dann **OK**.

• Für Dell E514dw

Drücken Sie auf p oder q, um die Option Geräteeinstell anzuzeigen, und drücken Sie dann **OK**.

- **3. Drücken Sie auf** p **oder** q**, um die Option** Zurücksetzen **anzuzeigen, und drücken Sie dann OK.**
- **4. Drücken Sie** p **oder** q**, um die Reset-Art auszuwählen, die Sie ausführen möchten, und drücken Sie dann OK. HINWEIS:** Untergliederte Reset-Funktionen sind bei einigen Modellen nicht verfügbar.

**5. Drücken Sie die Option in der Tabelle, um das Gerät zurückzusetzen oder den Vorgang zu beenden.**

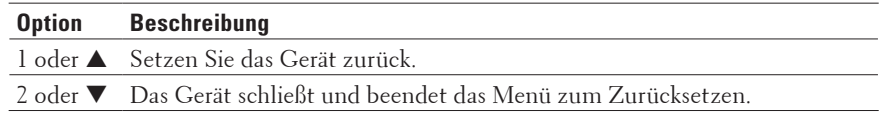

Das Display zeigt Neustart OK? an.

**6. Drücken Sie die Option in der Tabelle, um das Gerät neu zu starten oder den Vorgang zu beenden.**

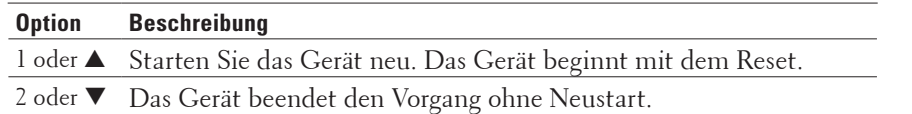

**HINWEIS:** Wenn Sie das Gerät nicht neu starten, wird der Resetvorgang nicht beendet und die Einstellungen bleiben unverändert.

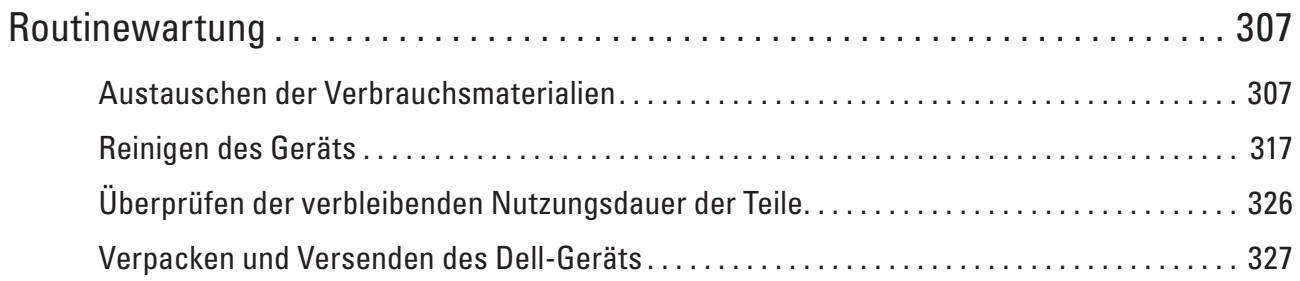

# **11**

## <span id="page-306-0"></span>**Routinewartung**

- • Austauschen der Verbrauchsmaterialien Ersetzen Sie die Verbrauchsmaterialien, wenn das Gerät anzeigt, dass die Lebensdauer der Materialien abgelaufen ist.
- • Reinigen des Geräts
- Reinigen Sie das Gerät außen und innen regelmäßig mit einem trockenen, fusselfreien Tuch.
- • Überprüfen der verbleibenden Nutzungsdauer der Teile
- • Verpacken und Versenden des Dell-Geräts

## **Austauschen der Verbrauchsmaterialien**

Ersetzen Sie die Verbrauchsmaterialien, wenn das Gerät anzeigt, dass die Lebensdauer der Materialien abgelaufen ist. Die folgenden Verbrauchsmaterialien können Sie selbst austauschen.

Die Verwendung von Verbrauchsmaterialien, die nicht von Dell stammen, kann sich auf die Druckqualität, die Hardwareleistung und die Zuverlässigkeit des Geräts auswirken.

#### **HINWEIS:** Die Tonerkassette und Trommeleinheit sind zwei separate Verbrauchsmaterialien. Stellen Sie sicher, dass beide als Gruppe installiert werden.

Damit Sie das Gerät reibungslos weiter verwenden können, sollten Sie Verbrauchsmaterialien als Ersatz kaufen, bevor das Gerät nicht mehr druckfähig ist.

#### **WARNUNG**

- • Verwenden Sie niemals einen Staubsauger, um verschütteten Toner oder Resttoner in dem Produkt, der Tonerkassette oder dem Tonerbehälter aufzusaugen. Er kann durch elektrische Funken im Staubsauger Feuer fangen und eine Explosion verursachen. Verwenden Sie einen Besen oder einen feuchten Lappen, um verschütteten Toner aufzuwischen. Wenn Sie sehr viel Toner verschütten, wenden Sie sich an einen Dell-Vertreter.
- • Werfen Sie niemals eine Tonerkassette in offenes Feuer. Der Resttoner in der Kartusche kann Feuer fangen und Verbrennungen oder eine Explosion verursachen. Wenn Sie eine benutzte Tonerkassette nicht mehr benötigen, wenden Sie sich zur Entsorgung an einen Dell-Vertreter vor Ort.

## **A** VORSICHT

- • Halten Sie Trommeleinheiten (oder die Trommel, wenn sie keine Kartusche ist) und die Tonerkassetten von kleinen Kindern fern. Wenn ein Kind versehentlich Toner verschluckt, soll es diesen ausspucken, den Mund mit Wasser spülen und Wasser trinken. Wenden Sie außerdem umgehend an einen Arzt.
- • Wenn Sie Trommeleinheiten (oder die Trommel, wenn sie keine Kartusche ist) und Tonerkassetten ablegen, achten Sie darauf, dass Sie den Toner nicht verschütten. Wenn Sie Toner verschütten, vermeiden Sie den Kontakt mit Kleidung, Haut, Augen und Mund sowie das Einatmen.
- • Wenn verschütteter Toner auf Ihre Haut oder Kleidung gelangt, waschen Sie ihn mit Wasser und Seife ab. Wenn Sie Tonerpartikel ins Auge bekommen, waschen Sie die Augen mindestens 15 Minuten lang mit viel Wasser aus, bis die Irritation nachlässt. Wenden Sie sich bei Bedarf an einen Arzt.

#### **WICHTIG**

- • Dell-Geräte sind so konzipiert, dass sie mit Toner einer bestimmten Spezifikation arbeiten und bei der Verwendung mit Dell-Original-Tonerkassetten mit optimaler Leistung arbeiten. Dell kann diese optimale Leistung für Toner oder Tonerkassetten mit anderen Spezifikationen nicht garantieren. Das Gerät erkennt den Toner oder die Tonerkassetten mit anderen Spezifikationen möglicherweise nicht korrekt oder erkennt stattdessen Tonerkassetten mit Standardertrag. Dell empfiehlt daher, nur Dell Original-Kartuschen mit diesem Gerät zu verwenden und die leeren Kassetten nicht mit Toner anderer Hersteller wieder aufzufüllen. Wenn es zu Schäden an der Trommeleinheit oder an anderen Geräteteilen kommt, die aufgrund der Inkompatibilität oder der fehlenden Eignung dieser Produkte für das Gerät durch die Verwendung von Toner oder Tonerkassetten entstanden sind, die keine original Dell-Produkte sind, werden die dadurch erforderlichen Reparaturen nicht von der Garantie abgedeckt.
- • Die beste Leistung erreichen Sie mit original Dell-Trommeln und -Tonerkassetten. Das Drucken mit einer Trommeleinheit oder Tonerkassette, die von Drittanbietern stammt, kann nicht nur die Druckqualität reduzieren, sondern auch die Qualität und die Nutzungsdauer des Geräts selbst. Die Garantieabdeckung gilt möglicherweise nicht für Probleme, die durch die Verwendung von Trommeleinheiten oder Tonerkassetten von Drittanbietern entstanden sind.

**HINWEIS:** Verschließen Sie die aufgebrauchten Verbrauchsmaterialien fest in einem Beutel, sodass die Tonerpartikel nicht aus der Kassette austreten.

**HINWEIS:** Entsorgen Sie verbrauchte Verbrauchsmaterialien entsprechend den lokalen Vorschriften und trennen Sie sie vom Hausmüll. Bei Fragen wenden Sie sich an die Abfallbehörde vor Ort.

**HINWEIS:** Wir empfehlen, aufgebrauchte Verbrauchsmaterialien auf einem Blatt Papier abzulegen, um einem versehentlichen Auslaufen oder Verschütten der enthaltenen Materialien vorzubeugen.

**HINWEIS:** Die Verwendung von Papier, das nicht direkt den empfohlenen Druckmedien entspricht, kann die Lebensdauer von Verbrauchsmaterialien und Geräteteilen beeinträchtigen.

**HINWEIS:** Die Hochrechnung der Nutzungsdauer der einzelnen Tonerkassetten richtet sich nach ISO/IEC 19752. Wie häufig die Kassette ausgetauscht werden muss, hängt von Druckvolumen, prozentualem Deckungsvermögen, Art der verwendeten Medien und Ein-/Ausschalten des Geräts ab.

**HINWEIS:** Wie häufig die Verbrauchsmaterialien (ausgenommen Tonerkassetten) ausgetauscht werden müssen, hängt von Druckvolumen, Art der verwendeten Medien und Ein-/Ausschalten des Geräts ab.

**HINWEIS:** Gehen Sie sorgfältig mit der Tonerkassette um. Falls Toner auf Ihre Hände oder Kleidung gelangt, waschen Sie die betroffenen Flächen sofort mit kaltem Wasser ab.

**HINWEIS:** Um Probleme mit der Druckqualität zu vermeiden, berühren Sie NICHT die in den Abbildungen schraffiert dargestellten Bereiche.

#### **<Tonerkassette>**

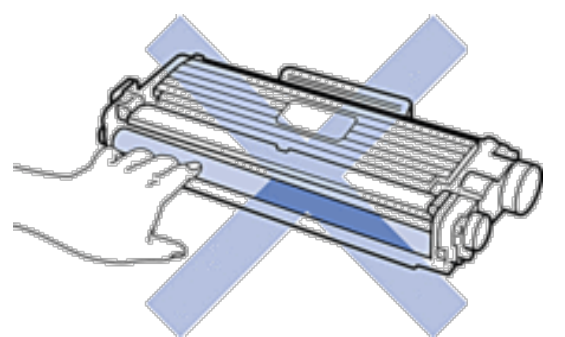

#### **<Trommeleinheit>**

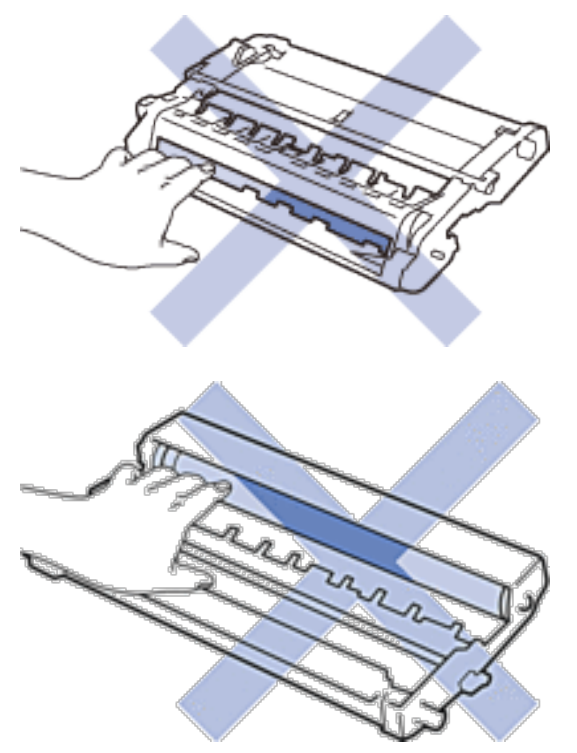

#### **Infos zur Tonerkassette**

Die Standard-Tonerkassette kann ungefähr 1.200 Seiten drucken. \*1. Die Tonerkassette für hohen Ertrag kann ungefähr 2.600 Seiten drucken \*1. Die tatsächliche Gesamtseitenzahl hängt vom verwendeten Dokumenttyp ab. Bei niedrigem Tonerstand wird auf dem Funktionstastenfeld "Niedriger Tonerstand" angezeigt. Die Tonerkassette im Lieferumfang des Dell-Geräts ist eine Lieferumfang-Tonerkassette. Die ungefähre Tonernutzungsdauer kann von der Standard-Tonerkassette abweichen. Ungefähre Nutzungsdauer der Lieferumfang-Tonerkassette Ungefähr 700 Seiten (Seiten im Format A4 oder Letter) \*1 **HINWEIS:** Es empfiehlt sich, bei Anzeige eines niedrigen Tonerstands eine neue Tonerkasette bereit zu halten.

**HINWEIS:** Für hochwertige Ausdrucke empfehlen wir die ausschließliche Verwendung von Dell Original-Tonerkassetten. Tonerkassetten erhalten Sie vom Dell-Händler.

**HINWEIS:** Entpacken Sie die neue Tonerkassette NICHT, bevor Sie bereit sind sie einzusetzen.

**HINWEIS:** Wenn einer Tonerkassette längere Zeit unverpackt bleibt, verkürzt sich die Nutzungsdauer des Toners.

**HINWEIS:** Dell empfiehlt dringend, die im Lieferumgang Ihres Geräts enthaltene Tonerkassette NICHT nachzufüllen. Wir empfehlen zudem, nur Dell Original-Tonerkassetten als Ersatz zu verwenden. Der Gebrauch oder der Versuch des Gebrauchs von Fremdtonern und/oder -kassetten in Dell-Geräten kann Schäden am Gerät hervorrufen und/oder die Druckqualität beeinträchtigen. Mängel, die durch die Nutzung von Fremdtonern und/oder -kassetten entstehen, werden von unserer eingeschränkten Produktgarantie nicht abgedeckt. Zum Schutz Ihres Geräts und zur Gewährleistung der Leistung des Dell-Geräts empfehlen wir die Verwendung von Dell Original-Materialien.

\*1 Die ungefähre Ergiebigkeit von Kartuschen wird gemäß ISO/IEC 19752 angegeben.

#### **Austauschen der Tonerkassette**

- **1. Stellen Sie sicher, dass das Gerät eingeschaltet ist.**
- **2. Öffnen Sie die vordere Abdeckung.**

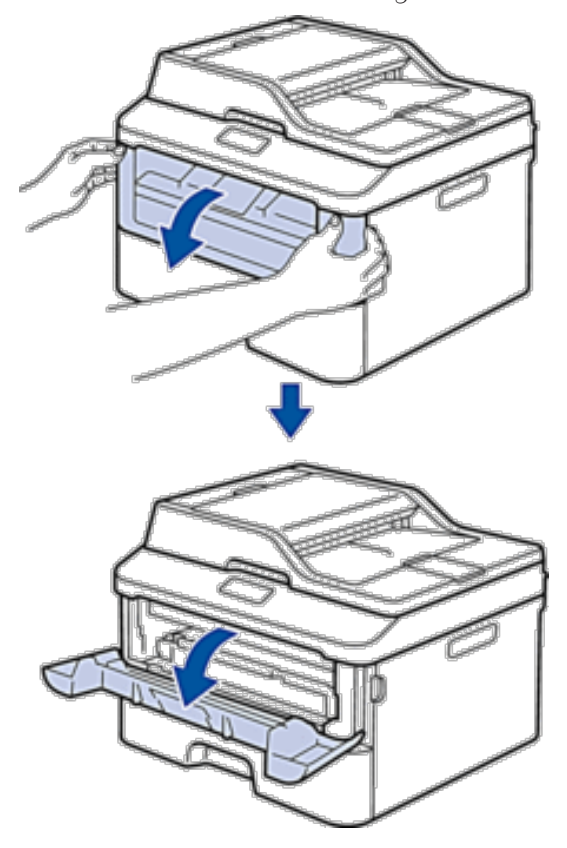

**3. Entfernen Sie die Tonerkassette und die Trommeleinheitgruppe aus dem Gerät.**

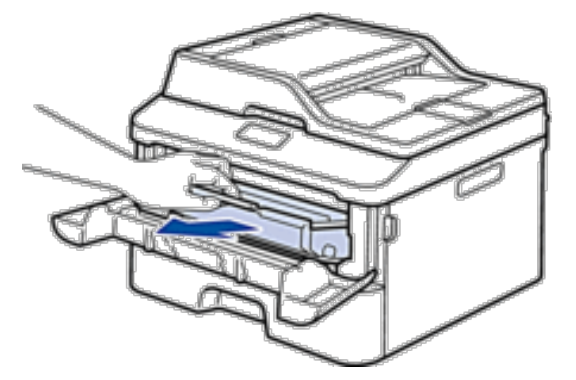

**4. Drücken Sie den Verriegelungshebel nach unten, und nehmen Sie die Tonerkassette aus der Trommeleinheit.**

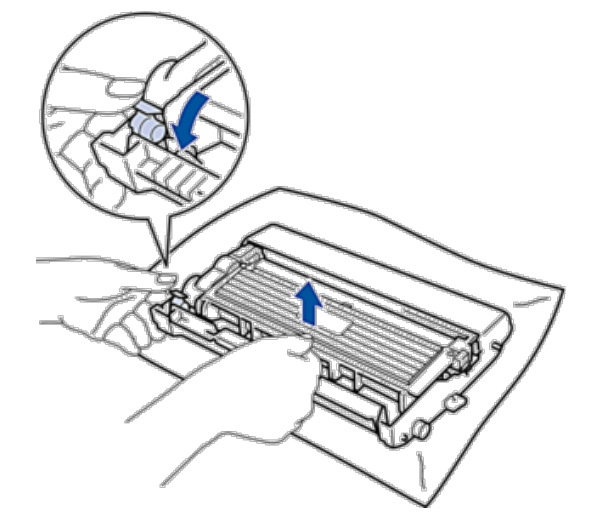

- **5. Packen Sie die neue Tonerkassette aus.**
- **6. Entfernen Sie die Schutzabdeckung.**

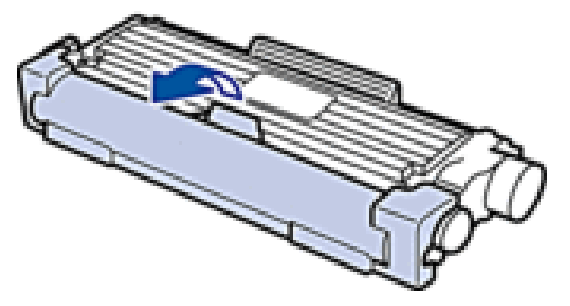

**7. Setzen Sie die neue Tonerkassette fest in die Trommeleinheit ein, bis sie hörbar einrastet.**

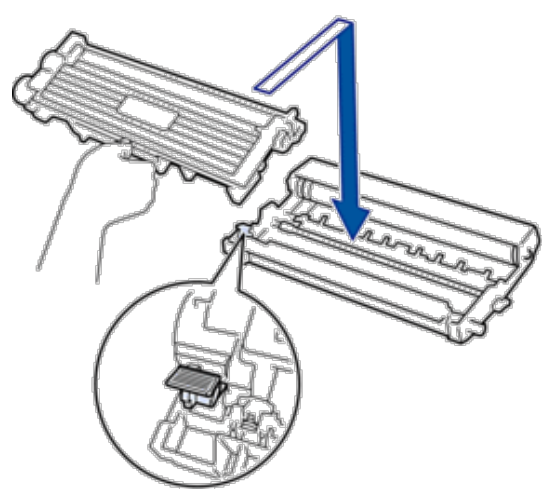

**HINWEIS:** Stellen Sie sicher, dass Sie die Tonerkassette richtig einsetzen, da sie sich andernfalls von der Trommeleinheit lösen kann.

**8. Reinigen Sie den Koronadraht im Inneren der Trommeleinheit, indem Sie den Reiter vorsichtig mehrmals von links nach rechts und von rechts nach links bewegen.**

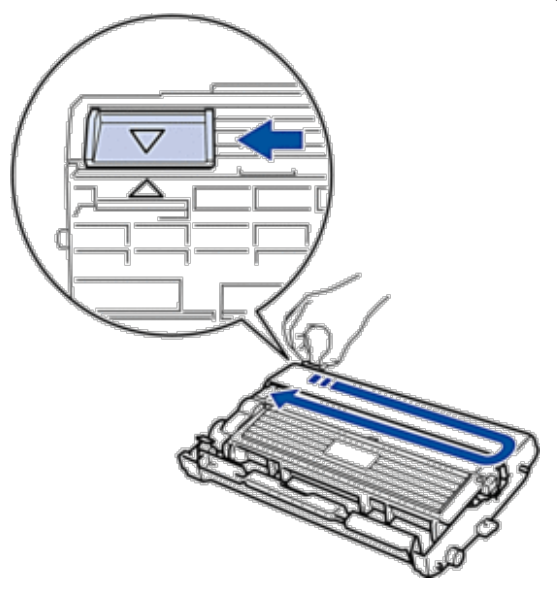

**HINWEIS:** Achten Sie darauf, den Reiter in die Ausgangsposition zurückzuführen (▲). Der Pfeil am Reiter muss am Pfeil an der Trommeleinheit ausgerichtet sein. Andernfalls können auf den gedruckten Seiten vertikale Streifen erscheinen.

**9. Setzen Sie die Tonerkassette und die Trommeleinheitgruppe dann wieder in das Gerät ein.**

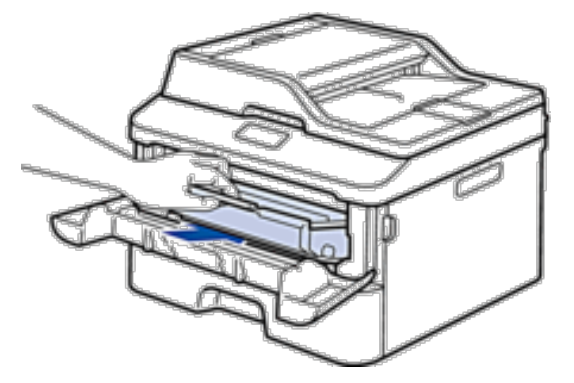

**10. Schließen Sie die vordere Abdeckung des Geräts.**

**HINWEIS:** Schalten Sie nach dem Austausch einer Tonerkassette das Gerät NICHT aus und öffnen Sie NICHT die vordere Abdeckung, bis das Gerätedisplay zum Bereitschaftsmodus zurückkehrt.

#### **Infos zur Trommeleinheit**

Eine neue Trommeleinheit kann ungefähr 12.000 einseitig bedruckte Seiten im Format A4 oder Letter drucken. Die Abnutzung der Trommel tritt durch die Verwendung und Drehung der Trommel und die Interaktion mit Papier, Toner und anderen Materialien im Papierpfad auf. Bei der Entwicklung dieses Produkts hat sich Dell entschieden, die Anzahl der Trommeldrehungen als vernünftige Bezugsgröße für die Nutzungsdauer der Trommel heranzuziehen. Wenn eine Trommel die werkseitige festgelegte Rotationsgrenze erreicht, die dem festgelegten Seitenertrag entspricht, werden Sie im Display des Geräts aufgefordert, die entsprechende Trommel auszutauschen. Das Produkt funktioniert noch weiterhin, die Druckqualität ist aber möglicherweise nicht optimal.

**HINWEIS:** Wenn eine ausgepackte Trommeleinheit in direktem Sonnenlicht platziert wird (oder längere Zeit bei Raumtemperatur gelagert wurde), ist sie möglicherweise beschädigt.

**HINWEIS:** Es gibt viele Faktoren, die die tatsächliche Nutzungsdauer der Trommel bestimmen, wie zum Beispiel Temperatur, Luftfeuchtigkeit, Papierart, verwendeter Toner und so weiter. Unter idealen Bedingungen liegt die durchschnittliche Nutzungsdauer der Trommel bei ungefähr 12.000 Seiten. Die tatsächliche Anzahl der Seiten, die Ihre Trommel drucken kann, kann deutlich unter dieser Schätzung liegen.

Da wir keine Kontrolle über die vielen Faktoren haben, die die tatsächliche Nutzungsdauer der Trommel bestimmen, können wir keine Mindestanzahl der Seiten garantieren, die von der Trommel gedruckt werden.

**HINWEIS:** Verwenden Sie für die optimale Leistung nur Dell Original-Toner. Das Gerät sollte nur in einer sauberen, staubfreien Umgebung mit einer ausreichenden Belüftung verwendet werden.

Das Drucken mit einer Trommeleinheit, die nicht von Dell stammt, kann nicht nur die Druckqualität reduzieren, sondern auch die Qualität und die Nutzungsdauer des Geräts selbst. Die Garantie gilt nicht für Probleme, die durch die Verwendung einer Trommeleinheit verursacht werden, die nicht von Dell stammt.

#### **Austauschen der Trommeleinheit**

- **1. Stellen Sie sicher, dass das Gerät eingeschaltet ist.**
- **2. Öffnen Sie die vordere Abdeckung.**

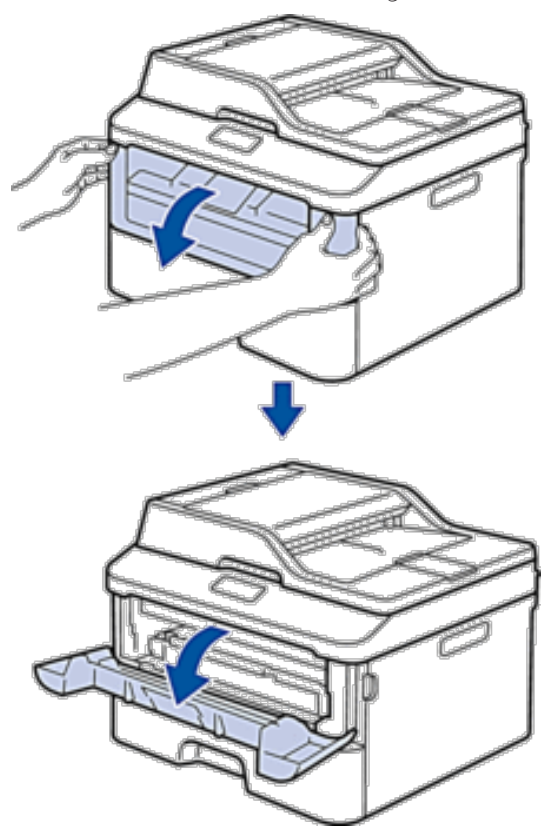

**3. Entfernen Sie die Tonerkassette und die Trommeleinheitgruppe aus dem Gerät.**

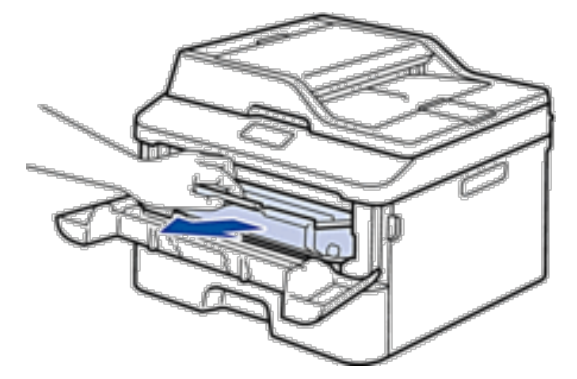

**4. Drücken Sie den Verriegelungshebel nach unten, und nehmen Sie die Tonerkassette aus der Trommeleinheit.**

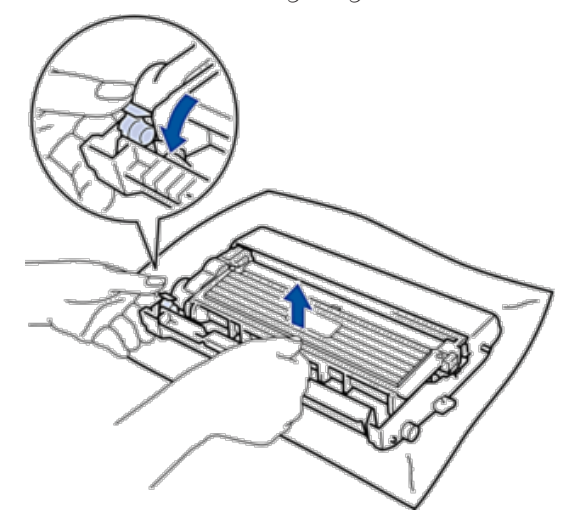

- **5. Packen Sie die neue Trommeleinheit aus.**
- **6. Setzen Sie die Tonerkassette fest in die neue Trommeleinheit ein, bis sie hörbar einrastet.**

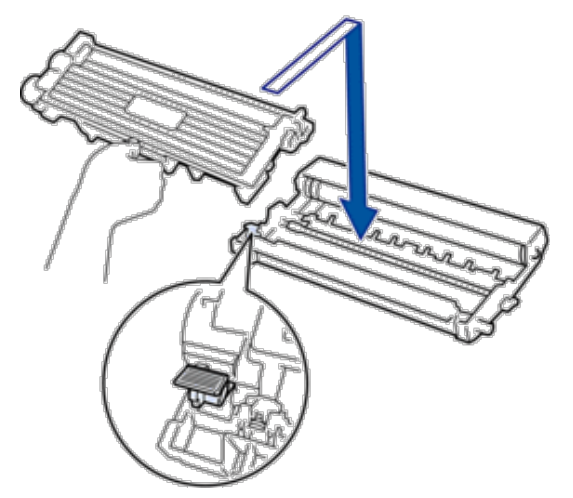

**HINWEIS:** Stellen Sie sicher, dass Sie die Tonerkassette richtig einsetzen, da sie sich andernfalls von der Trommeleinheit lösen kann.

**7. Reinigen Sie den Koronadraht im Inneren der Trommeleinheit, indem Sie den Reiter vorsichtig mehrmals von links nach rechts und von rechts nach links bewegen.**

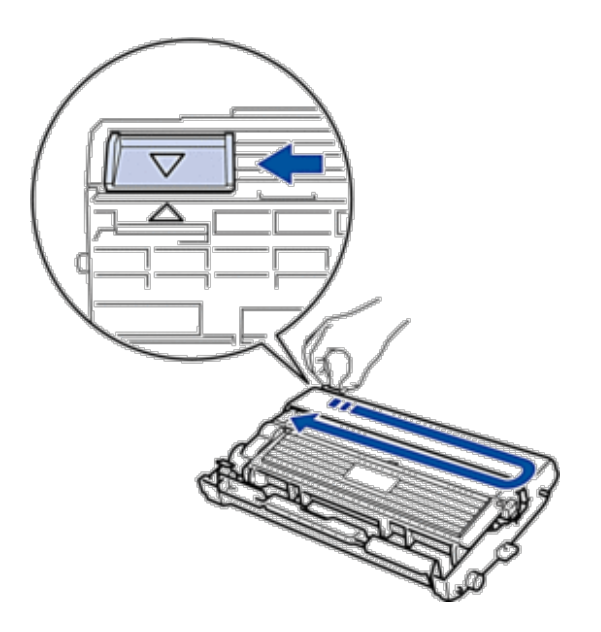

**HINWEIS:** Achten Sie darauf, den Reiter in die Ausgangsposition zurückzuführen (▲). Der Pfeil am Reiter muss am Pfeil an der Trommeleinheit ausgerichtet sein. Andernfalls können auf den gedruckten Seiten vertikale Streifen erscheinen.

**8. Setzen Sie die Tonerkassette und die Trommeleinheitgruppe dann wieder in das Gerät ein.**

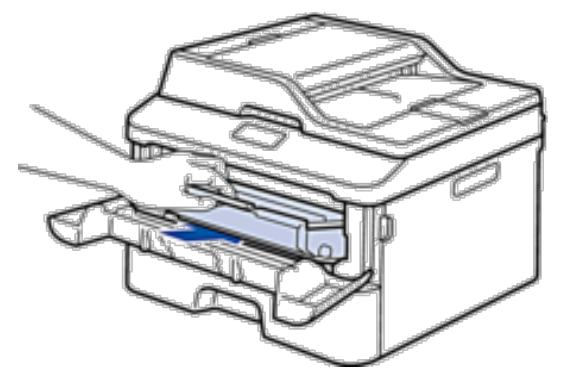

**9. Schließen Sie die vordere Abdeckung des Geräts.**

## <span id="page-316-0"></span>**Reinigen des Geräts**

Reinigen Sie das Gerät außen und innen regelmäßig mit einem trockenen, fusselfreien Tuch. Wenn Sie die Tonerkassette oder die Trommeleinheit austauschen, stellen Sie sicher, dass Sie das Innere des Geräts reinigen. Wenn bedruckte Seiten mit Toner verschmutzt sind, reinigen Sie das Innere des Geräts mit einem trockenen, fusselfreien Tuch.

#### **WARNUNG**

- • Verwenden Sie KEINE entflammbaren Substanzen, keine Sprays oder organische Lösungsmittel/Flüssigkeiten, die Alkohol oder Ammoniak enthalten, um das Produkt innen oder außen zu reinigen. Andernfalls kann es zu einem Brand oder Stromschlag kommen. Verwenden Sie stattdessen ein trockenes, fusselfreies Tuch.
- • Wenn Sie das Produkt reinigen, verwenden Sie die speziell dafür bestimmten Reinigungsmittel. Andere Reinigungsmittel können zu einer schlechten Leistung des Produkts führen. Verwenden Sie niemals Aerosol-Reinigungsmittel, um zu verhindern, dass es zu einem Brand und einer Explosion kommt.

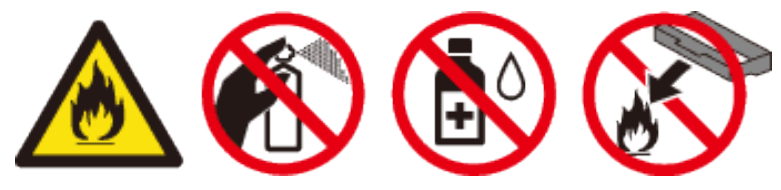

## **A** VORSICHT

Wenn Sie das Produkt reinigen, schalten Sie es immer aus und trennen Sie den Netzstecker. Wenn Sie in das Innere eines Geräts greifen, das noch mit dem Stromnetz verbunden ist, kann es zu einem Stromschlag kommen.

#### **WICHTIG**

- • Verwenden Sie neutrale Reinigungsmittel. Die Reinigung mit flüchtigen Flüssigkeiten wie Verdünner oder Benzin kann die Oberfläche des Geräts beschädigen.
- • Verwenden Sie KEINE Reinigungsmittel, die Ammoniak enthalten.
- • Verwenden Sie KEINEN Isopropylalkohol, um Schmutz vom Funktionstastenfeld zu entfernen. Andernfalls kann das Tastenfeld einen Sprung bekommen.
- • Um Probleme mit der Druckqualität zu vermeiden, berühren Sie NICHT die in den Abbildungen schraffiert dargestellten Bereiche.

#### **<Tonerkassette>**

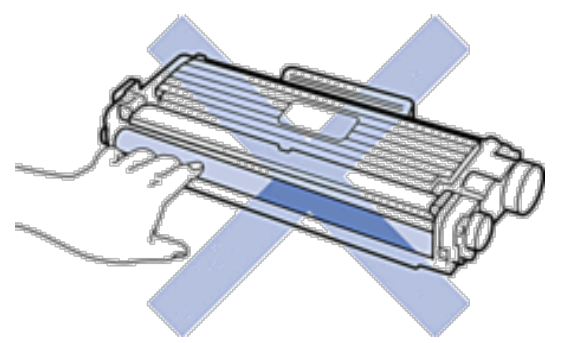

#### **<Trommeleinheit>**

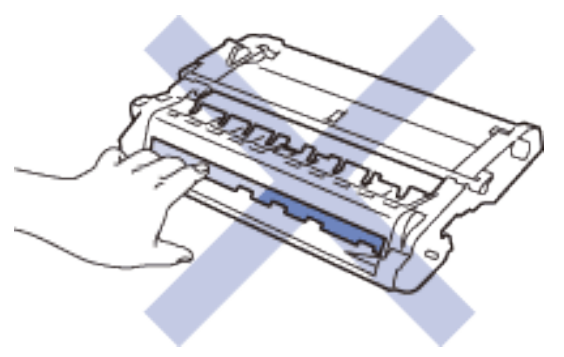

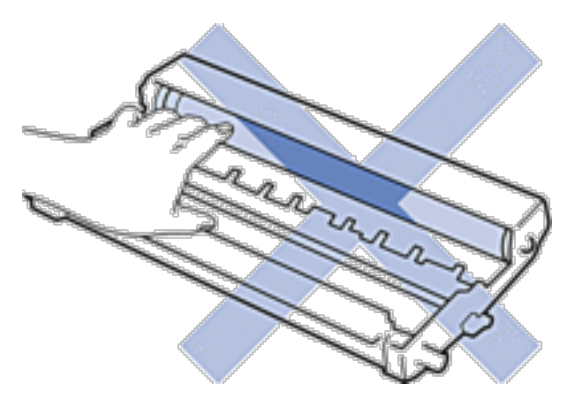

## **Reinigen des Scanners**

- **1. Halten Sie gedrückt, um das Gerät auszuschalten.**
- **2. Heben Sie die Dokumentabdeckung (1) an. Reinigen Sie die weiße Kunststoffoberfläche (2) und das Scannerglas (3) darunter mit einem weichen, fusselfreien Tuch, das mit Wasser angefeuchtet ist.**

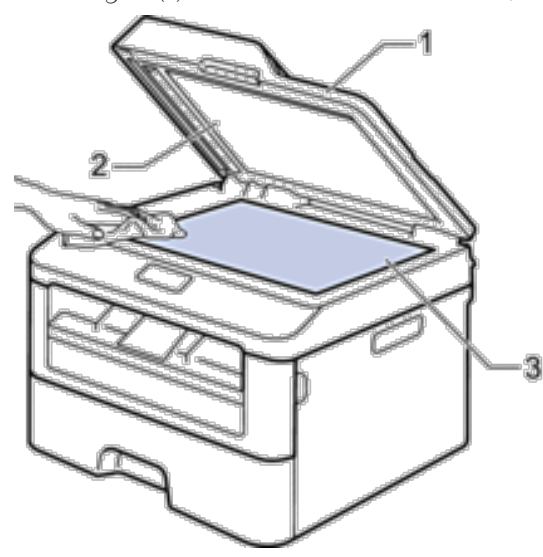

**3. Reinigen Sie im automatischen Vorlageneinzug (ADF) den weißen Streifen (1) und den Scannerglasstreifen (2) darunter mit einem weichen, fusselfreien Tuch, das mit Wasser angefeuchtet ist.**

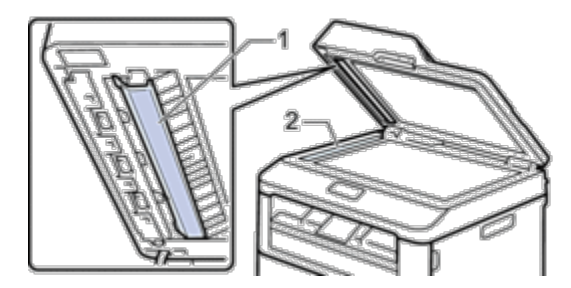

- **4. Schließen Sie die Dokumentabdeckung.**
- **5. Drücken Sie , um das Gerät einzuschalten.**

## **Reinigen des Koronadrahts**

Wenn Sie Probleme mit der Druckqualität haben oder das Funktionstastenfeld den Status Trommel ! anzeigt, reinigen Sie den Koronadraht.

**1. Öffnen Sie die vordere Abdeckung.**

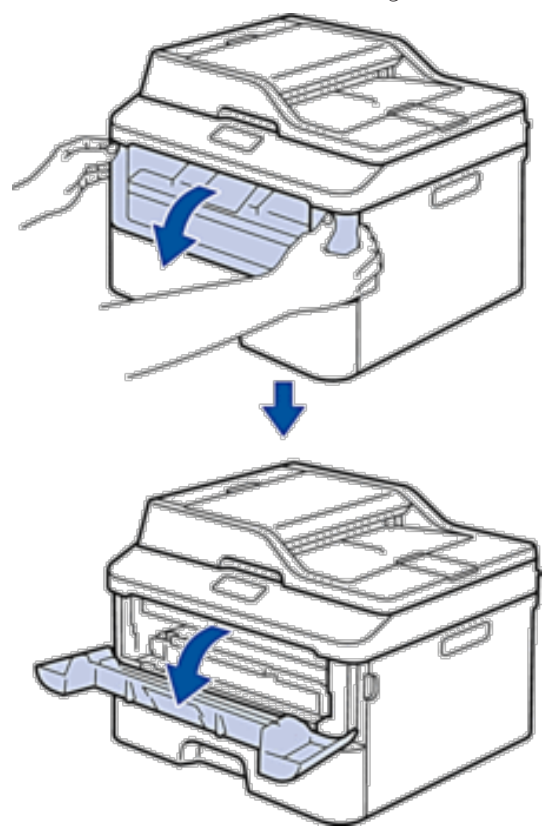

**2. Entfernen Sie die Tonerkassette und die Trommeleinheitgruppe aus dem Gerät.**

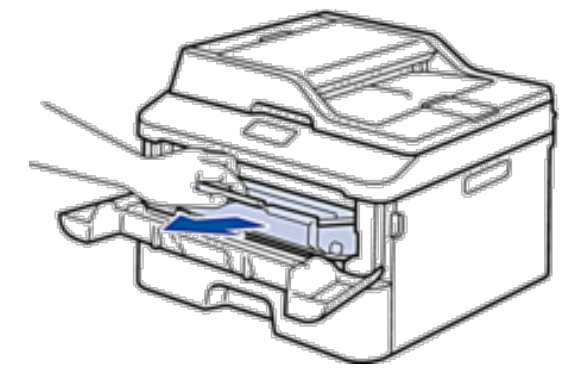

**3. Reinigen Sie den Koronadraht im Inneren der Trommeleinheit, indem Sie den Reiter vorsichtig mehrmals von links nach rechts und von rechts nach links bewegen.**

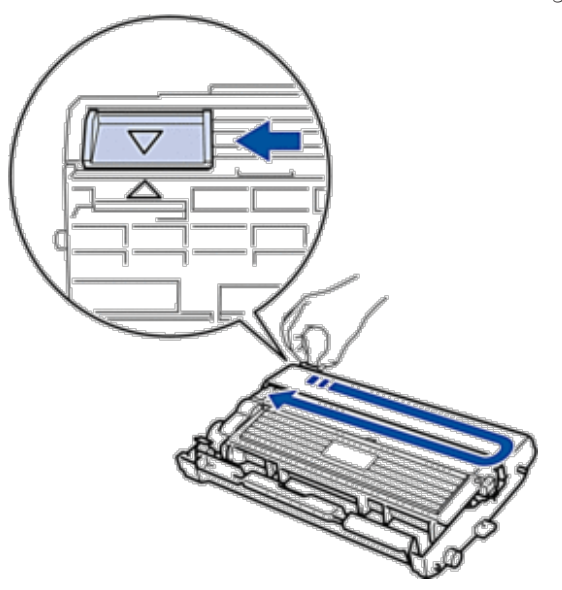

**HINWEIS:** Achten Sie darauf, den Reiter in die Ausgangsposition zurückzuführen (▲). Der Pfeil am Reiter muss am Pfeil an der Trommeleinheit ausgerichtet sein. Andernfalls können auf den gedruckten Seiten vertikale Streifen erscheinen.

**4. Setzen Sie die Tonerkassette und die Trommeleinheitgruppe dann wieder in das Gerät ein.**

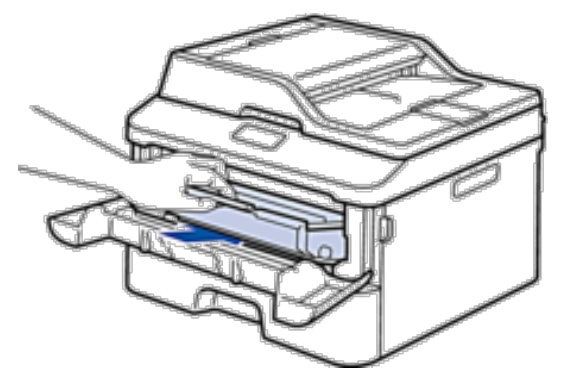

**5. Schließen Sie die vordere Abdeckung des Geräts.**

## **Reinigen der Trommeleinheit**

Wenn die Ausdrucke Punkte oder andere sich wiederholende Flecken in einem Abstand von 94 mm aufweisen, haften möglicherweise Fremdkörper an der Trommeloberfläche, wie zum Beispiel Kleber von einem Etikett. Befolgen Sie diese Schritte, um das Problem zu beheben:

**1. Halten Sie gedrückt, um das Gerät auszuschalten.**

**2. Öffnen Sie die vordere Abdeckung.**

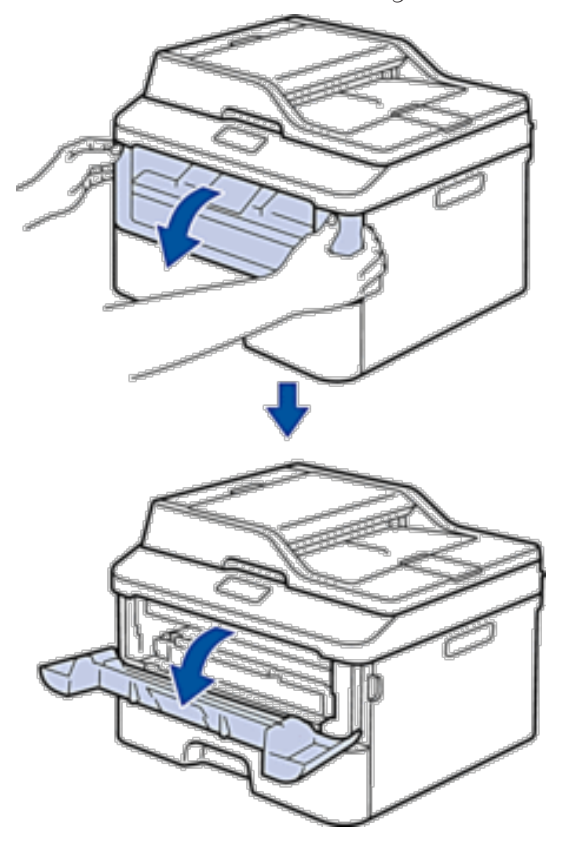

**3. Entfernen Sie die Tonerkassette und die Trommeleinheitgruppe aus dem Gerät.**

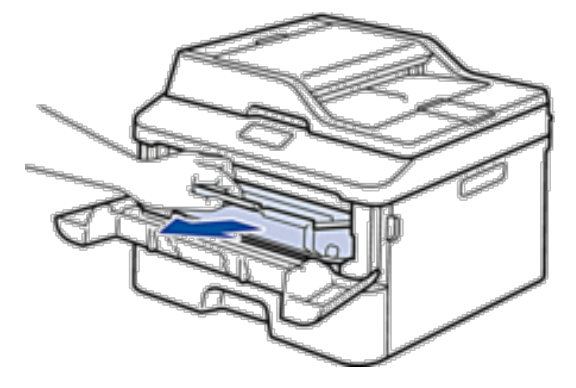

**4. Drücken Sie den Verriegelungshebel nach unten, und nehmen Sie die Tonerkassette aus der Trommeleinheit.**

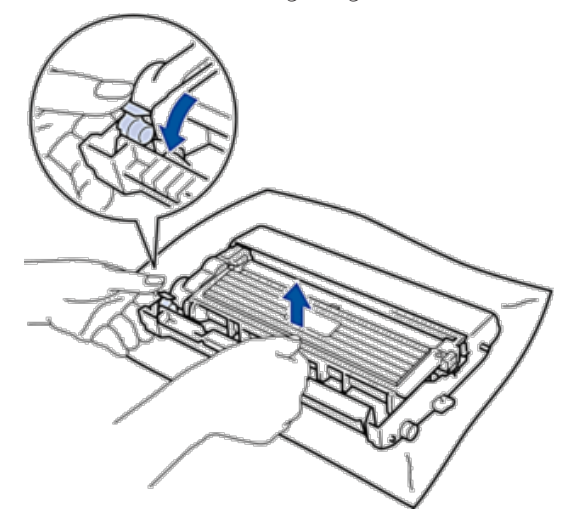

**5. Drehen Sie die Trommeleinheit wie in der Abbildung gezeigt. Stellen Sie sicher, dass sich das Zahnrad der Trommeleinheit auf der linken Seite befindet.**

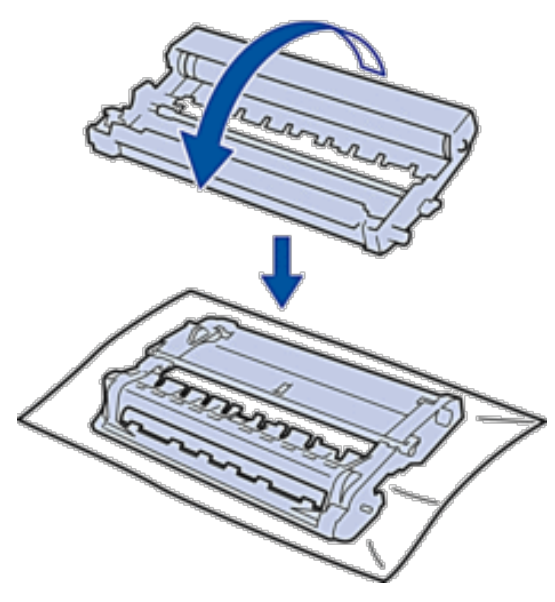

**6. Drehen Sie die Kante der Trommeleinheit mit der Hand zu sich, während Sie sich die Oberfläche des verdächtigen Bereichs ansehen.**

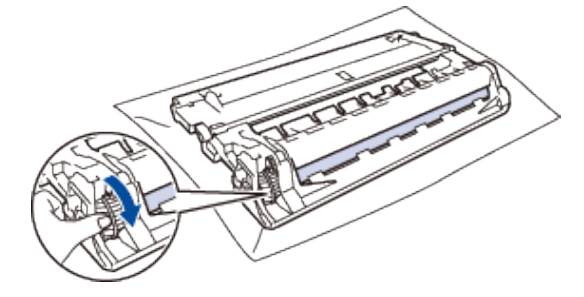

**HINWEIS:** Um Druckqualitätsprobleme zu vermeiden, berühren Sie mit Ausnahme der Kante NICHT die Oberfläche der Trommeleinheit.

**7. Wischen Sie die Oberfläche der Trommel vorsichtig mit einem trockenen Wattestäbchen ab, bis sich der Fleck auf der Oberfläche auflöst.**

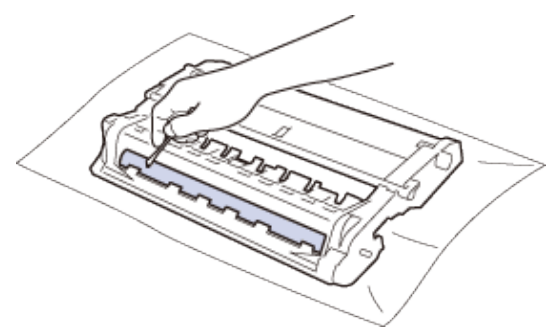

**HINWEIS:** Reinigen Sie die Oberfläche der lichtempfindlichen Trommel NICHT mit einem scharfen Objekt oder Flüssigkeiten.

**8. Setzen Sie die neue Tonerkassette fest in die Trommeleinheit ein, bis sie hörbar einrastet.**

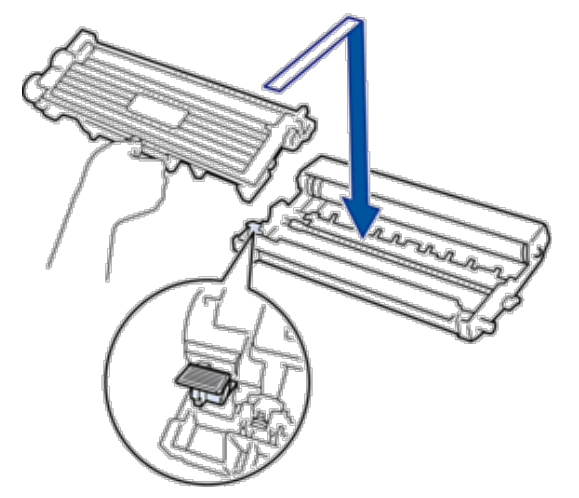

**HINWEIS:** Stellen Sie sicher, dass Sie die Tonerkassette richtig einsetzen, da sie sich andernfalls von der Trommeleinheit lösen kann.
**9. Setzen Sie die Tonerkassette und die Trommeleinheitgruppe dann wieder in das Gerät ein.**

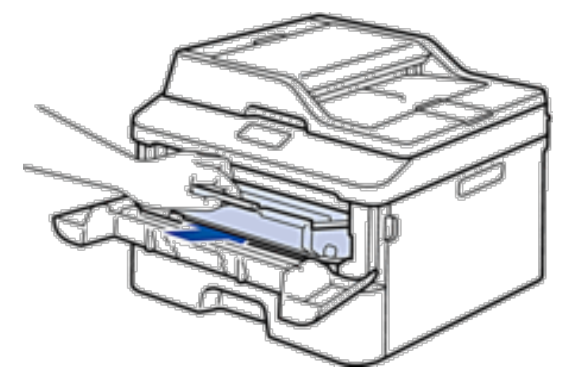

- **10. Schließen Sie die vordere Abdeckung des Geräts.**
- 11. Drücken Sie **(1)**, um das Gerät einzuschalten.

## **Reinigen der Papieraufnahmerollen**

Reinigen Sie die Papieraufnahmerollen regelmäßig, um Papierstaus zu verhindern, indem Sie den richtigen Einzug des Papiers sicherstellen.

Wenn Sie Probleme mit dem Papiereinzug haben, reinigen Sie die Aufnahmerollen wie folgt:

- **1. Halten Sie gedrückt, um das Gerät auszuschalten.**
- **2. Ziehen Sie die Papierkassette vollständig aus dem Gerät heraus.**

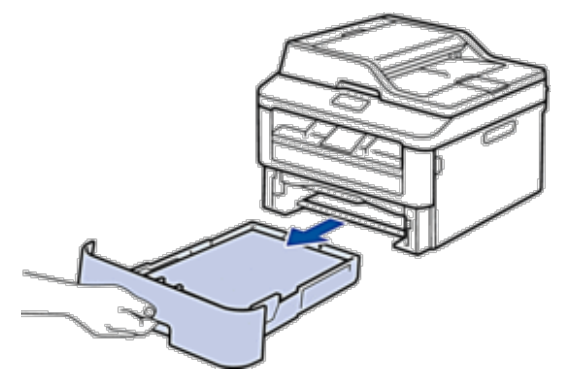

- **3. Wenn Papier eingelegt ist und sich etwas im Inneren der Papierkassette verfangen hat, entfernen Sie es.**
- **4. Wringen Sie ein fusselfreies Tuch, das Sie in lauwarmes Wasser getaucht haben, gut aus und wischen Sie den Papiertrenner der Papierkassette ab, um Staub zu entfernen.**

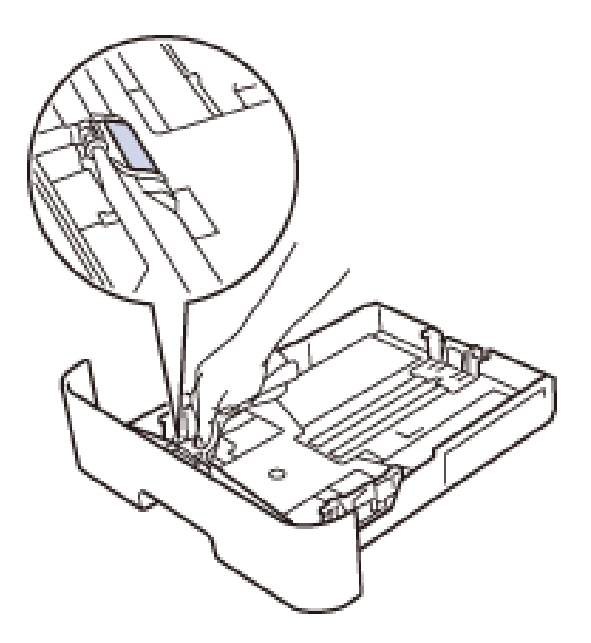

**5. Wischen Sie die beiden Aufnahmerollen im Inneren des Geräts ab, um Staub zu entfernen.**

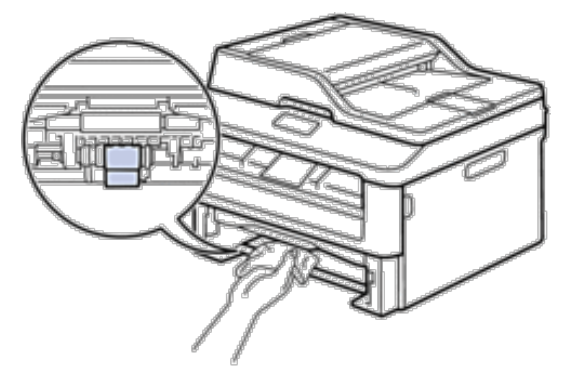

- **6. Legen Sie das Papier wieder ein und schieben Sie die Papierkassette wieder fest in das Gerät.**
- **7. Drücken Sie**  $\begin{pmatrix} 1 \\ 1 \end{pmatrix}$ , um das Gerät einzuschalten.

## **Überprüfen der verbleibenden Nutzungsdauer der Teile**

- **1. Drücken Sie Menü.**
- **2. Drücken Sie auf** p **oder** q**, um die Option** Geräte-Info **anzuzeigen, und drücken Sie dann OK.**
- **3. Drücken Sie auf** p **oder** q**, um die Option** Lebensdauer **anzuzeigen, und drücken Sie dann OK.**
- **4. Drücken Sie auf** p **oder** q**, um die Option** Toner **oder** Trommel **auszuwählen, und drücken Sie dann OK. Das Display zeigt die ungefähre verbleibende Tonermenge oder die Trommelnutzungsdauer an.**
- **5. Drücken Sie Abbrechen.**

## **Verpacken und Versenden des Dell-Geräts**

## **WARNUNG**

Wenn Sie das Gerät bewegen, fassen Sie es an den seitlichen Handgriffen unten am Scanner an. Tragen Sie das Gerät NICHT, indem Sie es an der Unterseite halten.

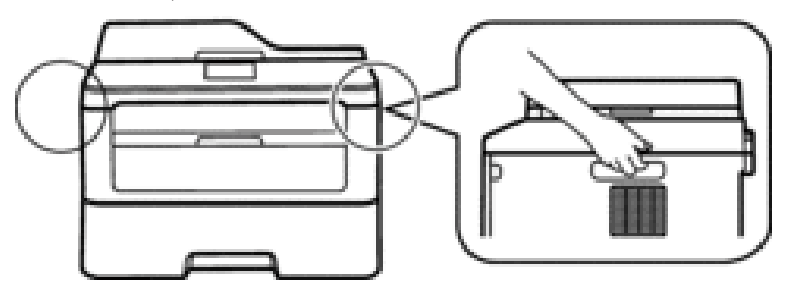

**HINWEIS:** Wenn Sie das Gerät aus irgendeinem Grund versenden müssen, verpacken Sie das Gerät sorgfältig wieder in der Originalverpackung, um Schäden beim Transport zu verhindern. Das Gerät sollte beim Transportunternehmen angemessen versichert werden.

- **1. Halten Sie gedrückt, um das Gerät auszuschalten. Lassen Sie das Gerät zum Abkühlen mindestens 10 Minuten ausgeschaltet.**
- **2. Trennen Sie alle Kabel, und ziehen Sie dann das Netzkabel aus der Netzsteckdose.**

**HINWEIS:** Das Gerät ist je nach Modell mit einem fest verbundenen Netzkabel ausgerüstet.

**3. Entfernen Sie die Tonerkassette und die Trommeleinheitgruppe.**

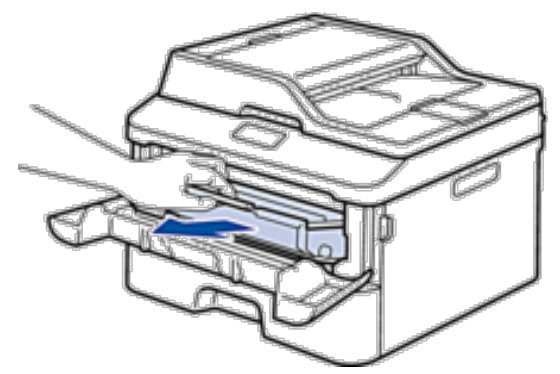

**4. Drücken Sie den Verriegelungshebel nach unten, und nehmen Sie die Tonerkassette aus der Trommeleinheit.**

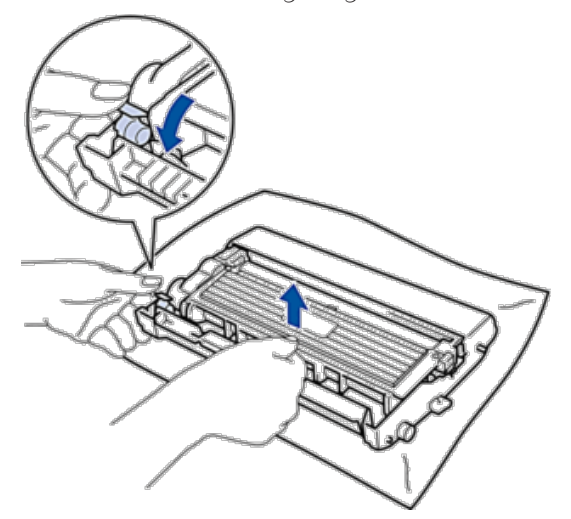

**5. Legen Sie das Schutzmaterial auf die Tonerkassette. Legen Sie sie in einen Plastikbeutel ein.**

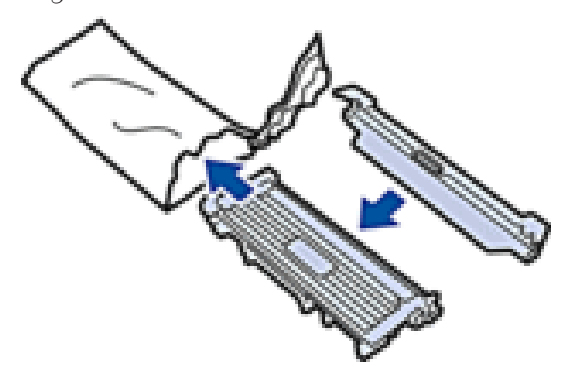

**6. Setzen Sie das Schutzmaterial (1) links in das Gerät ein, wie in der Abbildung dargestellt.**

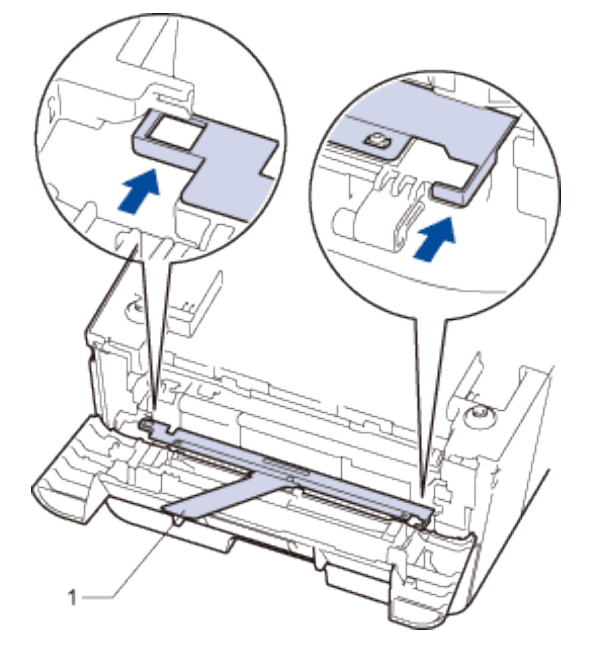

**7. Setzen Sie nur die Trommeleinheit wieder in das Gerät ein.**

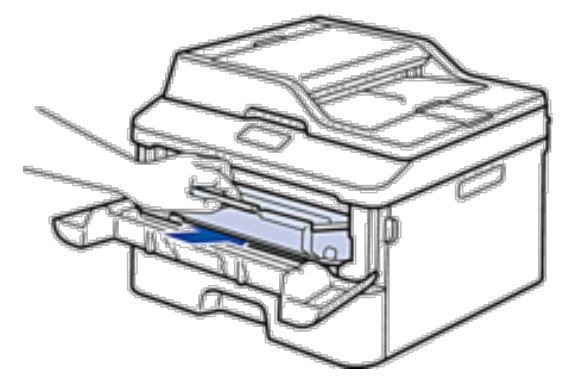

- **8. Schließen Sie die vordere Abdeckung.**
- **9. Legen Sie das Gerät wieder in dem Beutel ein, in dem es ursprünglich geliefert wurde.**

**10. Verpacken Sie das Gerät und die gedruckten Unterlagen mit dem Originalverpackungsmaterial wieder im Originalkarton wie unten gezeigt.**

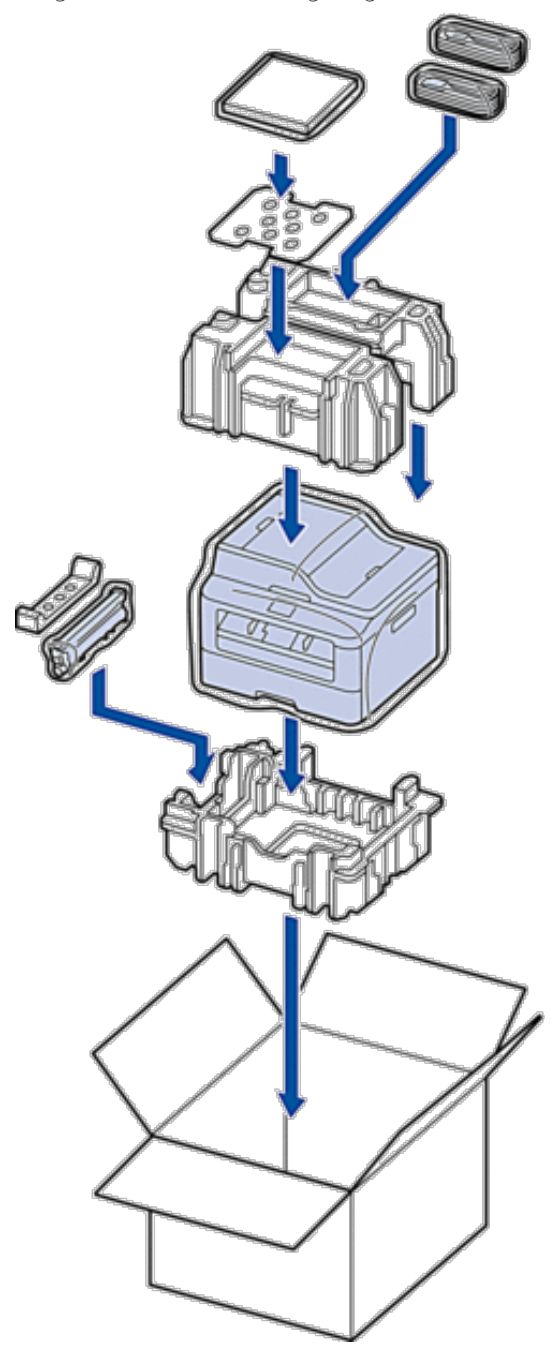

**HINWEIS:** Legen Sie das Netzkabel und die gedruckten Unterlagen in den Originalkarton wie in der Abbildung dargestellt.

**11. Schließen Sie den Karton und kleben Sie ihn zu.**

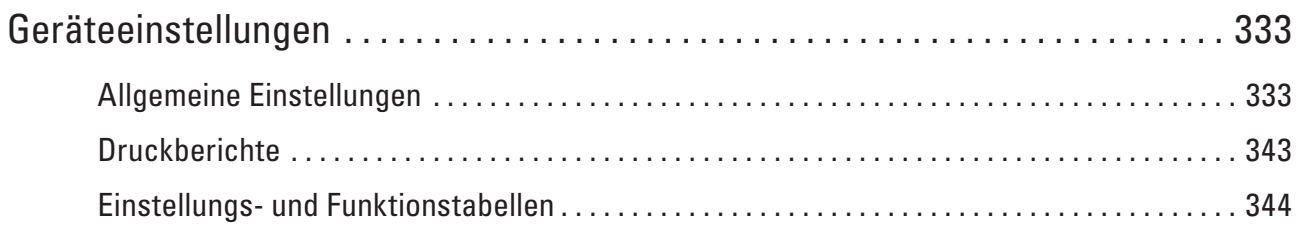

# **12**

## <span id="page-332-0"></span>**Geräteeinstellungen**

Passen Sie die Einstellungen und Funktionen an, erstellen Sie Favoriten, und nutzen Sie die Optionen auf dem Gerätedisplay, um die Effizienz Ihres Dell-Geräts zu steigern.

- • Allgemeine Einstellungen
- Druckberichte
- • Einstellungs- und Funktionstabellen

Die Einstellungstabellen helfen Ihnen dabei, die Menüs und Optionen zu verstehen, die in den Geräteprogrammen zu finden sind.

## **Allgemeine Einstellungen**

• Ändern des Standardmodus

Wenn sich das Gerät im Leerlauf befindet oder Sie **Abbrechen** drücken, kehrt das Gerät zu dem von Ihnen eingestellten Modus zurück.

• Einstellen des Modus-Timer

Das Gerät wird in den Standardmodus zurückgesetzt, nachdem Sie das Gerät in einem anderen Modus verwendet haben. Die Einstellung Modus-Timer definiert, wie lange das Gerät nach dem letzten Vorgang benötigt, um in den Standardmodus zurückzukehren. Wenn Sie Aus wählen, verbleibt das Gerät in dem Modus, den Sie zuletzt verwendet haben.

- • Anpassen der Gerätelautstärke
- • Automatischer Wechsel zur Sommerzeit Das Gerät wechselt automatisch zur Sommerzeit.
- • Einstellen des Energiesparmodus-Countdowns

Die Einstellung Energiesparmodus kann den Stromverbrauch reduzieren. Wenn sich das Gerät im Energiesparmodus befindet, reagiert es so, als ob es ausgeschaltet wäre. Das Gerät wird reaktiviert und startet den Druckvorgang, wenn es einen Druckauftrag oder ein Fax empfängt. Verwenden Sie diese Anweisungen, um eine Zeitverzögerung für den Energiesparmodus des Geräts einzustellen.

- • Informationen zum Ruhezustandsmodus Wenn sich das Gerät im Energiesparmodus befindet und eine bestimmte Zeit lang keine Aufträge empfängt, wechselt das Gerät abhängig vom Modell und den Einstellungen automatisch in den Ruhezustandsmodus. Sie können die Zeit, die vergeht, bevor das Gerät in den Ruhezustandsmodus wechselt, zwischen 10 und 60 Minuten festlegen. Die Standardeinstellung ist 11 Minuten.
- • Einstellen des Modus Automatische Abschaltung Wenn sich das Gerät eine bestimmte Zeit lang im Ruhezustandsmodus befindet, wechselt das Gerät basierend auf dem Modell und den Einstellungen automatisch zum Ausschaltmodus. Das Gerät wechselt nicht zum Ausschaltmodus, wenn das Gerät mit einem kabelgebundenen oder Wireless-Netzwerk.
- • Einstellen von Datum und Uhrzeit
- • Einstellen der Zeitzone Stellen Sie die Zeitzone für Ihren Standort am Gerät ein.
- • Anpassen des Displaykontrasts

Wenn Sie Probleme mit dem Lesen des Displays haben, versuchen Sie, die Kontrasteinstellung zu ändern.

- • Senken des Tonerverbrauchs
	- Sie können mit dieser Funktion den Tonerverbrauch senken.
- • Einstellen des Modus Fortsetzen Der Modus Fortsetzen zwingt das Gerät, den Druckvorgang fortzusetzen, nachdem im Funktionstastenfeld die Anzeige "Ändern Neue Toner" angezeigt wurde.
- • Informationen zum Faxempfang im Modus Fortsetzen Das Gerät kann empfangene Faxe im Speicher ablegen, wenn Sie den Modus Fortsetzen wählen, wenn im Display die Meldung "Ändern Neue Toner" angezeigt wird.
- • Festlegen der Stations-ID Stellen Sie das Gerät so ein, dass Ihre Stations-ID und das Datum und die Uhrzeit des Faxes oben auf jedem gesendeten Fax gedruckt werden.
- • Festlegen des Ton- oder Impuls-Wählmodus Bei Ihrem Dell-Gerät ist der Ton-Wahldienst eingestellt. Wenn Sie über einen Impuls-Wähldienst verfügen, müssen Sie den Wählmodus ändern.
- • Hinzufügen einer Vorwahl zu jeder Faxnummer Die Einstellung Vorwahl wählt automatisch eine vordefinierte Nummer vor jeder Faxnummer, die Sie wählen. Beispiel: Wenn Sie bei Ihrem Telefonsystem eine 9 wählen müssen, um Gespräche nach außen zu führen, verwenden Sie diese Einstellung, um automatisch vor jedem gesendeten Fax die 9 zu wählen.
- • Verhindern des Wählens einer falschen Nummer (Wahlbeschränkung) Diese Funktion soll verhindern, dass Benutzer versehentlich ein Fax an eine falsche Nummer senden oder eine falsche Nummer anrufen. Sie können das Gerät so konfigurieren, dass das Wählen eingeschränkt ist, wenn die Zifferntasten, das Adressbuch und Favoriten verwendet werden.
- • Einstellen des Ruhemodus Nutzen Sie den Ruhemodus, um Druckgeräusche zu reduzieren. Wenn der Ruhemodus aktiviert ist, reduziert sich die Druckgeschwindigkeit. Die Werkseinstellung ist Aus.
- • Bei einem Stromausfall (Speicher)
- • Ändern der Sprache des Displays Ändern Sie bei Bedarf die Sprache des Displays.

## **Ändern des Standardmodus**

Wenn sich das Gerät im Leerlauf befindet oder Sie **Abbrechen** drücken, kehrt das Gerät zu dem von Ihnen eingestellten Modus zurück.

- • Beim Dell E515dn/Dell E515dw hat das Gerät die Modi FAX, SCANNEN und KOPIEREN. Die werkseitige Einstellung ist FAX-Modus.
- • Beim Dell E514dw hat das Gerät die Modi Scannen und Kopieren. Der Kopiermodus ist der Standardmodus.
- **1. Drücken Sie Menü.**
- **2. Drücken Sie auf** p **oder** q**, um die Option** Geräteeinstell **anzuzeigen, und drücken Sie dann OK.**
- **3. Drücken Sie auf** p **oder** q**, um die Option** Standardmodus **anzuzeigen, und drücken Sie dann OK.**
- **4. Drücken Sie auf** p **oder** q**, um die Option** Fax Kopie **oder** Scannen **anzuzeigen, und drücken Sie dann OK.**
- **5. Drücken Sie Abbrechen.**

## **Einstellen des Modus-Timer**

Das Gerät wird in den Standardmodus zurückgesetzt, nachdem Sie das Gerät in einem anderen Modus verwendet haben. Die Einstellung Modus-Timer definiert, wie lange das Gerät nach dem letzten Vorgang benötigt, um in den Standardmodus zurückzukehren. Wenn Sie Aus wählen, verbleibt das Gerät in dem Modus, den Sie zuletzt verwendet haben.

- • Beim Dell E515dn/Dell E515dw verfügt das Gerät über drei Modus-Tasten auf dem Funktionstastenfeld: FAXEN, SCANNEN und KOPIEREN.
- • Beim Dell E514dw hat das Gerät die Modi Scannen und Kopieren. Die Standardeinstellung ist Kopieren und der Mode-Timer ist auf eine Minute eingestellt.
- **1. Drücken Sie Menü.**
- **2. Drücken Sie auf** p **oder** q**, um die Option** Geräteeinstell **anzuzeigen, und drücken Sie dann OK.**
- **3. Drücken Sie auf** p **oder** q**, um die Option** Umschaltzeit **anzuzeigen, und drücken Sie dann OK.**
- **4. Drücken Sie** p **oder** q**, um die Option** 5 Min.**,** 2 Min.**,** 1 Min**,** 30 Sek.**,** 0 Sek. **oder** Aus **anzuzeigen, und drücken Sie dann OK.**
- **5. Drücken Sie Abbrechen.**

## **Anpassen der Gerätelautstärke**

- • Anpassen der Klingellautstärke
- • Anpassen der Signalton-Lautstärke

Wenn der Signalton aktiviert ist, ertönt der Signalton, wenn Sie eine Taste drücken, einen Fehler machen sowie wenn Sie ein Fax gesendet oder empfangen haben. Sie können aus verschiedenen Lautstärkepegeln wählen.

• Anpassen der Lautsprecherlautstärke

#### **Anpassen der Klingellautstärke**

- **1. Drücken Sie Menü.**
- **2. Drücken Sie auf** p **oder** q**, um die Option** Geräteeinstell **anzuzeigen, und drücken Sie dann OK.**
- **3. Drücken Sie auf** p **oder** q**, um die Option** Lautstärke **anzuzeigen, und drücken Sie dann OK.**
- **4. Drücken Sie auf** p **oder** q**, um die Option** Klingeln **anzuzeigen, und drücken Sie dann OK.**
- **5. Drücken Sie** p **oder** q**, um die Option** Laut**,** Normal**,** Leise **oder** Aus **anzuzeigen, und drücken Sie dann OK.**
- **6. Drücken Sie Abbrechen.**

#### **Anpassen der Signalton-Lautstärke**

Wenn der Signalton aktiviert ist, ertönt der Signalton, wenn Sie eine Taste drücken, einen Fehler machen sowie wenn Sie ein Fax gesendet oder empfangen haben. Sie können aus verschiedenen Lautstärkepegeln wählen.

- **1. Drücken Sie Menü.**
- **2. Drücken Sie auf** p **oder** q**, um die Option** Geräteeinstell **anzuzeigen, und drücken Sie dann OK.**
- **3. Drücken Sie auf** p **oder** q**, um die Option** Lautstärke **anzuzeigen, und drücken Sie dann OK.**
- **4. Drücken Sie auf** p **oder** q**, um die Option** Signalton **anzuzeigen, und drücken Sie dann OK.**
- **5. Drücken Sie** p **oder** q**, um die Option** Laut**,** Normal**,** Leise **oder** Aus **anzuzeigen, und drücken Sie dann OK.**
- **6. Drücken Sie Abbrechen.**

#### **Anpassen der Lautsprecherlautstärke**

#### **Für folgende Modelle:** Dell E515dn / Dell E515dw

- **1. Drücken Sie Menü.**
- **2. Drücken Sie auf** p **oder** q**, um die Option** Geräteeinstell **anzuzeigen, und drücken Sie dann OK.**
- **3. Drücken Sie auf** p **oder** q**, um die Option** Lautstärke **anzuzeigen, und drücken Sie dann OK.**
- **4. Drücken Sie auf** p **oder** q**, um die Option** Lautsprecher **anzuzeigen, und drücken Sie dann OK.**
- **5. Drücken Sie** p **oder** q**, um die Option** Laut**,** Normal**,** Leise **oder** Aus **anzuzeigen, und drücken Sie dann OK.**
- **6. Drücken Sie Abbrechen.**

#### **Automatischer Wechsel zur Sommerzeit**

#### **Für folgende Modelle:** Dell E515dn / Dell E515dw

Das Gerät wechselt automatisch zur Sommerzeit.

Es stellt sich dann im Frühling eine Stunde vor und im Herbst eine Stunde zurück. Stellen Sie sicher, dass Sie unter der Einstellung "Datum und Uhrzeit" das richtige Datum und die richtige Uhrzeit eingestellt haben.

- **1. Drücken Sie Menü.**
- **2. Drücken Sie auf** p **oder** q**, um die Option** Inbetriebnahme **anzuzeigen, und drücken Sie dann OK.**
- **3. Drücken Sie auf** p **oder** q**, um die Option** Datum/Uhrzei**t anzuzeigen, und drücken Sie dann OK.**
- **4. Drücken Sie auf** p **oder** q**, um die Option** Zeitumstellung **anzuzeigen, und drücken Sie dann OK.**
- **5. Suchen Sie die Option** Ein **oder** Aus **mit** p **oder** q**. Drücken Sie dann OK.**
- **6. Drücken Sie Abbrechen.**

#### **Einstellen des Energiesparmodus-Countdowns**

Die Einstellung Energiesparmodus kann den Stromverbrauch reduzieren. Wenn sich das Gerät im Energiesparmodus befindet, reagiert es so, als ob es ausgeschaltet wäre. Das Gerät wird reaktiviert und startet den Druckvorgang, wenn es einen Druckauftrag oder ein Fax empfängt. Verwenden Sie diese Anweisungen, um eine Zeitverzögerung für den Energiesparmodus des Geräts einzustellen.

- • Sie können festlegen, wie lang sich das Gerät im Leerlauf befinden muss, bevor es in den Energiesparmodus wechselt.
- • Der Timer wird neu gestartet, wenn ein Bedienvorgang am Gerät durchgeführt wird, wie zum Beispiel der Empfang eines Druckjobs.
- **1. Drücken Sie Menü.**
- **2. Drücken Sie auf** p **oder** q**, um die Option** Geräteeinstell **anzuzeigen, und drücken Sie dann OK.**
- **3. Drücken Sie auf** p **oder** q**, um die Option** Sparmodi **anzuzeigen, und drücken Sie dann OK.**
- **4. Drücken Sie auf** p **oder** q**, um die Option** Energiesparen **anzuzeigen, und drücken Sie dann OK.**
- **5. Geben Sie über die Zifferntasten ein, nach welcher Leerlaufzeit das Gerät in den Energiesparmodus wechseln soll (maximal 50 Minuten), und drücken Sie dann OK.**
- **6. Drücken Sie Abbrechen.**

#### **Informationen zum Ruhezustandsmodus**

Wenn sich das Gerät im Energiesparmodus befindet und eine bestimmte Zeit lang keine Aufträge empfängt, wechselt das Gerät abhängig vom Modell und den Einstellungen automatisch in den Ruhezustandsmodus. Sie können die Zeit, die vergeht, bevor das Gerät in den Ruhezustandsmodus wechselt, zwischen 10 und 60 Minuten festlegen. Die Standardeinstellung ist 11 Minuten.

| Bedingungen, bei denen das Gerät reaktiviert wird |
|---------------------------------------------------|
|                                                   |
| Das Gerät empfängt einen Auftrag.                 |
| Jemand betätigt eine beliebige Taste auf dem      |
| Funktionstastenfeld.                              |
|                                                   |

Im Ruhezustandsmodus wird weniger Strom verbraucht als im Energiesparmodus.

## **Einstellen des Modus Automatische Abschaltung**

#### **Für folgende Modelle:** Dell E514dw

Wenn sich das Gerät eine bestimmte Zeit lang im Ruhezustandsmodus befindet, wechselt das Gerät basierend auf dem Modell und den Einstellungen automatisch zum Ausschaltmodus. Das Gerät wechselt nicht zum Ausschaltmodus, wenn das Gerät mit einem kabelgebundenen oder Wireless-Netzwerk.

- Um den Druckvorgang zu starten, drücken Sie im Funktionstastenfeld und senden dann einen Druckauftrag.
- **1. Drücken Sie Menü.**
- **2. Drücken Sie auf** p **oder** q**, um die Option** Geräteeinstell **anzuzeigen, und drücken Sie dann OK.**
- **3. Drücken Sie auf** p **oder** q**, um die Option** Sparmodi **anzuzeigen, und drücken Sie dann OK.**
- **4. Drücken Sie auf** p **oder** q**, um die Option** Auto Abschalt**. anzuzeigen, und drücken Sie dann OK.**
- **5. Drücken Sie** p **oder** q**, um die Option** 8 Std.**,** 4 Std.**,** 2 Std.**,** 1 Stunde **oder** Aus **anzuzeigen, und drücken Sie dann OK.**
- **6. Drücken Sie Abbrechen.**

#### **Einstellen von Datum und Uhrzeit**

#### **Für folgende Modelle:** Dell E515dn / Dell E515dw

- **1. Drücken Sie Menü.**
- **2. Drücken Sie auf** p **oder** q**, um die Option** Inbetriebnahme **anzuzeigen, und drücken Sie dann OK.**
- **3. Drücken Sie auf** p **oder** q**, um die Option** Datum/Uhrzeit **anzuzeigen, und drücken Sie dann OK.**
- **4. Drücken Sie auf** p **oder** q**, um die Option** Datum/Uhrzeit **anzuzeigen, und drücken Sie dann OK.**
- **5. Geben Sie die beiden letzten Stellen der Jahreszahl über die Zifferntasten ein und drücken Sie dann OK.**
- **6. Geben Sie die beiden Stellen des Monats über die Zifferntasten ein und drücken Sie dann OK.**
- **7. Geben Sie die beiden Stellen des Tages über die Zifferntasten ein und drücken Sie dann OK.**
- **8. Geben Sie die Zeit im 24-Stunden-Format über die Zifferntasten ein und drücken Sie dann OK.**
- **9. Drücken Sie Abbrechen.**

#### **Einstellen der Zeitzone**

**Für folgende Modelle:** Dell E515dn / Dell E515dw

Stellen Sie die Zeitzone für Ihren Standort am Gerät ein.

- **1. Drücken Sie Menü.**
- **2. Drücken Sie auf** p **oder** q**, um die Option** Inbetriebnahme **anzuzeigen, und drücken Sie dann OK.**
- **3. Drücken Sie auf** p **oder** q**, um die Option** Datum/Uhrzei**t anzuzeigen, und drücken Sie dann OK.**
- **4. Drücken Sie auf** p **oder** q**, um die Option** Zeitzone **anzuzeigen, und drücken Sie dann OK.**
- **5. Drücken Sie ▲ oder ▼, um die Zeitzone auszuwählen. Drücken Sie OK.**
- **6. Drücken Sie Abbrechen.**

#### **Anpassen des Displaykontrasts**

Wenn Sie Probleme mit dem Lesen des Displays haben, versuchen Sie, die Kontrasteinstellung zu ändern.

- **1. Drücken Sie Menü.**
- **2. Drücken Sie auf** p **oder** q**, um die Option** Geräteeinstell **anzuzeigen, und drücken Sie dann OK.**
- **3. Drücken Sie auf** p **oder** q**, um die Option** LCD-Kontrast **anzuzeigen, und drücken Sie dann OK.**
- **4. Drücken Sie ◀ ▶ oder ▲ ▼, um einen Kontrastpegel auszuwählen, und drücken Sie dann OK.**
- **5. Drücken Sie Abbrechen.**

## **Senken des Tonerverbrauchs**

Sie können mit dieser Funktion den Tonerverbrauch senken.

Wir empfehlen, die Tonersparfunktion NICHT zum Drucken von Fotos oder Graustufenbildern zu verwenden.

Wenn Sie die Tonerspareinstellung aktivieren, erscheinen die Ausdrucke heller.

- **1. Drücken Sie Menü.**
- **2. Drücken Sie auf** p **oder** q**, um die Option** Geräteeinstell **anzuzeigen, und drücken Sie dann OK.**
- **3. Drücken Sie auf** p **oder** q**, um die Option** Sparmodi **anzuzeigen, und drücken Sie dann OK.**
- **4. Drücken Sie auf** p **oder** q**, um die Option** Toner sparen **anzuzeigen, und drücken Sie dann OK.**
- **5. Drücken Sie auf** p **oder** q**, um die Option** Ein **oder** Aus **anzuzeigen, und drücken Sie dann OK.**
- **6. Drücken Sie Abbrechen.**

#### **Einstellen des Modus Fortsetzen**

Der Modus Fortsetzen zwingt das Gerät, den Druckvorgang fortzusetzen, nachdem im Funktionstastenfeld die Anzeige "Ändern Neue Toner" angezeigt wurde.

Aktivieren Sie den Modus Fortsetzen, um das Gerät zu zwingen, den Druckvorgang fortzusetzen, auch wenn im Funktionstastenfeld angezeigt wird, dass die Tonerkassette ausgetauscht werden muss.

**HINWEIS:** Wenn Sie den Druckvorgang im Modus Fortfahren fortsetzen, können wir die Druckqualität nicht garantieren.

**HINWEIS:** Während der Verwendung des Modus Fortsetzen kann der Druck blass erscheinen.

**HINWEIS:** Wenn Sie die Tonerkassette durch eine neue ersetzt haben, wird der Modus Fortsetzen auf die Standardeinstellung (Stopp) zurückgesetzt.

- **1. Drücken Sie Menü.**
- **2. Drücken Sie auf** p **oder** q**, um die Option** Geräteeinstell **anzuzeigen, und drücken Sie dann OK.**
- **3. Drücken Sie auf** p **oder** q**, um die Option** Toner ersetzen **anzuzeigen, und drücken Sie dann OK.**
- **4. Suchen Sie die Option** Fortfahren **oder** Stopp **mit** p **oder** q**. Drücken Sie dann OK.**
- **5. Drücken Sie Abbrechen.**

#### **Informationen zum Faxempfang im Modus Fortsetzen**

#### **Für folgende Modelle:** Dell E515dn / Dell E515dw

Das Gerät kann empfangene Faxe im Speicher ablegen, wenn Sie den Modus Fortsetzen wählen, wenn im Display die Meldung "Ändern Neue Toner" angezeigt wird.

Wenn empfangene Faxe im Modus Fortsetzen gedruckt werden, werden Sie im Display gefragt, ob die Druckqualität des Faxes in Ordnung ist.

Wählen Sie Nein, wenn die Qualität nicht gut ist. Das Gerät belässt die Faxe im Speicher, sodass Sie sie erneut

drucken können, nachdem Sie die Tonerkassette durch eine neue ersetzt haben. Wählen Sie Ja, wenn die Druckqualität gut ist. Sie werden im Display gefragt, ob Sie die gedruckten Faxe im Speicher löschen möchten. Wenn Sie sie nicht löschen, werden Sie erneut gefragt, nachdem Sie die Tonerkassette durch eine neu ersetzt haben.

**HINWEIS:** Das Gerät kann bis zu 500 Faxe im Speicher ablegen.

**HINWEIS:** Das Gerät behält im Modus Fortsetzen gespeicherte Faxe auch dann, wenn Sie die Einstellung Fortsetzen in Stopp ändern.

**HINWEIS:** Wenn Sie eine neue Tonerkassette einsetzen, wenn das Display die Meldung "Ändern Neue Toner" anzeigt, fragt das Gerät Sie, ob Sie die gespeicherten Faxe ausdrucken möchten. Wählen Sie Drucken, um die gespeicherten Faxe zu drucken.

#### **Speicher voll im Modus Fortsetzen**

Wenn der Speicher voll ist und Sie weiterhin Faxe empfangen möchten, müssen Sie eine neue Tonerkassette einsetzen.

## **Festlegen der Stations-ID**

#### **Für folgende Modelle:** Dell E515dn / Dell E515dw

Stellen Sie das Gerät so ein, dass Ihre Stations-ID und das Datum und die Uhrzeit des Faxes oben auf jedem gesendeten Fax gedruckt werden.

- **1. Drücken Sie (Fax).**
- **2. Drücken Sie Menü.**
- **3. Drücken Sie auf** p **oder** q**, um die Option** Inbetriebnahme **anzuzeigen, und drücken Sie dann OK.**
- **4. Drücken Sie auf** p **oder** q**, um die Option** Abs.-Kennung **anzuzeigen, und drücken Sie dann OK.**
- **5. Geben Sie Ihre Faxnummer (bis zu 20 Stellen) über die Zifferntasten ein und drücken Sie dann OK.**
- **6. Geben Sie Ihre Telefonnummer (bis zu 20 Stellen) über die Zifferntasten ein und drücken Sie dann OK. Wenn Ihre Telefon- und Faxnummer identisch sind, geben Sie die gleiche Nummer erneut ein.**
- **7. Geben Sie über die Zifferntasten Ihren Namen (bis zu 20 Zeichen) ein, und drücken Sie dann OK.**

HINWEIS: Um Text in das Gerät einzugeben  $\blacktriangleright$  *IZugehörige Informationen: So geben Sie Text über das Dell-Gerät* ein.

**8. Drücken Sie Abbrechen.**

## **Festlegen des Ton- oder Impuls-Wählmodus**

#### **Für folgende Modelle:** Dell E515dn / Dell E515dw

Bei Ihrem Dell-Gerät ist der Ton-Wahldienst eingestellt. Wenn Sie über einen Impuls-Wähldienst verfügen, müssen Sie den Wählmodus ändern.

Diese Funktion steht nicht in allen Ländern zur Verfügung.

- **1. Drücken Sie Menü.**
- **2. Drücken Sie auf** p **oder** q**, um die Option** Inbetriebnahme **anzuzeigen, und drücken Sie dann OK.**
- **3. Drücken Sie auf** p **oder** q**, um die Option** Ton-/Pulswahl **anzuzeigen, und drücken Sie dann OK.**
- **4. Suchen Sie die Option** Tonwahl **oder** Pulswahl **mit** p **oder** q**. Drücken Sie dann OK.**
- **5. Drücken Sie Abbrechen.**

## **Hinzufügen einer Vorwahl zu jeder Faxnummer**

#### **Für folgende Modelle:** Dell E515dn / Dell E515dw

Die Einstellung Vorwahl wählt automatisch eine vordefinierte Nummer vor jeder Faxnummer, die Sie wählen. Beispiel: Wenn Sie bei Ihrem Telefonsystem eine 9 wählen müssen, um Gespräche nach außen zu führen, verwenden Sie diese Einstellung, um automatisch vor jedem gesendeten Fax die 9 zu wählen.

**HINWEIS:** Verwenden Sie die Zahlen und Symbole 0 bis 9, # und \*. (Sie können nicht ! mit anderen Zahlen oder Symbolen verwenden.)

**HINWEIS:** Wenn es bei Ihrem Telefonsystem erforderlich ist, einen Time Break Recall (Hookflash) zu wählen, drücken Sie ! im Display.

**HINWEIS:** Um die Funktion der Vorwahlnummer zu deaktivieren, löschen Sie die gespeicherte Vorwahlnummer, und drücken Sie OK.

- **1. Drücken Sie Menü.**
- **2. Drücken Sie auf** p **oder** q**, um die Option** Inbetriebnahme **anzuzeigen, und drücken Sie dann OK.**
- **3. Drücken Sie auf** p **oder** q**, um die Option** Amtsholung **anzuzeigen, und drücken Sie dann OK.**
- **4. Sie haben die folgenden Möglichkeiten:**
	- • Wenn auf dem Gerät keine Vorwahlnummer gespeichert ist, geben Sie die Nummer (bis zu 5 Stellen) über die Zifferntasten ein, und drücken Sie **OK**.
	- • Wenn Sie die auf dem Gerät gespeicherte Vorwahlnummer ändern möchten, drücken Sie **1**, und bearbeiten Sie die Nummer.

Drücken Sie **Storno**, um die einzelnen Ziffern der vorhandenen Nummer zu löschen, und geben Sie über die Zifferntasten eine neue Nummer ein. Drücken Sie dann **OK**.

**HINWEIS:** Um die Funktion der Vorwahlnummer zu deaktivieren, löschen Sie die gespeicherte Vorwahlnummer, und drücken Sie **OK**.

#### **5. Drücken Sie Abbrechen.**

## **Verhindern des Wählens einer falschen Nummer (Wahlbeschränkung)**

#### **Für folgende Modelle:** Dell E515dn / Dell E515dw

Diese Funktion soll verhindern, dass Benutzer versehentlich ein Fax an eine falsche Nummer senden oder eine falsche Nummer anrufen. Sie können das Gerät so konfigurieren, dass das Wählen eingeschränkt ist, wenn die Zifferntasten, das Adressbuch und Favoriten verwendet werden.

- **1. Drücken Sie Menü.**
- **2. Drücken Sie auf ▲ oder ▼, um die Option Fax anzuzeigen, und drücken Sie dann <b>OK**.
- **3. Drücken Sie auf** p **oder** q**, um die Option** Wähleinschränk **anzuzeigen, und drücken Sie dann OK.**
- **4. Drücken Sie auf ▲ oder ▼, um Ihre bevorzugte Option anzuzeigen, und drücken Sie dann <b>OK**.
	- • Zifferntasten
- • Zielwahl
- • Kurzwahl
- **5. Drücken Sie ▲ oder ▼, um eine der folgenden Optionen auszuwählen, und drücken Sie dann <b>OK**.

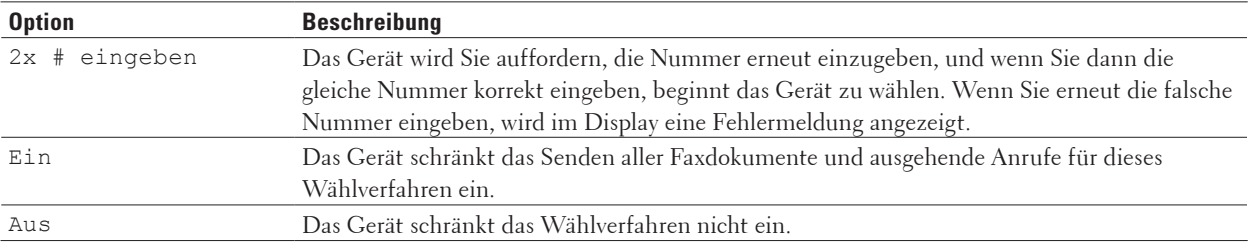

- • Die Einstellung 2x # eingeben funktioniert nicht, wenn Sie ein externes Telefon verwenden, bevor Sie die Nummer eingeben. Sie werden nicht aufgefordert, die Nummer erneut einzugeben.
- • Wenn Sie Ein oder 2x # eingeben wählen, können Sie die Rundsendefunktion nicht nutzen.

#### **6. Drücken Sie Abbrechen.**

## **Einstellen des Ruhemodus**

Nutzen Sie den Ruhemodus, um Druckgeräusche zu reduzieren. Wenn der Ruhemodus aktiviert ist, reduziert sich die Druckgeschwindigkeit. Die Werkseinstellung ist Aus.

- **1. Drücken Sie Menü.**
- **2. Drücken Sie auf** p **oder** q**, um die Option** Geräteeinstell **anzuzeigen, und drücken Sie dann OK.**
- **3. Drücken Sie auf** p **oder** q**, um die Option** Sparmodi **anzuzeigen, und drücken Sie dann OK.**
- **4. Drücken Sie auf** p **oder** q**, um die Option** Leisemodu**s anzuzeigen, und drücken Sie dann OK.**
- **5. Drücken Sie auf** p **oder** q**, um die Option** Ein **oder** Aus **anzuzeigen, und drücken Sie dann OK.**
- **6. Drücken Sie Abbrechen.**

## **Bei einem Stromausfall (Speicher)**

Die Menüeinstellungen werden dauerhaft gespeichert und gehen im Fall eines Stromausfalls nicht verloren. Vorübergehende Einstellungen (zum Beispiel: Kontrast, Modus für das Ausland) gehen verloren.

• (Dell E515dn/Dell E515dw)

Bei einem Stromausfall speichert das Gerät das Datum und die Uhrzeit sowie programmierte Faxtimeraufträge (zum Beispiel: Zeitversetztes Fax) für ungefähr 60 Stunden. Andere Faxaufträge im Speicher des Geräts gehen nicht verloren.

## **Ändern der Sprache des Displays**

Ändern Sie bei Bedarf die Sprache des Displays. Diese Funktion steht nicht in allen Ländern zur Verfügung. Dell E514dw Dell E515dn/Dell E515dw

## <span id="page-342-0"></span>**Dell E514dw**

- **1. Drücken Sie Menü.**
- **2. Drücken Sie auf** p **oder** q**, um die Option** Geräteeinstell **anzuzeigen, und drücken Sie dann OK.**
- **3. Drücken Sie auf** p **oder** q**, um die Option** Displaysprache **anzuzeigen, und drücken Sie dann OK.**
- **4. Drücken Sie** p **oder** q**, um die Sprache anzuzeigen, und drücken Sie dann OK.**
- **5. Drücken Sie Abbrechen.**

#### **Dell E515dn/Dell E515dw**

- **1. Drücken Sie Menü.**
- **2. Drücken Sie auf** p **oder** q**, um die Option** Inbetriebnahme **anzuzeigen, und drücken Sie dann OK.**
- **3. Drücken Sie auf** p **oder** q**, um die Option** Displaysprache **anzuzeigen, und drücken Sie dann OK.**
- **4. Drücken Sie ▲ oder ▼, um die Sprache anzuzeigen, und drücken Sie dann <b>OK**.
- **5. Drücken Sie Abbrechen.**

## **Druckberichte**

- • Berichte
- • Einen Bericht drucken

## **Berichte**

Die folgenden Berichte sind verfügbar:

#### **Sendebericht (Dell E515dn/Dell E515dw)**

Mit dem Sendebericht wird ein Sendebericht über das zuletzt gesendete Fax gedruckt.

#### **Adressbuch (Dell E515dn/Dell E515dw)**

Mit dem Adressbuch-Bericht wird eine alphabetische Liste der im Adressbuch gespeicherten Namen und Rufnummern ausgedruckt.

#### **Faxjournal (Dell E515dn/Dell E515dw)**

Das Faxjournal druckt eine Liste mit Informationen über die letzten 200 eingehenden und ausgehende Faxdokumente aus. (TX bedeutet Senden) (RX bedeutet Empfang)

#### **Benutzereinstellungen**

Der Benutzereinstellungen-Bericht druckt eine Liste der aktuellen Einstellungen.

#### **Druckereinstellungen**

Der Druckereinstellungen-Bericht druckt eine Liste der aktuellen Druckereinstellungen.

#### **Netzwerkkonfiguration**

Der Netzwerkkonfigurationsbericht druckt eine Liste der aktuellen Netzwerkeinstellungen.

#### **WLAN-Bericht (Dell E514dw/Dell E515dw)**

Der WLAN-Bericht druckt das Ergebnis der WLAN-Verbindungsdiagnose aus.

#### **Verlauf Anrufererkennung (Dell E515dn/Dell E515dw)**

Mit der Anruferliste wird eine Liste der verfügbaren Anrufer-Kennungen der letzten 30 empfangenen Faxe und Anrufe ausgedruckt.

<span id="page-343-0"></span>**HINWEIS:** Um die Liste der Anruferkennungen auszudrucken, verwenden Sie die Option zum Berichtdruck im Anruferkennung-Einstellungsmenü.

## **Einen Bericht drucken**

- **1. Drücken Sie Menü.**
- **2. Sie haben die folgenden Möglichkeiten:**
	- • Dell E515dn/Dell E515dw

Drücken Sie auf p oder q, um die Option Ausdrucke anzuzeigen, und drücken Sie dann **OK**.

• (Dell E514dw)

Drücken Sie auf p oder q, um die Option Geräte-Info anzuzeigen, und drücken Sie dann **OK**.

- **3.** Drücken Sie p oder q, um den zu druckenden Bericht anzuzeigen, und drücken Sie dann **OK.**
- **4. Sie haben die folgenden Möglichkeiten:**
	- • Wenn Sie Sendebericht wählen, führen Sie einen der folgenden Schritte aus:
		- Um den Übertragungsdauer-Bericht anzuzeigen, drücken Sie  $\blacktriangle$  oder  $\nabla$ , um Im LCD ansehen anzuzeigen, und drücken dann **OK**.
		- Um den Übertragungsdauer-Bericht zu drucken, drücken Sie  $\blacktriangle$  oder  $\nabla$ , um Berichte druck anzuzeigen, und drücken dann **OK**.

Drücken Sie **Start**.

- • Wenn Sie andere Berichte wählen möchten, drücken Sie **Start**.
- **5. Drücken Sie Abbrechen.**

## **Einstellungs- und Funktionstabellen**

Die Einstellungstabellen helfen Ihnen dabei, die Menüs und Optionen zu verstehen, die in den Geräteprogrammen zu finden sind.

- • Einstellungstabellen (Dell E515dn/Dell E515dw)
- • Einstellungstabellen (Dell E514dw)

## **Einstellungstabellen (Dell E515dn/Dell E515dw)**

- • Geräteeinstell
- • Fax
- • Kopie
- • Drucker
- • Ausdrucke
- • Netzwerk
- • Geräte-Info
- • Inbetriebnahme

## **Geräteeinstell**

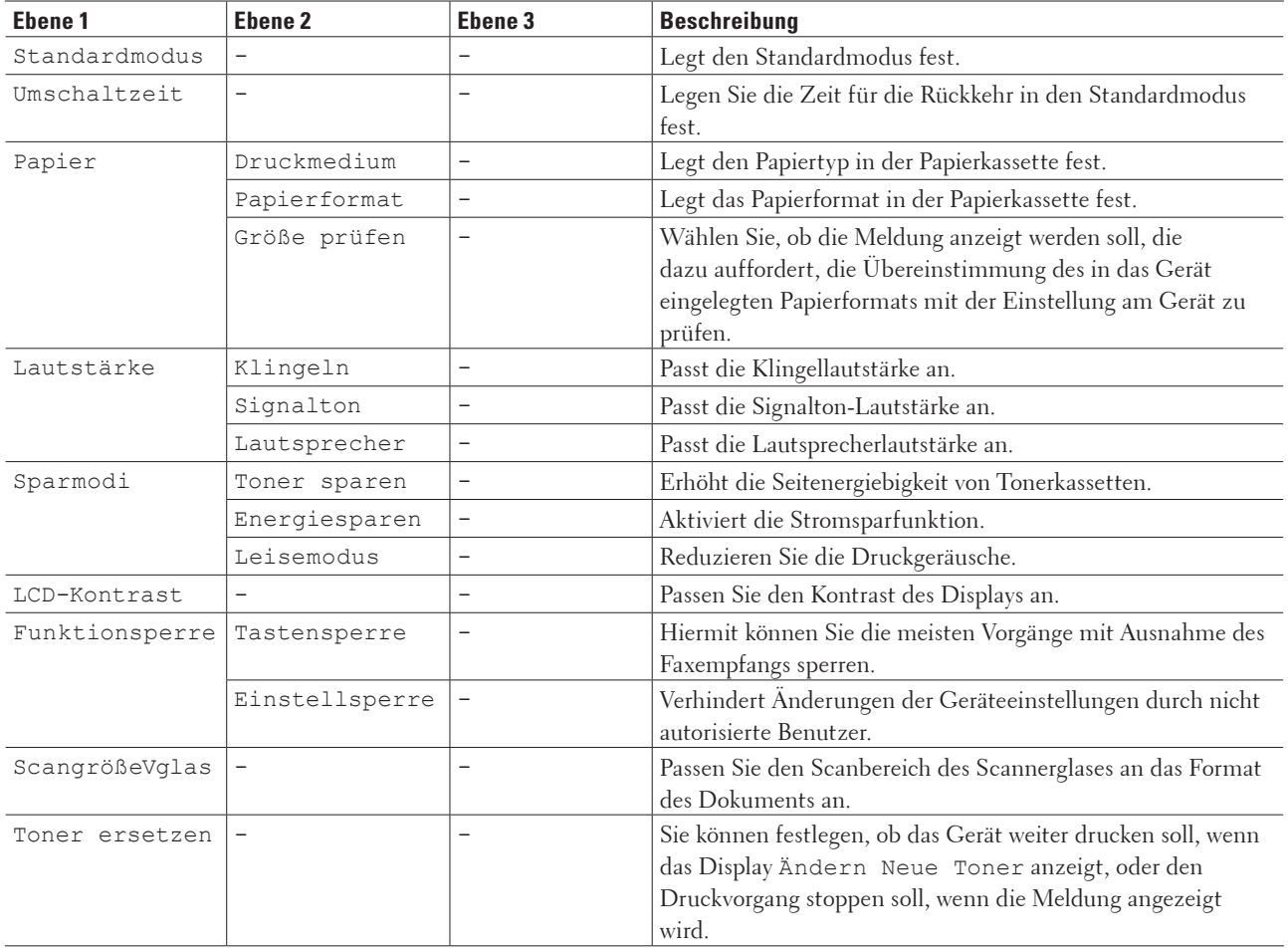

#### **Fax**

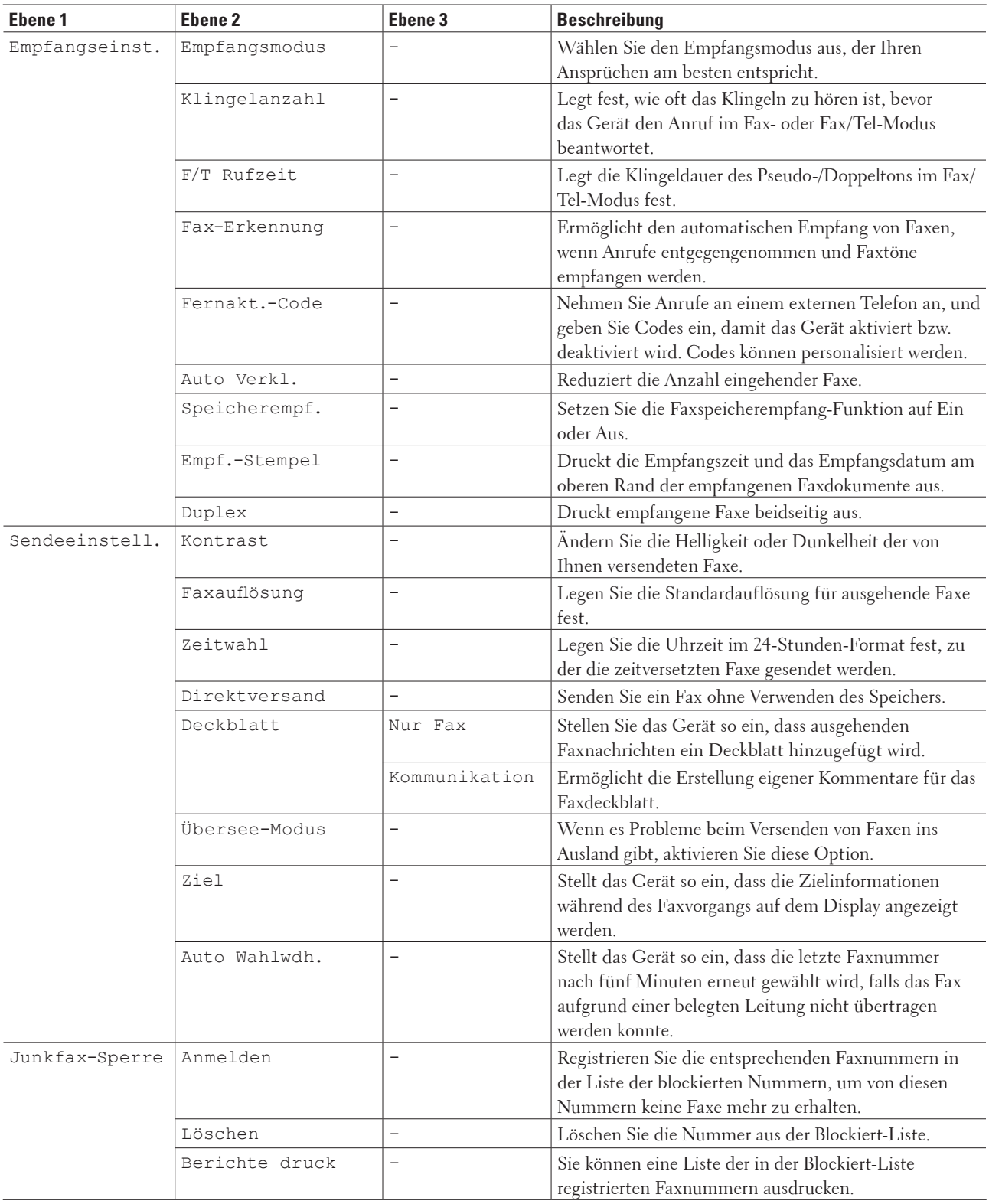

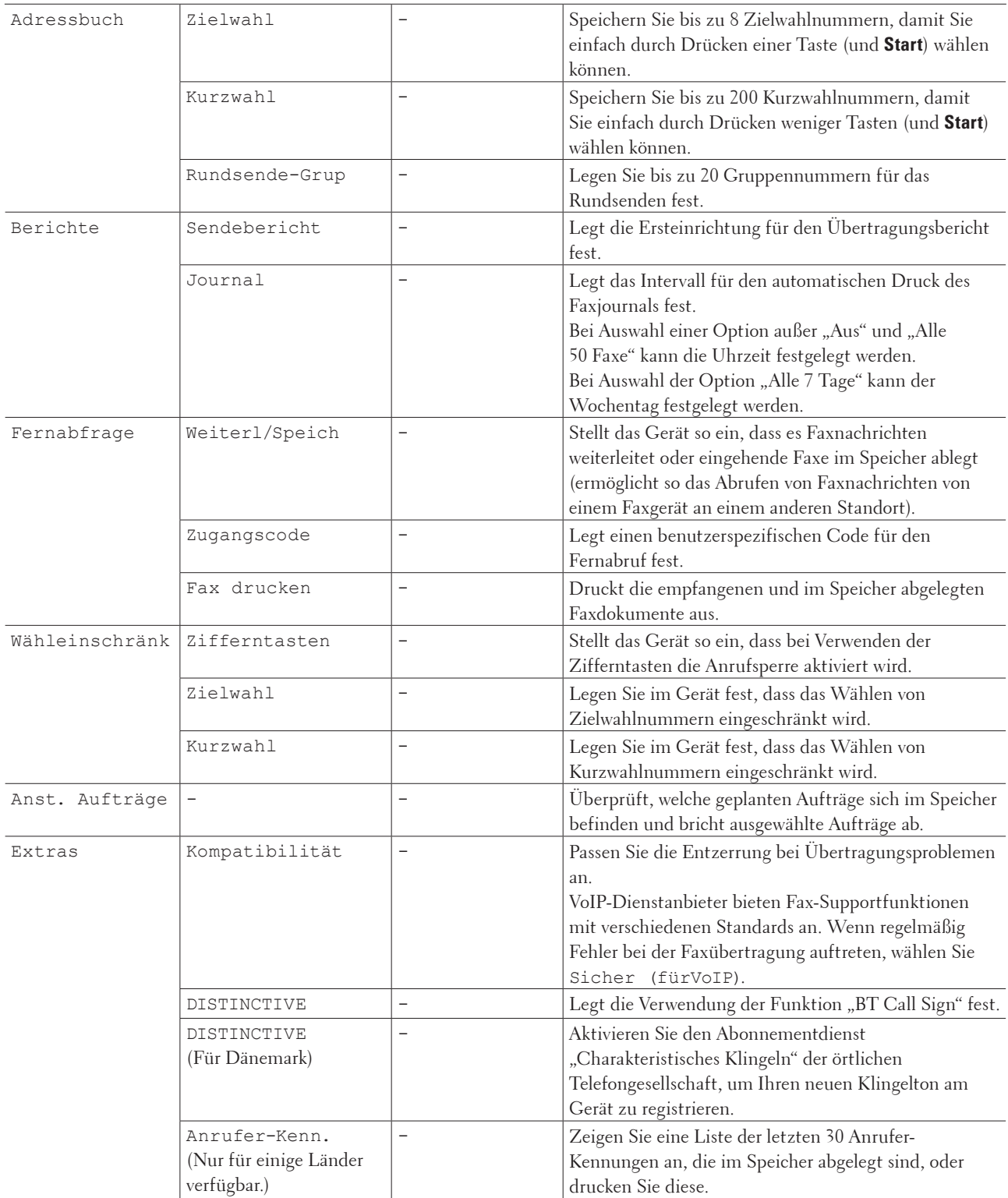

## **Kopie**

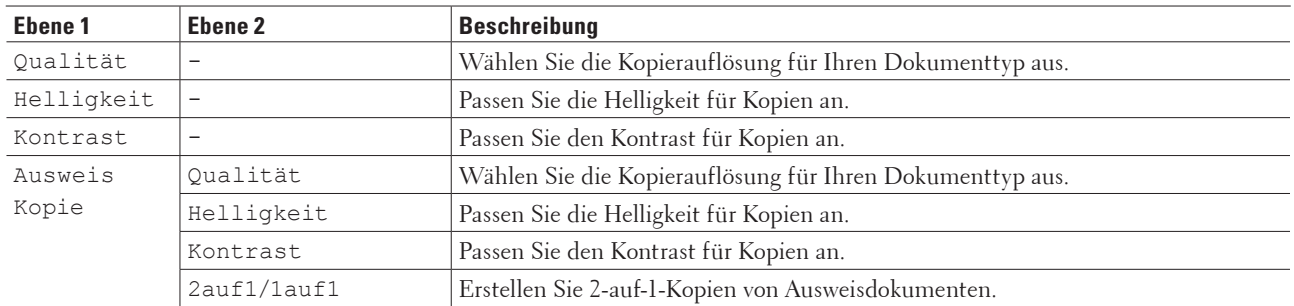

#### **Für folgende Modelle:** Dell E515dn / Dell E515dw

## **Drucker**

#### **Für folgende Modelle:** Dell E515dn / Dell E515dw

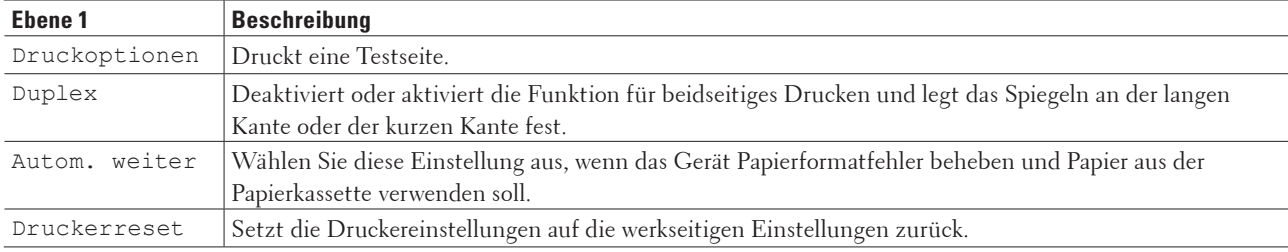

## **Ausdrucke**

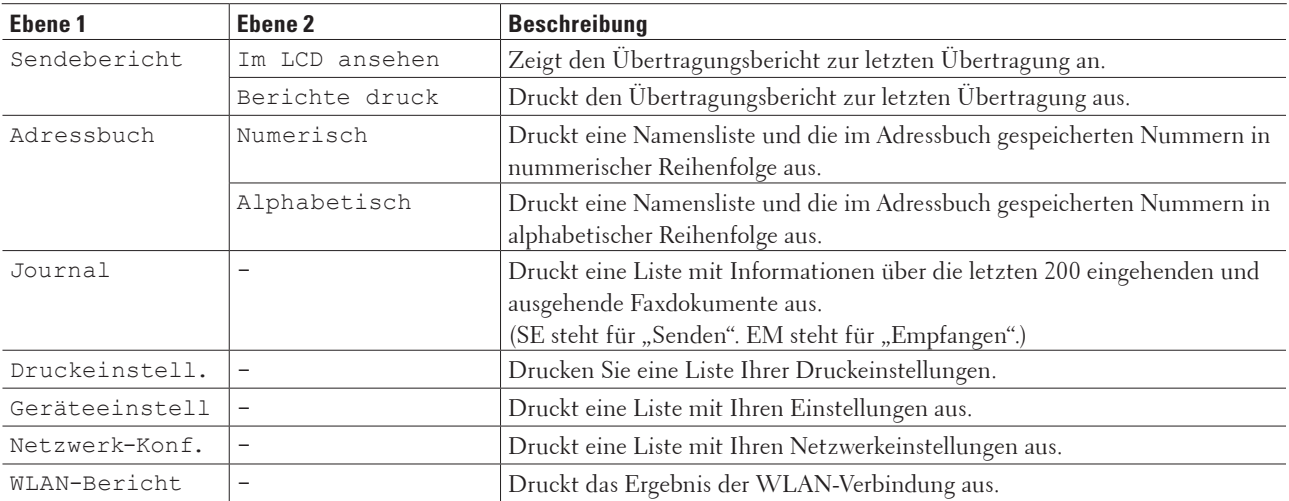

#### **Netzwerk**

#### **Für folgende Modelle:** Dell E515dn / Dell E515dw **Für Dell E515dw**

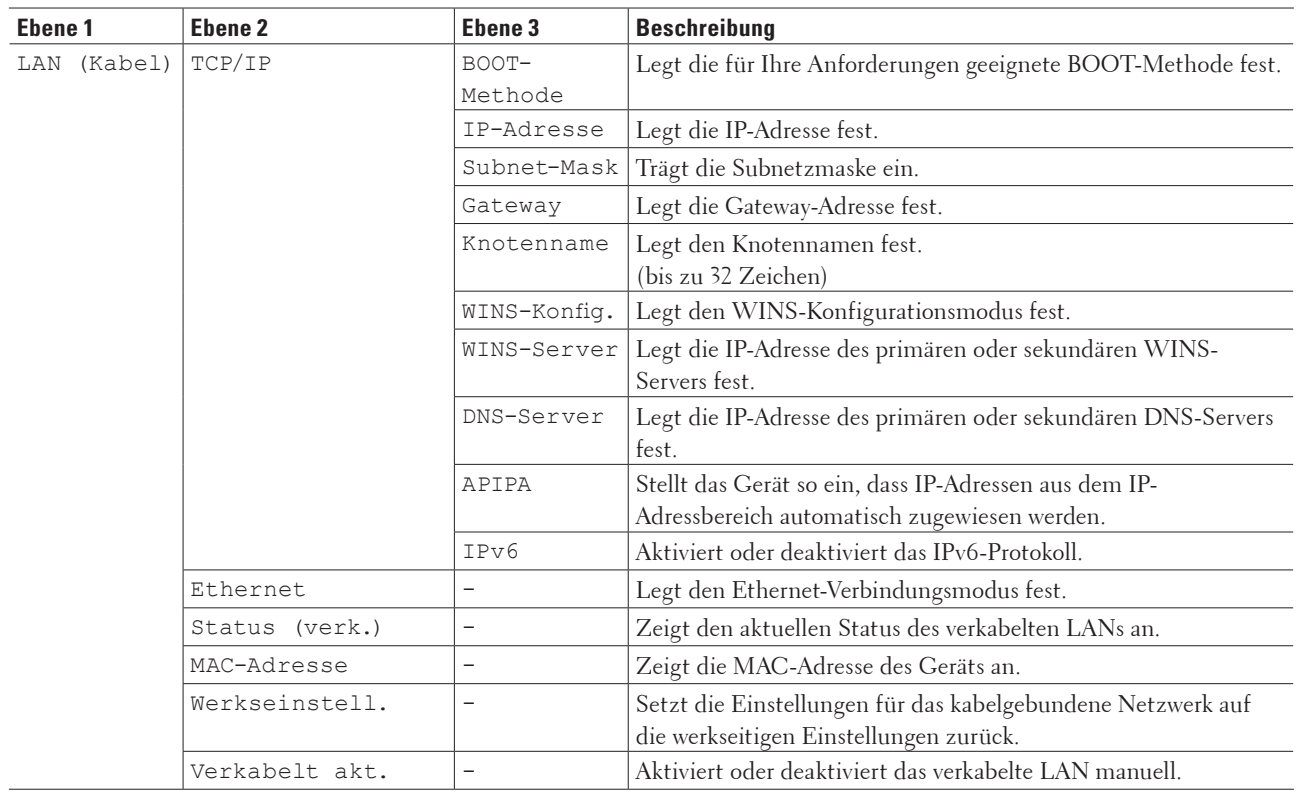

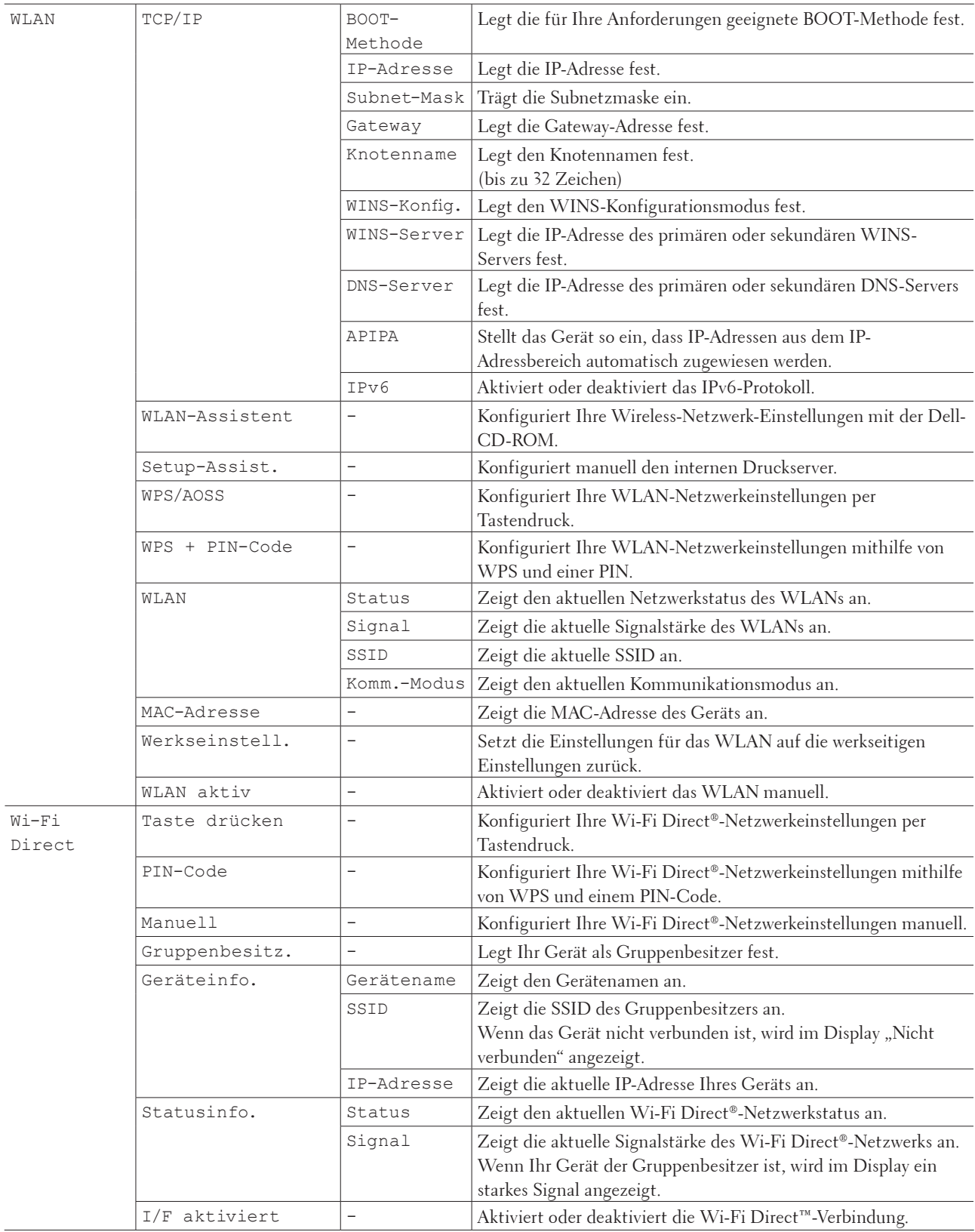

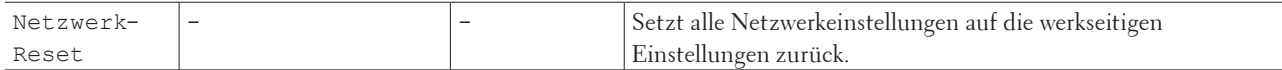

#### **Für Dell E515dn**

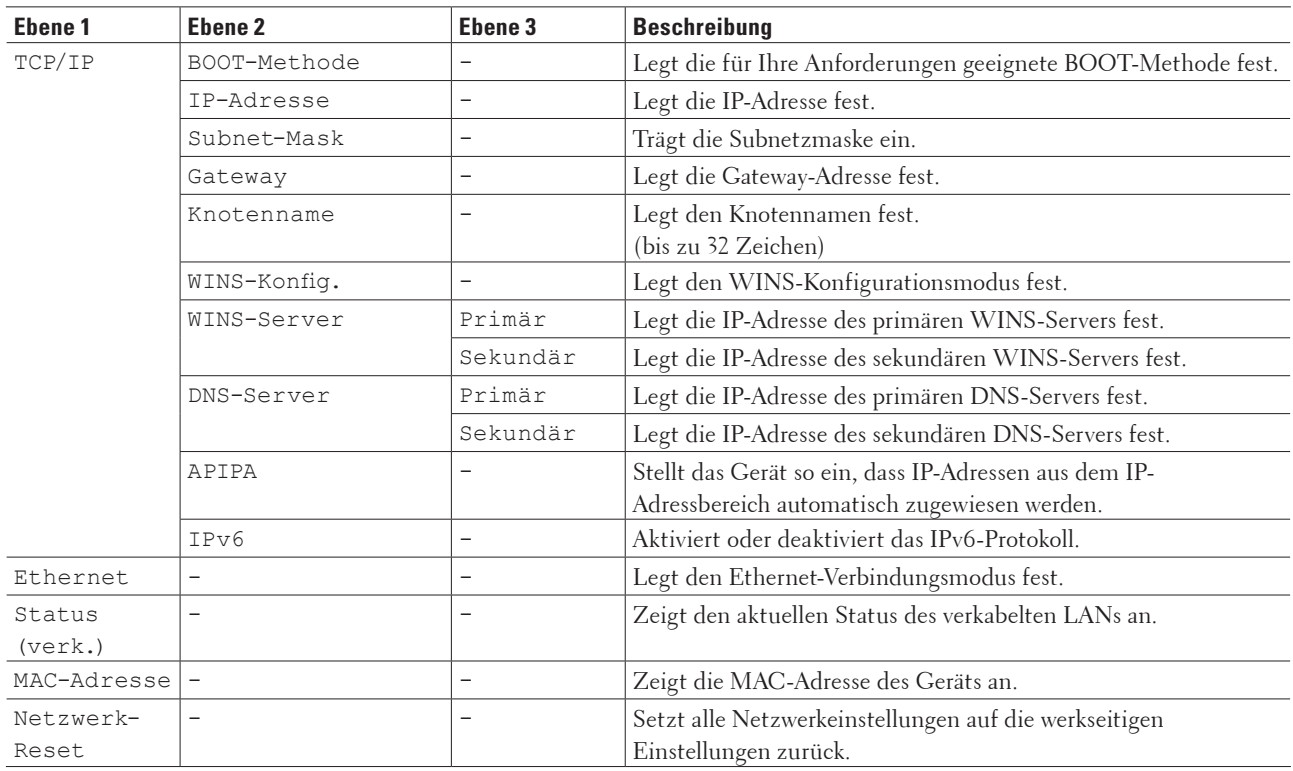

#### **Geräte-Info**

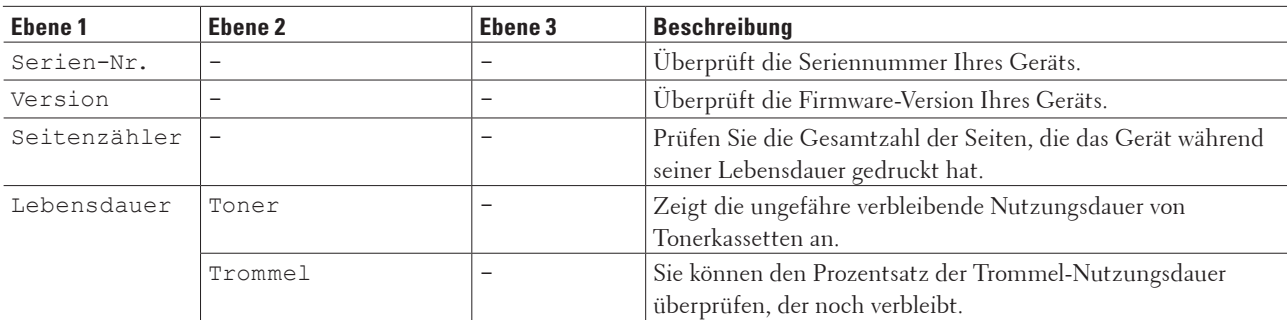

#### **Inbetriebnahme**

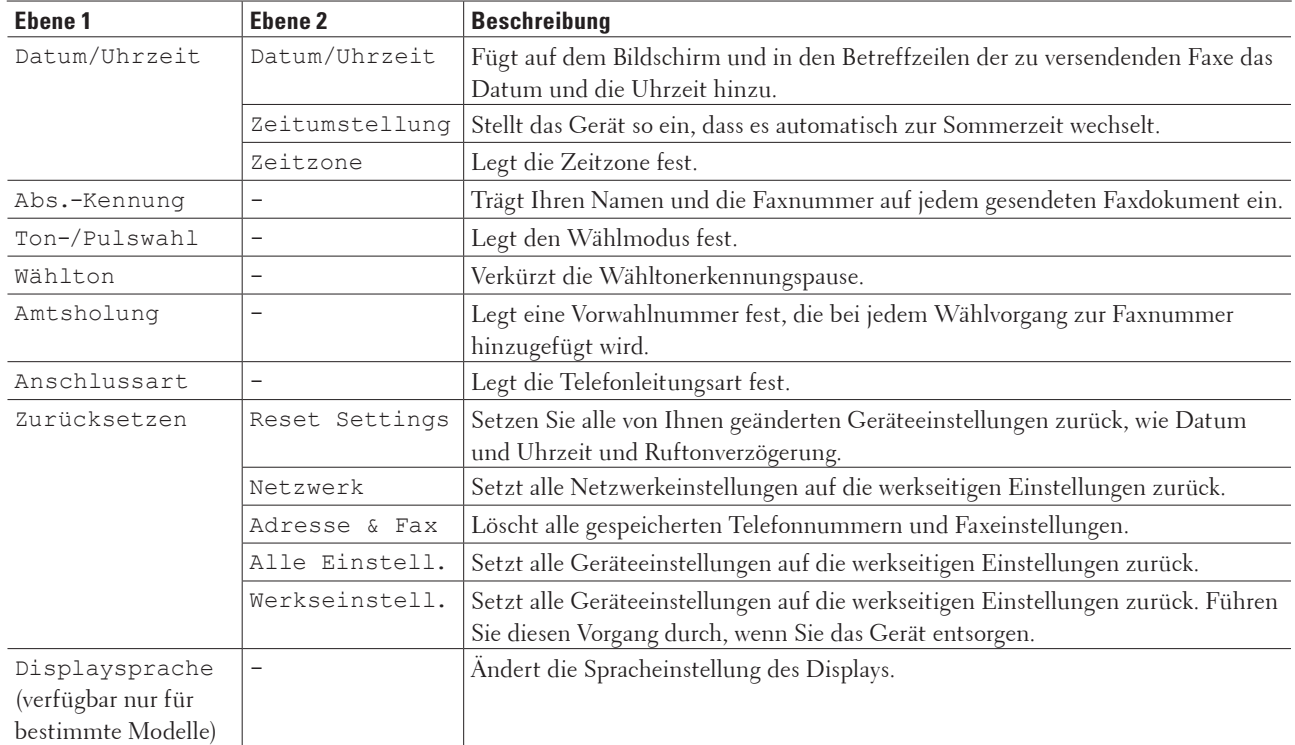

#### **Für folgende Modelle:** Dell E515dn / Dell E515dw

## **Einstellungstabellen (Dell E514dw)**

- • Geräteeinstell
- • Kopie
- • Drucker
- • Netzwerk
- • Geräte-Info

#### **Geräteeinstell**

#### **Für folgende Modelle:** Dell E514dw

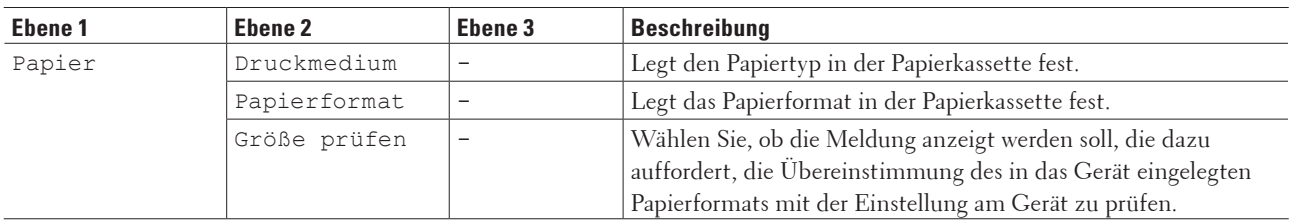

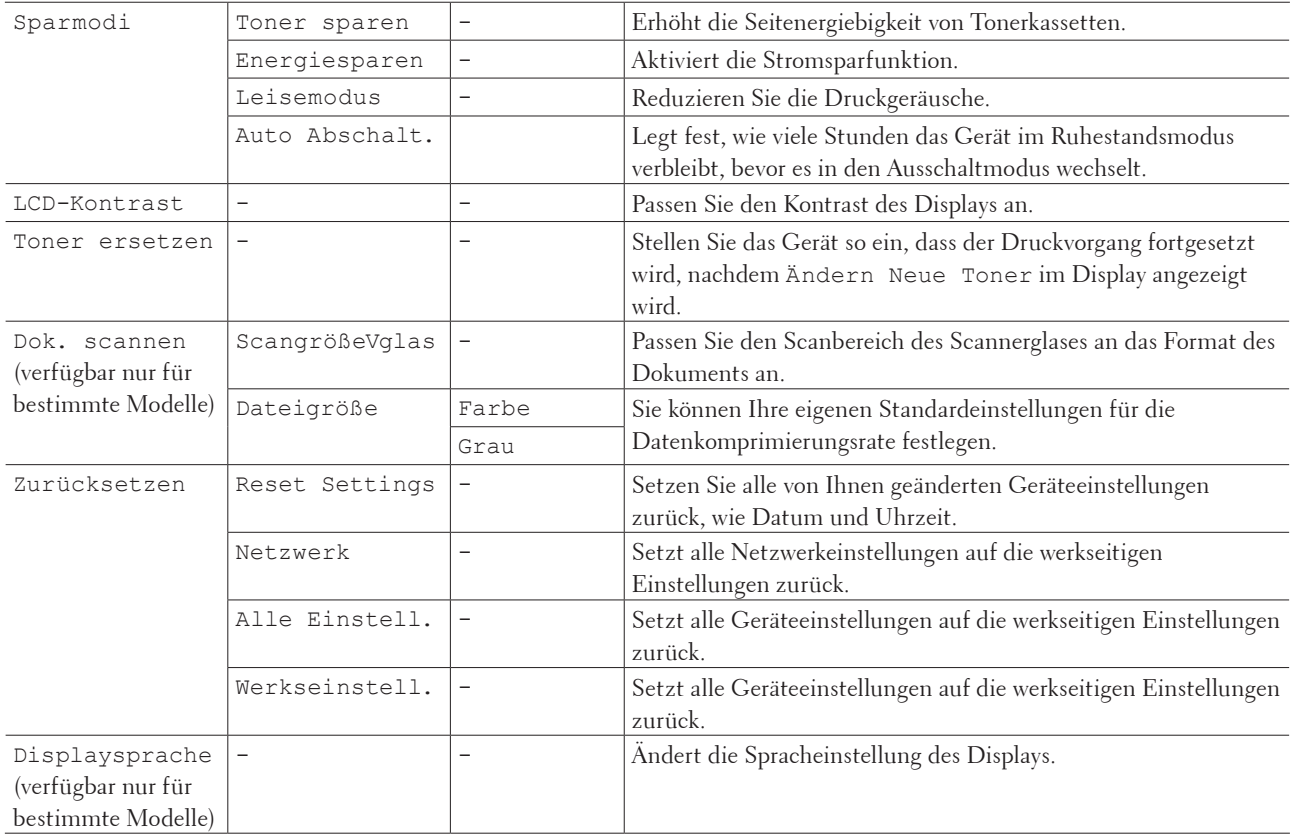

## **Kopie**

#### **Für folgende Modelle:** Dell E514dw

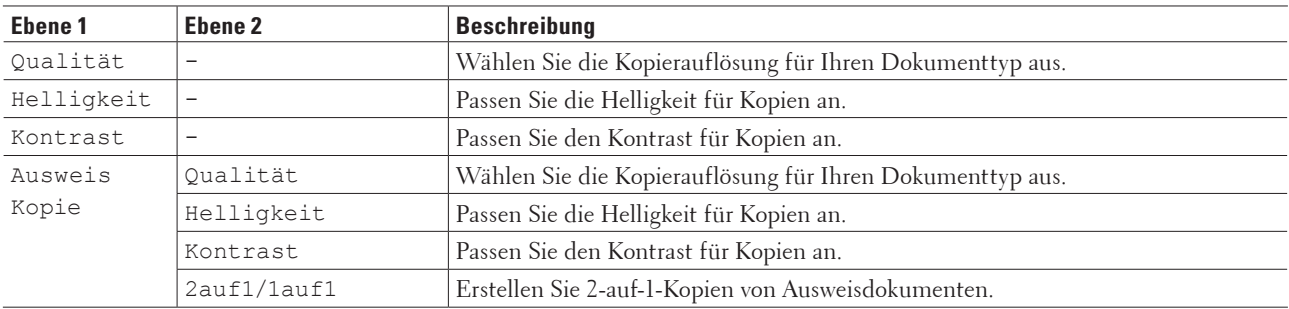

## **Drucker**

#### **Für folgende Modelle:** Dell E514dw

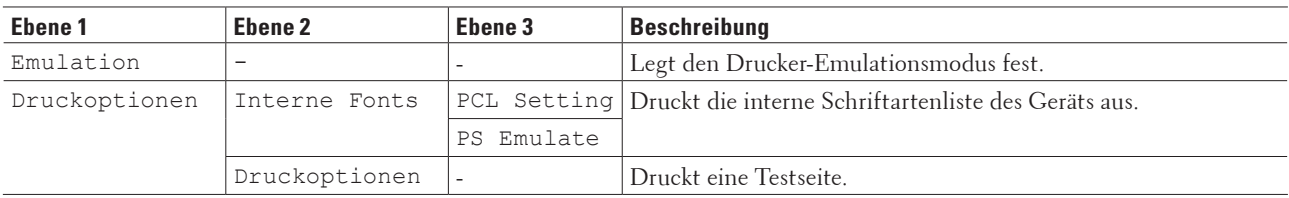

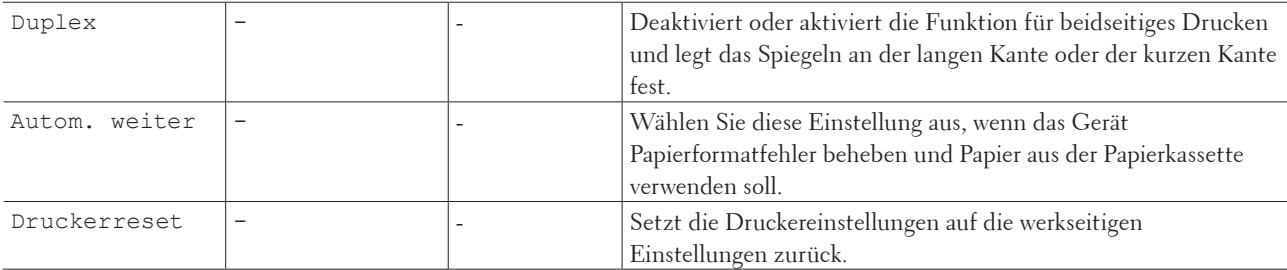

#### **Netzwerk**

**Für folgende Modelle:** Dell E514dw **Für kabelgebundene und Wireless-Netzwerk-Modelle**

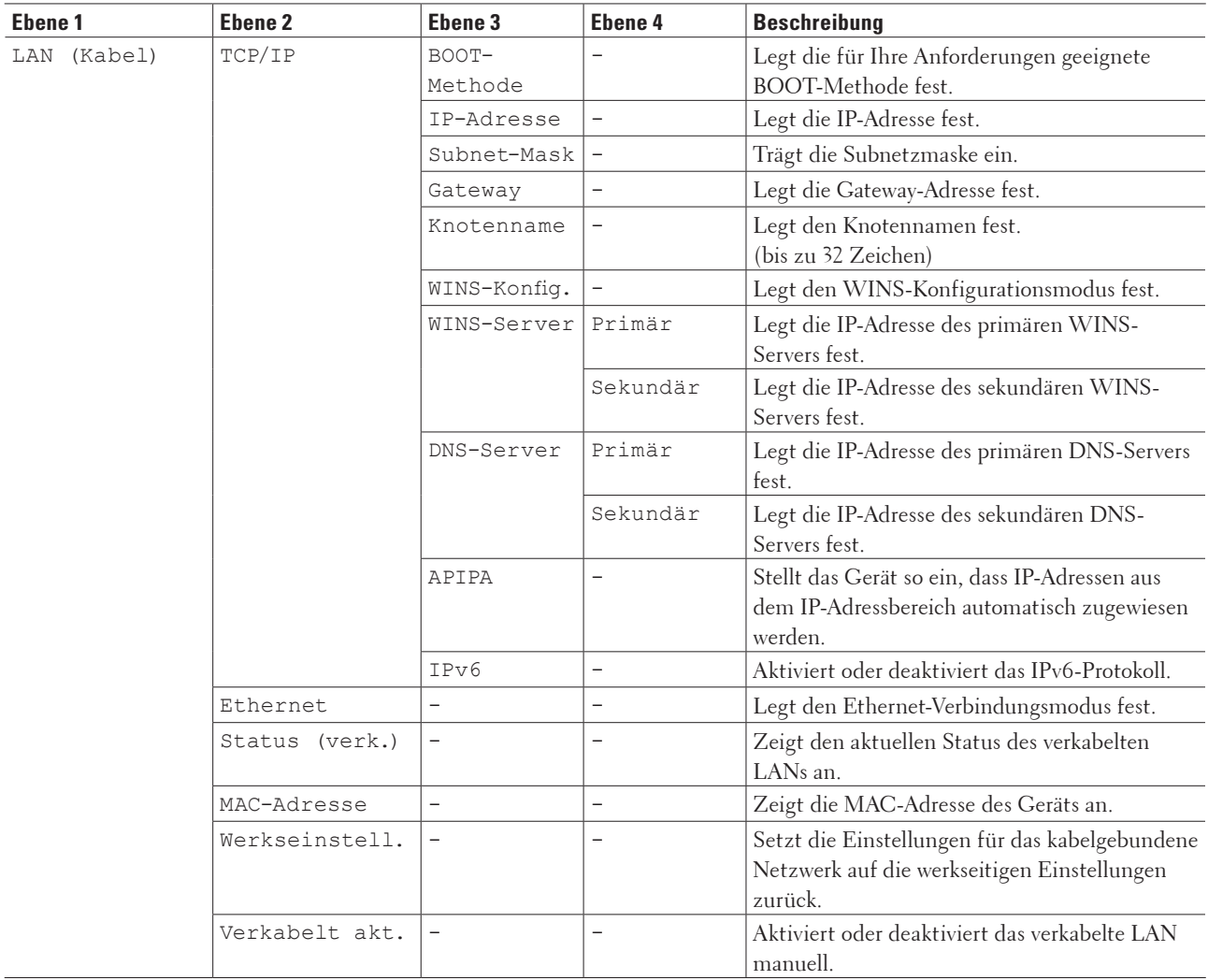

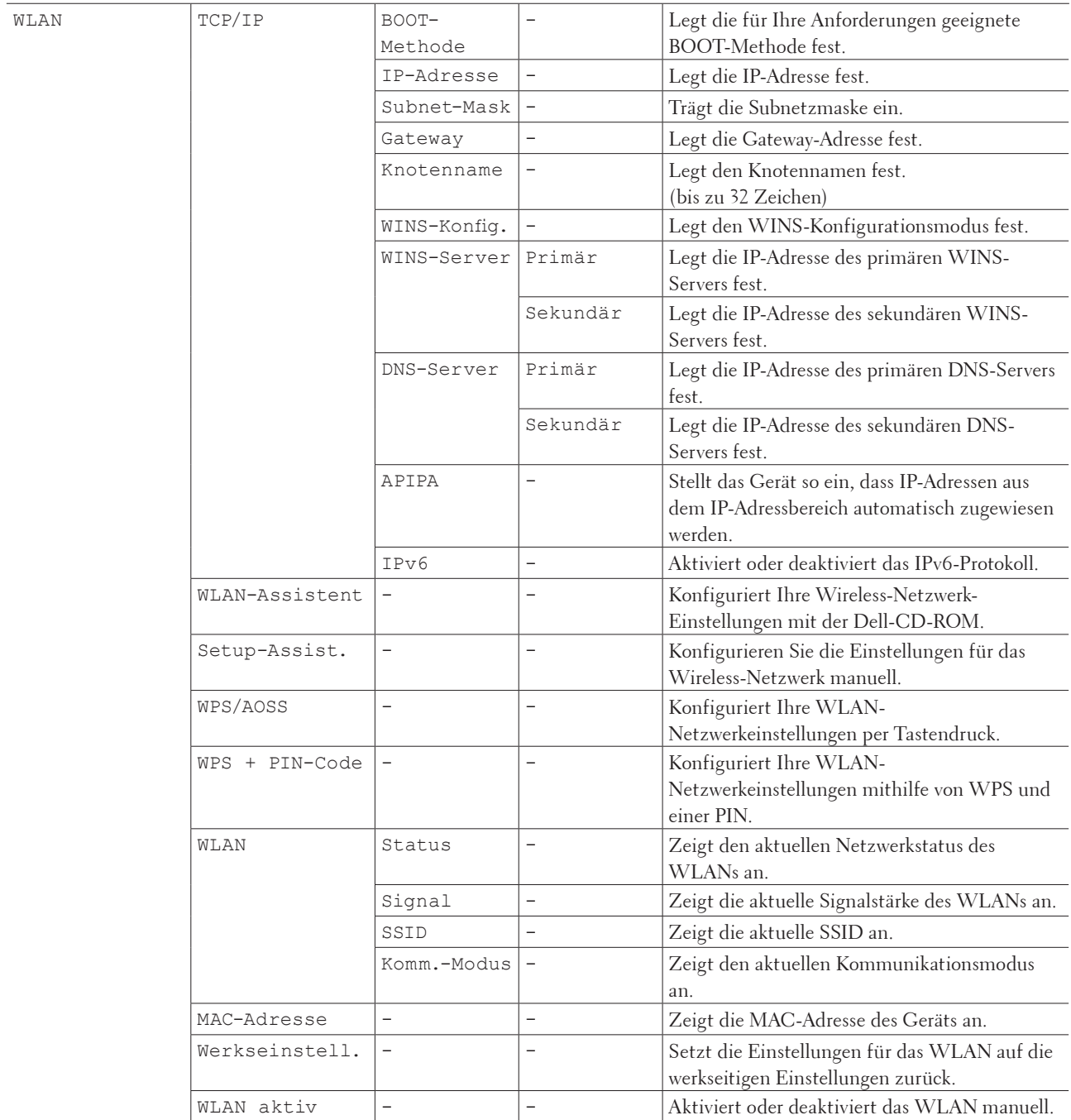

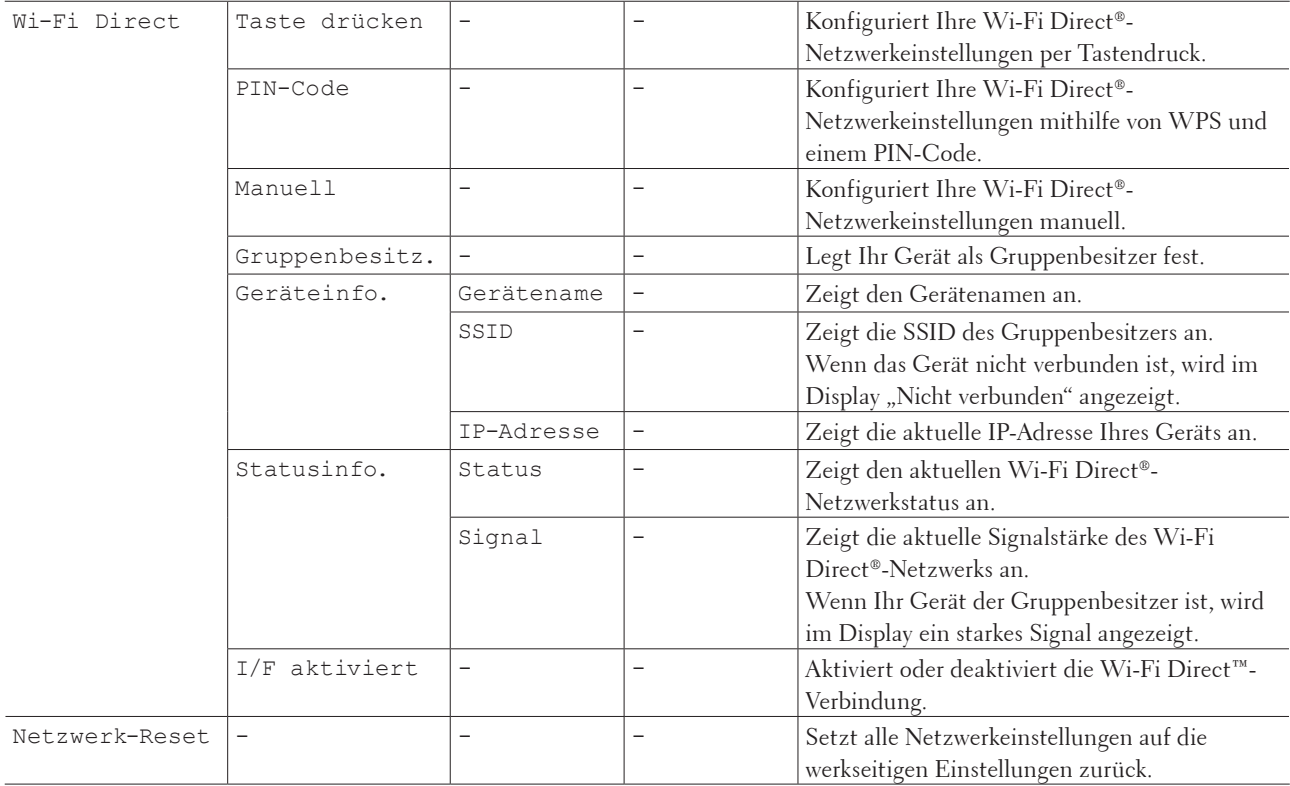

## **Geräte-Info**

#### **Für folgende Modelle:** Dell E514dw

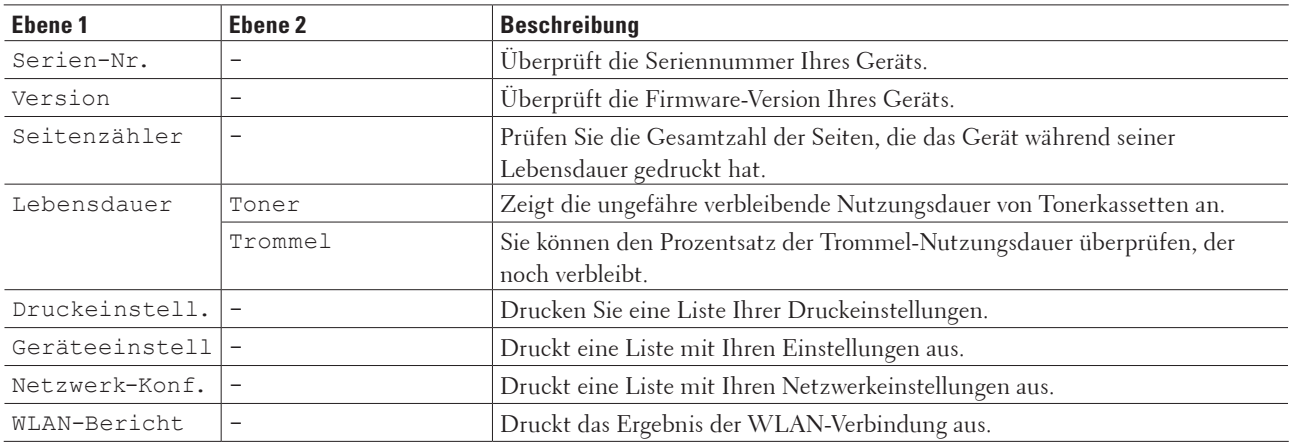

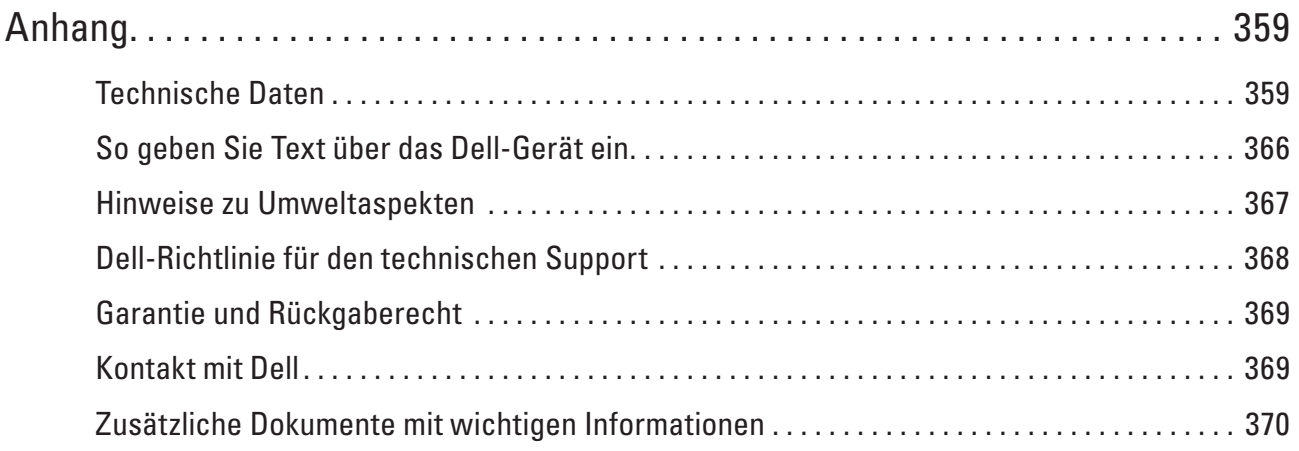

# <span id="page-358-0"></span>**Anhang**

- • Technische Daten
- • So geben Sie Text über das Dell-Gerät ein.
- • Hinweise zu Umweltaspekten
- • Dell-Richtlinie für den technischen Support
- • Garantie und Rückgaberecht
- • Kontakt mit Dell

## **Technische Daten**

- • Allgemeine Spezifikationen
- • Spezifikation Dokumentformat
- • Spezifikationen Druckmedien
- • Spezifikationen Fax
- • Spezifikation Kopieren
- • Spezifikationen Scanner
- • Spezifikationen Drucker
- • Spezifikationen der Schnittstellen
- • Unterstützte Protokolle und Sicherheitsfunktionen
- • Spezifikationen Computeranforderungen

## **Allgemeine Spezifikationen**

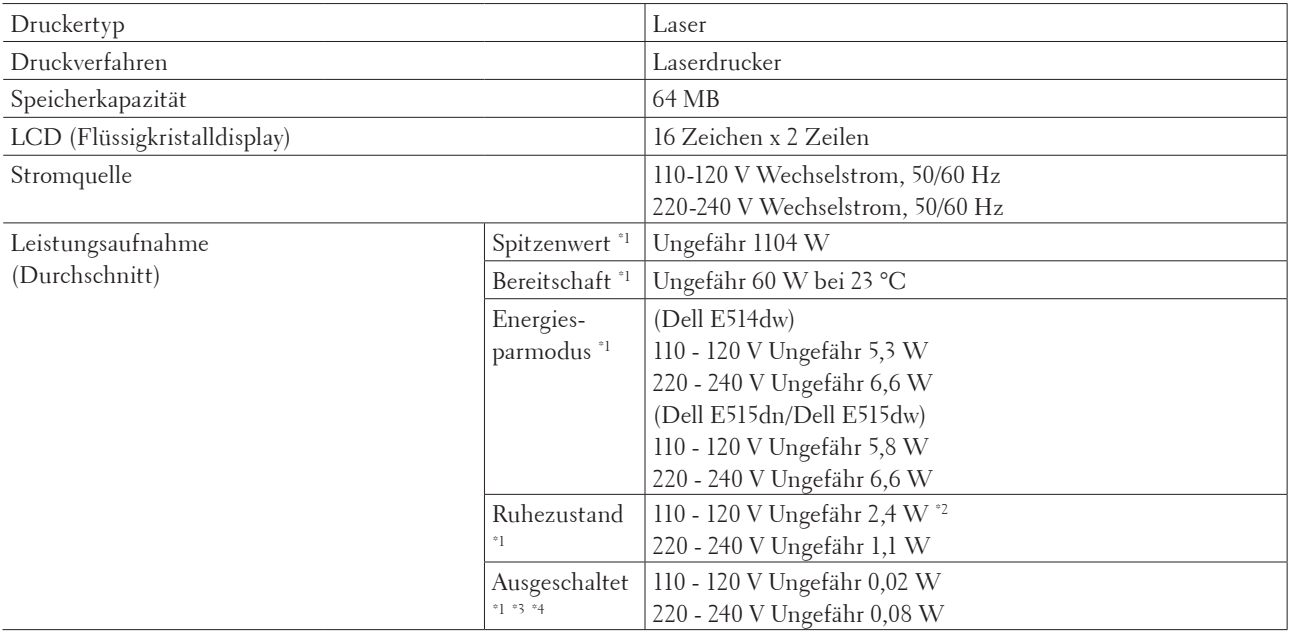

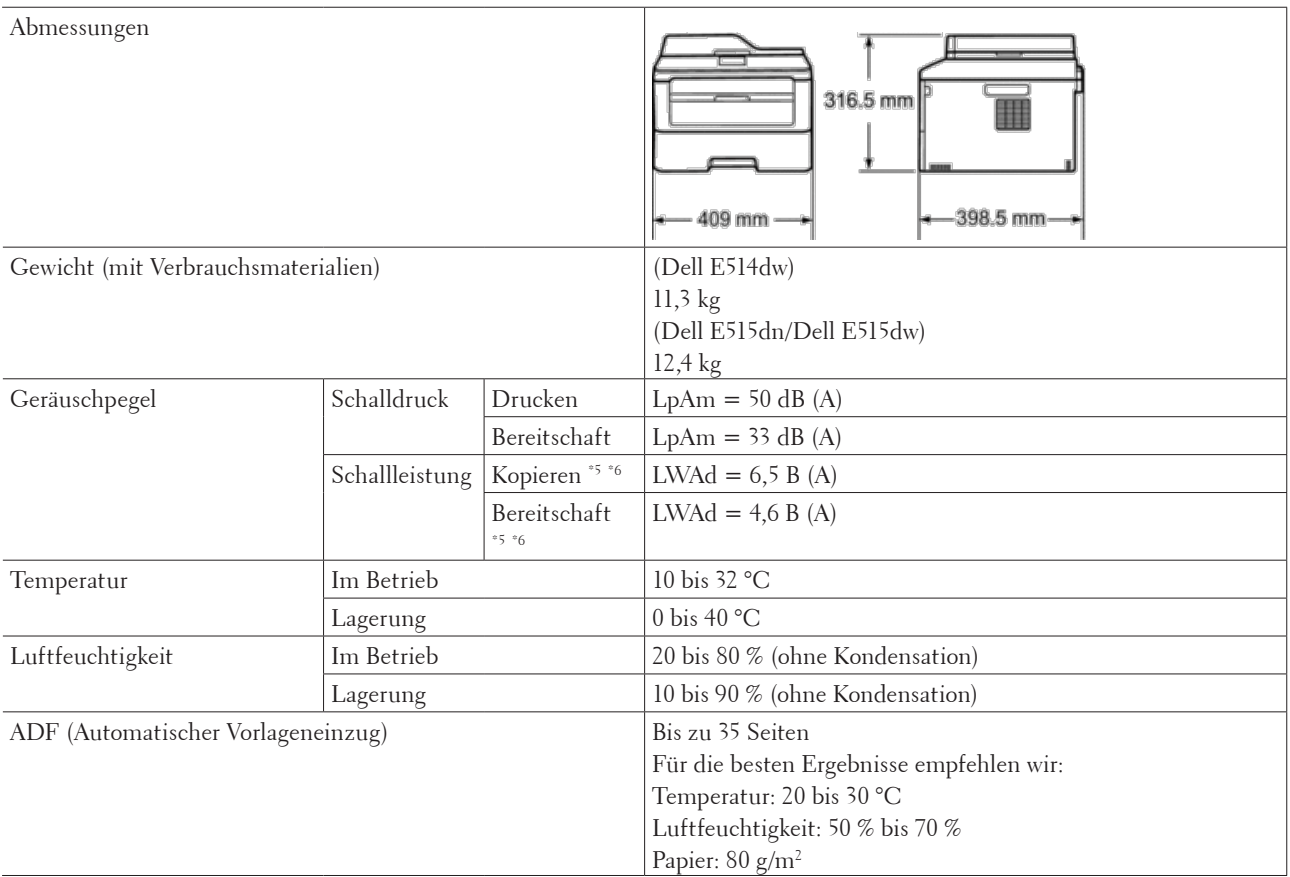

\*1 USB-Verbindungen zum Computer

\*2 Diese Bedingung entspricht dem Netzwerk-Bereitschaftsmodus; die Leistungsaufnahme in diesem Zustand entspricht dem Status, wenn alle verkabelten Netzwerkanschlüsse verbunden und alle Wireless-Netzwerkports aktiviert sind.

\*3 Gemessen gemäß IEC 62301 Edition 2.0

\*4 Die Leistungsaufnahme variiert abhängig von der Nutzungsumgebung leicht.

\*5 Gemessen in Einklang mit dem in RAL-UZ171 beschriebenen Verfahren.

\*6 Bürogeräte mit einem LWAd>6,30 B(A) sind nicht zur Nutzung in Räumen geeignet, in denen sich Personen stark konzentrieren müssen. Solche Geräte sollten aufgrund der erzeugten Geräusche in separaten Räumen platziert werden.
## **Spezifikation Dokumentformat**

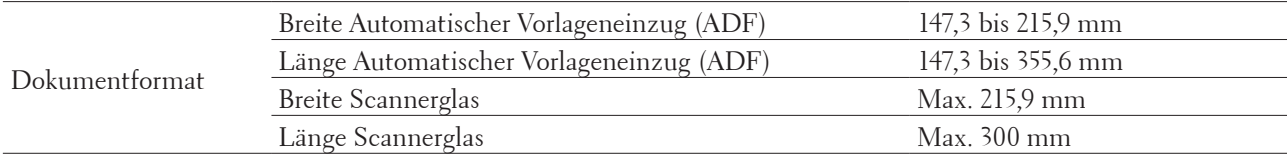

## **Spezifikationen Druckmedien**

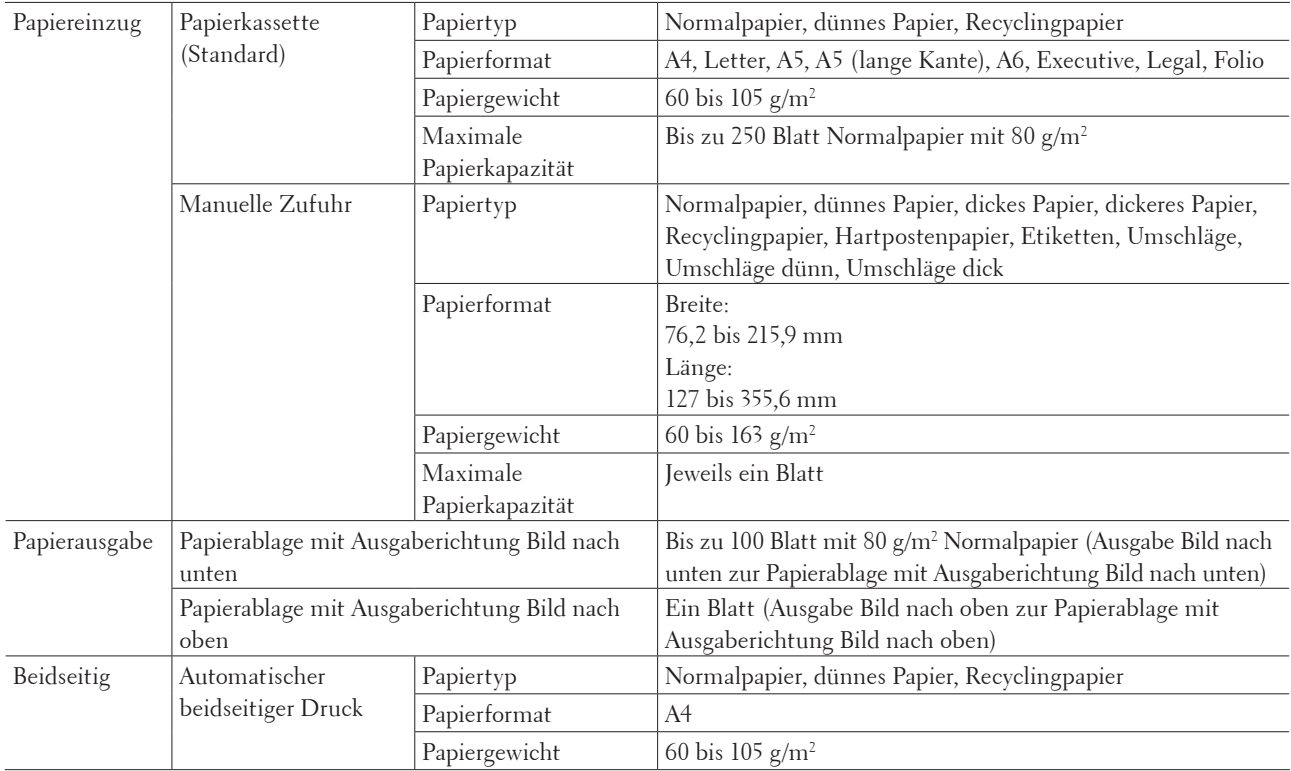

## **Spezifikationen Fax**

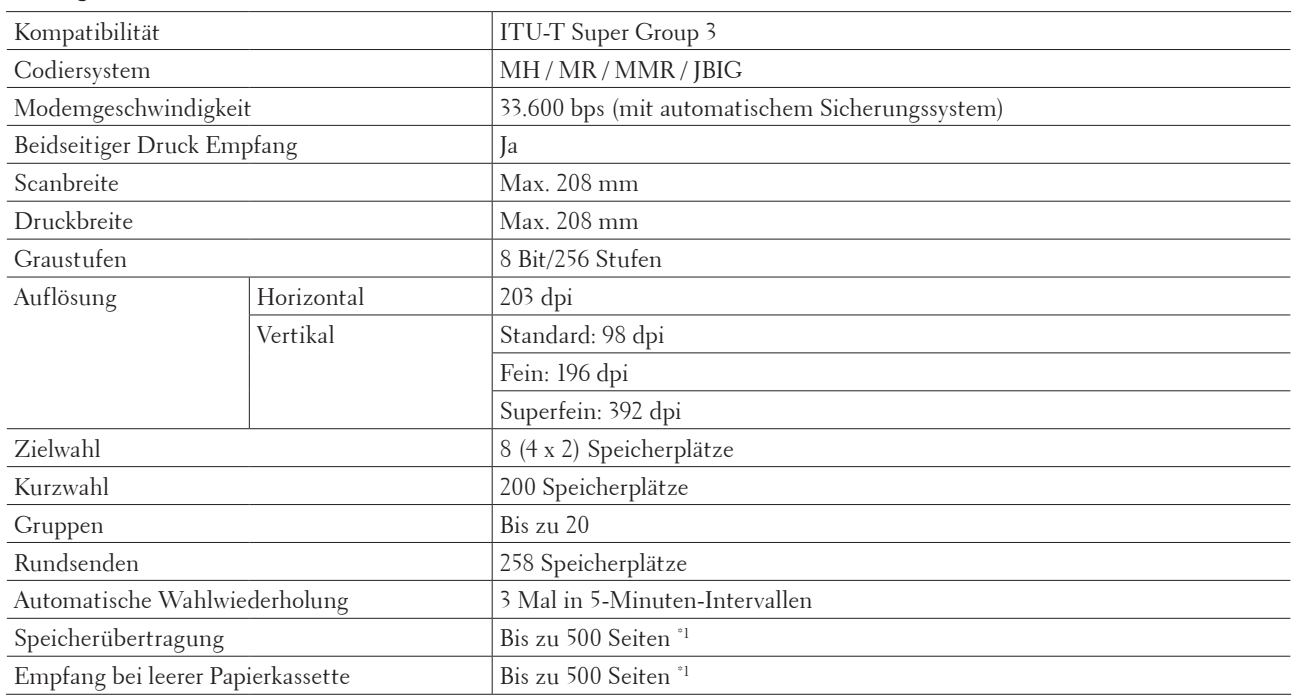

#### **Für folgende Modelle:** Dell E515dn / Dell E515dw

\*1 "Seiten" bezieht sich auf die "ITU-T Test Chart #1" (ein normaler Geschäftsbrief, Standardauflösung, JBIG-Code). Die Spezifikationen und gedruckten Materialien können sich ohne vorherige Ankündigung ändern.

### **Spezifikation Kopieren**

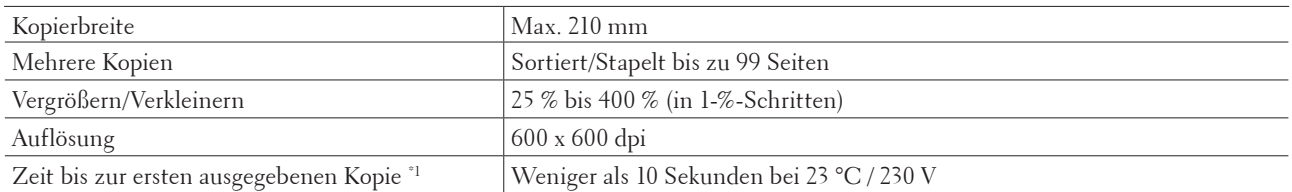

\*1 Im Bereitschaftsmodus aus der Standard-Papierkassette

## **Spezifikationen Scanner**

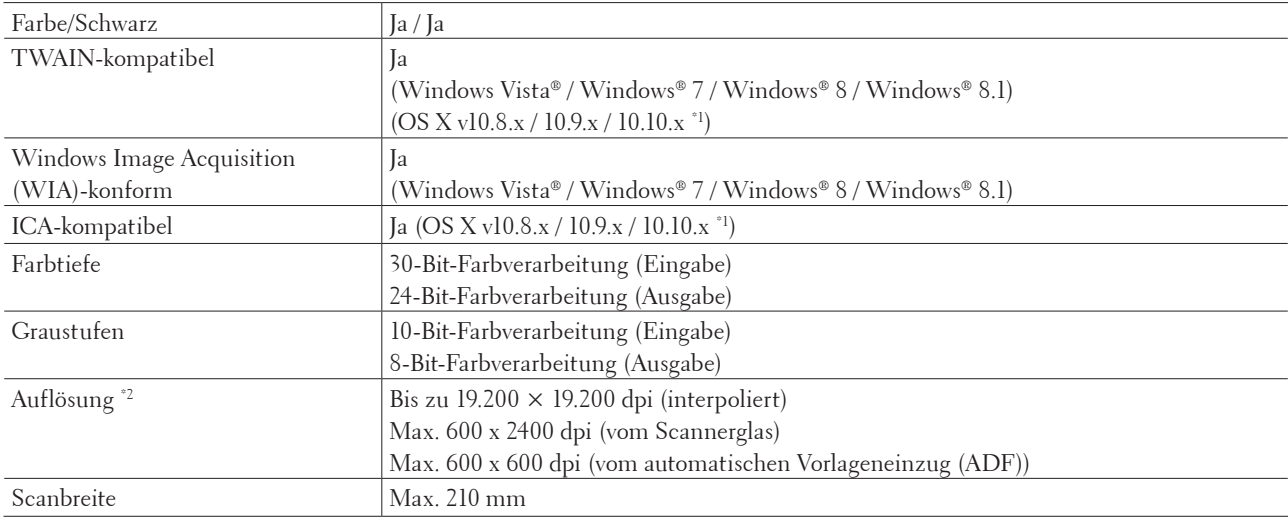

\*1 Die aktuellen Treiber-Updates für die Version von OS X, die Sie verwenden, finden Sie auf der Seite des Modells auf der Dell-Website unter http://www.dell.com/.

\*2 Scannen maximal 1200 × 1200 dpi mit dem Windows Image Acquisition (WIA)-Treiber unter Windows Vista®, Windows® 7, Windows® 8 und Windows® 8.1

## **Spezifikationen Drucker**

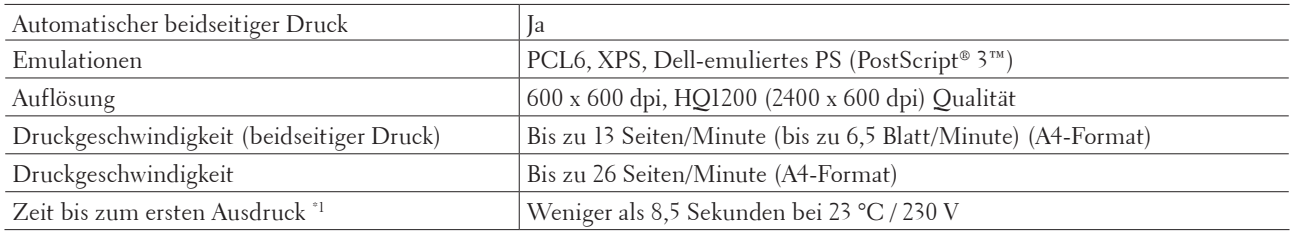

\*1 Zeit bis zum ersten Ausdruck

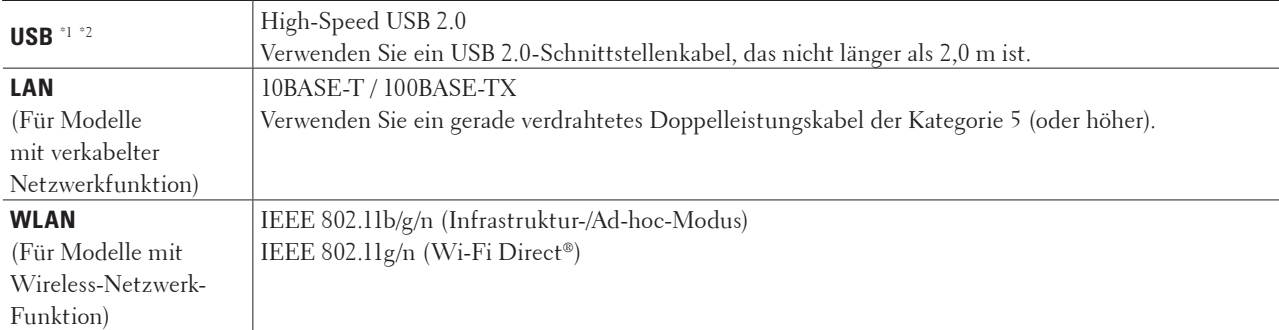

### **Spezifikationen der Schnittstellen**

\*1 Ihr Gerät hat einen USB 2.0 High-Speed-Anschluss. Das Gerät kann auch mit einem Computer verbunden werden, der über eine USB 1.1-Schnittstelle verfügt.

\*2 USB-Anschlüsse von Drittanbietern werden nicht unterstützt.

### **Unterstützte Sicherheitsprotokolle und -funktionen**

#### **Ethernet**

10Base-T/100Base-TX

#### **WLAN**

IEEE 802.11b/g/n (Infrastruktur-Modus/Ad-hoc-Modus), IEEE 802.11g/n (Wi-Fi Direct®)

#### **Protokolle (IPv4)**

ARP, RARP, BOOTP, DHCP, APIPA(Auto IP), WINS/NetBIOS-Namensauflösung, DNS Resolver, mDNS, LLMNR-Responder, LPR/LPD, Custom Raw Port/Port 9100, IPP, FTP-Server, SNMPv1/v2c/v3, HTTP-Server, TFTP-Client und -Server, SMTP-Client, ICMP, Webdienste (Drucken/Scannen), SNTP-Client

#### **Protokolle (IPv6)**

NDP, RA, DNS Resolver, mDNS, LLMNR-Responder, LPR/LPD, Custom Raw Port/Port 9100, IPP, FTP-Server, SNMPv1/v2c, HTTP-Server, TFTP-Client und -Server, SMTP-Client, ICMPv6, Webdienste (Drucken/Scannen), SNTP-Client

#### **Netzwerksicherheit (verkabelt)**

SMTP-AUTH, SNMP v3

#### **Netzwerksicherheit (kabellos)**

SMTP-AUTH, SNMP v3

#### **Wireless-Netzwerk-Sicherheit**

WEP 64/128 Bit, WPA-PSK (TKIP/AES), WPA2-PSK (AES)

#### **Wireless-Zertifizierung**

Wi-Fi Certification Mark License (WPA™/WPA2™ - Personal), Wi-Fi Protected Setup™ (WPS) Identifier Mark License, AOSS™ Logo, Wi-Fi CERTIFIED Wi-Fi Direct®

## **Spezifikationen Computeranforderungen**

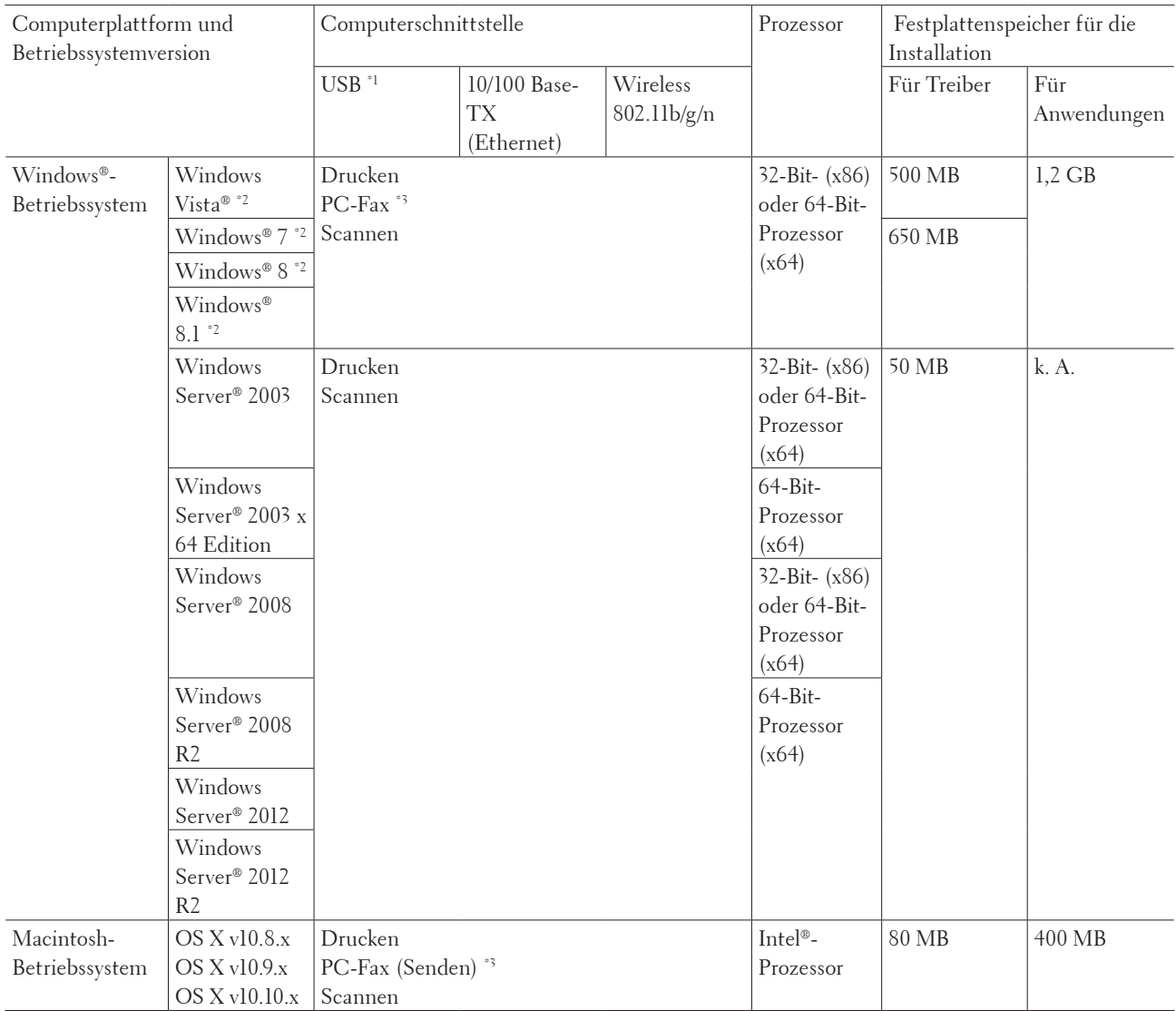

#### **Unterstützte Betriebssysteme und Softwarefunktionen**

Aktuelle Treiberaktualisierungen finden Sie auf der Seite Ihres Modells auf der Dell-Website unter http://www.dell. com/.

Alle Warenzeichen, Marken- und Produktnamen sind Eigentum der entsprechenden Unternehmen.

\*1 USB-Anschlüsse von Drittanbietern werden nicht unterstützt.

\*2 Für Windows Image Acquisition (WIA), Auflösung 1200 x 1200

\*3 Die PC-Fax-Anwendung unterstützt nur Schwarzweiß-Faxe.

## **So geben Sie Text über das Dell-Gerät ein.**

Dell E514dw Dell E515dn/Dell E515dw

## **Dell E514dw**

Wenn Sie bestimmte Optionen einrichten, wie den Netzwerkschlüssel, müssen Sie Zeichen beim Gerät eingeben:

- Halten Sie  $\blacktriangle$  oder  $\nabla$  gedrückt oder drücken Sie sie wiederholt, um ein Zeichen aus dieser Liste auszuwählen: 0123456789abcdefghijklmnopqrstuvwxyzABCDEFGHIJKLMNOPQRSTUVWXYZ(Leerzeich en)!"#\$%&'()\*+,-./:;<=>?@[]^
- • Drücken Sie **OK**, wenn das gewünschte Zeichen oder Symbol angezeigt wird, und geben Sie dann das nächste Zeichen ein.
- • Drücken Sie **Storno**, um Zeichen zu löschen, die Sie fehlerhaft eingegeben haben.

## **Dell E515dn/Dell E515dw**

Wenn Sie bestimmte Optionen einrichten, wie die Stations-ID, müssen Sie Zeichen eingeben. Die verfügbare Ziffer und die Buchstaben sind auf der jeweiligen Ziffernfeldtaste aufgedruckt.

Die Tasten 0, # und \* werden für Sonderzeichen verwendet.

• Drücken Sie die entsprechende Taste des Ziffernfelds so oft, wie in dieser Referenztabelle angezeigt, um auf das gewünschte Zeichen zuzugreifen.

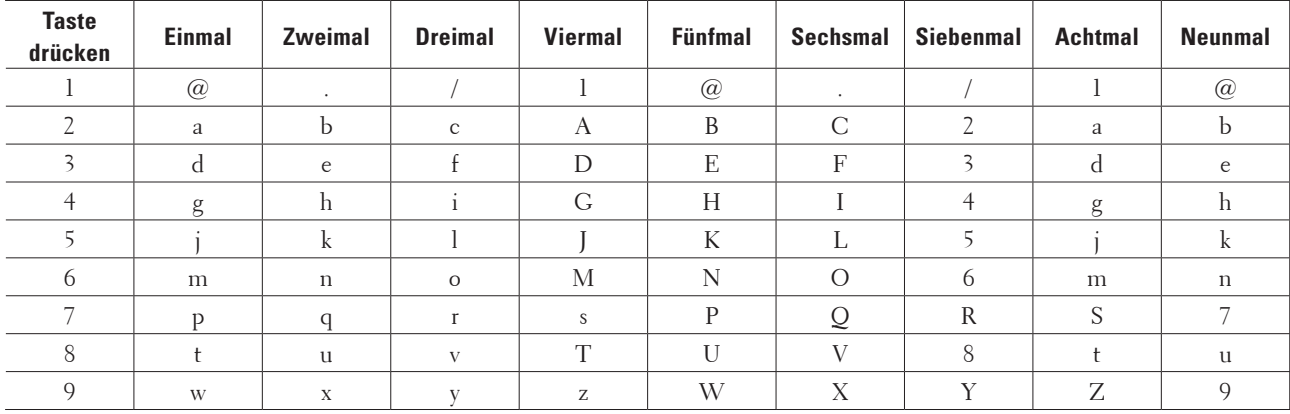

Verwenden Sie die folgende Tabelle für Optionen, die keine Auswahl von Kleinbuchstaben zulassen:

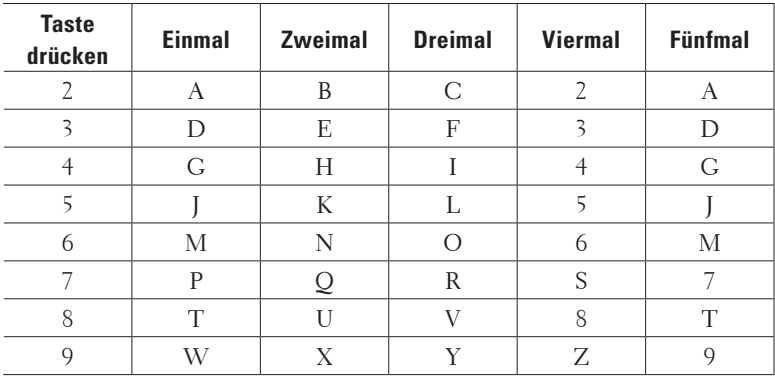

<span id="page-366-0"></span>• Leerzeichen einfügen

Um ein Leerzeichen in einer Faxnummer einzugeben, drücken Sie einmal  $\blacktriangleright$  zwischen den Ziffern. Um ein Leerzeichen in einem Name einzugeben, drücken Sie zwischen den Zeichen zweimal $\blacktriangleright$ .

• Korrekturen vornehmen

Wenn Sie ein Zeichen falsch eingegeben haben und es ändern möchten, drücken Sie < oder  $\blacktriangleright$ , um den Cursor zu dem fehlerhaften Zeichen zu bewegen, und drücken Sie dann **Storno**.

- • Wiederholen von Buchstaben Um einen Buchstaben auf der gleichen Taste wie den vorherigen Buchstaben einzugeben, drücken Sie  $\blacktriangleright$ , um den Cursor nach rechts zu bewegen, bevor Sie die Taste erneut betätigen.
- • Spezielle Symbole und Zeichen

Drücken Sie \*, # oder 0 und dann < oder >, um den Cursor zu dem Symbol oder Zeichen zu bewegen, das Sie eingeben möchten. Drücken Sie **OK** zur Auswahl. Die Symbole und Zeichen, die über die Zifferntasten verfügbar sind, werden in der Tabelle angezeigt.

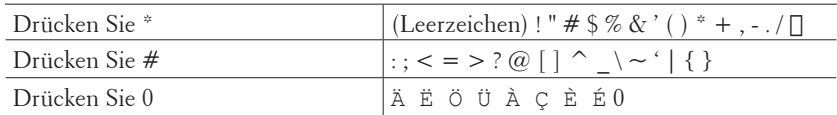

## **Hinweise zu Umweltaspekten**

Wir bei Dell möchten, dass es für unsere Kunden einfacher, effizienter und kostengünstiger ist, umweltbewusst zu leben. Vielen Dank, dass Sie sich für einen Drucker von Dell entschieden haben. Lesen Sie bitte die folgenden Umweltinformationen zu diesem Drucker, bevor Sie beginnen:

- **1. Sie können auf verschiedenen Druckmedien drucken angefangen bei recyceltem unbearbeiteten Papier bis hin zu Dünndruckpapier mit einem Gewicht von 60-163 g/m2 , das von Umweltschutzinitiativen zertifiziert wurde.**
- **2.** Sie können auf Papier mit einem Gewicht von 60 g/m² drucken, das weniger Rohmaterial pro Druck enthält, **und können so einen Beitrag zur Schonung wichtiger Umweltressourcen leisten.**
- **3. Ihr neuer Dell Drucker arbeitet mit energiesparenden Stromsparmodi und ist mit dem Energy Star-Siegel ausgezeichnet, sodass Sie während des Druckens und im Standby-Modus weniger Strom verbrauchen. Mit der effizienten Energieverwaltung Ihres Dell Druckers sparen Sie Energieressourcen und sparen hinsichtlich Ihres Stromverbrauchs bares Geld.**
- **4. Verwenden Sie, wenn möglich, die die Duplex-Druckfunktion, um das Papier beidseitig zu bedrucken. So helfen Sie dabei, den Verbrauch von Rohmaterial während der Papierherstellung zu senken. Informationen zur Einrichtung des unterstützten Duplex-Drucks als Standardfunktion finden Sie im Benutzerhandbuch auf der Disc Software and Documentation. Das aktuelle Benutzerhandbuch finden Sie auf unserer Website unter support.dell.com.**

Detaillierte Informationen zur Umweltleistung des Produkts finden Sie auf der Website auf dem Datenblatt zu Dell Umweltrichtlinien unter www.dell.com/regulatory\_compliance.

Detaillierte Informationen zu Papiertypen und der Reichweite der Tonerkassetten/ Tintenpatronen für diesen Drucker erhalten Sie auf der lokalen Dell Website für die Druckerinformationen unter dell.com.

## <span id="page-367-0"></span>**Dell-Richtlinie für den technischen Support**

Der durch Techniker unterstützte technische Support erfordert die Kooperation und Einbeziehung des Kunden im Problemlösungsprozess und setzt das Zurücksetzen des Betriebssystems, der Software und der Hardwaretreiber auf die ursprüngliche Standardkonfiguration beim Versand durch Dell voraus, ebenso wie die Verifizierung der entsprechenden Funktionalität des Druckers und der gesamten von Dell installierten Hardware. Neben diesem durch Techniker unterstützten technischen Support steht beim Dell-Support ein technischer Online-Support zur Verfügung. Weitere Optionen für den technischen Support sind möglicherweise zum Kauf verfügbar.

#### **Onlinedienste**

Weitere Informationen zu Dell-Produkten und -Dienstleistungen finden Sie auf den folgenden Websites:

- • www.dell.com
- • www.dell.com/ap (nur Länder des Asien-Pazifik-Raums)
- • www.dell.com/jp (nur Japan)
- • www.euro.dell.com (nur Europa)
- • www.dell.com/la (lateinamerikanische und karibische Länder)
- • www.dell.ca (nur Kanada)

Sie können über die folgenden Websites und E-Mail-Adressen auf den Dell-Support zugreifen:

- Dell-Support-Websites dell.com/support support.jp.dell.com (nur Japan) support.euro.dell.com (nur Europa)
- • E-Mail-Adressen für den Dell-Support mobile\_support@us.dell.com support@us.dell.com la-techsupport@dell.com (nur lateinamerikanische und karibische Länder) apsupport@dell.com (nur Länder des Asien-Pazifik-Raums)
- • E-Mail-Adressen für Dell-Marketing und -Vertrieb apmarketing@dell.com (nur Länder des Asien-Pazifik-Raums) sales\_canada@dell.com (nur Kanada)
- • Anonymes File Transfer Protocol (FTP) ftp.dell.com Melden Sie sich als Benutzer "anonymous" an und verwenden Sie Ihre E-Mail-Adresse als Kennwort.

## <span id="page-368-0"></span>**Garantie und Rückgaberecht**

Dell Inc. ("Dell") stellt seine Hardwareprodukte aus Teilen und Komponenten her, die neu sind oder gemäß den branchenweiten Standardpraktiken als neu einzustufen sind. Informationen zur Dell-Garantie für Ihren Drucker finden Sie unter www.dell.com/support.

#### **Recyclinginformationen**

Es wird empfohlen, dass Kunden ihre verwendete Computerhardware, Monitore, Drucker und andere Peripheriegeräte auf umweltfreundliche Art entsorgen. Mögliche Methoden sind dabei die Wiederverwendung von Teilen oder ganzen Produkten und das Recycling von Produkten, Komponenten und/oder Materialien. Genaue Informationen zu Dells weltweiten Recyclingprogrammen finden Sie unter www.dell.com/recycle.

## **Kontakt mit Dell**

Sie können den Support für zu Hause unter dell.com/support aufrufen. Wählen Sie Ihre Region, geben Sie das Service-Tag des Druckers ein und klicken Sie auf Submit (Übermitteln), um auf die Hilfe-Tools und Informationen zuzugreifen.

Sie können elektronisch über die folgenden Adressen mit Dell in Kontakt treten:

- • World Wide Web www.dell.com www.dell.com/ap (nur Länder des Asien-Pazifik-Raums) www.dell.com/jp (nur Japan) www.euro.dell.com (nur Europa) www.dell.com/la (lateinamerikanische und karibische Länder) www.dell.ca (nur Kanada) • Anonymes File Transfer Protocol (FTP) ftp.dell.com Melden Sie sich als Benutzer "anonymous" an und verwenden Sie Ihre E-Mail-Adresse als Kennwort. • Elektronischer Support-Dienst mobile\_support@us.dell.com support@us.dell.com la-techsupport@dell.com (nur lateinamerikanische und karibische Länder) apsupport@dell.com (nur Länder des Asien-Pazifik-Raums) support.jp.dell.com (nur Japan) support.euro.dell.com (nur Europa) • Elektronischer Angebotsdienst
- apmarketing@dell.com (nur Länder des Asien-Pazifik-Raums) sales\_canada@dell.com (nur Kanada)

## <span id="page-369-0"></span>**Zusätzliche Dokumente mit wichtigen Informationen**

## **SICHERHEIT: Laserdrucker**

Interne Laserstrahlung Max. Strahlungsleistung: 25 mW Wellenlänge: 770 - 800 nm Laserklasse: Klasse 3B

## **SICHERHEIT: Allgemeine Sicherheit**

- • Bei längerem Betrieb oder Massenkopieren ist eine ausreichende Belüftung wichtig. An einem schlecht belüfteten Ort kann die Umgebungsluft im Büro durch einen Ozongeruch beeinträchtigt werden. Achten Sie auf gute Belüftung, um für eine angenehme und sichere Arbeitsumgebung zu sorgen.
- • Dieses Gerät eignet sich auch für ein IT-Netzsystem mit Außenleiterspannung 230 V. (Nur für Norwegen).

### **Anmerkung bezüglich FCC Teil 68**

• Falls Ihre Wohnung mit einer speziell verkabelten und an der Telefonleitung angeschlossenen Alarmanlage ausgestattet ist, dann stellen Sie sicher, dass dieses Gerät die Alarmanlage nicht außer Kraft setzt. Wenn Sie Fragen bezüglich der Ursachen haben, durch die Alarmanlagen außer Kraft gesetzt werden können, wenden Sie sich an Ihre Telefongesellschaft oder einen qualifizierten Installateur.

### **Informationen zu Recyclingpapier**

- • Recyclingpapier hat dieselbe Qualität wie das Papier, das frisch aus Waldressourcen gewonnen wird. Die heutzutage für Recyclingpapier geltenden Normen sorgen dafür, dass es die Qualitätsanforderungen für unterschiedliche Druckprozesse erfüllt. Das von den VA-Unterzeichnenden gelieferte bildgebende Gerät eignet sich für den Gebrauch von Recyclingpapier, das der Norm EN 12281:2002 entspricht.
- • Die Nutzung von Recyclingpapier schont natürliche Ressourcen und fördert die Kreislaufwirtschaft. Papier besteht aus Zellulosefasern von Holz. Durch das Sammeln und Wiederverwerten von Altpapier wird die Nutzungsdauer dieser Fasern auf mehrere Zyklen verlängert und der beste Nutzen aus den Ressourcen gezogen.
- Der Produktionsprozess von Recyclingpapier ist kürzer. Die Fasern sind bereits vorverarbeitet, weshalb beim Recycling weniger Wasser, Chemikalien und Strom verbraucht werden.
- • Papier-Recycling hat den Vorzug, dass eine geringere Menge an Kohlendioxid entsteht, da weniger Papierabfälle herkömmlichen Entsorgungswegen wie Abfalldeponien und Verbrennungsanlagen zugeführt werden. In Abfalldeponien entsteht Methangas, das den Treibhauseffekt stark beschleunigt.

### **Voraussetzung für R&TTE**

 $\epsilon$ 

## **Zusätzliche Information zur Installation**

Falls Page Manager nicht ordnungsgemäß installiert ist, wird die nachstehende Meldung angezeigt. "Die OCR-Software muss zur Nutzung dieser Funktion installiert sein. Vergewissern Sie sich vor der Installation davon, dass Ihr Computer mit dem Internet verbunden ist.

Zum Installieren klicken Sie auf die Schaltfläche PageManager (OCR)."

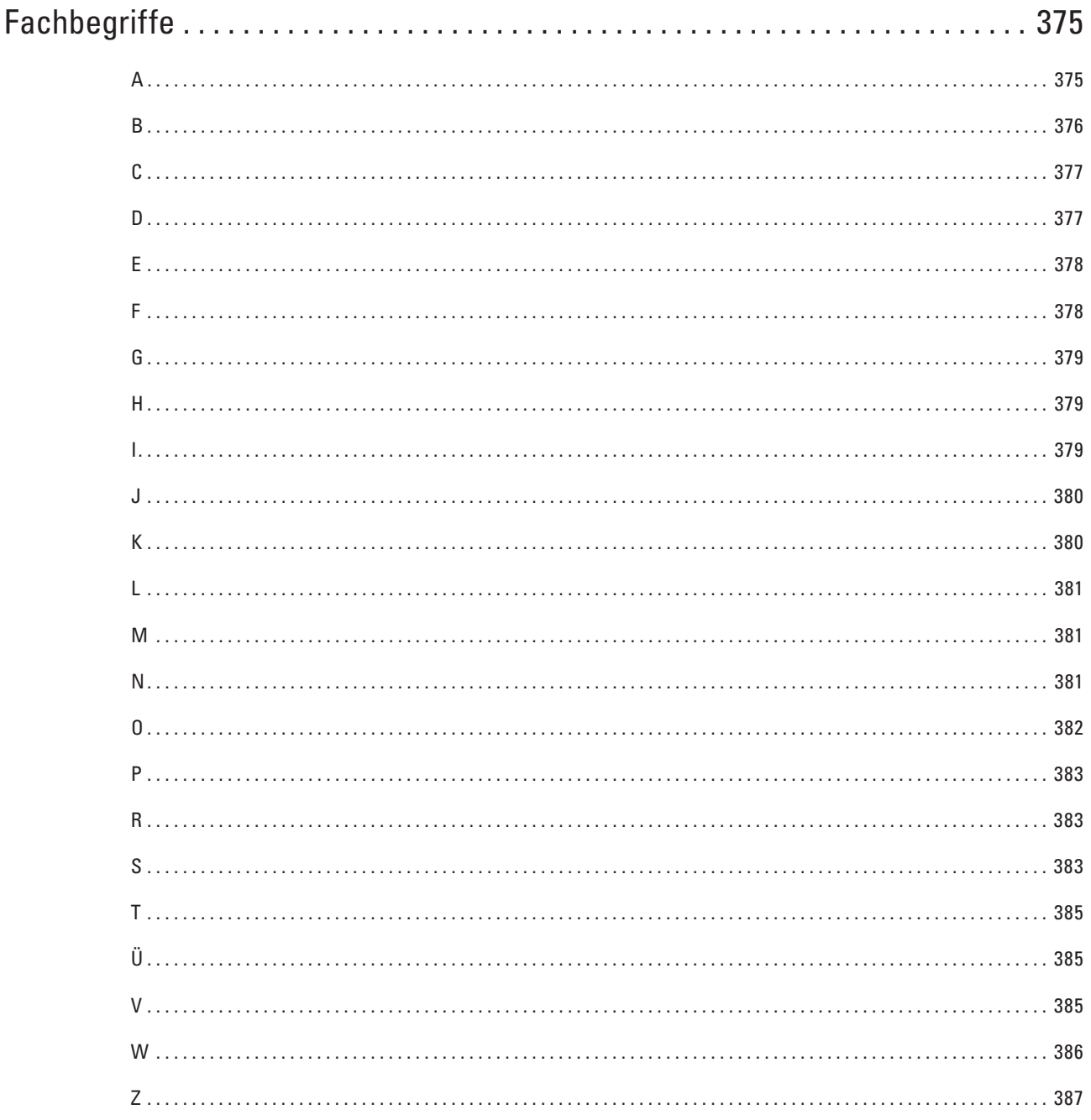

# <span id="page-374-0"></span>**Fachbegriffe**

Hier finden Sie eine Beschreibung von Funktionen und Fachbegriffen, die in Dell-Handbüchern vorkommen. Welche Funktionen zur Verfügung stehen, ist je nach Modell verschieden.

## **A**

#### **Abbrechen eines Auftrags**

Bricht den programmierten Druckauftrag ab und löscht ihn aus dem Speicher des Geräts.

#### **Ad-hoc-Modus**

Der Betriebsmodus in einem Wireless-Netzwerk, in dem alle Geräte (und Computer) ohne einen Access Point/ Router verbunden sind.

#### **ADF (Automatischer Vorlageneinzug)**

In den automatischen Vorlageneinzug können mehrere Seiten auf einmal eingelegt werden, die dann vom Gerät automatisch nacheinander eingezogen werden.

#### **Adressbuch**

Namen und Nummern, die Sie für einfaches und schnelles Wählen gespeichert haben.

#### **Adressbuchliste**

Eine Liste der im Adressbuch gespeicherten Namen und Rufnummern, alphabetisch sortiert.

#### **AES**

AES (Advanced Encryption Standard) ist ein Wi-Fi®-autorisierter Standard für starke Verschlüsselung.

#### **Anrufbeantworter**

Sie können einen externen AB an Ihr Gerät anschließen.

#### **Anrufererkennung**

Ein bei der Telefongesellschaft gemieteter Dienst, mit dem Sie die Nummer (bzw. den Namen) des Anrufers sehen können.

#### **Anruftöne**

Rufton (Pieptöne) eines Faxgerätes, an dem das empfangende Gerät erkennt, dass ein Fax gesendet wird.

#### **AOSS™**

AOSS™ (AirStation One-Touch System) ist ein von Buffalo Technology bereitgestelltes System. Mit AOSS™ können Sie eine sichere Wireless-Verbindung per Tastendruck konfigurieren.

#### **APIPA**

Wenn Sie die IP-Adresse nicht manuell (über das Funktionstastenfeld des Gerätes [für Modelle mit Display]) oder automatisch (mit einem DHCP-, BOOTP- oder RARP-Server) zuweisen, vergibt das APIPA-Protokoll (Automatic Private IP Addressing) automatisch eine IP-Adresse aus dem Bereich von 169.254.1.0 bis 169.254.254.255.

#### **ARP**

ARP (Address Resolution Protocol) übernimmt in einem TCP/IP-Netzwerk die Zuweisung einer IP-Adresse zu einer MAC-Adresse.

#### <span id="page-375-0"></span>**Auflösung**

Anzahl der Druckpunkte pro Zoll (dpi).

#### **Auflösung Fein**

Auflösungseinstellung mit 203 × 196 dpi. Diese Auflösung wird für kleingedruckten Text und Diagramme verwendet.

#### **Auflösung Standard**

203 × 98 dpi (Schwarzweiß). 203 × 196 dpi (Farbe). Sie wird für Text in regulärer Größe und die schnellste Übermittlung genutzt.

#### **Auflösung Superfein (nur Schwarzweiß)**

 $203 \times 392$  dpi. Am besten für sehr kleinen Druck und kleine Grafiken geeignet.

#### **Authentifizierung**

In den meisten Wireless-Netzwerken werden Sicherheitseinstellungen verwendet. Diese Sicherheitseinstellungen legen die Art der Authentifizierung (wie sich das Gerät im Netzwerk anmeldet) und die Art der Verschlüsselung (wie die Daten zum Versenden im Netzwerk verschlüsselt werden) fest. Wenn Sie diese Einstellungen bei der Konfiguration Ihres Dell-Wireless-Gerätes nicht richtig vornehmen, kann sich das Gerät nicht mit dem Wireless-Netzwerk verbinden. Gehen Sie deshalb besonders sorgfältig vor, wenn Sie diese Einstellungen konfigurieren.

#### **Authentifizierungsmethoden für ein privates Wireless-Netzwerk**

Ein privates Wireless-Netzwerk ist ein kleines Netzwerk, zum Beispiel wenn Sie Ihr Gerät in einem Wireless-Netzwerk zu Hause ohne IEEE 802.1x-Unterstützung verwenden.

• Open System

Wireless-Geräte können ohne Authentifizierung auf das Netzwerk zugreifen.

• Shared Key (Freigegebener Schlüssel)

Ein geheimer, vordefinierter Schlüssel wird von allen Geräten verwendet, die auf das Wireless-Netzwerk zugreifen. Das Dell-Wireless-Gerät verwendet den WEP-Schlüssel als vordefinierten Schlüssel.

• WPA-PSK/WPA-2-PSK

Aktiviert einen Wi-Fi Protected Access® Pre-Shared Key (WPA-PSK/WPA2-PSK), einen gemeinsamen vordefinierten Schlüssel, der dem Wireless-Gerät von Dell den Zugriff auf Access Points mit TKIP-Verschlüsselung für WPA-PSK oder AES für WPA-PSK und WPA2-PSK (WPA-Personal) ermöglicht.

#### **Automatische Faxübertragung**

Senden eines Faxes ohne Abnehmen des Hörers des externen Telefons.

#### **Automatische Verkleinerung**

Verkleinert die empfangenen Faxe.

#### **Automatische Wahlwiederholung**

Wählt einen besetzten Anschluss nach fünf Minuten automatisch erneut an.

### **B**

#### **Benutzereinstellungen-Liste**

Ein Ausdruck, der über die aktuellen Funktionseinstellungen informiert.

#### **BOOTP**

Das Netzwerkprotokoll Bootstrap (BOOTP) wird von Netzwerkclients verwendet, um IP-Adressen von Konfigurationsservern abzurufen.

<span id="page-376-0"></span>**HINWEIS:** Um BOOTP zu verwenden, wenden Sie sich an Ihren Netzwerkadministrator.

#### **BT Call Sign**

Ein Abonnementservice des Telefonunternehmens in GB, mit dem Sie für eine vorhandene Telefonleitung eine weitere Telefonnummer erhalten. Das Dell-Gerät verwendet die neue Nummer, um eine dedizierte Faxleitung zu simulieren.

## **C**

#### **Charakteristisches Klingeln**

Diese Funktion ist nur in den USA und Kanada verfügbar.

Ein Abonnementdienst, der von der Telefongesellschaft abonniert wird und Ihnen eine weitere Telefonnummer über eine vorhandene Telefonleitung bietet. Das Dell-Gerät verwendet die neue Nummer, um eine dedizierte Faxleitung zu simulieren.

#### **Codierungsverfahren**

Ein Verfahren zur Codierung der in einem Dokument enthaltenen Informationen. Alle Faxgeräte müssen den Mindeststandard (MH = Modified Huffman) erfüllen. Das Gerät kann jedoch mit den leistungsfähigeren Kompressionsmethoden MR (Modified Read) und MMR (Modified Modified Read) sowie im JBIG-Modus arbeiten, sofern das empfangende Gerät ebenfalls über diese Modi verfügt.

#### **Custom Raw Port**

Custom Raw Port ist ein häufig verwendetes Druckprotokoll für TCP/IP-Netzwerke, mit dem die interaktive Datenübertragung ermöglicht wird. Der Standard ist Port 9100.

### **D**

#### **DHCP**

Das Netzwerkprotokoll Dynamic Host Configuration Protocol (DHCP) wird zum Konfigurieren von Netzwerkgeräten verwendet, damit diese in einem IP-Netzwerk kommunizieren können.

#### **HINWEIS:** Um DHCP zu verwenden, wenden Sie sich an Ihren Netzwerkadministrator.

#### **Dichte**

Durch Ändern der Dichte wird das gesamte Bild heller oder dunkler.

#### **Digitale Signatur**

Die digitale Signatur ist ein Wert, der mit einem kryptografischen Algorithmus berechnet und so an ein Datenobjekt angehängt wird, dass der Datenempfänger die Herkunft und Identität der Daten anhand der Signatur überprüfen kann.

#### **DNS-Client**

Der Dell-Druckerserver unterstützt die DNS-Client-Funktion (Domain Name System). Dadurch kann der Druckerserver mit anderen Geräten Daten austauschen, indem er sie mit ihrem DNS-Namen anspricht.

#### **DNS-Server**

DNS (Domain Name System) ist eine Technologie zum Verwalten der Namen von Websites und Internetdomänen. Mit einem DNS-Server kann Ihr Computer die IP-Adresse automatisch finden.

#### **Drucken über das gemeinsame Netzwerk**

"Drucken über das gemeinsame Netzwerk" ist eine Druckmethode in einer gemeinsam verwendeten Netzwerkumgebung. In einer gemeinsam verwendeten Netzwerkumgebung senden die einzelnen Computer Daten über einen Server oder PrintServer.

#### <span id="page-377-0"></span>**Dualer Zugang**

Während das Gerät ein Fax sendet oder ein Fax empfängt oder ausdruckt, kann es Sendevorgänge vorbereiten.

### **E**

#### **ECM (Error Correction Mode)**

Erkennt Übertragungsfehler (z. B. durch Leitungsstörungen) während der Faxübertragung und sendet fehlerhafte Seiten erneut.

#### **Einstellungstabellen**

Übersicht aller verfügbaren Einstellungen und Optionen zur Einrichtung des Gerätes.

#### **Empfang bei leerer Papierkassette**

Faxe werden beim Empfang im Speicher des Geräts abgelegt, wenn die Papierkassette des Geräts leer ist.

#### **Externes Telefon**

Ein Anrufbeantworter oder Telefon, das an das Gerät angeschlossen ist.

### **F**

#### **F/T-Klingeldauer**

Die Länge der Zeit, für die das Dell-Gerät mit Pseudo-/Doppelklingelton klingelt (wenn die

Empfangsmoduseinstellung Fax/Tel ist), um Sie auf einen zu beantwortenden Telefonanruf hinzuweisen.

#### **Fax-Erkennung**

Faxe werden auch automatisch empfangen, wenn der Faxanruf manuell mit einem Telefon angenommen wurde.

#### **Fax/Tel**

Sie können Faxe und Telefonanrufe empfangen. Verwenden Sie diesen Modus nicht, wenn ein Anrufbeantworter angeschlossen ist.

#### **Faxjournal**

Journalausdruck mit Informationen über die letzten 200 gesendeten und empfangenen Faxe. (SE = Senden.) (EM

#### $=$  Empfang.)

#### **Faxspeicher**

Sie können empfangene Faxe speichern.

#### **Faxtöne**

Signale, die das sendende und empfangende Gerät zum Austausch von Informationen senden.

#### **Faxweiterleitung**

Speichert das empfangene Fax und leitet es automatisch an eine zuvor programmierte Faxnummer weiter.

#### **Fernabrufzugriff**

Ermöglicht es, von unterwegs über ein Telefon mit Tonwahl auf Ihr Gerät zuzugreifen.

#### **Fernaktivierungscode (nur Fax/Tel-Modus)**

Drücken Sie diesen Code (\***51**), wenn Sie einen Faxanruf an einer Nebenstelle oder einem externen Telefon entgegennehmen.

#### **Fernaktivierungscode (nur Modus Fax/Tel)**

Wenn ein Faxanruf mit einem externen Telefon angenommen wurde, kann das Fax durch die Eingabe dieses Codes (\*51) zum Gerät weitergeleitet werden.

#### <span id="page-378-0"></span>**Ferndeaktivierungs-Code (nur Fax/Tel-Modus)**

Wenn das Gerät einen Telefonanruf annimmt, ertönen schnelle Doppeltöne. Sie können den Anruf an einem Nebenanschluss oder einem externen Telefon annehmen, indem Sie diesen Code drücken (**#51**).

#### **Ferndeaktivierungs-Code (nur Fax/Tel-Modus)**

Wenn das Gerät einen Telefonanruf annimmt, gibt es einen Pseudo-/Doppelton aus. Sie können den Anruf am Nebenanschluss annehmen, indem Sie folgenden Code drücken (**#51**).

#### **Fernzugriffcode**

Programmierbarer vierstelliger Code (– – –\*), der zur Fernabfrage und Fernschaltung des Gerätes eingegeben werden muss.

#### **Fotoauflösung (nur Schwarzweiß)**

Eine Auflösungseinstellung, die verschiedene Grau-Stufen für die bestmögliche Darstellung von Fotos verwendet. **FTP** 

Mit FTP (File Transfer Protocol) kann das Dell-Gerät Schwarzweiß- oder Farbdokumente direkt auf einem FTP-Server scannen, der sich lokal im Netzwerk oder im Internet befindet.

### **G**

#### **Gateway**

Ein Gateway ist eine Einrichtung im Netzwerk, die als Zugang zu einem anderen Netzwerk dient und über das Netzwerk übertragene Daten an einen bestimmten Ort übermittelt. Der Router weiß, wohin die Daten geleitet werden müssen, die am Gateway eintreffen. Falls sich ein Zielort in einem externen Netzwerk befindet, überträgt der Router die Daten zum externen Netzwerk. Wenn Ihr Netzwerk mit anderen Netzwerken kommuniziert, müssen Sie eventuell die Gateway-IP-Adresse konfigurieren. Wenn Sie die Gateway-IP-Adresse nicht kennen, wenden Sie sich an Ihren Netzwerkadministrator.

#### **Graustufen**

Die Grautöne, die zum Kopieren und Faxen von Fotos zur Verfügung stehen.

#### **Gruppennummer**

Mehrere Adressbuchnummern, die zum Rundsenden eines Faxes im Adressbuch gespeichert werden.

### **H**

#### **HTTP (Webserver)**

HTTP (Hypertext Transfer Protocol) wird verwendet, um Daten zwischen einem Webserver und einem Internetbrowser zu übermitteln. Der Dell-Druckerserver ist mit einem integrierten Server ausgestattet, der Ihnen die Überwachung des Status oder die Änderung einiger Konfigurationseinstellungen über einen Webbrowser ermöglicht.

### **I**

#### **Impuls**

Diese Funktion steht nicht in allen Ländern zur Verfügung. Eine Form des Wählens mit Wählscheibe an einer Telefonleitung.

#### **Infrastruktur-Modus**

Der Betriebsmodus in einem Wireless-Netzwerk, in dem alle Geräte (und Computer) über einen Access Point/ Router verbunden sind.

#### <span id="page-379-0"></span>**IP-Adresse**

Ein Internetprotokoll (IP) ist eine Ziffernfolge, die jedes Gerät identifiziert, das mit einem Netzwerk verbunden ist. Eine IP-Adresse besteht aus vier Zahlen, die durch Punkte getrennt werden. Jede Zahl liegt zwischen 0 und 255. Beispiel: In einem kleinen Netzwerk würde man normalerweise die letzte Zahl ändern.

192.168.1.1

192.168.1.2

192.168.1.3

So wird Ihrem Druckserver die IP-Adresse zugewiesen:

Wenn sich in Ihrem Netzwerk ein DHCP/BOOTP/RARP-Server befindet, ruft der Druckserver seine IP-Adresse automatisch von diesem Server ab.

**HINWEIS:** In kleineren Netzwerken kann der DHCP-Server auch der Router sein.

Wenn Sie nicht über einen DHCP/BOOTP/RARP-Server verfügen, weist das Protokoll Automatic Private IP Addressing (APIPA) automatisch eine IP-Adresse des Bereichs 169.254.1.0 bis 169.254.254.255 zu.

#### **IPP**

Mit dem Internet Printing Protocol (IPP Version 1.0) können Dokumente über das Internet direkt auf jedem erreichbaren Gerät ausgedruckt werden.

#### **IPv6**

IPv6 ist das Internetprotokoll der nächsten Generation.

### **J**

#### **Journalzeitraum**

Der Journalausdruck kann automatisch nach bestimmten Zeitintervallen gedruckt werden. Der automatische Ausdruck erfolgt auch dann zum eingestellten Zeitpunkt, wenn Sie bei Bedarf ein Journal manuell ausdrucken.

### **K**

#### **Kanäle**

Wireless-Netzwerke verwenden Kanäle. Jeder Wireless-Kanal liegt auf einer anderen Frequenz. In einem Wireless-Netzwerk können bis zu 14 verschiedene Kanäle genutzt werden. Allerdings ist die Anzahl der verfügbaren Kanäle in vielen Ländern beschränkt.

#### **Klingellautstärke**

Zum Ändern der Klingellautstärke des Gerätes.

#### **Knotenname**

Der Knotenname ist ein Gerätename im Netzwerk. Dieser Name wird oft als NetBIOS-Name bezeichnet. Er wird vom WINS-Server Ihres Netzwerkes verwendet. Dell empfiehlt den Namen "DELLxxxxxx" (wobei "xxxxxx" die ersten sechs Stellen der MAC-Adresse/Ethernet-Adresse des Geräts sind).

#### **Kommunikationsfehler (oder Komm.-fehler)**

Ein Fehler beim Senden oder Empfangen eines Faxes, meistens aufgrund einer schlechten Verbindung oder aufgrund von Leitungsstörungen.

#### **Kompatibilitätsgruppe**

Die Fähigkeit von Faxgeräten, mit anderen Faxgeräten zu kommunizieren. Die Kompatibilität ist zwischen ITU-T-Gruppen gewährleistet.

#### <span id="page-380-0"></span>**Kontrast**

Einstellung zum Verbessern der Qualität beim Senden und Kopieren von besonders hellen oder besonders dunklen Vorlagen.

### **L**

#### **LLMNR**

Das LLMNR-Protokoll (Link-Local Multicast Name Resolution) löst die Namen benachbarter Computer auf, wenn im Netzwerk kein DNS-Server (Domain Name System) vorhanden ist. Die LLMNR-Responder-Funktion funktioniert in IPv4- und IPv6-Umgebungen, wenn ein Computer mit einer LLMNR-Senderfunktion, wie z. B. Windows Vista® und Windows® 7, verwendet wird.

#### **LPD**

Das LPD- oder LPR-Protokoll (Line Printer Daemon) ist ein in TCP/IP-Netzwerken verwendetes Druckprotokoll, das häufig bei UNIX®-basierten Betriebssystemen zum Einsatz kommt.

### **M**

#### **MAC-Adresse**

Die MAC-Adresse (Ethernet-Adresse) ist eine eindeutige Nummer, die der Netzwerkschnittstelle des Gerätes zugeordnet wird. Sie können die MAC-Adresse Ihres Gerätes über das Funktionstastenfeld des Dell-Geräts und im Netzwerk-Konfigurationsbericht prüfen.

#### **Manuelles Fax**

Nehmen Sie dazu den Hörer Ihres externen Telefons ab, um den Anruf über das empfangende Faxgerät anzunehmen, bevor Sie auf "Fax-Start" drücken, um die Übertragung zu starten.

#### **mDNS**

Durch Multicase DNS (mDNS) kann der Dell-Druckserver sich selbst automatisch so konfigurieren, dass er in einem OS X Simple Network Configuration-System funktioniert.

#### **Modus für das Ausland**

Mit dieser Funktion können Übertragungsfehler durch Leitungsrauschen, wie sie bei Übersee-Übertragungen auftreten können, reduziert werden.

### **N**

#### **Nebenanschluss**

Ein Telefon an der Faxnummer, das an eine separate Wandbuchse angeschlossen ist.

#### **NetBIOS-Namensauflösung**

Die NetBIOS-Namensauflösung (Network Basic Input/Output System) ermöglicht es, während einer bestehenden

### Netzwerkverbindung die IP-Adresse des anderen Gerätes über die Verwendung seines NetBIOS-Namens zu erhalten.

#### **Netzwerk-Konfigurationsbericht**

Mit dieser Funktion können Sie eine Liste der aktuellen Netzwerkeinstellungen einschließlich derjenigen des Netzwerk-PrintServers ausdrucken.

#### **Netzwerkschlüssel**

Der Netzwerkschlüssel ist ein Kennwort, das bei der Entschlüsselung bzw. Verschlüsselung von Daten verwendet wird. Der Netzwerkschlüssel wird auch als Kennwort, Sicherheitsschlüssel oder Verschlüsselungsschlüssel bezeichnet. <span id="page-381-0"></span>In der Tabelle wird die Zeichenanzahl des Schlüssels angezeigt, der für die jeweilige Einstellung verwendet wird. **Open System/Shared Key mit WEP** 

Dieser Schlüssel ist ein 64-Bit- oder 128-Bit-Wert, der im ASCII- oder Hexadezimal-Format eingegeben werden muss.

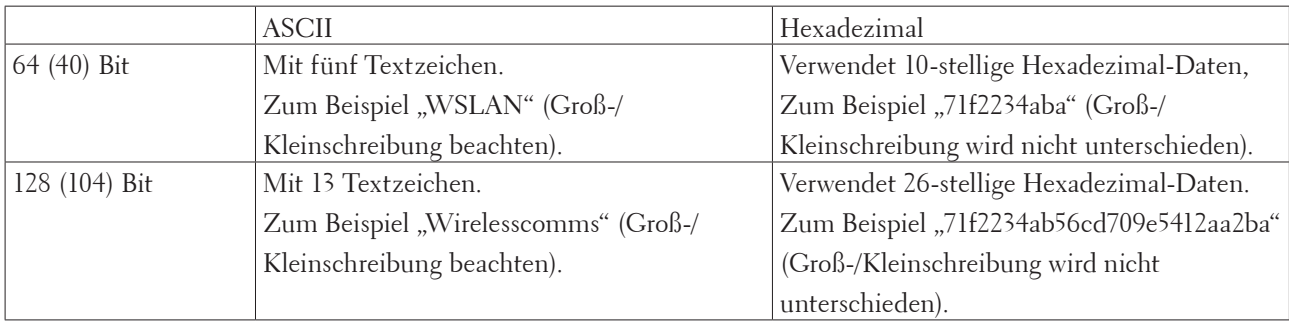

#### **WPA-PSK/WPA2-PSK und TKIP oder AES**

Verwendet einen Pre-Shared-Schlüssel (PSK) von mindestens acht und höchstens 63 Zeichen Länge.

### **O**

#### **OCR (Optical Character Recognition)**

Die Dell-Softwareanwendung wandelt ein Bild von Text in Text um, der bearbeitet werden kann.

#### **Open System**

Open System ist eine der Netzwerkauthentifizierungsmethoden. Bei einer Open System-Authentifizierung können alle Wireless-Geräte ohne WEP-Schlüssel auf das Netzwerk zugreifen.

### <span id="page-382-0"></span>**P**

### **Paging**

Mit dieser Funktion kann das Gerät Sie an Ihrem Mobiltelefon oder Pager anrufen, wenn ein Fax im Speicher des Geräts empfangen wird.

#### **Pause**

Ermöglicht es, den Wähl-Vorgang mit zeitlicher Verzögerung durchzuführen, während Sie wählen oder während Sie Nummern im Adressbuch speichern. Wenn Sie eine längere Pause benötigen, drücken Sie so oft wie nötig im Display auf Pause.

#### **PC-Fax im Netzwerk**

Verwenden Sie "PC-Fax im Netzwerk", um eine Datei vom Computer als Fax zu senden.

#### **Peer-to-Peer**

Peer-to-Peer ist eine Druckmethode in einer Peer-to-Peer-Umgebung. In einer Peer-to-Peer-Umgebung können die einzelnen Geräte und Computer gegenseitig direkt Daten senden und empfangen. Dateizugriffe und gemeinsam verwendete Geräte werden nicht über einen zentralen Server gesteuert.

#### **Protokolle**

Protokolle sind standardisierte Regeln zur Datenübertragung in einem Netzwerk. Durch Protokolle erhalten Benutzer Zugang zu den Netzwerk-Ressourcen. Der mit diesem Dell-Gerät verwendete Druckerserver unterstützt das TCP/IP-Protokoll (Transmission Control Protocol/Internet Protocol).

### **R**

### **RARP**

RARP (Reverse Address Resolution Protocol) findet die logische Adresse eines Gerätes, dem nur seine physische Adresse bekannt ist.

#### **HINWEIS:** Um RARP zu verwenden, wenden Sie sich an Ihren Netzwerkadministrator.

#### **Reparieren der Netzwerkverbindung (Dienstprogramm)**

Das Dienstprogramm zum Reparieren der Netzwerkverbindung wird von Dell bereitgestellt, um die Treibereinstellungen so zu korrigieren, dass diese mit den Netzwerkeinstellungen des Gerätes übereinstimmen. Um das Dienstprogramm zum Reparieren der Netzwerkverbindung zu verwenden, wenden Sie sich an Ihren Netzwerkadministrator.

#### **Ruftonverzögerung**

Die Anzahl an Klingelzeichen, nach der ein Anruf im Modus Nur Fax- oder Fax/Tel angenommen wird.

#### **Rundsenden**

Mit dieser Funktion kann ein Fax automatisch an mehrere Empfänger gesendet werden.

### **S**

#### **Scannen**

Einlesen eines Dokumentes zur Weiterverarbeitung am Computer.

#### **Sendebericht**

Ein Bericht über jede Übertragung mit Sendedatum, Sendezeit und Faxnummer.

#### **Sendebericht**

Eine Liste aller Übertragungen mit Sendedatum, Sendezeit und Faxnummer.

#### **Sicherungsdruck**

Alle empfangenen und gespeicherten Faxe werden auch von Ihrem Gerät ausgedruckt. Dies ist eine Sicherheitsfunktion, damit bei Stromunterbrechungen keine Daten verloren gehen.

#### **Signalton-Lautstärke**

Lautstärken-Einstellung für den Ton, der zu hören ist, wenn eine Taste gedrückt wird oder ein Fehler auftritt.

#### **SMTP-AUTH**

SMTP-Authentifizierung (SMTP-AUTH) erweitert SMTP (das Internetprotokoll für den E-Mail-Versand) um eine Authentifizierungsmethode, die gewährleistet, dass die Identität des Senders bekannt ist.

#### **SMTP-Client**

Ein SMTP-Client (Simple Mail Transfer Protocol) wird zum Versenden von E-Mails über das Internet oder Intranet verwendet.

#### **SNMP**

Das SNMP-Protokoll (Simple Network Management Protocol) wird für die Verwaltung von Netzwerkgeräten verwendet, wie z. B. Computer, Router und netzwerkfähige Dell-Geräte. Der Dell-Druckerserver unterstützt SNMPv1, SNMPv2c und SNMPv3.

#### **SNMPv3**

SNMPv3 (Simple Network Management Protocol, Version 3) stellt Benutzerauthentifizierung und Datenverschlüsselung für eine sichere Verwaltung von Netzwerkgeräten zur Verfügung.

#### **SNTP**

Das SNTP-Protokoll (Simple Network Time Protocol) wird zur Synchronisation der Systemzeit von Computern in einem TCP/IP-Netzwerk verwendet. Sie können die SNTP-Einstellungen über Web Based Management konfigurieren.

#### **Speicherempfang**

Faxe werden beim Empfang im Speicher des Geräts abgelegt, wenn die Papierkassette des Geräts leer ist.

#### **SSID**

Jedes Wireless-Netzwerk hat einen eigenen, eindeutigen Netzwerknamen, den sogenannten Service Set Identifier (SSID). Die SSID ist ein bis zu 32 Byte großer Wert, der dem Access Point zugewiesen wird. Wireless-Netzwerkgeräte, die Sie dem Wireless-Netzwerk zuordnen möchten, müssen dem Access Point entsprechend eingestellt sein. Der Access Point und die Wireless-Netzwerkgeräte senden in regelmäßigen Abständen Wireless-Datenpakete (sogenannte Beacons), welche die SSID-Informationen enthalten. Wenn Ihr Wireless-Netzwerkgerät ein Beacon empfängt, kann darüber festgestellt werden, welches Wireless-Netzwerk nahe genug ist, damit seine Funkwellen Ihr Gerät erreichen.

#### **Stations-ID**

Eine Zeile mit gespeicherten Absenderinformationen, die automatisch am Anfang jeder gesendeten Seite ausgedruckt wird. Sie enthält den Namen und die Faxnummer des Absenders.

#### **Status Monitor**

Das Dienstprogramm Status Monitor ist ein konfigurierbares Dienstprogramm für Macintosh, mit dem Sie den Status eines oder mehrerer Geräte überwachen können. Wenn ein Problem auftritt, wie zum Beispiel ein Papierstau oder Papiermangel, werden Sie umgehend davon benachrichtigt.

#### **Subnetzmaske**

Mit einer Subnetzmaske kann ermittelt werden, bei welchen Teilen einer IP-Adresse es sich jeweils um die Netzwerkund Hostadresse handelt.

<span id="page-384-0"></span>Im folgenden Beispiel handelt es sich beim letzten Segment der IP-Adresse um die Host- und bei den ersten drei Segmenten um die Netzwerkadresse.

Beispiel: Computer 1 kann Daten mit Computer 2 austauschen

- • Computer 1 IP-Adresse: 192.168.1.2 Subnetzmaske: 255.255.255.0
- Computer 2 IP-Adresse: 192.168.1.3 Subnetzmaske: 255.255.255.0

**HINWEIS:** 0 bedeutet, dass die Kommunikation bei diesem Teil der Adresse nicht eingeschränkt ist.

#### **Suchen**

Eine alphabetisch sortierte elektronische Liste der gespeicherten Adressbuchnummern und Rundsende-Gruppen.

## **T**

#### **TCP/IP**

Bei der Protokollfamilie TCP/IP (Transmission Control Protocol/Internet Protocol) handelt es sich um das am häufigsten für die Kommunikation (wie z. B. Internet und E-Mail) verwendete Protokoll. Dieses Protokoll kann in beinahe allen Betriebssystemen, darunter Windows®, Windows Server®, OS X und Linux®, verwendet werden.

#### **TKIP**

TKIP (Temporal Key Integrity Protocol) ist eine von WPA™ verwendete Verschlüsselungsmethode für Wireless-Netzwerke. TKIP ist eine Kombination aus einer Datenintegritätsprüfung und einem Neuverschlüsselungsverfahren pro Datenpaket.

#### **Ton**

Diese Funktion steht nicht in allen Ländern zur Verfügung.

Ein von Tonwahl-Telefonen verwendetes Wahlverfahren in Telefonnetzen.

## **Ü**

#### **Übertragung**

Senden eines Dokumentes über die Telefonleitung eines Faxgerätes an ein anderes Faxgerät.

#### **Übertragung in Echtzeit**

Wenn der Speicher voll ist, können Sie den Direktversand verwenden.

### **V**

#### **Verbleibende Jobs**

Sie können prüfen, welche programmierten Faxaufträge im Speicher anstehen und diese einzeln abbrechen.

#### <span id="page-385-0"></span>**Verschlüsselung**

In den meisten Wireless-Netzwerken werden Sicherheitseinstellungen verwendet. Diese Sicherheitseinstellungen legen die Art der Authentifizierung (wie sich das Gerät im Netzwerk anmeldet) und die Art der Verschlüsselung (wie die Daten zum Versenden im Netzwerk verschlüsselt werden) fest. Wenn Sie diese Einstellungen bei der Konfiguration Ihres Dell-Wireless-Gerätes nicht richtig vornehmen, kann sich das Gerät nicht mit dem Wireless-Netzwerk verbinden. Gehen Sie deshalb besonders sorgfältig vor, wenn Sie diese Einstellungen konfigurieren.

#### **Verschlüsselungsmethoden für ein privates Wireless-Netzwerk**

Ein privates Wireless-Netzwerk ist ein kleines Netzwerk, zum Beispiel wenn Sie Ihr Gerät in einem Wireless-Netzwerk zu Hause ohne IEEE 802.1x-Unterstützung verwenden.

• Keine

Die Daten werden nicht verschlüsselt.

• WEP

Bei Verwendung von WEP (Wired Equivalent Privacy) werden die Daten mit einem Sicherheitsschlüssel gesendet und empfangen.

• TKIP

TKIP (Temporal Key Integrity Protocol) ist eine Kombination aus einer Datenintegritätsprüfung und einem Neuverschlüsselungsverfahren pro Datenpaket.

• AES

Advanced Encryption Standard (AES) bietet eine höhere Datensicherheit durch Verwendung eines symmetrischen Verschlüsselungsschlüssels.

**HINWEIS:** IEEE 802.11n unterstützt als Verschlüsselungsmethode weder WEP noch TKIP.

**HINWEIS:** Wenn Sie mit IEEE 802.11n eine Verbindung mit dem Wireless-Netzwerk herstellen, sollte AES ausgewählt werden.

#### **Vertikales Pairing**

Vertikales Pairing ist eine Technologie für Windows®, mit der Wireless-Geräte, die diese Funktion unterstützen, über die PIN-Methode von Wi-Fi Protected Setup™ und die Webdienstefunktion eine Verbindung mit dem Infrastrukturnetzwerk herstellen können. Zudem ermöglicht diese Funktion die Druckertreiberinstallation über das Druckersymbol im Fenster **Gerät hinzufügen**.

#### **Vorübergehende Einstellungen**

Einstellungen, die nur zum Senden bzw. Kopieren der nächsten Vorlage gültig sind.

#### **W**

#### **Web Based Management**

Es kann ein Standard-Webbrowser verwendet werden, um Ihr Gerät über HTTP (Hyper Text Transfer Protocol) zu verwalten. Mit einem Browser können Sie die aufgeführten Funktionen ausführen bzw. die folgenden Informationen von einem Gerät in Ihrem Netzwerk abfragen:

- • Informationen zum Gerätestatus
- • Konfiguration für verschiedene Punkte der Faxeinstellungen ändern, wie z. B. Geräte- und Adressbucheinstellungen sowie Fax-Fernabfrage (Dell E515dn/Dell E515dw)
- • Netzwerkeinstellungen ändern, beispielsweise TCP/IP-Informationen
- <span id="page-386-0"></span>• Konfigurieren des Speicherns des Druckprotokolls im Netzwerk
- • Konfigurieren der Funktion Scan-to-FTP
- • Informationen zur auf dem Gerät und auf dem PrintServer verwendeten Software-Version
- • Details in Netzwerk- und Geräteeinstellungen ändern

**HINWEIS:** Um Web Based Management verwenden zu können, müssen Sie in Ihrem Netzwerk das TCP/IP-Protokoll verwenden und eine jeweils gültige IP-Adresse muss im PrintServer bzw. Computer hinterlegt sein.

#### **Webdienste**

Mit dem Webdienste-Protokoll können Benutzer von Windows Vista®, Windows® 7 oder Windows® 8 die zum Drucken und Scannen verwendeten Treiber installieren, indem sie im Ordner **Netzwerk** mit der rechten Maustaste auf das Gerätesymbol klicken. Mit Webdienste können Sie auch den aktuellen Status des Gerätes über Ihren Computer überprüfen.

#### **WEP**

WEP (Wired Equivalent Privacy) ist eine der in Wireless-Netzwerken verwendeten Verschlüsselungsmethoden. Mit WEP werden die Daten mit einem Sicherheitsschlüssel gesendet und empfangen.

#### **Wi-Fi Direct**

Wi-Fi Direct ist eine der Wireless-Konfigurationsmethoden, die von Wi-Fi Alliance® entwickelt wurden.

#### **WINS**

Windows® Internet Name Service (WINS) ist ein Dienst, der Informationen für die NetBIOS-Namensauflösung bereitstellt. Er ordnet eine IP-Adresse und einen NetBIOs-Namen zu, der sich im lokalen Netzwerk befindet.

#### **WINS-Server**

Der WINS-Server (Windows® Internet Name Service) ordnet in einem Windows®-Netzwerk IP-Adressen Computernamen (NetBIOS-Namen) zu.

#### **WLAN-Bericht**

Mit den WLAN-Berichten wird der WLAN-Statusbericht des Gerätes gedruckt. Falls die Wireless-Verbindung nicht erfolgreich hergestellt werden konnte, überprüfen Sie den im Bericht ausgedruckten Fehlercode.

#### **WPA-PSK/WPA2-PSK-Authentifizierungsmethode**

Mit der WPA-PSK/WPA2-PSK-Authentifizierungsmethode wird ein Wi-Fi Protected Access® Pre-Shared Key (WPA-PSK/WPA2-PSK), ein gemeinsamer vordefinierter Schlüssel, aktiviert, der dem Dell-Wireless-Gerät den Zugriff auf Access Points mit TKIP für WPA-PSK oder AES für WPA-PSK und WPA2-PSK (WPA-Personal) ermöglicht.

### **WPS**

Wi-Fi Protected Setup™ (WPS) ist ein Standard, mit dem gesicherte Wireless-Netzwerke eingerichtet werden können. WPS wurde 2007 von der Wi-Fi Alliance® entwickelt.

### **Z**

#### **Zeitversetztes Fax**

Sendet Ihr Fax zu einem späteren, von Ihnen festgelegten Zeitpunkt am selben Tag.

# **Index**

## **A**

Abbrechen eines Druckauftrags [95](#page-94-0) Allgemeine Einstellungen [333](#page-332-0) Ändern der Einstellungen für den beidseitigen Druck [96](#page-95-0) Ändern der Kopierqualität [128](#page-127-0) Ändern des Druckeremulationsmodus [95](#page-94-0) Ändern von Standarddruck-Einstellungen [78](#page-77-0) Anhang [359](#page-358-0) Anpassen der Kopierdichte (Helligkeit) [129](#page-128-0) Anpassen des Kopierkontrasts [129](#page-128-0) Anrufererkennung [172](#page-171-0) Ausdrucken eines Faxjournals [181](#page-180-0) Austauschen der Verbrauchsmaterialien [307](#page-306-0) Automatisches Fortsetzen [96](#page-95-0)

## **C**

ControlCenter [255](#page-254-0)

## **D**

Definitionen der Hinweise [21](#page-20-0) Dell E514dw [28](#page-27-0) Dell E515dn/Dell E515dw [25](#page-24-0) Dell Printer Hub [30](#page-29-0) Dell-Richtlinie für den technischen Support [368](#page-367-0) Dokumentenstau [282](#page-281-0) Druckberichte [343](#page-342-0) Drucken [53](#page-52-0) Drucken der internen Schriftartenliste [97](#page-96-0) Drucken einer Liste mit Ihren Druckereinstellungen [97](#page-96-0) Drucken eines Dokuments [81](#page-80-0) Drucken eines Sendeberichts [181](#page-180-0)

Drucken mit Mopria ™ [219](#page-218-0) Druckprobleme [262](#page-261-0)

## **E**

Einführung in Ihr Dell-Gerät [25](#page-24-0) Einlegen von Dokumenten [47](#page-46-0) Einlegen von Papier [33](#page-32-0) Einstellen auf den Standard [242](#page-241-0) Einstellen der Druckoptionen [81](#page-80-0) Einstellen der Telefonleitungsart [173](#page-172-0) Einstellungs- und Funktionstabellen [344](#page-343-0) Empfangen eines Faxes [151](#page-150-0) Empfangsmoduseinstellungen [151](#page-150-0) Erstellen von N auf 1-Kopien mit der Seitenlayoutfunktion [130](#page-129-0) Erste Schritte [199](#page-198-0) Erweiterte Druckmethoden [69](#page-68-0) Erweiterte Netzwerkfunktionen [224](#page-223-0) Ethernet (nur verkabeltes Netzwerk) [241](#page-240-0) Externer Anrufbeantworter [175](#page-174-0) Externe Telefone und Nebenanschlüsse [177](#page-176-0)

## **F**

Faxberichte [181](#page-180-0) Faxen [139](#page-138-0) Fehler- und Wartungsmeldungen [276](#page-275-0) Fernabruf [160](#page-159-0)

## **G**

Garantie und Rückgaberecht [369](#page-368-0) Geräteeinstellungen [333](#page-332-0) Geräteinformationen [301](#page-300-0) Grundlegende Druckmethoden [53](#page-52-0)

### **H**

Hinweise zu Umweltaspekten [367](#page-366-0)

# **I**

Informationen zur Verwendung der Sendesperre [245](#page-244-0)

## **K**

Konfigurieren von Netzwerk-Scannen für Macintosh [103](#page-102-0) Konfigurieren von Netzwerk-Scannen für Windows® [101](#page-100-0) Kontakt mit Dell [369](#page-368-0) Kopieren [125](#page-124-0) Kopieren beider Seiten des Papiers (beidseitiges Kopieren) [134](#page-133-0) Kopieren beider Seiten eines Ausweises auf eine Seite [133](#page-132-0) Kopieren eines Dokuments [125](#page-124-0) Kopieroption [127](#page-126-0)

## **L**

Lernen der Verwendung der Netzwerkverwaltungs-Dienstprogramme [204](#page-203-0) Lokalisieren der Netzwerkeinstellungen des Geräts [206](#page-205-0)

## **M**

MAC-Adresse [241](#page-240-0)

## **N**

Netzwerk [199](#page-198-0) Netzwerkmenü des Dell-Funktionstastenfelds [239](#page-238-0) Netzwerkprobleme [269](#page-268-0) Nicht scanbare und bedruckbare Bereiche [45](#page-44-0)

## **P**

Papiereinstellungen [44](#page-43-0) Papierstaus [284](#page-283-0) Papierzufuhr [33](#page-32-0) PC-FAX [182](#page-181-0)

PC-FAX für Macintosh [194](#page-193-0) PC-FAX für Windows® [182](#page-181-0) Problemlösung [261](#page-260-0) PS-Druckertreiber (PostScript® 3™ Sprachemulation) [80](#page-79-0)1 [94](#page-93-0)

## **R**

Reinigen des Geräts [317](#page-316-0) Routinewartung [307](#page-306-0)

## **S**

Scannen [101](#page-100-0) Scannen mit ControlCenter [111](#page-110-0) Scannen mit dem Computer (Macintosh) [111](#page-110-0) Scannen über den Computer (Windows®) [110](#page-109-0) Scannen über die Scannen-Taste des Dell-Geräts [104](#page-103-0) Scan-to-FTP [242](#page-241-0) Senden eines Faxes [139](#page-138-0) Setup-Assistent (nur Wireless-Netzwerk) [241](#page-240-0) Sicherheit [245](#page-244-0) Sicherheitsprotokolle [249](#page-248-0) Sonstige Probleme [275](#page-274-0) Sortieren von Kopien [132](#page-131-0) So speichern Sie Nummern [167](#page-166-0) So wählen Sie [164](#page-163-0) Speicherempfangsoptionen (Remote-Fax) [158](#page-157-0) Sperren der Geräteeinstellungen [245](#page-244-0) Sprachsteuerungen [165](#page-164-0) Status des verkabelten LANs [241](#page-240-0)

## **T**

TCP/IP [200](#page-199-0)1 [239](#page-238-0) Technische Daten [359](#page-358-0) Telefondienste und externe Geräte [171](#page-170-0) Telefon- und Faxprobleme [264](#page-263-0)

Testdruck [98](#page-97-0)

## **U**

Überblick Funktionstastenfeld [25](#page-24-0)

## **V**

Verbessern der Druckqualität [294](#page-293-0) Verfügbare Dienste [233](#page-232-0) Vergrößern oder verkleinern von kopierten Bildern [128](#page-127-0) Verkabelt aktivieren (nur verkabeltes Netzwerk) [242](#page-241-0) Verwenden von BT Call Sign [171](#page-170-0) Verwenden von Spezialpapier [46](#page-45-0) Vor dem Drucken [53](#page-52-0) Vor dem Scannen [101](#page-100-0) Vor der Verwendung des Dell-Geräts [21](#page-20-0)

## **W**

Wählen und Speichern von Faxnummern [163](#page-162-0) Weitere Empfangsvorgänge [155](#page-154-0) Wichtiger Hinweis [22](#page-21-0) Wiederherstellen der werkseitigen Druckereinstellungen [97](#page-96-0) Wi-Fi Direct [242](#page-241-0) WLAN aktivieren (nur Wireless-Netzwerk) [242](#page-241-0) WLAN-Status (nur Wireless-Netzwerk) [242](#page-241-0) WPS/AOSS™ (nur Wireless-Netzwerk) [241](#page-240-0) WPS + PIN-Code (nur Wireless-Netzwerk) [241](#page-240-0)

## **Z**

Zurücksetzen der Netzwerkeinstellungen [242](#page-241-0) Zusätzliche Dokumente mit wichtigen Informationen [370](#page-369-0) Zusätzliche Wählfunktionen [166](#page-165-0) Zutreffende Modelle [21](#page-20-0)